# **Contents**

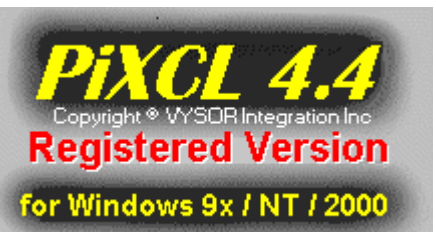

**PiXCL v4.4 / 5.1 Command Reference**

Windows 2D Graphics and Imaging Functions File and Directory Management **String Functions Math Functions Time Functions** ClipBoard Functions **Menu Functions** Program Branching and Control Functions Screen and Keyboard I/O Functions Window Management Functions **INI file and Registry Access** MultiMedia Functions TWAIN-compliant Device Functions IDRISI for Windows™ related commands Miscellaneous Functions

Importing images from TWAIN-compliant devices Printing documents and images with PiXCL Using the Windows Shell functions with PiXCL

User Defined Command Extensions Error Messages More Information

Detailed Alphabetical Command Reference **Image Processing Commands** 

# Internet Technical Support

For Help on Help, Press F1

# **Overview of PiXCL v4.4 and v5.1 - the graphics and image processing language tool for Windows 9x / ME / NT4 / 2000**

**Overview Memory Requirements** Rules and Syntax **Starting a Program Stopping a Program** The Coordinate System Drawing Tools **Drawing and Writing** Flow Control Commands

Getting Mouse Input Getting Keyboard Input Running Other Programs Invoking on-line Help Files Managing Files and Directories Clipboard Operations Creating and using INI files **Accessing and updating the Registry** Printing files

Message Boxes **Text Boxes** List Boxes **ComboBoxes** Windows 95 and NT 4.0 Common Controls **Getting a Filename Managing Windows** Pausing a Program **Building Menus** Building Toolbars and ToolWindows 3-D Command Buttons

**Software License and Limited Warranty** 

Building Runtime .EXE Files Creating your own CD-ROMs

# **Windows 2D Graphics and Imaging Functions**

PiXCL includes a comprehensive set of commands to draw lines, rectangles, circles and ellipses in various colors and pen sizes. There are also polygon flood and fill functions. The listed commands below produce a popup window. If you want full information, use the Help Search options.

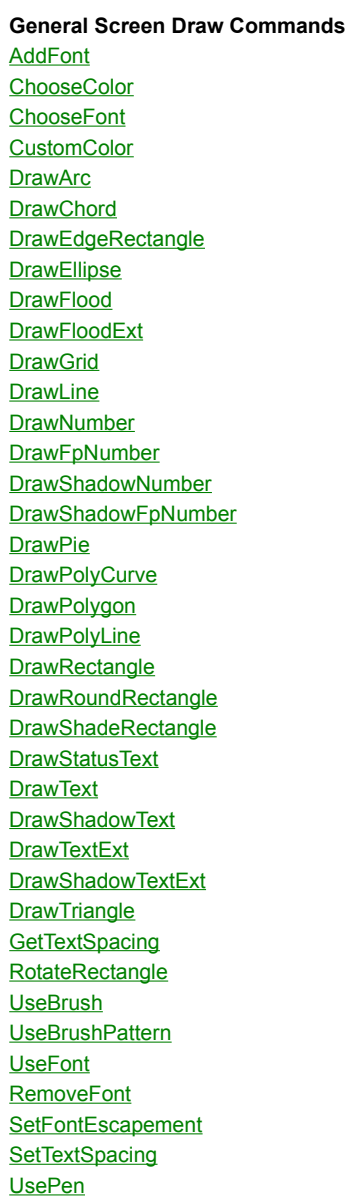

### **BitMap Related Commands**

**CountBitmapColors DrawBitMap DrawIcon DrawIconFile DrawSizedBitMap DrawTrBitmap DrawTrSizedBitmap** DrawZoomedBitmap **GetBitMapDim GetListBitMapDim InvertRectangle** LoadBitmap **PrintBitmap** RawDataParamBox ReadBitmapRect **ReadRawBitmap RemapImage RotateRectangle SetColorPalette SaveBitmap SaveRectangle SetDrawMode ExportHistogram FlashBMWindow SetBMWMouse DrawBMWPoint WriteBitmapRect** 

**Miscellaneous Screen Commands**

**GetBackground GetScreenCaps GetPixel GetScreenWorkArea DrawAnimatedRects DrawBackGround DrawBackgroundRegion DrawCaption DrawFocusRectangle UseBackGround UseCoordinates** 

# **File and Directory Management**

File and Directory create, exist, move, copy and delete operations are supported. File size and total / free disk space commands are available. You can also read and write system and application INI files.

The listed commands below produce a popup window with a summary of the syntax. If you want full information, use the Help Search options.

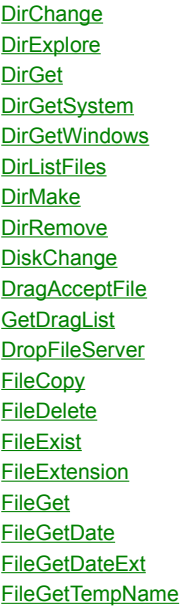

**FileGetSize FileGetTime FileMove FileName FilePath** FileRead\_ASCII FileRead\_Binary FileRead\_INI **FileRename FileSaveAs** FileWrite\_ASCII FileWrite\_Binary FileWrite\_INI **FindExecutable GetDiskSpace GetVolumeType** 

# **String Functions**

The listed commands below produce a popup window. If you want full information, use the Help Search options. All the commonly used string and list handling functions are supported, as follows.

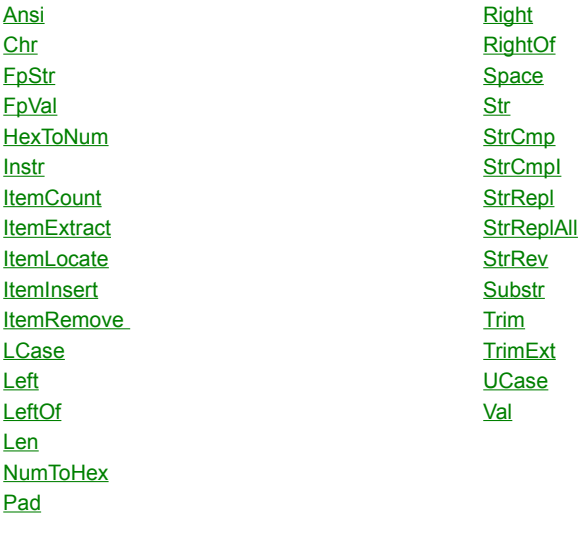

# **Math Functions**

PiXCL supporta floating point as well as integer variables, plus a set of standard math library functions. The four standard math operations plus modulus are provided in command syntax.

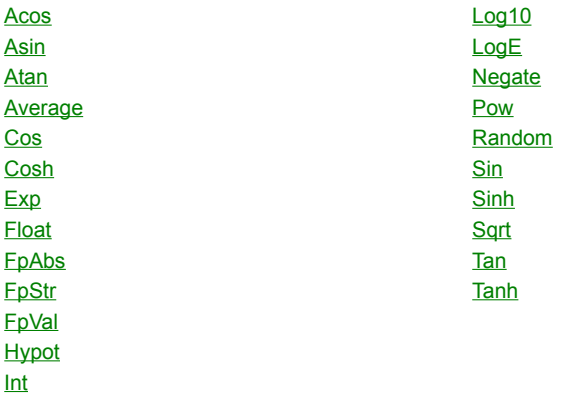

# **Time Functions**

These functions provide access to get and set the local and system time, get the current time zone setting, and return a usable time string to programs. They can also be used for scheduling operations such as running other programs at specific times.

**GetLocalTime GetSystemTime GetTimeZone SetLocalTime SetSystemTime TimeToASCII** 

# **Clipboard Functions**

Clipboard Put, Get and Append ASCII data commands are available, plus transferring image data to the clipboard for transfer to other imaging applications.

ClipboardAppend ClipboardGetBitmap ClipboardEmpty ClipboardPutBitmap ClipboardGet ClipboardGet CopyWindowToClipboard ClipboardPut TWAIN\_AcquireToClipboard

# **Menu Functions**

A Main Menu bar and single level pull down menus are supported. While child menus are not supported in this version of PiXCL, additional menu levels can be added by redrawing the complete menu bar. Each menu item can have as many pull-down items as you require.

**ChangeMenuItem GetMenuStatus InfoMenu SetMenu SetPopupMenu** 

# **Program Branching and Control Functions**

PIXCL supports the basic unstructured If. Then and Goto commands, plus the modern structured If. Else...Endif syntax. Thirtytwo levels of embedded If...Else...Endif structures are supported. Up to Thirty-two levels of embedded level Structured For-Next and While-EndWhile loops are available. It is also possible to construct Do-While and Do-Until operations with the labels and Goto statements. For integer variables, the Switch-Case-EndSwitch structure is provided.

**Gosub Goto** If-Then If-Else-Endif **Return** For-Next Loops While Loops **Switch Statements** 

# **Screen and Keyboard I/O Functions**

PiXCL provides a comprehensive set of input and output resources for common, built-in, custom and common dialog boxes, common controls, keyboard and mouse, including support for the Microsoft Intellimouse™ and similar middle mouse button, and the Explorer Mouse™ and similar X1 and X2 buttons..

**Button DialogBox ImageBox ListBox ListBoxExt** MessageBox **PasswordBox TextBox TextBoxExt SetEditControl ComboBox ProgressBar** UpdateProgressBar **StatusWindow DrawFrameControl DrawStatusWinText** 

**ReportMouse SetEditControl SetKeyboard SetMenu SetPopupMenu**  **SetMouse SetShftMouse SetCtrlMouse SetDblMouse SetRightMouse SetShftRightMouse SetCtrlRightMouse SetDblRightMouse SetMidMouse SetShftMidMouse SetCtrlMidMouse SetDblMidMouse SetDrawMouse SetWaitMode Toolbar GetToolbarBtnStatus** ChangeToolbarBtn CustomizeToolBtn **UseCursor WaitInput PXLResume PXLresumeAt GetCopyDataMsg SendCopyDataMsg** 

# **Serial I/O Functions**

PiXCL includes support for simple communications using the serial ports COM1 - COM4. This support is designed to enable devices such as digitizing pads and tables that output coordinate data strings, and accept control commands.

**ClearCommPort GetCommPort EscCommFunction ReadCommPort SetCommPort WaitCommEvent** WriteCommPort

# **Window Management Functions**

PiXCL includes a set of commands to manage the appearance and size of any window.

**EnumWindows EnumChildWindows SendKeys SetSendKeysPriority SetPriority SetWindow** 

**ProgressBar** UpdateProgressBar **StatusWindow DrawStatusWinText** 

**UseCaption WinAdjustRect WinClose WinExist WinGetActive WinGetLocation WinLocate WinHelp WinHTMLHelp WinSetActive WinShow WinTitle** 

# **INI File and Registry Access Functions**

PiXCL provides full read and write access to both initialization files and the Windows registration database or Registry.

FileRead\_INI FileWrite\_INI

**RDBCloseKey RDBCreateKey RDBDeleteKey RDBEnumKey RDBOpenKey RDBQueryKey** RDBQueryValue RDBSetValue

# **Multimedia Functions**

If you have a SoundBlaster™ compatible sound card installed in your PC, you can use these commands to play sounds and control the card. Please note that **not all cards support all functions**. If a sound card is not installed in your PC, these commands are ignored. If you are uncertain if your WAV play card is supported, try the first two commands in the list below and see what capabilities are reported.

**WAVGetDevCaps WAVGetNumDevs WAVGetPitch WAVGetPlayRate** WAVGetVolume **WAVPlaySound WAVSetPitch WAVSetPlayRate WAVSetVolume** 

# **TWAIN-compliant Device Functions**

PiXCL provides access to any TWAIN-compliant image import device, such as scanners and digital cameras. All commands start with "TWAIN\_" so they can be easily identified in a program source. See Importing images from TWAIN-compliant devices for more detailed information.

TWAIN\_AcquireNative TWAIN\_AcquireToClipboard TWAIN\_AcquireToFilename TWAIN\_CloseSource TWAIN\_CloseSourceManager TWAIN\_DisableSource TWAIN\_EnableSource TWAIN\_GetBitDepth TWAIN\_GetBitmapParams TWAIN\_GetCurrentRes TWAIN\_GetCurrentUnits TWAIN\_GetPixelType

TWAIN\_Getstate TWAIN\_IsAvailable TWAIN\_LoadSourceManager TWAIN\_OpenDefaultSource TWAIN\_OpenSourceManager TWAIN\_PxlVersion **TWAIN\_SelectSource** TWAIN\_SetBitDepth TWAIN\_SetCurrentRes TWAIN\_SetCurrentUnits TWAIN\_SetPixelType TWAIN\_UnloadSourceManager

# **IDRISI for Windows related commands**

The IDRISI GIS, copyright Clark University in Massachussets, is one of the most popular geographic information systems, world wide. PiXCL versions provide direct access to the IDRISI environment to make development of additional applications using PiXCL a relatively simple process.

Note very importantly that a licensed version of IDRISI for Windows v2.x must be running on the system and the API DLL's present to make use of the API library functions, otherwise these commands do nothing. Functions in this group include:

IDR\_CloseIdrisi IDR\_GetDataDir IDR\_GetDir IDR\_GetExtensions IDR\_GetLanguage IDR\_GetProgress IDR\_InitProgressTracking IDR\_IsPresent IDR\_Launch IDR\_LaunchModule IDR\_RegisterClient IDR\_SetDataDirectory IDR\_SetDebugMode IDR\_SetExtensions IDR\_SetProgress IDR\_UnRegisterClient

# **Miscellaneous Functions**

**AbortShutDown AboutPiXCL AboutUser** AppWindowHandle AutoProgressBar Beep End **ExitWindows** FreeBitMap **FreeBitMapAll FreeVar FreeVarAll GetCmdLine GetCPUInfo GetEnvString GetEnvVariable GetFontFace GetScreenCaps** 

**GetPixel GetSystemMetrics GetSysPowerStatus GetTempPath LogOff ListLoadedBitmaps MessageBeep PrintFile SetROPcode SetEnvVariable Set Variable ShellAbout Shutdown WinVersion** 

# **User Defined Commands Extension**

An **optional** component for PiXCL 5.0 and later, and included in geoPiXCL, is a Programmer's API to support User Defined Commands. This API contains all the necessary information to access the internal data structures of PiXCL and geoPiXCL, and includes a Visual C/C++ 6 sample project that demonstrates how extension commands are implemented.

User defined commands can provide more image processing functions, new dialogs and other resources, and act as a bridge into other third party DLLs.

To purchase the API, please contact VYSOR Integration Inc. or go to the purchase link on our Web pages.

### **More Information**

This section is for knowledgeable Windows programmers who want more information on the internals of PiXCL and PiXCL runtime programs. **Most readers can skip this section.** Windows internal programming terms are not defined, as technically knowledgable readers are expected to understand them.

Firstly, please note that PiXCL50.exe, and PXL\_make50.exe are a matched set by version and build number. PXL\_make44 cannot use 16-bit versions of PiXCL or any versions of PiXCL 4.2 or earlier. In addition, the PXLimage.dll has a version number as well. Several builds of PiXCL will use the same DLL version (e.g. PiXCL 4.10 – 5.0). When we update the DLL, we issue a new version of PiXCL with the new DLL.

PiXCL is a simple interpreted language, hence a PiXCL script will not execute as fast as the equivalent application written in C or C++ with a Windows compiler, but the development time is very significantly less, because all the complexity of Windows is hidden away in the interpreter. Most of the PiXCL coding you will write is related to presenting a user interface, and the results of image processing library functions. The PXLimage.DLL is written in C, and provides fast processing of command functions when speed is required. In developing an application, however, the tool must match the job. If you find that the capabilities of PiXCL are inadequate for your application, we suggest that MS-Visual C/C++ ™, MS-Visual Basic ™, or Borland Delphi ™ would be better choices for development software, even though the development time is often significantly greater. The PiXCL Image Processing Library API is an available product.

A PiXCL application does not consume much of the system resources. According the Windows resource meter, when PiXCL is running it uses 2-3 % of system, 1-2 % or user and 10-12 % of GDI resources. By way of comparison, MS-Word 7 requires 6- 10% of both system and user, and 10-12 % of GDI resources.

PiXCL accepts command line arguments. If you are testing a script e.g. with a PiXCL50 script.pxl commandline, the first argument is expected to be a PiXCL script filename. This is the only argument that is accepted in this case, because Windows will accept filenames with embedded spaces.

Additional command line arguments are supported by a PiXCL runtime, space delimited, and be can accessed with the GetCmdLine(...) command.

PiXCL first checks if there is an attached script by looking for a string at a specific internal location. If the string is not found, it either accesses the argument file (if any), or prompts for a script file.

Next, PiXCL checks for correct syntax in the target script, and displays an error message dialog box with the offending line of code displayed. This will usually be the location of the error, unless the error is a missing **}** or **"**, as these characters are used to delimit comments and strings. That is, the error may be offset in the file. If the error line syntax looks correct, look further back into the file.

If everything is correct, the PiXCL window classname is registered with Windows, and the script is executed.

What PiXCL does is create a memory and screen display context. These are based on a bitmap created the current size and pixel depth of the Windows display, e.g. 640x480, 1024x678, 1280x1024 or larger, and at 8, 16, 24 bits or 32 per pixel. All paint and draw commands make changes in this bitmap, which then appear on your screen. It is possible to write only the screen display context by using the SetDrawMode and SetROPcode commands with appropriate arguments.

PXL\_make50 is the Runtime builder, and accepts command line arguments. Under user control, it takes the PiXCL interpreter, verifies that is the correct version by reading several binary signatures in the PiXCL50.exe file, then combines it with the encrypted specified script into a 32-bit Windows EXE file. It also sets a double word in the final binary so that the interpreter knows that it has a script appended.

If you have access to a Resource Compiler tool you have the ability to modify the PiXCL interpreter resources. This is not recommended, as it will change the size and binary composition of the interpreter such that the runtimes will not be able to access an embedded script. The runtimes will likely still function, but only as a PiXCL interpreter that requests a script file. Remember, PiXCL50.exe and PXL\_make50.exe are a matched set by version.

**Any modification the PiXCL binaries other than replacement of icons (dual mode 32x32 plus 16x16 16-color only) is also an infringement of your user license agreement.**

Suggestions for improvements and bug reports (hopefully a rare occurrence) are welcomed. Please contact VYSOR Integration Technical Support.

# **Error Messages**

### **Debugging Scripts**

Error messages from the PiXCL interpreter are listed alphabetically below, with the typical cause and solution. In this version of PiXCL, most reported errors are severe enough to be fatal and will cause the program to exit. This is usually because there is a syntax error, or much less commonly, not enough system resources available. This can occur if you are running many programs at once, more so with Windows 95/98 than Windows NT. Rebooting Windows will usually cure the problem. In some cases, you can allow for the possible error condition in your script so that the program does not crash. Some errors are non-fatal (e.g. when you try to Run(...) a program that does not exist ), and display a MessageBox, then continue.

#### **Error messages are listed below in alphabetical order.**

#### *AbortShutdown failed.*

 **Cause:** Your NT system would not allow the command to be executed, probably because the required privileges were not set.

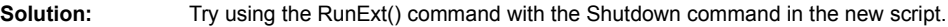

#### *ANSI code must be from 0 to 255.*

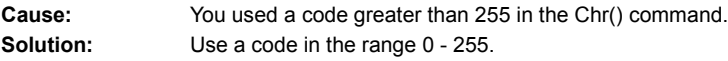

#### *AdjustTokenPrivileges enable failed.*

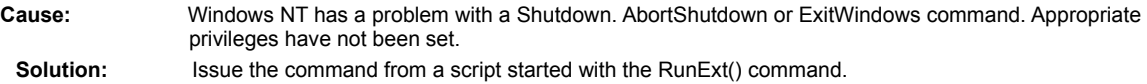

#### *Cannot access Clipboard. Another application has prevented access.*

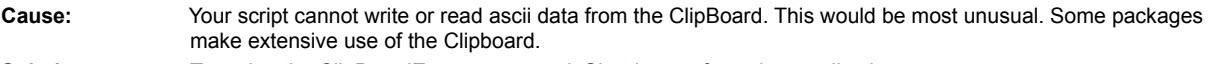

**Solution:** Try using the ClipBoardEmpty command. Shutdown a few other applications.

### *Cannot locate the PiXCLmsg.dll file.";*

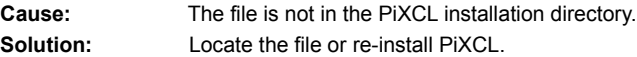

#### *Cannot open the file.*

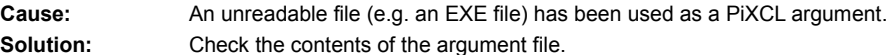

#### *Cannot read the PXL script file.*

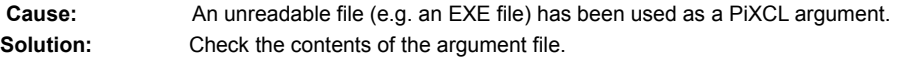

#### *Cannot read the bitmap file.*

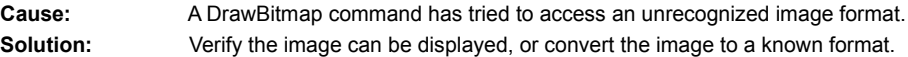

#### *Cannot run program.*

**Cause:** Non-Fatal Error. A MessageBox appears with on of the following messages.

*"Reported Cause: Out of Memory or Resources.";*

*"Reported Cause: EXE File not found.";*

*"Reported Cause: PATH not found.";*

*"Reported Cause: Bad EXE format.";*

**Solution:** Check the format of the EXE file. An NT binary for another cpu type (e.g. MIPS or Alpha) will cause this error.

*Can't send keys; try increasing PauseRespond parameter.*

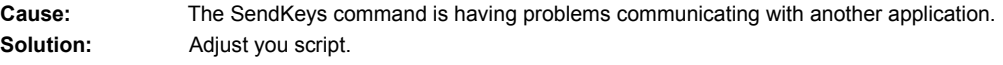

### *Color value greater than 255.*

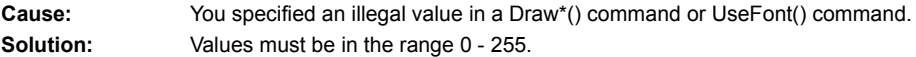

### *Could not load RLE file.*

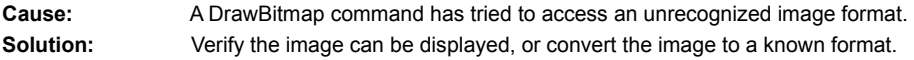

### *CreatePalette() failed.*

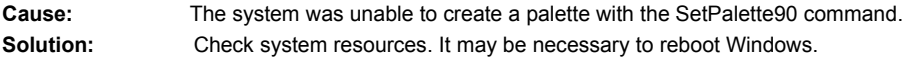

### *Delimiter must be a valid character*

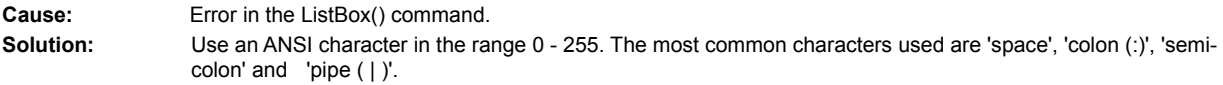

### *Divide by zero*

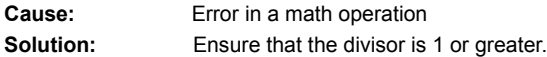

## *File is not valid bitmap format.*

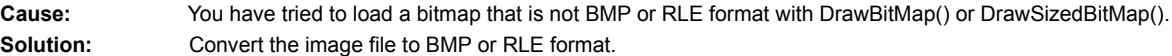

### *Filter must contain pairs of filter elements.*

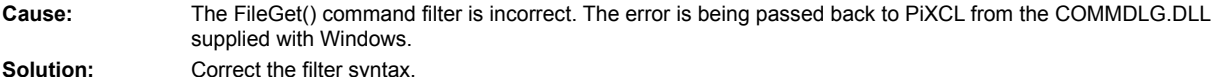

### *Fractional number.*

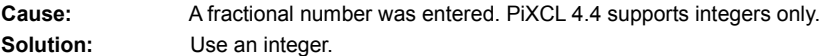

### *Invalid keystrokes argument.*

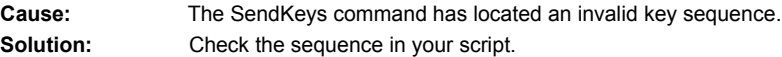

### *Invalid number.*

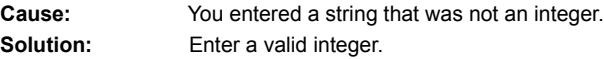

## *Invalid repetition count in keystrokes argument.*

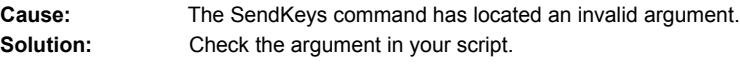

## *Label is multidefined.*

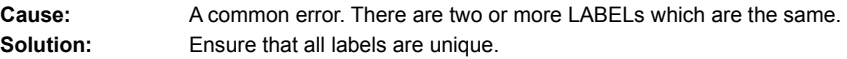

### *Label not found.*

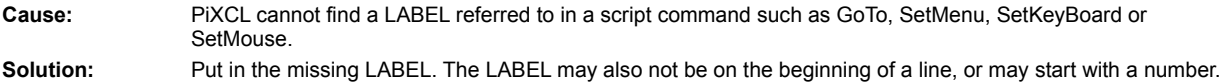

## *MessageBox process failed: unsupported Button code.*

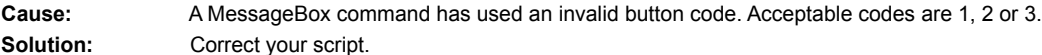

#### *Not enough memory.*

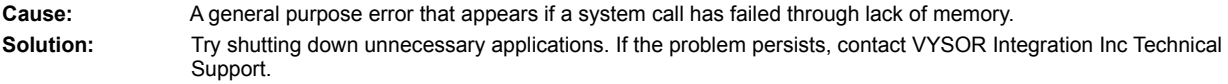

### *Not a legitimate BitMap file.*

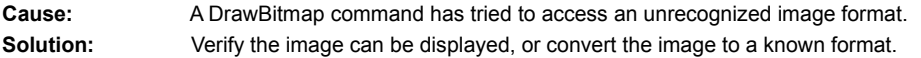

#### *Not enough memory to reallocate string.*

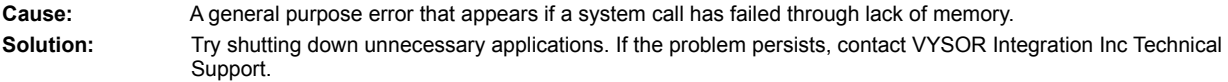

#### *Number cannot be negative in this command.*

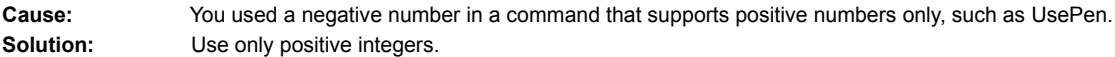

#### *Number is too large or too small.*

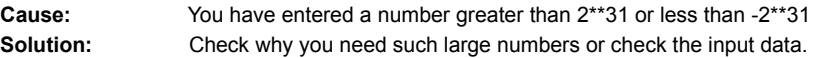

### *Numeric underflow.*

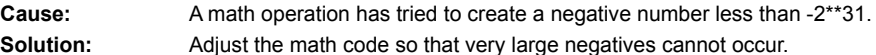

#### *Numeric overflow.*

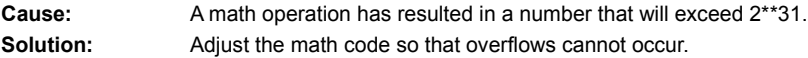

#### *RETURN without GOSUB.*

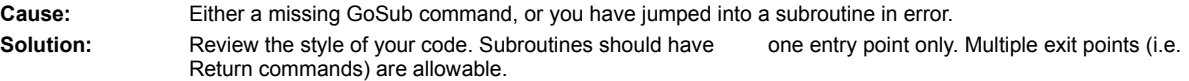

### *Script file is larger than 4 gigabytes.*

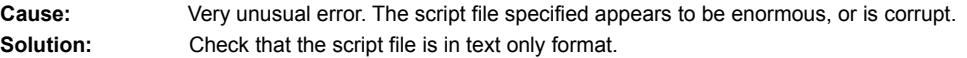

### *Starting location must be greater than 0.*

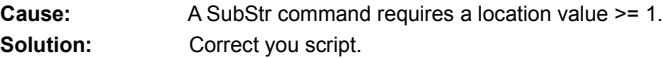

#### *Starting location greater than string length.*

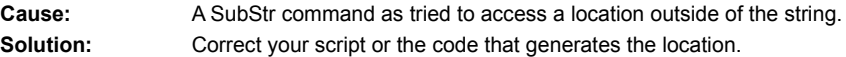

#### *Syntax error*

**Cause:** Very common fault during development. There is an error somewhere. It may not necessarily be exactly in the line indicated if the fault is unbalanced ' } ' or ' ) ' characters.

Can also be caused if the script has been saved as other than TEXT only. You will get a get a MessageBox

window with garbage like in the window below, when the program starts.

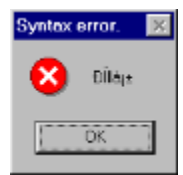

### **Typical error window for PiXCL script saved as a .WRI, .DOC or .RTF file.**

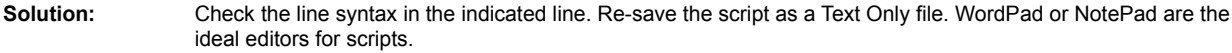

#### *System shutdown failed.*

**Cause:** Your NT system would not allow the command to be executed, probably because the required privileges were not set.

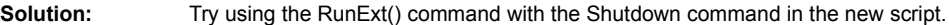

#### *Timer not available. Close some applications and restart.*

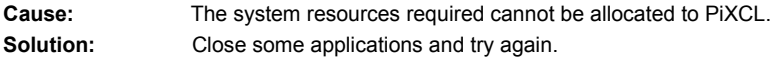

### *Too many GOSUB nesting levels.*

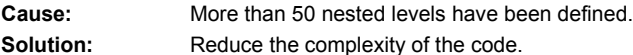

### *Unable to create mutex.*

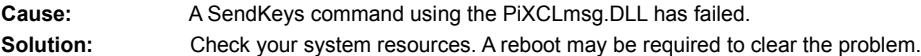

#### *Unable to load bitmap file.*

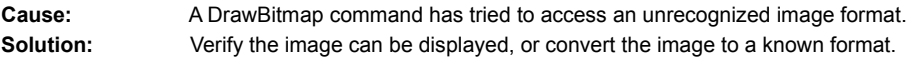

### *Unable to open bitmap file.*

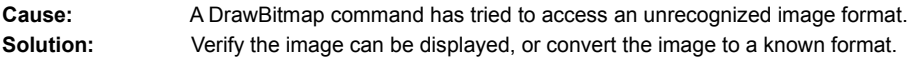

### *Unable to read the specified .INI file.*

**Cause:** The INI file specified either does not exist, does not exit in the directory, or is corrupted in some way. **Solution:** Check your PATH. Check the format of the INI file.

### *Unable to return selected Font name.*

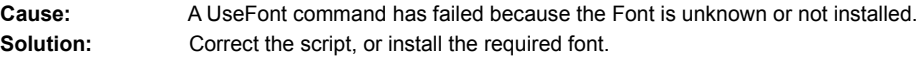

#### *Unbalanced comment markers*

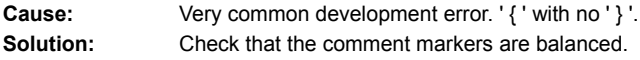

# **Internet Technical Support**

VYSOR Integration has set up technical support to provide answers to the most frequently asked questions as well as news on products, upgrades and techniques.

There are a variety of files available via anonymous ftp from

ftp.vysor.com/outgoing

Our email address is

techsupport@vysor.com

There are also World Wide Web pages at

http://www.vysor.com

Registered users have UserID and Password controlled access to their own area where upgrades, bug fixes and development news are provided.

Write to us at

VYSOR Integration Inc., 91 rue Bocage, Suite B, Gatineau, Quebec, Canada J8T 5W5

Attention: Technical Support

or phone Canada (819) 246-7792 fax Canada (819) 568-6859

## **Software License and Limited Warranty**

PiXCL Tools is copyright © (1994-2001) VYSOR Integration Inc. All Rights Reserved.

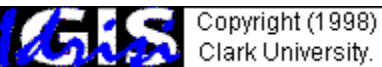

 Portions of the command reference for the IDR series commands that interface to the Idrisi GIS are adapted with permission from copyrighted Idrisi API documents provided by Clark University, Massachussets.

# **Attention:**

This licensed software is protected by Canadian and International Copyright Law. Read the following Software License Agreement before continuing to use this product. By using this software you signify that you have read this Software License Agreement and accept its terms.

IF YOU DO NOT AGREE TO THE TERMS OF THIS AGREEMENT, DO NOT USE THIS SOFTWARE, AND RETURN IT PROMPTLY TO VYSOR INTEGRATION INC.

# **Software License Agreement**

This is an agreement between you and VYSOR Integration Inc ("VYSOR"). By using this software, you are agreeing to become bound by the terms of this agreement.

**1**. VYSOR Integration Inc grants you a non-exclusive license to use the software on a single computer or cpu. Multiple licenses are available at additional cost.

**2**. VYSOR retains the copyright, title and ownership of the software and written materials regardless of the form and media of the original. You may make one backup copy for backup purposes. This backup copy must include all copyright notices that appear on the original disks.

**3**. You may physically transfer the software from one computer to another provided the software is used on one computer at a time. You may not distribute copies of the software or accompanying documentation to others. You may not transfer the software or documentation to any person without the prior written consent of VYSOR. In no event may you transfer, assign, rent, lease or otherwise dispose of the software on a temporary basis.

**4**. You are not permitted to patch, disassemble or recompile the Windows resources. You are not permitted to add additional resources or modify existing resources. The sole specific exception is the replacement of any of the existing icons for program development purposes, and this must be done using a suitable icon replacement tool, not a resource compiler, as the former does not change the binary file size.

**5**. This License is effective until terminated. This license will automatically terminate without notice from VYSOR if you fail to comply with the provisions of the License.

**6**. DISCLAIMER OF WARRANTIES: VYSOR disclaims all other Warranties, expressed or implied, including, but not limited to, any implied Warranty of Merchantability or fitness for a particular purpose.

**7**. **VYSOR EXPRESSLY WILL NOT BE LIABLE FOR ANY DIRECT, INDIRECT, CONSEQUENTIAL OR INCIDENTAL DAMAGES OF ANY KIND (INCLUDING DAMAGES ARISING FROM ANY THEORY OF LOSS OF PROFITS, BUSINESS INTERRUPTION, LOSS OF BUSINESS INFORMATION, AND THE LIKE) WHATSOEVER ARISING OUT OF THE USE OR INABILITY TO USE THE PRODUCT EVEN IF VYSOR HAS BEEN ADVISED OF THE POSSIBILITY OF SUCH DAMAGES.**

**8**. In any event where warranties are found to exist, such warranties shall be limited in duration to thirty (30) days following the date of delivery to you. In no event shall VYSOR's liability to you exceed the amount paid for the license to use the software.

**9**. This License shall be governed and construed in accordance with the laws of the Province of Quebec, CANADA and shall benefit VYSOR, its heirs, successors and assigns.

# **OverView**

PiXCL and its sibling, geoPiXCL, are 32 bit interpreted graphics, image display and image processing languages for Windows 95/98/ME/NT4/2000. The PiXCL commands allows you to simply perform such diverse functions as building custom menus and customized imaging utilities, including floating toolbars to launch other applications, moving and resizing application windows, and drawing a wide variety of graphic objects using different shapes, colors, and patterns in a window. PiXCL supports 15 of the most commonly used bitmap formats. Here are some examples of what you can do with the PiXCL and geoPiXCL languages:

- · Create custom image acquistion, processing, display and printing programs.
- · Import and process images from TWAIN-compliant devices such as **scanners** and **digital cameras** from Kodak, Sony, Panasonic, Olympus and many other manufacturers.
- Display, process and convert images from one format to another.
- Develop a Photo-CD image viewer and processor.
- · Create front-end control or "glue" programs that link various other applications into a functional suite.
- · Write powerful draw programs that accept keyboard and mouse input.
- · Build a computer-based interactive training system with images, sound files and On-line Help.
- Create stand-alone CD-ROM titles.
- · Build Windows demonstration, marketing and multimedia programs and prototypes complete with custom windows, menus, toolbars, dialogs and messageboxes.
- Create your own install programs that build directories, copy files, and create program groups in Explorer.
- Create your own simple backup utility.
- Customize the layout of your application windows.

# **Memory Requirements**

PIXCL runs in the 32 bit Windows 95 / 98 / ME / NT4 / 2000 environment, and must co-exist with all the other programs, including the Windows video device driver. Here's a summary of the impact PiXCL has on your PC.

- · Size of PiXCL50.EXE (around 480KB) plus PiXCLmsg.DLL (18KB)
- Size of PXLimage.DLL (523KB).
- Size of PXLbtmps.DLL (304KB).
- Size of PXLtwain.DLL (92KB).
- Maximum size of a PiXCL script file (1 GB max, but 20 100 KB is typical.)
- · Amount of dynamically assigned string variable memory (arbitrary).
- Any disk space or memory needed by bitmap files. This can be quite large, but Windows takes care of most of the memory management, and PiXCL takes care most of the rest automatically. There are PiXCL commands for memory management issues related to bitmap images and dialog boxes.
- · A PiXCL application does not consume much of the system resources. According the Windows 95 resource meter, when PiXCL is running it uses 2-3 % of system, 1-2 % or user and 10-12 % of GDI resources. By way of comparison, MS-Word 97 requires 6-10% of both system and user, and 10-12 % of GDI resources.

PiXCL is fully compatible with Windows 95/98/ME/NT4 and Windows 2000. The minimum system cpu and memory for any NT system is a Pentium, Pentium II or III, 64 MB, and for Windows 95/98, you should consider 32 MB as the workable absolute minimum, with 64 MB a more realistic number. These are the numbers that the industry suggests for using these operating systems, regardless of the applications running. If you need to run large memory hungry applications such as desktop publishing or graphics manipulation, more memory is always better. For both Windows 95/98 and NT 4.0, a useful and usable system should have at least 64 MB. Windows 2000 really needs 128MB or more to function well. A 2MB vram video card capable of 1024x768x64K colors or better is recommended if you intend to work with images, as this provides a much better color representation than any 256 color mode.

### **Rules and Syntax**

The basic rules and syntax for PiXCL are quite simple. There are five classes of identifiers (i.e. names) in PiXCL: *commands*, *variables, tokens*, *labels* and *constants*. Identifiers are not case sensitive. The sections that follow describe additional rules for these identifiers.

# **Commands**

Commands are the basic building blocks of a PiXCL script. Most PiXCL commands follow the syntax

```
DrawText(10,10,"This is a PiXCL program")
```
where a keyword ( $DrawText$ ) is followed by parameters enclosed in parentheses. The keyword names the action the command is to perform and can occur anywhere on a line. Parameters (also called arguments) provide the information necessary to execute the command and are separated by commas. Parameters can be integers, text enclosed in double quotes, variables (either string or integer), and tokens. Commands fall into two categories:

- fixed argument number commands (such as  $DrawText$  above); and
- variable argument number commands (such as SetMouse described later)

Other commands, such as the unstructured  $I f$ , follow the looser syntax

```
If <condition> Then <commands>
```
With these commands, the only rule is that the command elements must be separated by at least one space. You'll find the syntax for all PiXCL commands in the Command Reference Section of this Help file.

# **Variables**

PiXCL lets you create string, 32 bit integer and 32 bit single precision floating point variables. To create either one, all you have to do is use its name. In **PiXCL 5**, there is support for 64 bit integers and 64 bit double precision floating point, mostly related to getting huge file sizes and passing these values to certain commands. You can use 64 bit variables in **If**, **For** and **While structures** 

Variable names can be any length and can be upper or lower case. Variable names are case insensitive. A variable name can use any of the characters **A - Z, a - z, 0 - 9,** or **\_** (underscore), but it cannot start with a number. If a variable starts with a number, it will be flagged as a syntax error when the program is tested or run.

Variables cannot start with, and cannot include the **@** character: this is reserved as the first character in predefined constants, discussed below.

Variables cannot start with, and cannot include the **%** character: this is reserved as the modulus operator.

Variables should not include **[** and **]** characters, as these are required for array variable support.

It is recommended that variables do not include the strings "**Else**" or "**Endif**", as these are keywords used with the structured **If**. Using these strings in variable names will usually result in a syntax error.

To differentiate a string variable from an integer variable, you must place a dollar sign (\$) at the end of the string variable's name, and for real variables, place an ampersand  $(8)$  at the end of the varible name. For example, PiXCL will treat Number as an integer variable, Number\$ as a string variable, and Number& as a real variable.

In **PiXCL 5**, there is also the 64 bit integer Number# and double Number#&.

Here are some other valid variable names: Mousex  $012$  Foxtrot\$ y1 NEXT\_LINE0 Degrees& When you create an integer or real variable, PiXCL automatically initializes it to zero or 0.0 respectively. Likewise, a string variable is automatically initialized to an empty string (""). You can also initialize variables yourself in the following manner:

```
Counter = 6FileName$ = "CONFIG."
RealNumber& = 124.4558 or
RealNumber\& = 1.244558e002
```
Here Counter is set to 6 and FileName\$ is set to the string "CONFIG.". You can optionally use the  $Set$  command to initialize a variable, as in the following: Set Counter  $= 6$ 

In some situations, you won't need to initialize a variable before using it. For example, some commands will set a variable for you, as in the following command, which lets you get mouse input: SetMouse $(1,1,10,10,$ Mouse hit, x, y)

Here the x and y variables are set automatically by PiXCL when the command is executed; they indicate the point in the window where the mouse pointer was sitting when the user clicked the mouse button.

You can also perform simple mathematical calculations using integers and store the result in an integer variable. For example, the following command sets the integer variable  $_{\text{Mouse}}$  x2 to the value in  $_{\text{Mouse}}$  x1 multiplied by three: Mouse  $x2 =$  Mouse  $x1 \div 3$ 

Integer variables are 32 bit positive or negative numbers i.e -2,147,483,647 to 2,147,483,648.

Floating point variables are 32 bit floating point numbers.

In **PiXCL 5**, 32 and 64 bit integer, string, floating point and double arrays are supported. Anywhere you use a variable name, and array variable name of the same type can be used. E.g.

Number[0] is an integer array element Number&[0] is a floating point array element Number\$[0] is a string array element. Number#[0] is a 64 bit integer array element Number#&[0] is a double array element

The math operators available in PiXCL are

- **-** Subtraction
- **+** Addition
- **\*** Multiplication
- **/** Division
- **%** Modulus (integer variables only)

PiXCL also supports the following short forms of post increment and decrement.

- **++** Increment by 1
- Decrement by 1
- **+=** Increment by number
- **-=** Decrement by number

#### For example,

Counter =  $Counter - 1$  can be written as  $Counter - 0$  Counter--

There does not need to be a space after the variable name. The short form is useful in processing loops, and will execute slightly faster than the longer format.

Examples of incrementing or decrementing by a number are

```
Counter = Counter + 6 can be written as Counter += 6 or Counter += 6 and
Counter = Counter - 4 can be written as Counter -4 or Counter-=4
```
PiXCL also provides a positive integer random number generator command, Random(Range,Number).

In the case of string variables, you can perform concatenation. For example, the following command appends the string "Consultants" to end of "Digital " and places the result in the string variable  $\text{Compan}y\text{Name}}$ :

CompanyName\$ = "Digital " + "Consultants"

See the **Set** command in the next Section for more information on variables.

Note: PiXCL lets you re-use string variable memory by freeing variables that you no longer need; see the FreeVar and FreeVarAll commands in the next Section.

# **Tokens**

Many PiXCL commands require that you use tokens as parameters. A token is a special identifier that has been predefined by PiXCL. For example, in the following command syntax, **PIXEL** and **METRIC** are tokens:

UseCoordinates(PIXEL/METRIC)

For this command, you must use either PIXEL or METRIC for the parameter, and you must spell the token correctly. No other parameter will be accepted, and will cause a Syntax Error.

When a command requires a token, the token appears in upper case in the command syntax, although the tokens are not case sensitive. You'll find as you create your PiXCL programs that it's a good idea to follow this same convention.

# **Labels**

Labels follow the same naming conventions as variables in PiXCL. For example, they can be any length and can be upper or lower case. Labels have the additional restrictions that they must be placed at the **start of a line** (in the first column of the line), and they must end with a : (colon). For example, here are some valid and invalid labels:

Next: {A valid label}

#### Wait for input:

{An invalid label because it isn't located at the start of the line}

It is recommended that labels do not include the strings "**Else**" or "**Endif**", as these are keywords used with the structured **If**.

## **Constants**

There is a small number of defined constants that can be used within a PiXCL script, and these are preceded by an ampersand **@** character.

PiXCL provides seven predefined integer constants for the Windows Registry access to permanently open keys.

@**RDB\_CLASSES\_ROOT** @**RDB \_CURRENT\_USER** @**RDB \_LOCAL\_MACHINE** @**RDB \_USERS** @**RDB\_CURRENT\_CONFIG** @**RDB\_PERFORMANCE\_DATA** @**RDB\_DYN\_DATA**

A constant can be used in place of any integer argument where the substitution makes sense. For example, to see the actual values of the above constants, the following commands can be used.

```
DrawText(10,10,"Constant Substitution")
DrawNumber(10,35,@RDB_CLASSES_ROOT)
DrawNumber(10,60,@RDB_CURRENT_USER)
DrawNumber(10,85,@RDB_LOCAL_MACHINE )
DrawNumber(10,110,@RDB_USERS)
DrawNumber(10,135,@RDB_PERFORMANCE_DATA)
DrawNumber(10,160,@RDB_CURRENT_CONFIG )
DrawNumber(10,185,@RDB_DYN_DATA )
```
PiXCL also provides these logical (integer) constants as well.

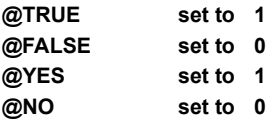

PiXCL also provides these real constants as well.

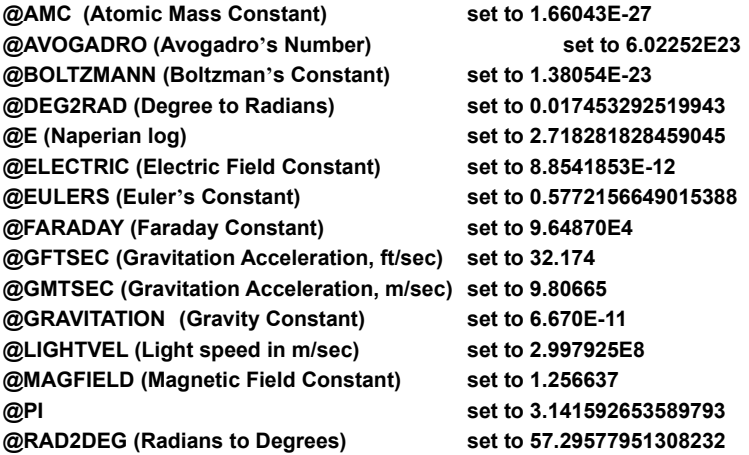

# **Comments**

All characters between **{** and **}** are treated as comments by PiXCL. You can place comments anywhere in a PiXCL text file. You can also safely nest comments.

For example, the following program draws the cars bitmap (CARS.BMP) located in the Windows directory in a continuous line across the screen. The program is generously commented to make it easier to read. This program draws the cars bitmap across the screen a set number of pixels apart.

```
{---------CARS.PXL----------------------------------------}
{Initialize}
UseCoordinates(PIXEL) {Use pixels, not millimeters}
                        {Starting x coordinate}
                             {Starting y coordinate}
Step = 32 {Step by 32 pixels at a time}
{Get the screen's width in pixels}
GetScreenCaps(HORZRES,Pixels)
{Maximize the window}
SetWindow(MAXIMIZE)
{Get the Windows directory and build the path to CARS.BMP}
DirGetWindows(WindowsDir$)
CarsPath$ = WindowsDir$ + " \CARS.BMP"{Loop to draw the cars bitmap across the screen}
Next: DrawBitmap(x, y, CarsPath$)
x = x + StepIf x < Pixels Then Goto Next
```

```
{Leave the finished window up until the user kills it}
WaitInput()
```
# **White Space**

White space is a general term for the elements that PiXCL ignores in a script. PiXCL treats as white space all blanks, tab characters, carriage returns, line feed characters, split vertical bars (**|**), and comments. White space is ignored at any point in a script.

### **Starting a Program**

To start a PiXCL program from the command prompt, you must provide the name of the PiXCL executable file (PiXCL50.EXE) followed by the name of the script file. For example, if PiXCL is located in the C:\PiXCLTools directory and your script file is located in C:\WORK and is named SCRIPT.PXL, you would use the following command line:

C:\PiXCLTools\PiXCL50 C:\WORK\SCRIPT.PXL

If you start PiXCL without providing a script file name, you'll see a dialog box that prompts you for a script file.

**Note:** Because PiXCL's command-line syntax is similar to Notepad's (or any other application that lets you load a file on startup), there are several ways you can simplify it. For example, if you've created a file association linking .PXL files to PiXCL50.EXE, all you need to provide on the command line is the name of the PiXCL script file, as in SCRIPT.PXL.

In PiXCL 4.0 and later, the initial Window that is created is hidden. Your script should call either or both WinLocate(...) or WinShow(...) (described further below) as the first commands to define the window starting location, styles and extended styles.

PiXCL also supports an arbitrary number of additional command line arguments which can be accessed from within the PiXCL application script.

See also **Building RunTime EXE** files.

# **Stopping a Program**

To stop a PiXCL program at any point, press CTRL+BREAK. PiXCL will display the message box shown below. To end the program, select Yes. To have the program resume where it left off, select No.

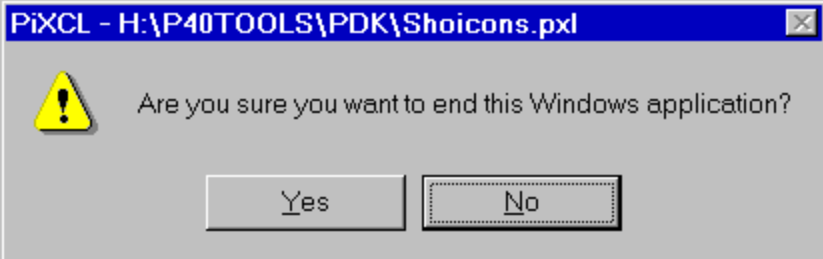
## **The Coordinate System**

In PiXCL the upper-left corner of your desktop window is the origin, or point (0,0). The X coordinate increments to the right along the positive **x** axis, and the Y coordinate increments towards the bottom along the positive **y** axis. The actual window coordinate space is much larger, and extends into the negative X and Y coordinate space. This larger space is often referred to as the virtual desktop. Graphically, you can see how this appears in the image below.

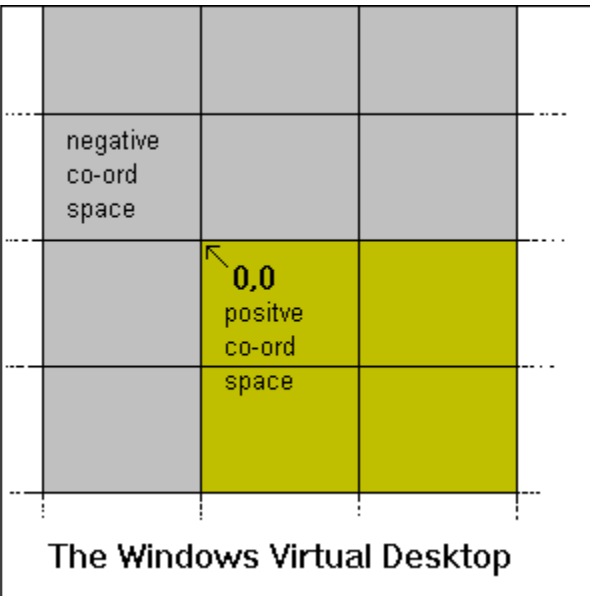

For Windows 98 and 2000, multiple monitors are supported when additional video cards are installed in the system. The effect is that each monitor provides a window into the virtual desktop. Please see the Windows 98 / ME / 2000 help on setting up multiple monitors for more information.

See also the UseCoordinate(PIXEL | METRIC) command,

and the WinLocate and WinGetLocation commands that either accept or generate positive and negative position arguments.

## **Drawing Tools**

PIXCL provides you with a wide variety of tools to draw within its window client area. It lets you set up pens to draw lines, rectangles, ellipses and polygonal shapes, brushes and user defined patterns to fill interiors and exteriors, and fonts to write text. To create tools for drawing geometrical shapes, you use commands such as UsePen and UseBrush. To create fonts for writing text, you use the UseFont command.

**Note#1**: If you do not establish any drawing tools before drawing in a window, PiXCL uses these default drawing tools: a black pen, a white brush, and the System font.

**Note#2**: It is not possible to draw in the menu bar or title bar, or in any other Window not created by PiXCL.

#### **Setting and using Background Colors**

The default PiXCL application client area color is light gray (R,G,B = 192,192,192). You can set the desired background color with the UseBackground command followed by a DrawBackground command at any time. If necessary, you can retrieve the current background colors with the GetBackground command.

#### **Using Pens**

The UsePen command lets you assign a pen for drawing lines and borders. Pens can be solid, dashed, dotted, and more. For example, the following example creates a solid black pen, two pixels wide:

#### Width=2

#### UsePen(SOLID,Width,0,0,0)

The Width argument controls the width of the pen in pixels or millimeters (depending on the co-ordinate system in use). The three arguments following the Width argument specify the color of the pen. They control the intensity of the colors red, green, and blue in that order. In the example above, all the colors have 0 intensity, so the pen will be black. Conversely, the following line would create a white pen:

#### UsePen(SOLID,Width,255,255,255)

The pen you specify with UsePen will be used in all subsequent drawing operations, or until you use UsePen again to change the pen.

**Note**: The default pen is solid, black, and has a width of 1 pixel. If you use a command that draws a shape, but you haven't yet set up a pen with the UsePen command, PiXCL uses the default pen.

#### **Using Brushes**

The UseBrush command lets you establish brushes for drawing and filling areas in rectangles, ellipses, pies, and the like. You can create brushes that are solid or hatched, have diagonal lines, horizontal lines, vertical lines, and more. For example, here's the command to create a solid blue brush:

#### UseBrush(SOLID,0,255,0)

As you might have guessed, the last three arguments control the color of the brush. **Note**: The default brush is solid white.

You can also create your own brush patterns (8x8 in Windows 95/98, up to 256x256 in Windows NT) and use these with the flood and fill commands. For example,

LoadBitmap(Pattern1\$,FULL) UseBrushPattern(Pattern1\$)

loads a user defined bitmap pattern and sets the current brush.

## **Using Fonts**

You establish a font in PiXCL by using the UseFont or UseFontExt command and giving it a series of font attributes, including the font name, width, height, style (bold, italics, or underline), and the color. PiXCL uses the font you've established the next time you draw text or numbers on the screen. Here is an example of the UseFont command.

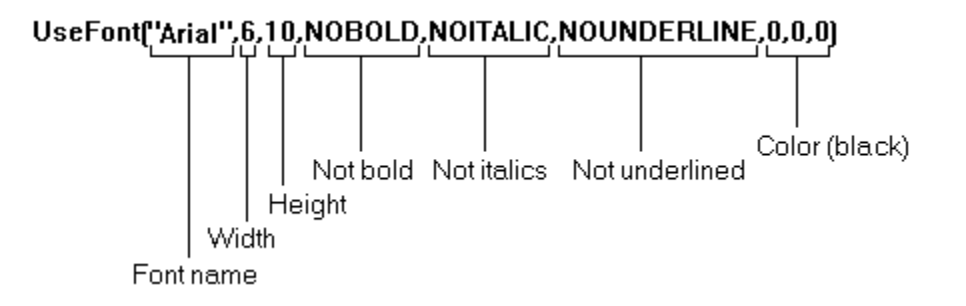

**Note#1**: PiXCL supports all the fonts installed in your system, including TrueType fonts and fonts installed with third-party font packages, such as the Adobe Type Manager.

**Note#2**: By default, PiXCL uses a black System font.

**Note#3:** The Button, ComboBox and SetEditControl commands draw text in the current font.

Note#4: PiXCL has a default font escapement angle of 0, for horizontal text. This can be changed with the SetFontEscapement command. The current escapement value is obtained with the GetFontEscapement command.

Note#5: You can load and unload any font that exists on your disk, with the AddFont and RemoveFont commands.

## **Drawing and Writing**

PiXCL provides a variety of commands for drawing and writing output to the screen. The following sections give a brief overview of these commands. For more detailed descriptions of these commands, see the command reference later in this chapter..

#### **Drawing Text**

To draw text in a window, you use the DrawText, DrawShadowText, DrawTextExt or the DrawShadowTextExt command. For example, the following command displays the text "The ABC Company Shell" using the current font. The starting position of the text is at the point (20,10).

DrawText(20,10,"The ABC Company Shell")

You can also specify a rectangle in which text is drawn in the current font, with automatic word-wrap and definable justification, using the DrawTextExt command. This command draws the string centered in the rectangle specified.

DrawTextExt(20,10,120,45, "The ABC Company Shell", CENTER)

If you want to display a number in a window, you can use the DrawNumber command. For example, the following command displays the number 200 starting at the point (50,60):

DrawNumber(50,60,200)

DrawText, DrawTextExt, DrawShadowText, DrawShadowTextExt, and DrawNumber are also convenient for displaying the contents of variables in a window.

You can also set the draw angle and character spacing with the SetFontEscapement and SetTextSpacing commands, as well as add and remove any font from the Windows font table with the AddFont and RemoveFont commands.

### **Drawing Lines and Shapes**

PiXCL provides a range of commands for drawing lines and shapes, as shown in a partial list Table 1. All of these commands use the current pen to draw borders and the current brush to fill interiors.

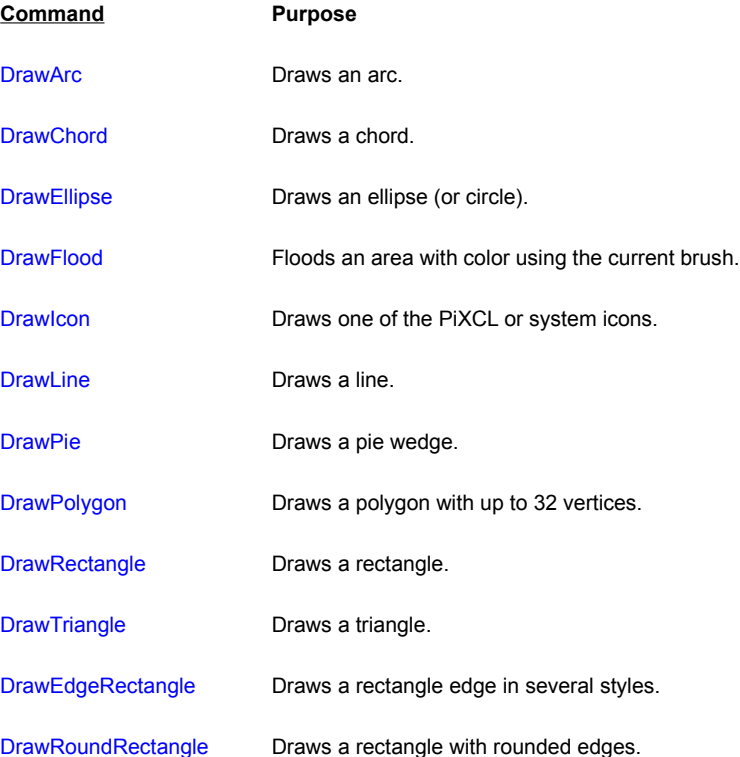

#### DrawShadeRectangle Draws a color gradient rectangle.

#### **Table 1: Commonly used commands for Drawing Lines and Shapes**

The following example shows how to use the DrawLine command to draw a line from the point (10,80) to the point (100,20):

#### DrawLine(10,80,100,20)

To draw a rectangle, you use the DrawRectangle command. The following command draws a rectangle that has its upper-left and lower-right corners at the points (15,25) and (75,110):

#### DrawRectangle(15,25,75,110)

This function uses the current pen to draw the border of the rectangle and the current brush to fill the interior.

The DrawEllipse command lets you draw a circle or an ellipse. The following example draws an ellipse that is bounded by the rectangle specified by the points (100,30) and (250,90):

#### DrawEllipse(100,30,250,90)

As with the DrawRectangle command, the DrawEllipse command uses the current pen to draw the border of the rectangle and the current brush to fill the interior.

#### **Drawing and Using Bitmaps**

PiXCL has commands for placing the contents of Windows bitmap (BMP, JIF, JPEG, PCD, PCX, PPM, PNG, PSD, RAS, RLE, TGA, TIF) files on the screen: DrawBitmap, DrawSizedBitmap, DrawTrBitmap, DrawTrSizedBitmap and DrawZoomedBitmap The Draw[Tr]Bitmap commands are the simpler of the these: It lets you locate a bitmap starting at a specified point in a window. For example, the following program places the Winlogo bitmap (WINLOGO.BMP) starting at the point (10,10):

Winlogo\$ = "C:\WINDOWS\WINLOGO.BMP" DrawBitmap(10,10,Winlogo\$) WaitInput()

The Draw[Tr]SizedBitmap commands lets you stretch or compress a bitmap to fit within a specified rectangle. You indicate the upper-left corner of the rectangle using the first two parameters and the lower-right corner using the second two. For example, the following program displays the Winlogo bitmap within the condensed rectangle specified by the points (10,10) and (100,120):

Winlogo\$="C:\WINDOWS\WINLOGO.BMP"

DrawSizedBitmap(10,10,100,120,Winlogo\$)

#### WaitInput()

You can also use the DrawSizedBitmap command to invert a bitmap as you place it on the screen (see the DrawSizedBitmap command in the command reference for more details).

DrawSizedBitmap can also be used to load a bitmap without displaying it, by setting all the coordinates to zero. There is also the equivalent LoadBitmap command. These two commands are equivalent.

DrawSizedBitmap(0,0,0,0,ImageFile\$) LoadBitmap(ImageFile\$,FULL)

There is also a potential system memory limit when drawing bitmaps, and especially sized bitmaps. If you want to display an especially large image (i.e. more than about 3 MB), Windows may be unable to assign enough memory for the operation, or may bog down in swapping data to and from the disk.

PiXCL also has a command, GetBitMapDim that accesses the supported format bitmaps, and returns the number of lines, pixels and bits per pixel. This can be very useful in deciding whether to use DrawBitMap or DrawSizedBitmap, and where to draw the bitmap in your application client area.

Other bitmap processing commands include DrawZoomedBitmap for zoom and roam operations, and all the image processing commands. The DrawZoomedBitmap can also be used to animate images that are segmented into frames.

When you need to transparently overlay bitmaps, there are the DrawTrBitmap and OverlayImage commands that let you specify the transparency color.

PiXCL also supports a comprehensive set of point and geometric *image processing commands*, including image enhancement and resampling, filtering and and bitmap format conversion. All the writable supported bitmap formats can be saved back to disk.

## **Flow Control Commands**

PIXCL has seven classes of commands to control the flow of programs: unstructured If-Then and Goto, structured If-Else-Endif, structured For-Next, structured While-EndWhile, structured Switch-Case-Endswitch, plus Gosub and Return.

The unstructured If command lets you make a decision when there are two alternative outcomes. It tests the value of a condition, and if that condition is true, the program continues executing commands on the same line following the Then. If the condition is false, the program begins executing commands on the next line following the If.

For example, the following If command tests the value of the variable Green to see if it is greater than 255. If it is, PiXCL executes the Goto command on the same line. Otherwise, it executes the WaitInput() command on the next line

```
If Green > 255 Then Goto Exit
WaitInput()
Exit:
```
The Goto command transfers control unconditionally to a label. In the previous example, the Goto command causes the program to branch to the label Exit.

The Gosub command lets you execute a block of code as a subroutine. When the subroutine is completed, PiXCL executes the next command following the Gosub.

## **Supplementing PiXCL's flow of control commands**

With a little creativity you can easily use If, Goto, and labels to supplement PiXCL's structures for controlling program flow. Here are some examples:

# IF / ELSE / ENDIF If <condition> Then <do something> | <do something else> | Goto EndStr <do something different>

EndStr:

# FOR

```
StartLoop:
If <counter> = <value> Then Goto EndLoop
<a command>
<the next command>
\text{Counter> = <} < \text{counter> + 1}Goto StartLoop
EndLoop:
```
# WHILE

BeginWhile: If <counter> = <value> Then Goto EndWhile <a command> <the next command>  $\langle counter \rangle = \langle counter \rangle + \langle some value \rangle$ Goto BeginWhile EndWhile:

### **Structured If-Else-Endif in PiXCL**

In PiXCL, the basic If  $\leq$ condition> Then  $\leq$ action#1 actions#2 action#n> statement expects that at least one command or action exists on the current line. Each action must delimited by a suitable whitespace character ("|" is often suitable). The  $I\text{f}$  construction is terminated by a newline character.

In PiXCL, the structured command  $If...Else...Endif$  is supported according to the following rules.

The  $If...End$  if structure is

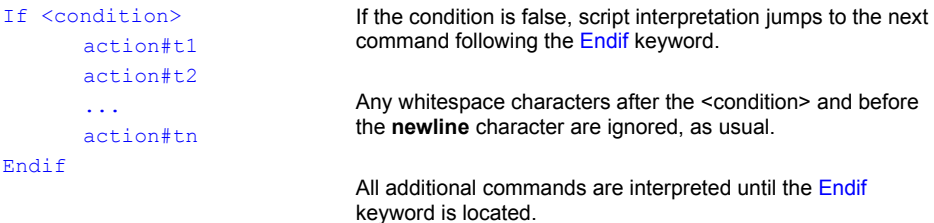

and, extending the command with an  $E$ lse structure ...

```
If <condition>
        action#t1
        action#t2
        ...
        action#tn
Else
        action#f1
        action#f2
        ...
        action#fn
Endif
                                    If the condition is true, script interpretation jumps to the next 
                                    command following the <condition>. Once the Else keyword
                                    has been located, execution jumps to the next instruction 
                                    after the Endif keyword. 
                                    Any whitespace characters after the <condition> and before 
                                    the newline character are ignored, as usual.
                                    If the condition is false, script interpretation jumps to the next 
                                    command following the Else keyword. 
                                    All additional commands are interpreted until the Endif
                                    keyword is located.
```
Embedded If-Else-Endif and If-Then statements are supported in all versions, up to 16 levels.

#### **Structured For-Next in PiXCL**

PiXCL supports For loops with the following general syntax.

```
For variable=n|variable To m|variable [By p|variable]
     ... commands
    If <condition> Then Break {optional}
     ... commands
Next
```
### **Structured While-EndWhile in PiXCL**

PiXCL supports While loops with the following general syntax. The Test variable can be a number or a string, must be initialized beforehand. For example a While loop that tests a numeric variable ...

```
Count = 0While Count \leq 5
     ...commands
     Count++
```
### EndWhile

and a While loop that tests a string variable ...

```
Count$ = "A"While Count = "A" ...commands
    If \Diamondcondition> Then Count$ = "B"
     ... commands
EndWhile
```
## **PiXCL 5: Structured Switch-Case-EndSwitch**

PiXCL 5 supports the useful Switch structure, where you need to process more than two possible values of an integer variable. For example,

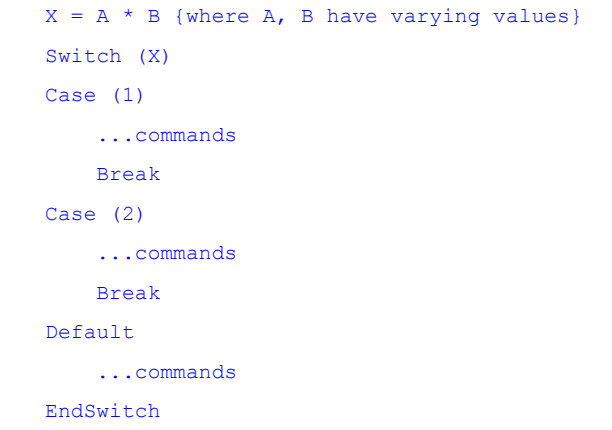

The Break command moves execution of the script to the command following the EndSwitch keyword. The above can also be done with a series of If-Endif commands.

## **About Boxes**

The Windows application style recommendations suggest that an AboutBox that describes the application is desirable. PiXCL provides several options depending on what information you want to provide to the user. There is the AboutUser box that might appear like the image below. Title and two text regions are user definable.

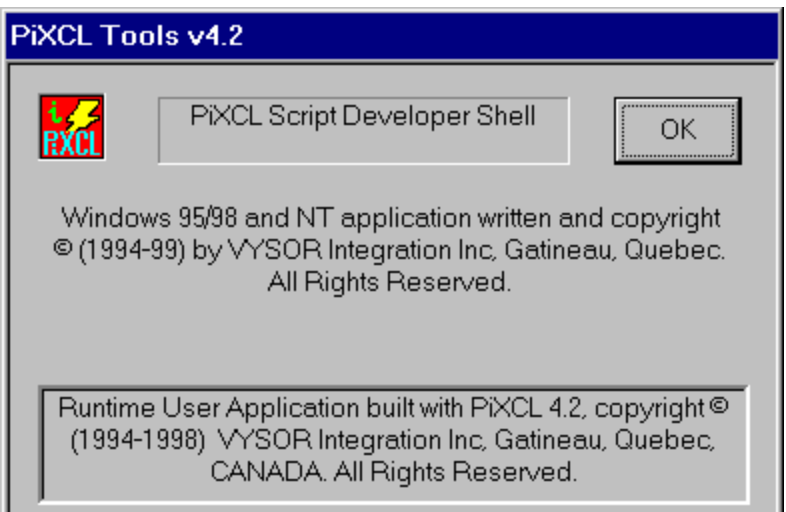

There is also the **ShellAbout** command that displays a dialog that reports some system information, plus some user defined text. An example is shown below.

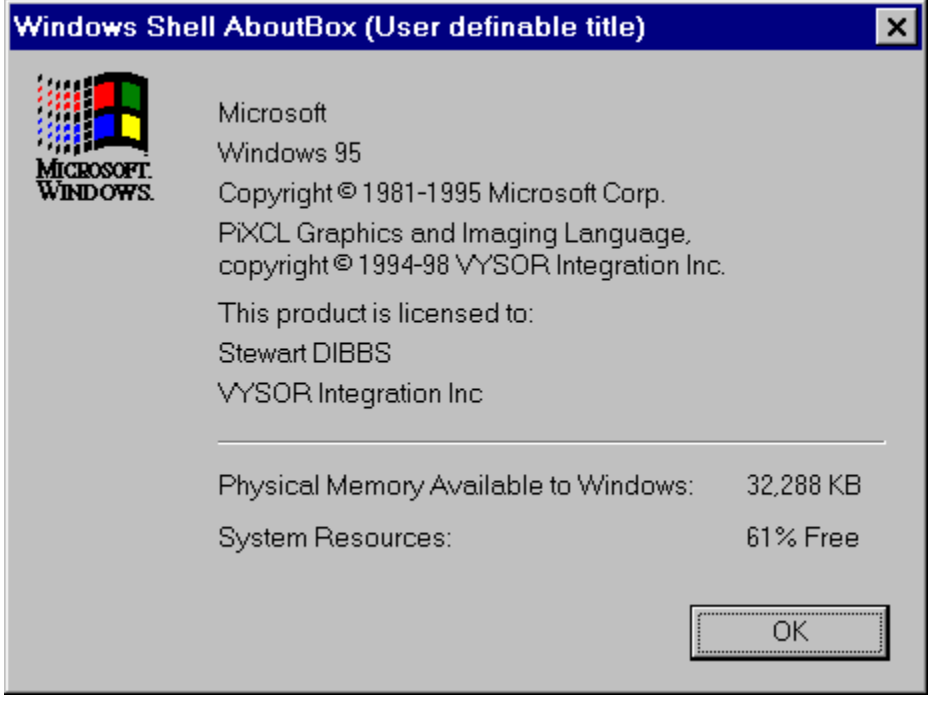

### **Message Boxes**

The MessageBox command lets you create your own custom message boxes with one, two or three buttons. For example, the following command creates a message box with OK and Cancel buttons and a question-mark icon. (The second parameter, 1, causes the OK button to be highlighted.) In addition, the message box displays the text "Do you want to exit?" and uses the caption "Exit box."

MessageBox(OKCANCEL,1,QUESTION,

"Do you want to exit?", "Exit box", Button)

The button you select is returned in the Button variable, starting from the left button numbered 1. The available MessageBox button style TOKENS which also define the button text are

The available Windows MessageBox and built into PiXCL icon style TOKENS are

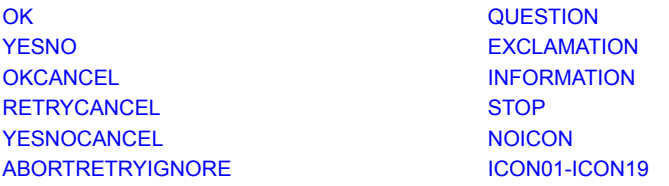

The message text string can be multiple lines if you either

a) add carriage returns in the message; or

b) type it all on one line.

Windows will sort out how the message text is displayed.

## **Text Boxes**

.

PiXCL's TextBox and TextBoxExt commands lets you solicit input from the user. They display a dialog box with a single-line edit control. For example, the following commands produce the text box shown below.

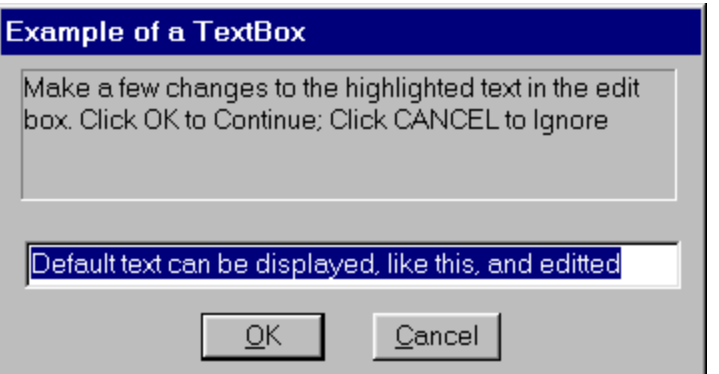

Text\$ = "Make a few changes to the highlighted text in the edit box. Click OK to continue; Click CANCEL to Ignore" Caption\$ = "Example of a TextBox" Score\$ = "Default text can be displayed, like this, and edited" TextBox(Text\$,Caption\$,Score\$,ButtonPushed)

The button you select is returned in the ButtonPushed variable. TextBoxExt is similar, and provides a third Help button that displays a MessageBox with the help string defined in the command.

## **List Boxes**

The ListBox and ListBoxExt commands display a dialog box with a list box inside, so that you can choose from an alphabetically sorted list of items. ListBoxExt supports multi-column lists and multi-item selections, plus user defined context Help.

For example, the following commands produce the list box shown below.

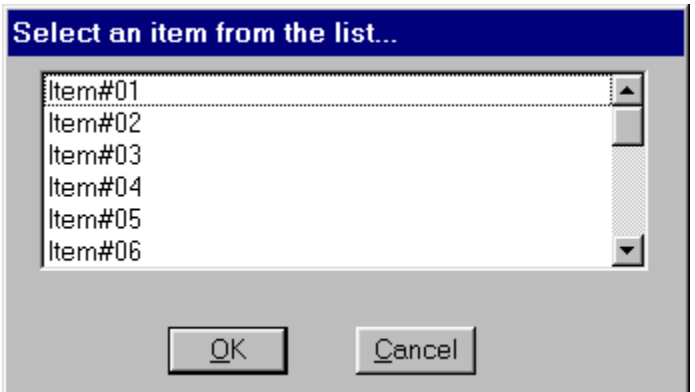

 $Caption$ = "Select and item from the list"$ List\$ = "Item#01; Item#02; Item#03; Item#04; Item#05; Item#06" Delimiter $$ = "$ ;" ListBox(Caption\$,List\$,Delimiter\$,Result\$)

Notice that the list box gets its contents from the List\$ string variable, and that the items in List\$ are separated from one another by semicolons. (PiXCL returns the chosen string in the Result\$ string variable.) Delimiters can be any character you choose. The most commonly useful are semi-colon (";") and pipe ("|").

### **Combo Boxes**

The ComboBox command produces edit controls with drop down lists, as shown in the figure below. A combo box can include a variety of inputs, such as 3D buttons, radio buttons, and text or numeric input. The DrawFrameControl, SetEditControl and Button commands in PIXCL allow you to create all these styles of client area dialogs.

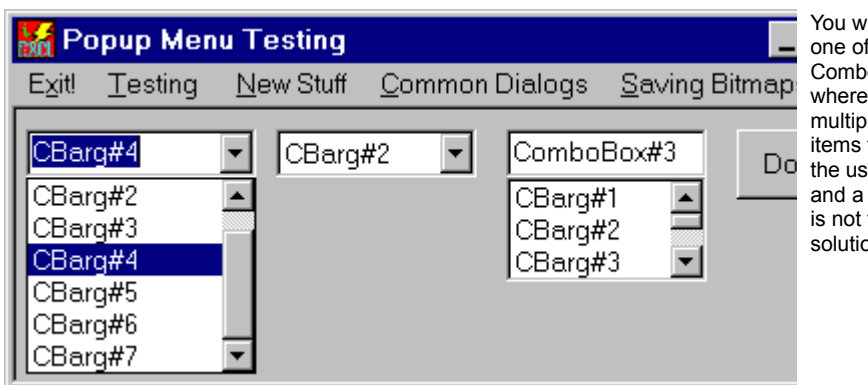

You would use a one of the ComboBox styles where you have multiple lists of items that require Do the user to select, and a list box dialog is not the best solution.

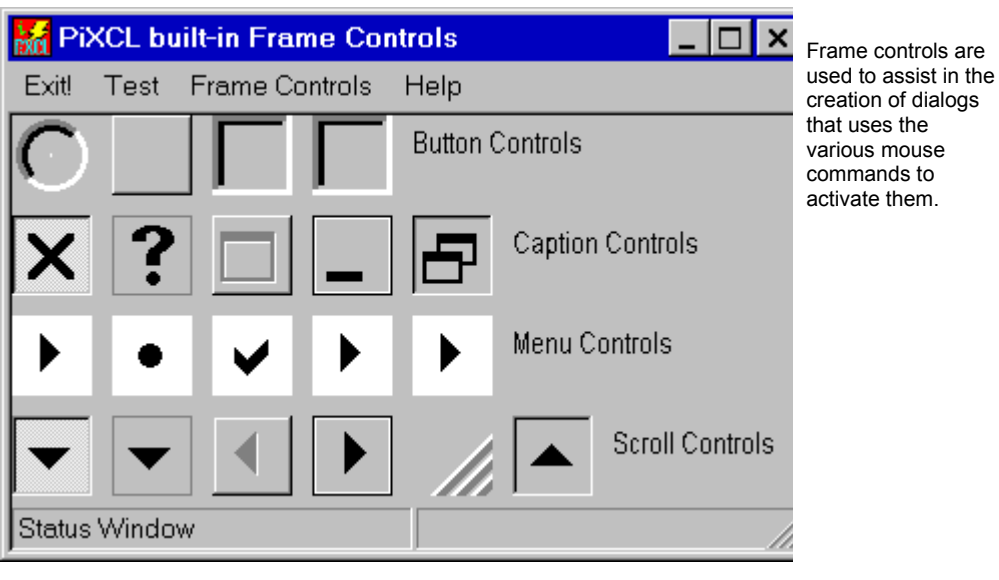

**The set of frame controls. Not all styles are shown.**

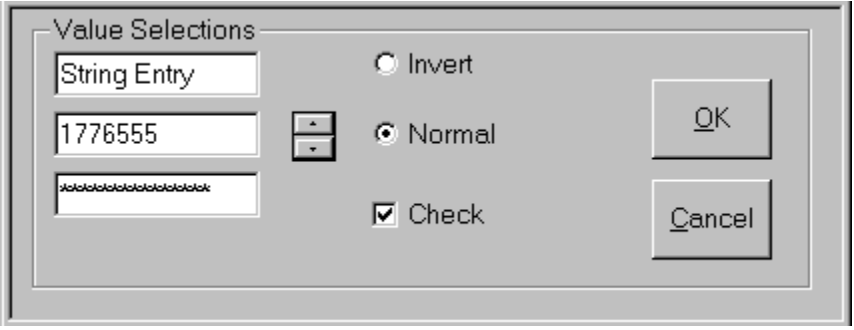

### **Button styles and Edit controls.**

One or more of the following mouse commands are used with a DrawFrameControl command.

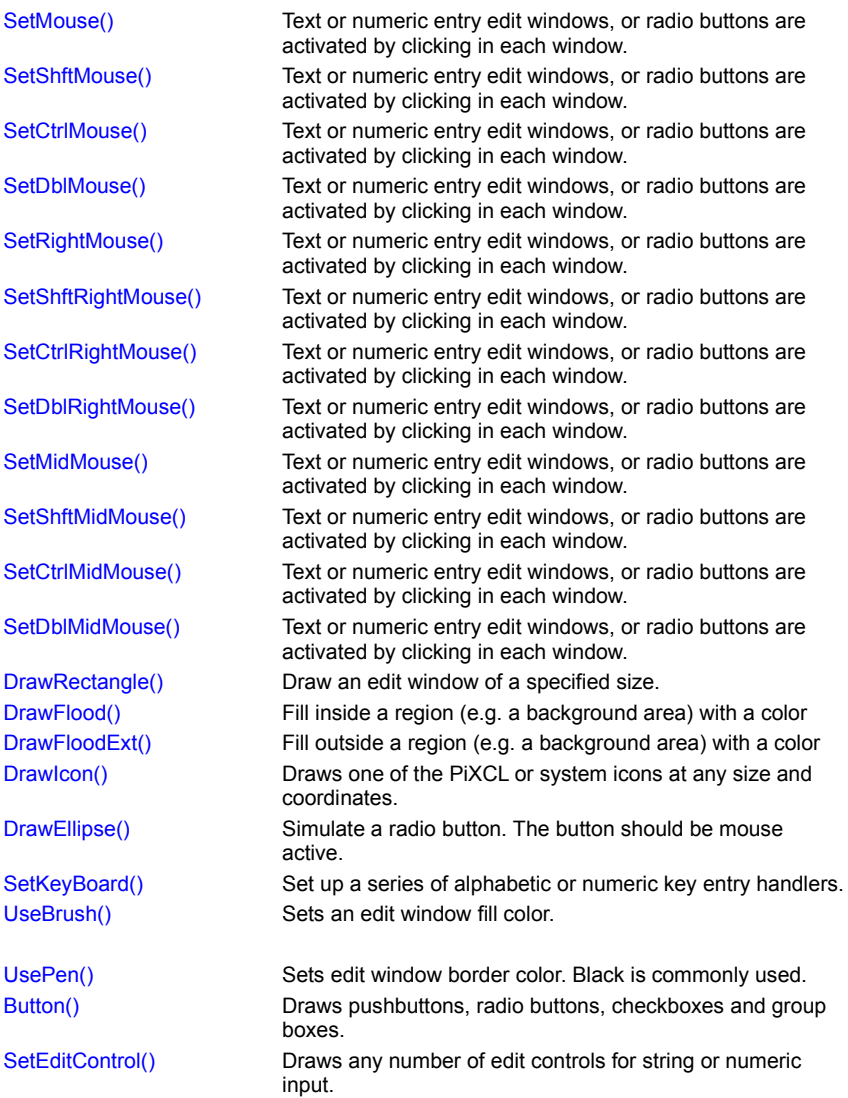

See also the PXL code sample program, KEYBOARD.PXL.

ComboBoxes are drawn in the application client area. Note that buttons and edit controls are actually child windows of the PiXCL application. Buttons have the highest display priority, or Z-order, so if the positions of a button and an edit control overlap, the button will appear to overlap the edit control.

## **ImageBoxes and PasswordBoxes**

PiXCL also supports two additional dialog box styles, the *ImageBox* and PasswordBox.

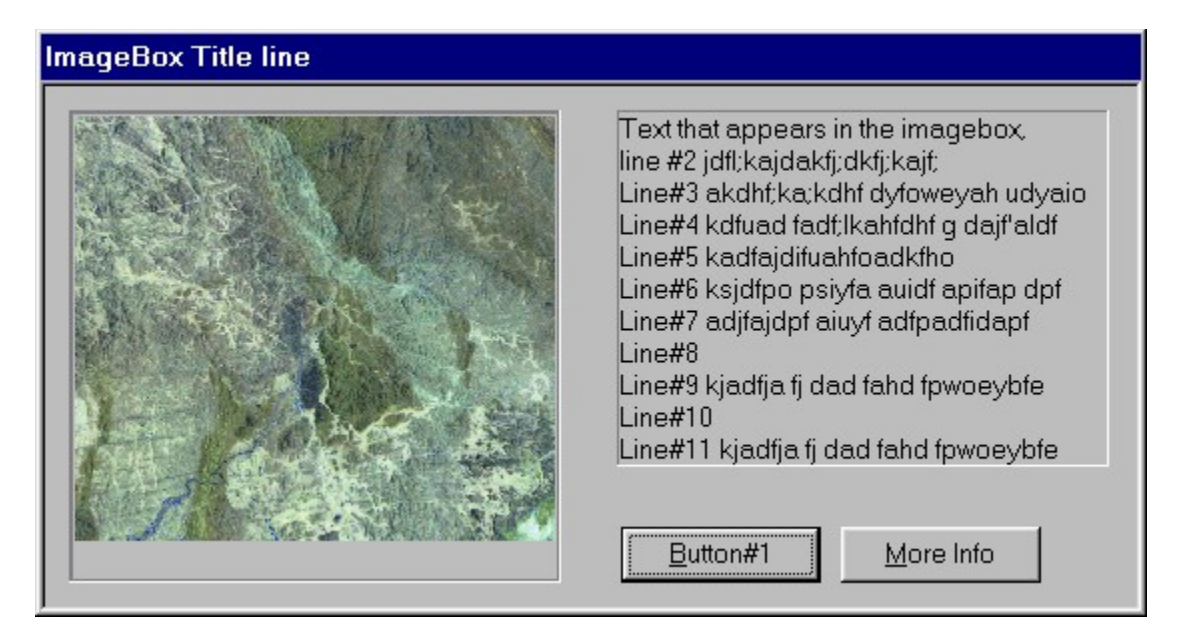

An image box provides a thumbnail image and eleven line text display dialog, with two user defined buttons, and is generally used to provide information about an image or images on your hard disk.

The Password box is similar in appearance to a TextBox, but provides a secure text entry. Any text entered appears as a string of asterisk characters, as shown in the figure below. The title bar, instruction text and the labels on the buttons are programmable.

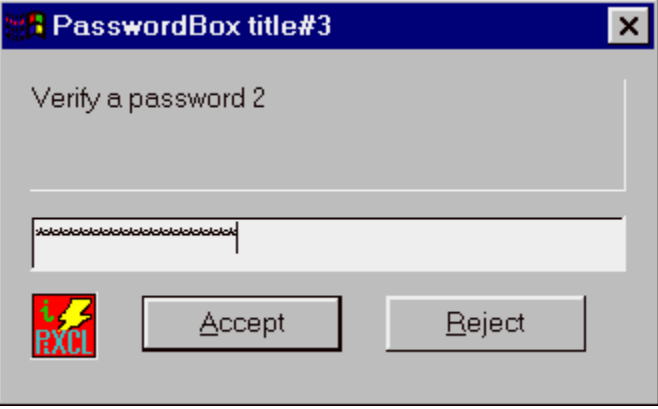

# **Windows Shell Dialogs**

In PiXCL 4.40 and later, there is access to a number of dialogs that are built into the Windows Shell. The Windows Explorer uses many of these for searching and reporting file information. Full Shell functionality is available with the system file SHELL32.DLL v4.72 or later. If you have Windows 98 or 2000, or Windows 95/NT with Internet Explorer 4.01 or later and with Active Desktop installed, you have the latest shell version already.

The Shell GetSpecialFolder command provides a way to get various types of file, system and network information, with a dialog as shown below.

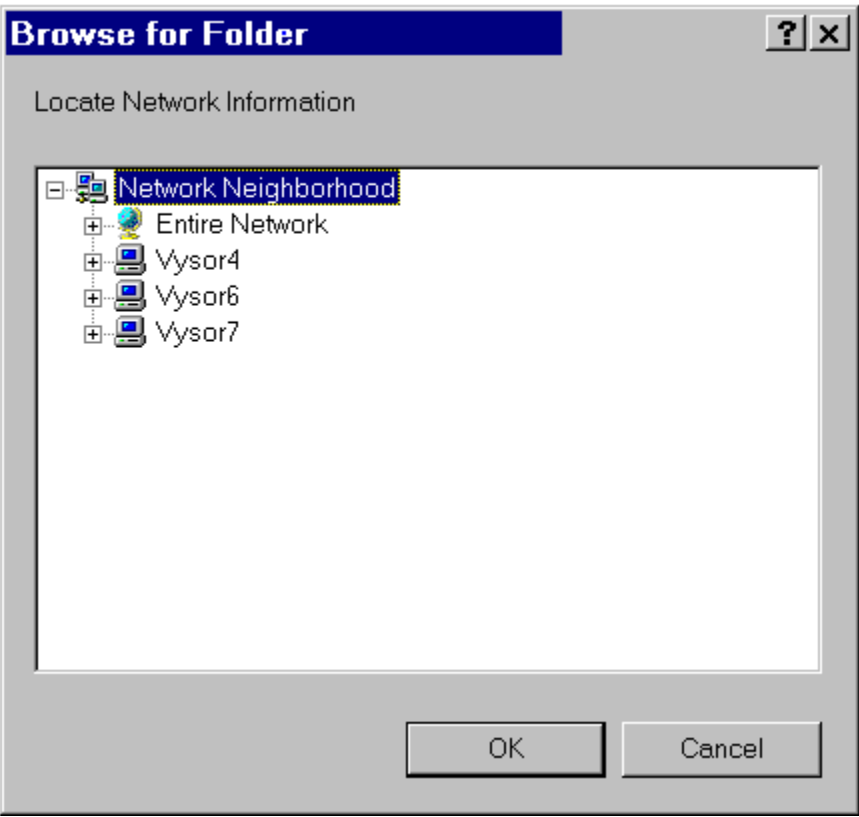

## **Custom DialogBoxes**

In PiXCL 4.20 and later, you can define your own custom popup modal dialog boxes, with combinations of push buttons, radio buttons, checkboxes, group boxes, edit controls, static text, List box, and combo boxes, with the DialogBox command. These same input controls can be created in the PiXCL client area using other commands.

DialogBox provides you with the tool to make a exactly the user interface you want, in a separate window, rather than with the Button, SetEditControl and ComboBox commands in the PiXCL main client area.

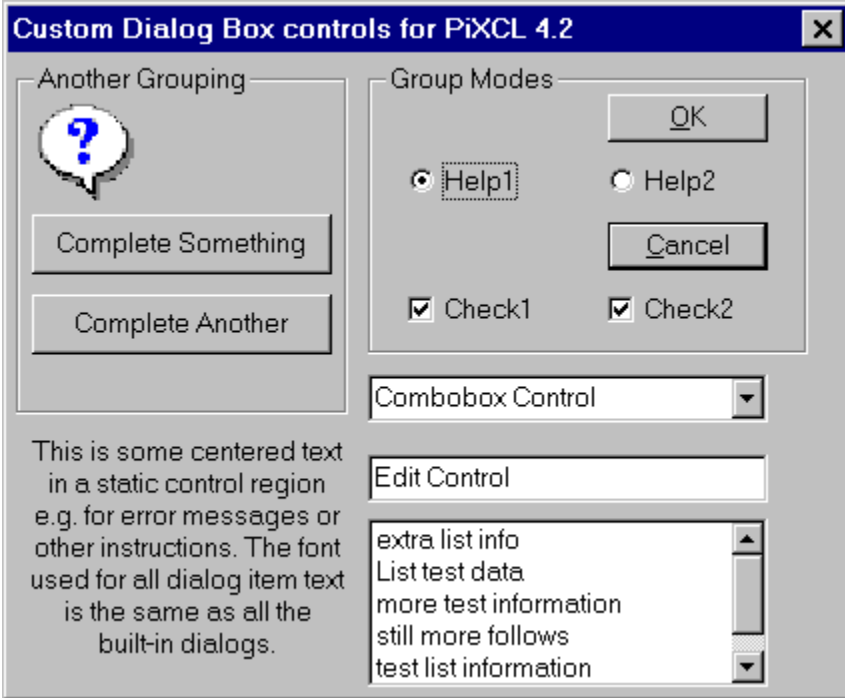

You can include any combination of the dialog items shown above, and position the custom dialog anywhere relative to the PiXCL client area, or centralized in the screen. Up to sixty controls of any of the above types can be created in a custom dialog box.

There are code writing Helper applications with the PiXCL MDI editor that assist in the development of DialogBox code. The **cre8tapp.pxl** sample generates a working application and also includes a selection of ready-made dialog templates that can be pasted into your application. There is also a dialog editor application in which you create the dialog visually, then the template code is pasted into you application.

# **Windows 95 /98 / NT4 / 2000 Common Controls**

Windows 95/98/NT4/2000 include a set of common controls, accessed in a file called COMCTL32.DLL that is found in the system directory. These common controls include multi-part status bars which generally appear at the bottom of the application client area, progress bars that get updated under program control as the application proceeds to completion, trackbars, and a selection of frame control button bitmaps.

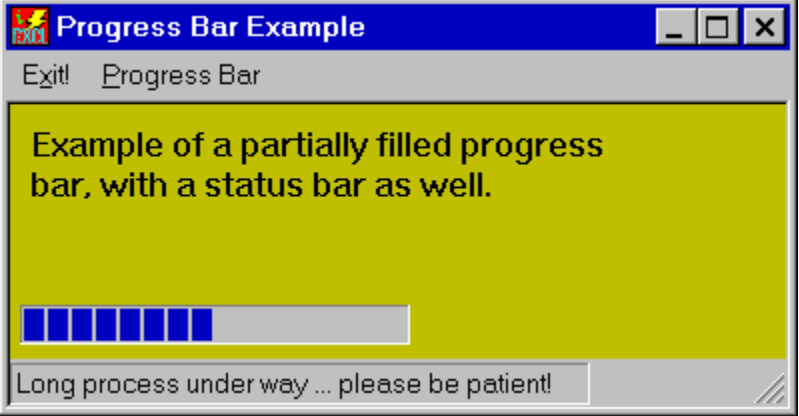

The example window, above, shows both a status bar and a progress bar.

Both types of common control are child windows of the PiXCL application, and must be enabled or disabled under program control.

The commands available to use are

StatusWindow, DrawStatusWinText, ProgressBar and UpdateProgressBar, DrawFrameControl

# **Getting a Filename**

PiXCL's FileGet and FileSaveAs commands lets you get a filename using the same FileOpen / FileSaveAs common dialog boxes that appears in many Windows applications. An example is shown below. This uses the Windows library COMDLG32.DLL. PiXCL provides commands to access the ChooseFont, ChooseColor and printer common dialogs as well.

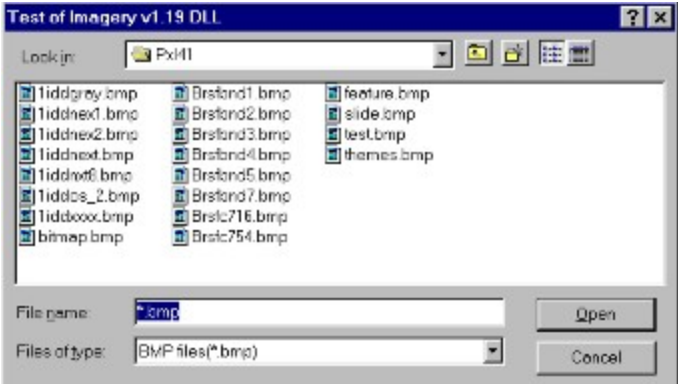

In PiXCL 4.10 and later, the FileGet command has been extended to support single and multiple file selection, as well as checking if the selected or entered file and path exists. A command option adds a Help button which displays a MessageBox with user defined title and text.

# **Managing Windows**

PiXCL offers the following commands for working with application windows:

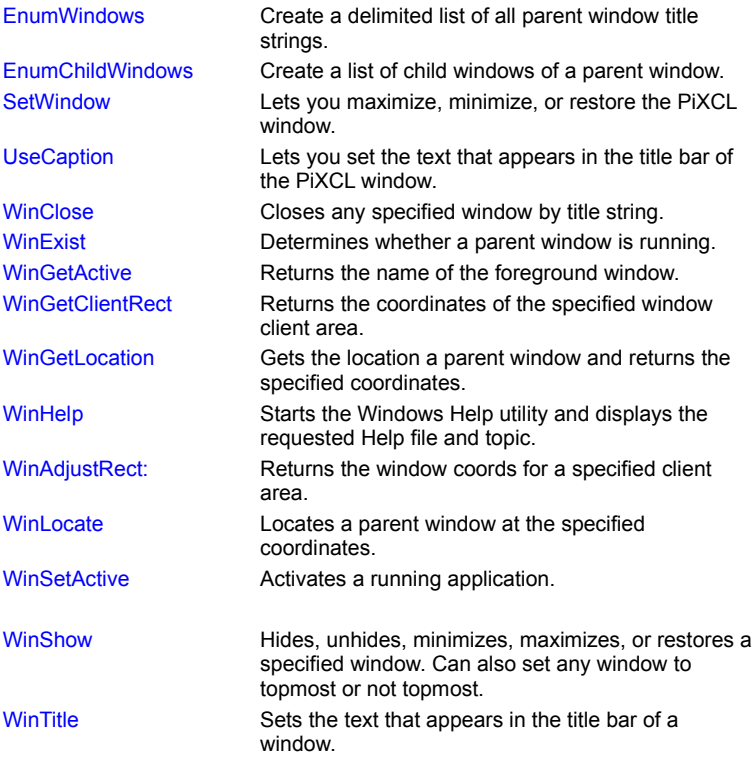

### **Pausing a Program**

In PiXCL, you can pause a program a specified number of seconds, or you can pause it indefinitely. Both require the WaitInput command.

#### **Pausing a Specified Number of Seconds**

By using the WaitInput command with an argument, you can pause a PiXCL program a specified number of seconds. For example, the following program displays the message "Waiting...". Next, it pauses the program for three seconds and then erases the window's contents.

DrawText(10,10,"Waiting...") WaitInput(3000) {Pause the program for 3 seconds} DrawBackground {Erase the window's contents} WaitInput()

While the parameter for the WaitInput command is in milliseconds, PCs have a timer granularity effect, that is, the minimum tick of the system click is actually 64 milliseconds, so WaitInput(1) is in effect the same as WaitInput(64).

#### **Pausing Indefinitely**

By using the WaitInput command without an argument, you can pause a PiXCL program indefinitely. In general, you should use WaitInput() whenever you are not performing any work in your PiXCL window, because it makes more system resources available to other programs.

If you fail to use WaitInput() at some point in your program, one of two things will happen: either the window will disappear immediately after executing your script or, if you are stuck in a continuous loop, the hour-glass icon will always be present.

The WaitInput() command is also important for building your own custom menus and 3-D command buttons, and for getting keyboard or mouse input. The examples in the next few sections will give you more of a feel for how WaitInput() works. It is often necessary to pause the program so that Windows can catch up and update other windows and background, by using the WaitInput(100) command.

#### **Interprocess Communications**

One PiXCL application can also contain a PXLResume command that sends a message to another PiXCL application that is paused indefinitely with a WaitInput() command, and it will resume operation. The PXLresumeAt command extends this capability and lets one PiXCL application (or any other application that has been programmed appropriately) tell another PiXCL application to start execution at a specific label. This can be very useful if you want several PiXCL applications to run at the same time and respond to input received from each other.

For example, you can have several applications running that are processing different aspects of and image data set. An additional PiXCL application could be the controller that selects processing or pen and brush functions. Once a new function has been selected, an INI file or registry setting could be made, and the secondary applications all instructed to read the updated control parameters, and commence processing. The controller application would then wait until each secondary application had sent a message (via a PXLresumeAt message) that processing was complete.

A useful additional interprocess command is GetCopyDataMsg that is used when another application (PiXCL runtime or user program in C or C++) needs to send a data string such as a filename to be loaded.

PiXCL also acts a dropfile server and drop file client, such that you can drag and drop text and image files into a PiXCL window (client mode) or drag from a PiXCL window to another application client window (server mode). See the DropFileServer, DragAcceptFile and GetDragList commands for more information.

### **Building Menus**

To build your own custom menus in PIXCL, you use the SetMenu command to define a menu template. Then, when the program is pausing for input (a WaitInput() command is in effect) and the user selects a menu item, the program branches to the label associated with that menu item, as defined in the template.

PIXCL also supports floating popup menus invoked with a right mouse click, via the SetPopupMenu command.

For example the following program creates a simple menu with two menu items: Write and Exit!. If you select the Write option, the program branches to the Run\_write label where Windows write is launched. If you select the Exit! option, the program ends.

```
{Define the menu template}
      SetMenu("Write", Run_write,
      ENDPOPUP,
      "Exit!",Leave,
      ENDPOPUP)
Wait for input:
      WaitInput()
Run_write:
      Run("WRITE.EXE")
      Goto Wait_for_input
Leave:
```
End

Because the SetMenu command uses strings enclosed in quotes, you can also use string variables (e.g. Menu\_Item\$) in the command. This can be very useful when you need to dynamically change the text in a menu, without having to write a new SetMenu(...) command in your script.

If you use the SetMenu() command without any arguments, it removes the menu bar from the Window. The first time that you use the SetMenu() command, it must be immediately preceded with a WaitInput(100) command. This is to allow Windows to catch up and complete the redrawing of the new PiXCL application window. i.e.

```
WaitInput(100) {let NT and 95 catch up}
SetMenu(...)
```
If you don't do this, the screen will often flash when Windows attempts to redraw the client area.

### **Changing Menu Characteristics**

PIXCL has two commands for changing the appearance of menu bar pop-up items: ChangeMenuItem and GetMenuStatus. The ChangeMenuItem command checks, unchecks, grays, or enables a main menu bar item: they have no effect on popup menu items created with the SetPopupMenu command. Building on the previous example, suppose you want to place a checkmark next to the Write option immediately after you launch Windows Write. Here's the command you would use immediately after

Run("WRITE.EXE")

ChangeMenuItem("Write", CHECK, Result)

Because you may want to examine a menu item's appearance before changing it. PiXCL offers the GetMenuStatus command. For example, this sequence checks to see whether the Write option is grayed. If so, the program enables the menu item (removes the gray) before placing a checkmark next to it.

GetMenuStatus("Write",GRAYED,Result)

If Result = 1 Then ChangeMenuItem("Write",ENABLE,Result) ChangeMenuItem("Write", CHECK, Result)

### **Building ToolBars and ToolWindows**

PiXCL supports a user definable and customizable toolbar with automatic tooltips that provides fast equivalents to menu item selections, or functions that you do not want to define as a menu item. There is a set of standard toolbar buttons that are built into the Windows Common controls. Additional button bitmaps are built into PiXCL itself, in the same way that there is a set of icon images.

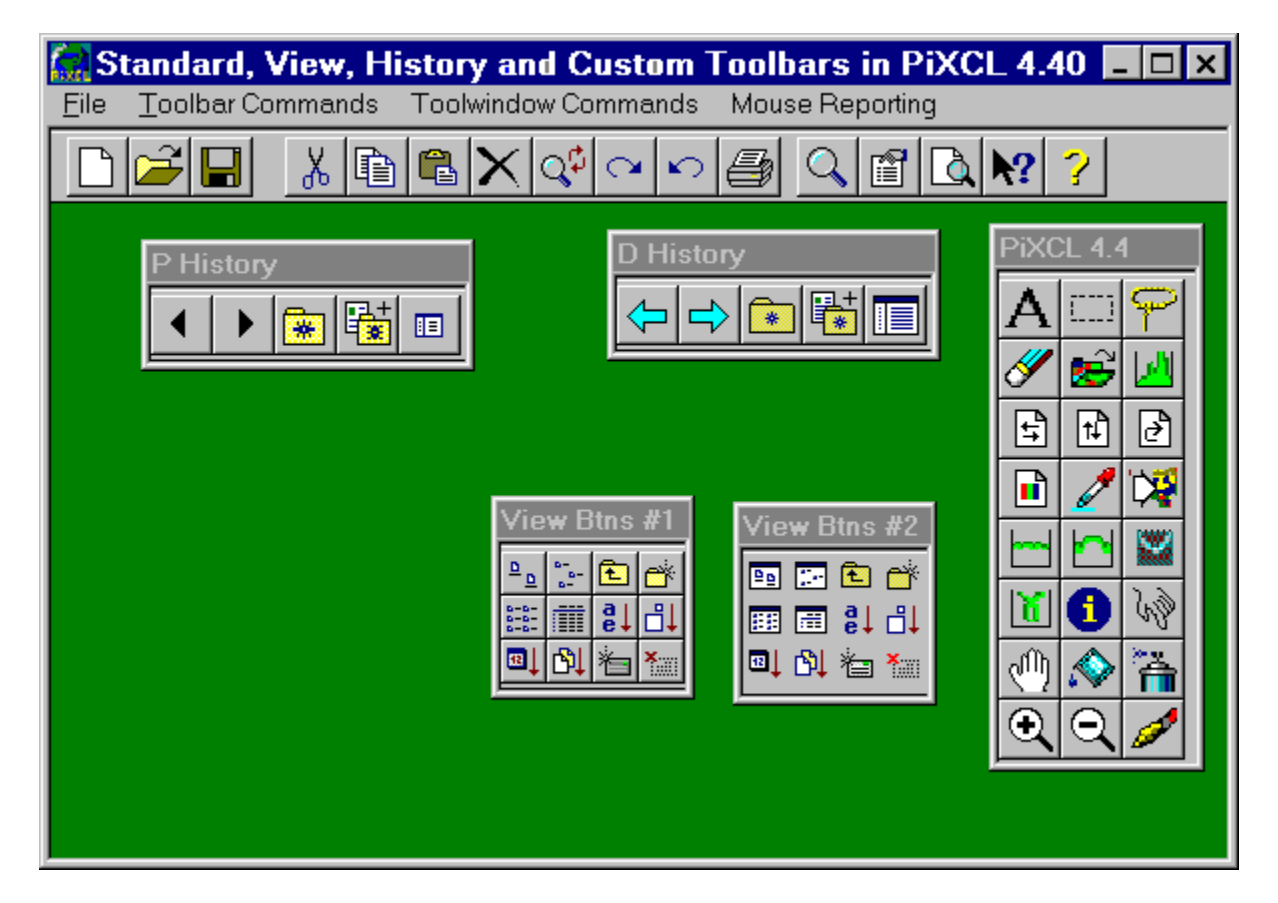

The ToolWindow command has a similar syntax and function to the Toolbar command, but creates an arbitrary number of floating button windows, in POPUP mode that creates a toolwindow that floats anywhere in the screen.

A toolbar or toolwindow can be raised or flat style, and can each have up to 76 buttons, in a variety of initial states and styles. Once a toolbar is displayed, buttons can be moved around and deleted without recreating the toolbar by double clicking on the toolbar background. The image above shows the set of large size Standard toolbar with groups of buttons, plus floating toolwindows that show the large size View and PiXCL built-in buttons, plus the small size History buttons.

Toolbars and toolwindows are used to provide buttons that

- · equate to menu shortcuts for commonly used selections
- provide a set of paint and draw selections for which a menu item may not be appropriate.

### **Changing Toolbar and ToolWindow Button Characteristics**

You can query and update the state of any button in a toolbar or toolwindow with the GetToolbarBtnStatus and ChangeToolbarBtn commands. Toolbars and toolwindows can be customized with the CustomizeToolBtn command, or by double clicking on a toolbar or toolwindow background. If you need to change button bitmaps or tooltips, you must re-issue the ToolBar or ToolWindow command.

### **3-D Command Buttons**

PiXCL's Button command lets you create standard Windows 3-D pushbuttons, radio buttons, check boxes and group boxes, and place them anywhere within the PiXCL window. When the program is pausing for input and the user clicks on a button, the program branches to the label associated with that button. The figure below shows a variation of the previous menu example with some buttons added to mimic the actions of the menu items.

Buttons are active for the left mouse only.

Here's the code used to produce the example:

```
{Define the menu template}
      WaitInput(100)
      SetMenu("Write", Run_write,
              ENDPOPUP,"Exit!",Leave,
              ENDPOPUP)
```
{Draw 3-D buttons}

Button(20,20,60,35,"Write",Run\_write,

20,45,60,60,"Exit",Leave)

Wait for input:

WaitInput()

Run\_write:

Run("WRITE.EXE")

Goto Wait for input

Leave:

End

As the example shows, PiXCL automatically provides mouse support for 3-D command buttons. If you want to test for mouse clicks in other areas of the PiXCL window, you'll need to use the SetMouse command, described next. If you want the user to be able to select a 3-D button using the keyboard, you'll need to use the SetKeyboard command (see "Getting Keyboard Input" later).

During development testing on some early Windows 95 machines, we often had problems with programs hanging when a Button command was reached. This was usually fixed by loading the latest video device driver. If you are having problems on a Windows 95/98 or NT4 PC, please check with your PC supplier or video card vendor for the latest driver. If you still have problems, please contact VYSOR Technical Support at **http://www.vysor.com.**

## **3D Command Buttons with BitMaps**

In PIXCL 5.0 and later, the Button command supports the specification of BMP or RLE images and ICO icon files on the button, instead of a text string. In addition, you can specify any of the PiXCL 20 or so built-in icons plus around another 70 icons from the Windows SHELL32.DLL. Buttons are active for the left mouse only.

Alternatively, if you want buttons that support middle and right mouse clicks, with a bit of ingenuity with the DrawBitmap command and one or more of the SetMouse commands, you can create 3-D command buttons with bitmaps and place them anywhere within the PiXCL window. When the program is pausing for input and the user clicks on a BitMap button (actually a mouse active region), the program branches to the label associated with that mouse hit.

The bitmaps you use should ideally be 16 color, as this minimizes the amount of data to read off the disk (or from the system disk cache if it exists). When making "pushed" bitmaps, the traditional style is to move the bitmap design right and down one pixel. You can also use the InvertRectangle, that negates the bitmap colors to indicate that a bitmap region had been selected with the mouse.

```
{Define the button Bitmaps}
```

```
ButtonPos$ = "btn pos.bmp" {32x32 16-color}
ButtonNeg$ = "btn neg.bmp" {32x32 16-color}
```
DrawBitMap(20,20,ButtonPos\$)

{set up the mouse hit regions}

SetMouse(20,20,51,51,Run\_write,X,Y)

```
SetMenu("Exit",Leave,ENDPOPUP)
```
### Wait for input:

WaitInput()

```
Run_write:
```

```
 DrawBitMap(20,50,ButtonNeg$)
   WaitInput(250) {click in the button and wait}
   DrawBitMap(20,50,ButtonPos$)
   Run("WRITE.EXE")
   Goto Wait_for_input
```
Leave:

End

You can also use any of the icons built into PiXCL, as well as the system defined MessageBox icons as images in buttons. The method is essentially the same as shown above, except the DrawBitmap command is replaced by a DrawIcon command. Other related commands that are useful to create pushbuttons with images are **DrawEdgeRectangle** and InvertRectangle.

The icons built into PiXCL and hence a PiXCL runtime can also be changed to whatever you require, using an icon management tool.

## **Getting Mouse Input**

To get mouse input in a PIXCL program outside of 3-D command buttons, you use one or more of the SetMouse, SetShftMouse, SetCtrlMouse, SetDblMouse, SetRightMouse, SetCtrlRightMouse SetShftRightMouse or SetDblRightMouse commands and define rectangular regions on the screen as mouse hit-testing regions. If you have a Microsoft Intellimouse™ or similar, SetMidMouse, SetShftMidMouse, SetCtrlMidMouse or SetDblMidMouse commands are also available. Then, when the program is pausing for input and you click the mouse within a mouse hit-testing region, the program branches to the label associated with that region, as defined by the SetMouse command. The argument syntax is the same for all twelve mouse commands. Mouse active areas can be overlapped. Set[\*]Mouse and SetDbl[\*]Mouse should generally NOT be overlapped, as the Set[\*]Mouse command will catch the area first. All the double mouse commands can be overlapped.

You can also define polygon shaped mouse active regions by creating a set of overlapped or adjacent rectangles that cover the desired polygonal region.

For example, suppose you want to modify the previous program to display a warning message when the user clicks within the window, but misses a 3-D button. Here's the code to accomplish this:

```
{Define the menu template}
```

```
SetMenu("Write", Run_write,
ENDPOPUP,
"Exit!",Leave,
ENDPOPUP)
```

```
{Draw 3-D buttons}
```
Button(20,20,60,35,"Write",Run\_write,

20,45,60,60,"Exit",Leave)

{Use pixel coordinates for mouse hit testing; more accurate}

UseCoordinates(PIXEL)

```
{Set mouse hit-testing region to entire screen}
```

```
GetScreenCaps(HORZRES, x) {Get screen's vert. resolution}
```

```
GetScreenCaps(VERTRES, y) {Get screen's horiz. resolution}
```
SetMouse(0,0,x,y,Missed,Temp,Temp) {Branch to Missed on miss-hit}

```
Wait for input:
```
WaitInput()

```
Run_write:
```
Run("WRITE.EXE")

```
Goto Wait_for_input
```
Leave:

```
End
```
{Put up message box when user misses 3-D button with mouse}

```
Missed:
```

```
MessageBox(OK,1,EXCLAMATION,
"Click on a button or select a menu item!",
"You missed...",Temp)
Goto Wait for input
```
In this example, the entire screen is set up as a hit-testing region by the SetMouse command. By using the GetDeviceCaps command, the program determines the pixel resolution of the screen driver. For example, if you are using a SuperVGA driver, the hit-testing region is defined as (0,0) to (1023,767). If you click the mouse within this region but miss a 3-D button, the program

branches to the Missed label where a message box is displayed telling you to click on a button.

# **Getting Keyboard Input**

PiXCL provides you with three ways to input data from the keyboard. Firstly, if there are multiple string or numeric data that potentially needs editing on entry, via the SetEditControl command, secondly, using a TextBox dialog for single lines of text or numeric data, and thirdly when there are a set of keystrokes (e.g. accelerator keys for user defined functions and buttons) that are required via the **SetKeyboard** command.

The SetEditControl command is similar to the Button command, and is generally used in conjunction with it to create client area dialogs. SetEditControl creates an arbitrary number of single line edit windows of arbitrary size, with text displayed in the currently selected font. Edit controls can be used to enter string variable characters, without having to resort to the SetKeyboard method described below.

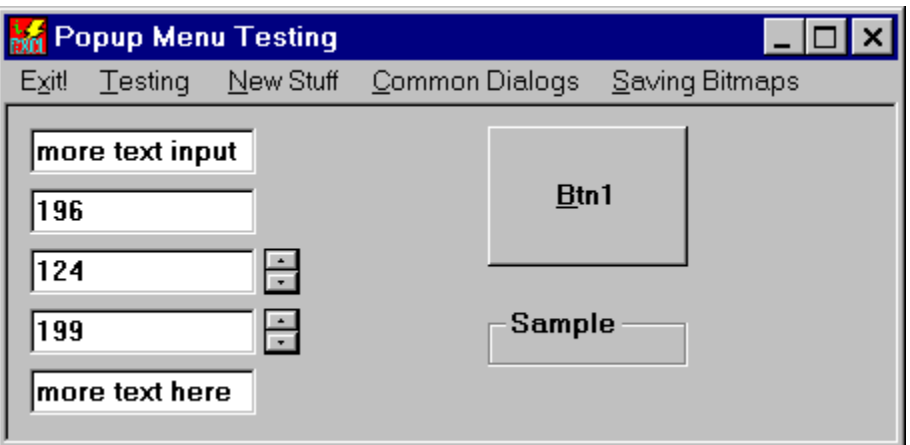

#### **Example of multiple edit controls using the SetEditControl and Button commands.**

To read single keystrokes in a PiXCL program, you use the SetKeyboard command to define the keys that you'll accept. Then, when the program is pausing for input and you press a specified key, the program branches to the label associated with that key.

#### **Syntax:**

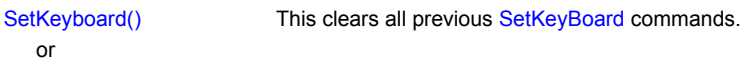

SetKeyboard("a",Label,"^a",Label,vkey,Label)

### **Parameters:**

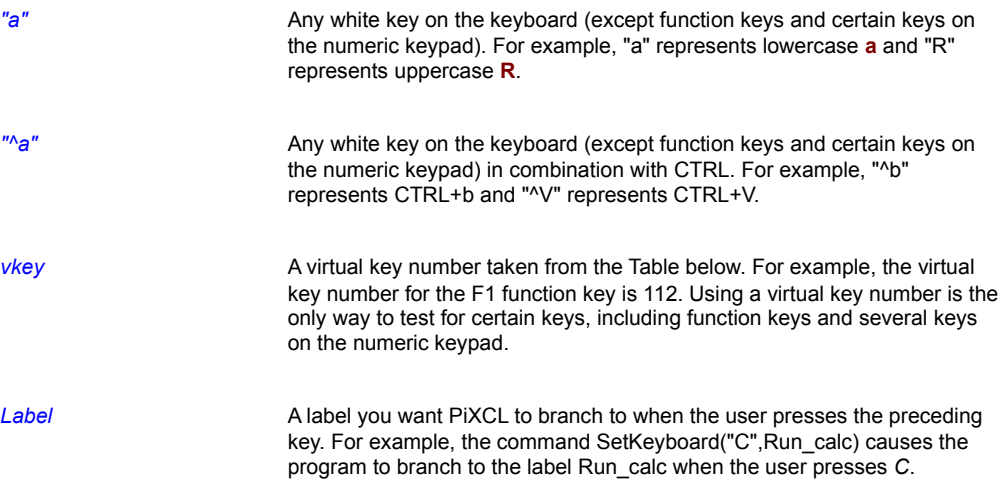

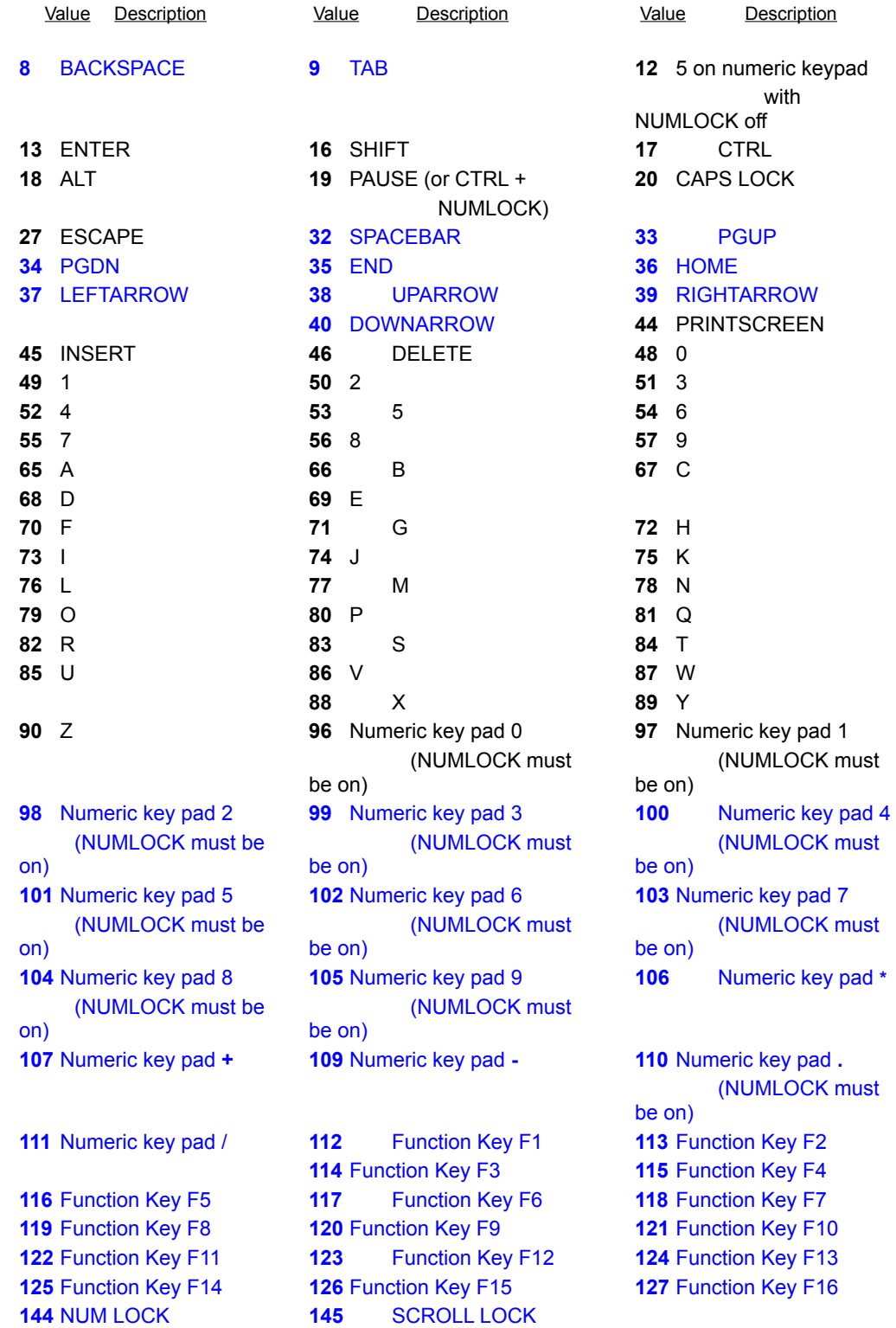

*The following key codes apply to US keyboards only:*

Colon/semi-colon

Plus/equal

- **188** Less than/comma
- **189** Underscore/hyphen
- **190** Greater than/period
- **191** Question/slash
- **192** Tilde/backwards single quote
- **219** Left curly brace/left square brace
- **220** Pipe symbol/backslash
- **221** Right curly brace/right square bracket
- **222** Double quote/single quote

### **Virtual Key Numbers Table**

Suppose you want to add keyboard support to the previous example so that when you press w or W the program runs Write and when you press e or E, the program exits. Here's how you would modify the program:

```
{Define the menu template}
      SetMenu("Write",Run_write,ENDPOPUP,
                     "Exit!",Leave,
                     ENDPOPUP)
{Draw 3-D buttons}
      Button(20,20,60,35,"&Write",Run_write,
      20,45,60,60,"&Exit",Leave)
{Set up keyboard support for buttons}
      SetKeyboard("W", Run_write,
      "w", Run_write,
      "E",Leave,
      "e",Leave)
{Use pixel coordinates for mouse hit testing; more accurate}
UseCoordinates(PIXEL)
{Set mouse hit-testing region to entire screen}
     GetScreenCaps(HORZRES, x) {Get screen's vert. resolution}
     GetScreenCaps(VERTRES, y) {Get screen's horiz. resolution}
      SetMouse(0,0,x,y,Missed,Temp,Temp) 
              {Branch to Missed on miss-hit}
Wait_for_input:
      WaitInput()
Run write:
              Run("WRITE.EXE")
              Goto Wait for input
Leave:
      End
{Put up message box when user misses 3-D button with mouse}
Missed:
      MessageBox(OK,1,EXCLAMATION,
      "Click on a button or select a menu item!",
```
"You missed...",Temp) Goto Wait\_for\_input

**Note#1**: It is also possible to use a SetKeyBoard() command to catch a large number of key codes, and write directly into an edit dialog region in the client area. See the sample program keyboard.pxl for one way of doing this.

# **Sound Card Support**

PiXCL provdes a set of commands to play WAV files on standard SoundBlaster™ compatible sound cards. WAV files can be played synchronously or asynchronously, and volume, pitch and playrate are adjustable.

Using WAV files can add useful help or other audible prompting to your applications, and are commonly used in multimedia presentations.

One of the ways that sound can be used in to create a WAV file of say, introductory music and speech that runs for a set length of time, and play it asynchronously. The PiXCL application continues while the WAV is playing, and at set times, you can update the screen with new text and images. Careful use of the WaitInput command ensures that your application plays more or less the same on systems with a variety of cpus and cpu clock speeds.

PiXCL 5.0 and later also support the set of Multimedia Control Interface (MCI) commands that many devices support. MCI commands can be used to play overlapping audio files at the same time.

## **Serial Communications with PiXCL**

PiXCL provides programmed read/write access to your PC serial ports, COM1, COM2, COM3 and COM4, for purposes such as reading data streams from input devices like digitising tables, and commanding or reading devices that are controlled from an RS-232 port. These can be as diverse as smart home appliances to model trains.

Most PCs have two serial ports only, COM1 and COM2, with COM2 often assigned to a modem for Internet access. Some PCs use COM1 for the mouse input, while most newer PCs have a PS2 style mouse port, which leaves COM1 available for other devices.

The PC design supports four standard serial ports that share only two interrrupt lines. Hence, COM1 and COM3 share one, and COM2 and COM4 share the other. This means that if you want install two serial cards and use two serial devices on COM1 and COM3, your software will have to be able to support shared interrupts.

COM port support in PiXCL is not a device driver, and does not support shared interrupts.

#### **Communications Commands:**

ClearCommPort GetCommPort ReadCommPort SetCommPort WaitCommEvent WriteCommPort

### **Importing images from TWAIN-compliant devices**

PiXCL provides command support for TWAIN compliant data source devices. These are typically scanners, digital still and video cameras, and some photocopiers with a scanner output function.

Both 16 and 32 bit data sources are supported in TWAIN v1.6. Please note that in TWAIN v1.7 (released September'97), support for 16 bit devices has been dropped. See the TWAIN Working Group site at **http://www.twain.org** for details.

There are hundreds of TWAIN devices on the market, some with only 16 bit drivers, some with both16 and 32 bit drivers. We have found that some of the older 16 bit devices do not have very well behaved drivers, and can cause a 32 bit program trying to acquire an image to crash. We very strongly suggest that

- a) you locate the latest TWAIN driver from the device supplier, if 16 bit;
- b) you locate a TWAIN 32 bit driver for the device in preference to a 16 bit driver; and
- c) if the device is more than five years old, or out of production, that purchase of a new device is justifyable.

Support for TWAIN devices requires the following four files to be present in your Windows directory: TWAIN.DLL and TWAIN\_32.DLL, and TWUNK\_16.EXE and TWUNK\_32.EXE. The last two provide the necessary conversion between 16 bit TWAIN data sources and 32 bit applications such as PiXCL. These four DLLs are provided with PiXCL, and are installed if necessary. In addition, PiXCL 4.14 and later also provide PXLtwain.DLL, which is the command interface between PiXCL and TWAIN\_32.DLL. PXLtwain.DLL is also stored in the **windows** directory.

If you have a file TWAIN32.DLL (note no "\_") in your **windows** or **windows\system** directory, it should be deleted, as it is a beta release library, and is no longer valid for Windows 95/98 or NT 4.0.

In addition, your TWAIN device will come with one or more .DS files. These are the binary drivers (actually DLLs with a DS file extension) that TWAIN\_32.DLL needs to work. 16 bit .DS files are stored in your **windows\twain** directory, and 32 bit .DS files in the **windows\twain\_32** directory.

PiXCL provides twenty-five commands to control the TWAIN device. You can acquire images and write them to the PiXCL image list, copy the image to the Clipboard directly, or write the image to a file.

See the sample program **twaindev.pxl** for examples of using the TWAIN commands.
# **Running Other Programs**

By using the Run(...) and RunExt(...) commands you can execute other applications from within a PiXCL program. For example, the following program starts Notepad and then launches a copy of a command interpreter, CMD.EXE:

Run("NOTEPAD.EXE") Run("C:\APPS\CMD.EXE") WaitInput()

Each program you start takes on a life of its own independently of the PiXCL script that invoked it. This means that PiXCL does not pause after executing a Run command, but continues with the next command in the script. For example, in the previous program, PiXCL starts Notepad then immediately starts CMD.EXE.

If PiXCL could not run the specified program, four error conditions are trapped, as follows:

- · the PATH specified is invalid or does not exist.
- · the EXE file cannot be found.
- · the EXE file is corrupted or unreadable.
- · Windows does not enough memory or resources available.

The last error is unlikely to occur with commercial release version programs. If the specified file cannot be run, a MessageBox appears informing you of the name of the EXE file, and the apparent reason that the file could not be run. The script will continue processing in all cases, so it is up to you to decide what to do if the program does not run. The most useful check is to verify that the new window created by the EXE actually exists, using the WinExist command.

# **Using the Windows Shell functions with PiXCL**

PIXCL has two commands, ShellAbout and FindExecutable, that use Windows shell functions directly, but there are more functions available with a bit of simple programming.

The files **c:\windows\Rundll32.exe** (Windows 95/98) and **c:\winnt\system32\Rundll32.exe** (Windows NT) are used extensively by Windows 95 and NT4 to launch a wide range of actions defined in DLLs. For example, many of the Control Panel applets are defined in a series of **.cpl** files, and can be run as part of a PiXCL program, using a command line passed to the Run or RunExt command. These applets all produce a dialog that can be used as necessary in your PiXCL applications.

If you do a search in **c:\windows\system** you will find 16 or so **.cpl** files. These are binary files (actually DLLs with specific entry functions), but there are ways to investigate the contents. An easy way is to use the Start:Run window on the Taskbar, with the command line syntax shown below.

The general PiXCL Run command syntax of the shell command line is

Run("path\rundll32.exe shell32.dll,Control\_RunDLL filename.cpl,@number[,page\_number]") or alternatively Run("path\control.exe filename.cpl,@number[,page\_number]")

where

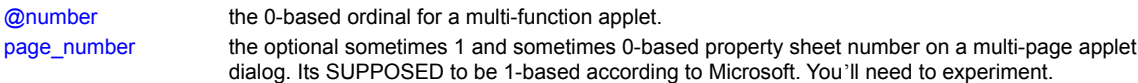

For example, if you right click the Windows 98 screen background and select Properties, you get the **Display Properties** dialog, typically with tabs named **Background**, **ScreenSaver**, **Appearance**, **Effects**, **Web** and **Settings**, which are numbered left to right 0,1,2,unknown, unknown,3. Hence, to display the Settings tab, the command would be Run("path\control.exe desk.cpl,@0,3")

Note that there are no spaces in shell32.dll,Control\_RunDLL and filename.cpl,@number[,page\_number]. Note also that Control\_RunDLL is case sensitive, as it's the entrance point into the shell dll.

Here is a list of some of the Control Panel Applets you will find on your system. The list is not exhaustive, and your system may well be different.

### **AppWiz.cpl**

0 Remove/Install applications

### **Desk.cpl**

0 Display Properties (multi-page)

## **FindFast.cpl**

0 FindFast dialog

#### **Inetcpl.cpl**

0 Internet Properties (multi-page)

#### **Intl.cpl**

0 Regional Settings Properties (multi-page)

**Joy.cpl**

0 Joystick Properties

#### **Main.cpl**

- 0 Mouse Properties (multi-page, but sheet indices don't work)
- 1 Keyboard Properties (multi-page)
- 2 Printer Icons window
- 3 Fonts Icons window

### **ML32cfg.cpl**

0 MS Exchange Settings Properties (multi-page)

#### **Mmsys.cpl**

- 0 MultiMedia Properties (multi-page)
- 1 Sounds Properties (multi-page)

### **Modem.cpl**

0 Modems Properties (multi-page)

## **Sysdm.cpl**

- 0 System Properties (device manager) (multi-page)
- 1 Add New Hardware Wizard

## **Timedate.cpl**

0 Date / Time Properties

Another shell command allows you to bring up the format floppy disk dialog. The PiXCL command is Run("path\rundll32.exe shell32.dll,SHFormatDrive")

You can display the "Open With" dialog with the PiXCL command. The dialog displayed is slightly different if the <filename.ext> is included in the command line.

Run("path\rundll32.exe shell32.dll,OpenAs\_RunDLL <filename.ext>")

# **Invoking on-line Help Files**

You can invoke any Windows Help file (\*.HLP) with the either the PiXCL Run (...) command or WinHelp (...) command. The standard Help file viewer engine is **c:\windows\winhlp32.exe**, in Windows 95/98 and **c:\windows\system32\winhlp32.exe** in Windows NT i.e. an standard executable file. PiXCL 4.22 and later also support the new compiled HTML (.CHM) format that comes with Windows 98 and later, with the WinHTMLHelp command.

For example, the following code fragments start WINHLP32 with the argument to display a Help file.

```
Run("WINHLP32 newapp.hlp")
WaitInput()
WinHelp("newapp.hlp","Contents","")
```
WaitInput()

are functionally equivalent

and

The **.EXE** extension is not necessary as Windows assumes this is correct. It is also not necessary to include a PATH with WINHLP32, as Windows already knows where it is.

See the complete details in the sections on the Run command and the WinHelp and WinHTMLHelp commands.

### **Printing documents and images with PiXCL**

There are several ways to print a document in Windows. The way you are likely most familiar with is starting a document editor like NotePad, Write or WordPad, or an image editor like Paintbrush, opening the desired file then selecting the Print menu option. Most Windows utilities and many third party applications also provide a command line print argument.

For example, if you invoke NotePad with a /p argument, it will open the selected document, start the Print Manager, print the file, then close NotePad.

In a PiXCL program, you can use the Run or RunExt commands to print a document or image. The command syntax could be

Run("NotePad /p textfile.txt")

or

PrintJob\$ = "NotePad /p textfile.txt" RunExt(PrintJob\$,NORMAL,"",WinDir\$, 0,0,0,0, NOWAIT,0)

You can also locate the executable file associated with a particular file type with the **FindExecutable** command. For example, if your PiXCL application works with a TIF file, on one PC the associated EXE file may be Paint Shop Pro ™, and on another ThumbsPlus™. The FindExecutable returns the correct application to print the file, and this is plugged into the Run or RunExt command as the first argument.

If you want to print a large file, you could set the NotePad windows to run minimized, using the EnumWindows and WinShow commands. You can also set the printing application window (defaults of 0,0,0,0 above) to negative numbers i.e. outside of the viewable area.

The following Windows utilities support command line printing:

#### NotePad, Write, Paintbrush, CardFile

For printing documents with other applications, check in the application documentation or the manufacturer. Most new 32 bit applications also write information into the Windows Registry that lists the arguments needed for printing documents. You can access the registry with the **RegEdit** program which is purposely hidden by Microsoft in the Windows directory. Search in the **CLASSES** tree for the relevent program name, then look in the **shell** branch for the references to print commands.

PIXCL also provides full read and write access into the Windows Registry. See Access to the Windows Registry for more information.

The second method is to use the **PrintFile** command that is built into PiXCL. This is similar to the above method, but does it all in one command. Windows supports a so called shell processor that provides document printing support. The shell looks at the document type (e.g. INI, TXT, DOC, BMP and so forth), looks up the Registry for the necessary application that is indicated as being able to print the document, starts the application in the background and prints it. Finally, the printing application is closed automatically. PrintFile is a very handy command, as it enabled you to print any document if the application is installed on your PC.

Please note that PrintFile is not meant to provide comprehensive document and imaging print services. If you need to print, for example, a Microsoft Word™ document, or a large CORELdraw™ vector file, then the Run(...) method or PrintFile(...) method described above is the appropriate choice. PrintFile is designed for text and other document type files.

You can also print any of the supported bitmap formats with the PrintBitmap command. With this command, you have the option of displaying the PageSetup and Print common dialog boxes.

## **Managing Files and Directories**

PiXCL has a wide range of commands that let you manage files and directories, as shown in the table below. For example, here is how you use the FileCopy command to copy all the files in the C:\LETTERS directory with a .TXT extension to the root directory of drive A:

#### FileCopy("C:\LETTERS\\*.TXT","A:\",Copied\_Files)

Here the Copied\_Files variable reports the number of files successfully copied.

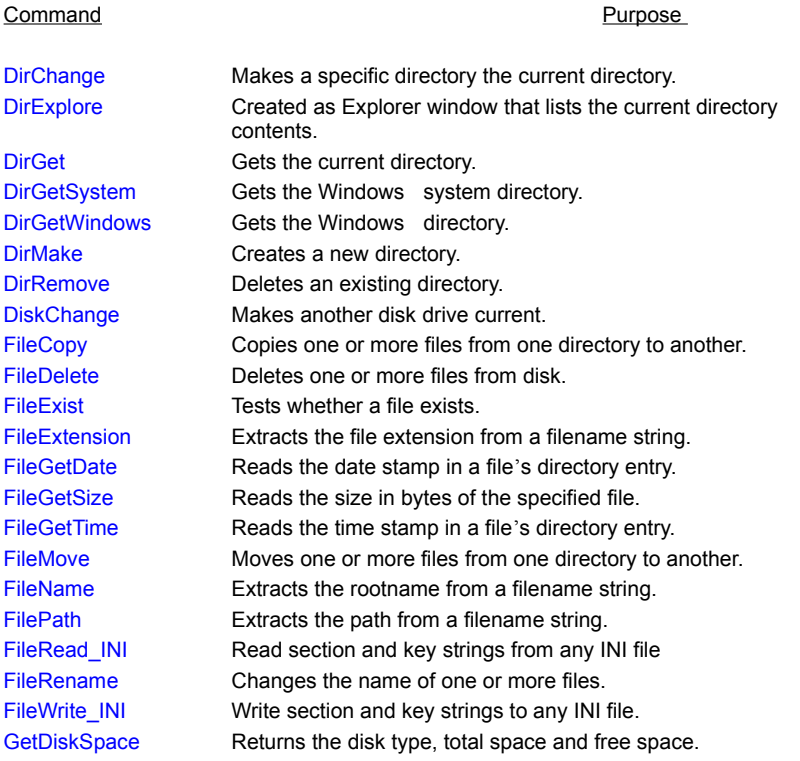

As another example, here's how you can use the DirGet commands to place the source and current directory in the SourceDir\$ and CurrentDir\$ string variables:

```
DirGet(SourceDir$)
```
... some FileGet commands or similar ...

```
DirGet(CurrentDir$)
```
This command is useful to locate the starting directory of a program and store it in a string variable, then change to another directory. This is analogous to the **Program Manager: File Properties** "Command Line" and "Working Directory" entries.

PiXCL 4.0 and later also support the use of initialization or INI files to store application parameters. INI files should always be created and edited with NotePad. PiXCL commands FileRead\_INI and FileWrite\_INI provide access to any INI file in your computer, including SYSTEM.INI and WIN.INI.

An INI file for a PiXCL application could include such information as

- · program startup display coordinates
- default background color
- last time a certain file was accessed
- a bitmap to be displayed

More than one INI file can be accessed by your PiXCL application. For example, if you have a PiXCL program that works in conjunction with another application called BMPDSPLA.EXE that, say, keeps track of a working directory, and both applications need to work from that same directory, using the FileWrite\_INI command to change BMPDSPLA.INI allows either application to set the working directory.

Any information that can be stored in an INI file can be written into the Windows Registry, also known as the Registration Database. Microsoft suggests that all new 32-bit applications make use of the Registry rather than using INI files. PiXCL provides a set of commands starting with RDB (i.e. Registration DataBase) to read and write the Registry.

See also Access to the Windows Registry for more information.

# **Clipboard Operations**

PiXCL has three commands for reading text from and writing ASCII text to the Windows Clipboard, plus a command to empty the Clipboard.

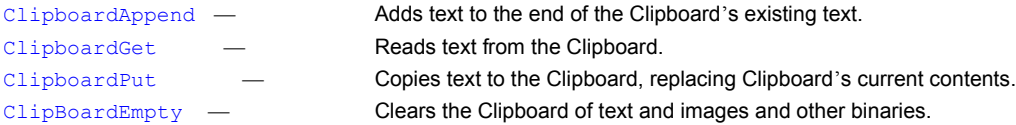

The Clipboard functions are extremely useful for passing text information between programs. For example, a control program can pass a set of directories or filenames to subsidiary programs.

PiXCL supporta some binary image data access to the Clipboard too. For example, the **TWAIN\_AcquireToClipboard** command will copy a bitmap from a scanner type device, to the clipboard.

Images can be copied to and from the clipboard with the

ClipboardGetBitmap – Gets a bitmap into the PiXCL image list in memory. ClipboadPutBitmap -- Copies a bitmap from the image list. CopyWindowToClipboard -- Copies a selected window to the clipboard i.e. window capture.

# **Creating and using INI files**

PiXCL provides two commands, FileRead\_INI and FileWrite\_INI to access any system or application initialization file. For example, you may need to invoke a paint and draw program with a standard set of startup parameters like working image and saving image directories, default position or file type. A PiXCL program with perhaps 20 to 50 lines of code can be created to access these desired parameters in your own INI file, and update the application INI file before running the application. If the DropFileServer command is used, you can even select a group of files of various formats and have the application load them sequentially.

PiXCL also provides access to the Windows Registration Database that is used to store information in the same way as INI files.

See also **Access to the Windows Registry** for more information.

### **Access to the Windows Registry or Registration Database**

You are probably aware of and used to using Windows application initialization files, or INI files as they are more commonly known. These are described in moderate detail in the section of this manual that references the **FileRead\_INI** and FileWrite\_INI commands.

INI files are very useful for storing a wide variety of application and system parameters, but with the advent of 32 bit Windows and more particularly Microsoft Object Linking and Embedding 2, or OLE2, the basic INI file format is too limiting for the types of reference data that needs to be stored, so most new Windows applications make use of the Registration Database or Registry to store a wide variety of information about applications. The Registry has been a part of Windows since v3.0, and it can be accessed by anyone who can locate the Windows Registry edit utility in the Windows directory.

This utility is made less obvious on purpose because it is very possible to corrupt the Registry if the common "trial and error" approach is used by inexperienced users (and by some experienced users too !). If the Registry becomes corrupted, you may not be able to reboot Windows, and a full re-install will often be necessary.

If you make a mistake and corrupt the Registry, providing you have previously saved the registry, you can restore the registry as follows.

- 1 Click the Start button, and then click Shut Down.
- 2 Click Restart The Computer In MS-DOS Mode, and then click Yes.
- 3 Change to your Windows directory. For example, if your Windows directory is C:\Windows, you would type the following: **cd c:\windows**
- 4 Type the following commands, pressing ENTER after each one. (Note that System.da0 and User.da0 contain the number zero.)

**attrib -h -r -s system.dat attrib -h -r -s system.da0 copy system.da0 system.dat attrib -h -r -s user.dat attrib -h -r -s user.da0**

**copy user.da0 user.dat**

5 Restart your computer.

Following this procedure will restore your registry to its state when you last successfully started your computer.

The Registry contains information that is critical to the correct operation of your computer, so before accessing and modifying the contents of the Registry, you should make a back up copy of the Registry. You can do this using the **RegEdt32** (Win NT) or **RegEdit** (Win 95, also found in NT)) utility, as detailed in the REGEDIT on-line help.

On-line Help information on the Registry is very limited in Windows 95, so we will discuss it in moderate detail here. A full discussion of the Registry data formats and structures is beyond the scope of this User Manual, so if you need more detailed information, may we suggest a visit to your nearest computer bookstore to look in the Windows programming section.

The Registry is a hierarchical database made up of keys that are linked together to form hierarchies or tree structures similar in general format to the file system you are likely familiar with by now. These keys are the fundamental entities in the database.

The Registry has six keys, also called **root keys**, that serve as entrypoints to the database for any application. **Links** provide a mechanism to traverse the database from a root key to other subkeys. The link between two keys also serves to establish the relationship of a subkey, so the subkey is further from the root of the hierarchy than the other key in the link.

Each key has a **name** and a default **value**. A key can also have other named values associated with it. A value can be named or unnamed and has its own storage area for a data value. The data value can store binary, numerical, string, delimited strings, or other types of data.

PiXCL provides six predefined constants for Registry access to permanently open keys.

## @**RDB\_CLASSES\_ROOT**

This tree stores information about file type associations and most applications parameters. Newly installed applications will generally store information in new keys created in this tree. A PiXCL application is most likely to access registry data in this tree.

# @**RDB \_CURRENT\_USER**

Application events, configuration, system and software information.

## @**RDB \_LOCAL\_MACHINE**

Application events, configuration, system and software information.

### @**RDB \_USERS**

Information about user accounts and individual software and setup options.

## @**RDB\_CURRENT\_CONFIG**

Display and system parameters.

# @**RDB\_DYN\_DATA**

Configuration Manager and Performance statistics.

Handles are usually negative integers. You can access a permanently open handle (i.e. one of the predefined constants), or by specifying a handle returned by the RDBOpenKey command.

### **Using the Registry access commands in PiXCL**

To use the Registry access commands in PiXCL, you will need to become familiar with using the **RegEdit** Registry Editor, because in most cases what you will be wanting to do is extract and possibly update registry entries from within a PiXCL application program. For example, many programs keep a list of the 'n' previously accessed files, or perhaps the current file types, working and storage directories.

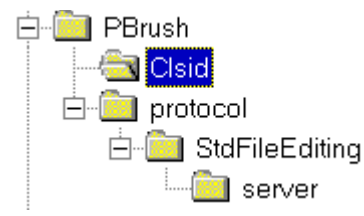

If you start up RegEdit, and look in the CLASSES ROOT tree, and find the entry for Pbrush, you will see the subtree shown left with some common subkey names.

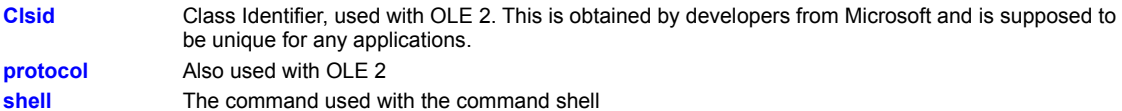

Other commonly used subkey names.

**DefaultIcon** The icon that is used in the Start bar e.g. app.exe, 1 **RecentFileList** A delimited list of 'n' files previously edited.

Subkey names are arbitrary, and can contain spaces if required. For example, **RecentFileList** and **Recent File List** (with spaces) are different subkeys.

### **PiXCL Commands to access the Registry**

There are eight commands in PiXCL 4.4 to read and write the Registry. Briefly, these are

#### RDBCloseKey(InHandle, Result)

The **RDBCloseKey** function releases the handle of the specified key. Permanently open keys cannot be closed, and if used, Result returns 0.

#### RDBCreateKey(InHandle, SubKey\$, ObjectType\$, OutHandle, Result)

The **RDBCreateKey** function creates the specified key. If the key already exists in the registry, the function opens it.

#### RDBDeleteKey(InHandle, SubKey\$,Result)

**Windows 95**: The **RDBDeleteKey** function deletes a key and all its descendants.

**Windows NT**: The **RDBDeleteKey** function deletes the specified key. This function cannot delete a key that has subkeys, so it is necessary to delete the last key in each branch at a time.

#### RDBEnumKey(InHandle,Index,SubKeyName\$,ClassName\$,Result)

**RDBEnumKey** enumerates subkeys of the specified open registry key InHandle. The function retrieves information about one subkey each time it is called.

RDBOpenKey(InHandle,SubKey\$,OutHandle)

**RDBOpenKey** returns a handle of the specified subkey.

# RDBQueryKey(InHandle,ClassName\$,NumberOfSubKeys,NumberOfValues,Result)

**RDBQueryKey** returns an assortment of information about a specified key or predefined constant, useful in defining other registry commands.

RDBQueryValue(InHandle,SubKey\$,SubKeyRtn\$,Result) **RDBQueryValue** returns the value associated with the specified subkey.

#### RDBSetValue(InHandle,SubKey\$,Value\$,TOKEN, Result)

The **RDBSetValue** function stores data in the value field of an open registry key. It can also set additional value and type information for the specified key.

**For more detailed information, see**

RDBCloseKey, RDBCreateKey, RDBDeleteKey, RDBEnumKey, RDBOpenKey, RDBQueryKey, RDBQueryValue, RDBSetValue

# **Building Runtime .EXE Files**

Both FreePiXCL 4.48 and PiXCL Registered versions come with a free unlimited runtime .EXE builder that you can use to share your programs with as many people as you want—even if they don't own PiXCL. Here are the main features of the runtime:

- · Your PiXCL program is transformed into a standalone executable (.EXE) file.
- · You can start the resulting .EXE file just like any other Windows program. Command line arguments are supported.
- No PiXCL interpreter is needed as it is built into the EXE.
- You can distribute your FreePiXCL and PiXCL programs royalty free.

## **Runtime Builder Directions**

To turn a PiXCL program into a standalone executable (.EXE) file, you use PXL\_make50.EXE, which is part of the PiXCL MDI Editor, and is invoked by clicking the appropriate button. It prompts you for the following items:

- · The name of your PiXCL script file (for example, DEMO.PXL).
- · The name you want to give the final executable file (for example, DEMO.EXE).
- · Optionally, you can specify several Window style variations to the Runtime window style.

PXL\_make will then create the final executable file on disk. For more information, see the PiXCL MDI Editor Help and PXL\_make Help.

#### **Notes:**

The PiXCL Runtime does not let you combine multiple PiXCL scripts into a single .EXE file. Instead, you must make a separate .EXE file for each script. You will most likely find that this is never an issue, since a PiXCL script can be up to 1GB in length.

### **Creating your own CD-ROMs**

Windows 95 / 98 / NT / 2000 support a feature called AutoPlay that enables a CD-ROM title to automatically start when the CD-ROM is inserted into the drive. The AutoPlay feature can also be turned on and off by setting a value in the Control Panel, and rebooting Windows so that the change takes effect.

AutoPlay automates the procedures for installing and configuring products designed for Windows-based platforms that are distributed on compact discs. When you insert a disc containing AutoPlay into a CD-ROM drive on a computer running Windows, AutoPlay automatically starts an application on the disc that installs, configures, and runs the selected product.

#### **Enabling AutoPlay on a CD-ROM**

If you are building an AutoPlay CD-ROM title, you must create an Autorun.inf file in the root directory of your CD application.

#### **Suppressing AutoPlay**

You can manually prevent the Autorun.inf file on a compact disc from being parsed and carried out by holding down the SHIFT key when you insert the CD-ROM disc.

#### **The Autorun.inf File**

The Autorun.inf file is a text file located in the root directory of the CD-ROM disc. This file contains the name of the startup application on the disc (the application that runs automatically when the disc is inserted in the CD-ROM drive), and the icon that you want to represent the AutoPlay-enabled compact disc in the Windows user interface. The Autorun.inf file also can contain optional menu commands that you want added to the shortcut menu, which is displayed when the user right-clicks the CD-ROM icon.

At a minimum, an Autorun.inf file contains three lines of text and identifies the startup application and the icon, as shown in the following example:

[autorun] open=filename.exe icon=filename.ico

An application's setup program is often called Setup.exe, but it can be any name you choose.

The [autorun] section identifies the lines that follow it as AutoPlay commands. An [autorun] section is required in every Autorun.inf file. The open command specifies the path and file name of the startup application, and the icon command specifies the file that contains the icon information.

The open command also supports arguments and path statements. For example, you may want a program in a sub-directory to be started by AutoPlay, because the root directory has other information in it. The open command might be in this case …

#### open=.\subdir\filename.exe arg#1

The icon command also has several forms. You can specify an icon file as in the example above, and write the icon file into the root directory of your CD, or alternatively, specify an icon resource in an executable file. For example, you could use

open=setup.exe icon=setup.exe,1

The ", 1" indicates that the first icon in the Setup.exe should be used as the default icon that appears in the Windows TaskBar when the application specified by the open command is running.

You will want to test that the AutoPlay function on your new CD title is working correctly, without wasting a blank CD. The solution is to enable AutoPlay on any disk. This is done by changing the **NoDriveTypeAutoRun** Value

#### **Setting the NoDriveTypeAutoRun Value**

The **NoDriveTypeAutoRun** value in the registry is a 4-byte binary data value of the type REG\_BINARY. The first byte of this value represents different kinds of drives that can be excluded from working with AutoPlay. The initial setting for this byte is 0x95, which excludes the unrecognized type drive, DRIVE\_UNKNOWN, DRIVE\_REMOVEABLE, and DRIVE\_FIXED media types from being used with AutoPlay.

You can enable a floppy disk drive or other removable disk drive (e.g. read-write optical drives, Iomega ZIP™ and JAZZ™ drives) for AutoPlay by resetting bit 2 to zero, or by specifying the value 0x91 to maintain the rest of the initial settings. A table identifying the bits, bitmask constants, and a brief description of the drives follows:

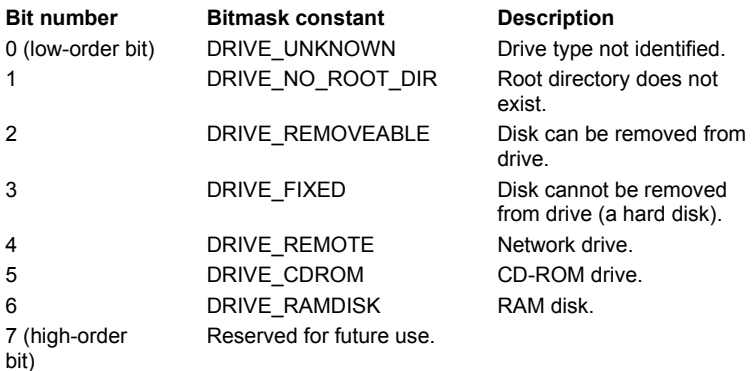

Note For Windows 95 and NT, you must restart Windows Explorer before any changes take effect.

#### **Using the Registry to Change AutoPlay Settings**

The registry is a feature of Windows that supersedes the initialization (.INI) and application configuration files. For information about manipulating the registry within a PiXCL application, see Using the Registry .

If your product records and uses initialization information, you can use the registry to store and retrieve this information. Your startup application can use the information in the registry to determine whether the product needs to be installed. If there are no registry entries for your product—which means your product is being used for the first time—you could display a dialog box that lists the setup options. If your product is listed in the registry—which means it has already been installed—you could skip the setup options.

By changing the system registry, you can enable a computer to read the Autorun.inf file from a floppy or other removable disk. This feature of implementing AutoPlay on a floppy disk is provided only to help you debug your Autorun.inf files before you burn the compact disc. AutoPlay is intended for public distribution on compact disc only. To implement AutoPlay on a floppy disk, carry out the following procedure:

- In the Registry Editor (Regedit.exe), click Edit, and then click Find.
- · In the Find What box, type the following, and then click Find Next: **NoDriveTypeAutoRun**
- Click Edit, and then click Modify.
- · Change the data of the **NoDriveTypeAutoRun** value from 0000 95 00 00 00 to 0000 91 00 00 00, and then click OK.

This enables AutoPlay on any drive. You must, however, start AutoPlay manually when it is installed on a removable disk. To do this, double-click the floppy disk icon, or right-click the floppy disk icon, and then click AutoPlay.

· After you complete your tests of Autorun.inf, reset the value of **NoDriveTypeAutoRun** to 0000 95 00 00 00.

**Note #1:** Because implementing AutoPlay on a floppy disk provides an easy way to spread computer viruses, it is appropriate to suspect that any publicly distributed floppy disk that contains Autorun.inf files is contaminated.

**Note #2:** It is considered polite practice for a CD-ROM title to be able to run directly from the CD-ROM, without installed any files to the user's hard disk. A PiXCL application is self-contained, and so long as PXL\_msg.DLL, PXLimage.DLL and PXLbtmps.DLL are present in the same directory as the EXE file, your application will run from the CD-ROM.

**GeoPiXCL:** add PXLgeofn.DLL, PXLgeofmt.DLL, PXLshape.DLL and any user DLLs into the same directory as the PXLimage.DLL.

# **DrawArc(x1 ,y1, x2, y2 ,x3, y3, x4, y4)**

Draws an elliptical arc. The border is drawn according to the default pen, or the pen last set with the UsePen command.

### **DrawBackGround**

Draw the background in either the default color or the color last set in the UseBackGround command. Backgrounds can also be drawn as a bitmap with the DrawBitMap and DrawSizedBitMap commands.

## **DrawBitMap(x, y, FileName\$)**

Draw the bitmap specified, starting at the top left corner. Bitmaps must have either a .BMP, .RLE, .RAS, .TIF, .JPG, .JIF, .PCD, PNG, .PCX or .TGA extension. Bitmaps will be drawn according to the available number of colors in the Windows palette.

The DrawPreviewBitmap command has the same syntax.

# **DrawZoomedBitmap(x1,y1,x2,y2,FileName\$,px,py,ZoomFactor)**

Zoom the specified bitmap into the target rectangle, on pixel px,py, at ZoomFactor 1 to 16.

# **DrawChord(x1, y1, x2, y2, x3, y3, x4, y4)**

Draw a chord with the default pen or pen last defined in the UsePen command.

# **DrawEllipse(x1, y1, x2, y2)**

Draw an ellipse or circle with the default or current pen defined by the UsePen command.

# **DrawFlood(x, y, r, g, b)**

Fills an enclosed shape or area bounded with the specified color. The shape can be square or a random polygon. The fill color is either the default color or the color specified by the last UseBrush command.

## **DrawFloodExt(x,y,r,g,b,BORDER/SURFACE)**

Fills out from a bounded enclosed shape or area while the specified color is found. The shape can be square or a random polygon. The fill color is either the default color or the color specified by the last UseBrush command.

# **DrawLine(x1, y1, x2, y2)**

Draw a line between the two coordinate points with the pen defined in the last UsePen command.

## **DrawIcon(x, y, width, height, TOKEN)**

Draws one of the sixteen embedded PiXCL icons or one of four system icons at the specified coordinates. If either width or height are zero, the icon is drawn at the default size.

## **DrawIconFile(x, y, width, height, File\$,TOKEN1,TOKEN2)**

Draws an external icon or cursor file at the specified location and size. TOKEN1 defines CURSOR or ICON, TOKEN2 defines OPAQUE or TRANSPARENT.

## **DrawNumber(x, y, n)**

Draw the number at the specified coordinates, in the default font or the font specified in the last UseFont command.

**DrawPie(x1, y1, x2, y2, x3, y3, x4, y4)** Draws a pie wedge.

## **SetColorPalette(BITMAP/GENERATE)**

Controls whether PiXCL uses a BitMap's own color palette or generates its own evenly distributed color palette.

# **UseBrush(token, r, g, b)**

Fill an enclosed region with the color and TOKEN pattern. Tokens are SOLID DIAGONALUP DIAGONALDOWN DIAGONALCROSS HORIZONTAL VERTICAL CROSS NULL

# **UseFont(FontName\$,Width,Height,tokens,r,g,b)**

Draw text in the specified font, size and color. Three Tokens are required, one each from each pair listed below.

BOLD / NOBOLD ITALIC / NOITALIC UNDERLINE / NOUNDERLINE

# **UsePen(token,Width,r,g,b)**

Use the specified width and color pen in DrawLine commands. Token is

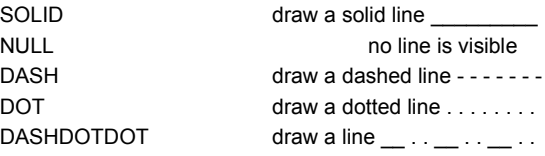

# **DrawEdgeRectangle(x1,y1,x2,y2,TOKEN1,TOKEN2,TOKEN3)**

Draw a rectangle at the coordinates above in the current background color, with the selected 3D border styles.

## **DrawRectangle(x1, y1, x2, y2)**

Draw a rectangle at the coordinates above. The border is in the current UsePen command, and the rectangle is filled with the current UseBrush color, if its TOKEN is not to NULL.

# **DrawShadeRectangle(x1,y1,x2,y2,r1,g1,b1,r2,g2,b2,TOKEN)**

Draw a color gradient rectangle at the coordinates above, either TOPBOTTOM or BOTTOMTOP, from RGB color 1 to RGB color 2.
# **DrawRoundRectangle(x1, y1, x2, y2, x3, y3)**

Draws a rectangle with rounded corners, radius x3, y3. The border is in the current UsePen command, and the rectangle is filled with the current UseBrush color, if its TOKEN is not to NULL.

### **DrawSizedBitMap(x1, y1, x2, y2, FileName\$)**

Draw the named Bitmap file (.BMP or .RLE only) into the rectangle specified. RLE bitmaps should be created with multiples of four pixels, or else the fill pixels will appear as a black vertical line on the side of the image. BMP files of the same size do not have this problem. Bitmaps can be 1, 4, 8 or 24 bits per pixel. The image will be displayed in the available colors in the Windows video driver static palette. In a 256 color driver the static map is 20 colors, and in 64K color driver, the static map is usually 4096 colors.

### **DrawStatusText(x1,y1,x2,y2,Text\$,NOBORDER | POPOUT**

Draws a single line of text in a status bar with a medium gray background (192,192,192) and either a 3D border (the default), or no border, according to the TOKEN.

### **DrawStatusWinText(Part,Text\$)**

Draws the relevent text into the specified part of the status bar, if it has been enabled.

# **DrawText(x,y,Text\$)**

Draws the specified single line text string in the current font at the coordinates.

# **DrawTextExt(x1, y1, x2, y2,Text\$,LEFT | CENTER | RIGHT)**

Draws a single or multi-line text string in the current font, in the rectangle specified, and justified according to the TOKEN argument.

### **GetBitMapDim(Filename\$,Lines,Pixels,BitsPerPixel)**

Access the specified bitmap file and report the number of lines, pixels per line and the number of bits per pixel (1, 4, 8 or 24).

### **GetScreenCaps(TOKEN, Result)**

Available TOKENS are

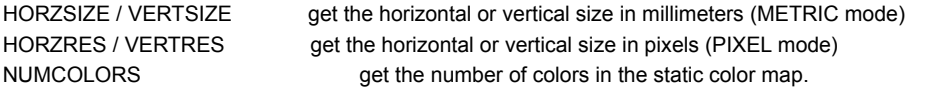

For 8 bit displays, this returns a number (typically 20), and for displays with more than 256 colors, returns the value -1. For 24 bit displays, the static color map has 4096 entries.

DESKTOPHORZRES For NT only.

DESKTOPVERTRES get the virtual horizontal or vertical size in pixels (PIXEL mode)

NUMBRUSHES NUMPENS NUMFONTS SIZEPALETTE COLORRES NUMRESERVED

### **UseBackGround(OPAQUE/TRANSPARENT,r,g,b)**

Controls the background mode and color.

OPAQUE fills the background of character cells, and is faster. TRANSPARENT does not fill the background of character cells, and is the slower mode.

### **UseCoordinates(PIXEL / METRIC)**

Use the appropriate screen coordinate system. PIXEL mode uses a 1000x1000 grid and is the most accurate for drawing graphics and text. METRIC mode uses increments of 1mm, and is far less precise.

For applications that support many resolutions, it often looks better to use PIXEL mode for all displays.

### **DirChange(DirectoryName\$,Result)**

Sets the current directory to the specified drive and path. It is often useful to check if the target directory actually exists.

### **DirGet(DirectoryName\$)**

Gets the current directory, including the full disk and path. It is often used for tracking the directory of source files, libraries, or getting the new directory selected in a FileGet operation. The current directory can be changed by using the CHANGEDIR token in the FileGet command.

We suggest that DirGet() be used in the initialization of all PiXCL programs, so the start up directory (the initial current directory) can be saved in a string variable for later use.

### **DirGetSystem(DirectoryName\$)**

Gets the Windows system directory and path. This will usually be "c:\windows \system".

### **DirGetWindows(DirectoryName\$)**

Gets the Windows directory. This will usually be "c:\windows".

### **DirMake(DirectoryName\$, Result)**

Creates a new directory. If successful, Result is set to 1, otherwise it is set to 0.

# **DirRemove(DirectoryName\$, Result)**

Removes an existing directory.

### **DiskChange(DriveLetter\$, Result)**

Sets the active disk drive.

### **DropFileServer(ENABLE | DISABLE,FileList\$)**

Enables or disables the dropfile server function. FileList\$ should be a null string with the DISABLE call.

### **FileCopy(SourceName\$,DestinationName\$,Result)**

Copies a file from one directory to another. See also the FileMove command.

### **FileExtension(FileName\$,Extension\$,Result)**

Extracts the extension of a disk-path-filename string.

### **FileName(FileName\$,RootName\$,Result)**

Extracts the rootname of a disk-path-filename string.

# **FilePath(FileName\$,Path\$,Result)**

Extracts the Path of a disk-path-filename string.

### **FileGet(Filter\$,InitFile\$,InitDir\$,Caption\$,token,ChosenFile\$)**

Lets you get a file using the Windows common dialog box library COMMDLG.DLL. The available TOKENS are

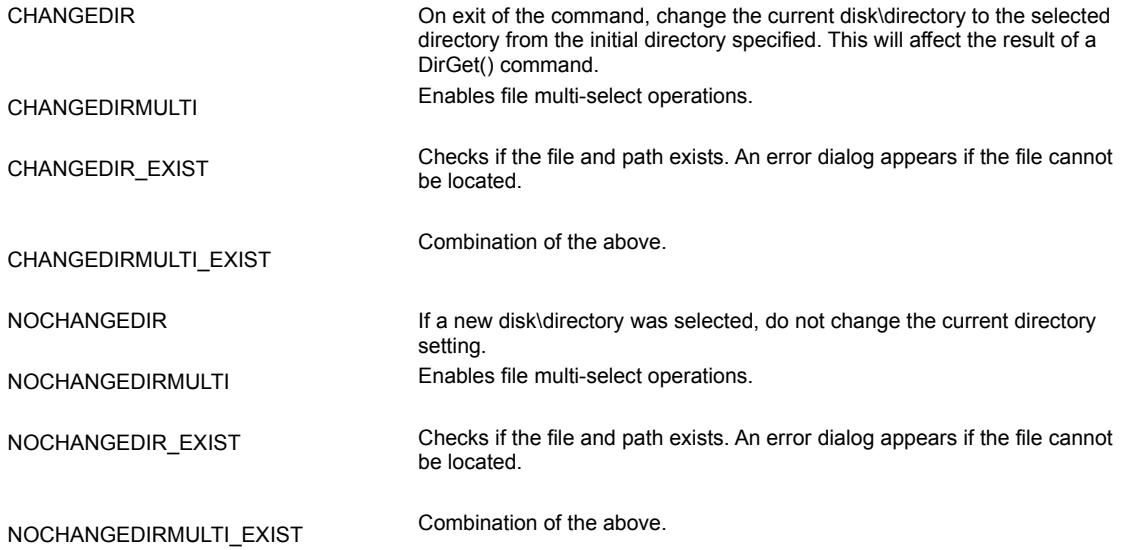

### **FileDelete(FileName\$, Result)**

Deletes the specified file or files. Wildcards "\*" and "?" are allowed.

### **FileExist(Filename\$, Result)**

Lets you determine if a file exists.

### **FileGetDate(Filename\$, Year, Month, Day, Result)**

Reads in a file's directory entry.

### **FileGetDateExt(Filename\$, TOKEN, Year, Month, DayOfWeek, Day, Result)**

Gets the extended information in Windows 95 and NT 3.51.

### **FileGetSize(Filename\$,Size)**

Gets the size of a specified file in bytes.

### **FileGetTime(Filename\$,Hours, Minutes,Seconds,Result)**

Reads in the file's time-stamp.

### **FileMove(SourceName\$,DestinationName\$,Result)**

Moves the file from one directory to another.

### **FileRead\_ASCII(FileName\$,Offset,Length,Field\$,Res)**

Read a field from a text file.

### **FileRead\_INI(INI\_file\$,Section\$,Key\$,Return\$)**

Reads the specified Windows or private initialization file section or key string.

### **FileRename(SourceName\$,DestinationName\$,Result)**

Changes the name of one or more files.

# **FileWrite\_ASCII(FileName\$,Offset,Length,Field\$,Result)**

Writes a field to a text file.

# **FileWrite\_INI(INI\_file\$,Section\$,Key\$,String\$,(NO)WARN,Result)**

Writes the specified Windows or private initialization file section or key string.

### **GetDiskSpace(Disk\$,Type\$,TotalSpace,FreeSpace)**

Returns the disk type (FIXED, REMOVABLE, REMOTE, CD-ROM, RAMDISK, UNKNOWN), plus the total space and available free space in Kbytes.
#### **GetVolumeType(RootDir\$,FileSysType\$,Result)**

Gets the filesystem of the named root directory (FAT, NTFS, HPFS)

# **ClipBoardAppend(String\$, Result)**

Adds text to the end of the Windows Clipboard.

#### **ClipBoardEmpty**

Empties the Windows Clipboard

# **ClipBoardGet(String\$, Result)**

Reads text from the Windows Clipboard.

# **ClipBoardPut(String\$, Result)**

Copies String\$ to the Windows Clipboard, replacing the current contents.

# **Help Topics for PiXCL v4.0**

Click on the green text to navigate around the hypertext links in the help document. Additional help is available by pressing the F1 key.

#### **The Windows GDI**

The Graphics Display Interface is the set of high level commands that programs like PiXCL can call to draw pixels on the screen, in any format ot style. The complexities of the specific hardware is insulated from the application by the Windows video driver itself.

# **Ansi(String\$, Code)**

Returns the ANSI code for the first character in the string.

## **Chr(Code, String\$)**

Returns a one-character string based on the specified ANSI code.

# **Instr(String1\$, String2\$, Location)**

Finds the starting location of one string within another.

#### **LCase(String\$)**

Converts a string to lowercase.

#### **Left(String\$, Place, Result\$)**

Returns a specified number of characters from the left of the string.

#### **LeftOf(String\$, Location, Result\$)**

Returns all characters to the left of a location in a string.

# **Len(String\$, Length)**

Returns the length of a string.

# **Pad(String\$, Length)**

Pads a string with spaces to a specified length.

# **Right(String\$, Places, Result)**

Returns a specified number of characters from the right of the string.

# **RightOf(String\$, Location, Result)**

Returns all characters to the right of a location in a string.

# **Space(String\$, Length)**

Initializes a string to a specified number of spaces.

## **Str(Number, String\$)**

Converts a number to a string.

## **StrCmp(String1\$, String2\$, Result)**

Compares two strings (case sensitive).

#### **StrCmpI(String1\$, String2\$, Result)**

Compares two strings (case insensitive).

#### **StrRepl(String1\$, OldSubString\$, NewSubString\$, Result)**

Replaces the first instance of a substring in a string.

#### **Substr(String\$, Places, Location, Result\$)**

Returns a specified number of characters from a string starting at a specified location.

# **Trim(String\$)**

Trims trailing spaces from a string.

# **TrimExt(String\$,L|R|A)**

Trims leading and/or trailing spaces from a string.

#### **UCase(String\$)**

Converts a string to upper case.

#### **Val(String\$, Number, Result)**

Converts a string to a number. If successful the numbe is in the range 0 - 65535.

#### **ChangeMenuItem(Item\$, CHECK/UNCHECK/GRAY/ENABLE, Result)**

Checks, unchecks, grays, or enables a pop-up menu item.

#### **GetMenuStatus(Item\$, CHECKED/GRAYED, Result)**

Checks whether a menu item is grayed or checked.

# **InfoMenu(REMOVE/ADD)**

Lets you remove or replace the PiXCL Info menu item that when enabled, appears on the right hand side of the menu bar.

# **SetMenu(Top1\$, IGNORE/Label, ..., ENDPOPUP)**

Builds a custom menu. The command SetMenu() clears any existing menus, and will leave the menu bar blank.

#### **Gosub <Label>**

Executes a subroutine. A "Return" statement is required.

**Goto <Label>**

Branches to <Label>.

#### **If <condition> then <commands>**

Executes commands conditionally. If true, any additional commands on the SAME line will be executed.

#### **If-Else-Endif**

Executes commands conditionally, using the structured If. If <condition> commands Else commands

Endif

#### **Return**

Returns from a subroutine.
### **Button(Btn1\_x1, btn1\_y1, Btn1\_x2, Btn1\_y2, STYLE,Btn1Text\$, Label, . . .)**

Creates custom 3-D command pushbuttons, radio buttons, checkboxes or group boxes in any comnination. STYLE token can be PUSH|RADIO|AUTORADIO|CHECK|AUTOCHECK|GROUP. These are the current system color, usually gray. The command Button() clears any existing buttons assignments.

Full details.

### **ListBox(Caption\$, List\$, Delimiter\$, Result\$)**

Displays a dialog box with a list box inside.

### **ListBoxExt(Label\$,List\$,Delim\$,Help\$,Res\$)**

Displays a dialog box with an extended multi-line list box inside, as well as optional Help messagebox

**MessageBox(OK/..., DefaultButton, STOP/..., Text\$, Caption\$, ButtonPushed)**

Creates a custom message box. The available button TOKENS are OK OKCANCEL YESNO RETRYCANCEL YESNOCANCEL ABORTRETRYIGNORE

The available icon TOKENS are STOP INFORMATION EXCLAMATION QUESTION NOICON

# **SetKeyboard("a", label, "^a", label, vkey, label)**

Sets up where the program branches to when the user presses a key. The command SetKeyBoard() clears any existing key assignments.

# **SetMenu(Item1\$, IGNORE/Label, ..., ENDPOPUP)**

Creates a custom menu. There is a SEPARATOR token as well. The command SetMenu() clears any existing menus, and will leave the menu bar blank.

### **SetWaitMode(NULL/FOCUS)**

Controls how PiXCL behaves after a Run command starts another application and PiXCL encounters a WaitInput command in your script.

### **TextBox(Text\$, Caption\$, Input\$, ButtonPushed)**

Displays a dialog box with a single-line edit control.

### **TextBoxExt(Text\$,Label\$,Help\$,Input\$,Btn)**

Displays a dialog box with a single-line edit control and optional Help messagebox.

**UseCursor(TOKEN)**

Controls the appearance of the mouse cursor. The available TOKENS are APPSTARTING ARROW CROSS IBEAM ICON NO SIZE SIZEALL SIZENESW SIZENS SIZENWSE SIZEWE UPARROW WAIT

# **EnumWindows(WindowList\$,VISIBLE/ALL,Delimiter\$)**

Creates a delimited list of all parent windows.

### **SendKeys(WindowName\$,KeyStrokes\$,PauseRespond,PauseKeyStroke,Respond)**

Sends virtual keystrokes to the Windows 95, NT 3.51 or Windows 3.1 application. Some restrictions apply. See details in text.

# **SetPriority(CommandLine\$,IDLE/NORMAL/HIGH,Result)**

Sets the priority of the PiXCL process, or a process launched by PiXCL.

### **SetSendKeysPriority(TOKEN)**

Available TOKENS are LOWEST BELOW\_NORMAL NORMAL ABOVE\_NORMAL HIGHEST

### **SetWindow(MAXIMIZE/MINIMIZE/RESTORE)**

Maximizes, minimizes, restores the PiXCL window.

### **StatusWindow(TOKEN\_1,TOKEN\_2,Parts,End1,End2,End3,End4)**

ENABLE|DISABLE the status bar window at TOP|BOTTOM. See also the DrawStatusWinText command.

# **ProgressBar(ENABLE|DISABLE,x1,y1,x2,y2)**

Enable or disable a progress bar at the specified co-ordinates, or if all co-ordinates are zero, at the bottom of the client area. Use the UpdateProgressBar command to modify the display.

# **UpdateProgressBar(Value,RELATIVE|ABSOLUTE|INCREMENT)**

Update the the progress bar display according to the mode token. Use with the ProgressBar command.

### **UseCaption(Text\$)**

Sets the text that appears in the title bar of the current or selected window.

### **WinClose(WindowName\$,Res)**

Closes the specified window, if it exists. Use this command with the EnumWindows(...) command.

### **WinExist(Windowname\$, Result)**

Determines whether an application is running. The exact name must be checked.

### **WinGetActive(Windowname\$)**

Returns the name of the active application window. This is not usable with child windows.

### **WinGetLocation(WindowName\$,X1,Y1,X2,Y2,Res)**

Get the screen position of the specified window. The exact name must be known or acquired with the EnumWindows(...) command. The returned co-ordinates can be negative.

### **WinLocate(Windowname\$, x1, y1, x2, y2, Result)**

Locates a window at the specified co-ordinates. The co-ordinate is specified in the current mode, either METRIC or PIXEL. Negative co-ordinates are supported.

In PIXCL 4.0 and later, WinLocate or WinShow should be used in the program initialization stages to locate the PIXCL program window at the desired co-ordinates.

### **WinSetActive(Windowname\$, Result)**

Activates the window whose title bar is specified by 'Windowname\$'.

### **WinShow(Windowname\$, TOKEN, Result)**

Available TOKENs are

HIDE / UNHIDE / MINIMIZE / MAXIMIZE / RESTORE / TOPMOST / NOTOPMOST / TOP / BOTTOM / SHOMINNOACTIVE / SHOWNOACTIVATE

Hides, unhides, maximizes, minimizes. or restores the specified window. In PiXCL 4.0 and later, WinLocate or WinShow should be used in the program initialization stages to locate the PiXCL program window at the desired co-ordinates.

#### **AbortShutDown**

Cancels the Windows NT shutdown process initiated by the Shutdown command. Not supported under Windows 95.

### **WinTitle(Windowname\$, Title\$)**

Sets the text that appears in the title bar of a window. This can be the current Window or any other primary Window that is open. It is not possible to change the title of child windows.

# **AboutPiXCL**

Displays the standard PiXCL About dialog box. This is the same box that the InfoMenu command enables or removes.

# **AboutUser(Title\$, Box1String\$, Box2String\$)**

Displays a customisable About box that can be used to describe user Runtime programs.

### **Beep**

Sounds the bell. Putting a WaitInput(150) between Beep commands will make a suitable interval.

### **End**

Terminates an PiXCL program. Windows will pass control to the next available Active Window. This will often but not necessarily be the Program Manager.

### **ExitWindows**

Works with Windows NT only. Ends the Windows session. Windows will shut down.

### **FreeBitMap(FileName\$)**

Frees the memory taken by the image the DrawBitmap command processes.

# **FreeBitMapAll**

Removes all bitmaps from memory and recovers the memory space.

### **FreeVar(String\$)**

Removes a string variable from the string variable list and recovers the memory it occupied.
# **FreeVarAll**

Removes all string variables from the string variable list and reclaims the memory they occupied.

# **GetPixel(X,Y,r,g,b,Result)**

Returns the red / green / blue pixel value at the designated co-ordinate in the PiXCL window client area.

### **GetCmdLine(CommandLine\$)**

Returns the complete command line and any arguments used to start the current application. You can use the string commands to extract the necessary arguments.

### **GetScreenCaps(HORSIZE/VERTSIZE/HORZREZ/VERTREZ/NUMCOLORS, Result)**

Returns information about the screen driver's capabilities - for example, the number of supported colors and resolution.

# **Logoff**

Logs off Windows NT or Windows 95 by closing running programs including Program Manager or Explorer.

# **MessageBeep(TOKEN)**

Plays the waveform sound associated with an entry in the [sounds] section of WIN.INI. The available TOKENS are

BEEP ASTERISK EXCLAMATION HAND QUESTION OK

# **WAVPlaySound(Sound\$, TOKEN, ALIAS/FILENAME,Result)**

Plays a specified waveform audio sound or an entry in the [sounds] section of the registry. The available TOKENS are

SYNC ASYNC LOOP NOSTOP

### **Random(Range,RandomNumber)**

Returns a random positive integer within the range specified.

### **Negate(Number)**

Returns the arithmetic negation (two's complement) of the input number.

### **Set Variable = ..., Set Variable\$ = ...**

Assigns an integer or string variable. The Set keyword is provided for compatibility with earlier versions of PiXCL.

### **WinVersion(Major, Minor, Build, Pack\$)**

Provides the current Windows version and build numbers. In Windows NT these are reported as **3 51**, and in Windows 95 as **4 0.** The build number will vary for Windows NT depending on the processor type and release date. For Windows 95, the build number is reported as 950. Pack\$ is the Service Pack string in NT, or an arbitrary or null string in Win95/98.

### **Run("Transfer <ascii\_filename> W/R")**

Using the Clipboard, either Write or Read an ASCII file. The string passed to the Clipboard must be decoded for Read operations, and for Write operations overwrites the existing file. In PiXCL v4.0, the ascii transfer buffer size is 5 KB.

### **Run("RpBMPDim <bmp\_filename>")**

OBSOLETE v2.5 Extension Function: See the GetBitMapDim command.

This function reports the number of bits per pixel, and the number of pixels and lines in the specified BMP file, by passing and ASCII string to the Clipboard. The PiXCL script must get the string from the Clipboard and decode the desired information.

### **Shutdown(CpuName\$,Msg\$,Timeout,RESTART/NORESTART)**

Shuts down Windows NT as though you had selected File Shutdown from the Program Manager. Not supported under Windows 95.

### **WaitInput(), WaitInput(milliseconds)**

Pauses a program a specified number of milliseconds, or indefinitely waits for user input.

# **WinHelp(HelpFile\$,COMMAND\_TOKEN,KeyWord\$)**

Activate the Windows Help sub-system.

### **DrawFrameControl(x1,y1,x2,y2,TYPE,STATE1,STATE2,Result)**

FrameControls are the little bitmaps that are used to create controls in a window frame such as title bar buttons, scrollbar buttons, grips, as well as radio buttons and push buttons. The DrawFrameControl function draws a frame control of the specified type and style.

### **DrawCaption(Window\$,x1,y1,x2,y2,(NO)ICON,COLOR|SMALLCAP,(NO)INBUTTON,Result)**

Any window caption and its icon can be drawn in the client area,even if the window is not visible. The background of the rectangle is the same as the current title bar background system color. The DrawCaption command is used to draw application buttons similar to those in the Windows task bar.

### **DrawAnimatedRects(WindowName\$,fx1,fy1,fx2,fy2, tx1,ty1,tx2,ty2,OPEN|CLOSE|CAPTION,Result)**

The DrawAnimatedRects function draws a wire-frame rectangle and animates it to indicate the opening of an icon or the minimizing or maximizing of a window.

# **SetDrawMouse(FOREGND|BACKGND|BOTH|DISABLE)**

Enables or disables drawing withthe mousem using the current pen.

# **DrawTriangle(x1,y1,x2,y2,x3,y3)**

Draws a triangle with the current pen and brush.

# **DrawPolygon(x1,y1,x2,y2,...,xn,yn)**

Draws a convex or concave polygon with the current pen and brush.

# **DrawFocusRectangle(x1,y1,x2,y2)**

Draws a rectangle with a dotted outline.

### **WAVSetPitch(Device,Pitch)**

Sets the current pitch. Not supported on all cards.

### **WAVSetPlayRate(Device,PlayRate)**

Sets the current playback rate. Not supported on all cards.

### **WAVSetVolume(Device, LVol, RVol,Result)**

Sets the playback volume.

### **WAVGetDevCaps(Device,TOKEN,Return\$,Result)**

Get a set of device parameters.

### **WAVGetNumDevs(Number)**

Returns the number of sound deviced loaded.

### **WAVGetPitch(Device,Pitch)**

Gets the current pitch. Not supported on all cards.

### **WAVGetPlayRate(Device,PlayRate)**

Gets the current playback rate. Not supported on all cards.

### **WAVGetVolume**

Gets the current volume setting.

### **SetROPcode(TOKEN)**

Sets the Raster Operation code. This is an advanced user command. See SetROPcode.

### **For-Next Loops**

For variable = n|variable To m|variable [By p|variable] commands If <condition> Then Break {optional} Next

### **While Loops**

loopvariable = value While loopvariable=number|string commands If <condition> Then Break {optional} EndWhile

### **StrRev(String\$)**

Reverses the character order of a string.

# **InvertRectangle(x1,y1,x2,y2)**

Inverts the colors of the specified rectangle. Windows will do its best to display the new color.
# **PXLResume(WindowsName\$,Res)**

Sends a 'resume' message to the target PiXCL application. Has no effect on other programs.

# **RDBCloseKey(InHandle, Result)**

The **RDBCloseKey** function releases the handle of the specified key. Permanently open keys cannot be closed, and if used, Result returns 0.

# **RDBCreateKey(InHandle, SubKey\$, ObjectType\$, OutHandle, Result)**

The **RDBCreateKey** function creates the specified key. If the key already exists in the registry, the function opens it.

# **RDBDeleteKey(InHandle, SubKey\$,Result)**

**Windows 95**: The **RDBDeleteKey** function deletes a key and all its descendents.

**Windows NT**: The **RDBDeleteKey** function deletes the specified key. This function cannot delete a key that has subkeys, so it is necessary to delete the last key in each branch at a time.

# **RDBEnumKey(InHandle,Index,SubKeyName\$,ClassName\$,Result)**

**RDBEnumKey** enumerates subkeys of the specified open registry key InHandle. The function retrieves information about one subkey each time it is called.

# **RDBOpenKey(InHandle,SubKey\$,OutHandle)**

**RDBOpenKey** returns a handle of the specified subkey.

# **RDBQueryKey(InHandle,ClassName\$,NumberOfSubKeys,NumberOfValues,Result)**

**RDBQueryKey** returns an assortment of information about a specified key or predefined constant, useful in defining other registry commands.

# **RDBQueryValue(InHandle,SubKey\$,SubKeyRtn\$,Result)**

**RDBQueryValue** returns the value associated with the specified subkey.

# **RDBSetValue(InHandle,SubKey\$,Value\$,TOKEN, Result)**

The **RDBSetValue** function stores data in the value field of an open registry key. It can also set additional value and type information for the specified key.

# **ChooseFont(Font\$,Width,Height,r,g,b,Bold,Italic,Underline,Strikeout)**

Use a common dialog to select the current font and style.

**ChooseColor(TOKEN,Red,Green,Blue)**

# Also **ChooseColor(TOKEN,Red,Green,Blue,X,Y,Title\$,Basic\$,Custom\$)**

Use a common dialog to choose a color for painting and drawing. Tokens are STD|SMALL|SMALLRGB|FULL.

# **CustomColor(r1,g1,b1,...r16,g16,b16)**

Define the set of 16 custom colors available within the ChooseColor common dialog.

# **RotateRectangle(x1,y1,x2,y2,TOKEN,Rate,Repeat)**

Rotates vertically or horizontally the defined rectangle in the client area.

# **FileSaveAs(Filter\$,InitFile\$,InitDir\$,Label\$,CHANGEDIR,Name\$)**

Use a common dilaog to select or create a save filename. This does not actually save the file. Essentially the same as the FileGet command. Tokens are the same as FileGet.

# **SetEditControl(x1,y1,x2,y2,TOKEN,Max,Min,Input\$,...)**

Create any number of edit windows in the client area for text or numeric input. Tokens are STRINGINUMBERNUMBERUDI PASSWORD. Generally used with a Button command to terminate input. Can have and UpDown control on numeric input with max and min values.

Edit strings are displayed in the current font.

# **SetPopupMenu(Item\$,Label,[SEPARATOR],Item\$ ... ENDPOPUP)**

Create a floating menu invoked with the right mouse click in the client area.

# **PasswordBox(Title\$,Text\$,Btn1\$,Btn2\$,Btn,Password1\$)**

Create a dialog with secure text entry.

# **ImageBox(Title\$,Image\$, Text\$,Btn1\$,Btn2\$,Btn)**

Create a dialog with text and thumbnail image (all supported formats) display.

# **LoadDLL(DLLname\$,Result)**

Loads a third party Dynamic Link Library.

# **FreeDLL(DLLname\$,Result)**

Frees (i.e. unloads) a third party Dynamic Link Library.

# **SaveBitmap(ImageName\$,Result)**

Saves the current bitmap in one of the supported bitmap formats.

# **SaveRectangle(x1,y1,x2,y2,ImageName\$,Result)**

Saves the specified client area rectangle to an image file.

# **RotateRectangle(x1,y1,x2,y2,TOKEN,Rate,Count)**

Rotates the specified client area rectangle at Rate, Count times.

# **GetSystemTime(Year,Month,DayofWeek,Day,Hour,Minute)**

Gets the current system time (GMT).

# **SetSystemTime(Year,Month,DayofWeek,Day,Hour,Minute)**

Sets the current system time (GMT).

# **GetLocalTime(Year,Month,DayofWeek,Day,Hour,Minute)**

Gets the current local time (GMT +/- bias time).

# **SetLocalTime(Year,Month,DayofWeek,Day,Hour,Minute)**

Sets the current local time (GMT +/- bias time).

# **GetTimeZone(Zone\$)**

Gets the current timezone string.

# **TimeToASCII(SYSTEM|LOCAL,mode\_TOKEN,Time\$)**

Returns the time string in one of five format variations.

# **LoadBitmap(ImageFile\$,PREVIEW|FULL)**

Loads an image into memory without displaying it. This is equivalent to DrawSizedBitmap(0,0,0,0,ImageFile\$).

# **NumToHex(Number,Hex\$)**

Converts a 32 bit number to the equivalent hexadecimal string.

# **HexToNum(Hex\$,Number,Result)**

Converts an 8 character hexadecimal string into the equivalent number. If the conversion fails, both Number and Result return 0.

# **GetSystemMetrics(TOKEN,Value)**

Returns a value that defines a metric for a system window object, such as menubar size. Can also return bootmode and number of mouse buttons.

# **GetSysPowerStatus(AC,BFlag,BLifePc,BLife,LifeTime)**

Returns a set of values for a DC power management system. Only relevent to laptop systems, or systems with built-in DC power supplies.

# **ComboBox(x1,y1,x2,y2,STYLE,List\$,Delim\$,Input\$)**

Creates one or more ComboBox controls in SIMPLE, DROPDOWN, and DROPDOWNLIST styles.

# **FindExecutable(File\$,Path\$,EXE\_File\$,Result)**

Locate the executable file that is associated with the selected specific file. If no EXE is associated, EXE\_File\$ returns NULL.
# **ReportMouse(x1,y1,x2,y2,xOff,yOff,xZ,yZ,TOKEN)**

Report client area mouse coordinates and optionally RGB values in the status bar. Tokens are DISABLE, NORGB, RGB.

## **PXLresumeAt(ToWindow\$,LABEL,FromWindow\$,Res)**

Send a message to another PiXCL application in a WaitInput() loop to start processing at a specific label.

## **Toolbar(MODE,SIZE,Index,State,Style,Tip\$,Label,...)**

Create a standard windows toolbar with up to 48 buttons.

# **ToolWindow(x1,y1,x2,y2,TYPE,MODE,SIZE,Index,State,Style,Tip\$,Label,...)**

Create a series of CHILD or POPUP toolwindows.

## **GetToolbarBtnStatus(Toolbar\$,Index,STATE,Result)**

Check that Toolbar\$ button of Index is STATE.

## **ChangeToolbarBtn(Toolbar\$,Index,STATE,Result)**

Change Toolbar\$ button of Index to STATE.

# **EnumChildWindows(Parent\$,Child\$,VISIBLE|ALL,Delimiter\$)**

List all the child windows of the specified parent.

## **CustomizeToolBtn(ToolWindow\$)**

Start the system customize toolbar or toolwindow button dialog. Set ToolWindow\$ to a NULL string to customize the toolbar.

## **ListLoadedBitmaps(List\$,Delimiter\$,Count)**

Returns a delimited list of the images currently in the PiXCL Bitmap List. If none present, returns a null string and 0 count.

## **CountBitmapColors(Image\$,Count)**

Returns the number of unique colors in any of the supported bitmap formats. Count returns 0 if the image is not found in memory or on disk, otherwise returns a number in the range 1 to a number <= maximum number of colors defined by the image format, and not greater than the number of pixels in the image.

## **GetBackground(Red,Green,Blue)**

Returns the current RGB background color.

# **DrawTrBitmap(x1,y1,Image\$,Tr,Tg,Tb)**

Draws the bitmap with transparent color Tr,Tg,Tb.

# **DrawTrSizedBitmap(x1,y1,x2,y2,Image\$,Tr,Tg,Tb)**

Draws the sized bitmap with transparent color Tr,Tg,Tb.

# **SetDrawMode(FOREGND|BACKGND|BOTH)**

Sets the mode for the DrawBitmap commands. Often used in simple animation.

# **DrawBackgoundRegion(x1,x2,y1,y2)**

Copies the region from the background memory to the client area bitmap. Often used in simple animation.

# **PrintBitmap(Image\$,SETUP|PRINT,Result)**

Prints the selected bitmap to the current printer identified by the SETUP token pass.

## **PrintFile(Filename\$,Result)**

Prints a document file with the application associated with the file type. The application must be installed and available.

# **WinAdjustRect(x1,y1,x2,y2,(NO)MENU,wx1,wy1,wx2,wy2)**

Returns the necessary window coordinates for the desired client area.

# **DrawPolyLine(x1,y1,...,xn,yn)**

Draw a connected series of line segments, usign the current pen.

# **DrawPolyCurve(x1,y1,...,xn,yn)**

Draw a cubic Bezier curve using the specified points, usign the current pen.

## **ClearCommPort(COMx)**

Clears the buffers and resets error status on the specified port.

# **GetCommPort(COMx,baud,data,parity,stop,X)**

Gets the selected port current settings.

## **ReadCommPort(COMx,Data\$)**

Reads the selected port data into a string variable.

## **SetCommPort(COMx,Settings\$,XON|XOFF,Res)**

Sets the selected port parameters eg "9600,8,N,1"

## **WaitCommEvent(R|W,COMx,<label>,Timeout)**

Waits for a comm port read or write event. Follow with a WaitInput().

## **WriteCommPort(COMx,Data\$)**

Write the string variable to the selected port.

## **EscCommFunction(COMx,token)**

Send one of CLRDTR, CLRRTS, SETDTR, SETRTS, SETXOFF, SETXON, SETBREAK, CLRBREAK to the specified comm port.

## **UseBrushPattern(ImageName\$)**

Set the current brush to a user defined 8x8 bitmap. If the pattern bitmap is not in the PiXCL image list, it is loaded.

## **DrawGrid(x1,y1,x2,y2,Hcell,Vcell,R,G,B,border\_style)**

Draw a grid of cell size in the rectangle, using a 1 pixel wide color pen. Border styles are NONE, STYLE 1, STYLE\_2, STYLE\_3.

# **DragAcceptFile(ENABLE|DISABLE,<label>)**

Enables or disables drag-and-drop operations to <label>,

## **GetDragList(List\$)**

Get the file list that was dropped into the PiXCL application window.

## **TWAIN\_AcquireNative(Image\$,TOKEN,Handle)**

Acquire an image and load it into the PiXCL image list.

## **TWAIN\_AcquireToClipboard(Result)**

Acquire an image and write it to the clipboard,

## **TWAIN\_AcquireToFilename(Filename\$,Result)**

Acquire the image and write it direct to the file on disk.

## **TWAIN\_CloseSource(Result)**

Close the current data source.

## **TWAIN\_CloseSourceManager(Result)**

Close the Source Manager i.e. TWAIN\_32.DLL
### **TWAIN\_DisableSource(Result)**

Disable the current data source.

### **TWAIN\_EnableSource(Result)**

Enable the current data source.

### **TWAIN\_GetBitDepth(Bits)**

Return the bit depth (bits/color/channel) of the current source.

# **TWAIN\_GetBitmapParams(Handle,Lines,Pixels,Bits,Colors)**

Return the parameters of the image loaded into the PiXCL list from the TWAIN data source.

### **TWAIN\_GetCurrentRes(Resolution)**

Return the current scanner resolution.

### **TWAIN\_GetCurrentUnits(Units)**

Return the current source device unit setting.

# **TWAIN\_GetPixelType(Pixel\_Type)**

Return the current type setting.

### **TWAIN\_Getstate(Result)**

Return the current data source state.

### **TWAIN\_IsAvailable(Result)**

Result = 0 if no TWAIN devices are known, otherwise = 1.

### **TWAIN\_LoadSourceManager(Result)**

Loads TWAIN\_32.DLL data source manager.

### **TWAIN\_OpenDefaultSource(Result)**

Opens the current data source and displays its dialog, if present.

### **TWAIN\_OpenSourceManager(Result)**

Opens the source manager, TWAIN\_32.DLL.

### **TWAIN\_PxlVersion(Result)**

Returns the version of PXLtwain32.DLL. Used for debug purposes. Result will be 106 or greater. i.e. v1.06 or later.

### **TWAIN\_SelectSource(Result)**

Displays the Select Source dialog from TWAIN\_32.DLL.

### **TWAIN\_SetBitDepth(Depth)**

Tries to set the source device bit depth.

### **TWAIN\_SetCurrentRes(Resolution)**

Try to set the current resolution.

### **TWAIN\_SetCurrentUnits(Units)**

Set the current unit parameter.

# **TWAIN\_SetPixelType(Type)**

Try to set the current pixel type.

### **TWAIN\_UnloadSourceManager(Result)**

Unload TWAIN\_32.DLL.

# **GetCopyDataMsg(Message\$)**

Retrieves the ASCII string message that has been sent to the PiXCL application.

# **SendCopyDataMsg(Window\$,Message\$)**

Send a label and message string to the named window.

# **FlashBMWindow(WinID,TOGGLE|RESET)**

Change the state (active or inactive) of a bitmap window title bar.

# **SetBMW[Right]Mouse(WinID,Label,x,y,...)**

Enables left or right mouse actions in bitmap windows.

### **DrawBMWPoint(WinID,x,y,STYLE)**

Draws a point into the a bitmap and bitmap window at the coordinates, using the current pen color.

# **AutoProgressBar(ENABLE|DISABLE)**

Enables (the default) or disables the progress bar display during image load and image processing operations.

### **GetScreenWorkArea(wx1,wy1,wx2,wy2)**

Returns the coordinates of the screen area, less the area used by the Windows Taskbar/System tray, and any other tray-type windows.

### **DirExplore(DirName\$,Result)**

Displays the contents of a directory in an Explorer window.

### **ShellAbout(Title\$,Text\$,ICON)**

Displays the Windows Shell About dialog with user defined information.

# **DrawShadowText(x,y,Text\$,R,G,B,Offset)**

Draw a text string with a defined shadow color, offset in the x, y directions.

### **DrawShadowTextExt(x1,y1,x2,y2,Text\$,LEFT|CENTER|RIGHT,R,G,B,Offset)**

Draws a single or multi-line text string in the current font, in the rectangle specified, justified according to the TOKEN argument, and with a shadow color and x, y offset.

### **SetFontEscapement(AngleX10)**

Set the escapement angle in 0.1 dgrees that text is drawn using the DrawText family of commands. Default value is 0.

### **GetListBitMapDim(Filename\$,Lines,Pixels,BitsPerPixel)**

Access the specified bitmap file in the PiXCL image list and report the number of lines, pixels per line and the number of bits per pixel.

# **DrawShadowNumber(x,y,Number,R,G,B,Offset)**

Draw a number with a defined shadow color, offset in the x, y directions.

### **FileRead\_Binary(File\$,Offset,Value,FWD|REV,Result)**

Read an integer value from the file at the specified byte offset.

# **FileWrite\_Binary(File\$,Offset,Value,FWD|REV,Result)**

Write a 32-bit binary value at the specified offset in the file.

### **AppWindowHandle(Handle,Handle\$)**

Return the binary and string version of the application window handle. This command will be used by programmers of extension functions.
## **FileGetTempName(Dir\$,Prefix\$,Number,File\$)**

Generate a temporary filename.

## **GetTempPath(Path\$)**

Return the current temporary file path from the process environment.

# **GetFontFace(Face\$)**

Get the current font face for text writing.

## **GetEnvString(Delimiter\$,EnvStr\$)**

Returns the current process environment string variables.

## **GetEnvVariable(Var\$,Value\$)**

Returns an environment variable.

## **SetEnvVariable(Var\$,Value\$)**

Sets a new value, or modifies an existing environment variable value.

# **StrReplAll(String1\$, OldSubString\$, NewSubString\$, Result)**

Replaces all instances of a substring in a string.

# **ReadBitmapRect(Image\$,x1,y1,x2,y2,Result)**

Read a rectangle of interest from a BMP or TIF file.

# **WriteBitmapRect(Image\$,x1,y1,x2,y2,Result)**

Write a rectangle in a BMP or TIF file.

## **RemapImage(RGB\_Array\$,Result)**

Using a palette string array read from an ascii file, remap colors in the current image.

# **DrawFpNumber(x,y,Number&,Digits)**

Draw a floating point number at the coordinates,with a defined number of significant digits.

# **DrawShadowFpNumber(x,y,Number&,Digits,R,G,B,Offset)**

Draw a floating point number at the coordinates,with a defined number of significant digits, using the specified shadow color.

# **FpStr(Number&,Number\$)**

Convert a floating point number into a string.

## **FpVal(Number\$,Number&,Result)**

Convert a string into a floating point number.

## **ItemCount(List\$,Delimiter\$,Count)**

Count the number of items in a string list.

## **ItemExtract(List\$,Delimiter\$,Index,Item\$,Result)**

Extract a specific item from a string list.

## **ItemLocate(List\$,Delimiter\$,Item\$,Index)**

Locate the index of an item, if it exists, in a string list.

## **ItemInsert(List\$,Delimiter\$,Index,Item\$,Result)**

Insert, if possible, an item into a string list.

## **ItemRemove(List\$,Delimiter\$,Item,Result)**

Remove, if possible, a specific item from a string list.

# **ItemSort(List\$,Delimiter\$,NewList\$)**

Alphabetically sort a string list.

## **ReadRawBitmap(Image\$,Xsize,Ysize,Samples,Bits,Offset,Flags)**

Read raw bitmap data into a bitmap in the PiXCL image list.

# **RawDataParamBox(RawImage\$,Help\$,Xsize,Ysize,Samples,Bits,Offset,Flags)**

Display a dialog to enter the parameters for the ReadRawBitmap command.

# **Acos(Angle&,Value&)**

Calculate the arc cosine of an angle in radians.

# **Asin(Angle&,Value&)**

Calculate the arc sine of an angle in radians.

# **Atan(Angle&,Value&)**

Calculate the arc tangent of an angle in radians.

# **Cos(Angle&,Value&)**

Calculate the cosine of an angle in radians.

# **Cosh(Angle&,Value&)**

Calculate the hyperbolic cosine of an angle in radians.

## **Sin(Angle&,Value&)**

Calculate the sine of an angle in radians.

# **Sinh(Angle&,Value&)**

Calculate the hyperbolic sine of an angle in radians.

## **Tan(Angle&,Value&)**

Calculate the tangent of an angle in radians.

# **Tanh(Angle&,Value&)**

Calculate the hyperbolic tangent of an angle in radians.

# **Average(Number&,...,...,Value&)**

Calulate the average of a list of numbers.

## **Exp(X&,Value&)**

Calculate e\*\*x

## **Float(Number,FpNumber&)**

Convert an integer into a floating point variable.

# **FpStr(FpNumber&,Number\$)**

Convert a floating point number into a string.

## **FpVal(FpNumber\$,FpNumber&,Result)**

Convert a string into a floating point variable.
### **Int(FpNumber&, Number)**

Return the integer part of a floating point number.

### **Log10(FpNumber&,Value&)**

Return the base 10 log of FpNumber&.

### **LogE(FpNumber&,Value&)**

Return the Naperian log of FpNumber&.

### **Pow(Y&,X&,Value&)**

Calculate the power function Y\*\*X

### **Sqrt(FpNumber&,Root&)**

Calulate the square root of FpNumber&.

### **IDR\_CloseIdrisi(Result)**

Close the IDRISI application window.

### **IDR\_GetDataDir(IdrisiDataDir\$)**

Get the current IDRISI data directory.

# **IDR\_GetDir(IdrisiDir\$)**

Get the IDRISI installation directory.

# **IDR\_GetExtensions(Img\$,ImgDoc\$,Vec\$,VecDoc\$,Value\$,ValueDoc\$)**

Get the current default IDRISI file extensions.

# **IDR\_GetLanguage(Lang\$)**

Get the current default laguage for IDRISI application and help.

### **IDR\_IsPresent(Result)**

Find out if there is an IDRISI application instance running.

### **IDR\_Launch(TOKEN,Result)**

Start IDRISI from a PiXCL application.

# **IDR\_LaunchModule(ClientId,ClientOptions,ModName\$,Cmdln\$,OutputTitle\$,OutputUnits\$,PtHinst,ProcessID)**

Start an IDRISI module and run it in the IDRISI client area.

# **IDR\_RegisterClient(Client\_ID)**

Register an IDRISI client application. Values will be in the range 1-16.

### **IDR\_SetDataDirectory(IdrisiDataDir\$,Result)**

Set a new IDRISI data directory.

# **IDR\_SetDebugMode(ON|OFF)**

Enable or disable the IDRISI debug mode.

# **IDR\_SetExtensions(Img\$,ImgDoc\$,Vec\$,VecDoc\$,Value\$,ValueDoc\$,Result)**

Set the default IDRISI file extensions. Limited to three characters.

# **IDR\_UnRegisterClient(Client\_ID)**

Unregister an IDRISI client application, and free the client number.

### **AddFont(Font\$,Result)**

Add a new or custom font to the Windows font table.

### **RemoveFont(Font\$,Result)**

Remove a font from the Windows font table.

# **GetTextSpacing(Spacing)**

Get the current text spacing value. Used with the DrawText and DrawNumber commands.

# **SetTextSpacing(Spacing)**

Set the current text spacing value. Used with the DrawText and DrawNumber commands.

### **Hypot(X&,Y&,Value&)**

Calculate the hypotenuse of a right triangle fo sides X and Y.

# **SetMouse(Region1\_x1, Region1\_y1, Region1\_x2, Region1\_y2, Label, x, y, . . . )**

Sets up where the program branches to when the user clicks the left mouse within a specified area.

# **SetCtrlMouse(Region1\_x1, Region1\_y1, Region1\_x2, Region1\_y2, Label, x, y, . . . )**

Sets up where the program branches to when the user clicks the left mouse within a specified area, while holding down the Ctrl key.

# **SetShftMouse(Region1\_x1, Region1\_y1, Region1\_x2, Region1\_y2, Label, x, y, . . . )**

Sets up where the program branches to when the user clicks the left mouse within a specified area, while holding down the Shift key.

# **SetDblMouse(Region1\_x1, Region1\_y1, Region1\_x2, Region1\_y2, Label, x, y, . . . )**

Sets up where the program branches to when the user double clicks the left mouse within a specified area.

### **SetRightMouse(Region1\_x1, Region1\_y1, Region1\_x2, Region1\_y2, Label, x, y, . . . )**

Sets up where the program branches to when the user clicks the right mouse within a specified area. Right and Left mouse regions can overlap or overlay each other.

### **SetShftRightMouse(Region1\_x1, Region1\_y1, Region1\_x2, Region1\_y2, Label, x, y, . . . )**

Sets up where the program branches to when the user clicks the right mouse within a specified area while holding down the Shift key. Right and Left mouse regions can overlap or overlay each other.

### **SetCtrlRightMouse(Region1\_x1, Region1\_y1, Region1\_x2, Region1\_y2, Label, x, y, . . . )**

Sets up where the program branches to when the user clicks the right mouse within a specified area while holding down the Control key. Right and Left mouse regions can overlap or overlay each other.

# **SetDblRightMouse(Region1\_x1, Region1\_y1, Region1\_x2, Region1\_y2, Label, x, y, . . . )**

Sets up where the program branches to when the user double clicks the right mouse within a specified area.

# **SetMidMouse(Region1\_x1, Region1\_y1, Region1\_x2, Region1\_y2, Label, x, y, . . . )**

Sets up where the program branches to when the user clicks the middle mouse within a specified area.

### **SetShftMidMouse(Region1\_x1, Region1\_y1, Region1\_x2, Region1\_y2, Label, x, y, . . . )**

Sets up where the program branches to when the user clicks the middle mouse within a specified area while holding down the Shift key. Right, Left and Middle mouse regions can overlap or overlay each other.

### **SetCtrlMidMouse(Region1\_x1, Region1\_y1, Region1\_x2, Region1\_y2, Label, x, y, . . . )**

Sets up where the program branches to when the user clicks the middle mouse within a specified area while holding down the Control key. Right, Left and Middle mouse regions can overlap or overlay each other.

# **SetDblMidMouse(Region1\_x1, Region1\_y1, Region1\_x2, Region1\_y2, Label, x, y, . . . )**

Sets up where the program branches to when the user double clicks the middle mouse within a specified area.

### **IDR\_GetProgress(...)**

(ClientID,ProcessID,Status,ReportType, ErrorFile\$, ErrorNumber,ErrorMessage\$,SubstString1\$,SubstString2\$, Result\_1, Result\_2)

Gets the current progress details of an Idrisi client.
### **IDR\_SetProgress(...)**

(ClientID, ProcessID, Status, ReportType,ErrorFile\$, ErrorCode, ErrorMsg\$,Subst1\$,Subst2\$,Result\_1, Result\_2) Sets the current progress details of an Idrisi client.

# **IDR\_InitProgressTracking(ClientId,ProcName\$,ProcessID)**

Starts the progress tracking of a registered Idrisi client.

# **FpAbs(Number&,Value&)**

Calculate the absolute value of a floating point number.

# **WinHTMLHelp(File\$,MODE,TOKEN,Key\$,x1,y1,x2,y2)**

Display HTML help (\*.chm) in a window.

### **GetCPUInfo(CPUtype,NumCPU)**

Returns the type and number of CPUs in the system.

### **ExportHistogram(ImageName\$,Result)**

Read an image from the disk or from memory, and create channel histogram files, extension **.HST.**

### **DirListFiles(Path\$,Delimiter\$,Number,List\$)**

Makes a delimited list of the contents of a directory.

# **ClipboardGetBitmap(ListImageName\$,Result)**

Passes a PiXCL image list bitmap to the clipboard.

# **ClipboardPutBitmap(ListImageName\$,Result)**

Passes an image in the clipboard to the PiXCL image list.

# **CopyWindowToClipboard(AppWin\$,ChildWin\$,Result)**

Makes a copy of the window bitmap in the clipboard.

### **Switch-Case-Break-Default-EndSwitch**

Switch (Integer\_variable)

 Case <value>: . . .

Break

. . .

EndSwitch

### **PiXCL Command WinHelp() and Help Macro Commands.**

The command WinHelp(Helpfile\$,COMMAND, Macro\$) can be used to pass any of the set of Help maco commands to the target help file. Not all macros will be useful with all help files.

Since it is necessary to include the quote character (") in many of the macro strings, you must first create some strings variables

```
Chr(34,Quote$) 
QcomaQ$ = Quote$ + ","QcomaQ$ = QcomaQ$ + Quote$
```
These strings can then be used to create the necessary macros. For example

```
GetHelpMacro:
     Macro$ = "CreateButton(" + Quote$
     Maccro$ = Macro$ + "IDM NEW"Macro$ = Macro$ + QcomaQ$
     Macro$ = Macro$ + "Quit"
     Maccro$ = Macco$ + QcomaQ$
     Macco$ = Macco$ + "Exit()"
     Macro$ = Macro$ + Quote$
      Maccro$ = Macro$ + ")'{this produces a help macro string
      CreateButton("IDM_NEW","Quit","EXit()") }
      HelpFile$ = "h:\p40tools\pdk\pixclhlp.hlp"
      WinHelp(HelpFile$,COMMAND, Macro$)
      Goto Wait_for_Input
```
will create an additional button on the target Help file, in this case a Quit button.

Some of the most commonly used Help Macros are:

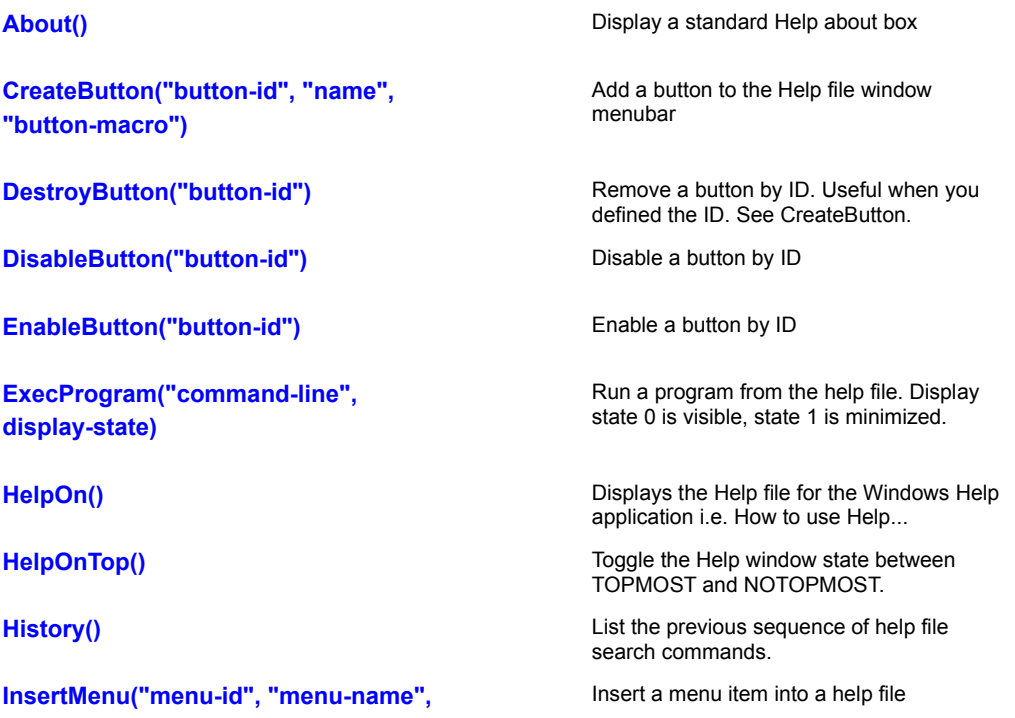

# **menu-position)**

JumpId("filename", "context-string")

**PopupId("filename", "context-string")** 

Jump to a topic by context ID within the named help file.

Display the specified topic in a popup window

**Print() Print the current help topic. You could also Print the current help topic. You could also** add a "Print" button to the existing Help file to achieve the same result. **PrinterSetup()** Set up the current printer.

**Search()** Display the search dialog box.

### **PiXCL Image Processing Extensions**

PiXCL provides a comprehensive set of image processing commands for bitmaps displayed in the client area with the DrawBitMap, DrawSizedBitmap, DrawTrBitmap, DrawZoomedBitmap and DrawBitmapWindow commands. We will refer to these generically as the DrawBitmap command set.

PIXCL creates a double linked list of all bitmaps loaded with the DrawBitMap command set, and this list references memory regions that contain the bitmap data. This means that if you are working with large or multiple bitmaps, Windows will use up copious amounts of memory. If there is inadequate space in memory, Windows will swap memory to the virtual memory region somewhere on your hard disk. The contents of the double linked list can be accessed with the ListLoadedBitmaps and RenameListImage commands.

PiXCL also in effect caches bitmap data, that is, if a specific filename has a bitmap table entry in PiXCL, and the file on the disk changes, these changes **WILL NOT** be reflected in the bitmap loaded into PiXCL, even if you issue another DrawBitmap command. What you have to do is first issue a FreeBitmap("name") command, then reload the bitmap from disk with the DrawBitmap command. This is because PiXCL looks first at the list to see if a bitmap is already loaded, and if so, displays it direct from memory.

When you use these imaging commands, please note that they work on the current bitmap being referenced by the most recent DrawBitmap or image processing command. This bitmap will usually have been drawn somewhere into the visible client area space. Using one of the imaging commands will process the bitmap, but will not draw the bitmap into the client area. This requires an additional DrawBitmap command. The imaging processing commands have no effect on the PiXCL client area.

All image processing commands display a progress bar along the bottom of the client area as the function works. To disable this progress bar, use the **AutoProgressBar** command.

Descriptions for commands found in the more extensive **geoPiXCL** product only start with **geoPiXCL command.** All PiXCL commands are included in **geoPiXCL**.

#### **Image Size Limitation when running under Windows 9x / ME:**

The way that these operating systems assign global memory is flawed. If the request for a single block of memory exceeds 256MB, Windows 9x/ME denies the request, even if more than 256 MB of physical ram is installed in the PC. This means that the biggest image you can load (regardless of the amount of ram) is about 256 MB. If you need to work with larger images, we suggest that you move to NT4 or Windows 2000, which do not have the size limitation. In both cases you must have a suitable amount of virtual memory disk space assigned.

#### **Related DrawBitmap Command Set:**

DrawBitmap DrawSizedBitmap DuplicateImage EnlargeImage EnlargeImageBox FreeBitmap FreeBitmapAll GetBitmapDim GetListBitmapDim ListLoadedBitmaps LoadBitmap

#### **Related image statistics and utility commands:**

CreatePALfile ConvertPALfile ExtractListImageRect InsertListImageRect LoadImageColormap SaveImageColormap Histogram UpdateHistogram ReportHistogramStats ShowHistogram ListLoadedBitmaps RenameListImage

#### **Blob Measurement commands:**

In geoPiXCL 5.10 there is a new set of Blob commands which are used to identify and measure objects in an image. CreateBlobEnv DrawBlobObjLabels ExportBlobObjectData FreeBlobEnv FreeBlobEnvAll FilterBlobObjects GetBlobCount ScanBlobObjects SetBlobFilterParams

#### **geoPiXCL Specific commands:**

BroveyEnhanceImage CombineThemes DecorrelStretchImage EditLANfileHeaderBox ExtractTrgAreaFiles GetThemeStatsMakeNDVIimage MakeScattergram MakeSpectralSignatureFiles MatrinTaylorMapping MLHClassify <u>secrifierileStatsiviakend villitäge MakeScattergram MakeSpectratSignatureFiles MatrinTaylorMapping MLHCI.</u><br><u>ModeFilterImage PCEnhanceImage PPDClassify ReadLANfileHeader ReadSPOTData ReadSPOTfileHeader</u> RemapTheme WriteLANfileHeader

#### **geoPiXCL SHP/SHX "Shape" file commands:**

SHPAddAttribute SHPCreateSimpleObject SHPFileCreate SHPFileGetInfo SHPFileGetType SHPGetAttributeCount SHPGetFieldInfo SHPReadAttribute SHPReadObject SHPReadObjectVertices SHPWriteAttribute

#### **Alphabetical listing of the general image processing commands:**

AddNoiseToImage AverageImage AverageImageSet BlurImage CalibrateImage CombineChannels ComputeImage

ComputeImageBox ConvertColorSpace CropImage DespeckleImage EdgeDetectImage EmbossImage EqualizeImage Filter5x5 Filter15x15 FlipImage GammaCorrectImage GaussianBlurImage GeoCorrectImage GeoTranslateImage GetChannel InvertImage LinearEnhanceImage NLENhanceImage NormalizeImage NormalizeImageRange OverlayImage RemapImage ReplaceChannel ResampleImage ResizeImage RotateImage RotateImageExt ScaleCropImage ScatterPixels SharpenImage SkewImage TuneImage

# **AddNoiseToImage**

AddNoiseToImage use a random number generator to add noise pixels to the current bitmap. Noise is often added to an image, followed by a smoothing filter process to sharpen detail.

**Color Support:** Grayscale, RGB24, RGB555, RGB565, RGB32,

**Syntax:** AddNoiseToImage(*Amount,*type*\_*TOKEN,*Result*)

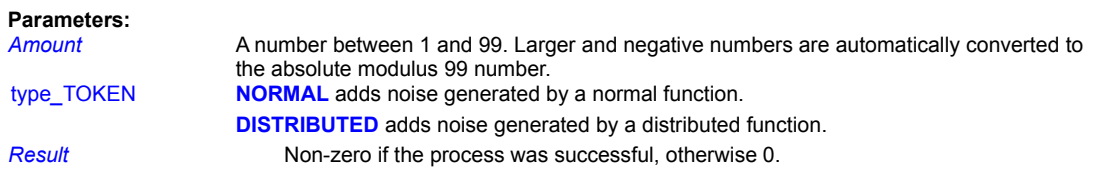

**Example:**

NoisyImage:

```
AddNoiseToImage(60, NORMAL, Res)
If Res <> 0 Then DrawBitMap(10,10, ImageFile$)
Goto Wait_for_Input
```
**Related Commands**

**DespeckleImage** 

# **AverageImage**

AverageImage uses a matrix to average a neighborhood of 25 pixels, resulting in a blurry, out of focus image.

**Color Support:** Grayscale, RGB24, RGB555, RGB565, RGB32,

**Syntax:** AverageImage(*Amount,Result*)

**Parameters:**

Amount Amount Anumber between 1 and 99. Larger and negative numbers are automatically converted to the absolute modulus 99 number.

*Result* Non-zero if the process was successful, otherwise 0.

**Example:**

Averaging: AverageImage(60,Res) If Res <> 0 Then DrawBitMap(10,10,ImageFile\$) Goto Wait\_for\_Input

# **AverageImageSet**

**geoPiXCL command.** A set of up to 16 images can be averaged to create a new image in the geoPiXCL image list.

**Syntax:** AverageImageSet(*Handle1,Handle2,Handle3,Handle4, …, Handle16, AVRGImage\$, Result*)

#### **Parameters**:

*Handle1 .. Handle16* Up to 16 valid image handles. Set unused handles to 0. *AVRGImage\$* The name of the average image created in the geoPiXCL image list. *Result* 1 if the operation suceeded, otherwise 0.

# **Related Commands:**

**AverageImage** 

# **BlurImage**

BlurImage uses a matrix to reduce the amount of contrast between pixels giving a smoothing or blurring effect.

**Color Support:** Grayscale, RGB24, RGB555, RGB565, RGB32

**Syntax:** BlurImage(*Amount,Result*)

**Parameters:**

Amount A number between 1 and 99. Larger and negative numbers are automatically converted to the absolute modulus 99 number.

*Result* Non-zero if the process was successful, otherwise 0.

**Example:**

```
Blurring:
      BlurImage(80,Res)
      If Res <> 0 Then DrawBitMap(10,10,ImageFile$)
      Goto Wait for Input
```
**Related Command:**

GaussianBlurImage , AverageImage

### **BroveyEnhanceImage**

**geoPiXCL command.** The Brovey transform is one of the family of image enhancement algorithms designed to combine a high spatial information image (for example SPOT Panchromatic) with a multispectral lower spatial information image (for example Landsat TM).

The technique is commonly used to enhance Landat TM using SPOT Panchromatic, but is actually very good for other enhancements - sharpening SPOT XS with SPOT Pan, sharping SPOT XS with orthoimages, combining geophysical data (for example Radiometrics) with SPOT Panchromatic, and so on. The algorithm is named after Bob Brovey, from Exxon.

The technique is as follows:

Assume two images, called TM and SPOT, the TM being a normal 7 band image, and the SPOT image being a SPOT Panchromatic image of the same area. The formula, for the common TM/SPOT Brovey Transform enhancement, is as follows:

RED = (B5:1.65\_um / (B2:0.56\_um + B4:0.83\_um + B5:1.65\_um) ) \* B8:0.65\_um\_SPOT GREEN = (B4:0.83\_um / (B2:0.56\_um + B4:0.83\_um + B5:1.65\_um) ) \* B8:0.65\_um\_SPOT BLUE = (B2:0.56 um / (B1:0.49 um + B4:0.83 um + B5:1.65 um) ) \* B8:0.65 um SPOT

or better expressed ...

RED = (Band5\_TM / (Band2\_TM + Band4\_TM + Band5\_TM)) \* Band8\_SPOT GREEN = (Band4\_TM / (Band2\_TM + Band4\_TM + Band5\_TM)) \* Band8\_SPOT BLUE = (Band2\_TM / (Band1\_TM + Band4\_TM + Band5\_TM)) \* Band8\_SPOT

The BroveyEnhanceImage command in geoPiXCL provides the ability to specify a set of five images that are combined in the above manner.

**Syntax:** BroveEnhanceImage(*Handle1,Handle2, Handle4,Handle5, Handle8, NewImage\$,Result*)

**Parameters:**

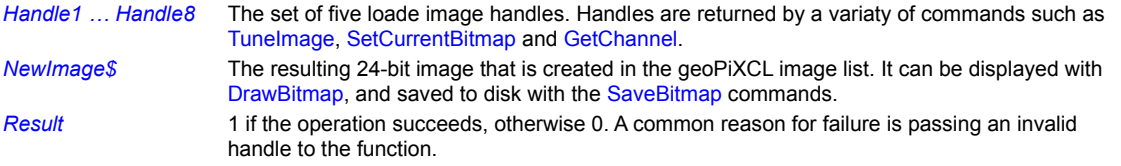

### **Example:**

BroveyEnhance:

```
LoadBitmap(Image1$,FULL) 
LoadBitmap(Image2$,FULL) 
LoadBitmap(Image4$,FULL) 
LoadBitmap(Image5$,FULL) 
LoadBitmap(Image8$,FULL) 
SetCurrentBitmap(Image1$, FULL, Hndl 1)
SetCurrentBitmap(Image2$,FULL, Hndl 2)
SetCurrentBitmap(Image4$, FULL, Hndl 4)
SetCurrentBitmap(Image5$, FULL, Hndl 5)
SetCurrentBitmap(Image8$, FULL, Hndl 8)
UseCursor(WAIT)
DrawText(20,50,"Brovey Transform ... please wait!")
BroveyEnhanceImage(Hndl 1,Hndl 2,Hndl 4,Hndl 5,Hndl 8,
                BroveyImage$,Res) 
DrawBitmap(10,40,BroveyImage$)
UseCursor(ARROW)
Goto Wait_for_Input
```
**Related Commands:** CalibrateImage ComputeImage SaveBitmap SetCurrentBitmap TuneImage

# **CalibrateImage**

A calibration function can be applied to images in the image list. The calibration is applied to the source image, or optionally, a new image can be created in the image list.

**Syntax:** CalibrateImage(*Handle,NewImage\$,FnA&, FnB&, FnC&,Result*)

### **Parameters:**

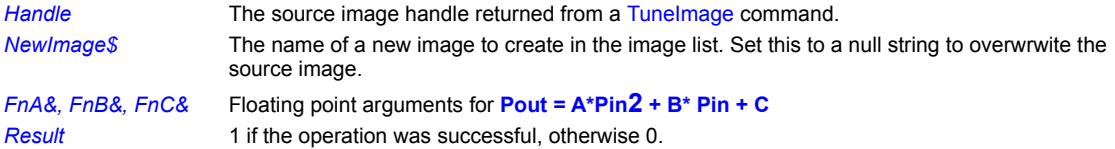

### **Remarks:**

If *NewImage\$* is specified, the image is created in memory. This image will generally need to be saved with the SaveBitmap command. You may find the RenameListImage or DuplicateImage commands useful as well.

### **Related Commands:**

ComputeImage TuneImage DuplicateImage RenameListImage

# **CombineChannels**

This command provides a way to create color composites from a set of grayscale component images. Components must all have the same dimensions.

**Syntax:** CombineChannels(*RedHandle,GreenHandle,BlueHandle, RGBHandle,Result*)

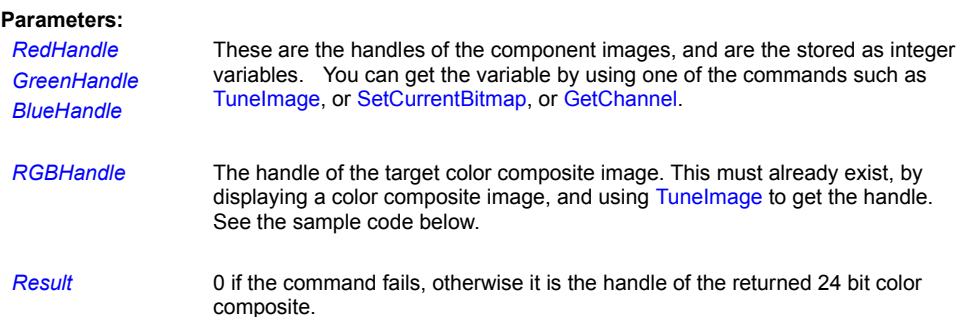

#### **Remarks:**

The usual way that this command is used is to load the set of composite images into memory, using DrawBitmap or DrawSizedBitmap. Remember that this loads the full bitmaps into memory, and a copy is written to the defined rectangle in the PiXCL client area.

#### **Example:**

In this code fragment example, the images are loaded into memory, handles acquired, then the new components are selected and combined, then displayed. The TuneImage commands have no effect, and provide a simple way to get the image handles. Note that output image handles will change when any geometric, color space or channel change command is issued. If in doubt, display the image and issue a TuneImage command.

```
Combiner: {draw all the test images}
      DrawBackGround
      DrawEdgeRectangle(sx1,sy1,sx2,sy2,SUNKENEDGE,ADJUST,RECT)
      DrawBitMap(23,23,Image1$) 
      TuneImage(0,0,0,0,0,0,Band1Handle)
      DrawBitMap(23,23,Image2$) 
      TuneImage(0,0,0,0,0,0,Band2Handle) 
      DrawBitMap(23,23,Image3$) 
      TuneImage(0,0,0,0,0,0,Band3Handle) 
      DrawBitMap(23,23,Image4$) 
      TuneImage(0,0,0,0,0,0,Band4Handle)
      DrawBitMap(23,23,Image5$) 
      TuneImage(0,0,0,0,0,0,Band5Handle) 
      DrawBitMap(23,23,Image7$) 
      TuneImage(0,0,0,0,0,0,Band7Handle) 
      DrawBitMap(23,23,Image8$) 
      TuneImage(0,0,0,0,0,0,Band8Handle) 
      CombineChannels(Band7Handle,Band3Handle,Band1Handle,
                          Band8Handle, Res)
      DrawBitMap(23,23,Image8$)
      Goto Wait_for_Input
```
### **Related Commands:**

ReplaceChannel, SaveBitmap

# **CombineThemes**

**geoPiXCL command.** Thematic images (8 bits / pixel) can contain various classes which sometimes need to be merged. With the CombineThemes command, you specify a set of input themes that are to be combined into a target theme. Within the theme image, the pixel values are changed, not the image colour map.

**Syntax:** CombineThemes(*ThemeImage\$, InputThemes*[*Index*]*, TargetTheme, Result*)

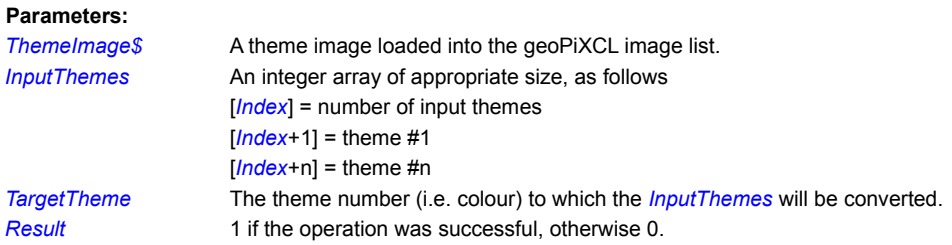

### **Related Commands:**

ModeFilterImage RemapTheme

# **ComputeImage**

Perform a computation on the pixels of a pair of images in the PiXCL image list. These images must be of the same lines and pixels dimensions, and have the same number of bits per pixel, or the operation will not occur.

**Color Support:** Grayscale, Indexed, RGB24, RGB32

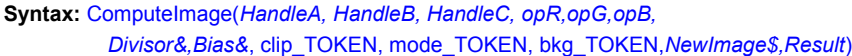

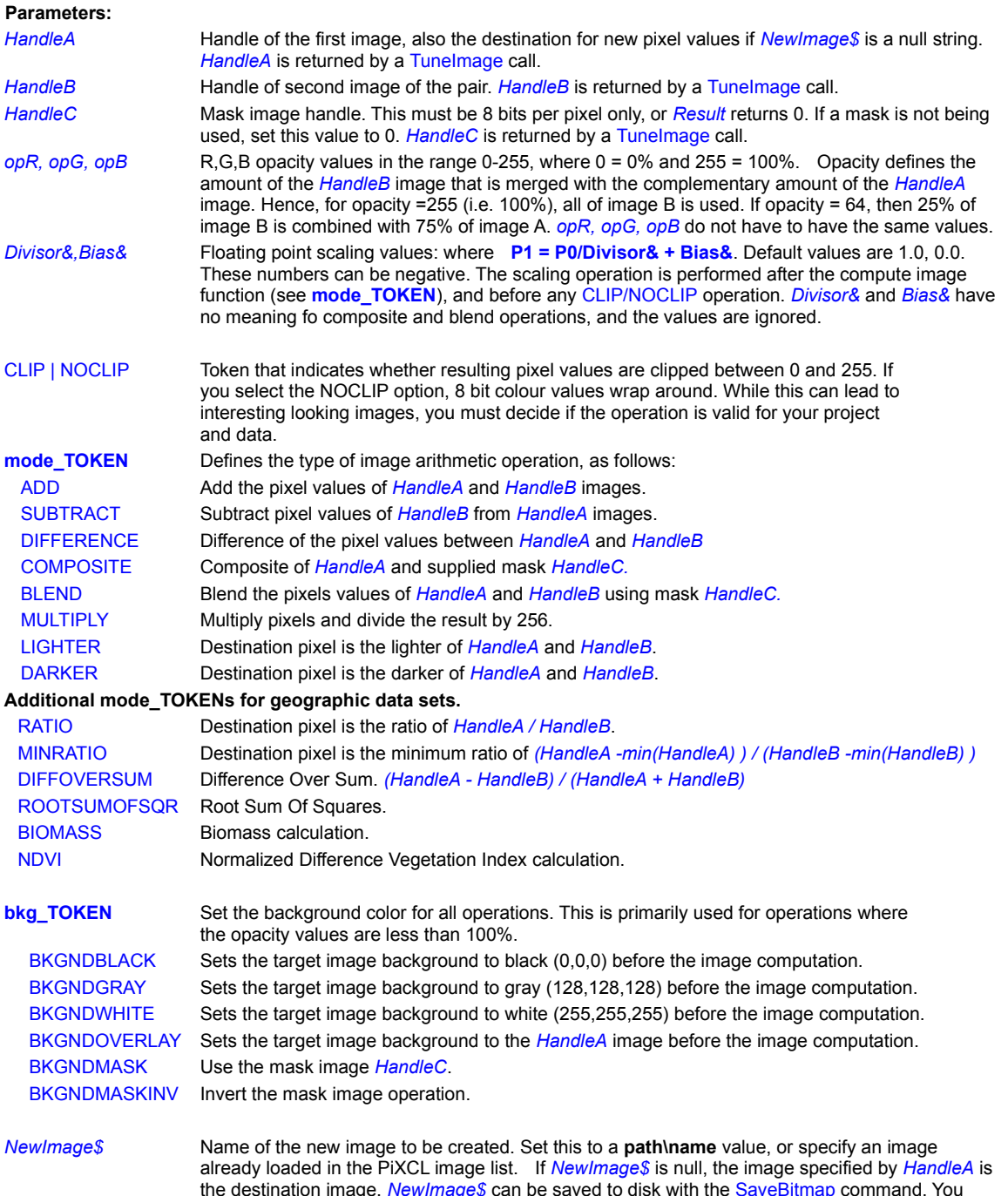

can check the contents of the PiXCL image list with the ListLoadedBitmaps command.

**Result** 1 if the function completed successfully, otherwise 0.

**Related Commands:** ComputeImageBox ListLoadedBitmaps SaveBitmap TuneImage

# **ComputeImageBox**

Displays a dialog box for the manual entry of image arithmetic operations. All parameters MUST be string, integer or floating point variables, or the command will fail with a syntax error. The variables returned are usually passed to a ComputeImage command.

**Syntax:** ComputeImageBox(*Image1\$,Image2\$,Mask3\$,Help\$,Function, RedOpacity, GreenOpacity, BlueOpacity,Divisor&,Bias&,ClipMode,Result*)

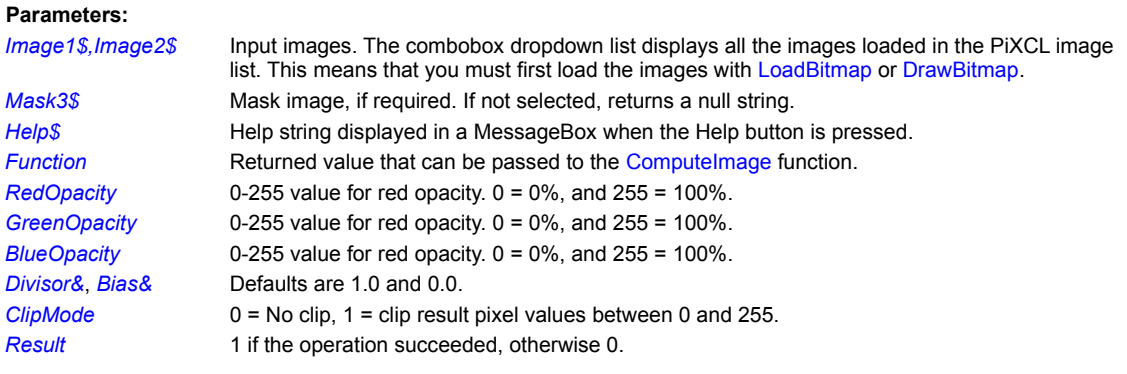

**Related Commands: ComputeImage** 

# **ConvertColorSpace**

Bitmaps loaded and displayed by PiXCL commands are in one of several possible colorspaces, a term that is related to the number of bits per pixel per composite color. You are most likely to be familiar with the standard additive **Red-Green-Blue** method used by your color monitor, and the subtractive **Cyan-Magenta-Yellow** method used in color negative film and color printing.

PiXCL provides the means to convert the colorspace of the current bitmap image into other formats for more suitable processing. For example, you can load and display an 8 bit color image, turn it into a 16, 24 or 32 bit image in memory, replace or modify a channel, then convert back to 8 bit colorspace. All images in memory can be saved to disk using the SaveBitmap or SaveBitmapHandle command.

**Syntax:** ConvertColorSpace(COLORSPACE\_token,DITHER\_token,*Result*)

#### **Parameters**:

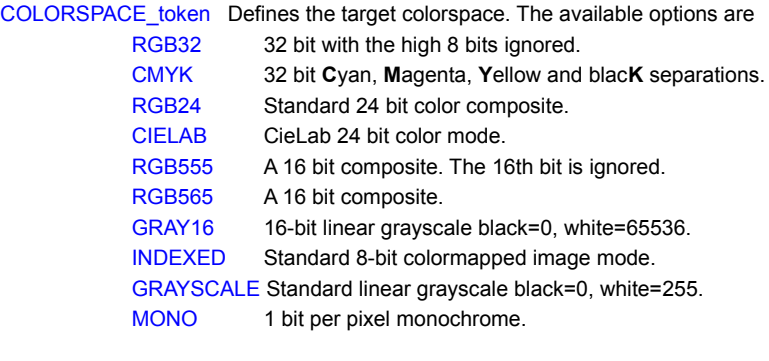

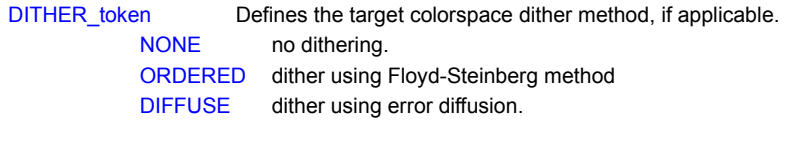

*Result* 0 if the operation failed, otherwise is the new handle of the image. You will need to redraw the image to see the result.

### **Remarks:**

You cannot convert between RGB555 and RGB565 without converting to RGB24 first. If the existing color mode is the same as the new mode, no operation is performed, but *Result* returns a valid handle.

To convert to CMYK separations, you must first convert to RGB32. If you don't first convert to RGB32, *Result* returns 0. The Cyan, Magenta and Yellow channels in a CMYK are not the same as inverted RGB. The black channel is the minimum gray level that is common to all channels. This is the efficient method that the printing industry uses to minimize the use of expensive colour inks, and maximize the use of inexpensive black inks.

The CMYK algorithm first inverts the colours of each pixel to get standard CMY . . .

pRed = 255 - pRed; pGreen = 255 - pGreen; pBlue = 255 - pBlue;

then calculates and removes the gray component into the black channel . . .

pK = min(pRed,pGreen,pBlue); pC = pRed - pK; pM = pGreen - pK; pY = pBlue - pK;

Using DrawBitmap on a CMYK separation will result is a dark image, because firstly the colours have been inverted and then the common gray value subtracted.

**Related Commands:** SaveBitmap ListLoadedBitmaps DrawBitmap

# **CreateBlobEnv**

**geoPiXCL command.** A blob environment is required to identify, count and measure Binary Large Objects (Blobs) in an image. These blobs will typically have been identified by using PPDClassify or MLHClassify, both of which produce a 256 colour theme file in the geoPiXCL image list.

**Syntax:** CreateBlobEnv(*ThemeFile\$,*SQMM|SQINCH|PIXEL,*PixelArea&,BlobEnvID*)

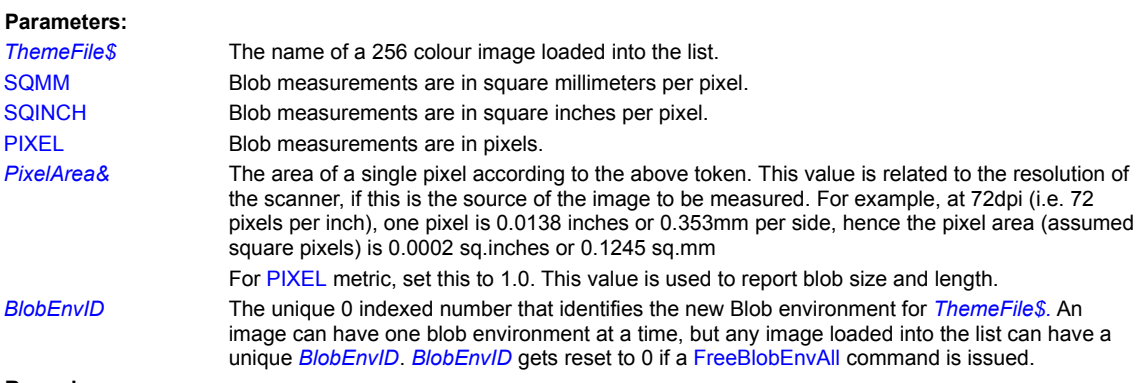

#### **Remarks:**

A typical sequence of operations that makes use of the blob command set might be

- 1. Load an image with LoadBitmap or DrawBitmap
- 2. Decide on class boundaries and create a theme file with PPDClassify
- 3. Overlay the them on to the original image with OverlayImage
- 4. Create a blob environment with CreateBlobEnv
- 5. Identify the blobs with ScanBlobObjects
- 6. Set the filter parameters with SetBlobFilterParams and apply with FilterBlobObjects.
- 7.

### **Related Commands:**

FreeBlobEnv FreeBlobEnvAll DrawBlobObjLabels ExportBlobObjectData FilterBlobObjects GetBlobCount GetBlobObjectData ScanBlobObjects SetBlobFilterParams

# **CreateScattergram**

**geoPiXCL command.** You can create a scattergram bitmap from two 8-bit images of the same dimensions, if the images are loaded into the geoPiXCL image list. The result is a 256x256x8-bit image stored in the PiXCL image list, called "SourceDir\$\ temp.bmp". You can optionally specify a mask image to produce a scattergram only certain regions of the X and Y-axis images.

**Syntax:** CreateScattergram(*X-axisImage\$,Y-axisImage\$, MaskImage\$, MaskString\$, Result*)

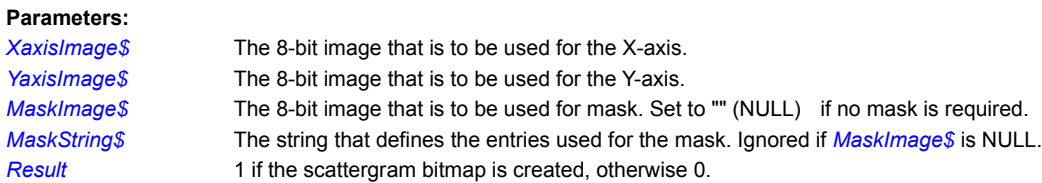

### **Remarks:**

The scattergram bitmap can be saved to disk with the SaveBitmap command.

*MaskString\$* is in the form "1,2,4-7,9,11-17", with no spaces. These are the index values of the mask image which is expected to be the result of a classification or a manually generated mask image.

#### **Example:**

See the scatrgrm.pxl sample code.

#### **Related Commands:**

# **CropImage**

CropImage extracts a rectangular section of the current bitmap, discards the original bitmap and sets the smaller section as the current bitmap.

**Color Support**: Grayscale, RGB24, RGB555, RGB565, RGB32

**Syntax**: CropImage(x1,y1,x2,y2,Result)

### **Parameters:**

x1,y1,x2,y2 The coordinates in the image that define the corners of the desired region.

**Result** Non-zero if the process was successful, otherwise 0.

### **Example:**

```
Cropper:
       CropImage(20,20,180,220,Res)
       If Res \langle \rangle 0
            DrawBackGround
            DrawBitMap(23,23,ImageFile$)
       Endif
       Goto Wait for Input
```
**Related Commands:** ResampleImage ScaleCropImage

# **DecorrelStretchImage**

**geoPiXCL command.** The decorellation stretch enhancement is related to the Principal Component enhancement, and can be considered to be a sort of inverse. The visual result is that the original RGB colour space utilisation is maximised. Note the SIG files input must be the same set tbat was used to create the PCA files originally.

**Syntax:** DecorrelStretchImage(*SigFile\$, BaseFile\$, Components*, MODE\_token, *Result*)

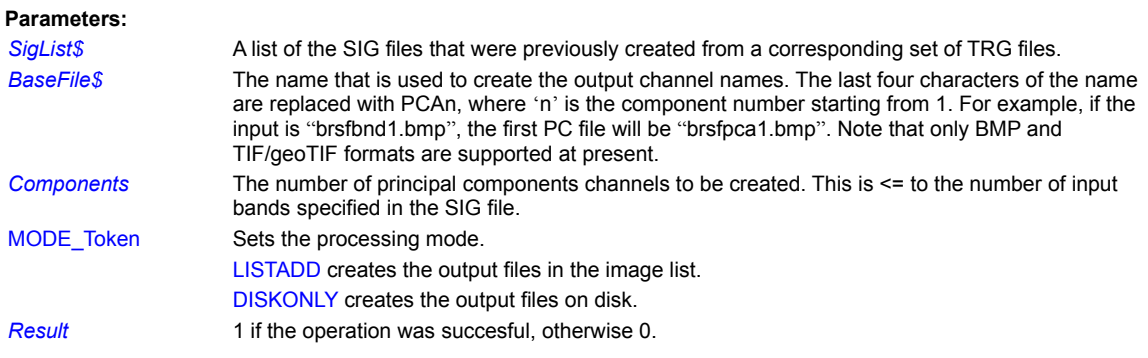

**Related Commands:**

**PCEnhanceImage** 

# **DespeckleImage**

DespeckleImage uses a matrix to try to remove high frequency noise pixels in the image. For example, an image may include substantially brighter and darker single pixels, visually often referred to as a "salt-and-pepper" effect. In color images this may appear as seemingly random color pixels. You can simulate this effect by adding random noise to an image with the AddNoiseToImage command, then use the DespeckleImage command to clean up most of the added effect.

**Color Support**: Grayscale, RGB24, RGB555, RGB565, RGB32

**Syntax**: DespeckleImage(*Amount, Result*)

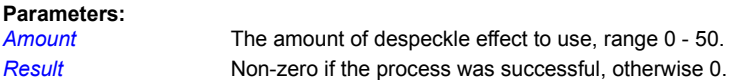

### **Example:**

EdgeDetect:

DespeckleImage(17,Res) If Res <> 0 Then DrawBitMap(10,10,ImageFile\$) Goto Wait for Input

**Related Commands:** AddNoiseToImage

# **DrawBlobObjects**

**geoPiXCL command.** Once blob objects have been identified in an image, each blob has a unique ID number starting at 1, and can be filtered for size and length. These blobs can be rendered into a blob overlay image (8 bits per pixel) in the colour of choice, according to the image colour map. If the overlay is already displayed, for example in a bitmap window, it needs to be redrawn.

**Syntax:** DrawBlobObjects(*BlobEnvID*, DRAW\_Token, *ThemeColour,ThemeImage\$,Result*)

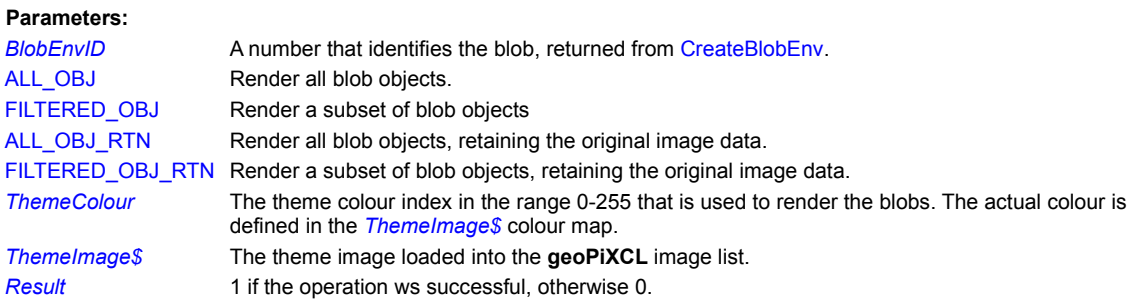

### **Related Commands:**

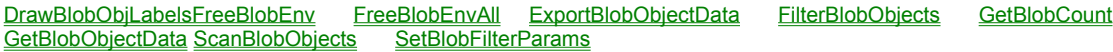
# **DrawBlobObjLabels**

**geoPiXCL command.** Once blob objects have been identified in an image, each blob has a unique ID number starting at 1. These numbers can be rendered into a blob overlay image (8 bits per pixel) in the colour of choice, according to the image colour map. If the overlay is already displayed, for example in a bitmap window, it needs to be redrawn. See the OverlayImage command to do a transparent overlays on to a target image.

**Syntax:** DrawBlobObjLabels(*BlobEnvID*, ALL\_OBJ|FILTERED\_OBJ, *LabelColour,ThemeImage\$,Result*)

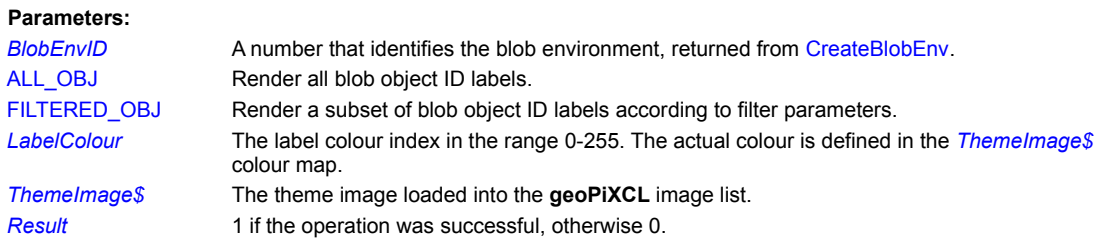

## **Related Commands:**

DrawBlobObjects FreeBlobEnv FreeBlobEnvAll ExportBlobObjectData FilterBlobObjects GetBlobCount GetBlobObjectData ScanBlobObjects SetBlobFilterParams

# **EditLANfileHeaderBox**

**geoPiXCL command.** This command displays a dialog that reads an Erdas ™ LAN/GIS file header, and enables the header details to be editted and saved.

**Syntax**: EditLANfileHeaderBox(*x1,y1,LANImage\$,Result*)

**Parameters:**

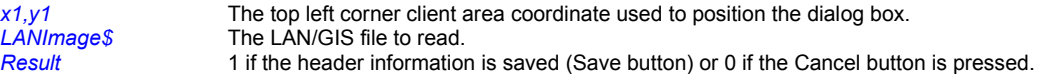

**Related Commands: ReadLANfileHeader** 

# **EdgeDetectImage**

EdgeDetectImage uses a matrix to find high areas of contrast in an image and enhance them, leaving only the 'edges'.

**Color Support**: Grayscale, RGB24, RGB555, RGB565, RGB32

**Syntax**: EdgeDetectImage(*Result*)

**Parameters:**

**Result** Non-zero if the process was successful, otherwise 0.

**Example:**

EdgeDetect: EdgeDetectImage(Res) If Res <> 0 Then DrawBitMap(10,10,ImageFile\$) Goto Wait for Input

# **EmbossImage**

EmbossImage uses a matrix to give the effect of an embossing.

**Color Support**: Grayscale, RGB24, RGB555, RGB565, RGB32

**Syntax**: EmbossImage(*Amount,Result*)

**Parameters:**

Amount Anumber between 1 and 7. Larger and negative numbers are automatically converted to the absolute modulus 7 number.

*Result* Non-zero if the process was successful, otherwise 0.

**Example:**

Embossing:

EmbossImage(4,Res) If Res <> 0 Then DrawBitmap(10,10,ImageFile\$) Goto Wait\_for\_Input

# **EqualizeImage**

EqualizeImage creates a histogram from the pixel values in the current bitmap and equalizes the range of values in the histogram. The histogram is then remapped to the current bitmap. The histogram creation is not reported in the progress reporting since it does not take long to create.

## **Syntax:** EqualizeImage(*Result*)

### **Parameters:**

*Result* Non-zero if the process was successful, otherwise 0.

Equalizer: EqualizeImage(Res) If Res <> 0 Then DrawBitMap(10,10,ImageFile\$) Goto Wait for Input

# **ExportBlobObjectData**

**geoPiXCL command.** A blob environment contains a set if BlobObjects, whose details can be exported to a text file. Size and length are reported in the current metric used in CreateBlobEnv.

**Syntax:** ExportBlobObjectData(*BlobEnvID*, ALL\_OBJ|FILTERED\_OBJ,*ExportFile\$,Result*)

### **Parameters:**

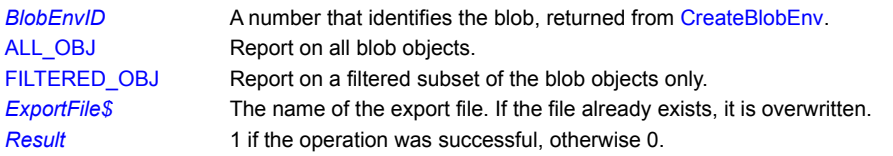

## **Related Commands:**

CreateBlobEnv DrawBlobObjLabels FreeBlobEnvAll ExportBlobObjectData FilterBlobObjects GetBlobCount ScanBlobObjects SetBlobFilterParams

## **ExtractTrgAreaFiles**

**geoPiXCL Command**. An 8-bit image containing training areas has been loaded into memory, and its handle is passed into the function, along with the training area base filename, and the number of desired training areas.

Each pixel in the image is checked to see if it is non-zero, which means it is part of training area. The number of training areas defines the range of pixel values to be checked. These MUST be contiguous in the range 1 to #training areas.

The ASCII TRG file line format is defined as

line# pixel# run\_length#\r\n

**Syntax:** ExtractTrgAreaFiles(*Handle,TRGBaseName\$,Classes,*MLH|PCA*,SkipRes*)

### **Parameters:**

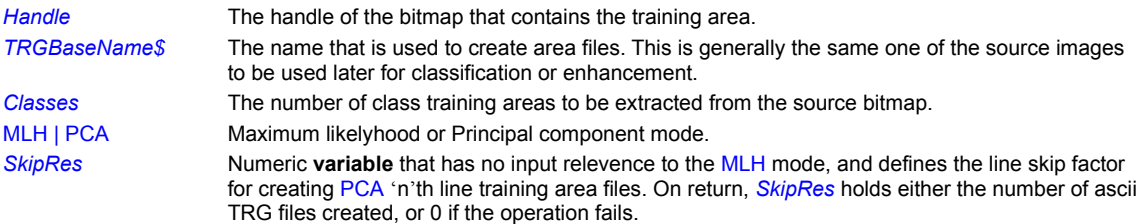

### **Remarks:**

You can define training areas for the a PCA mode, to set specific regions of interest for later enhancement. If the mask file specified is not 8 bit, *SkipRes* returns 0.

## **Related Commands:**

MakeSpectralSignatureFiles

# **FilterBlobObjects**

**geoPiXCL command.** A blob environment containing blob objects can be filtered for size, length and edge-rejection. Edgerejection identifies blobs with pixels on the edges of the image that may be larger, and so should not be counted. Use the DrawBlobObjects and DrawBlobObjLabels commands to render a new overlay.

**Syntax:** FilterBlobObjects(*BlobEnvID*,LENGTH|SIZE| EDGEREJECT,*Result*)

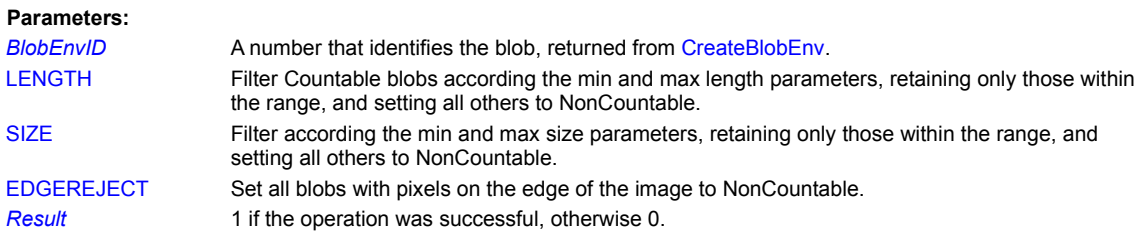

### **Related Commands:**

CreateBlobEnv DrawBlobObjLabels FreeBlobEnv FreeBlobEnvAll ExportBlobObjectData GetBlobCount ScanBlobObjects SetBlobFilterParams

## **Filter5x5, Filter15x15**

PiXCL 4.12 and later provides user defined filter operations with either 5x5 or 15x15 matrices, which are imported from text files in a standard format described below. A matrix can be used to sharpen, emboss, blur and detect the edges of an image.

Filter files have the following format: two lines describing the BIAS and DIVISOR, follow by either a 5x5 or 15x15 matrix of positive or negative integer values, delimited within each line by at least ONE space character (0x20) or TAB character (0x09), and with a carriage-return / line-feed delimiting the end of each line, with the exception of the last line, which MUST terminate with an End-Of-File character. This means that filter files can be created and editted with Notepad or the PiXCL MDI editor. The default file extension for PiXCL filter files is **.mtx**. For example …

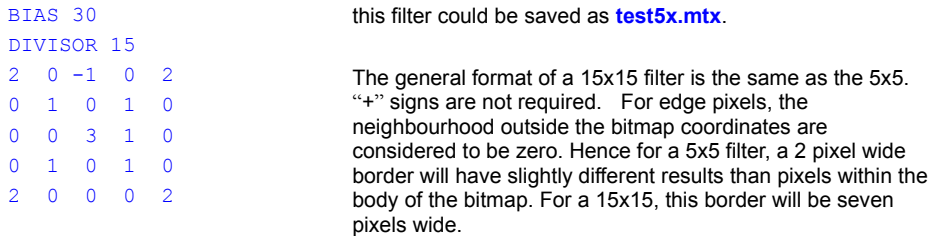

The steps taken to perform a matrix convolution are:

- 1. Neighbourhood pixel values and corresponding matrix values are multiplied together.
- 2. The resulting values are added together for each pixel.
- 3. The sum is then divided by the factor (which must not be zero).
- 4. The bias is added to the final pixel values.

Prior to step #1, pixel values are multiplied by 16384, and after step #4, the result is divided by 16384. This integer method is just as accurate and is faster than doing the calculations in floating point.

The related Create5x5Filter command displays a dialog in which a 5x5 filter can be created or editted. 15x15 filters can be created with a text editor, such as the PiXCL MDI editor or Notepad.

**Color Support:** Grayscale, RGB24, RGB555, RGB565, RGB32

**Syntax:** Filter5x(*FilterName\$, Result*) Filter15x(*FilterName\$, Result*)

### **Parameters:**

*FilterName\$* The name of the import filter.

*Result* The filtered image handle, otherwise zero. A zero result can occur if the filter file is invalid in someway, such as a trailing carriage-return character

### **Remarks:**

When any filter is processing an image, a progress bar is displayed along the bottom of the PiXCL application window, which will ovewrite a status bar if one is present. Please be aware that even on small images, a 15x15 matrix will be quite slow, as the operation is computationally complex, unless there are many matrix elements that are zero.

This will often occur when you want to pass a smaller matrix kernel smaller than 15x15 but larger than 5x5. The desired kernel of values are set, with the surrounding values all set to zero.

### **Examples:**

The following code fragments cause the current image to be processed with an imported custom filter matrix.

```
Do5xFilter:
      WaitInput(1) {allow Toolbar button to process}
      If ImageFile$ <> ""
```

```
Filter5x$ = SourceDir$ + "\test5x.mtx"
    UseCursor(WAIT)
    FilterImage5x(Filter5x$,Res)
    UseCursor(ARROW)
     If Res <> 0 Then DrawBitmap(30,38,ImageFile$)
Endif
Goto Wait for Input
```
## Do15xFilter:

```
WaitInput(1)
If ImageFile$ <> ""
    Filter15x$ = SourceDir$ + "\average.mtx"
     UseCursor(WAIT)
    FilterImage15x(Filter15x$,Res)
    UseCursor(ARROW)
     If Res <> 0 Then DrawBitmap(30,38,ImageFile$)
Endif
Goto Wait_for_Input
```
## **Related Commands:**

Create5x5Filter

# **FlipImage**

Flip a target bitmap vertically or mirror horizontally .

**Color Support:** Paletted, Grayscale, RGB24, RGB555, RGB565, RGB32

**Syntax:** FlipImage(VERT|HORZ*,Result*)

### **Parameters:**

VERT|HORZ Vertical or horizontal token.

**Result** Non-zero if the process was successful, otherwise 0.

## **Example:**

```
FlipVertical:
      FlipImage(VERT, Res)
      If Res <> 0 Then DrawBitMap(10,10,ImageFile$)
      Goto Wait_for_Input
FlipHorizontal:
     FlipImage(HORZ, Res)
      If Res <> 0 Then DrawBitMap(10,10,ImageFile$)
      Goto Wait_for_Input
```
# **FreeBlobEnv**

**geoPiXCL command.** A blob environment can be removed from memory once it is no longer required.

**Syntax:** FreeBlobEnv(*BlobEnvID*)

## **Parameters:**

**BlobEnvID** A number that identifies the blob, returned from CreateBlobEnv.

**Related Commands:**

CreateBlobEnv DrawBlobObjLabels FreeBlobEnvAll ExportBlobObjectData FilterBlobObjects GetBlobCount GetBlobObjectData ScanBlobObjects SetBlobFilterParams

# **FreeBlobEnvAll**

**geoPiXCL command.** All blob environments can be removed from memory once they are no longer required. **geoPiXCL** removes all blob environments automatically when it terminates.

**Syntax:** FreeBlobEnvAll

**Parameters:** None.

**Related Commands:**

CreateBlobEnv DrawBlobObjLabels FreeBlobEnv ExportBlobObjectData FilterBlobObjects GetBlobCount GetBlobObjectData ScanBlobObjects SetBlobFilterParams

# **FreeChannel**

If you use the GetChannel command, you MUST eventually use the FreeChannel command.

**Syntax:** FreeChannel(*Handle,Result*)

## **Parameters:**

Handle **A** non-zero number returned from the GetChannel command. **Result** 1 if the channel image memory has been freed, otherwise 0.

**Related Commands: GetChannel** 

## **GammaCorrectImage**

All image formats have at least one thing in common: a higher pixel number means a brighter color value. This rule has two corollaries. Firstly, the highest combination of values possible for a pixel produces pure white; and secondly the lowest combination of values possible for a pixel produces pure black.

It would follow logically that a value half-way up any scale would have a luminance exactly between black and white. This assumes that our hypothetical scale would allow an integer value exactly in the middle, which in reality it does not, since image formats are based on powers of two, and integer midpoints are not possible.

Consider an approximate midpoint in a 256 color grey scale format.. This approximate midpoint - say 120 - should produce an identical luminance on the monitor when the original image and the viewed image are compared.

A computer monitor displays colors by exciting the screen phosphors which unfortunately do not excite linearly. For example, if a computer reads a luminance value from a photographic image and sends it directly to the monitor, the displayed color will be dimmer than in the original photograph.

This is where gamma correction is used: a gamma correction value adjusts for the non-linearity of phosphor excitation. By selecting an appropriate gamma value, our approximate midpoint of 120 produces a monitor value of 168.

**Color Support:** Grayscale, RGB24, RGB555, RGB565, RGB32

**Syntax:** GammaCorrectImage(*GammaR, GammaG, GammaB, Result*)

### **Parameters:**

*GammaR|G|B* A positive number between 100 and 999, which is the gamma value x100. E.g. a gamma of 2.45 is written as 245.

*Result* Non-zero if the process was successful, otherwise 0.

### **Example:**

GammaCorrection:

UseCursor(WAIT) GammaCorrectImage(220,210,233,Res) If Res <> 0 Then DrawBitMap(23,23,ImageFile\$) UseCursor(ARROW) Goto Wait\_for\_Input

## **GaussianBlurImage**

GaussianBlurImage applies a Gaussian function on an image that can blur an image greater than AverageImage or BlurImage. The effect is also quite visually different. The blurring in the GaussianBlurImage function is also exponential and 99 is considered the most usable maximum, although the limit is much higher. A blur value of 0 has no effect on the image.

Processing time for Gaussian blur can be quite long, so the cursor changes to an hourglass, and a progress bar appears along the bottom of the PiXCL application window.

Gaussian blur is used as the first step to sharpen an image. For example, a blur factor of about 10 will smooth out pixel values, esspecially adjacent pixels that are marked different in value such as noise. Scanned photos often exhibit this effect. Next, apply a sharpen function. This will often result in a visually more appealing image that the orginal with just the sharpen function applied.

**Color Support:** Grayscale, RGB24, RGB555, RGB565, RGB32

**Syntax:** GaussianBlurImage(*Amount,Result*)

### **Parameters:**

Amount **A** number between 1 and 99. Larger and negative numbers are automatically converted to the absolute modulus 99 number.

**Result** Non-zero if the process was successful, otherwise 0.

### **Example:**

GBlurring:

UseCursor(WAIT) GaussianBlurImage(90,Res) If Res <> 0 Then DrawBitMap(23,23,ImageFile\$) UseCursor(ARROW) Goto Wait\_for\_Input

## **GeoCorrectImage**

PiXCL 4.2 and later provide a simple geometric correction capability, which is also somtimes refered to as image warping. The geometric operation uses an affine transform to distort the image according to four control points, generally chosen or computed to the corner points of the image. This correction provides a means to register one image onto another under program or user control.

The size of the image before and after the transformation is unchanged, which means that the resulting image may have black areas that do not have valid pixel data as a result of the geometric transformation. Portions of the original image data may not be retained.

**Color Support:** Grayscale, RGB24, RGB555, RGB565, RGB32

**Syntax:** GeoCorrectImage(*x1,y1,x2,y2,x3,y3,x4,y4*,Mode\_TOKEN,*Result*)

### **Parameters:**

*x1,y1,x2,y2,x3,y3,x4,y4* The four new corner points that define the image transformation.

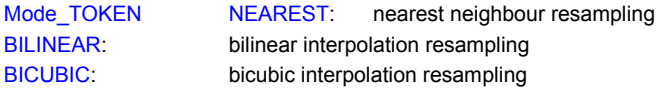

*Result* 1 if the operation was successful, otherwise 0.

### **Example:**

See the **geocorrect.pxl** sample application.

### **Related Commands:**

GeoTranslateImage ResampleImage RotateImage RotateImageExt

## **GeoTranslateImage**

PiXCL 4.2 and later provide a geometric translation capability, using an affine transform to translate the image according to the control point that defines a new corner point. This correction provides a means to move the origin of one image to another under program or user control.

The size of the image before and after the transformation is unchanged, and translated regions outside of the image dimensions are not retained. The resulting bitmap is still in memory, and can be saved with the SaveBitmap command.

**Color Support:** Grayscale, RGB24, RGB555, RGB565, RGB32

**Syntax:** GeoTranslateImage(*zx1,zy1*, Mode\_TOKEN,*Result*)

## **Parameters:**

zx1,zy1 The new corner point that defines the image transformation. The image origin (0,0) is assumed to be the top-left corner. Hence, to translate the top-left corner pixel 100 pixels in the X and Y axes, *Zx1, Zy1* = 100,100.

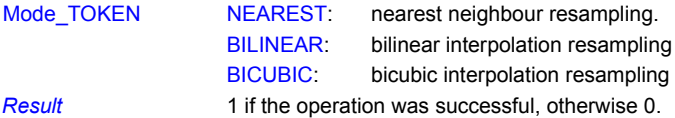

**Example:**

See the **geocorrect.pxl** sample application.

**Related Commands:** GeoCorrectImage ResampleImage RotateImage RotateImageExt

# **GetBlobCount**

**geoPiXCL command.** A blob environment contains blob objects that are by default set to Countable state. In the process of Filtering blobs for Length or Size, some may be set to Non-Countable state.

**Syntax:** GetBlobCount(*BlobEnvID, TotalBlobs, FilteredBlobs*)

### **Parameters:**

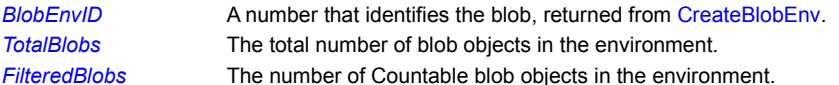

## **Related Commands:**

CreateBlobEnv DrawBlobObjLabels FreeBlobEnv FreeBlobEnvAll ExportBlobObjectData FilterBlobObjects GetBlobObjectData ScanBlobObjects SetBlobFilterParams

# **GetBlobObjectData**

**geoPiXCL command.** A blob environment contains blob objects that contain measurement data. Use the GetBlobObjectData command to retrieve blob information.

**Syntax:** GetBlobObjectData(*BlobEnvID, BlobObjectID,* LENGTH|SIZE,*Measurement*)

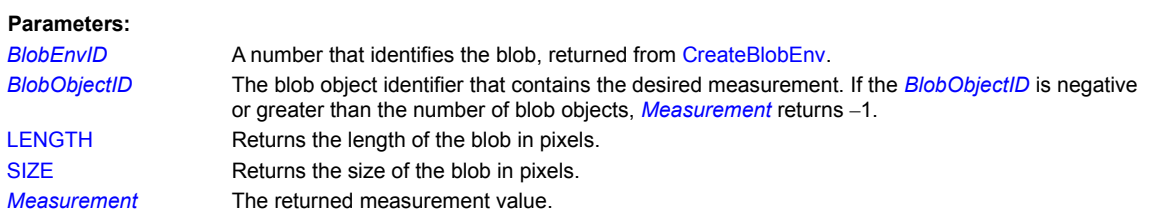

### **Related Commands:**

CreateBlobEnv DrawBlobObjLabels FreeBlobEnv FreeBlobEnvAll ExportBlobObjectData FilterBlobObjects i. ScanBlobObjects SetBlobFilterParams

# **GetChannel**

This command provides the means to get the handle of the current bitmap, or a color channel of the current bitmap.

**Syntax:** GetChannel(RED|GREEN|BLUE, *Handle*)

### **Parameters:**

RED|GREEN|BLUE The color channel to be accessed

Handle The returned handle of the current bitmap. This will be 0 if the function fails or the image does not exist, and the handle of the specified color channel otherwise.

### **Remarks:**

Channels are only relevent to images with separate colour channels (RGB or CMY, RGBA or CMYK). If you use GetChannel on a single channel image, the return value is the handle to the bitmap. I.e. equivalent to the TuneImage(0,0,0,0,0,0,Handle) or SetCurrentBitmap(Image\$,FULL,Handle) commands. GetChannel makes a new bitmap in memory: its up to you to free this once you are done with the FreeChannel command.

### **Example:**

```
GetRGBchannels: 
      {shows the HANDLE of each channel in the current image.}
      GetChannel (RED, RedHandle)
      GetChannel (GREEN, GreenHandle)
      GetChannel (BLUE, BlueHandle)
      DrawText(10,30,"RedHandle") 
      DrawNumber(120,30,RedHandle)
      DrawText(10,50,"GreenHandle") 
      DrawNumber(120,50,GreenHandle)
      DrawText(10,70,"BlueHandle") 
      DrawNumber(120,70,BlueHandle)
```
Goto Wait\_for\_Input

### **Related Commands:**

CombineChannels</u> FreeChannel ReplaceChannel

# **GetThemeStats**

**geoPiXCL command.** Once a theme image has been created by the PPDClassify or MLHClassify command, you can export a report of the theme pixels on a per theme basis. The theme image has to be loaded into the geoPiXCL image list.

**Syntax:** GetThemeStats(*Handle,THMfile\$, Result*)

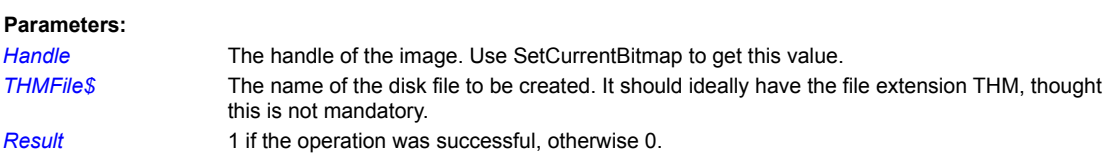

**Remarks:**

A THM file has the format shown below. Input theme file = C:\PiXCLTools\SurimiTest\specks.thm Number of Lines = 1200 Number of Pixels = 1200 Total Pixels  $= 1440000$ Percentage Total may not reach exactly 100.00 due to rounding. Zero counts are not included in the report. Theme Number #Pixels Percentage Area  $\frac{1}{2}$ 

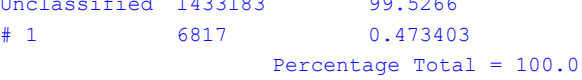

**Related Commands:** PPDClassify MLHClassify

# **InvertImage**

Invert the colors of the target bitmap in the PiXCL image list.

**Color Support:** Paletted, Grayscale, RGB24, RGB555, RGB565, RGB32

## **Syntax:** InvertImage(*Result*)

### **Parameters:**

*Result* Non-zero if the process was successful, otherwise 0.

## **Example:**

```
Inversion:
     InvertImage(Res)
     If Res <> 0 Then DrawBitMap(10,10,ImageFile$)
     Goto Wait for Input
```
**Related Command: InvertRectangle** 

## **LinearEnhanceImage**

One of the most useful enhancement commands for a target bitmap in the PiXCL image list is the automatic linear enhance. This reads the initial bitmap of the current bitmap data to calculate the mean and standard deviation, for each channel, then applies a linear stretch plus/minus two standard deviations from the mean (subject to clipping at 0 and 255).

**Color Support:** Paletted, Grayscale, RGB24, RGB555, RGB565, RGB32

**Syntax:** LinearEnhanceImage(*Mean&,StdDeviation&,Result*)

### **Parameters:**

*Mean&, StdDeviation&* The desired mean and standard deviation for the resulting image. The default values are 128.0 and 35.0. If you set either value to 0.0, the default value is used.

*Result* Non-zero if the process was successful, otherwise 0.

#### **Remarks:**

You can obtain the mean and standard deviations for a PiXCL image list bitmap with the ReportHistogramStats command, and calculate the **y = Bx + C** enhancement coefficients (**A** is set to 0.0) for input into the CalibrateImage command as follows.

B& = desired StdDev& / current StdDev&  $C& =$  desired Mean& - B& \* current Mean&

LinearEnhanceImage currently takes the channel average mean and standard deviation to calculate A, B and C internally, and then runs the CalibrateImage function. Hence, the actual resulting mean and standard deviation will be approximately what you specified. If the original data is skewed to low or high values, the resulting mean and standard deviation will also be affected. This is normal.

### **Example:**

### Linear:

```
LoadBitmap(ImageFile$,FULL)
LinearEnhanceImage(128.0, 35.0, Res)
If Res <> 0 Then DrawBitMap(10,10,ImageFile$)
Goto Wait_for_Input
```
### **Related Commands:**

Histogram UpdateHistogram ShowHistogram ReportHistogramStats

## **MakeNDVIimage**

**geoPiXCL command**. Using two single 8-bits per channel images of the same dimensions and geographically, temporally and/or spectrally related to each other, a Normalized Difference Vegetation Index image can be created.

### **Algorithm Description**

The techniques for monitoring drought from satellite were developed by NOAA National Environmental Satellite Data and Information Service. The NOAA Global Vegetation Index is issued weekly as a database in real time for each 16 x 16 km square, between 75º N to 55º S latitude. It is available from the NOAA office in Washington D.C. This database product was designed through spatial and temporal sampling, then mapping and calculating the Normalized Difference Vegetation Index (NDVI) from the sun's electromagnetic reflectance in the visible and near infrared spectral bands acquired by the AVHRR satellite.

The NDVI concept is based on the properties of green vegetation to reflect solar radiation in two spectral bands sampled by the AVHRR sensor: visible, 0.55-0.68µm (Channel 1), and near-infrared, 0.725-1.10µm (Channel 2). The presence of chlorophyll pigment in green vegetation and the leaf scattering mechanisms cause low spectral reflectance in Channel 1 and high spectral reflectance in Channel 2.

Reflectance values change in the opposite direction if the vegetation is under climatic or growth pattern stress. Thus, the difference between the values of these two channels was selected by NOAA as a measure of the degree of vegetation "greenness".

The general formula used is NDVI = (Ch2-Ch1) / (Ch2 + CH1) or for this command Pxy-out = gainC\*( ((gainA\*ch1+offsetA) - (gainB\*ch2+offsetB)) / ((gainA\*ch1+offsetA) + (gainB\*ch2+offsetB)) ) + offsetC

where  $ch1$ ,  $ch2 == Pxy-in$ 

Inspection of this formula, using 8-bit files as the inputs Ch1 and Ch2 show that the NDVI can range from a value of -1.0 to + 1.0. In practice, NDVI is a good measure of the density and vigor of green vegetation. For rocks, desert and bare soil, the NDVI is always near zero, while for lush vegetation, the NDVI calculated from satellite measurements is close to its practical maximum of about 0.6.

**Syntax:** MakeNDVIimage(*HandleA,HandleB, NDVIImage\$, gainA&, offsetA&, gainB&, offsetB&, gainC&, offsetC&, Result*)

### **Parameters:**

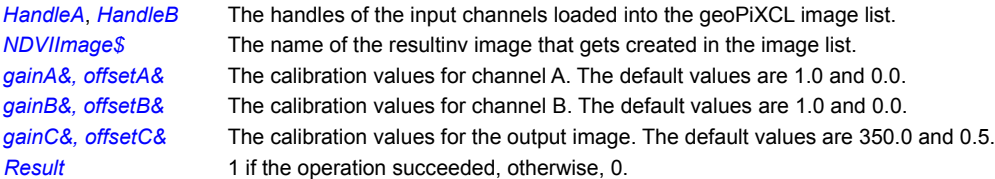

### **Related Commands:**

**ComputeImage** 

## **MakeScattergram**

**geoPiXCL command**. Using two single 8-bit channel images of the same dimensions and geographically, temporally and/or spectrally related to each other, a scattergram or cross plot of the image data is created.

A third single channel image, typically the result of a classification, can be read to act as a mask for the scattergram creation. The resulting image is a 256 pixel square, 256 color bitmap, and is written to a memory bitmap, or automatically written to disk, where it can be used by other plotting moduled or commands.

Scattergrams are useful in evaluating the overall relationship of one wavelength channel to another, or the relationship of spectral classes within a pair of images, using a thrid mask channel.

**Syntax:** MakeScattergram(*Xhandle,Yhandle, MaskHandle,Mask\$,SamplePercent, ScatterBitmap\$,Result*)

## **Parameters:**

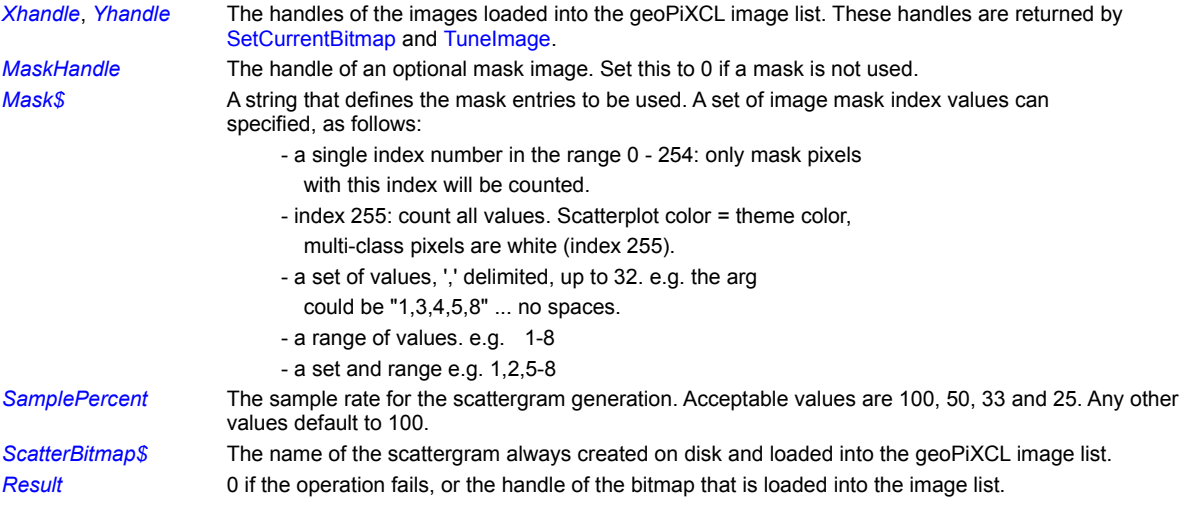

## **Remarks:**

The operation will fail if the bitmaps are not 8 bits per pixel, and/or are not the same dimensions. The scattergam image for X and Y channels with no mask has a white background with dark green scatter pixels. Masked scattergrams have black backgrounds with scatter pixels in the standard geoPiXCL class sequence.

### **Related Commands:**

Histogram ShowHistogram

## **MakeSpectralSignatureFiles**

**geoPiXCL command**. Once training areas have been created, a spectral signature is usually required. The spectral signature generator function can process up to 32 training areas and eight input bands, to make a set of ASCII SIG files.

The function differs from other functions, in that file names are passed, rather than a set of image handles that are loaded into memory.

The sets of TRG names and Imagenames are "|" delimited. A single SIG file is created for each TRG file, using the imagenames supplied. All imagenames must be

- 8 bits per pixel hence BMP and TIF are the supported formats. Other formats are usable.
- same #lines, #pixels.

Images are NOT loaded into memory, and instead we read in a line at a time, as needed, while the signatures are generated. This is because a training area is generally a small region or regions of the whole file.

A spectral signature is generalized parameter. There is no difference in a signature created for a classification process or a principal component process. Hence, any new process that needs a signature can use this tool.

**Syntax:** MakeSpectralSignatureFiles*(TRGfileList\$,TRGcount,ImageList\$, ImageCount,*ONDISK|MEMORY*,Result*)

## **Parameters:**

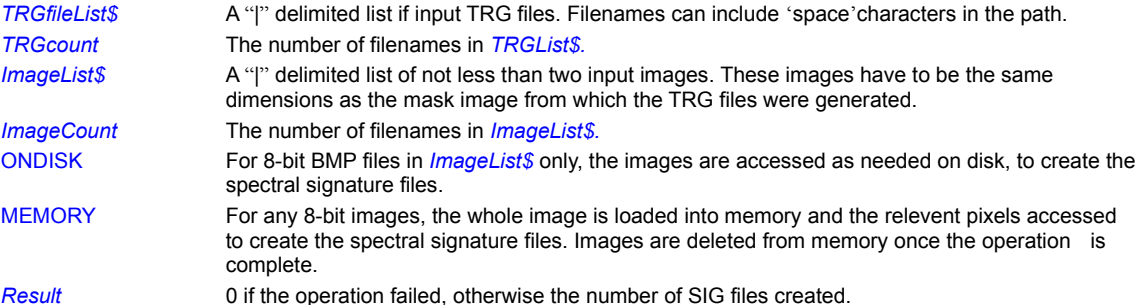

### **Remarks:**

Spectral signature files contain the names of the images that were used, the size and mean pixel value of the training area, and the covarience matrix for the set of input images.

**Related Commands:**

**ExtractTRGAreaFiles** 

# **MartinTaylorMapping**

**geoPiXCL command.** Another "sort-of" Principal Component inverse function that provides a useful enhancement.

**Syntax:** MartinTaylorMapping(*Handle, MartinTaylorImage\$, Result*)

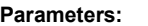

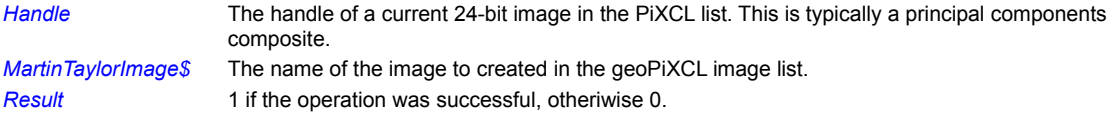

# **Related Commands:**

DecorrelStretchImage PCEnhanceImage

# **MLHClassify**

**geoPiXCL command.** To perform a maximum likelyhood classification of up to 32 input images, a "|" delimited list of the spectral signature files is created and passed to the MLHClassify command.

**Syntax:** MLHClassify(*SigList\$,ThemeImage\$,PALfile\$, Result*)

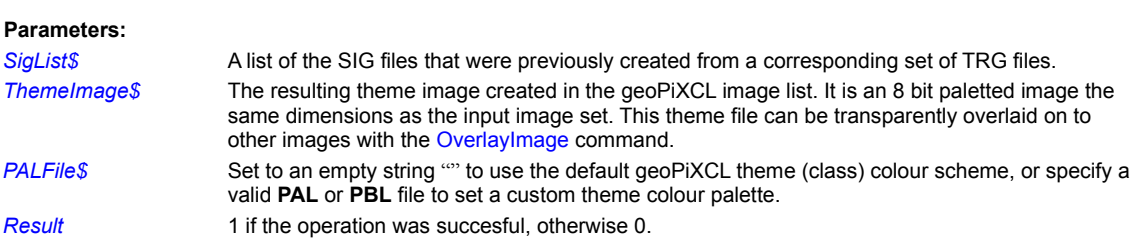

## **Related Commands:**

ExtractTRGAreaFiles OverlayImage MakeSpectralSignatureFiles ConvertPALfile

# **ModeFilterImage**

**geoPiXCL command.** A mode filter takes the value of the mode pixel in the neighbourhood surrounding a center pixel and replaces the center pixel with that value. It is generally used to clean up small areas in 8 bit theme images, but can also be used on an 8 bit grey scale image if desired. For the cases of pixels along the edge of an image, neighbourhood pixels effectively outside the image are assumed to be the same as the center pixel.

**Syntax:** ModeFilterImage(*ImageName\$, ThemeValue, MinMode, Xsize, Ysize, Result*)

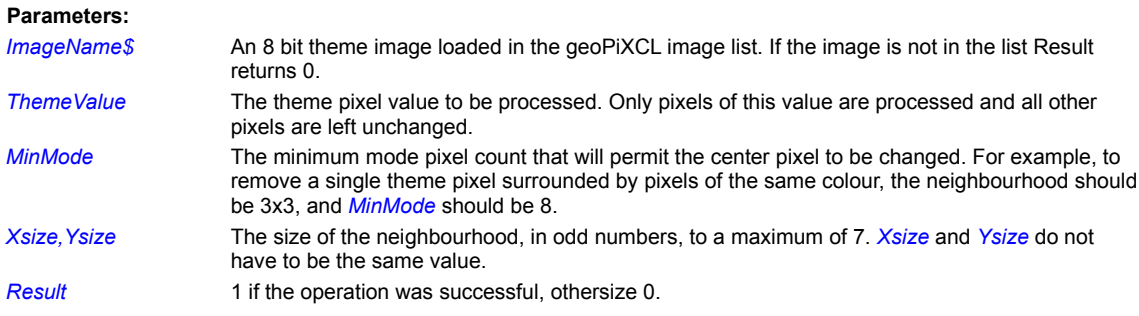

## **Related Commands:**

Filter5x5 Filter15X15

# **NLEnhanceImage**

Non-linear Logarithmic, exponential and power enhancement functions can be done with the NLEnhanceImage command as follows.

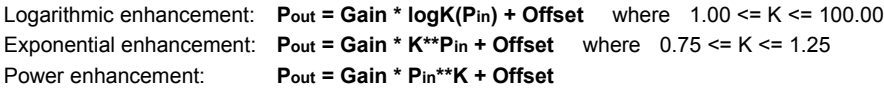

**Syntax:** NLEnhanceImage(*Handle, NewImage\$,*LOG|EXP|PWR, *Kfactor&, Gain&, Offset&, MinPixel, MaxPixel, Result*)

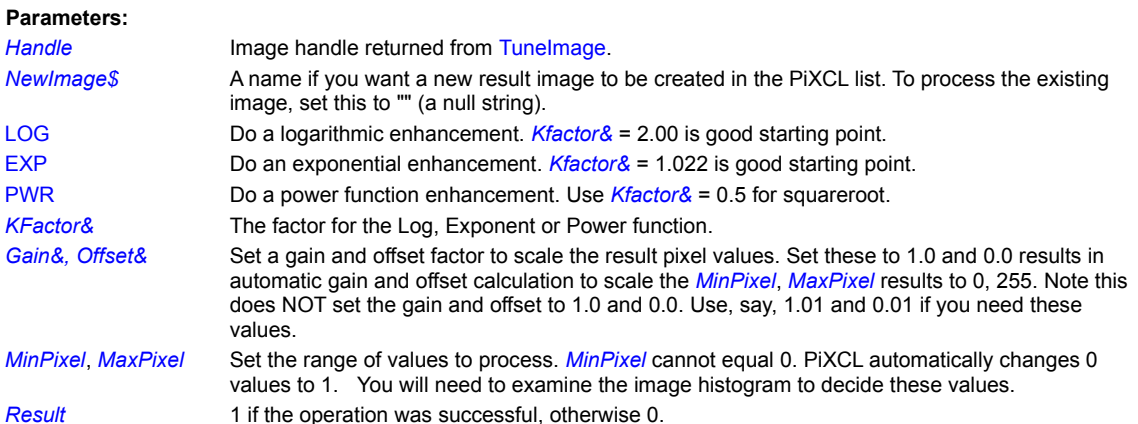

## **Remarks:**

Logarithmic enhancement increases contrast in the lower pixel values, while exponential enhancement increases contrast in the higher pixel values. Power functions (e.g. 0.5) tend to smooth the image.

In general, a good starting point for mon-linear enhancement processes is to use the default gain and offset values.

### **Related Commands:**

CalibrateImage EqualizeImage NormalizeImage NormalizeImageRange Histogram ShowHistogram

# **NormalizeImage**

NormalizeImage creates a histogram from the pixel values in the current bitmap and normalizes the range of values in the histogram. The histogram is then remapped to the current bitmap. The histogram creation is not reported in the progress reporting since it does not take long to create.

**Color Support:** Paletted, Grayscale, RGB24, RGB555, RGB565, RGB32

**Syntax:** NormalizeImage(*Result*)

### **Parameters:**

**Result** Non-zero if the process was successful, otherwise 0.

## **Example:**

Normalizer: NormalizeImage(Res) If Res <> 0 Then DrawBitMap(10,10,ImageFile\$) Goto Wait for Input

## **Related Command:**

EqualizeImage NormalizeImageRange

# **NormalizeImageRange**

NormalizeImageRange creates a histogram from the pixel values in the current bitmap and normalizes a specified range of values in the histogram. The histogram is then remapped to the current bitmap. The histogram creation is not reported in the progress reporting since it does not take long to create.

**Color Support:** Paletted, Grayscale, RGB24, RGB555, RGB565, RGB32

**Syntax:** NormalizeImageRange(*Min, Max*, *Result*)

### **Parameters:**

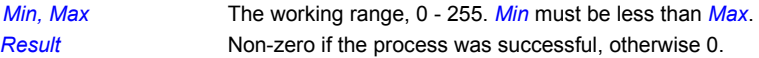

## **Example:**

NormalizerRange:

NormalizeImageRange(10,170,Res) If Res <> 0 Then DrawBitMap(10,10,ImageFile\$) Goto Wait for Input

**Related Command:** EqualizeImage NormalizeImage

## **OverlayImage**

There are situations where you will want to transparently overlay one bitmap loaded in memory with a another bitmap of the same dimensions. For example, the base or background image is a 24 bit color image, and the overlay image is an 8 bit color image made of lines and regions of various colors, on a black background. Only the non-black information is to be overlaid on to the base image.

This command provides a means to do a transparent overlay of a foreground image on to a background image, such that only foreground pixels that are not the transparent color are written. The background image must already be in memory, and be the current bitmap, using one of the DrawBitmap command set. OverlayImage works with all the supported bitmap formats. In most cases, the background image will be a 24 bit image e.g. BMP, JPEG, TIF, while the foreground image can be either 8 bit or 24 bit. Background and foreground bitmaps do not have to be the same image type on disk.

You can save the result of the overlay operation with the SaveBitmap command.

**Color Support:** Grayscale, RGB24, RGB555, RGB565, RGB32

**Syntax:** OverlayImage(*ForegroundImage\$, TrRed, TrGreen, TrBlue, Result*)

#### **Parameters:**

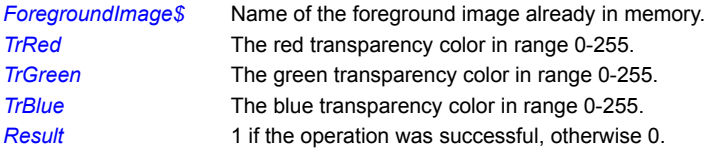

### **Remarks:**

The red, green, blue color value defines the transparency color in the overlay image. These numbers must be in the range 0 - 255, and numbers outside this range are set to 0. You can use the ChooseColor command to get an R,G,B triplet.

### **Example:**

This code fragment has an image already loaded ( $ImageFile$$ ), loads the overlay image, sets the current bitmap with the DrawBitmap command, then performs the overlay function. Finally, the updated bitmap is displayed with another DrawBitmap command.

```
OverlayThemes:
```

```
LoadBitmap(Image9$)
DrawBitMap(23,23,ImageFile$)
OverlayImage(Image9$, 0,0,0, Res)
DrawBitMap(23,23,ImageFile$) 
Goto Wait_for_Input
```
**Related Commands:** DrawTrBitmap , DrawSizedTrBitmap , SaveBitmap

## **PCEnhanceImage**

**geoPiXCL command.** Based on a previously created set of spectral signature (.SIG) files, create a set of principal component images.

The signature file that has been previously generated from the same set of images is passed to the function. Note the image names are listed in the SIG file. The images are loaded and the desired number of PC images created.

The Principal Components process is a statistical colour space conversion process, and requires two passes. The first generates the correction parameters, based on the signature covariance matrix, and the second pass performs the actual conversion to the PCA colour space.

The result is blue-yellow, red-green image when a 24-bit colour composite is created later. This is not the same as a RGB-IHS/VHS conversion, as these process are purely a fixed conversion and makes no assumptions about the input channel data space.

An ASCII file, extension .PCM, containing the transformation matrix is created during the process.

**Syntax:** PCEnhanceImage(*SigFile\$, BaseFile\$, Components*, MODE\_token, *Result*)

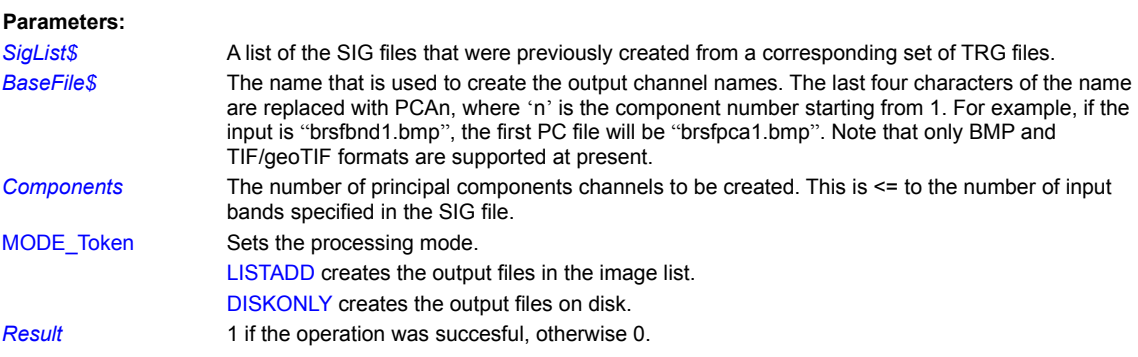

### **Related Commands:**

ExtractTRGAreaFiles OverlayImage MakeSpectralSignatureFiles ConvertPALfile

# **PPDClassify**

**geoPiXCL command.** To perform a parallelipiped classification (essentially a simple segmentation) of up to 8 input images, a class range is created and passed to the PPDClassify command. Up to 32 classes can be created in one pass.

**Syntax:** PPDClassify(*Handle*[Index]*,ThemeImage\$,RangeData\$, PALfile\$, NumClasses, Result*)

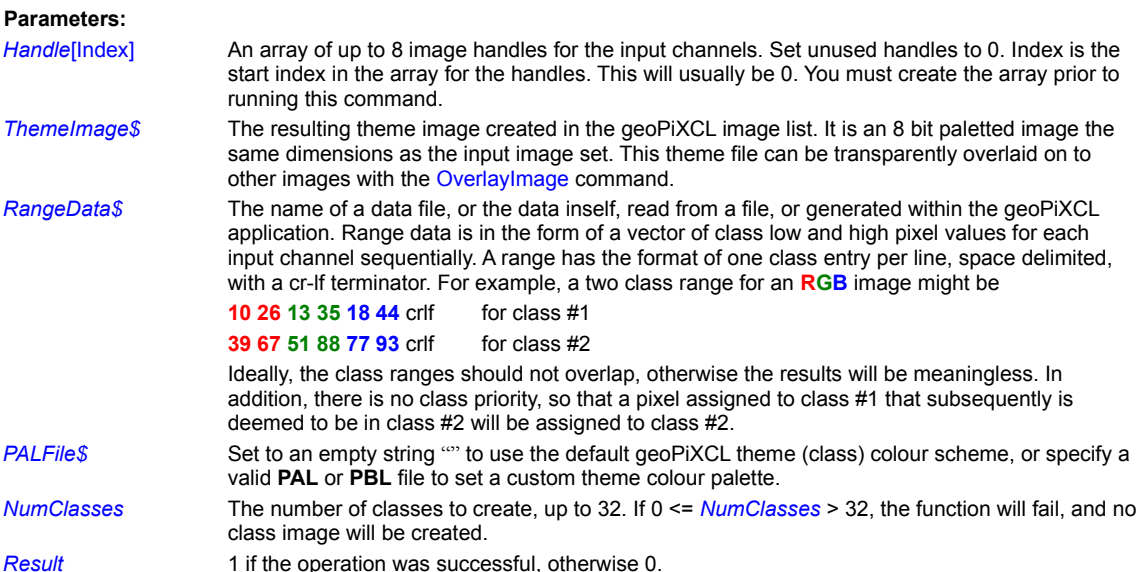

## **Related Commands:**

ExtractTRGAreaFiles OverlayImage MakeSpectralSignatureFiles ConvertPALfile
# **ReadLANfileHeader**

**geoPiXCL command.** This command reads the 128-byte header of Erdas ™ LAN and GIS files, and extracts the image parameters.

**Syntax:** ReadLANfileHeader(*LANImage\$, Hdword\$, lpack, Bands, Icols, Irows, Xstart, Ystart, MapType, Nclass, IauType, Acre&, Xmap&, Ymap&, Xcell&, Ycell&* )

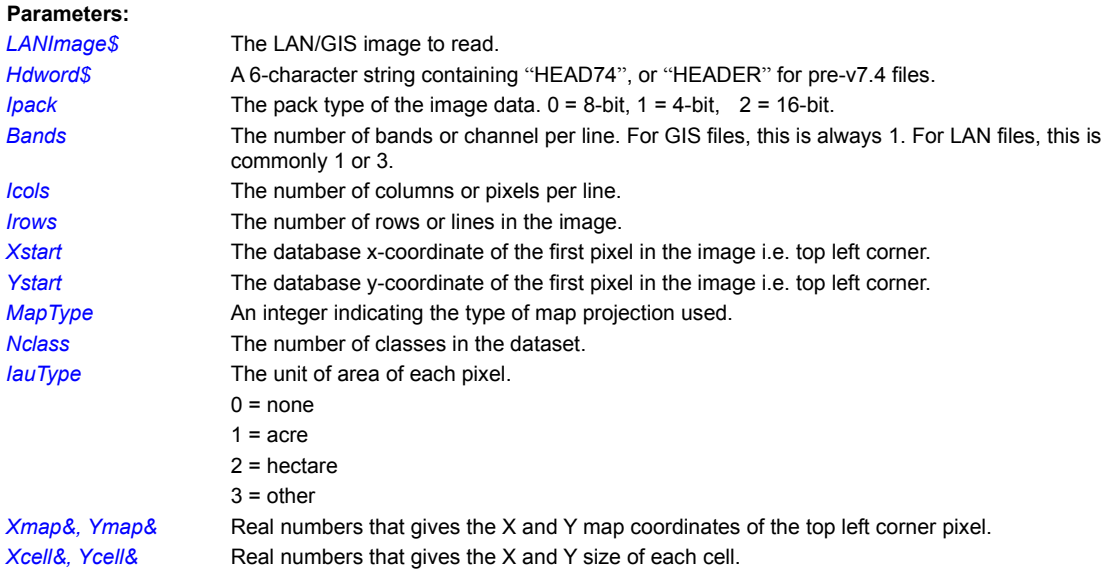

# **Related Commands:**

EditLANfileHeaderBox WriteLANfileHeader

# **ReadSPOTData**

**geoPiXCL Command**. SPOT Image Corporation imagery can be read directly with a command, into the geoPiXCL image list. Level 1A/1B panchromatic and multispectral data sets can be read, either entirely, or a partial rectangle.

**Syntax:** ReadSPOTData(*SPOTfile\$,OutFile\$,InLines, InPixels,OutLines,OutPixels,StartLine, StartPixel,* MODE\_token*,*  INVERT\_token*, Result*)

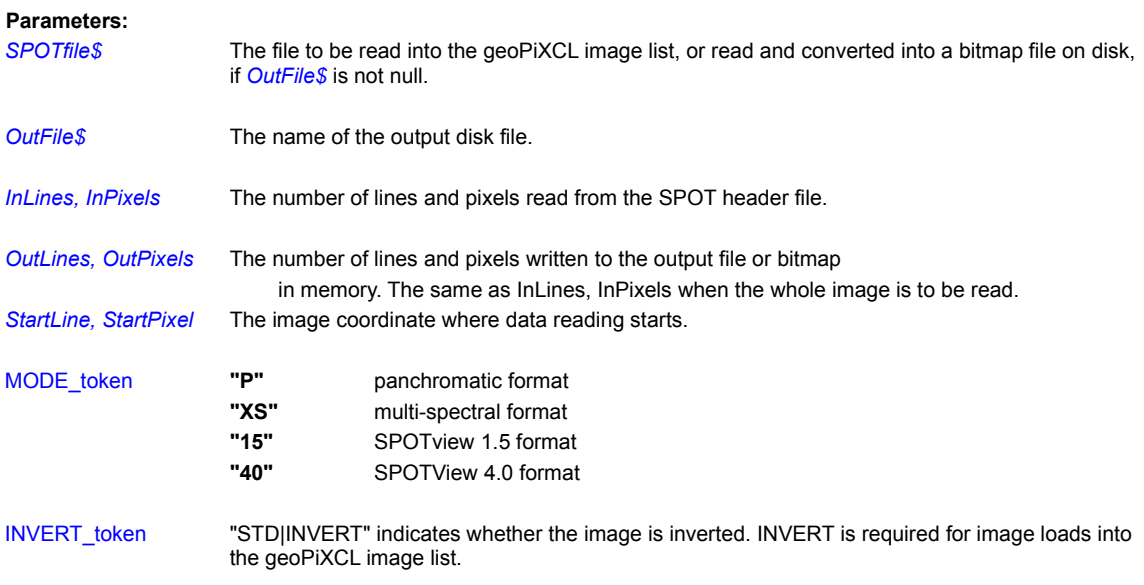

*Result* 1 if the operation was successful, otherwise 0.

**Related Commands: ReadSPOTfileHeader** 

# **ReadSPOTfileHeader**

**geoPiXCL command.** Imagery supplied by the SPOT Image Corporation on CD-ROM include a set of files. One, the image header file, contains the information of the image parameters. This command reads that file and extracts information on the number of lines and pixels and imagery types.

**Syntax:** ReadSPOTfileHeader(*DATfile\$, Lines, Pixels, Interleaving\$, Spectralband\$, Bandtype\$*)

### **Parameters:**

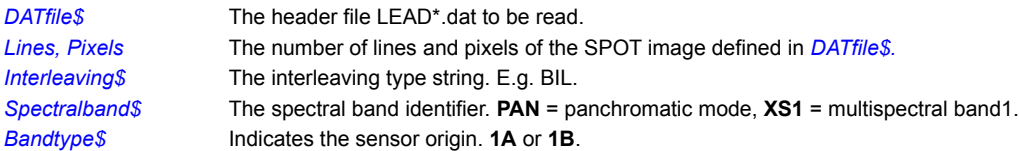

## **Related Commands: ReadSPOTData**

# **RemapImage**

With this command you can remap pixel colors, using an imported ASCII text palette file. RemapImage is a direct interface to pixel remapping permitting any remapping of source pixel values to destination pixel values. Please note that **this is NOT a palette remapping** function, and it does not work on the basis of manipulating color palette index values.

RemapImage is used to change the colors of an entire image, and is related to the brightness and contrast manipulation functions like TuneImage, EqualizeImage and NormalizeImage. See the **Remarks** section below for further explanation. Palette files can be created with the CreatePALfile command.

**Color Support***:* Indexed, Grayscale, RGB24, RGB555, RGB565, RGB32 **Syntax:** RemapImage(*ColorArrayFile\$, Result*)

**Parameters:** *ColorArrayFile\$* The color array filename.

*Result* 1 if the operation succeeded otherwise 0.

### **Palette File format.**

This ASCII text file consists of three lines of identifiers followed by 256 RGB array entries. The ! and following text are shown here as comments only and are not part of the format. Entries are space or TAB separated and have a carriage-return / linefeed at the end of each line.

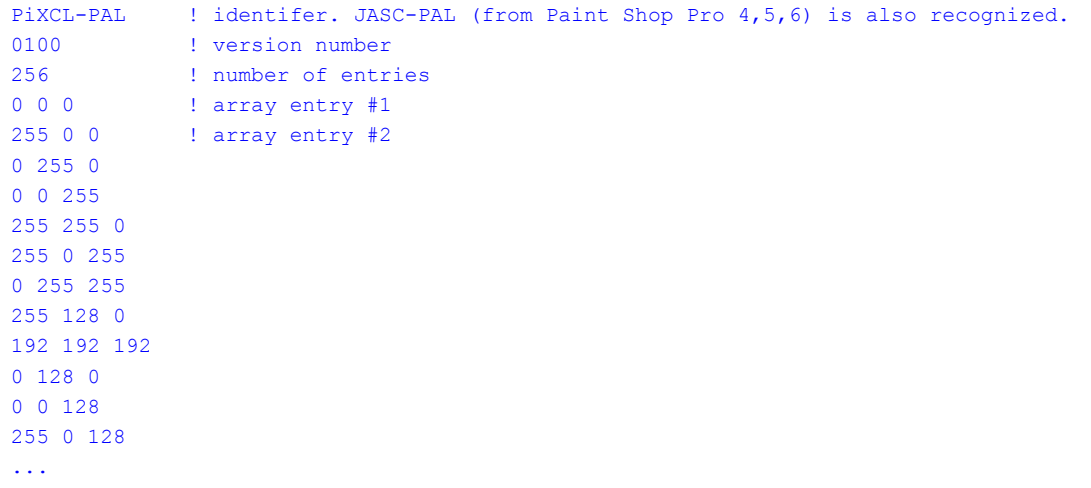

### 0 0 0 0 : palette entry #256

It is essential that you understand that the array values are applied to each color channel individually. The read array values are applied to ALL pixel values in the Red channel. 8 bit paletted images are considered in effect to be 24 bit images. Consider two mapping arrays as shown below.

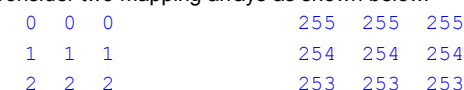

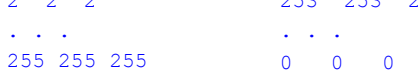

If you apply the left mapping array to an image, there will be no change to the target image, but if you apply the right hand array, the image colors will be inverted.

Hence, with RemapImage you can, for example, perform

- 1. non-linear enhancements by creating new RGB mapping arrays that replace the linear 0 255 standard values.
- 2. piece-wise linear enhancements that remap ranges of values to different functions.
- 3. Map ranges of pixel values to the same color. This is sometimes referred to as image classification.

Let us consider case #3 above. For example, suppose that you want all pixels that fall in the ranges **Red[43-56]** , **Green[68-75]** , and **Blue[78-85]** to be displayed as red (255,0,0). Take the standard linear 0 - 255 array file, and in the red channel, set all values in the range 43 - 56 to 255, in the green channel, set all values in the range 68 - 75 to 0, and in the blue channel, set all values in the range 78 - 85 to 0.

When the mapping is applied, only pixels in the desired range will be set to red, while the the rest of the image will be unchanged. To reset the colors, you have to reload the original image: applying a standard linear 0 - 255 mapping array will not reset the original colors because the image data has been changed.

Array files can be created with a PiXCL script, entered into a file by hand, or created by other programs.

#### **Related Commands:**

CreatePALfile TuneImage EqualizeImage NormalizeImage

# **RemapTheme**

**geoPiXCL command.** Thematic images (8 bits / pixel) can contain various classes which sometimes need to be changed. With the RemapTheme command, you specify an input theme that is to be turned into a target theme. Within the theme image, the pixel values are changed, not the image colour map.

**Syntax:** RemapTheme(*ThemeImage\$, InputTheme, TargetTheme, Result*)

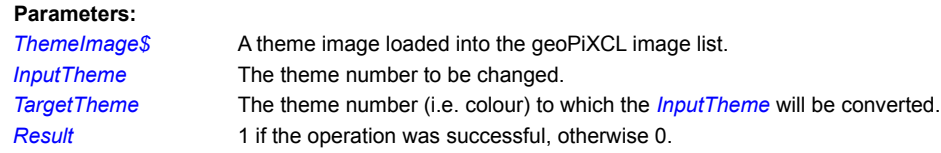

## **Related Commands:**

ModeFilterImage CombineThemes

# **ReplaceChannel**

This command is used to experiment with multiple channel images, to see the effects of replacing individual channels in color composites.

**Syntax:** ReplaceChannel(*RGBHandle, GRAYhandle, Channel, Result*)

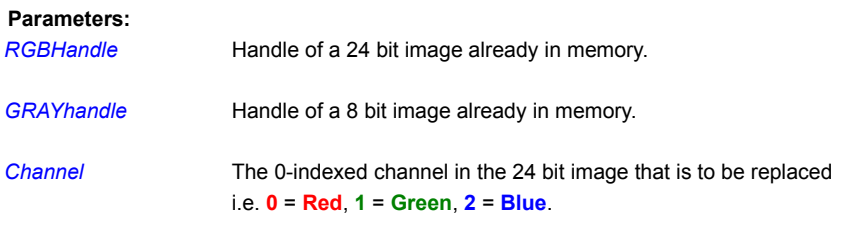

*Result* 0 if the operation fails, otherwise is the non-zero handle of the new image.

### **Example:**

This example displays a bitmap (previously loaded), gets the handle, then replaces the blue channel with another image loaded in memory, and displays the result.

#### Replacer:

```
DrawBitMap(23,23,Image8$)
DrawText(0,0,"RGB24 handle= ") 
DrawNumber(135,0,Band8Handle)
TuneImage(0,0,0,0,0,0,Band8Handle)
DrawNumber(230,0,Band5Handle)
ReplaceChannel(Band8Handle,Band5Handle,2,Res)
If Res = 0 
     MessageBox(OK,1,INFORMATION,
    "Replace Channel failed", "", Res)
Else
     DrawBitMap(23,23,Image8$)
Endif
```
Goto Wait\_for\_Input

**Related Commands:** CombineChannels, SaveBitmap

# **ResampleImage**

ResampleImage provides a means to change the size and aspect ratio of an image by either bi-cubic, bi-linear or nearest neighbor methods. The resampling process is especially useful when you need to process 24 bit images to adjust the dimensions (i.e. the aspect ratio), or when you have images from sources that are of different resolution, and you need to overlay one image with another.

**Color Support:** Grayscale, RGB24, RGB555, RGB565, RGB32

**Syntax:** ResampleImage(*Pixels, Lines,* NEAREST | BILINEAR | BICUBIC, *Result*)

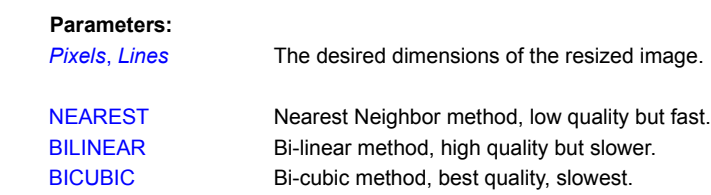

**Result** Non-zero if the process was successful, otherwise 0.

#### **Example:**

```
Resampler:
     ResampleImage(200,200,NEAREST,Res)
      If Res < 0 DrawBackGround
          DrawBitMap(50,50,ImageFile$)
     Endif
     Goto Wait for Input
```
### **Related Commands:**

CropImage ResizeImage

# **ResizeImage**

ResizeImage provides a means to change the size and aspect ratio of the current bitmap image using a bi-linear method.

**Color Support:** Grayscale, RGB24, RGB555, RGB565, RGB32

**Syntax:** ResampleImage(*Pixels, Lines, Result*)

### **Parameters:**

*Pixels*, *Lines* The desired dimensions of the resized image.

**Result** Non-zero if the process was successful, otherwise 0.

### **Example:**

```
Resizer:
      ResizeImage(200,200,Res)
      If Res \langle \rangle 0
            DrawBackGround
            DrawBitMap(50,50,ImageFile$)
      Endif
      Goto Wait_for_Input
```
**Related Commands:** CropImage ResampleImage

# **RotateImage, RotateImageBkg**

An image can be rotated around its center pixel by a specified angle and the resulting image enclosed in a rectangular bitmap with the background set to black. If you want the background colour to be another color, use the RotateImageBkg command

**Color Support:** Grayscale, RGB24, RGB555, RGB565, RGB32

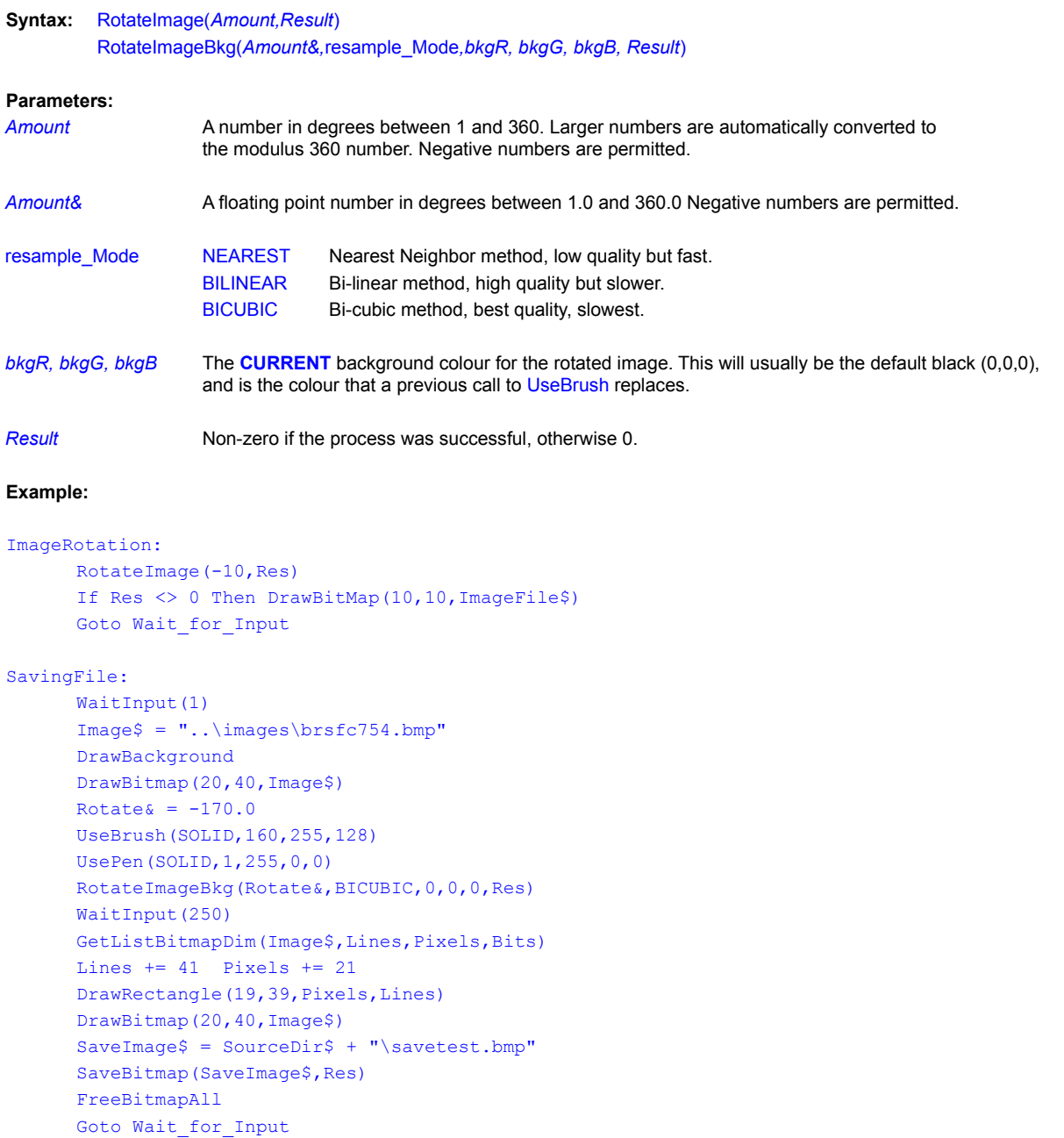

## **Related Commands:**

GeoCorrectImage GeoTranslateImage RemapImage RotateImageExt

# **RotateImageExt**

An image can be rotated around a selected pixel by a specified angle, while the resultiing image dimensions do not change. For example, if the selected pixel is in the top left quadrant of the image, you will lose some portions of the original image data in the rotation. If you want the background colour to be another color, a subsequent call to RemapImage should be used.

**Color Support:** Grayscale, RGB24, RGB555, RGB565, RGB32

**Syntax:** RotateImageExt(*rrx,rry*,*Amount,*mode\_TOKEN*,Result*)

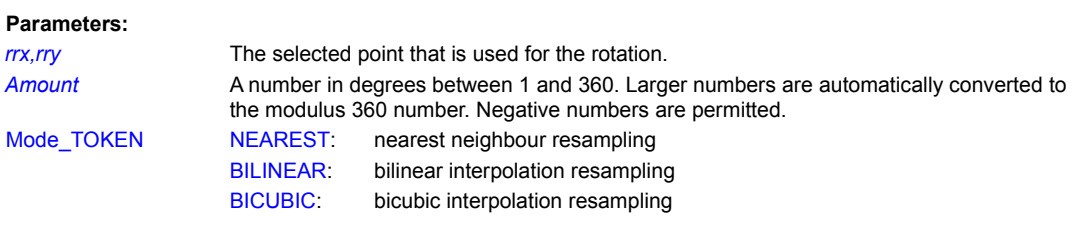

**Result** Non-zero if the process was successful, otherwise 0.

#### **Example:**

ImageRotation:

```
RotateImageExt(rx,ry,-10,BICUBIC,Res)
If Res <> 0 Then DrawBitMap(10,10,ImageFile$)
Goto Wait for Input
```
### **Related Commands:**

GeoCorrectImage GeoTranslateImage RemapImage RotateImage

# **ScatterPixels**

This function processes an image to give an effect rather like viewing through frosted glass or glass with raindrops on it. The higher the scatter amount the further apart the pixels are scattered.

**Color Support:** Paletted, Grayscale, RGB24, RGB555, RGB565, RGB32

**Syntax:** ScatterPixels(*Amount,Result*)

#### **Parameters:**

*Amount* A number between 1 and 99. Larger and negative numbers are automatically converted to the absolute modulus 99 number.

*Result* Non-zero if the process was successful, otherwise 0.

#### **Example:**

DisplacePixels:

ScatterPixels(20,Res) If Res <> 0 Then DrawBitMap(10,10,ImageFile\$) Goto Wait for Input

# **ScaleCropImage**

ScaleCropImage extracts a rectangular section of the current bitmap, discards the original bitmap and scales the new section as the current bitmap.

**Color Support**: Grayscale, RGB24, RGB555, RGB565, RGB32

**Syntax**: ScaleCropImage(x1,y1,x2,y2,Scale&,Result)

**Parameters:** x1,y1,x2,y2 The coordinates in the image that define the corners of the desired region. Scale& A value equal to or greater than 1.0. If a Scale& less than 1.0 is specified, the command does nothing. Note that Scale& is a divisor, and the resulting image will be smaller than the coordinate rectangle specified. If you need to make the image larger, use a subsequent ResampleImage command. *Result* Non-zero if the process was successful, otherwise 0.

#### **Example:**

```
ScaleCropper:
      Scale\& = 1.31
      ScaleCropImage(20,20,180,220,Scale&, Res)
      If Res < 0 DrawBackGround
           DrawBitMap(23,23,ImageFile$)
      Endif
      Goto Wait for Input
```
#### **Related Commands:**

CropImage ResampleImage

# **ScanBlobObjects**

**geoPiXCL command.** A blob environment contains no blob objects when it is initially created, so the image has to be scanned to locate them.

**Syntax:** ScanBlobObjects(*BlobEnvID,ImageFile\$,ClassValue,ObjectsFound*)

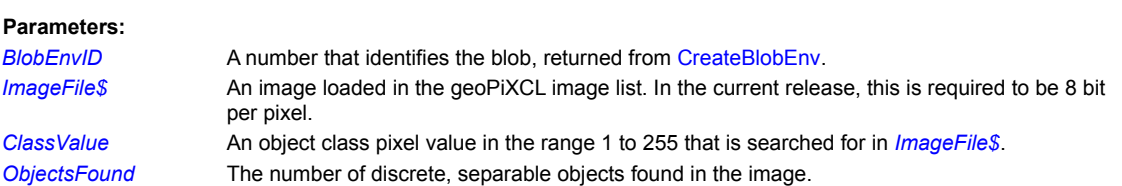

# **Related Commands:**

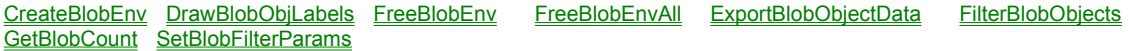

# **SetBlobFilterParams**

**geoPiXCL command.** A blob environment has a set of filters that can be turned on and off before measurements are taken. Parameters are applied to ALL blob objects in the Blob Environment. Min/Max default parameters are length = 0.0, imagepixels.0; Size = 0.0, imagepixels.0; edge rejection = off (0.0, 0.0), on (1.0, 0.0).

**Syntax:** SetBlobFilterParams(*BlobEnvID*,LENGTH|SIZE|RESET|EDGEREJECT, *MinVal&, MaxVal&, Result*)

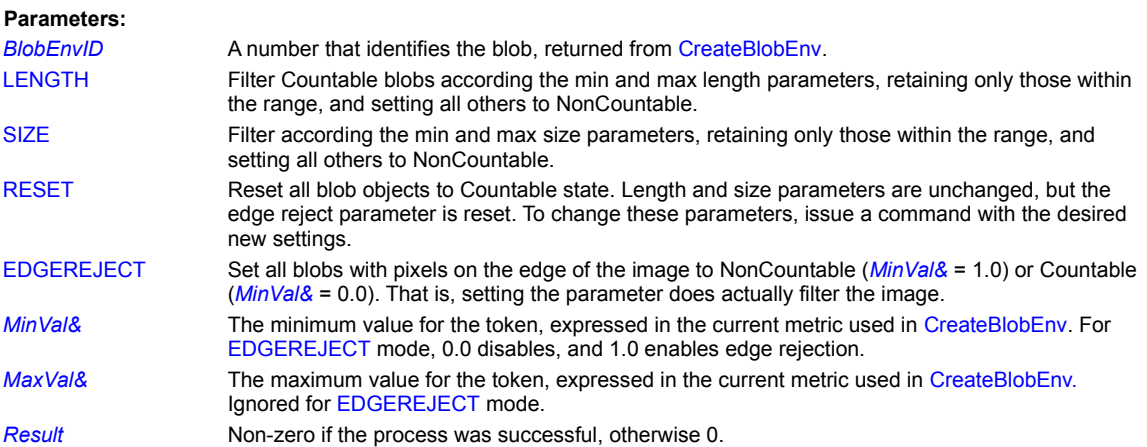

## **Related Commands:**

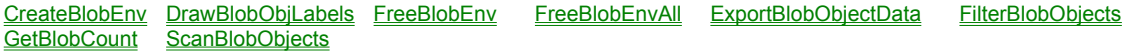

# **SharpenImage**

SharpenImage uses a matrix to enhance the contrast of areas of an image so that a sharpening effect is given.

**Color Support:** Paletted, Grayscale, RGB24, RGB555, RGB565, RGB32

**Syntax:** SharpenImage(*Amount,Result*)

#### **Parameters:**

*Amount* A number between 1 and 99. Larger and negative numbers are automatically converted to the absolute modulus 99 number.

**Result** Non-zero if the process was successful, otherwise 0.

### **Example:**

### Sharpening:

SharpenImage(10, Res) If Res <> 0 Then DrawBitMap(10,10,ImageFile\$) Goto Wait for Input

# **SkewImage**

Skews an image vertically or horizontally by the specified number of degrees.

**Color Support:** Grayscale, RGB24, RGB555, RGB565, RGB32

**Syntax:** SkewImage(*Degrees*,VERT|HORZ*,Result*)

#### **Parameters:**

*Degrees* A number in the range -90 to +90.

VERT|HORZ Vertical or horizontal token.

**Result** Non-zero if the process was successful, otherwise 0.

### **Example:**

#### Skewer:

SkewImage(45,VERT, Res) If Res <> 0 Then DrawBitMap(10,10,ImageFile\$) Goto Wait for Input

# **TuneImage**

TuneImage 'tunes' the brightness and/or contrast of an image, for any or all of the red, green and blue components.

The brightness and contrast percentages must be in the range of -100 and 100. Each element in the array passed to TuneImage is the percentage used for each color component. The array is in red, green, blue order.

If contrast or brightness must stay the same then set the unwanted parameter to 0..

**Color Support:** Paletted, Grayscale, RGB24, RGB555, RGB565, RGB32

**Syntax:** TuneImage(*brightnessR,brightnessG,brightnessB, contrastR,contrastG,contrastB,Result*)

### **Parameter:**

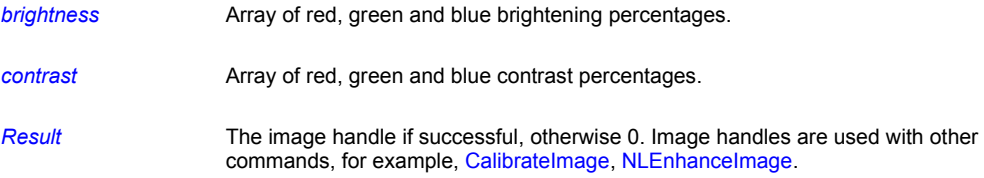

### **Example:**

BrightnessContrastUp:

```
Count = 0While Count < 10
   TuneImage(10,10,10,5,5,5,Res)
     Count++
     If Res <> 0 Then DrawBitMap(10,10,ImageFile$)
EndWhile
Goto Wait for Input
```
**See Also** CalibrateImage NLEnhanceImage

# **WriteLANfileHeader**

**geoPiXCL command.** This command writes the 128-byte header of Erdas ™ LAN and GIS files.

**Syntax:** WriteLANfileHeader(*LANImage\$, Hdword\$, lpack, Bands, Icols, Irows, Xstart, Ystart, MapType, Nclass, IauType, Acre&, Xmap&, Ymap&, Xcell&, Ycell&* )

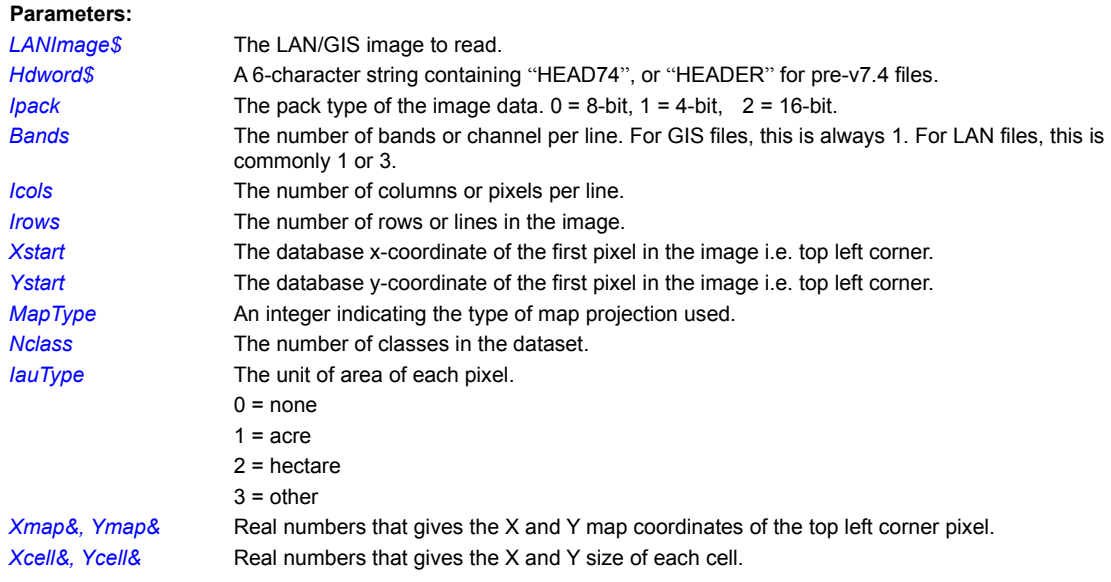

# **Related Commands:**

EditLANfileHeaderBox ReadLANfileHeader

#### **PiXCL Alphabetical Command Reference**

This section describes all the commands you can use in a PiXCL 4.4 and 5.0 program. It provides an alphabetical listing of commands with detailed descriptions and sample code.

AbortShutdown AboutPiXCL AboutUser Acos AddFont Ansi AppWindowHandle Array Asin Atan Average AutoProgressBar Beep BMWinTitle Button ChangeMenuItem ChangeToolbarBtn ChooseColor ChooseFont Chr ClearCommPort ClipboardAppend ClipboardEmpty ClipboardGet ClipboardGetBitmap ClipboardPut ClipboardPutBitmap CloseBitmapWindow ComboBox Cos Cosh ConvertPALfile CountBitmapColors CopyWindowToClipboard CountCmdLineArgs Create5x5Filter CreateBitmap CreatePALfile CustomColor CustomizeToolBtn

DDEExecute DDEInitiate DDEPoke DDERequest DDETerminate

DebugMsgBox DialogBox DirChange DirExplore DirGet DirGetSystem DirGetWindows DirListFiles DirMake DirRemove DiskChange DlgUnitsToPixels DragAcceptFile DrawArc DrawAnimatedRects DrawBackground DrawBackgroundRegion DrawBitmap DrawBitmapPoint DrawBitmapWindow DrawPreviewBitmap DrawCaption DrawChord DrawEdgeRectangle DrawEllipse DrawFlood DrawFloodExt DrawFpNumber DrawFocusRectangle DrawFrameControl DrawGrid DrawIcon DrawLine DrawNumber DrawPie DrawPoint DrawPolyCurve DrawPolygon DrawPolyLine DrawRectangle DrawRoundRectangle DrawShadeRectangle DrawShadowFpNumber DrawShadowNumber DrawShadowText DrawShadowTextExt DrawShellIcon DrawSizedBitmap DrawStatusText DrawStatusWinText DrawText DrawTextExt DrawTrBitmap DrawTriangle DrawTrSizedBitmap DrawVecLabel DrawVecPoint DrawVecLine DrawVecPolygon DrawZoomedBitmap DropFileServer DuplicateImage EmptyRecycleBin End EnlargeImage EnlargeImageBox EnumChildWindows EnumDisplayMonitors EnumPrinters EnumWindows EscCommFunction ExitWindows ExpExportHistogram ExtractListBitmapRect

FileCopy FileDecrypt FileDelete FileEncrypt FileExist FileExtension FileGet FileGetDate FileGetDateExt FileGetExpandedName FileGetTempName FileGetTime FileGetTimeExt FileGetSize FileLZExpand FileMove FileName FilePath FileRead\_ASCII FileRead\_Binary FileRead\_INI FileRename FileSaveAs FileWrite\_ASCII FileWrite\_Binary FileWrite\_INI FindExecutable

FlashBMWindow Float For-Next Loops FpStr FpVal FreeBitmap FreeBitmapAll FreeVar FreeVarAll GetBackground GetBitMapDim GetBMWZoom GetCmdLine GetCommPort GetComputerName GetCopyDataMsg GetDialogUnits

GetDiskSpace GetDragList GetEnvString GetEnvVariable GetFontFace GetIPAddress GetListBitMapDim GetListBitmapPixel GetLocalTime GetMapMode GetMenuStatus GetPixel GetScreenCaps GetScreenWorkArea GetSysPowerStatus GetSystemMetrics GetSystemTime GetTempPath GetTextSpacing GetTimeZone GetToolbarBtnStatus GetViewportExtent GetViewportOrigin GetVolumeType GetWindowExtent GetWindowOrigin GlobalMemStatus Gosub HexToNum Histogram HTMLControl Hypot

IDR\_Add\_Legend IDR\_CloseIdrisi IDR\_DisplayComposition IDR\_GetDataDir IDR\_GetDir IDR\_GetExtensions IDR\_GetLanguage IDR\_GetProgress IDR\_InitProgressTracking IDR\_IsPresent IDR\_Launch IDR\_LaunchModule IDR\_Read\_DocFile IDR\_Read\_Legend IDR\_Read\_Val\_DocFile IDR\_Read\_Vec\_DocFile IDR\_RegisterClient IDR\_SetDataDir IDR\_SetDebugMode IDR\_SetExtensions IDR\_SetProgress IDR\_UnRegisterClient IDR\_Write\_DocFile

If...Then ImageBox InfoMenu InsertListBitmapRect Instr Int IPAddressBox ItemCount ItemExtract ItemInsert ItemLocate ItemRemove

Lcase Left LeftOf Len ListBox ListBoxExt ListLoadedBitmaps LoadBitmap Log10 LogE Logoff

Max MessageBeep MessageBox Min MonitorFromPoint MonitorFromRect MonitorFromWindow MonthCalControl Negate NumToHex Pad PasswordBox PixelsToDlgUnits Pow PrintFile ProgressBar PXLCmds PXLResume PXLResumeAt QueryRecycleBin

Random RawDataParamBox RDBCloseKey RDBCreateKey RDBDeleteKey RDBEnumKey RDBOpenKey RDBQueryKey RDBQueryValue RDBSetValue ReadBitmapRect ReadRawBitmap ReadCommPort ReadTIFcompressMode Redraw RegisterExtLibCmdSet RegisterUserCommand RemoveFont RenameListImage ReportHistogramStats ReportMouse Right RightOf RotateRectangle Run RunExt SaveBitmap SaveRectangle SaveTIFcompressMode

Scrollbar ScrollbarGetValue ScrollbarRemove ScrollbarSetPosition ScrollbarSetRange

SendCopyDataMsg SendKeys Set SetMapMode SetBMWMouse SetBMWRightMouse SetColorPalette SetCommPort

SetComputerName SetCtrlMidMouse SetCtrlMouse SetCurrentBitmap SetDblMidMouse SetDblMouse SetDblRightMouse SetDrawBitmap SetDrawMode SetDrawMouse SetEditControl SetEnvVariable SetFontEscapement SetKeyboard SetListBitmapPixel SetLocalTime SetMenu SetMidMouse SetMouse SetPopupMenu SetPriority SetRightMouse SetSendKeysPriority SetShftMidMouse SetShftRightMouse SetSystemTime SetTextSpacing

SetVECdrawParams SetViewportExtent SetViewportOrigin\_SetWaitMode SetWindow SetWindowExtent\_SetWindowOrigin\_ SetWorkingDirBox ShellAbout Shutdown Sin Sinh Space Sqrt StatusWindow Str StrCmp StrCmpl StrRepl StrReplAll StrRey Switch

Tan Tanh TaskBarIcon TextBox TextBoxExt TileBitmapWindows TimeToASCII ToolBar ToolWindow

Trackbar TrackbarGetValue TrackbarRemove TrackbarSetPosition TrackbarSetRange Trim TrimExt

TWAIN\_AbortAllPendingXfers TWAIN\_AcquireNative TWAIN\_AcquireToClipboard TWAIN\_AcquireToFilename TWAIN\_CloseSource TWAIN\_CloseSourceManager TWAIN\_CurrentSourceID TWAIN\_DisableSource TWAIN\_DisableSource TWAIN\_EnableSource TWAIN\_EnableUI TWAIN\_EnumSource TWAIN\_GetBitDepth TWAIN\_GetBitmapParams TWAIN\_GetCapability TWAIN\_GetCompression TWAIN\_GetCurrentRes TWAIN\_GetCurrentUnits TWAIN\_GetFrame TWAIN\_GetPixelType TWAIN\_GetState TWAIN\_IsAvailable TWAIN\_LoadSourceManager TWAIN\_OpenDefaultSource TWAIN\_OpenSourceManager TWAIN\_OpenSpecificSource TWAIN\_PxlVersion TWAIN\_RegisterApp TWAIN\_SelectSource TWAIN\_SetBitDepth TWAIN\_SetCapability TWAIN\_SetCompression TWAIN\_SetCurrentRes TWAIN\_SetCurrentUnits TWAIN\_SetFrame TWAIN\_SetPixelType TWAIN\_UnloadSourceManager

Ucase UpdateHistogram UpdateProgressBar UseBackground UseBrush UseBrushPattern UseCaption UseCoordinates UseCursor UseFont UsePen Val ViewFilterFile

WaitCommEvent WaitInput WAVGetDevCaps WAVGetNumDevs WAVGetPitch WAVGetPlayRate WAVGetVolume WAVPlaySound WAVSetPitch WAVSetPlayRate WAVSetVolume

#### While Loops

WinAdjustRect WinClose WinExist WinGetActive WinGetClientRect WinGetLocation WinHelp WinHTMLHelp WinLocate WinSetActive WinShow WinTitle WinVersion

WriteBitmapRect WriteCommPort

ZoomBitmapWindow

**Image Processing Commands** 

## **AbortShutdown**

Windows NT command! Cancels the shutdown process initiated by the Shutdown command.

**Syntax:** AbortShutdown

**Remarks:**

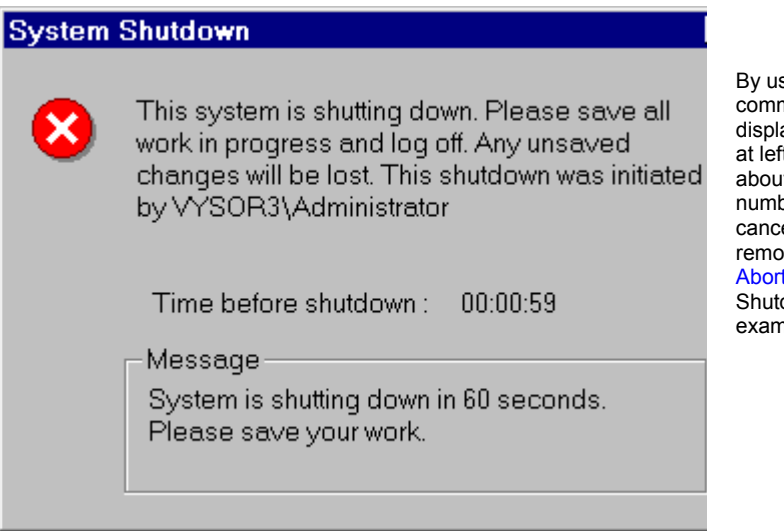

sing PiXCL's Shutdown mand, you can have PiXCL ay a message box like the one ft, indicating that the system is at to shut down in a specified per of seconds. You can el the shutdown process and we the dialog box by using the tShutdown command. See the down command for an ple.

If this command is used in Windows 95, a message box appears to inform you that the command is not supported. The program will then continue.

### **Related Commands:**

Logoff ExitWindows Shutdown

### **AboutPiXCL**

The standard About box can be made to appear by clicking on the &Info menu item, unless it has been disabled by the InfoMenu(REMOVE/ENABLE) command. The AboutPiXCL command can be used if this standard about box is needed at times when the &Info menu item has been disabled, or the entire menu bar has been deleted with the SetMenu() command.

**Syntax:** AboutPiXCL

Parameters: None

**Related Commands:** InfoMenu SetMenu

## **AboutUser**

A user defined About box can be made to appear. The title bar string and two user defined strings can be defined if required.

**Syntax:** AboutUser(*Title\$,AboutBox\_1\$,AboutBox\_2\$*)

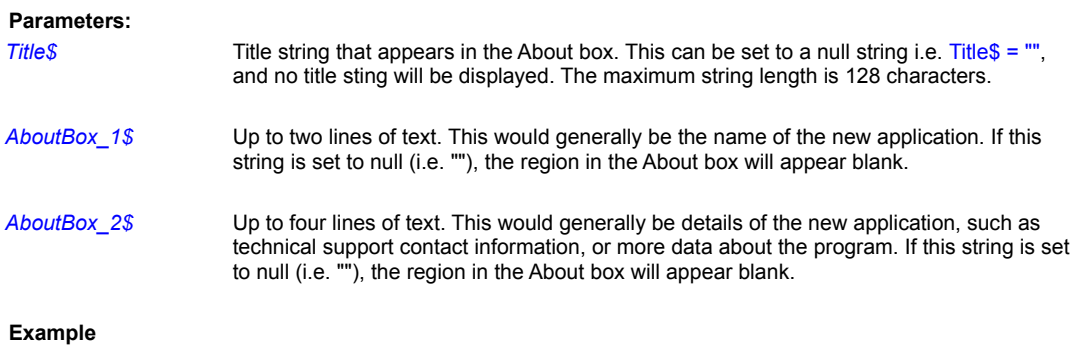

AboutUser("Structured Program Loops with PiXCL 4.0", "FOR - NEXT and WHILE - ENDWHILE structures in PiXCL", "Sample PiXCL 4.0 program showing variety of built in icons drawn in the client area, depending on the loop parameters")

### **Related Commands:**

**ShellAbout** 

**Acos**

**Floating Point math library function.** Calculate the arc cosine of an angle in radians.

**Syntax:** Acos(*Angle&, Value&)*

**Parameters:**

*Angle&* The angle in radians *Value&* The result of the function.

**Related Commands:** Asin Atan

## **AddFont**

The AddFont command adds the font resource from the specified file to the Windows font table. The font can subsequently be used for text output by any Windows-based application.

# **Syntax:** AddFont(*FontFilename\$,Result*)

#### **Parameters:**

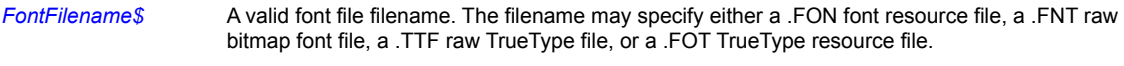

*Result* 1 if the operation succeeded, otherwise 0. If the font is already installed, *Result* also returns 0.

### **Related Commands:**

DrawText DrawNumber RemoveFont UseFont

## **Ansi**

Returns the ANSI code for the first character in a string.

**Syntax:** Ansi(*String\$,Code*)

**Parameters:**

**String\$** A string consisting of one or more characters.

*Code* An integer variable that will contain the ANSI character code for the first character in *String\$.*

### **Remarks:**

Although Windows NT and 95 support both the ANSI and Unicode character sets, this version of PiXCL supports only the ANSI set.

There are 256 characters in the ANSI set, numbered 0 to 255. Characters on your keyboard are represented by numeric values between 32 and 126--for example, the ANSI code for **T** is 84. ANSI characters outside this range represent special characters, such as fractions and accented characters. You can use the Windows CHARMAP accessory to view all the available characters and extended characters.

#### **Example:**

This example draws the number 65--the ANSI code for the letter *A*---at the point (10,10) in the PiXCL window.

```
Ansi("Alphonse", Result)
DrawNumber(10,10, Result)
WaitInput()
```
**Related Command:**

**Chr** 

#### **AppWindowHandle**

PiXCL can be used to call other EXE programs with command line arguments, which may need to send messages back to the PiXCL application. It also reports the interpreter type (**PiXCL** or **geoPiXCL**) and the version numbers.

**Syntax:** AppWindowHandle(*Handle,Handle\$, geoPiXCLFlag,Major,Minor*)

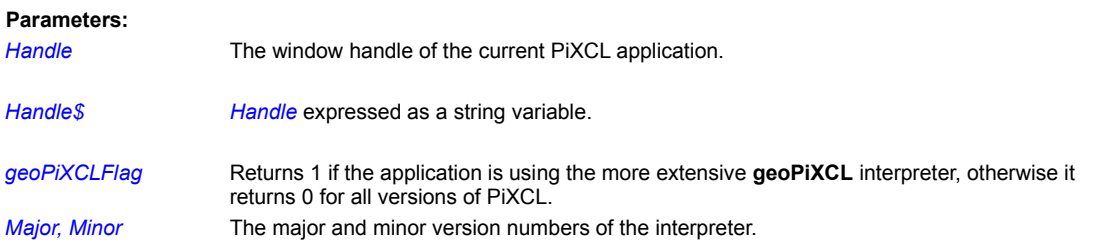

### **Remarks:**

This command will primarily be of use to programmers writing other applications in Visual Basic, C or C++. If *Handle\$* is passed to another application, you can use the value in Windows SendMessage commands. For example, you can send a WM\_COPYDATA message to a PIXCL application that tells it to start processing at a specific label. This is useful when you want an extension function to send a progress message, and have the PiXCL application display a progress bar.

### **Related Commands:**

None.

#### **Array**

**PiXCL 5 Command.** In PiXCL 5.0 and later, 32-bit integer, 32-bit floating point and string arrays are supported. PiXCL 5.1 added 64-bit integer and 64-bit double arrays. Unlike integer, floating point and string variables that can be set and reset anywhere in a program (e.g. strings and the FreeVar command), arrays have to be created or deleted explicitly because of the memory allocation and deallocation requirements.

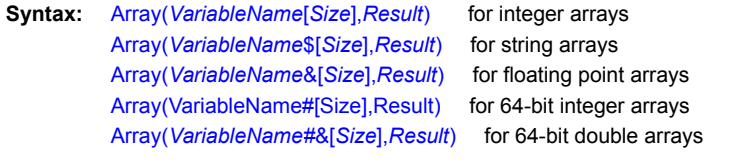

### **Parameters:**

*VariableName* The name of the array. This must not be the same as any other variable of the same type. Size The number of elements in the array, and must be at least 1. The current maximum size of an array is arbitrarily set to 2048K elements. Note that string array elements are actually pointers to the first character in a string of arbitrary length. *Result* If the creation of the array was successful, *Result* returns the same value as *Size*, otherwise 0. The usual cause of a 0 return is that *Size* is greater than the maximum size, or is zero or a negative number.

#### **Remarks:**

Integer array elements are initialized to 0.

String array elements are initialized to "".

Float array elements are initialized to 0.0.

If an array variable has been created with the Array command, and you issue another command with the same variable name and arbitrary size, the existing array is DELETED and the new array created with zeroed entries. The first array can also be deleted with a FreeArrayVar or FreeArrayVarAll command and then the new array can be created.

When a PiXCL application terminates, all array variables and memory get automatically deleted. From a coding point of view, it's a good idea to have a FreeArrayVarAll command to ensure that cleanup occurs.

#### **Using array variables:**

Array variables are referenced with a 0 based index enclosed in square brackets e.g. VariableName[index] or VariableName [index]. Note the space after the VariableName and [index] : both are supported. We suggest that you use the VariableName[index] for code clarity.

Array variable elements can be used anywhere that the same type of variable is used. For example, let's say you have the same image file name in both ImageName1\$ and ImageNameArray\$[1]

```
DrawBitmap(x, y, ImageName1$) and
DrawBitmap(x,y, ImageNameArray$[1] )
```
### will have the same effect.

If you want to implement multi-dimensional arrays, create a set of name related arrays e.g.

```
Array(Vector X [Size], Size)
Array(Vector_Y [Size],Size)
Array(Vector_Z [Size],Size)
```
#### **Common Programming Errors**

You will get a Syntax Error if you

- try to access an array variable without first declaring it.
- try to access an array element with an out of range index or negative index.

· forget to add a \$ or & to a string or float arrayname when accessing an array element.

**Related Commands:** FreeArrayVar FreeArrayVarAll **Asin**

**Floating Point math library function.** Calculate the arc sine of an angle in radians.

**Syntax:** Asin(*Angle&, Value&)*

**Parameters:**

*Angle&* The angle in radians *Value&* The result of the function.

**Related Commands:**

Acos Atan

**Atan**

**Floating Point math library function.** Calculate the arc tangent of an angle in radians.

**Syntax:** Atan(*Angle&, Value&)*

**Parameters:**

*Angle&* The angle in radians *Value&* The result of the function.

**Related Commands:**

Acos Asin

# **Average**

**Floating Point math library function.** Calculate the average of a list of real numbers.

**Syntax:** Average(*Number\_1&,…,Number\_n&, Value&)*

**Parameters:**

*Number&* Each of the list of numbers. These numbers can be integers (not integer variables). *Value&* The average of the list.

**Related Commands:** Max Min

#### **AutomateApp**

**PiXCL 5 command:** Many programs, notably Microsoft Office applications like Word and Excel, and many other third party applications, are what is called Automation servers. That is, it is possible for a client application (here, PiXCL and geoPiXCL, but also Visual Basic, C++ and others) to programmatically control the server, using what are called COM interfaces. You will need to know the exact Automation command(s) syntax, which is supplied by the server developer.

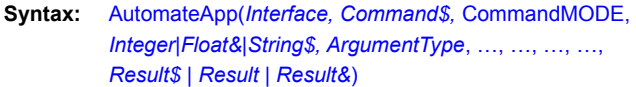

#### **Parameters:**

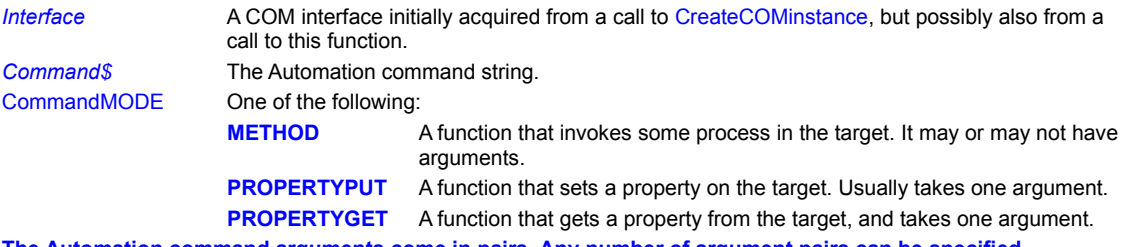

**The Automation command arguments come in pairs. Any number of argument pairs can be specified.**

*Integer|Float&|String\$* A static value or variable which is a representation of the argument value. For boolean values in strings, use **"@TRUE**" or **"@FALSE**". Using **@TRUE** or **@FALSE** as an integer value here will result in a syntax error: use 1 or 0 instead.

*ArgumentType* The type of the argument required by the Automation command. The representation is converted internally by PiXCL. Currently supported types are:

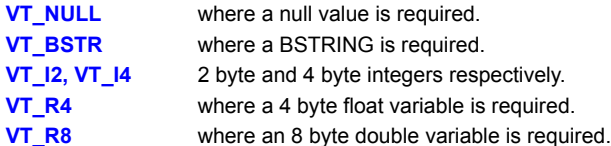

*Result\$*|*Result*|*Result&* The return variable of the type required by the Automation command that was specified. Since PiXCL and geoPiXCL support three variable types only, choose the most appropriate type for *Result*. E.g.

BOOLs, Handles, Pointers, Interfaces == integer

Floats or doubles == float&

Strings == string\$

The return value is also used as a negative integer error return, represented in the variable type. Hence an error return of  $-1$  can also be "-1" and  $-1.0$ .

- **-1 = UNKNOWNINTERFACE:** the COM interface specified is unknown.
- **-3 = MEMBERNOTFOUND:** a method requested is unrecognized.
- **-4 = PARAMNOTFOUND:** a property requested is unrecognized.
- **-5 = TYPEMISMATCH:** a type specified for an argument is incorrect.
- **-6 = UNKNOWNNAME:** the server does not recognize a specified name.

#### **Remarks:**

A common programming error is to add extra argument pairs to the command. Please consult your target application Automation comand syntax. Another common error is setting the wrong argument name or type. This will generally result in PiXCL halting with a syntax error, which of course, it is.

#### **Related Commands:**

CreateCOMinstance ReleaseCOM

# **AutoProgressBar**

When PiXCL loads a bitmap into the image list the first time, or performs some of the image processing options, a progress bar is displayed by default along the bottom of the client area as the operation progresses. This progress bar display can be disabled if desired, with the AutoProgressBar command.

**Syntax:** AutoProgressBar(ENABLE | DISABLE)

## **Parameters:**

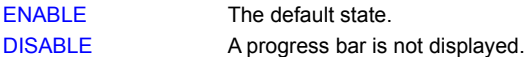

#### **Remarks:**

This command can be issued at any time during a program's operation. It does not affect the ProgressBar command.

**Related Commands:** DrawBitmap DrawSizedBitmap DrawTrBitmap DrawTrSizedBitmap DrawZoomedBitmap

### **Beep**

Sounds the bell. If a sound card is installed, the current sound for the bell will be played.

#### **Syntax:** Beep

#### **Example:**

This program puts up a message box with Yes, No, and Cancel buttons. It then beeps once if you select Yes, twice for No, and three times for Cancel.

```
{Put up a message box}
    MessageBox(YESNOCANCEL,1,QUESTION,
               "Did you vote?","Question",Button)
{Test for which button was selected}
   If Button=1 Then Goto Beep1
    If Button=2 Then Goto Beep2
    {Else} Beep
  WaitInput(500) {Pause for 1/2 second}
Beep2:
   Beep
   WaitInput(500)
Beep1:
    Beep
```
**Related Command:** MessageBeep WAVPlaySound
# **BitFlag**

**PiXCL 5 command.** Individual bits in an integer value are sometimes used as flags, for example returns from other hardware via the serial port. The BitFlag command provides the means to check if any bit is set.

**Syntax:** BitFlag(*Number,Bit,BitValue*)

# **Parameters:**

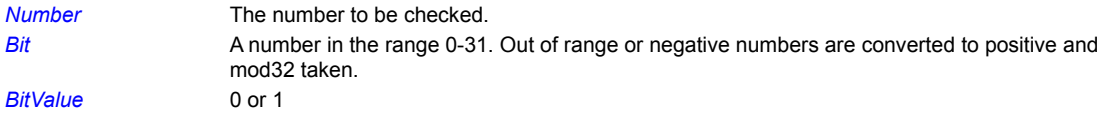

# **Related Command:**

**CheckSum** 

# **BitmapToTxt**

**PIXCL 5 command.** It is sometimes helpful to be able to write the pixel values of an image out to a text file. BitmapToTxt accepts 8 bits per pixel only. The output is TAB delimited between values, with a CR-LF after each image line. Use this command with care, as it can create very large files up to 4 times larger than the original image.

**Syntax**: BitmapToTxt(Imagename\$,Filename\$,Result)

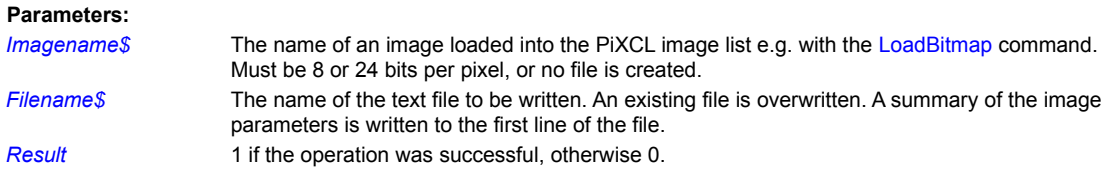

**Related Commands:**

# **BMWRedraw**

Use this command to refresh the contents of any visible bitmap windows

# **Syntax:** BMWRedraw

**Parameters:**

None

**Related Commands:** BMWSysCmdEndAt BMWinTitle ChangeBmwImage

# **BMWSysCmdEndAt**

A bitmap window can be closed by clicking the Close button, which also updates the internal PiXCL records. You can optionally have some processing done by specifying an individual label for each window. You can change the defined label at any time. Setting the label to NULL i.e. disabling the Close button processing requires the bitmap window to be deleted and redrawn.

**Syntax:** BMWSysCmdEndAt(*WindowID,Label*)

# **Parameter:**

*WindowID* A valid window ID from DrawBitmapWindow.

*Label* The jump-to label name. If *Label* does not exist in the script, a syntax error is generated.

### **Related Commands:**

ChangeBmwImage PXLResumeAt SysCmdEndAt WinResizeAt

# **BMWinTitle**

A bitmap window created by the DrawBitmapWindow command places the selected image filename in the title bar by default. When you need to change or add to the title, such as adding more information like the current zoom factor, or last selected mouse position, the BMWinTitle command should be used.

**Syntax:** BMWinTitle(*WindowID,NewTitle\$*)

# **Parameters:**

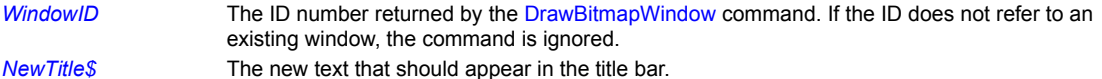

# **Remarks:**

The bitmap window should have been created with the CAPTION\_SIZE or CAPTION\_NOSIZE tokens, as these make the title bar visible.

# **Related Commands:**

ChangeBmwImage DrawBitmapWindow SetBMWMouse ZoomBitmapWindow

# **BMWUseCursor**

**PiXCL5 command.** Changes the mouse cursor in all displayed bitmap windows to one of the predefined Windows or PiXCL cursors. This is independent of the cursor set by the UseCursor command that affects the displayed cursor within the main PIXCL client area.

# **Syntax:**

BMWUseCursor(APPSTARTING / ARROW / CROSS / IBEAM / ICON / NO / SIZE / SIZEALL / SIZENESW / SIZENS / SIZENWSE / SIZEWE / UPARROW / WAIT / ZOOM / CROSSHAIR)

# **Parameters**:

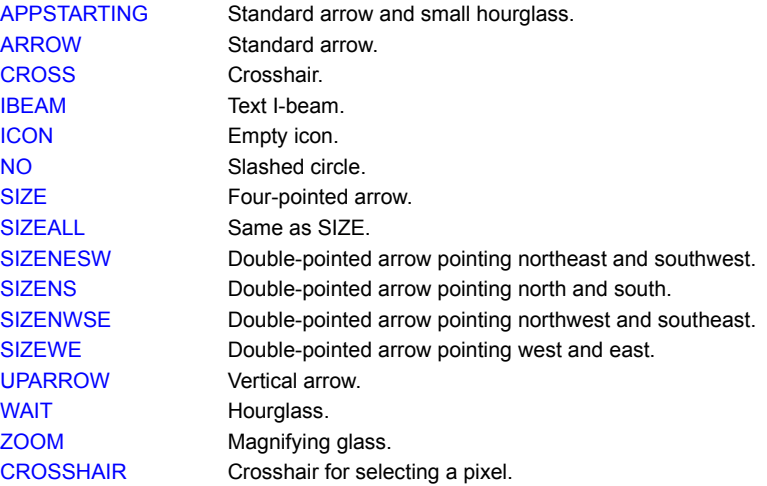

# **Remarks:**

The BMWUseCursor command has an effect only under these circumstances:

· The new cursor is different from the previous cursor.

· PiXCL is waiting for mouse input; a SetBMWMouse, SetBMWMidMouse or SetBMWRightMouse is in effect.

### **Related Commands:**

**ChangeBmwImage** SetCtrlMouse SetMouse SetDblMouse SetRightMouse WaitInput

### **Button**

Lets you create standard gray rectangular 3-D pushbuttons, round radio buttons, check boxes and group boxes in any combination and place them anywhere within a PiXCL window. When the program is pausing for input and you click on a button, the program branches to the label associated with that button.

# **Syntax:**

Button() to clear any existing buttons.

or

Button(*Btn1\_x1,Btn1\_y1,Btn1\_x2,Btn1\_y2,* STYLE*,ButtonText1\$,Label, Btn2\_x1,Btn2\_y1,Btn2\_x2,Btn2\_y2,* STYLE,*ButtonText2\$,Label,*

*Btnn\_x1,Btnn\_y1,Btnn\_x2,Btnn\_y2,* STYLE,*ButtonTextn\$,Label*)

#### **Parameters:**

 *.*

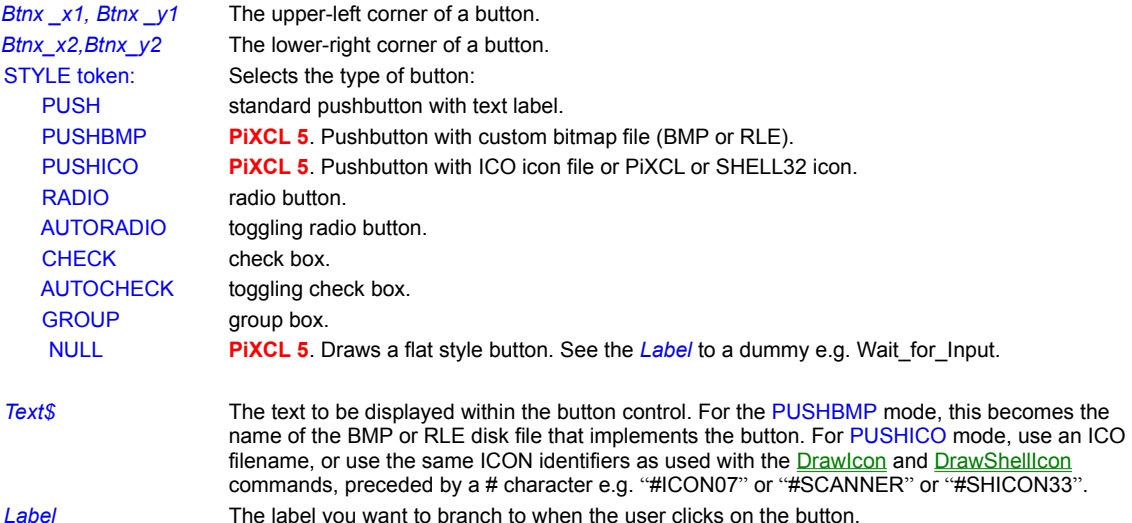

#### **Remarks:**

When PiXCL encounters a Button command in your program, it immediately draws the specified button styles on the screen. You can have multiple button styles at any time, but only one Button command is valid at any instant.

Push buttons, radio buttons and checkboxes are mouse active, and will branch to the specified label. A groupbox is not mouse active, and the label specified will not be accessed. In addition, group boxes are not windows like the check/radio/push buttons, but are drawn into the client area. This means that the SetROPcode command can have an effect on the appearance.

For example, the default system background color is light gray (192,192,192), and this is the color of pushbuttons and check/radio button text. With the ROP code set to the default SRCCOPY, a group box will show the existing background in the box. If the ROP code is DSTCOPY, the group box will be filled with the current system background color.

The *Text\$* string appears in various ways depending on the button control style. In a standard Pushbutton, it is the title that appears on the button. In Radio buttons and Checkboxes, it is the text that appears next to the control. You must adjust the x,y coordinates of the control to include the size of the text, since the control is actually a separate small window. In a groupbox, *Text\$* is the title that appears in the group border.

*Text\$* is also affected by the current font style and size, but will always be displayed in black, regardless of the color specified in the UseFont command.

Although the buttons are visible, you cannot actually access them until the program is pausing for input. [To have a program pause for input, you must use the WaitInput() command.] At that time, if you click on a button, control transfers to the Label associated with the button.

- A Button command remains in effect until any of the following occurs:
- · You use another Button command.
- You use Button without any parameters (i.e. Button()) to remove all existing buttons from the screen.
- The program ends, and all button resources are freed, and the memory returned to Windows.

When creating a Text\$ argument, you can place an **&** in front of a letter to have the letter appear underlined. For example, the parameter "&Cancel" underlines the letter **C** in the Cancel button.

PiXCL automatically provides mouse support for buttons created with the Button command. If you want the user to be able to select a button using the keyboard, you'll need to use the SetKeyboard command (see the example).

#### **Example:**

The following program fragment places three buttons on the screen, as shown in the figure below. Observe how the radio box, checkbox and groupbox strings are drawn in the current sytem background color.

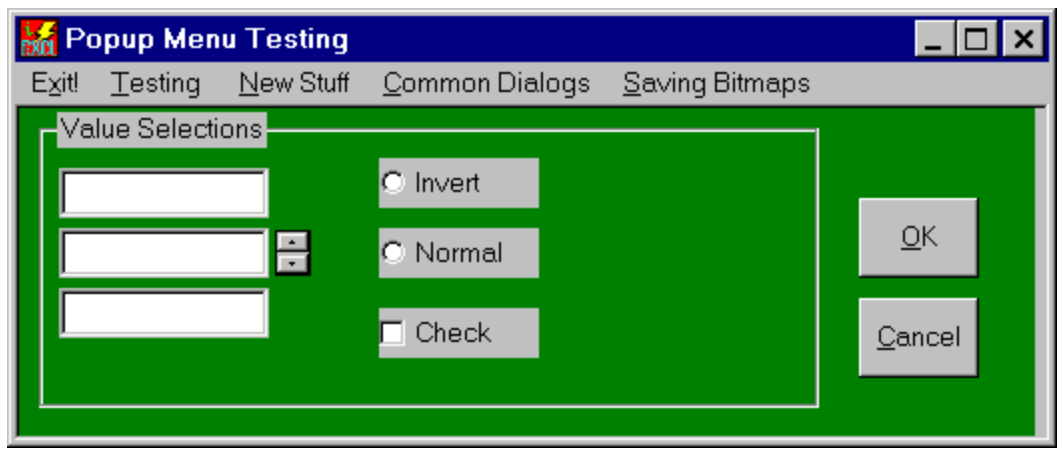

**Creating 3-D buttons, Radio Buttons, Checkbox and GroupBox with the Button command. Edit controls are also shown.**

```
New Buttons:
       UseBackground(TRANSPARENT,0,192,192)
       UseFont("MS Sans Serif",0,19,NOBOLD,NOITALIC,NOUNDERLINE,255,255,0)
       SetEditControl(20,30,125,55,STRING,0,0,Edit1$,
                        20,60,125,85,NUMBERUD,100,0,Edit2$,
                       20,90,125,115,PASSWORD,0,0,Edit3$)
       Button(420,45, 480, 85, PUSH, "&OK", New Buttons End,
                420,95, 480, 135,PUSH,"&Cancel",New_Buttons_End,
               180,25,260, 50, AUTORADIO, "Invert", New Buttons Wait,
                180,60,260, 85,AUTORADIO,"Normal",New_Buttons_Wait,
               180,100,260,125, AUTOCHECK, "Check", New Buttons Wait,
                10,2,400, 150,GROUP,"Value Selections",New_Buttons_End)
 New Buttons Wait:
       WaitInput()
```
New Buttons End:

SetEditControl() Button() Goto Wait\_for\_Input

# **Related Commands:**

SetKeyboard, WaitInput, UseFont, SetEditControl See also **Making 3D BitMapped buttons**, ToolBars and ToolWindows

# **Breakpoints**

PiXCL 5 command. If the PXLdebug.dll is installed, you can enable a dialog that presents all the integer, float, string, array and bitmap records when the associated SetBreakpoint command is encountered.

**Syntax:** Breakpoints(@FALSE | @TRUE)

**Parameter:**

@TRUE Enable breakpoints and load PXLdebug.dll. If the DLL is already loaded, it does not get loaded again. @FALSE Disable breakpoints and unload PXLdebug.dll.

**Related Command: SetBreakpoint** 

#### **ChangeMenuItem**

This function lets you check, uncheck, gray, or enable an existing PiXCL menu item. Menu items are often grayed when the selection is not currently meaningful, such as when another function must be executed first. For example, menu items that perform image processing functions should be grayed until an image has been loaded into the PiXCL image list.

#### **Syntax:**

#### ChangeMenuItem(*Item\$*,CHECK/UNCHECK/GRAY/ENABLE,*Result*)

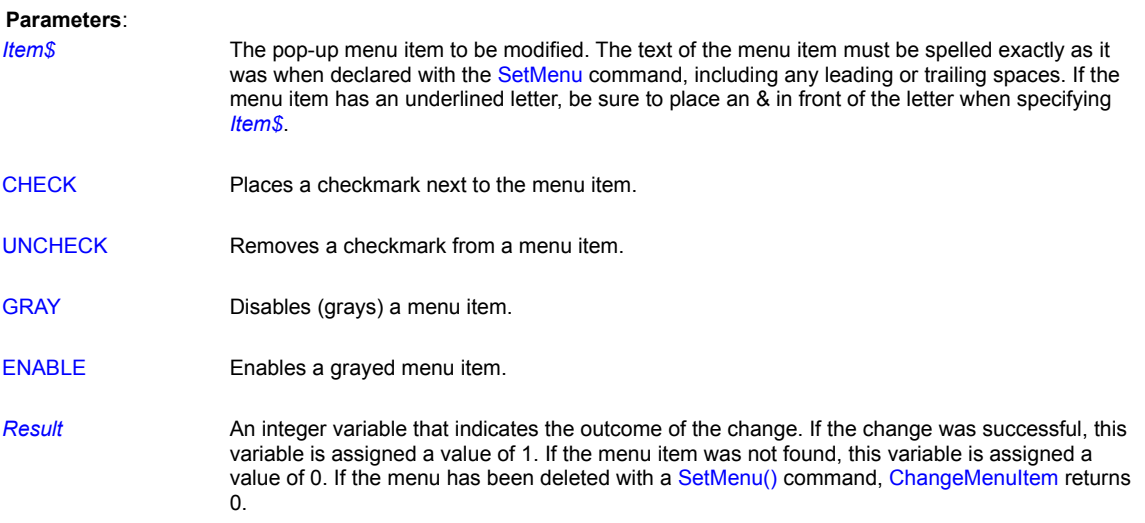

#### **Remarks:**

You cannot change the appearance of a top-level menu item with this function, only pop-up menu items.

If more than one menu item shares the same text, PiXCL will apply the attribute to the last such item in the menu.

If you have similar pop-up menu item names, you can differentiate them by using trailing spaces. You can also differentiate otherwise identical text with the "&" character to under line a different accelerator key.

This command also works with popup menus created with the **SetPopupMenu** command.

#### **Example:**

The following code fragment creates a simple menu with one top-level menu item--Yearend--and beneath it a pop-up menu with two menu items--Tax and Book. The ChangeMenuItem command is then used to place a checkmark next to Tax menu item.

```
{Set up the menu}
      WaitInput(100) { needed only the first 
      time the SetMenu command is used}
      SetMenu("&Yearend",IGNORE,
                  "&Tax",Tax,
                  "&Book",Book,
                  ENDPOPUP)
{Check the Tax menu item}
     ChangeMenuItem("&Tax", CHECK, Result)
Wait for input:
      WaitInput()
```
Tax:

{More code goes here...}

### Book:

{More code goes here...}

# **Related Commands:**

SetMenu GetMenuStatus SetPopupMenu ToolBar ToolWindow ChangeToolbarBtn GetToolbarBtnStatus

# **ChangeToolbarBtn**

This function lets you check, uncheck, press, disable or enable an existing PiXCL toolbar or toolwindow button, in the similar way to the ChangeMenuItem command.

# **Syntax:**

ChangeToolbarBtn(*Toolbar\$,ButtonIndex*,DISABLED/ENABLED/CHECKED/PRESSED,*Result*)

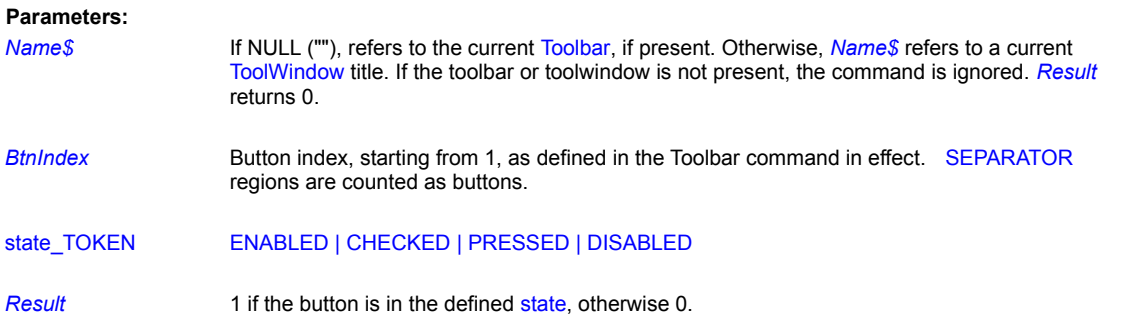

# **Remarks:**

If you send a change state message to a SEPARATOR region, it is ignored and Result returns 1, because it will succesfully do nothing.

#### **Example:**

See the sample program toolbars.pxl.

#### **Related Commands:**

GetToolBarBtnStatus , ToolBar , ToolWindow

#### **ChangeBMWimage**

PiXCL 5 command. PiXCL supports up to eight bitmap windows with independent zoom and roam, from images loaded into the PIXCL image list. It is possible to replace the image displayed in a bitmap window without closing that window and reloading it.

**Syntax:** ChangeBMWimage(*WindowID, Filename\$, Result*)

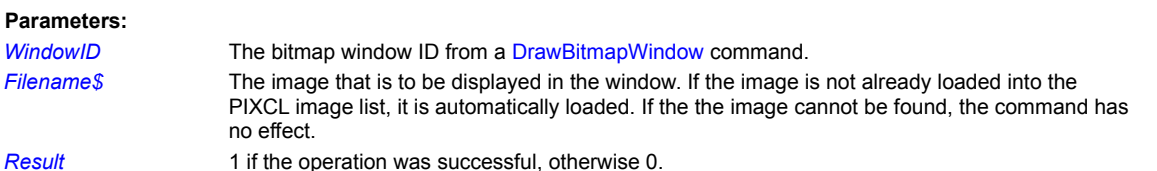

# **Remarks:**

All this command does is replace the name of the image that is to be displayed in the bitmap window, then redraw the window. The scroll bars may change if the new image dimensions are different, but no changes are made to the zoom factor.

**Related Commands:**

BMWinTitle CloseBitmapWindow DrawBitmapWindow FlashBMWindow

# **CheckBitmapFormat**

When you need to attempt to load a image file from the disk, it can be helpful to check if the format is one of those supported by the library. DrawBitmap and LoadBitmap do not make this check, but LoadBitmapExt does.

**Syntax:** CheckBitmapFormat(*Filename\$,Supported*)

### **Parameters:**

Filename\$ The disk image file. Supported If the file format is recognized, returns 1, or 0 if the format is unknown or the file is not found.

**Related Commands:** DrawBitmap LoadBitmapExt

# **CheckSum**

# **PiXCL 5 command.** Generate the checksum of a string.

**Syntax:** CheckSum(*String\$,CheckSumValue*)

# **Parameters:**

*String\$* The string to be used to calculate the checksum. The ASCII character values are summed. *CheckSumValue* The lower 4 bits of the sum are returned as an integer.

**Related Command: BitFlag** 

### **ChooseColor**

The standard COMDLG32 library call can be used to display the Color select dialog box in various formats. The chosen color is returned as an RGB triplet, and can be used in any PiXCL command that uses color, such as DrawFlood, UsePen, UseBrush, UseFont or UseBackground.

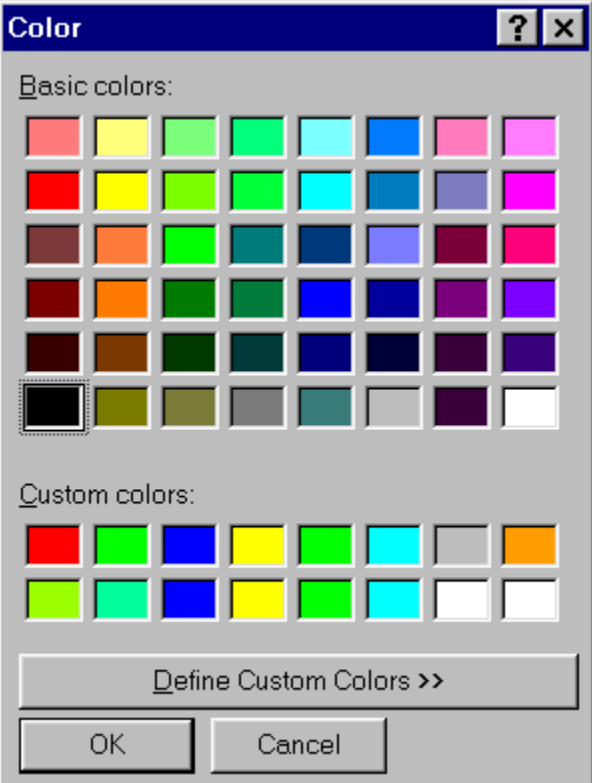

**The standard ChooseColor dialog.**

The ChooseColor commands are handy when you want to offer the user a defined choice of color, for example to set the color of a pen, brush, or any situation where a color value is required.

You can also create a set of user defined colors with the CustomColor command. This set is static for the duration of the PiXCL application, that is, is remains as you set or reset it each time you exit from the ChooseColor dialog. For PiXCL 4.22 and later, the ChooseColor command has been extended with the ability to modify the dialog window position, title, basic and custom strings, as shown in the dialog shown above.

# **Syntax:** ChooseColor(STYLE\_TOKEN,*Red,Green,Blue*) ChooseColor(STYLE\_TOKEN,*Red,Green,Blue,X,Y,Title\$,Basic\$,Custom\$*)

# **Parameters:**

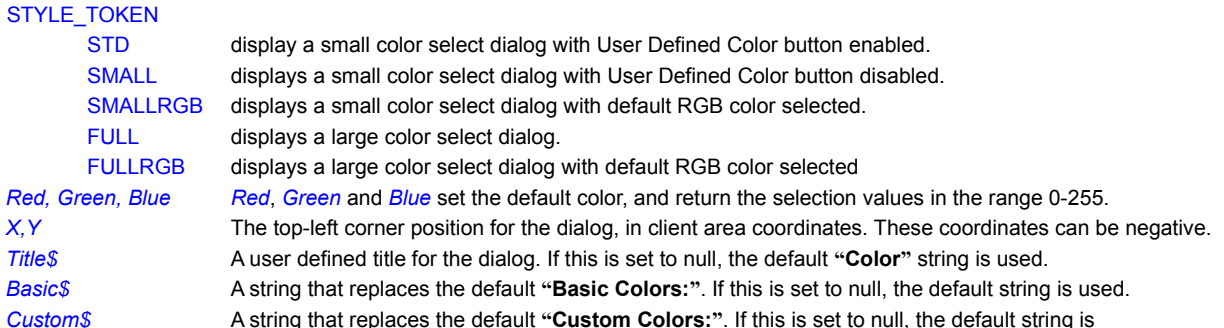

used.

# **Remarks:**

If you select the **Cancel** button, *Red* returns a -1 value.

# **Related Commands:**

**CustomColor** 

# **ChooseFont**

The standard COMDLG32 library call for choosing a font can be accessed to dynamically select the font style for text output. The command parameters are both inputs and outputs, and can be used to initialize the dialog controls.

| Font                                                                                                    |                                                                                |                                                |              |
|----------------------------------------------------------------------------------------------------|--------------------------------------------------------------------------------|------------------------------------------------|--------------|
| Eont:<br>Arial<br>$T$ Arial<br>$\blacktriangle$<br>雪 Arial Black<br>her Arial Narrow<br>h Arial Rounded MT Bold<br>h Bookman Old Style<br>h Braggadocio<br><b>The Britannic Bold</b> | Font style:<br>Regular<br>Regular<br>A<br>Italic<br>Bold<br><b>Bold Italic</b> | Size:<br>18<br>9<br>10<br>11<br>12<br>14<br>16 | OK<br>Cancel |
| <b>Effects</b><br>Strikeout<br>п<br>$\Box$ Underline<br>Color:<br>Black<br>▾╎                                                                                                    | Sample<br>Script:<br>Western                                                   |                                                |              |

**Syntax:** ChooseFont(*Font\$,Width,Height,r,g,b,Bold,Italic,Underline,Strikeout*)

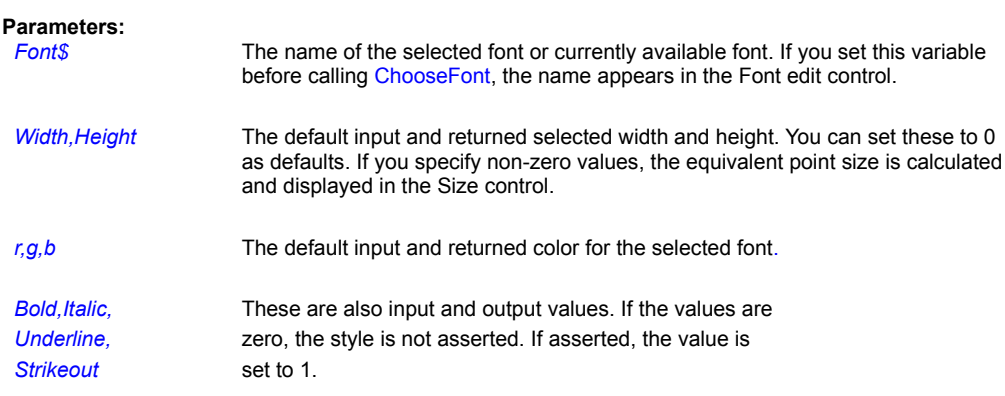

# **Remarks:**

If you press the **Cancel** button, *Font\$* returns a null string.

# **Related Commands**

AddFont UseFontExt DrawText DrawTextExt RemoveFont

**Chr**

Returns a one character string based on the specified ANSI code.

**Syntax:** Chr(*Code,String\$*)

# **Parameters**:

**Code An integer from 0 to 255.** 

**String\$** A string variable that will contain the ANSI character.

**Remark:**

If *Code* is outside the range 0 to 255, PiXCL will issue an error message.

### **Example:**

This example draws the letter *Z* -- the ANSI character assigned to code number 90 -- at the point (10,10) in the PiXCL application client area.

```
Code=90
Chr(Code,Char$)
DrawText(10,10,Char$)
WaitInput()
```
**Related Command:** Ansi

# **ClearBitmapOptions**

PiXCL 5 command. JPG, PNG and TIF images that have text fields defined in the file headers load this data into Options fields. You can remove these Options with this command. Renaming the image with RenameListImage has the same effect.

**Syntax:** ClearBitmapOptions(*ListImage\$, Result*)

# **Parameters:**

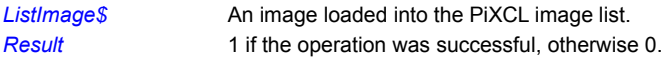

#### **Related Commands:**

GetJPGOptions GetPNGOptions GetTIFOptions RenameListImage SetJPGOptions SetPNGOptions SetTIFOptions

# **ClearCommPort**

This command clears the selected communications port, deletes any outstanding data in the buffers, and resets the port error indicator.

**Syntax:** ClearCommPort(COMx)

#### **Parameters:**

COMx Port, where x = 1 – 4 for standard PCs. **PiXCL 5:** If you have a multiple COM port board installed, ports 5-13 are supported.

# **Remarks:**

The same effect can be achieved by sending SetCommPort.

# **Related Commands:**

EscCommFunction GetCommPort ReadCommPort SetCommPort WaitCommEvent WriteCommPort

#### **ClipboardAppend**

Copies text to the end of the Windows Clipboard's existing text.

**Syntax:** ClipboardAppend(*String\$,Result*)

#### **Parameters**:

**String\$** The text you want to append to the Clipboard's existing text.

*Result* An integer variable that indicates the outcome of the operation. If the operation was successful, this variable is assigned a value of 1. If the operation fails either because of a shortage of memory or the presence of a non-text Clipboard format, this variable is assigned a value of 0.

### **Remark:**

The ClipboardAppend command will set *Result* to 0 if the Clipboard doesn't already contain text.

#### **Example:**

This example reads text from the Clipboard and displays it on the screen for 1 second. It then creates a second copy of the text in Clipboard using the ClipboardAppend function.

```
{Get the Clipboard's contents and display them}
      ClipboardGet(Contents$,Result)
      If Result = 0 Then Beep | End
      Gosub Drawit
      WaitInput(1000)
{Create a second copy of the Clipboard's contents}
      ClipboardAppend(Contents$,Result)
      If Result = 1 Then Goto Getit
      Beep | End
{Draw the Clipboard's contents again}
Getit:
     ClipboardGet(Contents$, Result)
      If Result = 0 Then Beep | End
      Gosub Drawit
      WaitInput()
{Drawing subroutine}
Drawit:
     Len(Contents$, Length)
     DrawText(10,10, "Length of Contents$ is")
     DrawNumber(100,10,Length)
      DrawText(10,20,"Contents$ contains")
      DrawText(100,20,Contents$)
      Return
```
# **Related Commands:** ClipboardEmpty ClipboardGet ClipboardPut

# **ClipboardEmpty**

Empties the Windows Clipboard of its contents. This includes any bitmap, text or other data.

# **Syntax:** ClipboardEmpty

#### **Comment:**

You don't need to empty the Clipboard before using ClipboardPut. This command will empty the Clipboard automatically before copying text to it.

# **Related Commands:**

ClipBoardAppend ClipboardGet ClipboardPut

#### **ClipboardGet**

Reads text from the Windows Clipboard.

**Syntax:** ClipboardGet(*String\$,Result*)

#### **Parameters**:

**String\$** A string variable that will receive the Clipboard's text.

*Result* An integer variable that indicates the outcome of the operation. If the operation was successful, this variable is assigned a value of 1. If the operation failed, this variable is assigned a value of 0.

### **Remarks:**

The ClipboardGet command will fail to read the Clipboard's contents under the following circumstances:

- · The Clipboard contains no text.
- · If there is not enough memory to hold the text. (To free string variables from memory, use the FreeVar or FreeVarAll command.)

In either case, *String\$* returns empty.

#### **Example:**

This example reads text from the Clipboard (if there is any) and displays it in a message box.

```
ClipboardGet(Contents$, Result)
If Result=0 Then Contents$ = "Clipboard has no text"
MessageBox(OK, 1, INFORMATION,
      Contents$,"Clipboard text",Button)
```
**Related Commands:** ClipboardAppend ClipboardEmpty ClipboardPut

### **ClipboardGetBitmap**

This command takes an image that is loaded into the Clipboard, and pastes it the PiXCL image list. All images loaded into PiXCL are Windows bitmaps, regardless of the type of image that was originally loaded from the disk.

**Syntax:** ClipboardGetBitmap(*ListImageName\$,Result*)

#### **Parameters:**

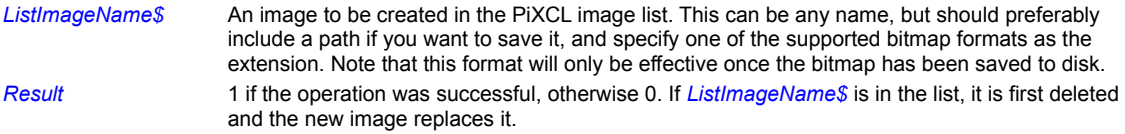

#### **Remarks:**

If you are working with RLE images, please be aware of the following:

- 1. An RLE4 image loaded from the disk will be rendered as 8 bits per pixel in the image list. PiXCL support saving RLE images in 8-bit mode only.
- 2. You can copy a 4-bit image from an image editor to the clipboard, and then to the PiXCL image list, and it will be in 4-bits per pixel.
- 3. Images are stored in the image list as UNCOMPRESSED bitmaps, even if the source image was compressed.

#### **Related Commands:**

ClipboardEmpty ClipboardPutBitmap CopyWindowToClipboard

#### **ClipboardPut**

Copies text to the Windows Clipboard, replacing the Clipboard's current contents.

**Syntax:** ClipboardPut(*String\$,Result*)

#### **Parameters**:

*String\$* A string containing the text you want to copy to the Clipboard.

*Result* An integer variable that indicates the outcome of the Clipboard operation. If the operation was successful, this variable is assigned a value of 1. If there was not enough memory to carry out the operation, this variable is assigned a value of 0.

#### **Remarks:**

PiXCL always clears the Clipboard before copying text to it.

If you want text to appear on separate lines in the Clipboard, be sure to place a carriage return and a linefeed character at the end of each line (see the example).

#### **Example:**

This example places a carriage return and linefeed character between the words "Testing" and "123". It then copies the result to the Clipboard.

```
{Place carriage return in CR$ and linefeed in LF$}
    Chr(13,CR$)
    Chr(10,LF$)
{Put carriage return/linefeed between two strings}
    Toclip$ = "Testing" + CR$
    Toclip$ = Toclip$ + LF$
    Toclip$ = Toclip$ + "123"
{Copy Contents$ to the Clipboard}
    ClipboardPut(Toclip$,Result)
```
**Related Commands:** ClipboardEmpty ClipboardGet ClipboardAppend

# **ClipboardPutBitmap**

This command takes an image that is loaded in the PiXCL imagelist and passes a **COPY** of it into the Clipboard. All images loaded into PiXCL are Windows bitmaps, regardless of the type of image that was originally loaded from the disk.

**Syntax:** ClipboardPutBitmap(*ListImageName\$,Result*)

# **Parameters:**

*ListImageName\$* An image that has been loaded into PiXCL. *Result* 1 if the operation was successful, otherwise 0. If *ListImageName\$* is not in the list, the operation fails.

# **Remarks:**

It is possible to copy a window to the Clipboard and then copy it back to the PiXCL image list.

# **Related Commands:**

ClipboardGetBitmap CopyWindowToClipboard

### **ClipCursor**

PiXCL 5 command. The ClipCursor function confines the cursor to a rectangular area on the virtual screen. If a subsequent cursor position lies outside the rectangle, the system automatically adjusts the position to keep the cursor inside the rectangular area. The default is the coordinates of the primary monitor screen (e.g. 0,0,1024,768).

**Syntax:** ClipCursor(*sx1,sy1,sx2,sy2*)

#### **Parameters:**

*sx1,sy1,sx2,sy2* The screen coordinates for the desired region.

#### **Remarks:**

The cursor is a GLOBAL resource, so unless you want to leave the clip region active for all other applications, your PiXCL application must include ClipCursor(0,0,0,0) to reset the default.

# **Related Commands:**

**GetClipCursor** 

### **CloseBitmapWindow**

Use this command to close a bitmap window. Closing a bitmap window does NOT delete the bitmap from the PiXCL image list. This requires the FreeBitmap command.

**Syntax:** CloseBitmapWindow(*WindowID*)

#### **Parameters:**

*WindowID* The ID number **variable** returned from the DrawBitmapWindow command. *WindowID* returns a zero if the bitmap window was closed.

#### **Remarks:**

To close all bitmap windows, set *WindowID* to zero. A common programming error is to use a value for *WindowID* instead of a variable. E.g.

CloseBitmapWindow(0) will cause a syntax error, whereas

WindowID = 0

CloseBitmapWindow(WindowID) will run correctly.

# **Related Commands:**

DrawBitmapWindow FlashBMWindow SetBMWMouse ZoomBitmapWindow FreeBitmap FreeBitmapAll

# **CloseEvent**

Events may be used or required by extension libraries only. For more information, see the topics on Synchronization Functions in your compiler documentation. This function terminates an existing event.

**Syntax:** CloseEvent(EventHandle,Result)

# **Parameters:**

EventHandle The event handle created by CreateEvent. Result 1 if the function succeeds, otherwise 0.

**Related Commands:**  CreateEvent PulseEvent ResetEvent

# **CmdLineArg**

You can get individual command line arguments and pass them into string variables with the CmdLineArg command. This saves you the effort of parsing the command line yourself in PIXCL code. Arguments should be delimited with a space character.

# **Syntax:** CmdLineArg(*Index, Arg\$*)

# **Parameters:**

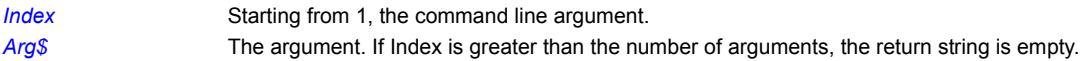

#### **Related Commands:**

GetCommandLine CountCmdLineArgs

#### **ComboBox**

A combo box is a unique type of control that combines much of the functionality of a list box and an edit control.

Comboboxes provide three styles, the SIMPLE combobox, which has an edit/display region with a permanently enabled dropdown region; or

or DROPDOWN, which has an edit control with a dropdown arrow control;

or DROPDOWNLIST, generally used when the string variable is a list.

A combo box consists of a list and a selection field. The list presents the options a user can select and the selection field displays the current selection. Except in drop-down list boxes, the selection field is an edit control and can be used to enter text not in the list.

**Syntax:** ComboBox() to clear all comboboxes, or ComboBox(*x1,y1,x2,y2,*TOKEN*,List\$,Delimter\$,Input\$...*)

#### **Parameters:**

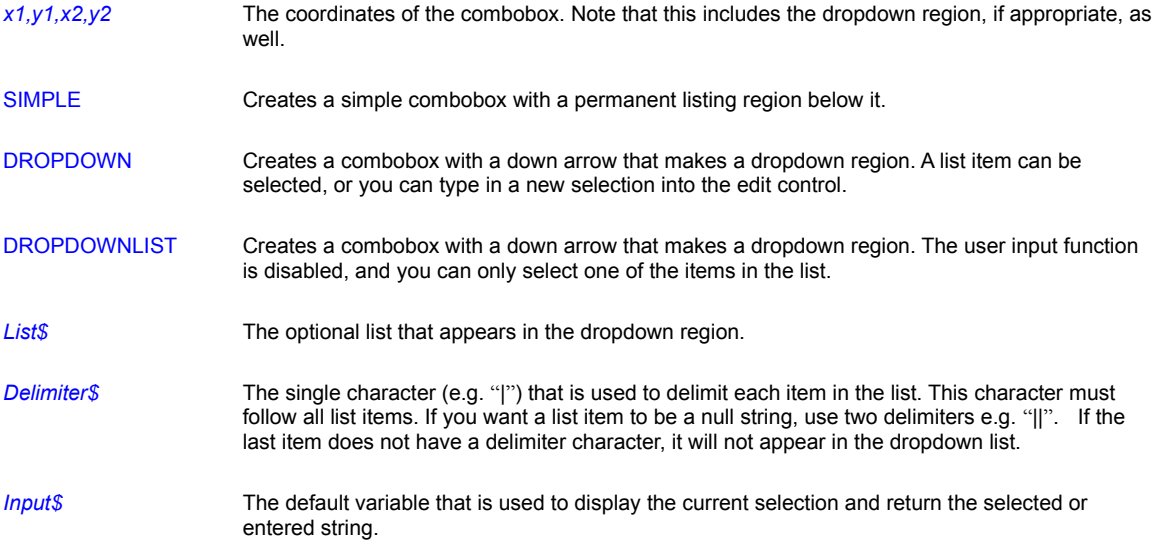

#### **Remarks:**

The text that appears in the combobox is written in the current font, in monochrome, regardless of the current font color. For SIMPLE and DROPDOWN styles, the edit control will automatically scroll horizontally if the text will not fit in the available space.

For DROPDOWN and DROPDPWNLIST styles, a vertical scrollbar is created if the list is longer than the available dropdown window.

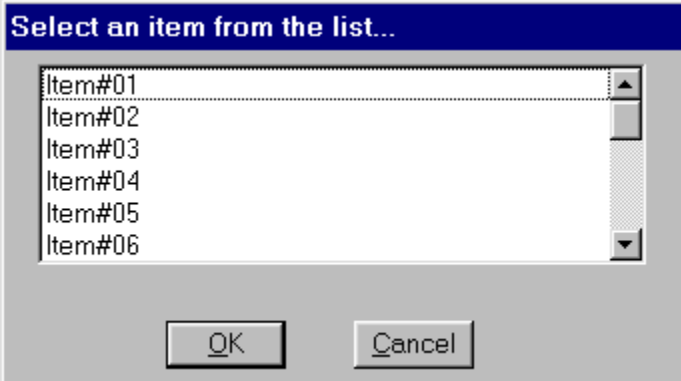

**Multiple comboboxes styles and button.**

#### **Example:**

The above figure was produced with the code fragment in this example. Note the vertical scrollbar in the lefthand control. Once input is complete, the "Done" button is clicked to update the return strings, and draw them in the client area. Note also that the final list item ("Cbarg#8") does not appear because the delimiter character has been omitted.

```
Make_ComboBox:
   DrawBackGround
  UseFont("MS Sans Serif",0,19,NOBOLD,NOITALIC,NOUNDERLINE,0,255,0)
  Cbox1$ = "Combobox#1"Cbox2$ = "ComboBox$#2"
  Cbox3$ = "ComboBox$#3"
  Delimiter\hat{S} = "|"List1$ = "CBarg#1|CBarg#2|CBarg#3|CBarg#4|CBarg#5|CBarg#6|CBarg#7|CBarg#8"
  List2$ = "CBarg#1|CBarg#2|CBarg#3|CBarg#4|"
   ComboBox(5,10,120,145,DROPDOWN,List1$,Delimiter$,Cbox1$,
      130,10,230,180,DROPDOWNLIST,List2$,Delimiter$,Cbox2$,
      245,10,345,95,SIMPLE,List1$,Delimiter$,CBox3$)
   WaitInput(1)
  Button(360,10,420,45,PUSH,"Done", Remove ComboBox)
  WaitInput()
Remove_ComboBox:
  DrawBackground
  Button()
  ComboBox()
  UseFont("MS Sans Serif",0,19,BOLD,NOITALIC,NOUNDERLINE,0,255,0)
  DrawText(10,10,Cbox1$)
  DrawText(10,30,Cbox2$)
  DrawText(10,50,Cbox3$)
  Goto Wait for Input
```

```
Related Commands:
Button DialogBox SetEditControl
```
# **CopyArray**

PiXCL 5 command. The contents or partial contents of an array can be copied to another array of the same type. You can also copy one portion of an array to another portion of the same array.

**Syntax:** CopyArray(*SrcArray*[*src\_start\_index*], *DstArray*[*dst\_start\_index*], *CopyElements,Result*)

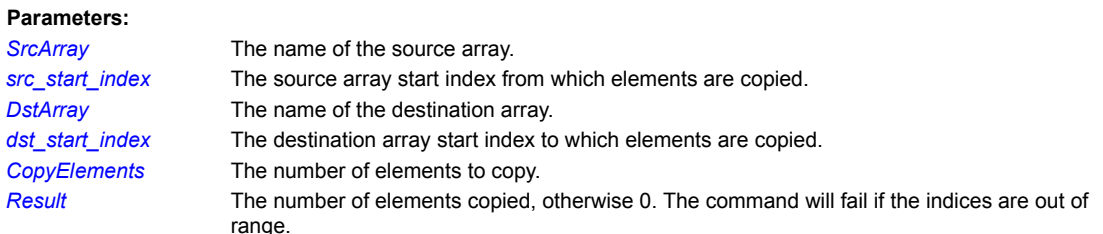

# **Related Commands:**

Array FreeArrayVar FreeArrayVarAll RestoreArray SaveArray

### **CopyWindowToClipboard**

Any top-level window, including a current PiXCL application and most child windows, can have a copy of that window pasted to the Clipboard as a bitmap. This is often called window capturing or grabbing. Once in the Clipboard, the image can be pasted into any other application that supports bitmap cut and paste. Examples are MS-Word, JASC Inc PaintShopPro, Adobe PhotoShop, and any other image editting application. The pasted bitmap will always be 24 bits per pixel. You may need to reduce the pixel depth of the pasted image using facilities in your image editor.

**Syntax:** CopyWindowToClipboard(*TopLevelWindow\$,ChildWindow\$,Result*)

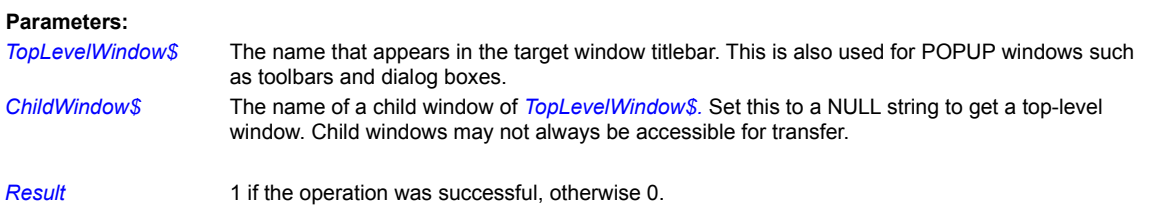

#### **Remarks:**

The Clipboard is emptied of all other data before the transfer occurs. It is your responsibility to empty the Clipboard once the window snapshot is no longer required. To paste a bitmap into the PiXCL image list, use the ClipboardGetBitmap command.

### **Related Commands:**

ClipBoardEmpty ClipboardGetBitmap EnumWindows EnumChildWindows
**Cos**

# **Floating Point math library function.** Calculate the cosine of an angle in radians.

**Syntax:** Cos(*Angle&, Value&)*

**Parameters:**

*Angle&* The angle in radians *Value&* The result of the function.

**Related Commands:**

Sin Tan

**Cosh**

**Floating Point math library function.** Calculate the hyperbolic cosine of an angle in radians.

**Syntax:** Cosh(*Angle&, Value&)*

**Parameters:**

*Angle&* The angle in radians *Value&* The result of the function.

**Related Commands:** Sinh Tan

## **ConvertPALfile**

**geoPiXCL command only**. This command complements the CreatePALfile command, and converts a PiXCL/geoPiXCL ascii PAL file into a binary PBL file that includes the same information, and vice-versa.

**Syntax:** ConvertPALfile(*PaletteFile\$,Res*)

### **Parameters:**

**PaletteFile\$** A valid PiXCL PAL or PBL file. *Result* 1 if the operation was successful, otherwise 0. If the files are not valid ascii or binary files, the operation will return 0.

**Related Command: CreatePALfile** 

# **CopyListBitmapRect**

Create a subarea of an image loaded into memory. This can be useful where you need to get a subarea of a compressed image e.g. JPEG.

**Syntax:** CopyListBitmapRect(x1,y1,x2,y2,ListImageName\$,SubAreaName\$,Result)

### **Parameters:**

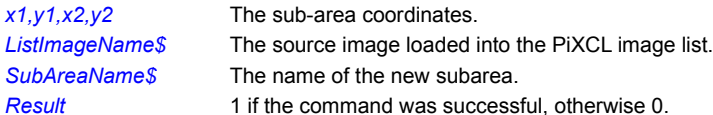

### **Related Commands:**

### **CountBitmapColors**

This command returns the number of unique colors in any of the supported bitmap formats. The algorithm treats each pixel in the image as an integer and creates a dynamically sorted linked list as it scans through the bitmap. PiXCL creates a zero filled bit array that corresponds to the number of possible colors. Hence for a 24 bit image, this array is 2MB in size. Each new pixel value is the bit address in the array, and the bit is set to 1. At the end of the process, the number of unique colors is the number of '1' bits, which is returned to the command, and the bit array memory is returned to the operating system.

If the specified bitmap *Filename\$* has been loaded into the PiXCL Bitmap List, CountBitmapColors accesses the memory copy, otherwise the bitmap *Filename\$* is read from the disk.

**Syntax:** CountBitmapColors(*Filename\$,Colors*)

#### **Parameters:**

*Filename\$* The desired image filename string.

*Colors* The number of unique colors. This will be a number in the range 1 to the number of pixels in the image, or the maximum number of colors possible in the bitmap format, whichever is the smaller.If the function fails, for example, if the file cannot be found or is an unrecognised format, *Colors* returns 0.

**Related Commands: GetBitmapDim** 

# **CountCmdLineArgs**

If you invoke a PiXCL application with a command line that has a variable number of arguments, CountCmdLineArgs returns the number of arguments by counting the space delimiters which will always be present.

**Syntax:** CountCmdLineArgs(*ArgNumber*)

### **Parameter:**

ArgNumber The number of arguments after the EXE name.

**Related Command: GetCmdLine** 

# **CountRegdUserCmds**

The number of registered external commands can be obtained with this command.

**Syntax:** CountRegdUserCmds(*Count*)

### **Parameter:**

*Count* The number of registered commands.

**Related Commands:** RegisterExtLibCmdSet RegisterUserCommand UnregisterUserCmds

## **Create5x5Filter**

PiXCL supports 5x5 and 15x15 filters. You can display a dialog box to edit an existing 5x5 filter or create a new 5x5 filter. When you need to create 15x15 filters, we suggest the PIXCL MDI Editor, or another text editor.

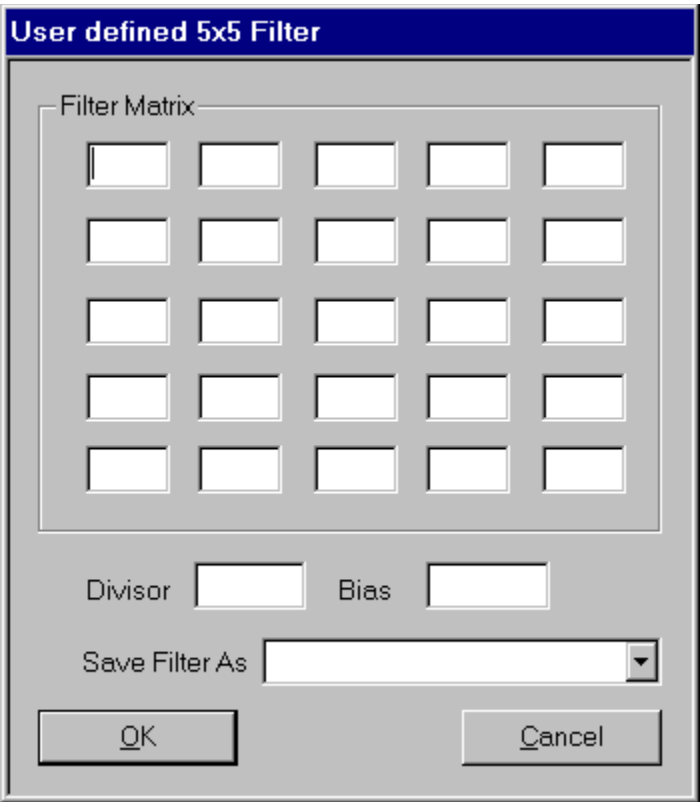

### **Syntax:** Create5x5Filter(*Filter\$,Result*)

#### **Parameters:**

Filter\$ The name of the filter. If the filter is invalid in some way or does not exist, a MessageBox informs you of the problem, then displays the empty dialog, above.

*Result* 1 of the operation has sucessfully written a new filter file, otherwise 0. Returns 0 if the Cancel button is pressed.

**Related Commands:** FilterImage5x ViewFilterFile

## **CreateBitmap**

A memory bitmap of arbitrary dimensions and pixel depth can be created in the PiXCL image list, as either a 256 colour paletted image with a user-defined colormap, or as a full colour 24-bit image. The bitmap data is set to black (0,0,0). The bitmaps created with CreateBitmap will generally be saved to disk with the SaveBitmap command. Once the new bitmap has been created in memory, it is the set as the current bitmap for image processing or save operations.

#### **Syntax:** CreateBitmap(*Pixels, Lines, Bits, PaletteFile\$, ImageName\$,Result*)

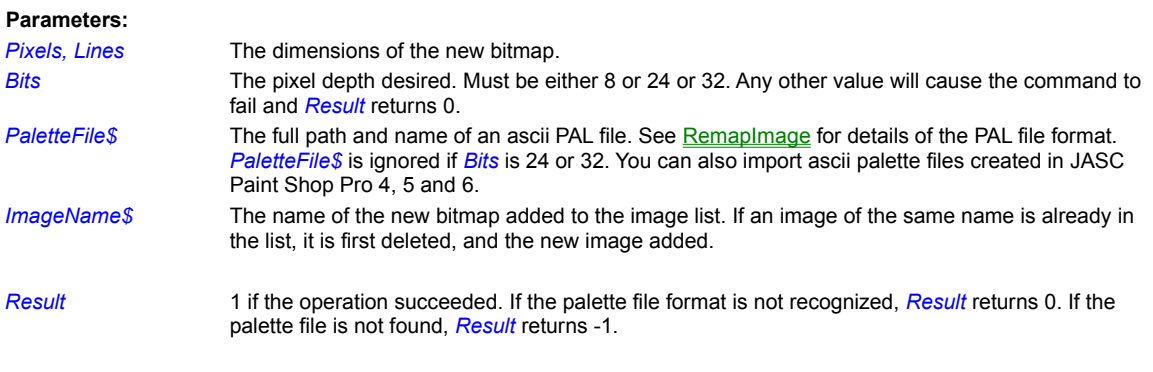

### **Related Commands:**

CreatePalFile RemapImage SaveBitmap CopyListBitmapRect

# **CreateColorSpace**

PiXCL 5 command. A colour space is a mapping of colour components onto a Cartesian coordinate system in three or more dimensions.

# **Syntax:** CreateColorSpace(**Type\_TOKEN, Intent\_TOKEN,** *RedX,RedY,RedZ, GreenX,GreenY,GreenZ, BlueZ,BlueY,BlueZ, RGamma,GGamma,BGamma, CSHandle*)

**Parameters: Type\_TOKEN CALIBRATED\_RGB** Color values are calibrated RGB values. The values are translated using the endpoints. **WINDOWS COLOR SPACE** Color values are Windows default color space color values. **sRGB** Use sRGB values. **Intent\_TOKEN ABS\_COLORIMETRIC** Maintain the white point. Match the colors to their nearest color in the destination gamut. **BUSINESS** Maintain saturation. Used for business charts and other situations in which undithered colors are required. **GRAPHICS** Maintain colorimetric match. Used for graphic designs and named colors. **IMAGES** Maintain contrast. Used for photographs and natural images. *RedX|Y|Z* The red endpoints. *GreenX|Y|Z* The green endpoints. *BlueX|Y|Z* The blue endpoints. *R|G|BGamma* The gamma scaling values (x100?) CSHandle The handle of the created colour space, otherwise 0.

**Related Commands:**

DeleteColorSpace

## **CreateCOMinstance**

**PIXCL 5 command: subject to change.** A PIXCL application can become a COM client to a COM server. Calling this command initializes the Windows COM libraries. When using PiXCL as a COM client, you will need to have the necessary access or programming or scripting information on the server application.

Uses of COM include Automation of servers (eg MS-Office applications) and ActiveX controls.

**Syntax:** CreateCOMinstance(*ProgramID\$*, ServerMode\_TOKEN, *Computer\$, IUnknown*)

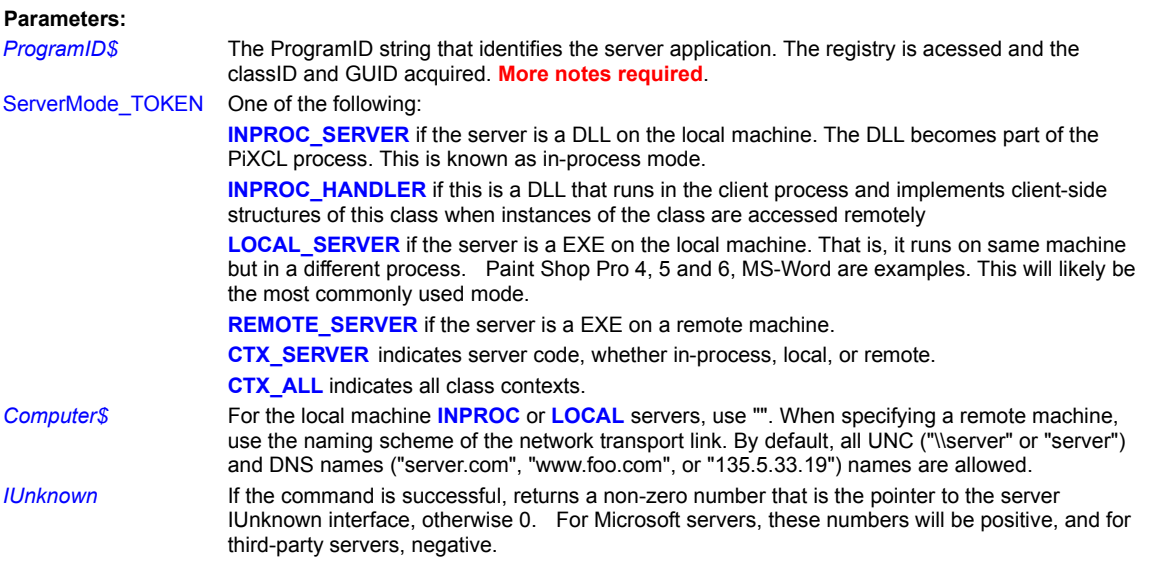

### **Remarks:**

It is advisable that ReleaseCOM be called before your PiXCL application exits.

#### **Related Commands:**

ReleaseCOM QueryCOMinstance

## **CreateEvent**

Events may be used or required by extension libraries only. For more information, see the topics on Synchronization Functions in your compiler documentation.

**Syntax:** CreateEvent(ManualReset, InitialState, Name\$, EventHandle)

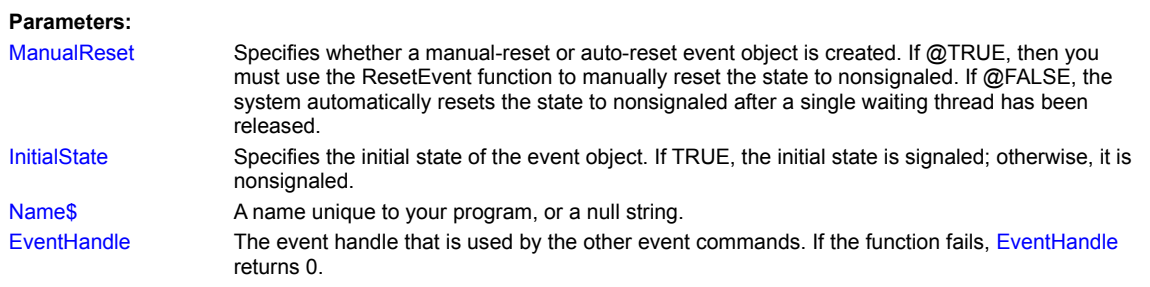

## **Related Commands:**

CloseEvent PulseEvent ResetEvent

## **CreatePALfile**

Palette files are ASCII files used with the RemapImage command and other commands where a set of 256 palette values are required.

**Syntax**: CreatePALfile(*Filename\$,*MODE\_token,*Result,* [NumberOfClasses, class range pair triplets] )

# **Parameters:**

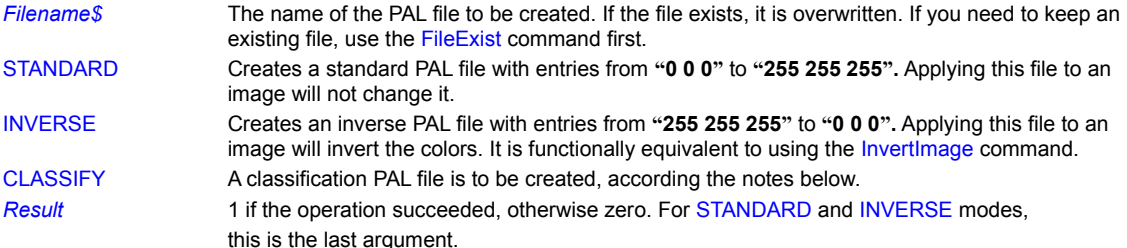

For CLASSIFY mode only …

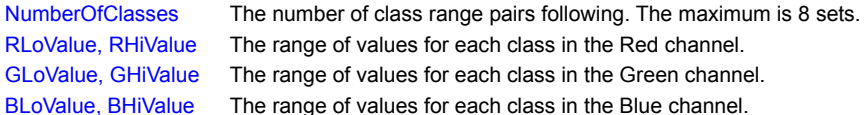

#### **Remarks:**

LoValues must be less than HiValues in each channel, and classes must be defined so that thay do not overlap on previous classes. E.g Class#1 5-13; Class#2 17-32 Class#3 41-55 and so on. If any overlap exists, *Result* returns 0 and no file is created.

CreatePALfile is a variable argument command, so only the range values desired are required. The colors used for each class are predefined as **Red, Green, Blue, Yellow, Magenta, Cyan, Orange** and **Mid-Gray**. These colors can be changed by using the CustomColor command prior to CreatePALfile to set the desired class colors.

### **Related Commands:**

ConvertPALfile CustomColor InvertImage RemapImage

### **CustomColor**

This command goes with the ChooseColor command that displays a common dialog with 16 user definable colors (initially set to black), and these can be set or reset to any desired color, while the PiXCL application is running. Hence, if your application needs to define a specific set of colors for pens, brushes or backgrounds, or perhaps palette file entries, you must program these into the application, or possibly read them from an INI file, or from a previously defined location in the Registry.

**Syntax:** CustomColor(*r1,g1,b1, r2,g3,b3,...,r16,g16,b16*)

#### **Parameters:**

*r,g,b* Integer color values. These must be in the range 0-255. If they are not they are clipped by ANDing the value with 0x000000FF. It is preferable but not essential that your script ensures that the color ranges are correct. All sixteen colors must be defined, even if set to 0,0,0.

## **Related Commands:**

CreatePALfile ChooseColor UseBackground UsePen UseBrush

## **CustomizeToolBtn**

Toolbars and toolwindows can be customized by moving and deleting buttons. A system dialog can be displayed either by double clicking the toolbar or toolwindow background, or by issuing the CustomizeToolBtn command.

**Syntax:** CustomizeToolBtn(*ToolWindow\$*)

### **Parameters:**

*ToolWindow\$* For the toolbar, set this to a NULL string (""). For a toolwindow, use the relevent name specified in the ToolWindow command.

**Related Commands:**

ChangeToolbarBtn GetToolBarBtnStatus ToolBar ToolWindow

### **DDEExecute**

Sends a command string to a server application in a Dynamic Data Exchange (DDE) conversation.

**Syntax:** DDEExecute(*ChanNum,ExecuteString\$,Result*)

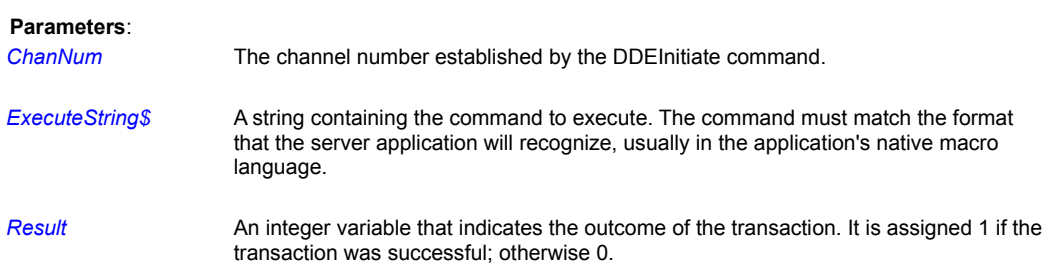

# **Remarks:**

Before using DDEExecute, you must use a DDEInitiate command to start a DDE conversation with a server application and establish a valid value for the *ChanNum* variable.

Each server application requires its own format for the command strings that are sent to it in a DDE conversation. Typically, the format must match the application's native macro language. For example, when sending a command to Microsoft Excel, it must be in Excel's macro language (see the second example). Another common requirement is that the command string be enclosed in square brackets.

Not all Windows applications support DDE, which has been largely superceded by OLE 2 (Object Linking and Embedding, version 2) software technology. Some applications, mostly from Microsoft, do support DDE communications. The best way to find out is to try some of the tests here.

You can also search in the Registry for a **ddeexec** key related to the application of interest. Subkeys **application** and **topic** are the DDE Service name and main Topic respectively. See the **DDEInitiate** topic for more information.

### **Examples:**

The following example shows how to use the DDEExecute command to activate the Main program group in Program Manager.

```
{Initiate DDE conversation with Program Manager}
     DDEInitiate("PROGMAN","PROGMAN",ChanNum)
{Set command to execute. Because Main is a personal group,
 ShowGroup's third parameter is set to 0. (With Common 
 program groups, third parameter is set to 1 or left out.)}
    ExecuteString$ = " [ShowGroup (Main, 1, 0)]"
{Send the execute message}
     DDEExecute(ChanNum,ExecuteString$,Result)
     If Result = 0 Then Beep
```

```
{Terminate the conversation}
     DDETerminate(ChanNum)
```
Windows Explorer in Win95/NT4 also supports DDE conversations. You can bring up the FileFind dialog, and Explore or View a specific folder contents.

```
Start_Explorer_DDE:
      DDEInitiate("Folders","AppProperties",ChanNum) 
      Goto Wait_for_Input
```

```
FindFolder_DDE: 
{display the Find: All Files dialog from Explorer.
         DDEexec = [FindFolder("%l", %I)]
        arg#1 = the start-in [path] directory string, no spaces; quotes not needed
        arg#2 = number. Set to 0.}
      UseCursor(WAIT)
      DDEExecute(ChanNum,"[FindFolder(c:\windows\system,0)]",Res)
      If Res = 0 Then DrawText(10,25, "DDE Exec failed.")
      UseCursor(ARROW)
      Goto Wait for Input
ExploreFolder_DDE: 
{display the Find: All Files dialog from explorer.
        arg#1 = [path] directory;arg#2 = unknown, set to 0.
        arg#3 = 0 | 1 -> Explorer window not visible | visible
      }
      UseCursor(WAIT)
      DDEExecute(ChanNum,"[ExploreFolder(c:\windows\system, 0, 1)]", Res)
      If Res = 0 Then DrawText(10,25, "DDE Exec failed.")
      UseCursor(ARROW)
      Goto Wait_for_Input
ViewFolder DDE: {display the Find: All Files dialog from explorer. }
      \{arg\#1 = [path]divectorarg\#2 = set to 0arg#3 = 0 | 1 ->Explorer not visible | visible
      }
      UseCursor(WAIT)
      DDEExecute(ChanNum,"[ViewFolder(c:\windows\system, 0, 1)]",Res)
      If Res = 0 Then DrawText(10,25, "DDE Exec failed.")
      UseCursor(ARROW)
      Goto Wait for Input
FindFile_DDE: 
{display the Find: All Files dialog from Explorer.
        arg#1 = start-in directory string, has to be valid 
                 directory eg \ on the C: drive. Don't seem 
                 able to set the start disk to any other disk.
        arg\#2 = set to 0}
      UseCursor(WAIT)
      DDEExecute(ChanNum, "[OpenFindFile(\,0)]", Res)
      If Res = 0 Then DrawText(10,25,"DDE Exec failed.") 
      UseCursor(ARROW)
      Goto Wait for Input
```
The next example shows how to start a DDE conversation with Microsoft Excel 97 using the "System" topic. This allows DDEExecute to send Excel a command string to execute in the form of an Excel macro function. Here the example instructs Excel to open the worksheet "SALES.XLS". (The example assumes that Excel is already running.)

{Initiate DDE conversation}

```
 DDEInitiate("Excel","System",ChanNum)
```

```
{Create command string that uses double quotes in the form
  [OPEN(""C:\EXCEL\EXAMPLES\BUDGET.XLS"")]}
    Chr(34,DblQuote$)
    Command\hat{\varsigma} = "[OPEN("
    Command$ = Command$ + DblQuote$ Command$ = Command$ + "C:\EXCEL\EXAMPLES\BUDGET.XLS"
    Command$ = Command$ + DblQuote$Command\$ = \text{Command}\$ + ")]{Send the command string}
    DDEExecute(ChanNum, Command$, Result)
      If Result = 0 Then Beep
{Terminate the conversation}
      DDETerminate(ChanNum)
```
# **Related Commands:**

DDEInitiate DDETerminate DDEPoke and DDERequest

#### **DDEInitiate**

Initiates a new DDE conversation and returns the associated channel number.

#### **Syntax:** DDEInitiate(*Service\$,Topic\$,ChanNum*)

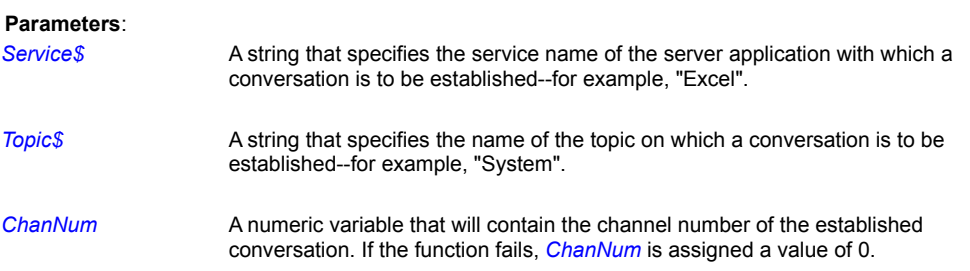

### **Remarks:**

PiXCL can function only as a client to a DDE server (such as Windows Explorer) in a DDE conversation.

The service name of a server application usually matches its program name, and can be found in the Registry. Look for a **ddeexec** key in the application of interest entries. Subkeys **application** and **topic** are the Service Name and main Topic respectively.

For example, Service Names and some topics are … "**Excel**" for Microsoft Excel 97. Multiple topics exist. "**MSAccess**" for Microsoft Access 97. Multiple topics exist. "**WinWord**" for Microsoft Word 97. Multiple topics exist. "**Folders**" for Microsoft Windows Explorer, only topic is "AppProperties". "**IExplore**" for Microsoft Internet Explorer, only topic is "WWW\_OpenURL". "**Netscape**" for Netscape Navigator, only topic is "WWW\_OpenURL".

The topic name is a string that identifies the topic for the conversation. Each application has its own set of valid topic names. With many applications, the name of an open file is a valid topic name. For example, if Excel is currently using the the worksheet file "SALES.XLS," you could use the following PiXCL command to initiate a DDE conversation with that Excel worksheet:

#### DDEInitiate("Excel","C:\SALES.XLS",ChanNum)

By using the "**System**" topic, you can often use the DDERequest command to obtain a list of the strings that an application accepts as valid topic names--for example, a list of the files that are currently in use. (See the DDERequest command more explanation and an example using Excel.)

PiXCL can set up multiple, simultanous DDE conversations. Your program must keep track of the DDE channel created, and ensure that they are correctly terminated.

Once a DDE conversation has been initiated with a server application, you can use any of these DDE-related commands to communicate with it:

- · DDERequest -- To read information from the server.
- · DDEPoke -- To write information to the server.
- · DDEExecute -- To send a command string to be executed by the server.

#### **Example:**

See the **DDEExecute**, **DDEPoke**, and **DDERequest** commands for examples.

**Related Commands:**  DDETerminate DDEPoke DDERequest DDEExecute

## **DDEPoke**

Sends data to an item in a DDE conversation. You can for example send data an Excel spreadsheet cell.

**Syntax:** DDEPoke(*ChanNum,Item\$,Data\$,Result*)

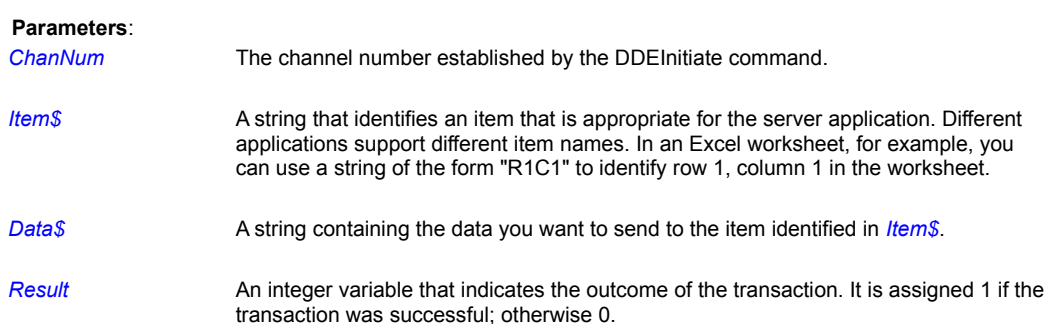

#### **Example:**

The following example stores the simple message "Hello from PiXCL!" in the first cell of an Excel worksheet. This example assumes that you've just started Excel and that Sheet1 is the active worksheet:

```
DDEInitiate("EXCEL","[Book1]Sheet1",ChanNum)
DDEPoke(ChanNum,"R1C1","Hello from PiXCL!",Ignore)
DDETerminate(ChanNum)
```
### **Related Commands:**

DDEInitiate DDETerminate DDERequest DDEExecute

### **DDERequest**

Requests information from a specified item in a DDE conversation.

#### **Syntax:** DDERequest(*ChanNum,Item\$,Result\$*)

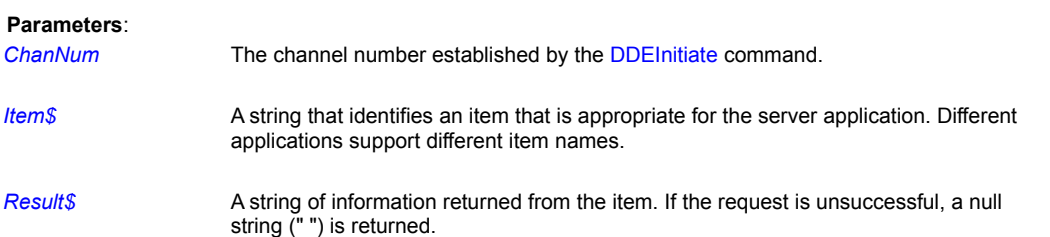

#### **Remarks:**

Each application supports its own set of topic and item names. Many, but not all, DDE server applications support the "System" topic. If it does, it will usually support one or more of the following topics as well: "Formats" "Status" "SysItems" "Topics" "Help" "ReturnMessage" "TopicItemList"

For example, The Table below shows some of the items that you can use with DDERequest after you've initiated a conversation with Excel using a given topic name.

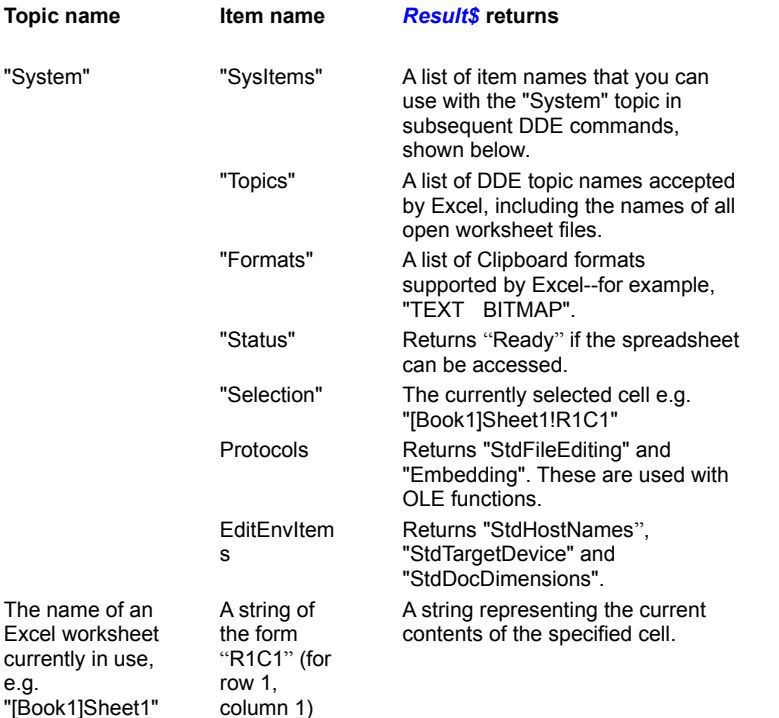

#### **Examples:**

The following example uses DDERequest to get the current contents of the first cell in an Excel worksheet and display it in the PiXCL window. This example assumes Excel is already running.

DDEInitiate("EXCEL","Sheet1",ChanNum) DDERequest(ChanNum, "R1C1", Contents\$)

DDETerminate(ChanNum) DrawText(10,10,Contents\$) WaitInput()

The next example gets all the group names from Program Manager and draws the string that contains them on the screen.

```
Item$ = "Groups" {Get all group names from Program Manager}
DDEInitiate("PROGMAN","PROGMAN",ChanNum)
DDERequest(ChanNum, Item$, List$)
DrawText(10,10,List$)
DDETerminate(ChanNum)
WaitInput()
```
If you try this example, you'll see that the names are delimited by carriage return / linefeed pairs.

The next example uses the "System" topic with the "Sysitems" item to get a list of available item names from Excel. A list box displays the results. This example assumes Excel is already running.

```
DDEInitiate("Excel","System",ChanNum)
DDERequest(ChanNum,"SysItems",List$)
DDETerminate(ChanNum)
Chr(9,Tab$) { List is delimited by Tabs}
ListBox("Excel System topics", List$, Tab$, Ignore$)
WaitInput()
```
This final example sends a word to Winword for spell checking. It shows how to use some of the available DDE commands. See your Word and WordBasic documentation for more information.

```
{Initiate DDE conversation}
      DDEInitiate("Winword","Document1",ChanNum)
{Build bookmark command}
      Item$ = "here" {This is just a placeholder}
      Chr(34,DblQuote$)
      ExecuteString$ = "[InsertBookMark.Name = "
      ExecuteString$ = ExecuteString$ + DblQuote$
     ExecuteString$ = ExecuteString$ + Item$
      ExecuteString$ = ExecuteString$ + DblQuote$
      ExecuteString$ = ExecuteString$ + "]"
{Create bookmark in Word}
      DDEExecute(ChanNum,ExecuteString$,Result)
      If Result = 0 Then Beep
{This the word to check}
WordCheck$ = "Testiing"
{Send WordCheck$ to bookmark}
     DDEPoke(ChanNum, Item$, WordCheck$, Result)
      If Result = 0 Then Beep
{Spell check it}
      DDEExecute(ChanNum,"[ToolsSpellSelection]",Result)
{Put up button for requesting word back from Word}
      UseCoordinates(PIXEL)
     Button (200, 200, 400, 300, "Request back", Request)
```

```
 WaitInput()
{Request word back from Word and display it on screen}
Request:
     DDERequest(ChanNum, Item$, Result$)
     If Result$ \langle> "" Then WordCheck$ = Result$
     UseCoordinates(METRIC)
    DrawText(10,50, WordCheck$)
Wait_for_input:
      DDETerminate(ChanNum)
```
WaitInput()

See also the sample program **pxlexplor.pxl** which demonstrates DDE conversations with Explorer, Access, Excel and Netscape or Internet Explorer.

**Related Commands:**  DDEInitiate DDETerminate DDEPoke DDEExecute

### **DDETerminate**

Closes a DDE conversation.

**Syntax:** DDETerminate(*ChanNum*)

### **Parameter:**

*ChanNum* The channel number established by the DDEInitiate command.

### **Remarks:**

Once a DDE conversation has served it purpose and is no longer needed, your PiXCL script MUST terminate the conversation through the DDETerminate command. If you do not, a conversation can be left open, and Windows will eventually need to be rebooted to clear it.

You should use one DDETerminate command for each conversation you've started.

See the other DDE commands for examples.

### **Related Commands:**

DDEInitiate, DDEPoke and DDERequest, DDEExecute

# **DebugMsgBox**

To display the value of any variable in a messagebox, use the DebugMsgBox command. The current application title is used for the debug message box. For example, if the the title is Test Application, the message box title becomes Test Application : Debug **Message** 

**Syntax:** DebugMsgBox(*String\$ | Number | FPNumber&)*

### **Parameter:**

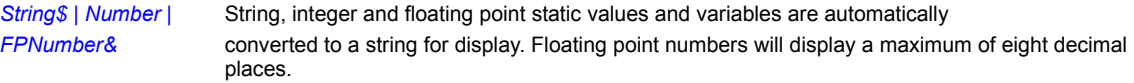

# **Related Commands:**

**MessageBox** 

# **DeleteColorSpace**

**PiXCL 5 Command:** A previously created logical colour space should be deleted with this command.

**Syntax:** DeleteColorSpace(*CSHandle, Result*)

**Parameters:**

CSHandle **A** handle returned from the CreateColorSpace command. **Result** 1 if the colour space was deleted, othewise 0.

**Related Command: CreateColorSpace** 

### **DialogBox**

In PiXCL 4.20 and later, you can define your own custom popup modal dialog boxes, with combinations of push buttons, radio buttons, checkboxes, group boxes, edit controls, static text, List box, and combo boxes, with the DialogBox command. These same input controls can be created in the PiXCL client area using other commands.

DialogBox is a variable argument list command, with syntax as described below, and is the most complex command in the PiXCL language. Dialog boxes must also appear the same regardless of the current screen resolution and the small or large system font in use. Consequently, the coordinates for the dialog box position, and the controls within the dialog are expressed in what Windows calls **dialog units**, rather than in the pixel coordinates used in most other PiXCL commands. An example custom dialog box appears below.

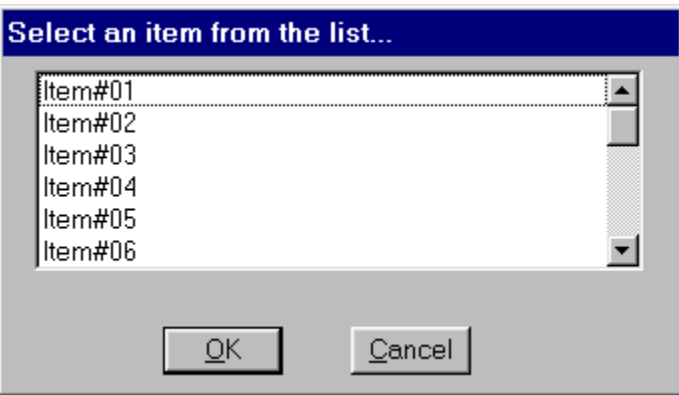

#### **Syntax:** DialogBox(*x1,y1,x2,y2,Title\$,*STYLE\_token*, ix,iy,iXsize,iySize,*ICON\_token,  *bx1,by1,bx2,by2,BtnLabel\$, Controls, ... control definitions*)

### **Parameters:**

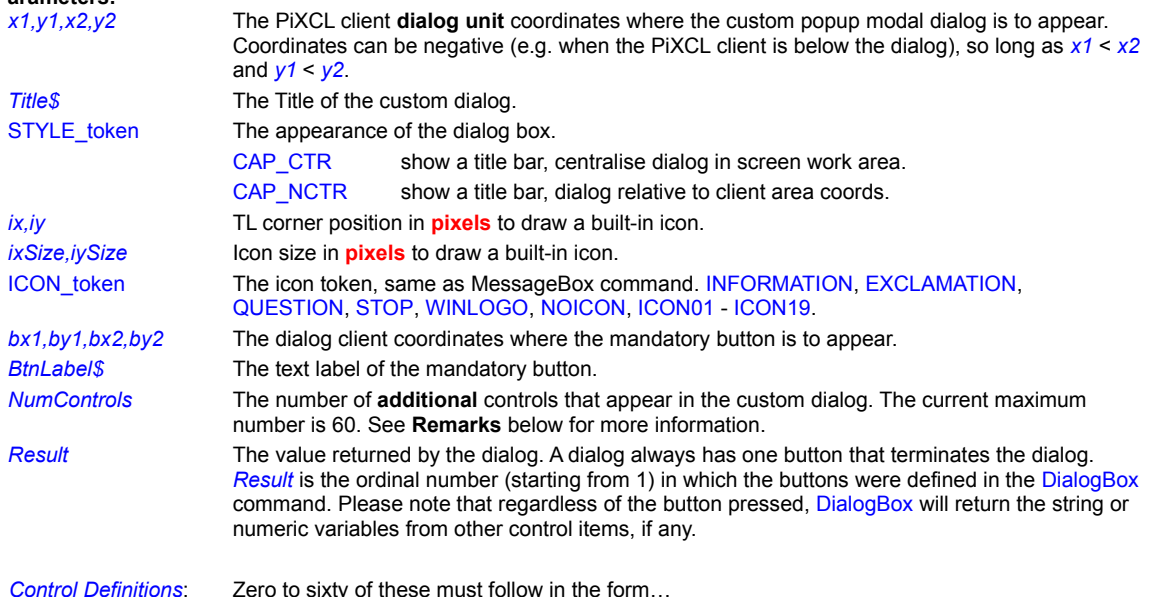

… *cx1,cy1,cx2,cy2,* CONTROL\_type, CONTROL\_style,Text\$, [return\_variable,] …

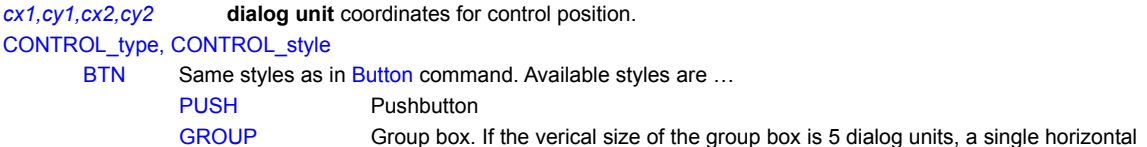

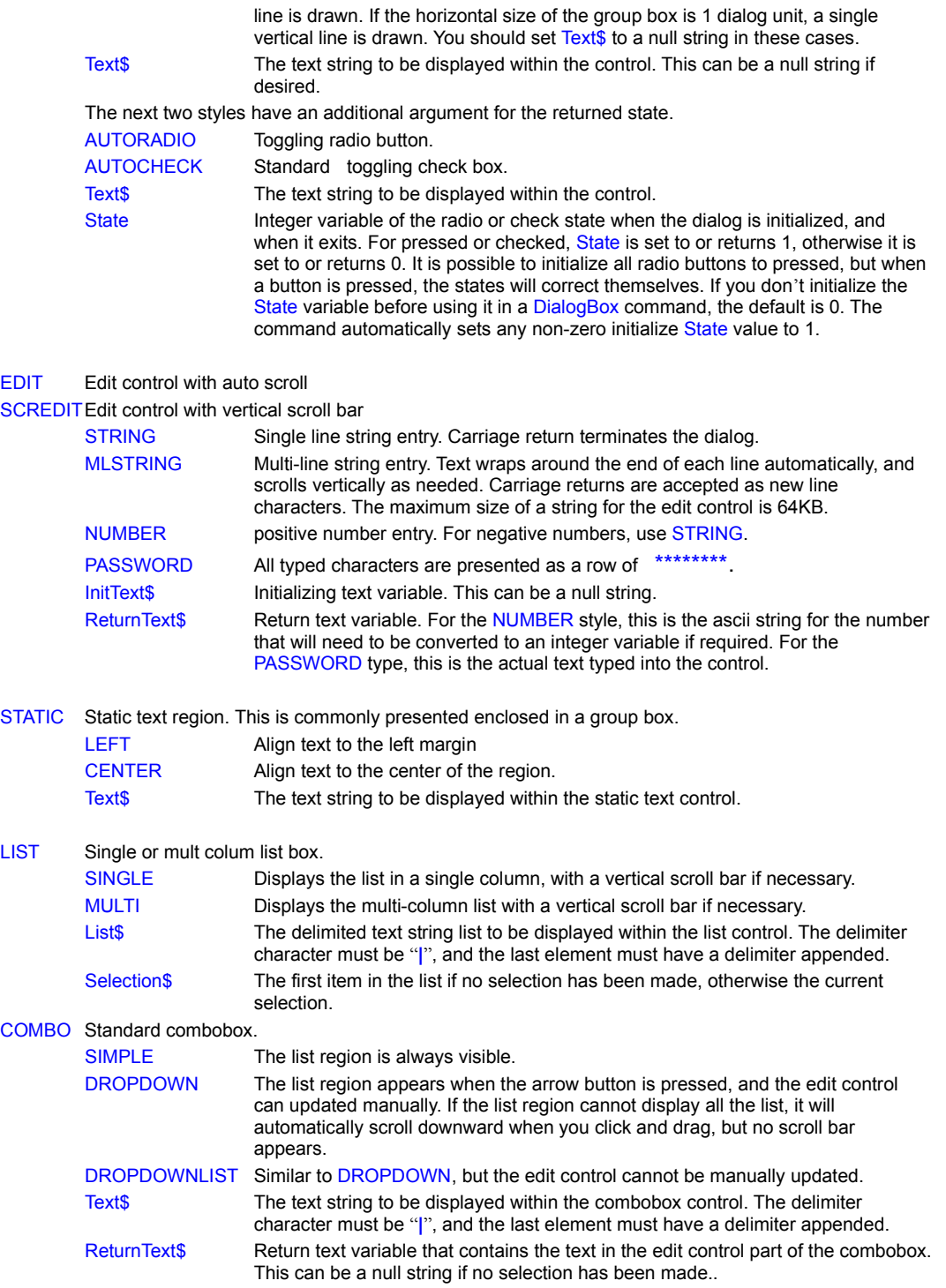

# **Remarks:**

The minimum command is

DialogBox(x1,y1,x2,y2,Title\$,STYLE\_token,ix,iy,isx,isy,ICON01, bx1,by1,bx2,by2,BtnLabel\$,0,Result)

which produces a dialog box with a titlebar and one button that when clicked, terminates the dialog box. i.e. not a very useful

### dialog.

A common programming error is coding an incorrect value for *NumControls* which will result in either

- not all the controls appearing if *NumControls* is less than the number of controls defined in the command; or
- · the dialog box not appearing at all if *NumControls* is greater than the number of controls defined in the command.

### **Examples:**

Please see the **DlgBoxes.pxl** program in the **..\learning** subdirectory for some examples of the DialogBox command.

You can also create popup dialogs that track when the right mouse is clicked in the client area, and appear with the top left corner near the point on which the mouse was clicked. The PixelsToDlgUnits command is needed here.

#### **Related Commands:**

Button ComboBox DrawIcon SetEditControl GetDialogUnits DlgUnitsToPixels PixelsToDlgUnits

#### **DirChange**

Sets the current directory to the specified drive and path.

**Syntax:** DirChange(*DirectoryName\$,Result*)

# **Parameters**: *DirectoryName\$* The name of the directory you want to make the current directory. If the directory is on another drive, precede the directory name with the appropriate drive designation. **Result An integer variable that indicates the outcome of the directory change operation. If the** operation was successful, this variable is assigned a value of 1. Otherwise, it is assigned a value of 0.

#### **Remarks:**

The directory change operation will fail and PiXCL will assign a value of 0 to *Result* if any element of the pathname does not exist.

The current directory is made up of two parts: a disk designator (either a drive letter followed by a colon or a server name and sharename: "\\servername\sharename") and a directory on that disk designator.

You can use a relative path for *DirectoryName\$* (for example, "**..**") or a fully qualified path.

By using a drive letter followed by a colon for *DirectoryName\$* (for example, "B:"), you can switch to the current directory on the named drive--in effect, making DirChange equivalent to PiXCL's DiskChange command.

The presence of "\" at the end of *DirectoryName\$* does not cause the function to fail.

#### **Examples:**

This example sets the current directory to the Windows NT SYSTEM32 directory. If the operation fails, the variable Changed is assigned a value of 0, and the program beeps and ends. If the directory is successfully changed, the program checks for the presence of SHELL.DLL. If it is found, a message to that effect is displayed.

```
DirGetSystem(SystemDir$)
DirChange(SystemDir$,Changed)
If Changed=0 Then Goto Beep End {Dir not changed}
FileExist("SHELL.DLL", Found) {Check for SHELL.DLL}
If Found=0 Then Goto Beep_End
MessageBox(OK, 1, INFORMATION,
"SHELL.DLL was found","",Temp)
End
```
Beep\_End: Beep End

This next example changes the current directory to C:\LETTERS. It then launches a copy of the command interpreter CMD.EXE:

DirChange("C:\LETTERS",There) If There=1 Then Run("CMD.EXE")

The advantage of using the DirChange command in this example is that C:\LETTERS will be the current directory when the command prompt appears.

**Related Commands:** DirMake DirRemove DiskChange

### **DirExplore**

You can select a directory and invoke an Explorer window to show the contents of the directory with the DirExplore command. This uses the Windows shell and accesses Explorer using a DDE exchange. For more advanced actions with Explorer, you will need to use the DDE commands. The Explorer window that appears will not close automatically: you will have to do this manually or with code.

#### **Syntax:** DirExplore(*DirName\$,Result*)

#### **Parameters:**

*DirName\$* The directory that you wish to explore. If the directory does not exist, or is a NULL string, this command has no effect.

**Result** 1 if the operation was sucessful, otherwise 0.

# **Related Commands:**

DDEInitiate DDEPoke DDERequest DDEExecute DDETerminate

### **DirGet**

Gets the current directory.

**Syntax:** DirGet(*DirectoryName\$*)

**Parameter:**

*DirectoryName\$* A string variable that will contain the current directory.

#### **Remarks:**

PiXCL returns a fully qualified pathname, including the drive identifier and leading "**\**" where necessary. Root directories and subdirectories are treated the same. Hence, you might get a return directory **c:\sample** for a subdirectory, and **c:** for a root directory. Note that in both cases there is no trailing "**\**". See the second example below.

The current directory is made up of two parts: a disk designator (either a drive letter followed by a colon or a server name and sharename: "\\servername\sharename") and a directory on that disk designator.

#### **Example:**

This example gets the current directory and draws it at point (10,10) in the PiXCL window. Next, it makes the Excel directory the current directory, and then shows that it has made the change by drawing the new current directory at (10,20).

```
DirGet(DirectoryName$)
DrawText(10,10,DirectoryName$)
DirChange("C:\EXCEL",Result)
DirGet(DirectoryName$)
DrawText(10,20,DirectoryName$)
WaitInput()
```
Another example is where you want to make an application run from any installation directory, including a root directory if necessary.

DirGet(SourceDir\$)  $Image1$ = SourceDir$ + "\\image1.bmp"$  $Image2$ = SourceDir$ + "\\image2.bmp"$ Image3\$ = SourceDir\$ + "\image3.bmp"

### **Related Commands:**

DirChange DirGetWindows DirGetSystem

## **DirGetColor**

PiXCL 5 command. Gets the Windows 98 / 2000 Color directory where colour profiles are stored..

**Syntax:** DirGetColor(*DirectoryName\$*)

### **Parameter:**

*DirectoryName\$* A string variable that will contain the Windows COLOR directory. In Windows 98, this is usually **c:\windows\SYSTEM\COLOR**. The directories are set to upper case by the Windows API call.

#### **Remarks:**

PiXCL returns a fully qualified pathname, including the drive identifier and leading \.

#### **Related Commands:**

InstallColorProfile UninstallColorProfile

### **DirGetSystem**

Gets the Windows 95/98 SYSTEM or Windows NT / 2000 SYSTEM32 directory.

**Syntax:** DirGetSystem(*DirectoryName\$*)

#### **Parameter:**

*DirectoryName\$* A string variable that will contain the Windows NT/2000 SYSTEM32 or Windows 95 SYSTEM directory.

### **Remarks:**

PiXCL returns a fully qualified pathname, including the drive identifier and leading \.

# **Example:**

This example loads the SETUP.INF (located in the Windows SYSTEM directory) into Notepad so that you can view its contents.

```
DirGetSystem(SystemDir$)
SetupInf$ = SystemDir$ + "\setup.inf"
CmdLine$ = "Notepad " + SetupInf$
Run(CmdLine$)
```
**Related Commands:** DirChange DirGet DirGetWindows DirGetTwain
# **DirGetTwain**

Gets the Windows 32 bit TWAIN directory. This is usually **C:\Windows\Twain\_32**. Drivers for TWAIN compatible scanners, digital cameras, video recorders and similar devices are stored in this directory, or in subdirectories.

**Syntax:** DirGetTwain(Twain*DirectoryName\$*)

## **Parameter:**

*TwainDirectoryName\$* A string variable that will contain the Windows NT/2000 or Windows 95/98 Twain\_32 directory.

#### **Remarks:**

PiXCL returns a fully qualified pathname, including the drive identifier and leading \.

#### **Related Commands:**

DirChange DirGet DirGetWindows

## **DirGetWindows**

Gets the Windows directory.

**Syntax:** DirGetWindows(*DirectoryName\$*)

### **Parameter:**

*DirectoryName\$* A string variable that will contain the Windows directory.

### **Remark:**

PiXCL returns a fully qualified pathname, including the drive identifier and leading \.

### **Example:**

This example tests for the presence of TARTAN.BMP in the Windows directory. If it's found, the program loads it into Paintbrush for editing. Otherwise, an error message is displayed.

```
DirGetWindows(WindowsDir$)
Tartan$ = WindowsDir$ + "\tartan.bmp"
FileExist(Tartan$,Exist)
CommandLine$ = "pbrush " + Tartan$
If Exist = 1 Then Run(CommandLine$) | End
MessageBox(OK,1,INFORMATION,
   "Couldn't find tutor", "Not found", Temp)
```

```
Related Commands:
DirChange DirGet DirGetSystem DirGetTwain
```
# **DirListFiles**

List the set of the filenames located in a specific directory.

**Syntax:** DirListFiles(*Path\$,Delimiter\$,Number,List\$*)

# **Parameters:**

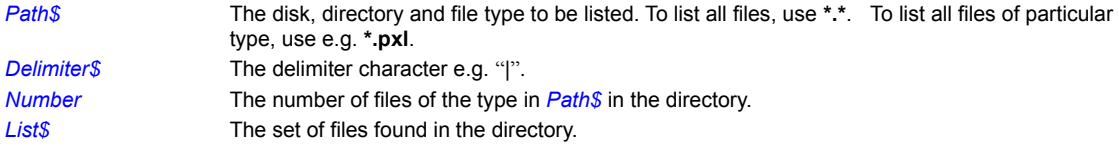

# **Related Commands:**

FileExist DirMake DirRemove

### **DirMake**

Creates a new directory.

**Syntax:** DirMake(*DirectoryName\$,Result*)

# **Parameters**: *DirectoryName\$* The name of the directory you want to create. If the directory is on another drive, precede the directory name with the appropriate drive designation. *Result* An integer variable that indicates whether the directory was successfully created. If it was, this variable is assigned a value of 1. If it was not successfully created. For example, an element of the pathname does not exist: this variable is assigned a value of 0.

#### **Remarks:**

The directory will not be created and PiXCL will assign *Result* a value of 0 under the following circumstances:

- · Any element of the pathname does not exist.
- · A directory with the same name already exists.

*DirectoryName\$* may be a relative path (for example, "..\temp") or a fully qualified path.

If you want to determine whether a directory already exists before trying to create it, use the FileExist command.

### **Example:**

The following example creates a \TXTFILES subdirectory off of C:\WINDOWS. If the operation fails--for example, the directory already exists--the Created and False variables are equal, and the program beeps and ends. If the operation is a success, the program displays a message to that effect.

 $False = 0$ DirMake("C:\WINDOWS\TXTFILES",Created) If Created=False Then Beep | End MessageBox(OK, 1, INFORMATION, "\TXTFILES successfully created", "",Temp)

**Related Commands:** DirChange DirRemove DiskChange FileExist

### **DirMakePath**

**PIXCL 5 command.** Creates a new directory path.

**Syntax:** DirMakePath(*DirectoryPath\$,Result*)

### **Parameters**: *DirectoryPath\$* The name of the directory path you want to create. If the directory is on another drive, precede the directory name with the appropriate drive designation. *Result* An integer variable that indicates whether the directory path was successfully created. If it was, this variable is assigned a value of 1. If it was not successfully created. For example, an element of the pathname does not exist: this variable is assigned a value of 0.

#### **Remarks:**

The path to be created is terminated by the last trailing backslash. For example, a path "C:\Test1\Test2\ Test3.dir\" creates "C:\Test1\Test2\Test3.dir\" while "C:\Test1\Test2\Test3.dir" creates "C:\Test1\Test2"

If you want to determine whether a directory already exists before trying to create it, use the FileExist command. See also the set of Path\* commands.

**Related Commands: DirMake** 

### **DirRemove**

Deletes an existing directory.

**Syntax:** DirRemove(*DirectoryName\$,Result*)

# **Parameters**: *DirectoryName\$* The name of the directory you want to delete. If the directory is on another drive, precede the directory name with the appropriate drive designation. *Result* An integer variable that indicates whether deletion of the directory was successful. If the deletion was a success, this variable is assigned a value of 1. If the deletion was not a success--for example, an element of the pathname does not exist -- the *Result* variable is assigned a value of 0.

#### **Remarks:**

The deletion will fail and *Result* will be assigned a value of 0 under the following circumstances:

- · Any element of the pathname does not exist.
- · The specified directory is also the current directory.
- · The directory still contains files (or subdirectories).

*DirectoryName\$* may be a relative path (for example, "..\temp") or a fully qualified path.

### **Example:**

The following example deletes the C:\WINDOWS\MYFILES directory. If the operation fails--for example, the directory doesn't exist--the Deleted and False variables are equal, and the program beeps and ends. If the deletion is successful, the program displays a message to that effect:

```
False=0
DirRemove("C:\WINDOWS\MYFILES",Deleted)
If Deleted=False Then Beep | End
MessageBox(OK, 1, INFORMATION,
   "\WINDOWS\MYFILES successfully deleted",
   "", Temp)
```
**Related Commands:** DirChange DirMake DiskChange

### **DiskChange**

Makes another disk drive the active drive.

**Syntax:** DiskChange(*DriveLetter\$,Result*)

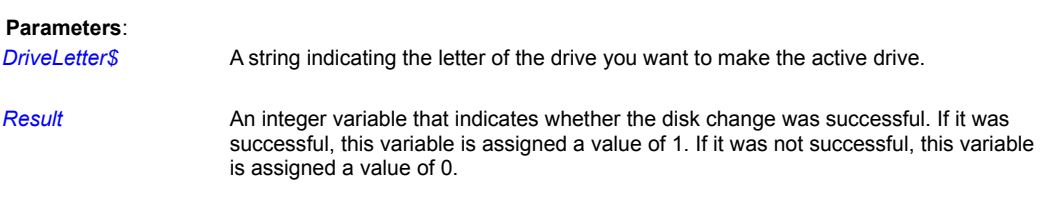

# **Remarks:**

When you change disk drives with this command, the current directory settings are not affected.

A colon is optional after the driver letter. In fact, any characters after the drive letter are ignored.

### **Example:**

This program makes drive E the current drive. If the disk change fails--for example, the drive doesn't exist--the program beeps and ends. If the disk change is successful, the program displays a message indicating that E is now the active drive.

```
False = 0DiskChange("E",Changed)
If Changed=False Then Beep | End
MessageBox(OK,1,INFORMATION,
   "Drive E is the active drive",
    "",Temp)
```
**Related Commands:** All the Directory and File commands.

# **DlgUnitsToPixels**

Converts a dialog units coordinate to a client pixel coodinate.

**Syntax:** DlgUnitsToPixels(*Dx,Dy,Px,Py*)

### **Parameters:**

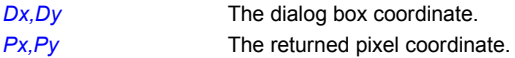

# **Remarks:**

Converting between pixels and dialog coordinates will result in some loss of precision.

**Related Commands:** DialogBox PixelsToDlgUnits

# **Double**

PiXCL 5.1 command. An integer or int64 number can be converted to a double (64 bit floating point).

**Syntax:** Double(*Integer|Integer64#, Fp64#&* )

### **Parameters:**

*Integer, Integer64* Any static number or integer variable *Fp64#&* The resulting double variable.

**Related Command: Float** 

### **DragAcceptFile**

With this command, and the related GetDragList command, you can drag and drop single or multiple files into your PiXCL application for processing by PiXCL code. These files will often be images, but can also be text files, or any filename on which your PiXCL application performs some process.

Syntax: DragAcceptFile(ENABLE|DISABLE,label)

#### **Parameters:**

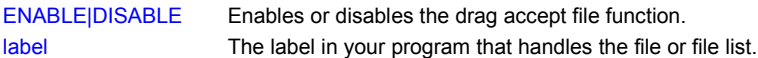

#### **Remarks:**

Default is DISABLE if your program does not include a DragAcceptFile command. If you issue multiple DragAccceptFile commands, the most recent command jump-to label becomes the current label.

When you try to drag and drop a file into a PiXCL application, the cursor changes to the standard drop enable or drop disable style once the mouse is in the client area. If enabled, once you click the left mouse, the cursor changes back the arrow.

For example, to load a set of image filenames from Explorer, select the set of files, click and hold the left mouse key, drag over to your PiXCL application, and release the mouse. The set of filenames will be then available to your PiXCL application via the GetDragList command.

**Related Commands:** DropFileServer GetDragList

## **DrawAnimatedRects**

The DrawAnimatedRects function draws a wire-frame rectangle and animates it to indicate the opening of an icon or the minimizing or maximizing of a window or region. This is what you see when Windows 95/98/2000 opens and closes application windows, or minimizes them on to the task bar.

**Syntax:** DrawAnimatedRects(*WindowName\$,*

*fx1,fy1,fx2,fy2, tx1,ty1,tx2,ty2,* OPEN | CLOSE | CAPTION, *Result*)

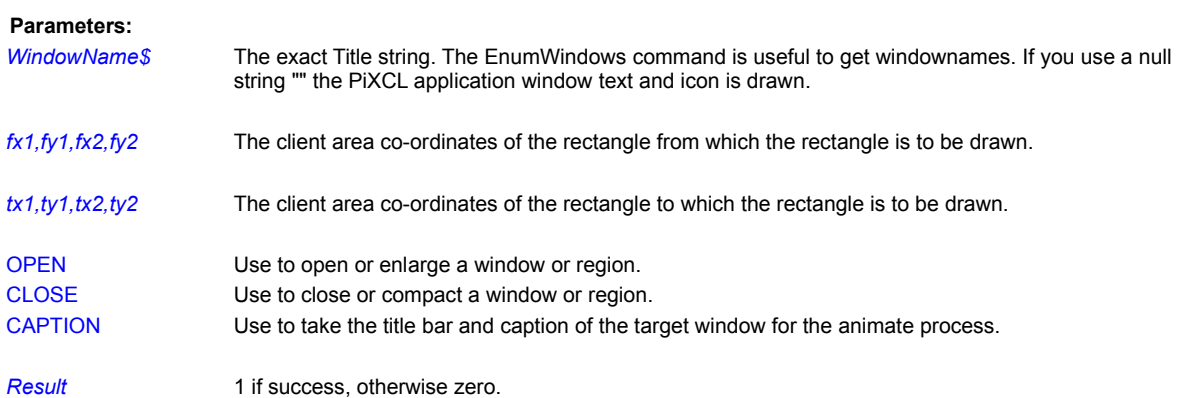

**Related Commands:**

None

#### **DrawArc**

Draws an elliptical arc using the current pen. To draw the arc, you use the points *(x1,y1)* and *(x2,y2)* to define a rectangle that bounds the ellipse containing the arc. You then use the parameters  $(x3, y3)$  to specify the point on the ellipse where the arc starts, and the parameters *(x4,y4)* to specify where it ends. Note that when the GDI sweeps the arc, it begins at *(x3,y3)* and moves in a counterclockwise direction towards *(x4,y4)*.

#### **Syntax:** DrawArc(*x1,y1,x2,y2,x3,y3,x4,y4*)

#### **Parameters**:

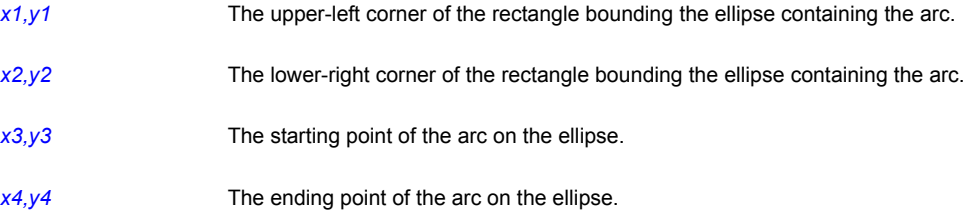

#### **Remark:**

The points *(x3,y3)* and *(x4,y4)* do not have to lie precisely on the ellipse. If they do not, however, the GDI uses points on the ellipse that are the shortest distance from *(x3,y3)* and *(x4,y4)*.

#### **Examples:**

This example sets the coordinate system to pixels, then draws an arc within the rectangle defined by the points (30,20) and (200,180). It sweeps the arc starting from the point (200,20) and moving in a counterclockwise direction to the point (30,20).

```
UseCoordinates(PIXEL)
DrawArc(30,20,200,180,200,20,30,20)
WaitInput()
```
The next program draws an arc by asking you to click on each of the four points needed to define the arc. The first point it asks for is the upper-left corner of the rectangle bounding the ellipse containing the arc, and the second is the lower-right corner of that same rectangle. The program then draws a temporary ellipse using the points you've defined so that you can select the third and fourth points needed for the arc--its starting and ending points. After you've clicked on these points on the ellipse, the program clears the screen and draws the arc using the DrawArc command. It then loops back up for you to specify another arc.

```
{Set up the environment}
    SetWindow(MAXIMIZE)
    UseCoordinates(PIXEL)
    UseFont("Terminal",10,10,
        NOBOLD,NOITALIC,NOUNDERLINE,0,0,0)
Arc1:
    UsePen(DOT,1,0,0,0) {Dotted pen for the temp ellipse}
    SetMouse(0,0,700,600,Arc2,x1,y1)
    Text1$ = "Click on upper-left corner of rectangle bounding arc"
    DrawText(10,300,Text1$)
    Goto Get_Input
Arc2:
    SetMouse(0,0,700,600,Arc3,x2,y2)
    Text2$ = "Click on lower-right corner of rectangle bounding arc"
    DrawText(10,300,Text2$)
    Goto Get_Input
Arc3:
   DrawEllipse(x1,y1,x2,y2) {Draw a temporary ellipse}
```

```
 SetMouse(0,0,700,600,Arc4,x3,y3)
   Text3$ = "Click on arc's starting point"
  Len(Text2$, Length2)
  Len(Text3$, Length3)
   Difference = Length2 - Length3
  Pad(Text3$,Difference) {Pad text with spaces}
  DrawText(10,300,Text3$)
   Goto Get_Input
Arc4:
   SetMouse(0,0,700,600,Arc_End,x4,y4)
   Text4$ = "Click on arc's ending point"
  Len(Text4$, Length4)
   Difference = Length2 - Length4
  Pad(Text4$,Difference) {Pad text with spaces}
  DrawText(10,300,Text4$)
   Goto Get_Input
```
# Arc\_End:

```
DrawBackground {Clear the temporary ellipse}UsePen(SOLID, 1, 0, 0, 0) {Use a solid black pen}
 DrawArc(x1,y1,x2,y2,x3,y3,x4,y4)
 Goto Arc1
```
# Get Input:

WaitInput()

# **Related Commands:**

DrawEllipse UsePen UseBrush

### **DrawBackground**

Draws a window's background using the current background color. If the window has any contents, they are overwritten in the process.

**Syntax: DrawBackground** 

#### **Remark:**

You control the current background color using the UseBackground command. (The current background mode, TRANSPARENT or OPAQUE, has no effect on the DrawBackground command's behavior.)

### **Example:**

This example sets the background color to green using the UseBackground command and then draws the background. Next, it draws some text in the window, waits for 2 seconds, and erases the text by issuing the DrawBackground command again.

```
UseBackground(TRANSPARENT,0,255,0)
DrawBackground
DrawText(10,10,"The effect of text")
WaitInput(2000) {Pause for 2 seconds}
DrawBackground {Erase the text}
WaitInput()
```
**Related Commands:**  GetBackground UseBackground

#### **DrawBackgroundRegion**

PiXCL has a foreground and background copy of what you see in the PiXCL application client area on your screen. It is possible to draw in either the foreground or background separately, or both, which is the default setting when the PiXCL application starts.

DrawBackgroundRegion is designed to be used with simple animation, where you want to copy a region of the client area to the foreground. For example, if an animation bitmap has a cell size of 23x64 pixels, you can specify just the background region under the cell to be refreshed. If you use the SetDrawMode command which works with all the DrawBitmap commands, you can use the background memory image for double buffering animation.

**Syntax:** DrawBackgroundRegion(*x1,y1,x2,y2*)

#### **Parameters:**

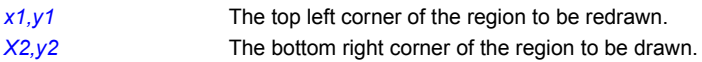

### **Remarks:**

This command is NOT the same as the DrawBackground command, which sends a message to PiXCL to redraw the entire screen image with the current background color. Rather, it takes a copy of the specified region and passes it to the foreground. DrawBackgroundRegion is NOT affected by the SetDrawMode command.

#### **Related Commands:**

DrawBackgound SetDrawMode SetROPcode DrawBitmap

#### **DrawBitmap, DrawPreviewBitmap**

Places the contents of a bitmap (BMP, JIF, JPEG, PCD, PCX, PNG, PPM, PSD, RAS, RLE, TGA, TIF) file at a specified location on the screen. The bitmap can be a Preview size which has maximum dimensions of 256x256, with the same aspect ratio as the full image.

### **Syntax:** DrawBitmap(*x,y,Filename\$*)

DrawPreviewBitmap(*x,y,Filename\$*)

#### **Parameters**:

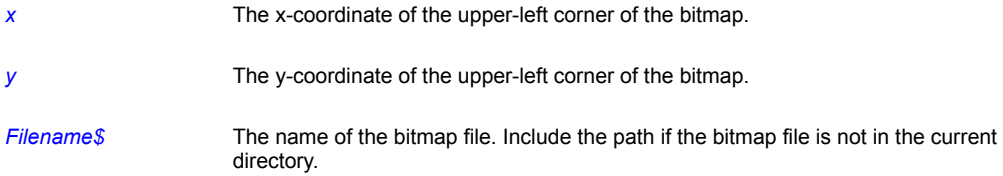

#### **Remarks:**

DrawBitmap supports 256-color and 24-bit bitmaps. Be aware, however, that this type of bitmap can consume a substantial amount of memory. For example, a bitmap containing an entire screen image of a 1024x768-pixel 256-color SuperVGA is over 768K.

When you use the DrawBitmap command to place a bitmap in an PiXCL window, PiXCL stores the bitmap image in Windows global memory, as well as in the application memory and display contexts. These contexts are, in effect, the actual PiXCL window as you see it, one stored somewhere in global memory (the memory context), and the other on your video card memory (the display context). When your script ends, PiXCL removes the bitmap(s) from memory and recovers the space it occupies. The image you see drawn in the client area is a copy of the bitmap stored elsewhere in memory.

In most cases, we advise you to remove a bitmap from memory once you have loaded the image file. In most cases, this will not have an undesirable effects. What this approach does is free up the image file global memory, while leaving the memory and display contexts alone.

If you are retrieving the same bitmap from disk and the disk bitmap has changed from the bitmap in program memory, you MUST use FreeBitMap before you reload with DrawBitmap, or else the original bitmap in the memory context will be displayed.

One way to reduce a bitmap's memory consumption is to convert it to RLE (Run Length Encoded) bitmap format. (JASC Paint Shop Pro, a popular Windows shareware program, is handy for doing so.) By converting a bitmap to RLE format, you can usually compress it to half its original size, sometimes smaller, with no ill-effects. Like many Windows programs, PiXCL fully supports RLE bitmap files. You could also use the format conversion ability within PIXCL, and use the SaveBitmap command to save an image into RLE format.

If you draw one 256-color bitmap after another in the same PiXCL window, the first bitmap will likely change color as the second bitmap's color palette is realized; this occurs instantly, just before the second bitmap is appears on the screen (the second bitmap appears normally). The SetColorPalette command was introduced to try to mitigate this problem. By using SetColorPalette(GENERATE), you can have PiXCL generate an evenly distributed color palette that is used by both bitmaps. Neither bitmap will appear optimal, but one bitmap's colors will not override the other's. If this is a problem for you, we suggest that you install video card with 2MB or more video memory, as this greatly increases the available palette colors.

#### **Example:**

This example reads the arches bitmap file (ARCHES.BMP) in the Windows directory and draws its contents beginning in the upper-left corner of the window.

```
DirGetWindows(WinDir$)
Bitmap$=WinDir$+"\ARCHES.BMP"
DrawBitmap(0,0,Bitmap$)
WaitInput()
```
This next example places two bitmaps on the screen: the chitz bitmap (CHITZ.BMP) starting at (5,5), and the ball bitmap

# (BALL.BMP) starting at (100,5):

```
DirGetWindows(WinDir$)
Bitmap1$=WinDir$+"\ARCHES.BMP"
DrawBitmap(5,5,Bitmap1$)
Bitmap2$=WinDir$+"\BALL.BMP"
DrawBitmap(100,5,Bitmap2$)
WaitInput()
```
### **Remarks:**

You can draw into the foreground or background by using the SetDrawMode command.

### **Related Commands:**

DrawSizedBitmap FreeBitmap FreeBitmapAll GetBitMapDim SetColorPalette DrawZoomedBitmap LoadBitmap

# **DrawBitMapExt**

This command offers some additional bitmap draw options according to the TOKEN used. It places the contents of a bitmap file at a specified location on the screen.

**Syntax:** DrawBitmapExt(*x*,*y*,*Filename\$,*TOKEN)

### **Parameters**:

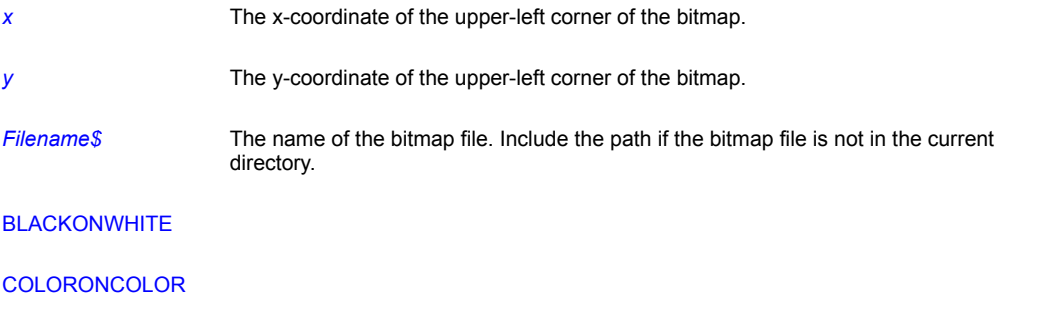

# HALFTONE

# **WHITEONBLACK**

#### **Remarks:**

These commands will often appear to have no or little effect. See what happens if you use the SetROPcode command. You can draw into the foreground or background by using the SetDrawMode command.

### **Related Commands:**

DrawSizedBitmap FreeBitmap FreeBitmapAll GetBitMapDim SetColorPalette DrawZoomedBitmap LoadBitmap

### **DrawBitmapPoint**

This command is provided when you need to identify a point in a bitmap window, such as when selecting with the SetBMWMouse and SetBMWRightMouse commands. The point is written in the current pen color for 24 bit images, and for 8 bit paletted images, the current pen color if it exists in the palette, otherwise as pixel value 255.

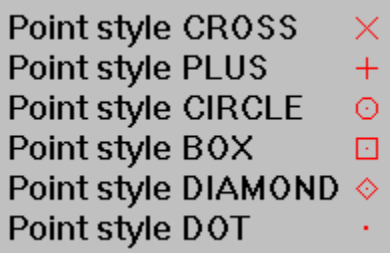

### **Syntax:** DrawBitmapPoint(*WindowID,Filename\$,x,y,*style\_TOKEN,*Result*)

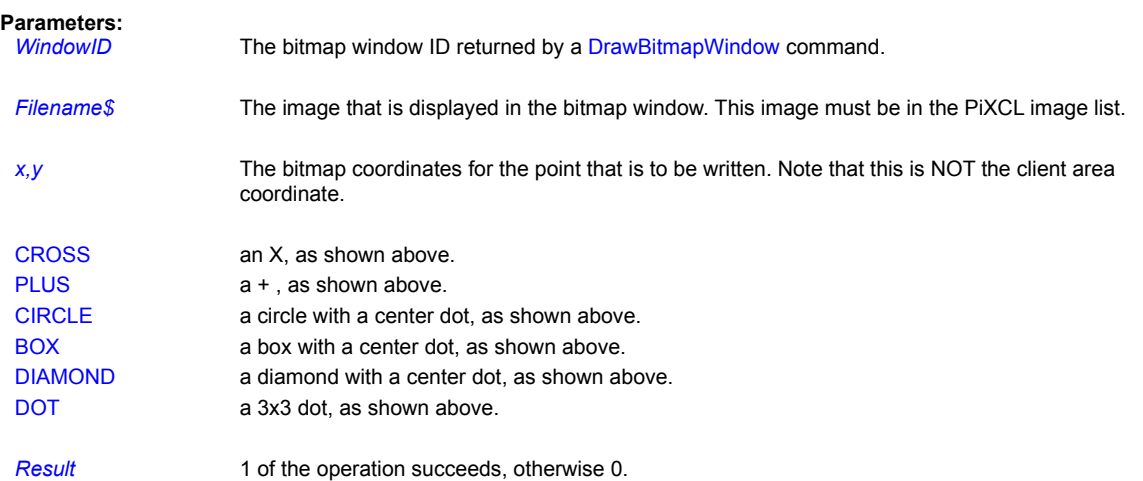

### **Remarks:**

DrawBitmapPoint writes data to the bitmap loaded into memory. You can save the image, and the points will appear in the new image. If the points are written on a temporary basis, prior to some other operation, you should reload the image by issuing a FreeBitmap and a LoadBitmap or DrawBitmap command sequence.

### **Related Commands:**

DrawBitmapWindow DrawPoint SetBMWMouse UsePen

### **DrawBitmapWindow**

This command is provided when you want to see a large image at full resolution, but in a limited region of the PiXCL application client area. You can specify the position and dimensions of the display window, and it appears with both vertical and horizontal scroll bars, unless the size of the window exactly matches the dimensions of the image to be displayed. The image that is loaded into the bitmap window is also written to the PiXCL bitmap list and can be listed with the ListLoadedBitmap command, and removed with the FreeBitmap command.

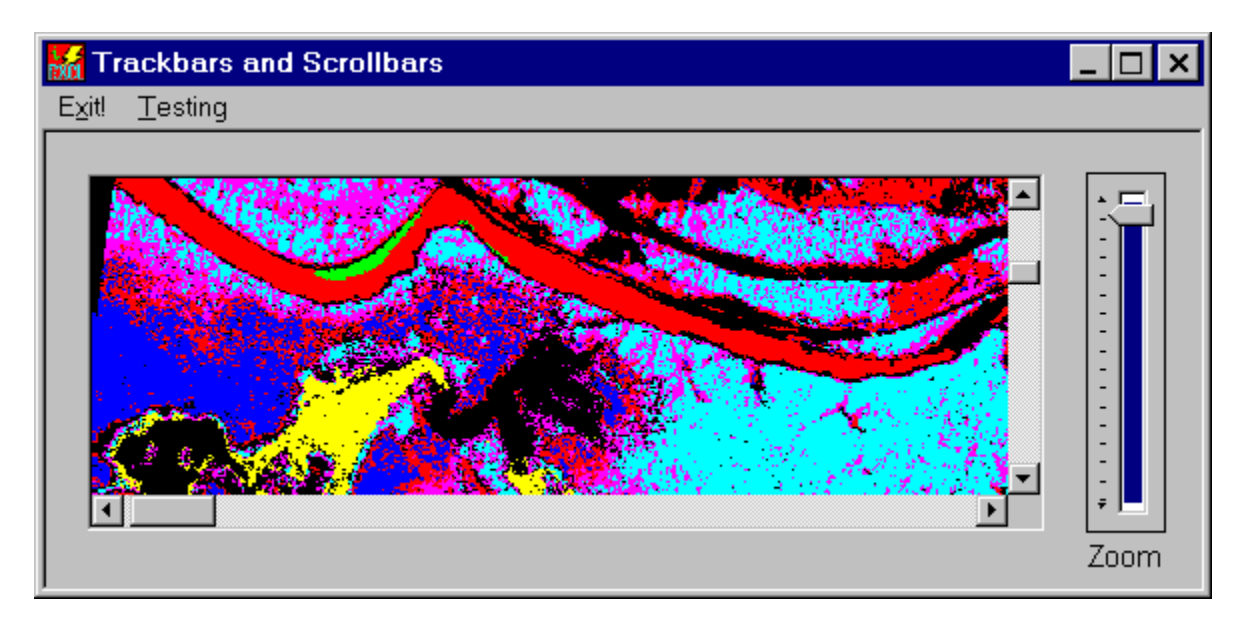

Up to eight bitmap windows can be displayed. Each window can be independently scrolled with the scrollbars, and zoomed with the ZoomBitmapWindow command, perhaps controlled by a trackbar as in the image above. The default bitmap window title is the name of the image displayed there: You can change this with the BMWinTitle command.

### **Syntax:** DrawBitmapWindow(*x1,y1,x2,y2, Filename\$,* STYLE\_token*, WindowID*)

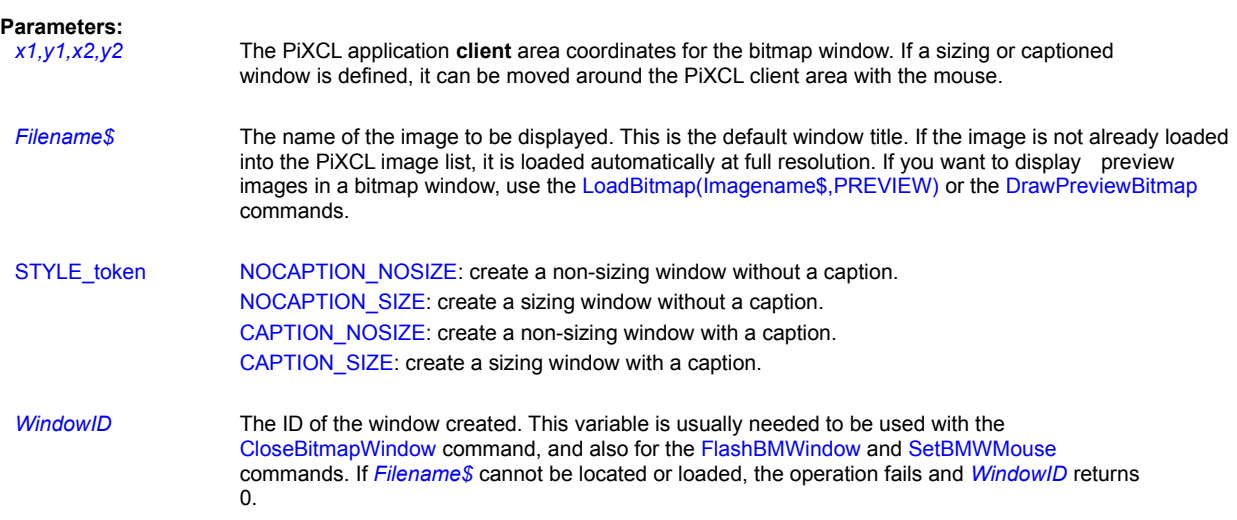

### **Remarks:**

The bitmap window caption, if enabled, is the image *Filename\$.* Depending on the image dimensions, the size of the slider buttons will vary. This is normal Windows operation.

Image processing commands do not directly display the results. To display a result image, use the ZoomBitmapWindow in INCREMENT mode, with value set to 0.

You have left and right mouse access to a bitmap window with the SetBMWMouse and SetBMWRightMouse commands, which are very similar in operation to the SetMouse commands for the PiXCL client area.

A maximum of eight bitmap windows can be defined. PiXCL keeps track of any available window entries, so it is possible to delete one window and add another. If eight windows are already defined, no additional bitmap windows will be created. If the bitmap window has a titlebar enabled, the window can be closed by clicking the close button, which frees the relevent bitmap record for further use.

## **Related Commands:**

BMWinTitle ChangeBmwImage CloseBitmapWindow FlashBMWindow GetBMWZoom SetBMWMouse SetBMWRightMouse TileBitmapWindows ZoomBitmapWindow

# **DrawCaption**

Any window caption and its icon can be drawn in the client area,even if the window is not visible. The background of the rectangle is the same as the current title bar background system color. The DrawCaption command is used to draw application buttons similar to those in the Windows task bar.

**Syntax:** DrawCaption(*WindowName\$,x1,y1,x2,y2,* (NO)ICON, COLOR|SMALLCAP*,* (NO)INBUTTON*, Result*)

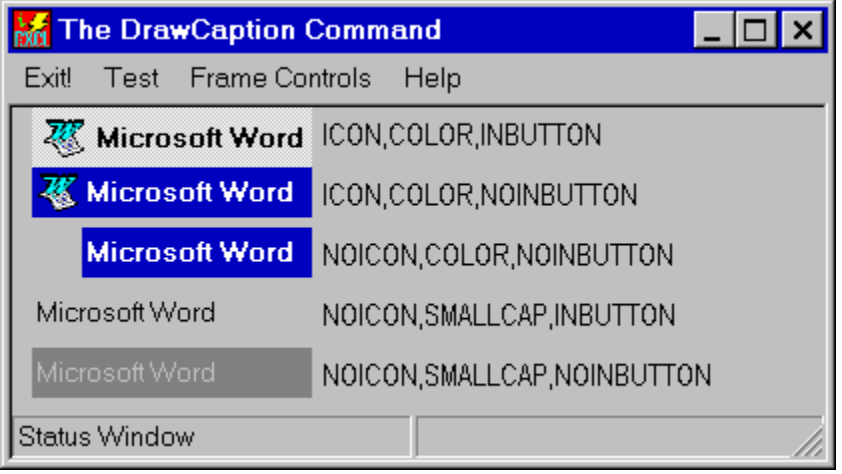

#### **Parameters:**

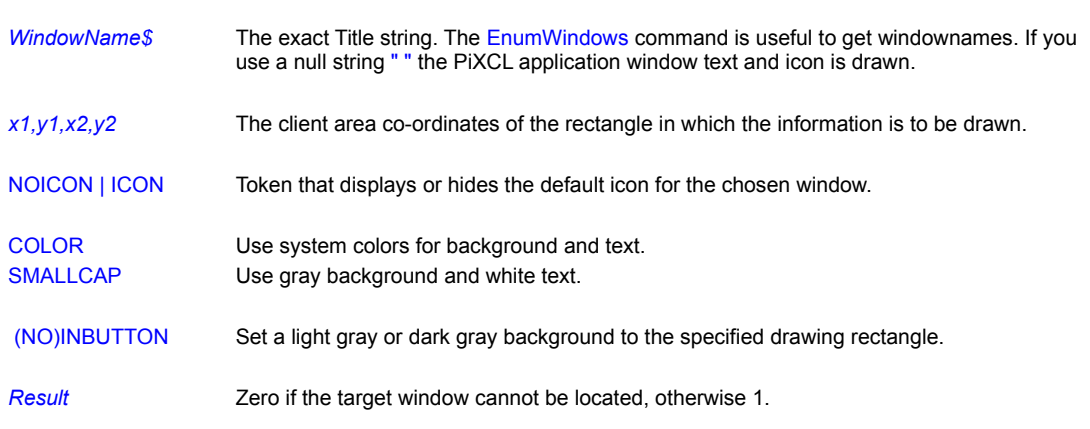

### **Remarks:**

If the window title text is longer that the defined rectangle, the text is truncated, the same as in the Windows task bar.

# **Related Commands**:

**EnumWindows** 

### **DrawChord**

Draws a chord--a region bounded by the intersection of a line and an ellipse. To draw a chord, you use the points *(x1,y1)* and *(x2,y2)* to define a rectangle that bounds the ellipse that is part of the chord. You then specify the line that intersects the ellipse using the points *(x3,y3)* and *(x4,y4)*. The command draws the chord's border using the current pen and fills its interior using the current brush.

#### **Syntax:** DrawChord(*x1,y1,x2,y2,x3,y3,x4,y4*)

#### **Parameters**:

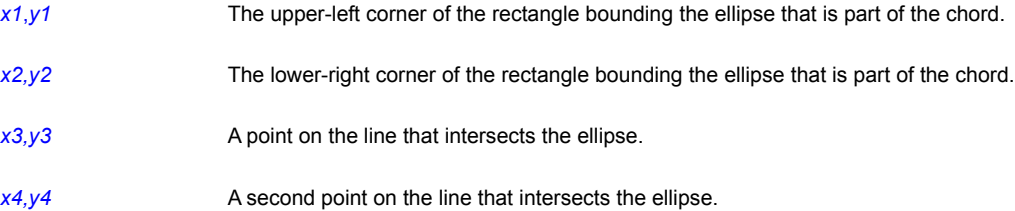

#### **Remark:**

The points (*x3*,*y3*) and (*x4*,*y4*) do not have to lie precisely on the ellipse. If they do not, however, the GDI uses points on the ellipse that are the shortest distance from (*x3*,*y3*) and (*x4*,*y4*).

#### **Examples:**

This example draws a chord by using the points (40,30) and (210,190) to define the rectangle that bounds the ellipse that is part of the chord. The points used for the line that intersects the ellipse are (210,30) and (40,30). The chord is drawn with the default black pen and a solid aqua brush.

```
UseCoordinates(PIXEL)
UseBrush(SOLID,0,255,255)
DrawChord(40,30,210,190,210,30,40,30)
WaitInput()
```
This next example is a variation of one shown for the DrawArc command. It draws a chord by prompting you to click on the four points needed to define a chord. The first point is the upper-left corner of the rectangle bounding the ellipse that is part of the chord; the second is the lower-right corner of that same rectangle; the third is a point on the line bounding the chord; and the fourth is another point on that same line. After you've clicked on all four points, the program draws the chord using the DrawChord command, then loops back up for you to specify another chord.

```
{Set up the environment}
   SetWindow(MAXIMIZE)
   UseCoordinates(PIXEL)
  UseFont("Terminal",10,10,NOBOLD,NOITALIC,NOUNDERLINE, 0, 0, 0)
Chord1:
  UsePen(DOT,1,0,0,0) {Use dotted pen for temporary ellipse}
  UseBrush(NULL,0,0,0) {Use hollow brush for temporary ellipse}
   SetMouse(0,0,65000,65000,Chord2,x1,y1)
  Text1$ = "Click on upper-left corner of rectangle bounding chord "
  DrawText(10,300,Text1$)
   Goto Get_Input
Chord2:
   SetMouse(0,0,65000,65000,Chord3,x2,y2)
  Text2$ = "Click on lower-right corner of rectangle bounding chord"
   DrawText(10,300,Text2$)
```

```
 Goto Get_Input
Chord3:
  DrawEllipse(x1,y1,x2,y2) {Draw temporary ellipse}
   SetMouse(0,0,65000,65000,Chord4,x3,y3)
   Text3$ = "Click on one point of line defining chord"
  Len(Text2$, Length2)
  Len(Text3$, Length3)
   Difference = Length2 - Length3
  Pad(Text3$, Difference) {Pad text with spaces}
   DrawText(10,300,Text3$)
   Goto Get_Input
Chord4:
   SetMouse(0,0,65000,65000,Chord_End,x4,y4)
   Text4$ = "Click on second point of line defining chord"
  Len(Text4$, Length4)
   Difference = Length2 - Length4
  Pad(Text4$,Difference) {Pad text with spaces}
   DrawText(10,300,Text4$)
   Goto Get_Input
Chord End:
DrawBackground (Clear the temporary ellipse)
 UsePen(SOLID,1,0,0,0) {Use a solid black pen}
 UseBrush(SOLID,255,0,0) {Use a solid red brush}
   DrawChord(x1,y1,x2,y2,x3,y3,x4,y4)
   Goto Chord1
Get Input:
   WaitInput()
```
### **Related Commands:**

UseBrush, UsePen

# **DrawCircle**

Draws a circle. To specify the circle, you use the centre point (*x1*,*y1*) the *radius*. The command uses the current pen to draw the border and the current brush to fill the interior.

**Syntax:** DrawCircle(*x1*,*y1*, *radius*)

**Parameters**:

*x1*,*y1* The centre point of the circle.

*radius* The radius of the circle.

**Related Commands: DrawEllipse** 

### **DrawEdgeRectangle**

The DrawEdgeRectangle function draws one or more edges of a rectangle, in the current system background color, which is usually set to light gray (192, 192, 192). DrawEdgeRectangle is useful to create status bars and 3D buttons with multiple states. It is also possible to add one of the icons built into PiXCL as button Bitmap, using the DrawIcon command.

**Syntax:** DrawEdgeRectangle(*x1,y1,x2,y2*,TOKEN#1,TOKEN#2,TOKEN#3)

### **Parameters:**

*x1,y1,x2,y2* The client area co-ordinates of the rectangle to be drawn.

### **TOKEN#1**

Specifies the type of inner and outer edge to draw.

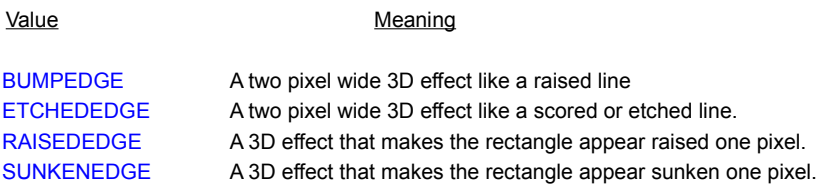

# **TOKEN#2**

Token #2 and token #3 specify the type of border for the rectangle, and are combined when the command is executed.

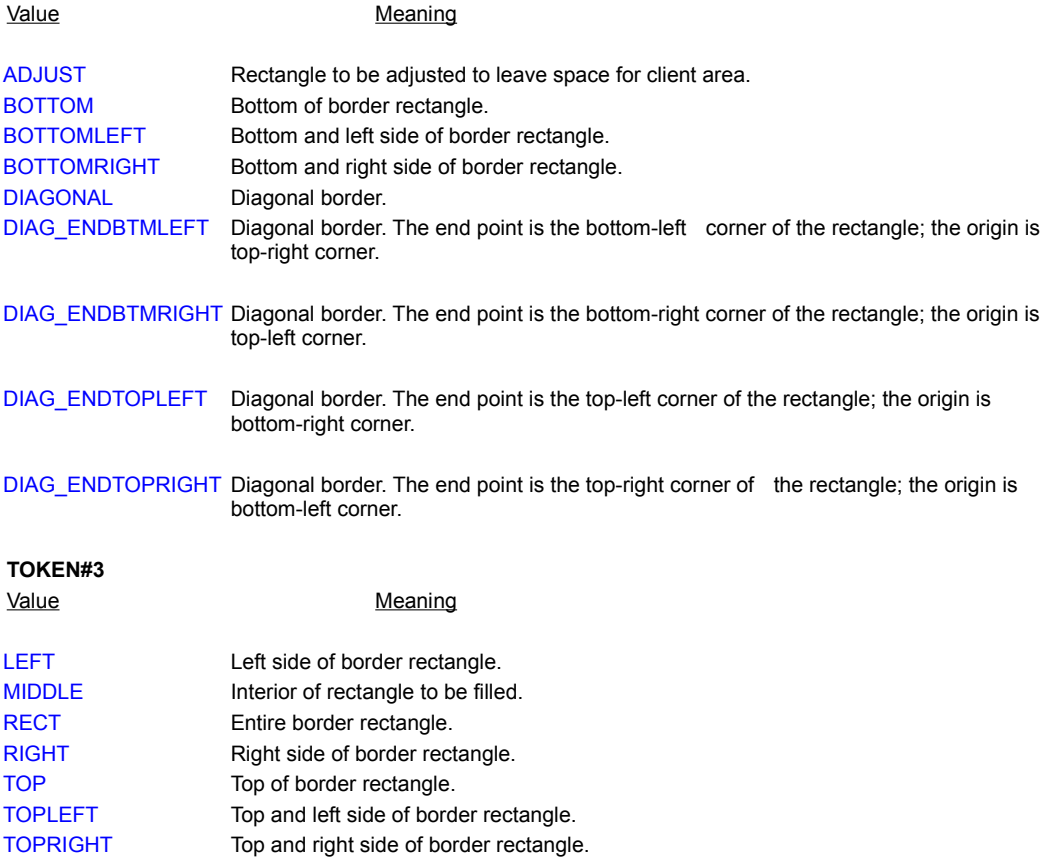

### **Related Commands:**

DrawRectangle, DrawStatusText, all the SetMouse commands, Button

### **DrawEllipse**

Draws an ellipse (or circle). To specify the ellipse, you use the points (*x1*,*y1*) and (*x2*,*y2*) to define a rectangle that bounds the ellipse. The command uses the current pen to draw the border and the current brush to fill the interior.

#### **Syntax:** DrawEllipse(*x1*,*y1*,*x2*,*y2*)

#### **Parameters**:

*x1,y1* The upper-left corner of the rectangle bounding the ellipse.

*x2,y2* The lower-right corner of the rectangle bounding the ellipse.

### **Examples:**

The following example draws an ellipse that is bounded by the rectangle specified by the points (20,30) and (80,60). The ellipse is drawn using a solid black pen (the default) and a solid yellow brush.

```
UseBrush(SOLID,255,255,0)
DrawEllipse(20,30,80,60)
WaitInput()
```
This second example prompts you to click on the points of the rectangle bounding an ellipse. It then draws the ellipse using the default pen and a solid green brush.

```
{Set up the environment}
    SetWindow(MAXIMIZE)
    UseCoordinates(PIXEL)
    UseFont("Terminal",10,10,NOBOLD,NOITALIC,NOUNDERLINE,0,0,0)
   UseBrush(SOLID, 0, 255, 0) {Use a solid green brush}
    GetScreenCaps(HORZRES,MaxX)
    GetScreenCaps(VERTRES,MaxY)
Ellipse1:
   SetMouse(0,0,MaxX,MaxY,Ellipse2,x1,y1)
    DrawText(10,300,
     "Click on upper-left corner of rectangle bounding ellipse ")
    Goto Get_Input
Ellipse2:
    SetMouse(0,0,MaxX,MaxY,Ellipse3,x2,y2)
    DrawText(10,300,
    "Click on lower-right corner of rectangle bounding ellipse")
    Goto Get_Input
Ellipse3:
  DrawEllipse(x1,y1,x2,y2)
    Goto Ellipse1
Get_Input:
    WaitInput()
```
**Related Commands:** DrawCircle UseBrush, UsePen

### **DrawFlood**

Fills in any enclosed shape or area using the current brush. It begins at the point specified by the *x* and *y* parameters and fills in all directions until it reaches the color boundary specified by the *r*, *g*, *b* parameters.

### **Syntax:** DrawFlood(*x*,*y*,*r*,*g*,*b*)

#### **Parameters**:

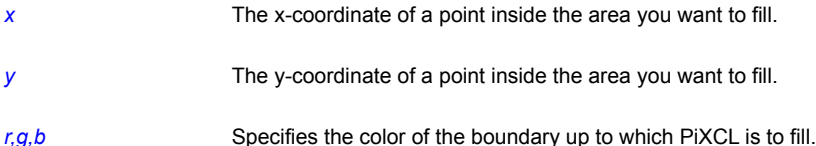

### **Example:**

This example draws a series of shapes on the screen using a blue pen and a hollow brush. It then sets the brush to solid red and asks you to click within an area to flood it with red. When you click on an area, the program branches to Flood\_Mouse, where the DrawFlood command fills in the selected area using the current brush. (Notice that the *r*,*g*,*b* parameters are 0,0,255, causing the command to fill an area until it encounters a blue border.) The program stays in a loop, allowing you to flood as many areas as you like.

```
{Set up the mouse, pen, and brush}
     SetWindow(MAXIMIZE)
     SetMouse(0,0,700,600,Flood_Mouse,Flood_x,Flood_y)
     UsePen(SOLID,3,0,0,255) {Use a 3 pixel wide blue pen}
     UseBrush(NULL,0,0,0) {Use hollow brush for random shapes}
{Fill the window with random shapes}
     DrawRectangle(5,15,200,150)
     DrawRectangle(55,31,82,50)
     DrawRectangle(105,41,120,140)
     DrawRectangle(50,50,100,150)
     DrawRectangle(105,50,120,133)
      DrawRectangle(5,120,180,125)
     DrawEllipse(30,30,140,140)
     DrawEllipse(10,30,150,100)
      DrawEllipse(25,15,50,100)
      DrawEllipse(33,51,123,143)
      DrawText(5,3,"Click within an area to flood it with red")
     UseBrush(SOLID, 255, 0, 0) {Use a red brush for flooding}
    UseCoordinates(PIXEL) {More accurate than metric}
Flood_Wait:
     WaitInput()
Flood_Mouse:
      DrawFlood(Flood_x,Flood_y,0,0,255) {Flood till it meets blue}
     Goto Flood_Wait
Related Commands:
```
### DrawFloodExt, UseBrush, UseBrushPattern

### **DrawFloodExt**

This command is similar to DrawFlood except that it offers an option to continue filling outward in all directions as long as *r*,*g*,*b* is encountered.

**Syntax:** DrawFloodExt(*x*,*y*,*r*,*g*,*b*,BORDER/SURFACE)

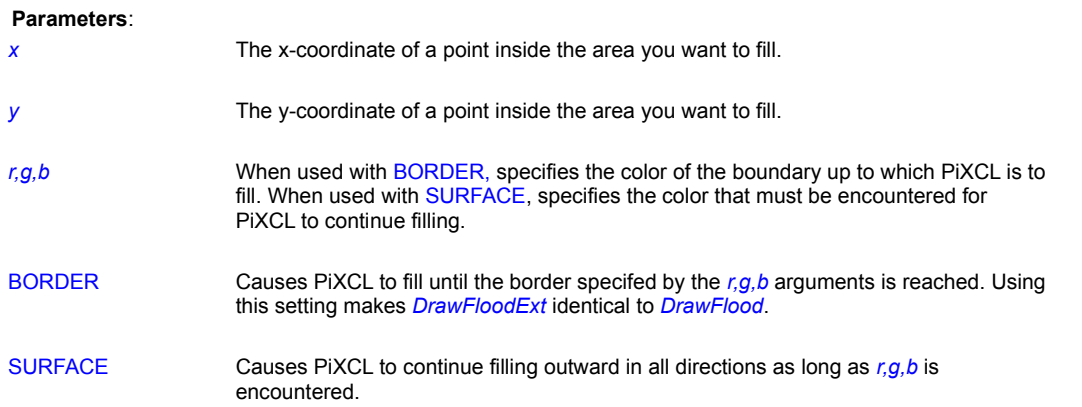

### **Example:**

The following program draws an ellipse within a rectangle using a green brush and a black pen. If you then click on one of the green areas generated by these shapes, PIXCL uses the DrawFloodExt with the SURFACE parameter to change the color of the chosen area to blue.

```
{Set up environment}
     UseCoordinates(PIXEL) {Coordinate system to pixels}
     r=0 g=255
     b=0UseBrush(SOLID, r, g, b) {Green brush}
      UsePen(SOLID,1,0,0,0) {Black pen}
{Draw ellipse within rectangle}
      DrawRectangle(1,1,300,200)
      DrawEllipse(1,1,300,200)
      DrawText(10,215,
               "Click on a green area to change it blue")
{Get mouse point}
      SetMouse(0,0,3000,3000,MouseHit,x,y)
Wait for Input:
      WaitInput()
MouseHit:
     UseBrush(SOLID, 0, 0, 255) {Blue brush}
      DrawFloodExt(x,y,r,g,b,SURFACE) {Fill until not green}
      Goto Wait_for_Input
```
# **Related Commands**

DrawFlood, UseBrush, UseBrushPattern

### **DrawFocusRectangle**

Draws a rectangle using a black dotted line in the style that indicates the focus is in the defined rectangle. You specify the upperleft corner of the rectangle using (*x1*,*y1*) and the lower-right corner using (*x2*,*y2*).

**Syntax:** DrawFocusRectangle(*x1*,*y1*,*x2*,*y2*)

#### **Parameters**:

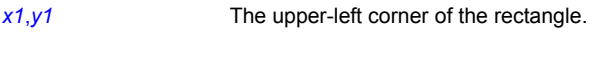

*x2,y2* The lower-right corner of the rectangle.

### **Remarks:**

The DrawFocusRectangle command toggles, that is, if the same coordinates are issued, the focus rectangle previously drawn at those coordinates is deleted. If a different rectangle is specified, an additional rectangle is redrawn. If your program needs to move the focus rectangle around, you should delete the first rectangle before drawing the next.

#### **Examples:**

The following example draws a rectangle whose upper-left corner is located at (10,10) and lower-right corner is at (200,100), waits then turns the focus rectangle off.

```
UseCoordinates(PIXEL)
DrawDocusRectangle(10,10,200,100)
WaitInput(800)
DrawDocusRectangle(10,10,200,100)
```
#### **Related Commands:**

UsePen, UseBrush, SetMouse commands

# **DrawFpNumber**

**Syntax:** DrawFpNumber(*x*,*y*,*Number&,Digits*)

### **Parameters**:

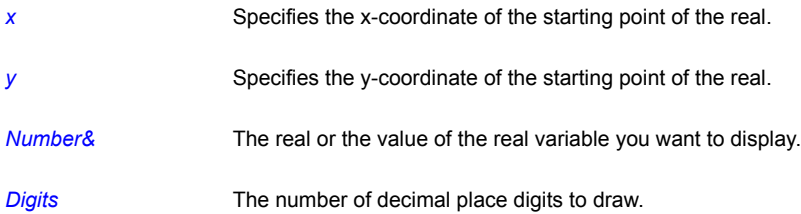

# **Examples:**

This example displays the number -2482.2887 starting 20 pixels to the right and 10 pixels below the upper-left corner of the window.

```
Number\& = -2482.2887DrawFpNumber(20,10,Number&,5)
WaitInput()
```
**Related Commands: DrawNumber** 

### **DrawFrameControl**

FrameControls are the little bitmaps that are used to create controls in a window frame such as title bar buttons, scrollbar buttons, grips, as well as radio buttons and push buttons. The DrawFrameControl function draws a frame control of the specified type and style, within the specified drawing rectangle.

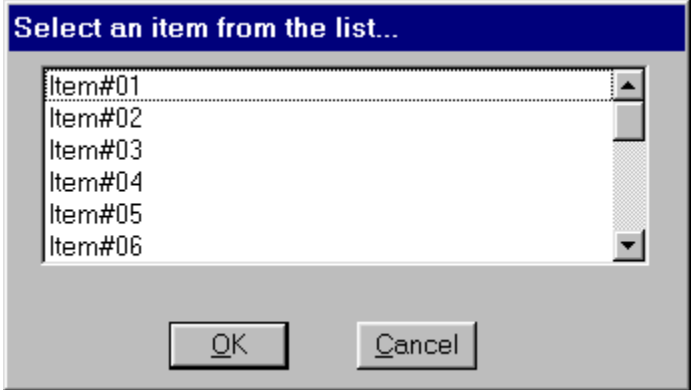

How can the controls be used ?

Draw the frame control in the desired location and use any of the five SetMouse commands. A SetMouse handler can redraw the control to indicate that the control has been pushed or activated, and you construct your program to process accordingly.

# **Syntax:** DrawFrameControl(*x1,y1,x2,y2*,TYPE\_token, STATE\_token ,*Result*)

### **Parameters:**

*x1,y1,x2,y2* The client area coordinates of the bounding rectangle for the frame control. This means that the control can be drawn any size you want. The same co-ordinates should be used for an accompanying SetMouse command.

TYPE\_token Specifies the type of frame control to draw. This parameter can be one of the following values:

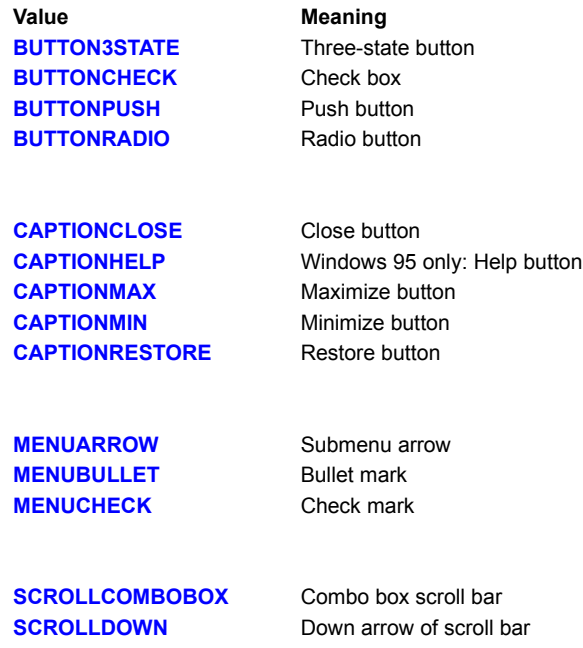

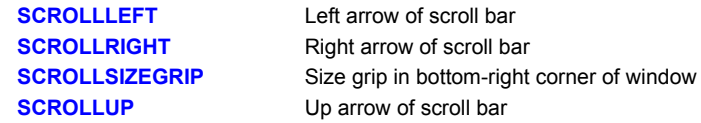

STATE\_token Use this to change the visible state of the control

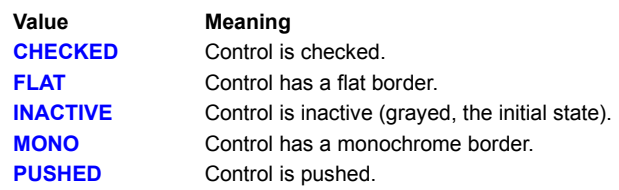

*Result* Zero if failed, 1 of succeeded.

### **DrawGrid**

Use this command when you want to draw a standard sized rectangular grid anywhere in the PiXCL client area, for example, when preparing to draw a graph.

Syntax: DrawGrid(*x1,y1,x2,y2,Hcellsize,Vcellsize, r,g,b, NONE* | STYLE\_1 | STYLE\_2)

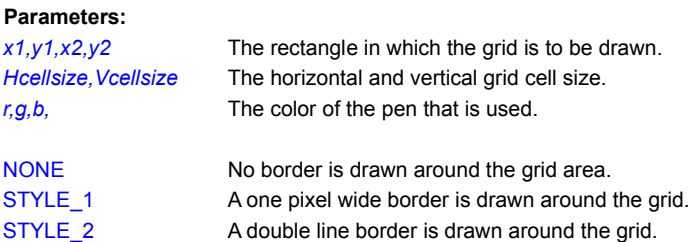

### **Remarks:**

Setting the pen color does not set the current pen value, which happens with the UsePen command. If a STYLE\_1 or STYLE\_2 border is specified, the rectangle drawn will use the current brush. If you need just the grid, insert a UseBrush(NULL,r,g,b) command before the DrawGrid command, as seen below.

### **Example:**

This code fragment gets the current client area coordinates and draws two overlapping grids.

```
DrawingGrids:
      DrawBackground
      WinGetClientRect("",cx1,cy1,cx2,cy2)
      UseBrush(NULL,0,0,0)
      DrawGrid(cx1,cy1,cx2,cy2, 22, 22, 255,255,255, NONE)
      UseBrush(SOLID,255,255,255)
      DrawGrid(100,100, 400, 300, 50,50, 128,0,0, STYLE_2)
      Goto Wait_for_Input
```
The visual effect of the above code could be duplicated with a For loop, and a series of DrawLine commands, but since this is interpreted code, it would be noticably slower.

# **Related Commands:**

DrawLine , UseBackground , DrawBackground , UseBrush , UsePen
# **DrawIcon**

Draw one of eighteen default PiXCL icons, or one of six system icons at the specified position in the client area, at default or user specified size.

#### **Syntax:** DrawIcon(*Xpos,Ypos,Xsize,Ysize*,TOKEN)

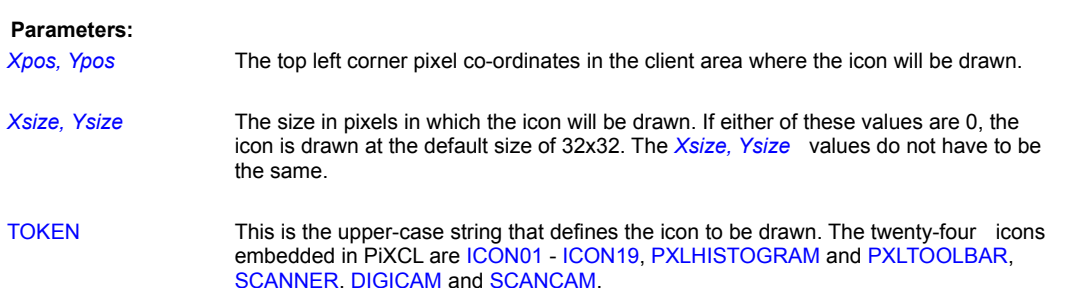

The system icon TOKENS supported are the same as those available in the MessageBox(...) command: INFORMATION, EXCLAMATION, QUESTION, STOP, APP and WINLOGO.

#### **Remarks:**

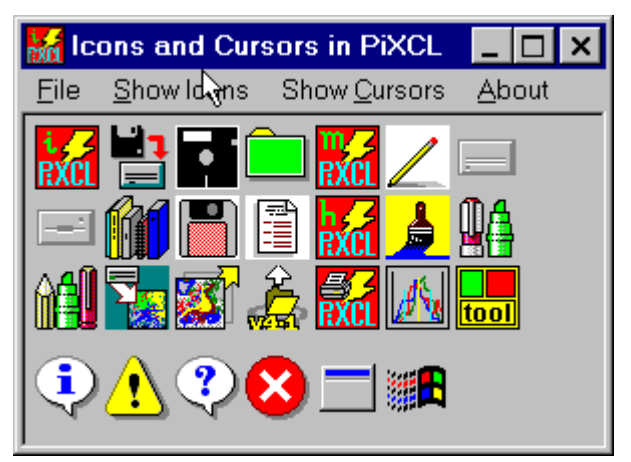

It is possible to modify the set of icons in PiXCL and using the DrawIcon command, produce an animated icon set. Use an icon management tools to create and insert your own icons into either your runtime applications or into the PiXCL interpreter.

**The built-in and system messagebox icons.**

The icons above are numbered Left to Right, Top to Bottom.

The built-in icons, ICON01 - ICON19, PXLHISTOGRAM, PXLTOOLBAR, SCANNER, DIGICAM and SCANCAM are also available to be used in the MessageBox command.

# **Example:**

Here is some sample code that draws the standard icons, then draws them again.

```
Draw_Icon:
      DrawIcon(10,10,0,0,ICON01)
      DrawIcon(50,10,0,0,ICON02)
      DrawIcon(90,10,0,0,QUESTION)
      DrawIcon(130,10,0,0,EXCLAMATION)
      DrawIcon(170,10,0,0,ASTERISK)
      DrawIcon(210,10,0,0,STOP)
```

```
DrawIcon(10,50,48,48,ICON01)
DrawIcon(60,50,48,48,ICON02)
DrawIcon(110,50,48,48,QUESTION)
DrawIcon(160,50,48,48,EXCLAMATION)
DrawIcon(210,50,48,48,ASTERISK)
DrawIcon(260,50,48,48,STOP)
```
Goto Wait\_for\_Input

# **Related Command:**

DrawBitMap, DrawSizedBitmap, MessageBox

# **DrawIconFile**

This command provides a means to read icons and cursor files from the disk and display them in the client area. The command also supports OPAQUE and TRANSPARENT modes. This is supposed to provide for transparency in icons and cursors. If you need to draw a bitmap with a transparency color, use the DrawTrBitmap command.

**Syntax:** DrawIconFile(*x,y,x\_size,y\_size,Filename\$,*TOKEN1,TOKEN2)

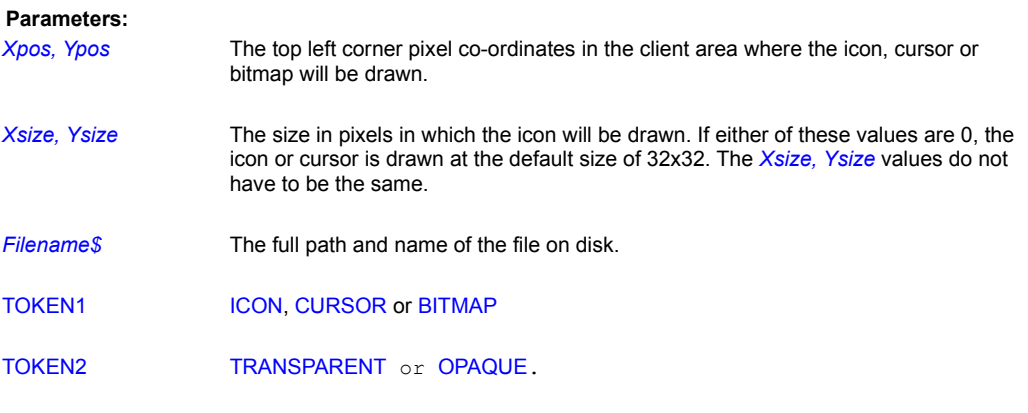

# **Example:**

```
DrawIconFile(60,10,0,0,IconFile$,ICON,TRANSPARENT)
DrawIconFile(110,10,0,0,CursorFile$,CURSOR,TRANSPARENT)
DrawIconFile(10,60,0,0,Bitmap$,BITMAP,TRANSPARENT)
```
# **Related Commands:**

DrawIcon DrawTrBitmap

# **DrawLine**

Draws a line using the current pen. The line begins at the point specified by (*x1*,*y1*) and extends up to, but does not include, the point specified by (*x2*,*y2*).

**Syntax:** DrawLine(*x1*,*y1*,*x2*,*y2*)

# **Parameters**:

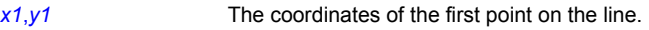

*x2,y2* The coordinates of the ending point on the line.

# **Example:**

This program draws a series of five lines, each one using a different pen width.

```
UsePen(SOLID,1,0,0,0)
DrawLine(10,10,40,10)
UsePen(SOLID,2,0,0,0)
DrawLine(10,15,40,15)
UsePen(SOLID,3,0,0,0)
DrawLine(10,20,40,20)
UsePen(SOLID,4,0,0,0)
DrawLine(10,25,40,25)
UsePen(SOLID,5,0,0,0)
DrawLine(10,30,40,30)
WaitInput()
```
See the UsePen command for another example of DrawLine.

### **Related Command:**

UsePen

### **DrawNumber**

Displays an integer, *Number*, using the current font. The starting position of the integer is given by the *x* and *y* parameters.

**Syntax:** DrawNumber(*x*,*y*,*Number*)

#### **Parameters**:

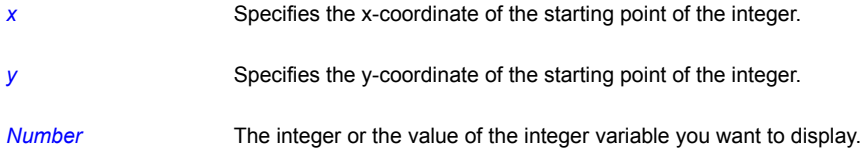

### **Examples:**

This example displays the number -2482000 starting 20 pixels to the right and 10 pixels below the upper-left corner of the window.

```
Number = -2482000DrawNumber(20,10,Number)
WaitInput()
```
This next example reads a mouse click and uses the DrawNumber command to display the coordinates of where the mouse pointer was when the click took place.

```
{Get screen capacity in millimeters}
      GetScreenCaps(HORZSIZE,Horz)
      GetScreenCaps(VERTSIZE,Vert)
{Set mouse hit-testing area and where to branch on click}
     SetMouse(0,0, Horz, Vert, Draw Coord, Mouse x, Mouse y)
      DrawText(5,5,"Click the mouse anywhere in the window")
Wait Mouse:
     WaitInput()
{Draw the x coordinate}
Draw Coord:
      DrawNumber(Mouse_x,Mouse_y,Mouse_x)
{Increase the x coordinate by 4 millimeters for each digit in Mouse_x}
    If Mouse x>=100 Then x=Mouse x+12 | Goto Draw Comma {3 digits}
     If Mouse x>=10 Then x=Mouse x+8 | Goto Draw Comma {2 digits}
      {Else} x=Mouse_x+4 {1 digit only}
{Draw the comma}
Draw Comma:
    DrawText(x, Mouse y, ", ")
{Increase x by 2 and draw the y coordinate}
    x=x+2 DrawNumber(x,Mouse_y,Mouse_y)
     Goto Wait_Mouse
```
# **Related Command:**

DrawShadowNumber UseFont

# **DrawNumber64**

**PiXCL 5.1 command.** Displays a 64-bit integer, *Number64*, using the current font. The starting position of the integer is given by the *x* and *y* parameters.

**Syntax:** DrawNumber64(*x*,*y*,*Number*64#)

# **Parameters**:

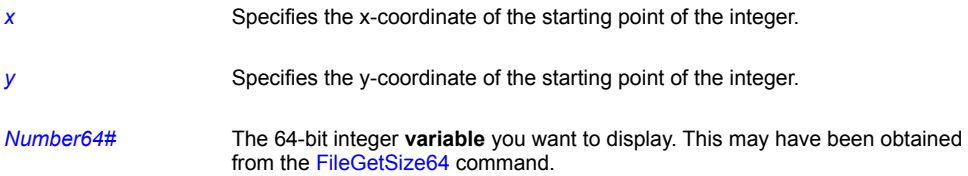

# **Related Command:**

FileGetSize64 Str64 Val64

# **DrawOutlineNumber**

PiXCL 5 command. This command extends the DrawNumber command to draw a number string outlined using the currently defined pen, and filled with the current brush or pattern.

**Syntax:** DrawOutlineNumber(*x*,*y*,*Number*)

# **Parameters**:

*x* The x-coordinate of the starting point of the number string.

*y* The y-coordinate of the starting point of the number string.

*Number* The number string to be drawn.

# **Related Command:**

DrawNumber DrawOutlineText UsePen UseBrush UseBrushPattern

# **DrawOutlineText**

PiXCL 5 command. This command extends the DrawText command to draw a text string outlined using the currently defined pen, and filled with the current brush or pattern.

**Syntax:** DrawOutlineText(*x*,*y*,*Text\$*)

## **Parameters**:

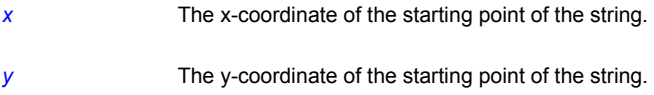

**Text\$** The character string to be drawn.

# **Related Command:**

DrawText DrawOutlineNumber UseBrush UseBrushPattern

### **DrawPie**

Draws a pie wedge using the current pen and filled with the current brush color and pattern. A pie wedge consists of an arc whose center and end points are connected by lines. To draw the arc, you use the points *(x1,y1)* and *(x2,y2)* to define a rectangle that bounds the ellipse containing the arc, as shown in the figure below. You then use the parameters *(x3,y3)* and *(x4,y4)* to specify the starting and ending points of the arc. Note that when the GDI sweeps the arc, it begins at *(x3,y3)* and moves in a counterclockwise direction toward *(x4,y4).*

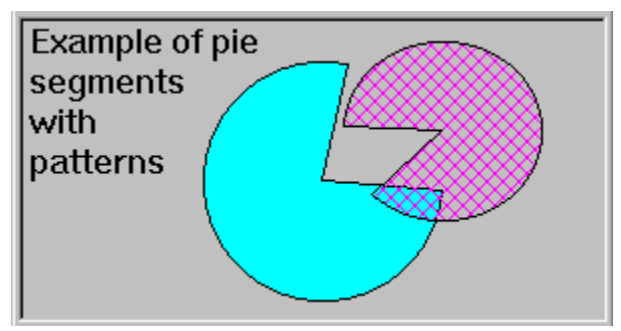

**DrawPie coordinates**

### **Syntax:** DrawPie(*x1*,*y1*,*x2*,*y2*,*x3*,*y3*,*x4*,*y4*)

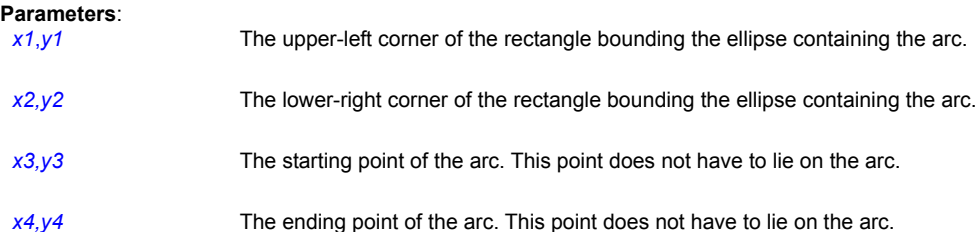

## **Remark:**

The points *(x3,y3)* and *(x4,y4)* do not have to lie precisely on the ellipse. If they do not, however, the GDI uses points on the ellipse that are the shortest distance from *(x3,y3)* and *(x4,y4)*.

# **Examples:**

This example draws a pie wedge using the default black pen to draw the border and an aqua brush to fill the interior. The pie wedge is bounded by the rectangle specified by the points (110,30) and (160,80). The pie's arc starts at the point (160,30) and ends at the point (160,80).

```
UseBrush(SOLID,0,255,255)
UseCoordinates(PIXEL)
DrawPie(110,30,160,80,160,30,160,80)
WaitInput()
```
This next script draws a pie wedge based on your mouse clicks. The first two clicks define the rectangle bounding the arc, and the second two define the lines connecting the points of the arc with its center.

```
{Set up the environment}
   SetWindow(MAXIMIZE)
   UseCoordinates(PIXEL)
  UseFont("Terminal",10,10,NOBOLD,NOITALIC,NOUNDERLINE, 0, 0, 0)
   GetScreenCaps(HORZRES,MaxX)
  GetScreenCaps(VERTRES, MaxY)
```

```
 UsePen(DOT,1,0,0,0) {Dotted pen for temporary ellipse}
 UseBrush(NULL,0,0,0) {Hollow brush for temporary ellipse}
  SetMouse(0,0,MaxX,MaxY,Pie2,x1,y1)
  Text1$ = "Click on upper left corner of rectangle bounding pie "
  TextPos = MaxY - 100DrawText(10,TextPos,Text1$)
   Goto Get_Input
Pie2:
  SetMouse(0,0,MaxX,MaxY,Pie3,x2,y2)
  Text2$ = "Click on lower right corner of rectangle bounding pie"
  DrawText(10,TextPos,Text2$)
   Goto Get_Input
Pie3:
   DrawEllipse(x1,y1,x2,y2)
  SetMouse(0,0,MaxX,MaxY,Pie4,x3,y3)
   Text3$ = "Click on one end of arc defining pie"
  Len(Text2$, Length2)
  Len(Text3$, Length3)
   Difference = Length2 - Length3
  Pad(Text3$, Difference) {Pad text with spaces}
   DrawText(10,TextPos,Text3$)
   Goto Get_Input
Pie4:
   SetMouse(0,0,MaxX,MaxY,Pie End,x4,y4)
  Text4$ = "Click on other end of arc defining pie"
   Len(Text4$,Length4)
   Difference = Length2 - Length4
  Pad(Text4$, Difference) {Pad text with spaces}
   DrawText(10,TextPos,Text4$)
   Goto Get_Input
Pie_End:
   DrawBackground
   UsePen(SOLID,1,0,0,0)
   UseBrush(SOLID,255,0,0)
   DrawPie(x1,y1,x2,y2,x3,y3,x4,y4)
   Goto Pie1
```
# Get Input:

WaitInput()

# **Related Commands:**

UsePen, UseBrush

# **DrawPoint**

PiXCL 4.12 and later provides preset point icons that are useful when plotting graphs. The current pen is used to draw the point style. Available point styles are shown in the image below.

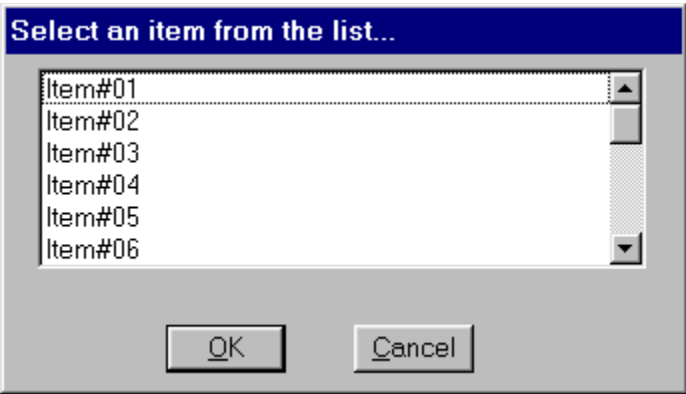

# **Syntax:** DrawPoint(*x,y,*STYLE\_token)

# **Parameters:**

*x,y* The desired point coordinates. This may be the return values from a SetMouse command. CROSS an X, as shown above. PLUS a +, as shown above. CIRCLE a circle with a center dot, as shown above. The current brush affects the fill color. BOX a box with a center dot, as shown above. The current brush affects the fill color. DIAMOND a diamond with a center dot, as shown above. DOT a 3x3 dot, as shown above.

# **Related Commands:**

UseBrush UsePen

### **DrawPolyCurve, DrawPolyLine**

DrawPolyCurve and DrawPolyLine are variable argument length functions. DrawPolyCurve draws cubic Bézier curves by using the endpoints and control points specified in the argument list. The first curve is drawn from the first point to the fourth point by using the second and third points as control points. Each subsequent curve in the sequence needs exactly three more points: the ending point of the previous curve is used as the starting point, the next two points in the sequence are control points, and the third is the ending point. A cubic Bezier curve does not link the points, but calculates and draws the best fit curve.

DrawPolyLine draws connecting lines between the endpoints and control points specified in the argument list. The figure below shows the difference between DrawPolyLine (in green) and DrawPolyCurve (in red) using the same points. Note that the points ("**+**"), shown for clarity only, are offset because the actual draw points are the top left corner of the character cell.

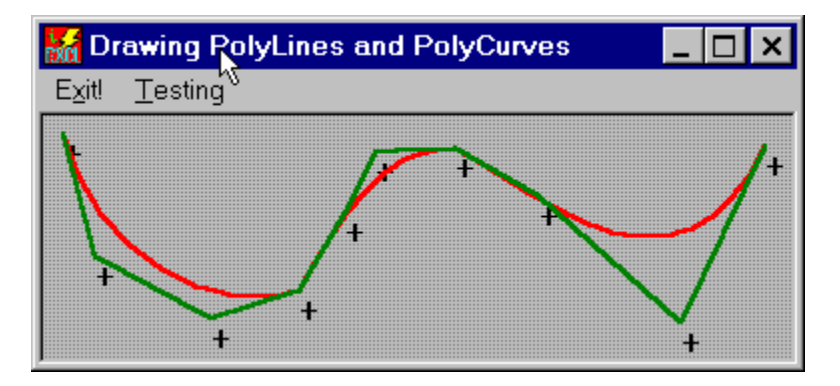

Both these functions draw lines by using the current pen.

**Syntax:** DrawPolyCurve(*x1,y1,x2,y2,x3,y3,x4,y4*,…)

*x1,y1,x2,y2,x3,y3,x4,y4* The first four points that define the Bezier curve. You can specifiy up to 32 coordinate pairs.

**Syntax:** DrawPolyLine(*x1,y1,x2,y2,*…)

*x1,y1,x2,y2,…* The first points that define the polyline. You can specifiy up to 32 coordinate pairs.

### **Remarks:**

For DrawPolyCurve the number of points specified must be a multiple of three, plus one (the starting point) or a syntax error will occur. Points can be read in from a file or acquired from the client area using one of the SetMouse commands. For DrawPolyLine the minimum number of points is two.

### **Related Commands:**

DrawLine , DrawPolygon , DrawTriangle , SetMouse

# **DrawPolygon**

Convex and concave polygons with up to 32 vertices can be drawn with the current pen and current brush. DrawPolygon is a variable argument list command, so you need to include the list of required vertices only. The polygon is drawn in the order that the vertices are specified. The sample image below shows replicated polygons. See sample program **boxes.pxl** for more information. The maple leaf polygon (see image below) in the **boxes.pxl** example has 19 vertices.

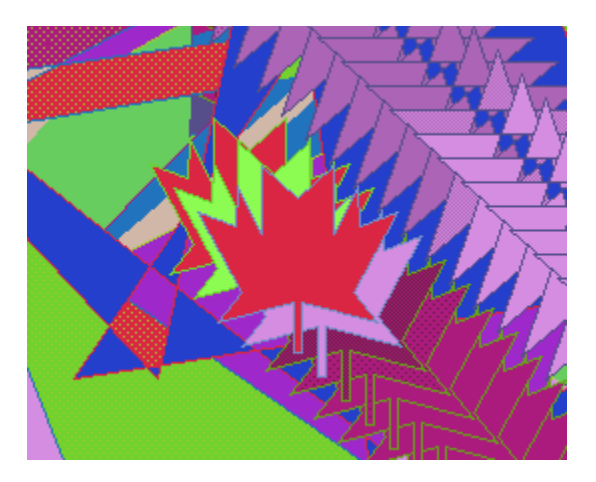

**Syntax:** DrawPolygon(*x1*,*y1*,*x2*,*y2*,*x3*,*y3*, . . . . ,*x32*,*y32*)

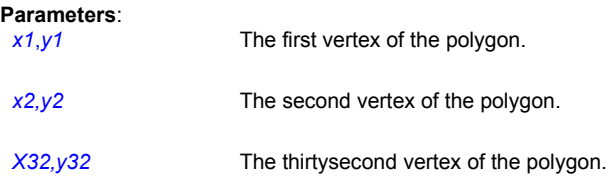

# **Related Commands:**

DrawTriangle, DrawRectangle, UsePen, UseBrush

# **DrawPolygonExt**

PiXCL 5 command. Convex and concave polygons with up to 65,536 vertices can be drawn with the current pen and current brush. The polygon is drawn in the order that the vertices are specified. The sample image below shows replicated polygons. See sample program **boxes.pxl** for more information. The maple leaf polygon (see image below) in the **boxes.pxl** example has 19 vertices.

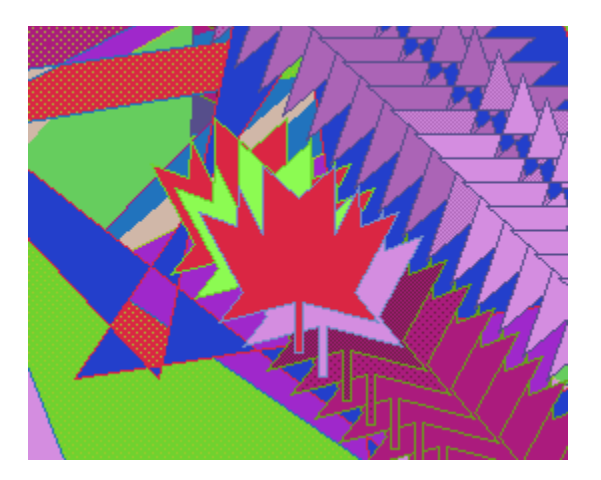

**Syntax:** DrawPolygonExt(*NumberOfVertices, IntegerArrayVariable*[0],*Result*)

# **Parameters**:

*NumberOfVertices* The number of vertices in the polygon.

- *IntegerArrayVariable*[0] An array of points starting at element 0, in order **x0,y0,x1,y1,x2,y2**,…The array must have at least *NumberOfVertices* times 2 elements or the command will have no effect.
- *Result* 1 if the operation was successful, otherwise 0.

### **Related Commands:**

DrawTriangle, DrawRectangle, UsePen, UseBrush

### **DrawRectangle**

Draws a rectangle using the current pen and fills its interior using the current brush. You specify the upper-left corner of the rectangle using (*x1*,*y1*) and the lower-right corner using (*x2*,*y2*),.

**Syntax:** DrawRectangle(*x1*,*y1*,*x2*,*y2*)

### **Parameters**:

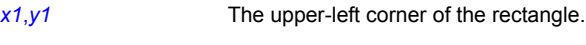

*x2,y2* The lower-right corner of the rectangle.

# **Examples:**

The following example draws a rectangle whose upper-left corner is located at (10,10) and lower-right corner is at (200,100). It uses a black pen that is three pixels wide and fills the interior using an orange brush.

```
UsePen(SOLID,3,0,0,0)
UseBrush(SOLID,255,128,0)
UseCoordinates(PIXEL)
DrawRectangle(10,10,200,100)
WaitInput()
```
This next example draws a rectangle based on two mouse clicks. The first mouse click defines the upper-left corner of the rectangle and the second one defines the lower-right. The rectangle is filled using a light cream-colored brush.

```
{Set up the environment}
    SetWindow(MAXIMIZE)
    UseCoordinates(PIXEL)
    UsePen(SOLID,3,0,0,0)
    UseBrush(SOLID,255,255,230)
UseFont("Terminal",10,10,NOBOLD,NOITALIC,NOUNDERLINE,0,0,0)
    GetScreenCaps(HORZRES,MaxX)
   GetScreenCaps(VERTRES, MaxY)
Rect1:
  SetMouse(0,0,MaxX,MaxY,Rect2,x1,y1)
   TextPos = MaxY - 100 DrawText(10,TextPos,
      "Click on upper left corner of the rectangle ")
    Goto Get_Input
Rect2:
   SetMouse(0,0,MaxX,MaxY,Rect3,x2,y2)
    DrawText(10,TextPos,
     "Click on lower right corner of the rectangle")
    Goto Get_Input
Rect3:
   DrawRectangle(x1,y1,x2,y2)
    Goto Rect1
Get Input:
```
WaitInput()

### **Related Commands:**

UsePen, UseBrush

# **DrawRoundRectangle**

Draws a rectangle with rounded corners. The border of the rectangle is drawn using the current pen and the interior is filled using the current brush. You specify the upper-left corner of the rectangle using (*x1*,*y1*) and the lower-right corner using (*x2*,*y2*) as shown in the figure below. You control the width and height of the ellipse used to draw the rounded corners using *x3* and *y3*.

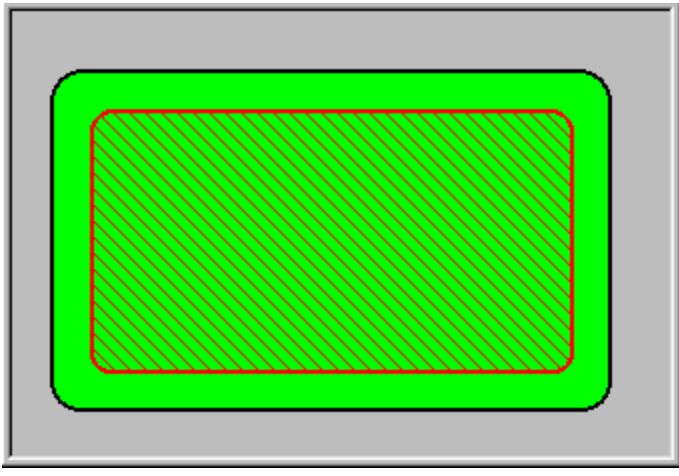

**DrawRoundRectangle coordinates**

**Syntax:** DrawRoundRectangle(*x1*,*y1*,*x2*,*y2*,*x3*,*y3*)

### **Parameters**:

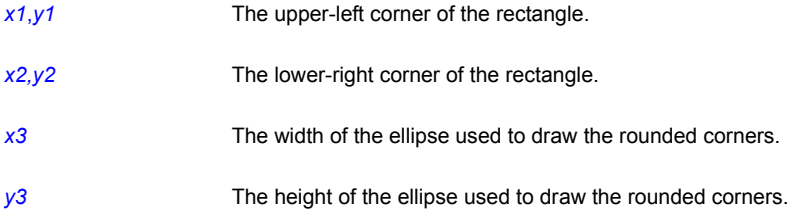

# **Example:**

The following example draws a rounded rectangle whose upper-left corner is located at (20,30) and lower-right corner is at (300,200). The height and width of the ellipse used to draw the rectangle's rounded corners are both 30 pixels. A black pen two pixels wide is used to draw the rectangle's outer shape, and the interior is filled using a green brush.

```
UsePen(SOLID,2,0,0,0)
UseBrush(SOLID,0,255,0)
UseCoordinates(PIXEL)
DrawRoundRectangle(20,30,300,200,30,30)
WaitInput()
```
# **Related Commands:**

UsePen, UseBrush

# **DrawShadeRectangle**

Draws a rectangle with a color gradient. Gradients are useful in drawing backgrounds.

**Syntax:** DrawShadeRectangle(*x1*,*y1*,*x2*,*y2,r1,g1,b1,r2,g2,b2,*TOPBOTTOM | BOTTOMTOP)

### **Parameters**:

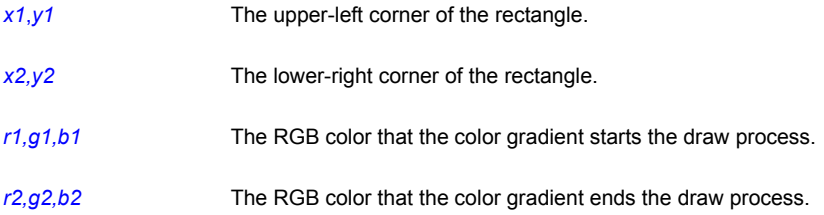

### TOPBOTTOM | BOTTOMTOP

The direction in which the color gradient is generated.

### **Remarks:**

This command takes the input co-ordinates and calculates the RGB color increments that will apply for each line in the rectangle, and draws using a pen. The current pen style is not affected by the DrawShadeRectangle command.

# **Example:**

The current PiXCL application client area is located and a black to blue gradient background is drawn, then a central region is inverted.

```
WinGetClientRect("",cx1,cy1,cx2,cy2)
DrawShadeRectangle(cx1,cy1,cx2,cy2, 0,0,0, 0,0,255, TOPBOTTOM)
cx1 = 100cy1 = 100cx2 = 100cy2 -= 100
InvertRectangle(cx1,cy1,cx2,cy2)
```
**Related Commands:** GradientFillRect InvertRectangle, WinGetClientRect

# **DrawShadowFpNumber**

It is often handy to draw numbers with a so-called drop shadow in another contrasting color. While this can be done by changing the font color with UseFont and using multiple DrawFpNumber commands, the DrawShadowFpNumber command merges this operation into one command.

**Syntax:** DrawShadowFpNumber(*x*,*y*,*Number&,Digits,R,G,B,XY\_Offset*)

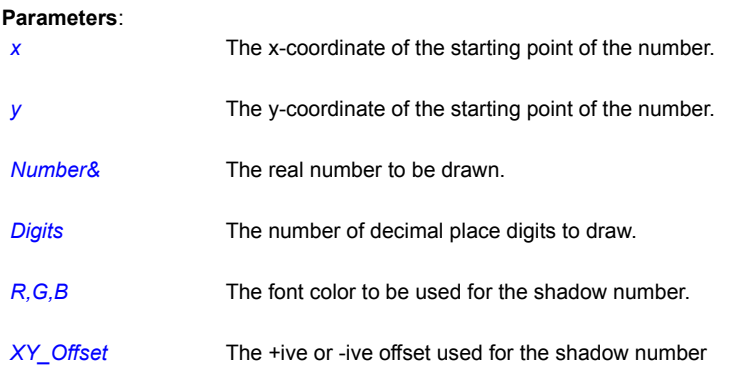

### **Remark:**

By default, PiXCL uses the System font in black when drawing text. You can change the font with the UseFont command.

### **Example:**

These two code fragments are functionally equivalent. First, using DrawFpNumber ...

```
UseFont("Arial",11,23, NOBOLD, NOITALIC, NOUNDERLINE, 0, 0, 0)
DrawFpNumber(11,31,AppNumber&,5)
UseFont("Arial",11,23,NOBOLD,NOITALIC,NOUNDERLINE,255,255,0)
DrawFpNumber(10,30,AppNumber&,5)
```
# and now, using the DrawShadowFpNumber command ...

```
UseFont("Arial",11,23,NOBOLD,NOITALIC,NOUNDERLINE,255,255,0)
DrawShadowFpNumber(10,30,AppNumber&,5,0,0,0,1)
```
# **Related Commands:**

UseFont, UseBackground, DrawFpNumber , DrawShadowTextExt, DrawTextExt SetFontEscapement

# **DrawShadowNumber**

It is often handy to draw numbers with a so-called drop shadow in another contrasting color. While this can be done by changing the font color with UseFont and using multiple DrawNumber commands, the DrawShadowNumber command merges this operation into one command.

**Syntax:** DrawShadowNumber(*x*,*y*,*Number,R,G,B,XY\_Offset*)

# **Parameters**: *x* The x-coordinate of the starting point of the number.

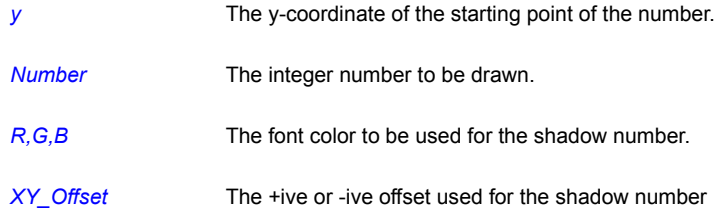

### **Remark:**

By default, PiXCL uses the System font in black when drawing text. You can change the font with the UseFont command.

#### **Example:**

These two code fragments are functionally equivalent. First, using DrawNumber ...

```
UseFont("Arial",11,23,NOBOLD,NOITALIC,NOUNDERLINE,0,0,0)
DrawNumber(11,31,AppNumber)
UseFont("Arial",11,23,NOBOLD,NOITALIC,NOUNDERLINE,255,255,0)
DrawNumber(10,30,AppNumber)
```
and now, using the DrawShadowNumber command ...

```
UseFont("Arial",11,23,NOBOLD,NOITALIC,NOUNDERLINE,255,255,0)
DrawShadowNumber(10,30,AppNumber,0,0,0,1)
```
# **Related Commands:**

UseFont, UseBackground, DrawNumber , DrawShadowTextExt, DrawTextExt SetFontEscapement

## **DrawShadowText**

It is often handy to draw text with a so-called drop shadow in another contrasting color. While this can be done by changing the font color with UseFont and using multiple DrawText commands, the DrawShadowText command merges this operation into one command.

**Syntax:** DrawShadowText(*x*,*y*,*Text\$,R,G,B,XY\_Offset*)

#### **Parameters**:

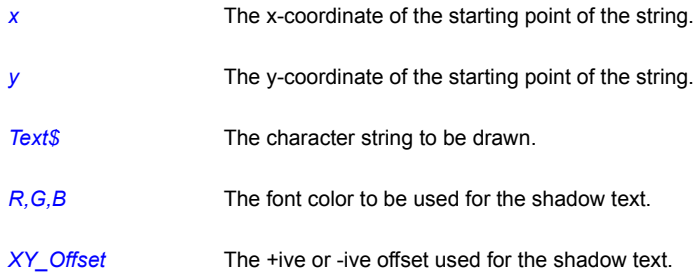

# **Remark:**

By default, PiXCL uses the System font in black when drawing text. You can change the font with the UseFont command.

#### **Example:**

These two code fragments are functionally equivalent. First, using DrawText ...

```
UseFont("Arial",11,23, NOBOLD, NOITALIC, NOUNDERLINE, 0, 0, 0)
DrawText(11,31,"PiXCL 4.1 Graphics and Imaging")
UseFont("Arial",11,23,NOBOLD,NOITALIC,NOUNDERLINE,255,255,0)
DrawText(10,30,"PiXCL 4.1 Graphics and Imaging")
```
and now, using the DrawShadowText command ...

UseFont("Arial",11,23, NOBOLD, NOITALIC, NOUNDERLINE, 255, 255, 0) DrawShadowText(10,30,"PiXCL 4.1 Graphics and Imaging",0,0,0,1)

# **Related Commands:**

UseFont, UseBackground, DrawShadowTextExt, DrawTextExt SetFontEscapement

# **DrawShadowTextExt**

It is often handy to draw text in a rectangular region with a so-called drop shadow in another contrasting color. While this can be done by changing the font color with UseFont and using multiple DrawTextExt commands, the DrawShadowTextExt command merges this operation into one command.

**Syntax:** DrawShadowTextExt(*x1*,*y1,x2,y2*,*Text\$,* LEFT | CENTER | RIGHT,*R,G,B,XY\_Offset*)

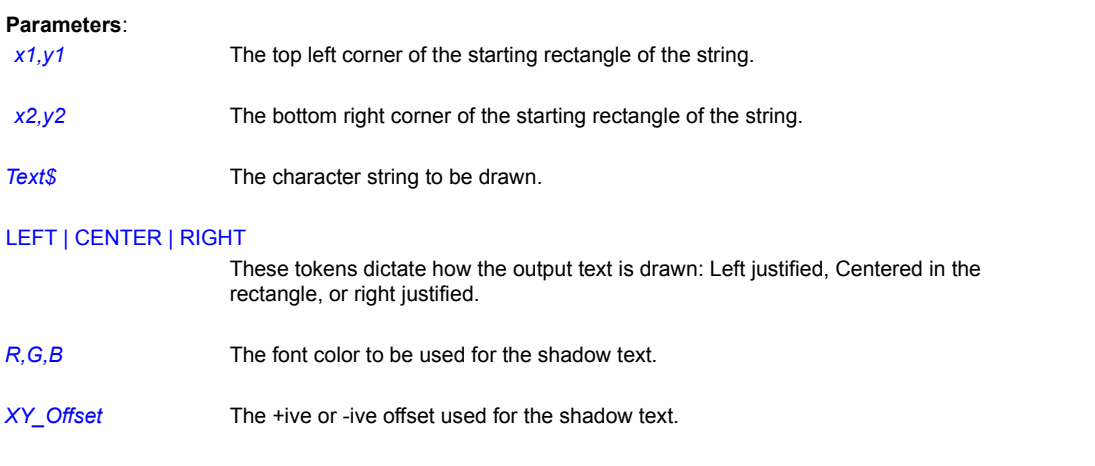

# **Remark:**

By default, PiXCL uses the System font in black when drawing text. You can change the font with the UseFont command.

### **Example:**

These two code fragments are functionally equivalent. First, using DrawTextExt ...

```
UseFont("Arial",11,23,NOBOLD,NOITALIC,NOUNDERLINE,0,0,0)
DrawTextExt(11,31,121,61,"PiXCL 4.1 Graphics and Image Processing",LEFT)
UseFont("Arial", 11, 23, NOBOLD, NOITALIC, NOUNDERLINE, 255, 255, 0)
DrawText(10,30,120,60,"PiXCL 4.1 Graphics and Image Processing",LEFT)
```
and now, using the DrawShadowTextExt command ...

```
UseFont("Arial",11,23,NOBOLD,NOITALIC,NOUNDERLINE,255,255,0)
DrawShadowTextExt(10,30,120,60,"PiXCL 4.1 Graphics and Image Processing",LEFT,0,0,0,1)
```
### **Related Commands:**

UseFont, UseBackground, DrawShadowTextExt, DrawTextExt SetFontEscapement

# **DrawShellIcon**

In addition to the icons built into PiXCL, there are around 70 icons in the system file **shell32.dll**. There are slight differences in the icons depending on the version of **shell32.dll** installed by Internet Explorer 4 or 5 or with Windows 98 or 2000.

**Syntax:** DrawShellIcon (*x,y,Xsize,Ysize,*TOKEN)

### **Parameters:**

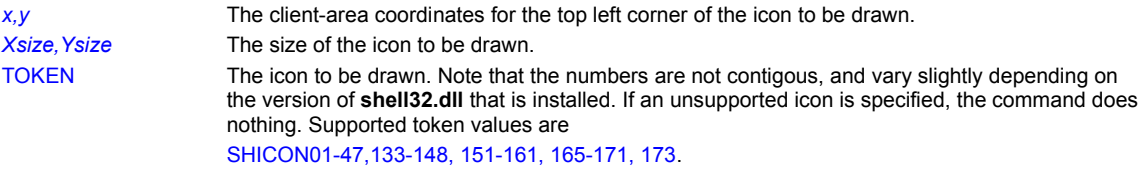

# **Example:**

See the sample program **shoicons.pxl**

# **Related Commands:**

DrawIcon DrawIconFile

### **DrawSizedBitmap**

Reads the contents of a bitmap (BMP, JIF, JPEG, PCD, PCX, PNG, PPM, PSD, RAS, Raw, RLE, TGA, TIF) file and either stretches or compresses it to fit within a specified rectangle. You indicate the upper-left corner of the rectangle using (*x1*,*y1*), and the lower-right corner using (*x2*,*y2*). This command will create a mirror image of the bitmap if (*x1*,*y1*) is the lower-right instead of the upper-left corner.

**Syntax:** DrawSizedBitmap(*x1*,*y1*,*x2*,*y2*,*Filename\$*)

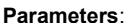

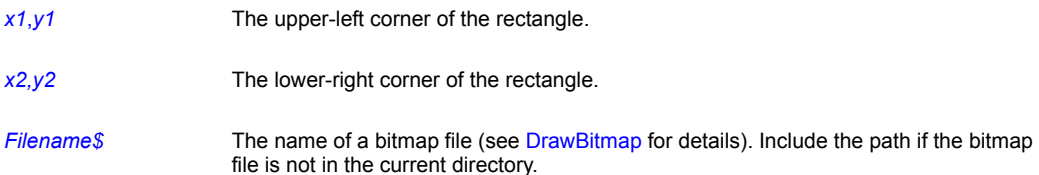

## **Remarks:**

You can draw into the foreground or background by using the SetDrawMode command.

DrawSizedBitmap creates a mirror image of a bitmap if *x2*,*y2* is above or to the left of *x1,y1* (see the examples).

DrawSizedBitmap supports 256-color bitmaps. Be aware, however, that this type of bitmap can consume a substantial amount of memory. For example, a bitmap containing an entire screen image of a 1024x768-pixel 256-color SuperVGA is over 768K.

When you use the DrawSizedBitmap command to place a bitmap in an PiXCL window, PiXCL stores the bitmap image in Windows global memory, as well as in the application memory and display contexts. These contexts are, in effect, the actual PiXCL window as you see it, one stored somewhere in global memory (the memory context), and the other on your video card memory (the display context). When your script ends, PIXCL removes the bitmap(s) from memory and recovers the space it occupies. The image you see drawn in the client area is a copy of the bitmap stored elsewhere in memory.

In most cases, we advise you to remove a bitmap from memory once you have loaded the image file. In most cases, this will not have an undesirable effects. What this approach does is free up the image file global memory, while leaving the memory and display contexts alone.

If you are retrieving the same bitmap from disk and the disk bitmap has changed from the bitmap in program memory, you MUST use FreeBitMap before you reload with DrawBitmap or DrawSizedBitMap, or else the original bitmap in the memory context will be displayed.

You can also load a bitmap without displaying it by setting all the coordinates to zero. i.e. DrawSizedBitmap(0,0,0,0,ImageFile\$), or by using the equivalent LoadBitmap command.

### **Examples:**

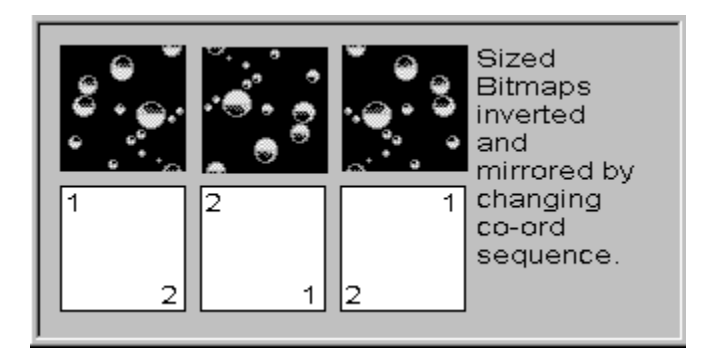

The above image was produced by the following program uses the DrawSizedBitMap command to read the bubbles bitmap (BUBBLES.BMP) and place it on the screen. (This bitmap is located in the Windows directory.) Next, it uses the DrawSizedBitMap command to make additional copies of the bitmap next to the first one and create inverted and mirror images.

```
UseCoordinates(PIXEL)DirGetWindows(WindowsDir$)Bitmap$ = WindowsDir$ + "\
BUBBLES.BMP"UseFont("Arial", 7, 15, NOBOLD, NOITALIC, NOUNDERLINE, 0, 0, 0)
DrawTextExt(218,10,300,150,
 "Sized Bitmaps inverted and mirrored by changing co-ord sequence.",LEFT)
DrawSizedBitMap(10,10,73,73,Bitmap$)
DrawSizedBitMap(143,73,80,10,Bitmap$)
DrawSizedBitMap(213,10,150,73,Bitmap$)
DrawRectangle(10,80,73,143) 
DrawNumber(12,82,1) DrawNumber(60,128,2)
DrawRectangle(80,80,143,143) 
DrawNumber(130,128,1) DrawNumber(82,82,2)
DrawRectangle(150,80,213,143) 
DrawNumber(200,82,1) DrawNumber(152,128,2)
```
# **Related Commands:**

DrawBitmap, FreeBitmap, FreeBitmapAll, GetBitMapDim, InvertRectangle, DrawZoomedBitmap, LoadBitmap

# **DrawSizedBitmapExt**

This command offers some additional bitmap draw options according to the TOKEN used. It places the contents of a bitmap (in PiXCL, BMP or .RLE; plus in PiXCLpro, TIF, TGA, RAS, JPEG,PNG and PCX) file at a specified location on the screen.

**Syntax:** DrawSizedBitmapExt(*x1,y1,x2,y2*,*Filename\$,*TOKEN)

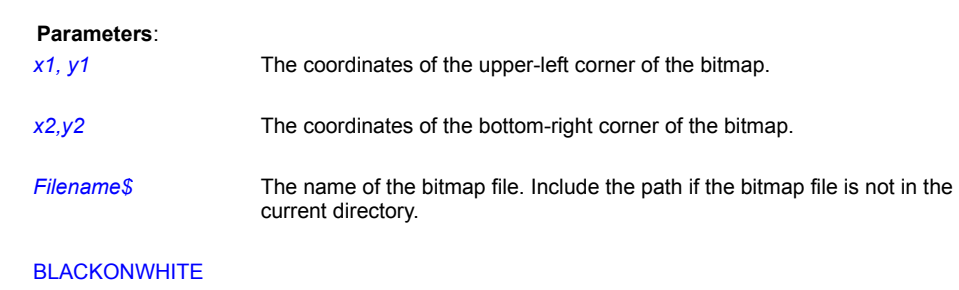

COLORONCOLOR

# HALFTONE

# **WHITEONBLACK**

### **Remarks:**

These commands will often appear to have no or little effect. See what happens if you use the SetROPcode command. You can draw into the foreground or background by using the SetDrawMode command.

### **Related Commands:**

DrawSizedBitmap, FreeBitmap, FreeBitmapAll, GetBitMapDim, SetColorPalette, DrawZoomedBitmap, LoadBitmap

# **DrawStatusText**

A status text string can be written into a specific region of the PiXCL application client area. The background is the current color, usually (192,192,192). The currently selected font is used. If no font has been selected, the system font is used.

# **Syntax:**

DrawStatusText(*x1*,*y2*,x2,y2,*Text\$,* TOKEN)

# **Parameters**:

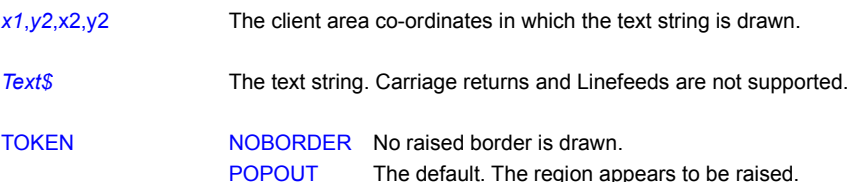

# **Remarks**

You can also create a status window with the StatusWindow command, and add text to it with the DrawStatusWinText command.

# **Related Commands**

DrawEdgeRectangle, DrawText, DrawTextExt, StatusWindow, DrawStatusWinText

# **DrawStatusWinText**

A status text string can be written into a specific part of a status bar, if it has been enabled. The background is the current system color, usually light gray (192,192,192).

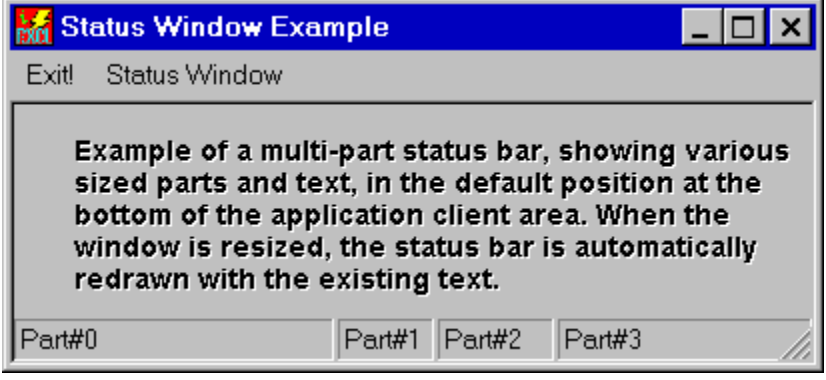

### **Syntax:**

DrawStatusWinText(*Part,StatusText\$*)

**Parameters**:

*Part* The zero based index of the required status bar part. If this number is then text is drawn in the first part (which may be the whole status bar). This number must be in the range 0 - 255. Numbers outside this range are clipped to 0 and 255.

*StatusText\$* String variable of the required text to be written to the specified part of the status bar.

# **Related Commands**

DrawTextExt, DrawStatusText, StatusWindow.

## **DrawText**

Draws a character string in the window, using the current font. The starting position of the string is given by the **x** and **y** parameters.

### **Syntax:** DrawText(*x*,*y*,*Text\$*)

### **Parameters**:

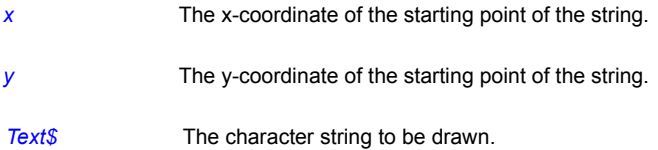

### **Remark:**

By default, PiXCL uses the System font in black when drawing text. You can change the font with the UseFont command.

#### **Example:**

This example uses Windows Arial font to draw the string "PiXCL 4.0 DrawText command" in a window in two different sizes. The figure shows the results.

# Windows PiXCL 4.0 DrawText command

#### **The effect of the DrawText command with different size fonts**

```
UseCoordinates(PIXEL)
UseFont("Arial",0,20,NOBOLD,NOITALIC,NOUNDERLINE,0,0,0)
DrawText(10,10, "Windows ")
UseFont("Arial",0,30,NOBOLD,NOITALIC,NOUNDERLINE,0,0,0)
DrawText(10,30,"PiXCL 4.0 DrawText command")
WaitInput()
```
This next script shows the effect of the current background setting when you draw text. In this example, the first character string is drawn using the default background, opaque white. The second string is drawn after the background has been set to light gray. Before the third character string is drawn, the font is changed to white, creating a reverse effect. See UseFont and UseBackground for more on this.

```
UseCoordinates(PIXEL)
UseFont("System",0,20,NOBOLD,NOITALIC,NOUNDERLINE,0,0,0)
Name$ = "PiXCL 4.0 DrawText command"
DrawText(10,10,Name$)
UseBackground(OPAQUE, 128, 128, 128) {Light gray background}
DrawText(10,30,Name$)
UseFont("System", 0, 20, NOBOLD, NOITALIC, NOUNDERLINE, 255, 255, 255)
DrawText(10,50,Name$)
WaitInput()
```
### **Related Commands:**

UseFont, UseBackground, DrawShadowText, DrawTextExt SetFontEscapement

# **DrawTextExt**

If you need to draw multiple lines of text, the DrawText command is rather tedious to use. The DrawTextExt command draws a multi-line character string in the window client area, in a defined rectangle, using the current font style and color. The coordinates of the rectangle are given by the **x** and **y** parameters.

**Syntax:** DrawTextExt(*x1,y1,x2,y2,String\$*,LEFT | CENTER | RIGHT)

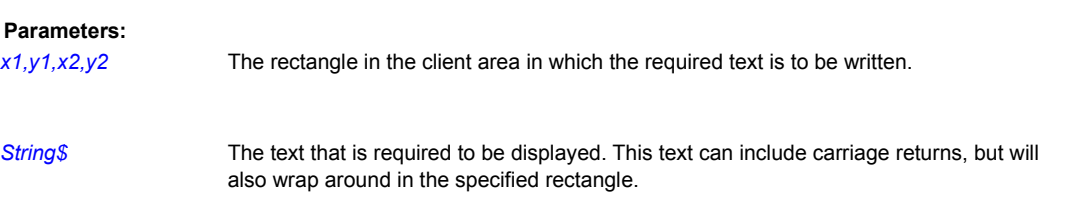

# LEFT | CENTER | RIGHT

These tokens dictate how the output text is drawn: Left justified, Centered in the rectangle, or right justified.

Here is an example code fragment that draws a multiline text string on the client area in a specified rectangle.

```
MultiLine:
  TextString$ ="This is a multiple line of text that
should wrap around on the specified
rectangle region, left justified."
  DrawText(10,30,220,100,TextString$,LEFT)
  Goto Wait_for_Input
```
**Related Commands:** UseFont, DrawText DrawShadowText DrawShadowTextExt SetFontEscapement

### **DrawTrBitmap, DrawTrSizedBitmap**

These two commands extend the bitmap handling capability of PiXCL by providing a means to display a bitmap with a transparency effect, sometimes referred to as a transparent overlay. A specific pixel color, most commonly black, can be specified as the transparency color, such that the underlying or base image is viewable where the overlay image is the transparency color.

#### **Syntax:**

DrawTrBitmap(*x1,y1,Image\$,R,G,B*) DrawTrSizedBitmap(*x1,y1,x2,y2,Image\$,R,G,B*)

# **Parameters:**

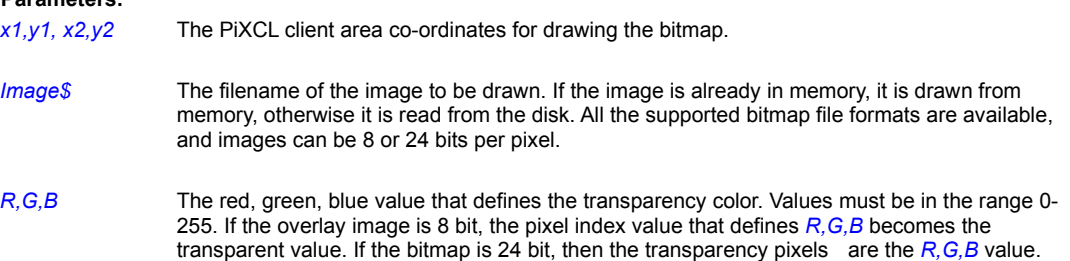

#### **Remarks:**

Transparent overlays are often used for simple animation where the transparency color is known, and a sequence of images is to be displayed. The DrawZoomedBitmap command is also useful in this type of application.

Another use is to show a variety of overlays (perhaps vector information) on a base image, which could for example be a map. The base image and overlay images are loaded and the base image displayed. Each overlay can be displayed in sequence, or on top of each other if desired. The overlay is cleared by redrawing the base image or background.

See also the OverlayImage command, which works with the current bitmap stored in the PiXCL image list. The contents of this image list can be accessed with the **ListLoadedBitmaps** command.

Some supported image formats, for example PNG, provide for a transparency color to be defined within the file itself, but the majority do not. PiXCL 4.1 does not automatically support transparent colors, as the more general solution is to provide support for a transparent display color for any of the supported bitmap formats.

### **Example:**

This code fragment loads two images the same size, and overlays the second image using black (0,0,0) as the transparency value.

```
LoadBitmap(BaseImage$, FULL)
LoadBitmap(OverlayImage$, FULL)
DrawBitmap(10,10,BaseImage$)
WaitInput(2000)
DrawTrBitmap(10,10,OverlayImage$,0,0,0)
```
# **Remarks:**

You can draw into the foreground or background by using the SetDrawMode command.

# **Related Commands:**

LoadBitmap , DrawZoomedBitmap , SetROPcode , ChooseColor

# **DrawTriangle**

Triangles can be drawn with the current pen and current brush. DrawTriangle draws in the order that the vertices are specified.

**Syntax:** DrawTriangle(*x1*,*y1*,*x2*,*y2*,*x3*,*y3*)

# **Parameters**:

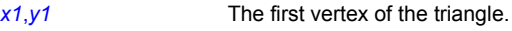

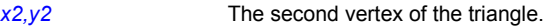

*x3,y3* The third vertex of the triangle.

# **Related Commands:**

DrawPolygon, DrawRectangle, UsePen, UseBrush

#### **DrawVecPoint, DrawVecLine, DrawVecPolygon and DrawVecLabel**

These four commands read in an ASCII format VECtor file into a dynamically allocated memory buffer, and renders the contents into the client area region set in with the SetVECdrawParams command.

Points are drawn as a box with a center dot. The current brush affects the fill color. Set the current brush to NULL to draw an outline only.

Lines and polygon borders are drawn with the current pen setting defined by the UsePen command.

Polygons are filled with the current brush setting of the UseBrush or UsePatternBrush commands.

Label text is written with the font defined in the current setting of the UseFont command.

**Syntax:** DrawVEC[Point|Line|Polygon|Label] (*VECFilename\$,Result*)

#### **Parameters:**

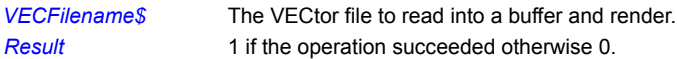

### **VECtor files in PiXCL:**

VEC files are used in PiXCL for the display and transfer of data that is not conveniently representable in raster form. The VEC file formats used in PiXCL are the same as those in the IDRISI™ v2 for Windows GIS, from Clark University in Massachusetts. Idrisi32, released in late 1999, has a slightly updated format, which is not yet supported. It will be supported in PiXCL 5.0, due around July 2000.

VEC files are ASCII files that contain identifiers and coordinates that describe vector features such as points, lines, polygons and text. Any individual VEC file can only contain one type of vector information. A raster image or image set can have any number of VEC files associated with it. The following information is adapted with permission from the IDRISI user manual.

## **Structure**

VEC files in PiXCL are stored as ASCII. While the IDRISI binary VEC format is not supported, IDRISI has a CONVERT module that provides the conversion between ASCII and binary.

In all VEC files, an individual feature (points, lines, polygons and text) is described completely before the next feature is described. Hece a feature is described by

1. a feature identifier;

- 2. A number of points that defined that feature; and
- 3. the X and Y coordinates for each point.

A file can contain an arbitrary number of features, but must end with a pair of zeros. If, for example, a simple point file has the first point with an ID of 5 at location 34.5 in X and 76.3 in Y, and the second has an identifier of 3 at 57.3 in X and 12.8 in Y, the file would appear as

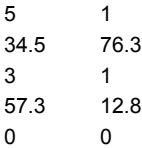

The next example contains two lines with identifiers 300 and 500, the first with 4 points and the second with 3 points.

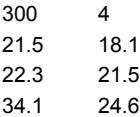

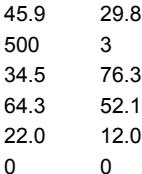

Polygon VEC files are similar to line files, such that the points define the closed polygon, with the first and last entry being the same, which closes the polygon. Hence the example below is for a triangle.

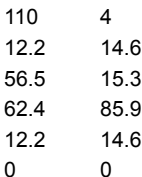

IDRISI text files are the same as point files. The actual text labels are stored in an Atttribute Values file, another ASCII file, of format.

1 label 2 label 3 label

For PiXCL, this has been extended with a PiXCL label file, of format

ID#1 1 (point) X Y (coordinates) "label Text string 1" ID#2 1 (point) X Y (coordinates) "label Text string 1" 0 0

VEC files can be read and displayed in the PiXCL client area in two ways.

The first is by reading the VEC file contents into a string variable, then using the DrawPoint, DrawLine, DrawPolygon and DrawText commands, loop through the coordinates and draw as necessary. While workable, this is also slow, and requires a significant effort in coding.

The alternative method is to use the DrawVecPoint, DrawVecLine, DrawVecPolygon and DrawVecLabel commands that read the file into a buffer, interpret and draw the VEC file contents into the client area.

In both cases, the current Pen, Brush and Font color and styles are used to draw the vectors and text. See the UsePen, UseBrush, UseBrushPattern and UseFont commands.

VEC files can also be rendered into a loaded image by making use of the SetDrawBitmap command.

VEC files points can be expressed as either floating point or integer, and to be rendered in the PiXCL client area or a bitmap in the PiXCL image list, the point coordinates have to be converted into client area integer coordinates. For example, if a 500 pixel by 406 line bitmap is displayed full size, starting at client area coordinate (100,80) then we would have to process all the VEC point data with an appropriate gain and offset in both the X and Y axes.

The X and Y gains and offsets, and the client area draw region coordinates are set by the SetVECdrawParams command, and are stored in the PiXCL executable in memory. The default values are gain=1 and offset=0, draw region is the whole client area. These values remain in force until changed by issuing another SetVECdrawParams command, in the same manner that the CustomColors or current font selections are stored.
### **How and where would VEC files be used?**

VEC files are designed to add layered vector information on to an existing raster image, either in the PiXCL image list or directly on to the PiXCL application client area. For example, you can display a color composite, overlay some classification data, and then overlay VEC files that define roads and powerlines, railways, cadastral boundaries, text descriptions, and similar information.

Ascii VEC files can be created by digitizing direct from the client area, using any text editor, or within the IDRISI package.

### **Related Commands:**

SetVECdrawParams UsePen UseBrush UseBrushPattern

### **DrawZoomedBitmap**

A complete bit map can be displayed with the DrawBitmap or DrawSizedBitmap commands. In situations where you want to see just a portion of the bitmap, the DrawZoomedBitmap command is available. This might be used, for example, by creating a window the dimensions of the bitmap (this assuming that the bitmap is smaller than the screen), and drawing a zoomed region as required.

DrawZoomedBitmap can also be used to create animated sequences. See the remarks below.

### **Syntax:**

DrawZoomedBitmap(*x1,y1,x2,y2,Filename\$,pixel\_x,pixel\_y,ZoomFactor*)

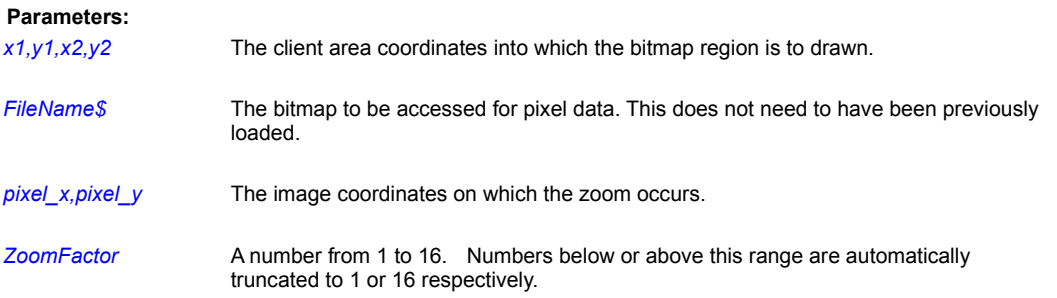

### **Remarks:**

Don't forget that the complete bitmap is stored somewhere in memory, in the linked list that PiXCL keeps and updates with the DrawBitmap commands, and the display you see written to the client area is a copy of the bitmap, sized if necessary to fit the rectangle specified.

You can also use this command to roam across an image by creating a small window and keeping the zoom factor constant, then move the zoom coordinates along the image. The most useful effect is to choose a line through the horizontal axis.

This command also enables you to view a portion of a bitmap. You will need to use integer math code to set up the *pixel\_x,pixel\_y* coordinates for the selected client area display region at the desired zoom factor.

For example, you can create a large image with an animation sequence tiled in it e.g. like a strip of movie film. Say each tile is 200 lines by 300 pixels, and there is eight frames, then the complete image will be 200 lines x 2400 pixels. The display window would be 200x300, and the zoom factor kept constant at 1. The *pixel\_x,pixel\_y* values are adjusted with a FOR-NEXT or WHILE loop and the effect is animation.

### **Remarks:**

You can draw into the foreground or background by using the SetDrawMode command.

# **Related Commands:**

DrawBitmap, FreeBitmap, LoadBitmap

### **DropFileServer, DropFileServerExt**

A PiXCL program can also function as a drop file server for applications that are drop file clients. For example, the FileManager and Explorer are drop file servers, such that you can select a list of filenames, and while holding down the left mouse button, drag them over to a destination window. Windows drop file clients include Write, WordPad, Pbrush, all modern large Microsoft packages that support Object Linking and Embedding, and just about every imaging or drawing program from other software developers. The DropFileServer function is especially useful for Multiple Document Interface (MDI) applications where you need to load up several files at once, and the application supports opening each document sequentially.

For example, a paint and draw program may support multiple image formats, but only lets you open one format file at a time. With the dropfile server function in PiXCL, you can select a variety of images in different formats, and drop them into the application. If it is a dropfile client, it will most likely load up the whole list of images. This can be a substantial saving in time for you.

A program could make use of the FileRead\_INI and FileWrite\_INI commands as well, either with your own INI file for, say, file formats or filters for the FileGet command, or could even access other applications INI files for information or operating parameters.

The FileGet dialog also acts as a dropfile server: you can one file (or more files if one of the MULTI select tokens is used) and drag it over to and drop it into a suitable target application.

It's very easy to tell if your application is a drop file client: from Explorer, select a file of the type the application can edit or produce, and try to drag it to and drop it into the application. If the file is automatically loaded, the application is a drop file client.

PIXCL is also a dropfile client, with the DragAcceptFile and GetDragList commands.

## **Syntax:** DropFileServer(ENABLE | DISABLE,*FileList\$*) DropFileServerExt(ENABLE | DISABLE,IMAGES|FILES|CLIPS|MEDIA,*FileList\$*)

#### **Parameters:**

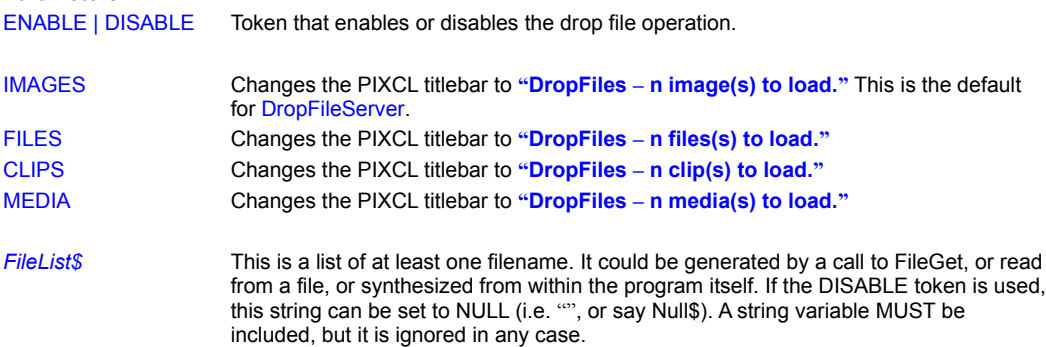

#### **Remarks:**

Enabling the drop file server will update the title bar of the PiXCL application with the number of files selected. It is your responsibility to keep track of the title bar string, and update it when needed. You can also draw a special icon on the client area to indicate that the drop file server has some files to process. This is ICON17, built into the PiXCL application.

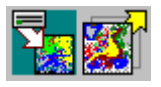

**Dropfile server icons 16 and 17 which are built into PiXCL.**

Once you try to drag and drop a filename list, the cursor changes to a monochrome representation of ICON17, and to a cursor when the mouse pointer is over a suitable drop file client.

If the drop file client has successfully loaded the files, the PiXCL title bar will be updated to tell you that there are no files to drop.

If there are any SetMouse commands active, Drag and Drop enabled overrides it. This can be handy, because once you have completed the drag and drop operation, a SetMouse command becomes operational, and can be used to clear the drag and drop title.

The code fragment below shows how this might work. An output file has been selected earlier in the program. Once the dropfile server has been enabled, the window title is updated. This is acquired, the current client area coordinates are obtained, and the dropfile icon (ICON17) is drawn at a suitable location. The SetMouse command is used to disable the DropFileServer, icon and SetMouse once the dropfile operation is complete.

```
Auto_Load_Image_1:
      DropFileServer(ENABLE, OutFile$)
      WinGetActive(Win$)
      WinGetClientRect(Win$,cx1,cy1,cx2,cy2)
      icx = cx2 - 34DrawIcon(icx,1,0,0,ICON17)
      SetMouse(cx1,cy1,cx2,cy2,ClearDFS,X,Y)
      Goto Wait_for_Input
```
## ClearDFS:

```
DropFileServer(DISABLE, "")
DrawBackGround
UseCaption(Title$)
SetMouse()
Goto Wait_for_Input
```
## **Related Commands:**

FileGet, UseCaption, DrawIcon, DragAcceptFile , GetDragList

## **DuplicateImage**

When you want to make a copy of an image in memory, the DuplicateImage command is used. The new image is added to the PiXCL image list

**Syntax:** DuplicateImage(*SourceImageName\$, NewImageName\$,Result*)

### **Parameters:**

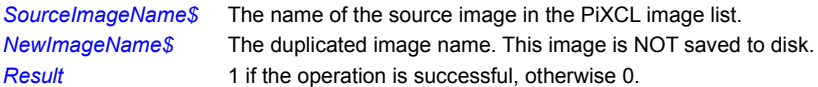

## **Remarks:**

*NewImageName\$* should include a full path, as this is how images are searched. Esspecially, if you expect to save the new image, you will have to fully identify it when using the SaveBitmap command.

## **Example:**

This code fragment loads a predefined source bitmap, duplicates it with another predefined name, inverts the colors of the new image, then displays them both.

```
ImageDuplicate:
```

```
DrawBackground
LoadBitmap(Image8$,FULL)
DuplicateImage(Image8$,Image11$,Res)
InvertImage(Res)
DrawBitmap(30,38,Image11$)
DrawBitmap(230,238,Image8$)
Goto Wait for Input
```
# **Related Commands**

EnlargeImage EnlargeImageBox

# **EmptyRecycleBin**

For system with Internet Explorer 4.01 or later installed, the Recycle Bin(s) can be emptied under program control.

**Syntax:** EmptyRecycleBin(*Drive\$,*mode\_TOKEN,*Result*)

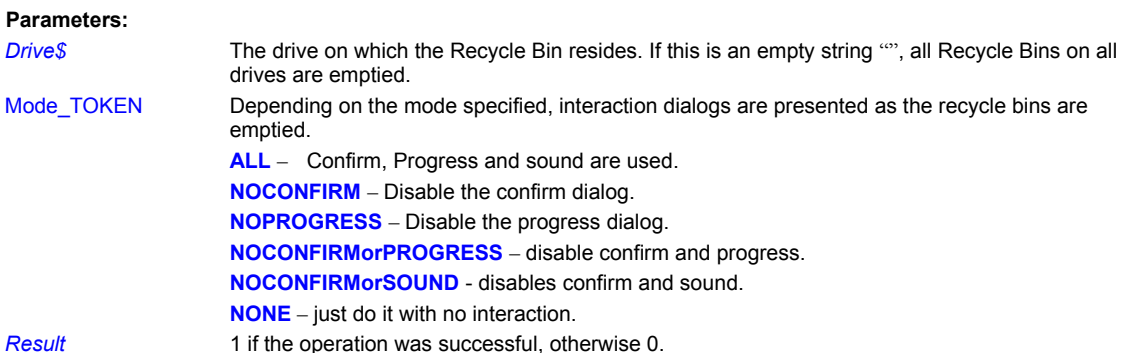

# **Related Commands:**

QueryRecycleBin DrawShellIcon

# **End**

Terminates a PiXCL program. You can use End anywhere in a program, either in the main routine or in subroutine. If PiXCL encounters an End in a subroutine, it will terminate execution not only for the subroutine but for the entire PiXCL program as well. All memory assigned for strings, variables, toolbars, toolwindows, dialogs and bitmaps are freed and returned to Windows.

# **Syntax:** End

### **Remark:**

The keywords Quit and Stop are also accepted, and are synonyms for End. PiXCL also ends a program when it encounters an end-of-file or CTRL-Z character (1AH).

# **EnlargeImage**

When you need to make the size if a bitmap bigger, and place the existing image data at a particular point in the new, larger image, (i.e. add a border) use the EnlargeImage command.

**Syntax:** EnlargeImage(*ImageFile\$,NewLines,NewPixels*,PLACEMENT\_token,*X,Y,Result*)

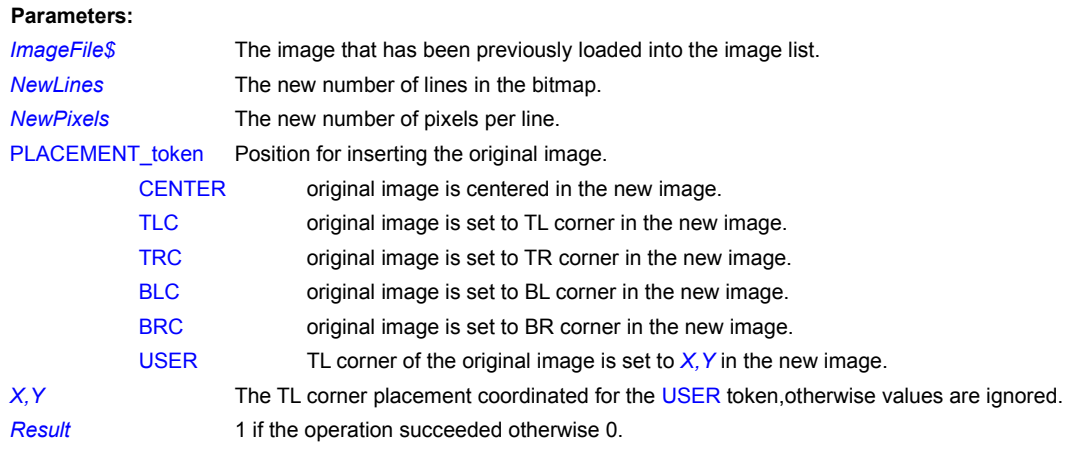

# **Example:**

```
EnlargeImageCmd:
      If ImageFile$ <> ""
          GetListBitmapDim(ImageFile$,Lines,Pixels,Bits)
           NewLines = Lines + 20
           NewPixels = Pixels + 20
          EnlargeImage(ImageFile$,NewLines,NewPixels,CENTER, 5, 5, Res)
           If Res = 0 Then Beep
           DrawBitmap(30,38,ImageFile$)
          GetListBitmapDim(ImageFile$,NewLines,NewPixels,Bits)
           If NewLines = Lines Then DrawStatusWinText(0,"EnlargeImage failed")
      Endif
      Goto Wait_for_Input
```
# **Related Commands:**

**EnlargeImageBox** 

# **EnlargeImageBox**

When you want to control the actual setting of an image enlargement operation, PiXCL 4.20 and later provides the EnlargeImageBox command. The dialog is shown below.

**Syntax:** EnlargeImageBox(*Title\$,ImageFile\$,Result*)

## **Parameters:**

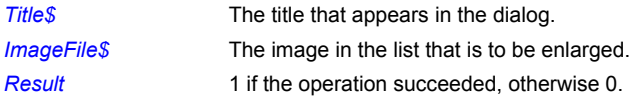

### **Example:**

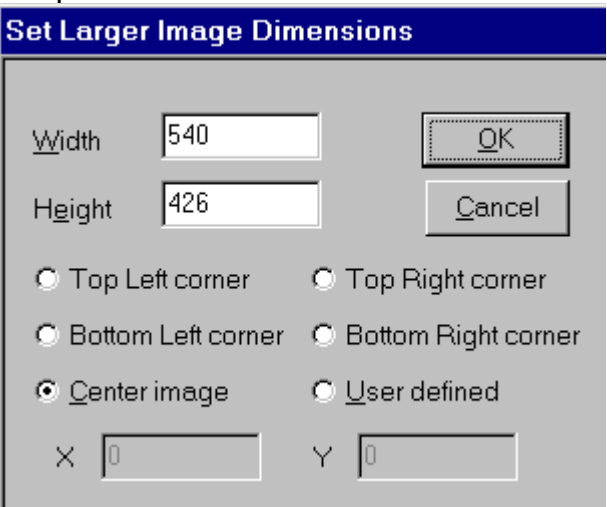

This code fragment starts the dialog box shown left with a user defined title. Once the OK button is pressed, the image is enlarged. If the Cancel button is pressed, no changed are made. You must issue a DrawBitmap command to view the enlarged image.

# EnlargeImageDlg:

```
If ImageFile$ <> ""
    EnlargeImageBox("Set Larger Image Dimensions",ImageFile$,Res)
    If Res = 0MessageBox(OK,1,ICON01, "EnlargeImageBox failed or was cancelled.",
         "Error Message in user program",Res)
     Else
        DrawBitmap(30,38,ImageFile$)
     Endif
Endif
Goto Wait_for_Input
```
# **Related Commands:**

**EnlargeImage** 

# **EnumDisplayMonitors**

For Windows 98, 2000 and XP systems that have multiple monitors installed, you can list the names and virtual screen coordinates with the EnumDisplayMonitors command.

## **Syntax:** EnumDisplayMonitors(*m1x1,m1y1,m1x2,m1y2, Monitor\_1\_Name\$,*

*m2x1,m2y1,m2x2,m2y2, Monitor\_2\_Name\$*)

## **Parameters:**

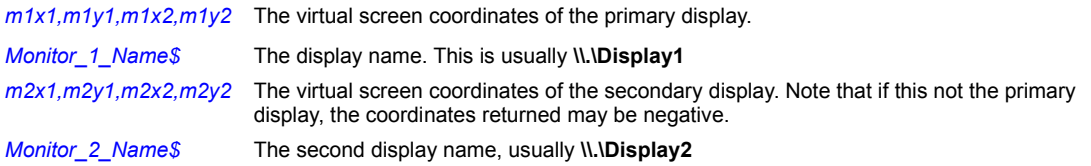

### **Remarks:**

Many laptops have so-called dual head displays such that the primary display is called **\\.\Display1\Unit0** and the secondary display is **\\.\Display1\Unit1**. Matrox G450/500 cards with the dual head option report the primary display as **\\.\Display1\U0** and the secondary display as **\\.\Display1\U1**. The multi monitor support in Windows defines up to 9 possible displays. If you need to report more than two displays, please contact VYSOR Technical support and we will arrange to update PiXCL.

### **Related Commands:**

MonitorFromPoint MonitorFromRect MonitorFromWindow

# **EnumChildWindows**

When you need to get the names of child windows of any parent window, use this command. It is similar to the EnumWindows command.

**Syntax:** EnumChildWindows(Parent\$,Child\$,VISIBLE | ALL, Delimiter\$)

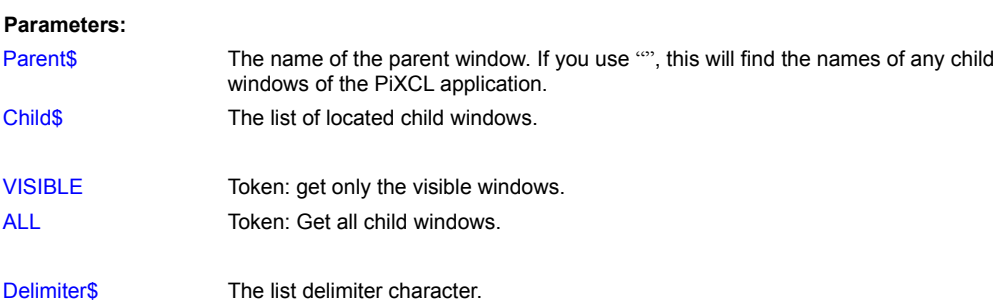

# **Example:**

```
GetChildWindows:
```

```
DrawBackground
EnumChildWindows("",Child$,VISIBLE,"|")
UseFont("Arial",0,15,NOBOLD,NOITALIC,NOUNDERLINE,0,0,0)
ListBox("Child Windows",Child$,"|",Res$)
Goto Wait for Input
```
## **Related Commands:**

**EnumWindows** 

# **EnumPrinters**

Basic name information about Local and network / remote printers can be listed. The functionality varies slightly between Windows 95/98 and Windows NT.

**Syntax:** EnumPrinters(Type\_TOKEN,Share\_TOKEN,Name\$,Level\_TOKEN,

Delimiter\$,PrinterNameList\$, PrinterDescList\$,Result)

**Parameters:**

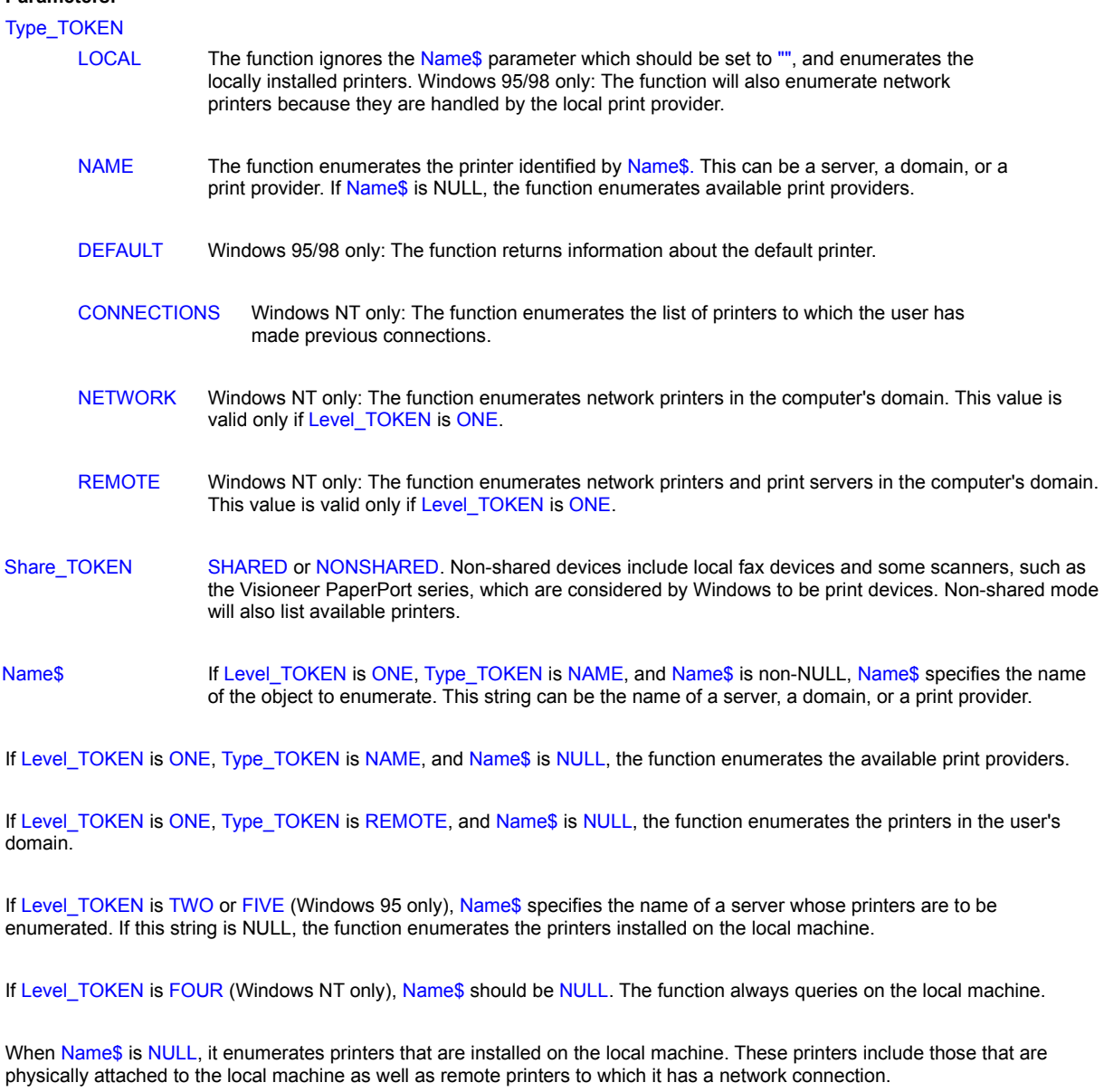

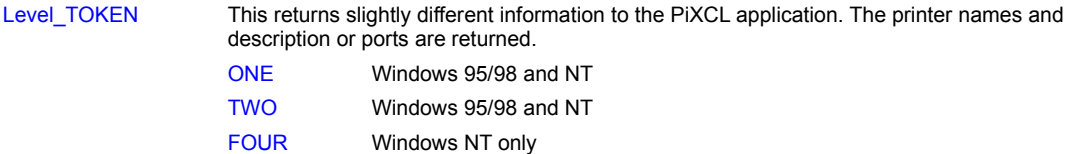

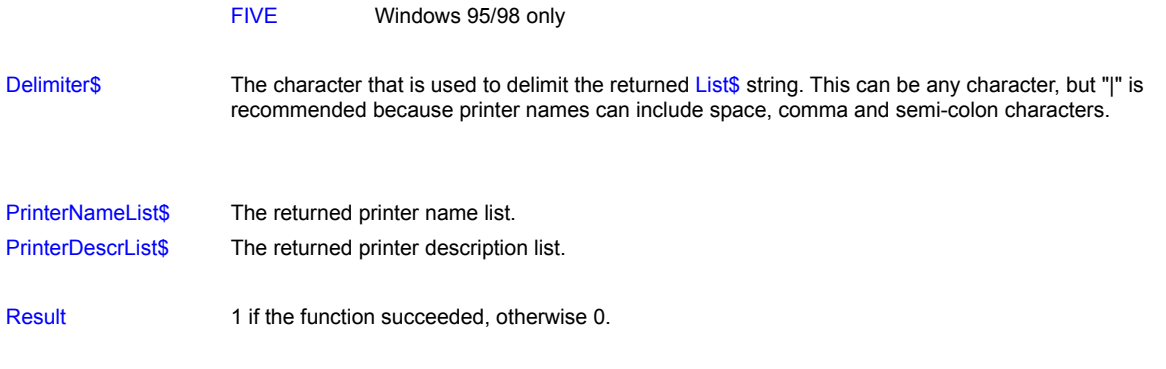

# **Remarks**

The EnumPrinters function does not retrieve security information.

### **Windows NT specific:**

Level\_TOKEN set to ONE provides an easy and extremely fast way to retrieve the names of the printers installed on a local machine, as well as the remote connections that a user has established. When EnumPrinters is called with Level\_TOKEN set to FOUR, the function queries the registry for the specified information, then returns immediately. This differs from the behavior of EnumPrinters when called with level ONE.

In particular, when EnumPrinters is called with a Level\_TOKEN set to TWO, it performs an OpenPrinter library call on each remote connection. If a remote connection is down, or the remote server no longer exists, or the remote printer no longer exists, the function must wait for the call to time out and consequently fail the OpenPrinter call. This can take a while. Passing a Level TOKEN set to TWO lets an application retrieve a bare minimum of required information.

### **Windows 95 specific:**

To quickly enumerate local and network printers, use Level\_TOKEN set to FIVE. This causes EnumPrinters to query the registry rather than make remote calls, and is similar to using Level\_TOKEN set to FOUR on Windows NT as described in the preceding paragraph.

### **Examples**

The following table shows the EnumPrinters output with Level\_TOKEN set to ONE.

In Name\$ you should substitute an appropriate name for Print Provider, Domain, and Machine. For example, for Print Provider, you could use the name of the Windows NT network print provider: "Windows NT Remote Printers", or the name of the Windows 95 local print provider: "Windows 95 Local Print Provider". To get print provider names, call EnumPrinters with Name\$ set to "".

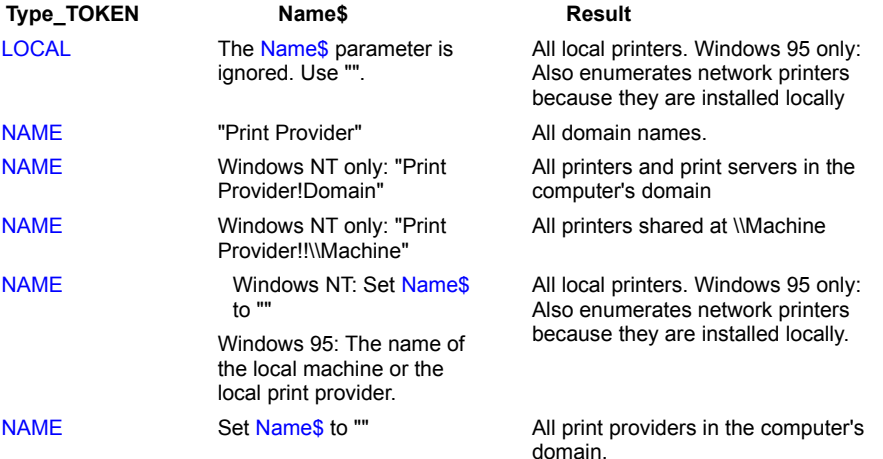

**Windows NT only:**

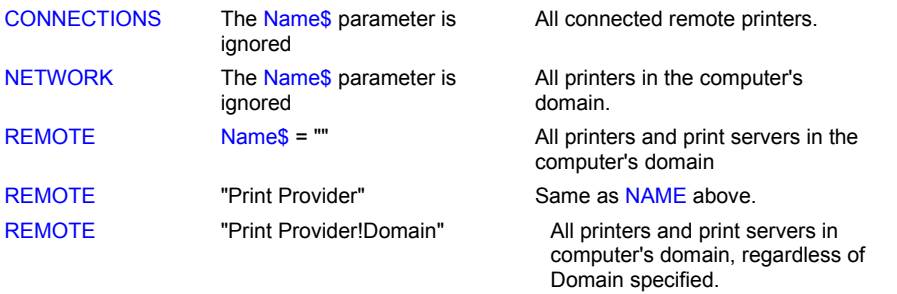

# **EnumWindows**

Creates a delimited list of parent window names.

**Syntax:** EnumWindows(*WindowList\$*,VISIBLE|ALL,*Delimiter\$*)

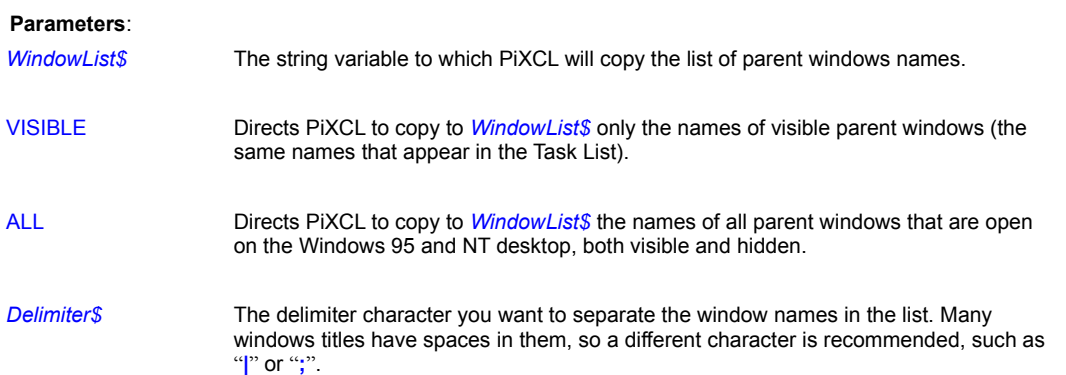

### **Remarks:**

One of the best ways to display the list of window names created by this command is to use the ListBox command (see the example).

### **Example:**

This example produces a list of parent window names and then uses the ListBox command allowing you to choose a window to activate.

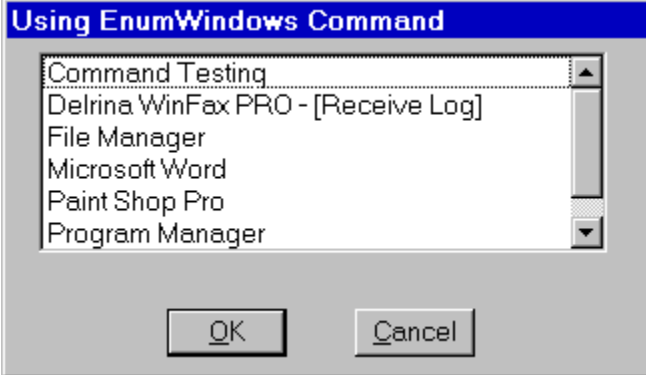

## **A sample list generated by EnumWindows**

```
{Get the name of PiXCL window & hide it}
     WinGetActive(PiXCL$)
     WinShow(PiXCL$,HIDE,Ignore)
{Show all visible parent windows in a list box}
     Delimiter$ = ";"
    EnumWindows(WindowList$,VISIBLE,Delimiter$)
    Caption$ = "Choose a window to activate"ListBox(Caption$,WindowList$,Delimiter$,Result$)
{Activate the chosen window}
```

```
If Result$ = "" Then End {User masked Cancel}WinSetActive(Result$, Result)
```
# **Related Command:**

**Listbox** 

# **EscCommFunction**

This commands sends escape functions to the selected COM port. An escape function assists control of the data flow and will change the state of some of the comm port control signals. If a SetCommPort command has not been previously issued, EscCommFunction has no effect.

**Syntax:** EscCommFunction(COMx, ESC\_token)

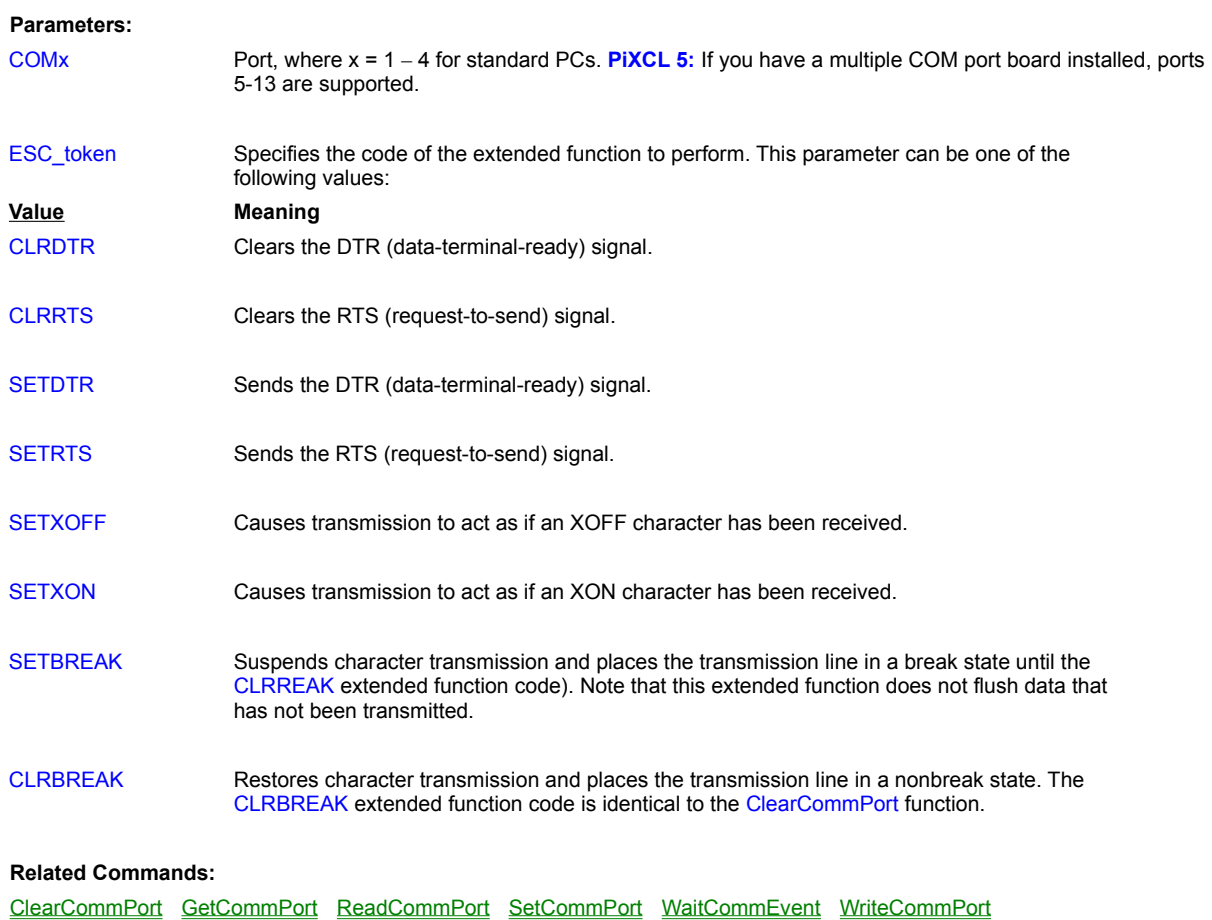

# **ExitWindows**

This command is the equivalent of selecting the TaskBar **Start:Shutdown** button. It shuts down Windows by closing running applications and prepares the PC to be turned off.

### **Syntax:** ExitWindows(LOGOFF | POWEROFF | REBOOT | SHUTDOWN)

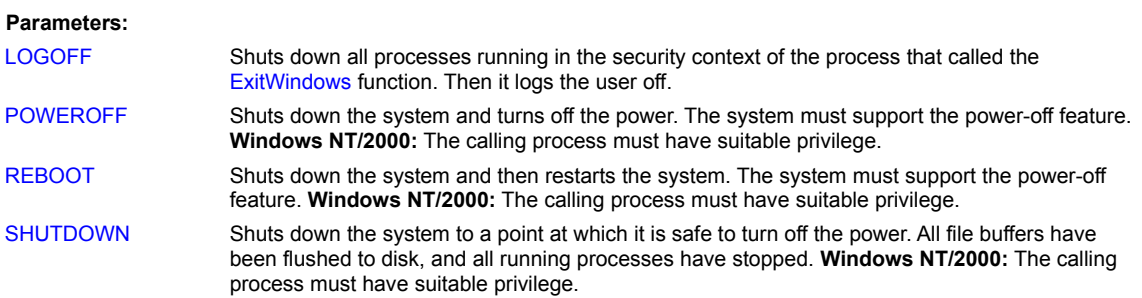

#### **Remarks:**

Before shutting down, Windows polls all active applications to see if it's OK to close them. If you haven't saved your work, an application can interrupt the shutdown and show a message box like the one in below.

### **When ExitWindows is executed, active applications may ask you to save your work**.

If you have Windows NT network administrator proviledge, you can shut down other PCs on a network by using the Shutdown command.

### **Example:**

The following program places a message box on the screen asking whether you want to shut down Windows. If you select Yes and have saved all your work, Windows shuts down and then displays a restart message.

```
MessageBox(YESNO,1,QUESTION,
           "Shutdown Windows ?", "Goodbye", Button)
If Button = 1 Then ExitWindows(REBOOT)
```
## **Related Commands:**

Logoff, Shutdown, AbortShutdown

# **Exp**

# Floating Point math library function. Calculate the exponent function  $e^{**}x$

**Syntax:** Exp(*X&, Value&)*

**Parameters:**

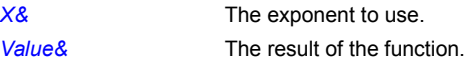

# **Related Commands:** Log10 LogE

# **ExportHistogram**

Image colour channel histogram details can be exported to an ASCII file with the ExportHistogram command.

**Syntax:** ExportHistogram(*ImageName\$,Result*)

### **Parameters:**

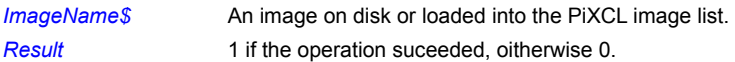

### **Remarks:**

If *ImageName\$* exists in the PiXCL image list, the histogram is read from memory. If *ImageName\$* is not in memory, and it exists on disk, it is read into memory, the histogram is calculated, then the image is deleted from the list.

The ASCII histogram text file contains the following data, with a CR-LF terminating each line.

 Line#001: the image filename; Line#002: the number of lines in image; Line#003: the number of pixels per line; Line#004: the number of BINS (usually 256); Line#005: the max % of image of any pixel; Line#006: the max % pixel value; Line#007-262: the BIN values; Line#263: mean value;

Line#264: standard deviation.

This file is automatically created, with filename **'<input\_filename>.HST'** for single channel images. For colour images, three files are created, **<input\_filename>R.HST', <input\_filename>G.HST',** and **<input\_filename>B.HST'.**

If the histogram file already exists, it is overwritten.

### **Related Commands:**

**Histogram** 

# **ExtractListImageRect**

Images loaded in the PiXCL image list can have a rectangle copied into another smaller list bitmap, for example when a set if thumbnail images is to be saved, or to create an animation sequence.

**Syntax:** ExtractListImageRect(*SourceImage \$,DestImage\$,x1,y1,x2,y2,Result*)

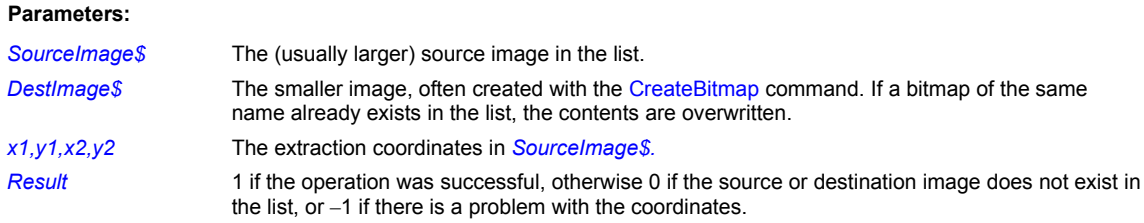

## **Remarks:**

The destination image can be saved with the SaveBitmap command in the desired format. Coordinate problems include x1 or y1 being negative, or x2,y2 outside the boundaries of the source image, or the *DestImage\$* coordinates do not match the size of the rectangle defined in *x1,y1,x2,y2*. It is your responsibility to ensure that the coordinates specified are correct.

### **Related Commands:**

CreateBitmap DuplicateImage InsertListImageRect SaveBitmap

## **FileCopy**

Copies one or more files from one directory to another.

**Syntax:** FileCopy(*SourceName\$*,*DestinationName\$*,*Result*)

#### **Parameters**:

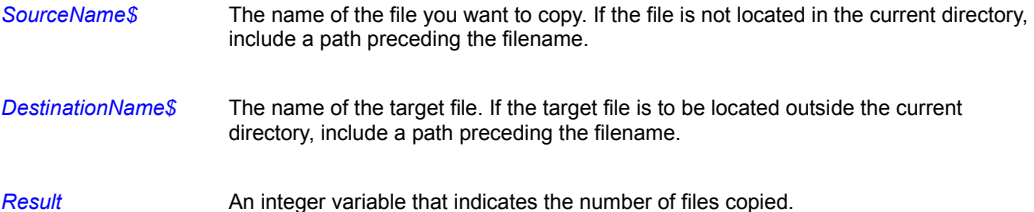

### **Remarks:**

PiXCL's FileCopy command observes many of the same shortcuts as the Windows copy command:

- · *SourceName\$* and *DestinationName\$* can contain wildcards (**?** and **\***).
- · You can specify a directory (path with no filename) for *SourceName\$* or *DestinationName\$*. (Unlike previous versions of PiXCL, a "\" doesn't need to be present at the end of the directory name for the operation to be successful.)
- · You can use a relative path (for example, "..\temp") or a fully qualified path for *SourceName\$* or *DestinationName\$*.

The *Result* value indicates the number of files copied. If the target filename already exists, the copy command will fail, and *Result* will return 0. Hence, your code should check if the file already exists, and if so either delete it or ask the user for advice.

## **Example:**

This program copies all files with a .TXT extension in the C:\BUDGET directory to the D:\BACKUP directory. If no files are copied, the program beeps and ends. If at least one file is copied, a message box appears signaling success.

```
FileCopy("C:\BUDGET\*.TXT","D:\BACKUP\",Copy OK)
If Copy_OK=0 Then Beep | End
MessageBox(OK,1,INFORMATION,"File(s) successfully copied",
            "",Temp)
```
Another example to copy a set of files from one directory to another directory.

FileCopy("D:\SOURCE\\*.C","E:\BACKUP\\*.\*",Res)

If there is, say, ten files in the source directory, Res will return a value of 10, and any of the named files existing in the target directory will be overwritten.

FileCopy("D:\SOURCE\\*.C","E:\BACKUP",Res)

The above command will copy the first \*.C file only to the target directory, and Res returns 1.

**Related Commands:**

DiskChange, FileMove, FileRename

# **FileDecrypt**

**Windows 2000 only.** The FileDecrypt command decrypts a file or directory that was previously encrypted. All data streams in a file are decrypted. All new files created in a decrypted directory are decrypted.

# **Syntax:** FileDecrypt(*FileName\$,Result*)

## **Parameters:**

*FileName\$* The file or directory that is to be decrypted. *Result* 1 if the operation was successful, otherwise 0. If this command is used under Windows 9x or NT, it returns 0, and has no effect.

### **Related Commands:**

**FileEncrypt** 

# **FileDelete**

Deletes one or more files.

**Syntax:** FileDelete(*Filename\$*,*Result*)

### **Parameters**:

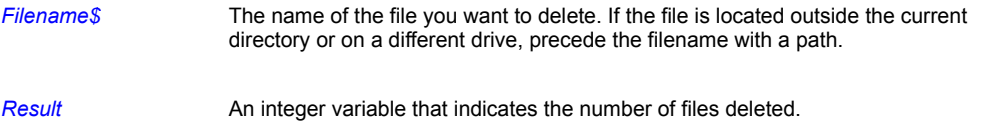

### **Remarks:**

PiXCL's FileDelete command observes many of the same shortcuts as Windows **del** command:

- · *Filename\$* can contain wildcards (**?** and **\***).
- · You can specify a directory (path with no filename) for *Filename\$*. (Unlike previous versions of PIXCL, a "\" doesn't need to be present at the end of the directory name for the operation to be successful.)
- · You can use a relative path (for example, "..\temp") or a fully qualified path for *Filename\$*.

## **Example:**

This program deletes all the files in the C:\WINDOWS\TEMP directory. If at least one file is deleted, the program displays a success message.

### False=0

```
FileDelete("C:\WINDOWS\TEMP\",Munched)
If Munched=False Then Beep | End
MessageBox(OK,1,INFORMATION, "File(s) successfully deleted",
            "",Temp)
```
**Related Commands:**

DiskChange, FileMove, FileRename

# **FileEncrypt**

**Windows 2000 only.** The FileEncrypt command encrypts a file or directory. All data streams in a file are encrypted. All new files created in an encrypted directory are encrypted.

# **Syntax:** FileEncrypt(*FileName\$,Result*)

## **Parameters:**

*FileName\$* The file or directory that is to be encrypted. *Result* 1 if the operation was successful, otherwise 0. If this command is used under Windows 9x or NT, it returns 0, and has no effect.

### **Related Commands:**

**FileDecrypt** 

# **FileExist**

Determines whether a file or directory exists on disk.

**Syntax:** FileExist(*Filename\$*,*Result*)

#### **Parameters:**

*Filename\$* The name of the file or directory whose existence you want to verify.

*Result* An integer variable that indicates the number of files/directories found.

## **Remarks:**

*Filename\$* can use a relative path or a fully qualified path. It can also contain wildcards (? and \*).

This function works with directories as well as files.

### **Example:**

This program tests for the presence of CONFIG.BAK in the root directory of drive C. If the file exists, the variable There is set to 1 and the Test\_Overwrite subroutine is called to verify whether to overwrite the existing copy of CONFIG.BAK. If you select Yes in response to the message box, Munch is set to 1 and the subroutine ends; the FileCopy command then copies CONFIG.SYS to CONFIG.BAK, overwriting the previous copy of CONFIG.BAK in the process. If you select No, the program ends without performing the copy operation.

```
FileExist("C:\CONFIG.BAK",There)
If There>0 Then Gosub Test_Overwrite
FileCopy("C:\CONFIG.SYS","C:\CONFIG.BAK",Ignore)
End
Test Overwrite:
MessageBox(YESNO,1,QUESTION,"Overwrite current CONFIG.BAK?",
            "",Munch)
If Munch=Yes Then Return
End
```
**Related Commands:**

DiskChange, FileMove, FileRename

# **FileExtension, FileName, FilePath**

From a given full filename, extract either the extension, rootname or path.

## **Syntax**

FileExtension(*FileName\$,Extension\$,Result*) FileName(*FileName\$,RootName\$,Result*) FilePath(*FileName\$,Path\$,Result*)

## **Parameters**

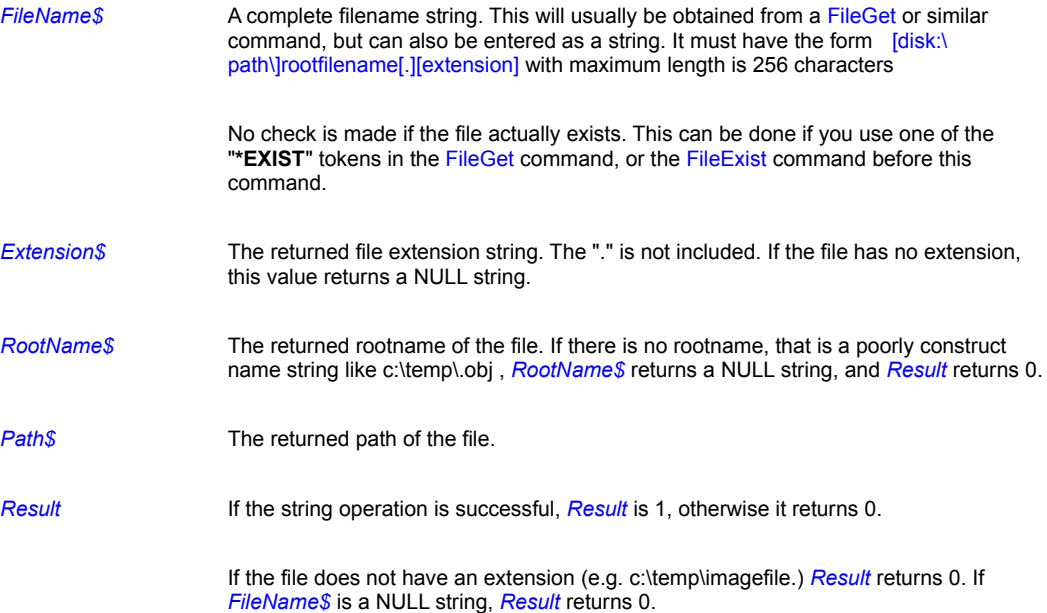

## **Example**

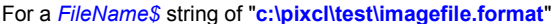

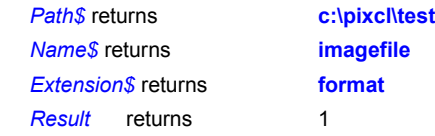

Here is a code fragment that demonstrates the various types of command and the response.

```
Split_name:
  DirGet(SourceDir$)
  Filter\frac{1}{7} = "All Files(*.*),*.*"
  InitFile$ = "*.*"
  InitDir$ = SourceDir$
  Caption$ = "Select any file"
  FileGet(Filter$, InitFile$, InitDir$, Caption$,
      CHANGEDIR_EXIST, FileName$)
  If FileName$ = "" Then End
```

```
FilePath(FileName$, Path$, Rsl)
```

```
FileName(FileName$,RootName$,Res)
FileExtension(FileName$,Extension$,Rsl)
Split$ = Path$ + " "Split$ = Split$ + RootName$
Split$ = Split$ + " "Split$ = Split$ + Extension$Label$ = "Split " + FileName$
Res$ = RootName$ListBox(Label$, Split$, " ", Res$)
Goto Wait_for_input
```
Run\_Leave: End

# **Related Commands**

FileExist, FileGet

# **FileGet**

Gets a filename using the same FileOpen common dialog box that appears in most Windows applications.

**Syntax:** FileGet(*Filter\$*,*InitialFile\$*,*InitialDir\$*,*Caption\$*, FileGet\_TOKEN,*ChosenFile\$* [ *,HelpTitle\$, HelpMsg\$* ] )

# **Parameters**:

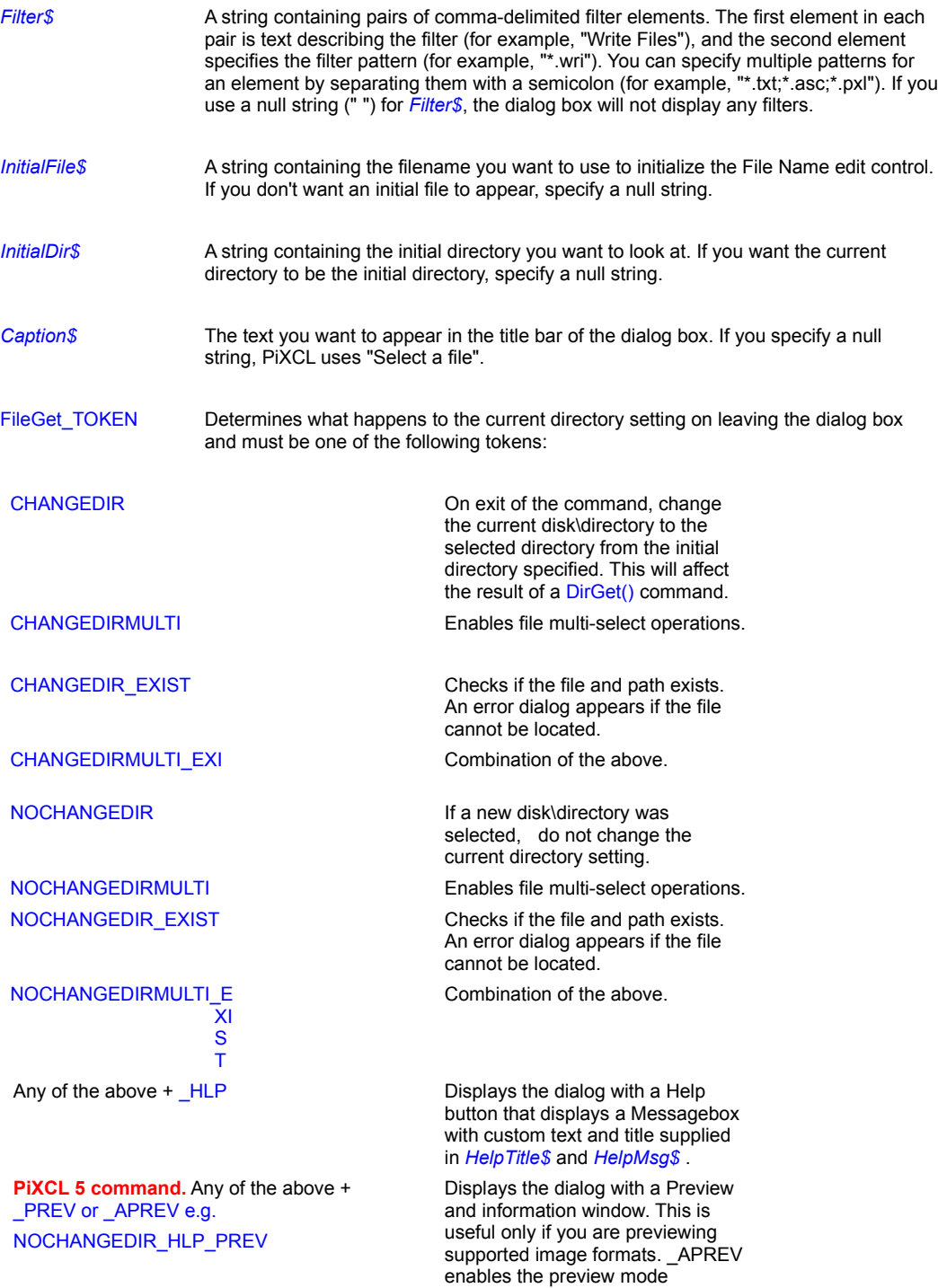

# automatically.

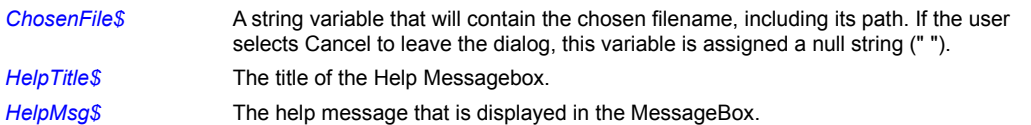

# **Example:**

This program uses the FileGet command to prompt you for the name of a word processing file. After you specify a filename and choose OK, the program checks the filename's extension. If it's .PXL, a command line is built to launch Windows Write (for example, WRITE C:\WINDOWS\EXAMPE.WRI). For all other extensions, a command is built to launch Word for Windows.

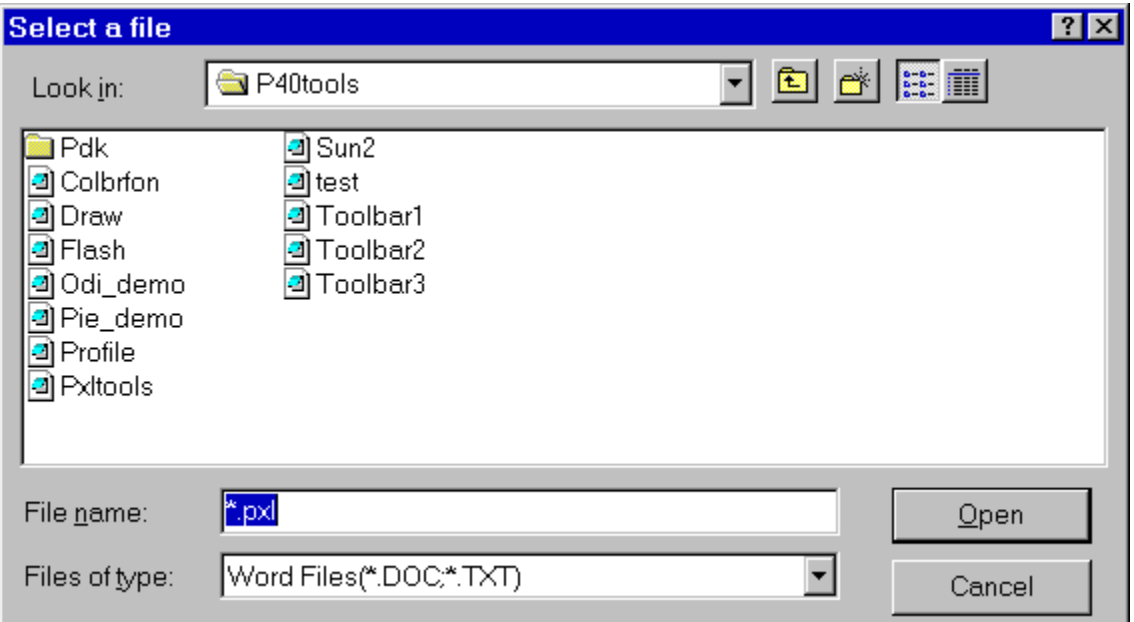

# **The FileGet dialog box**

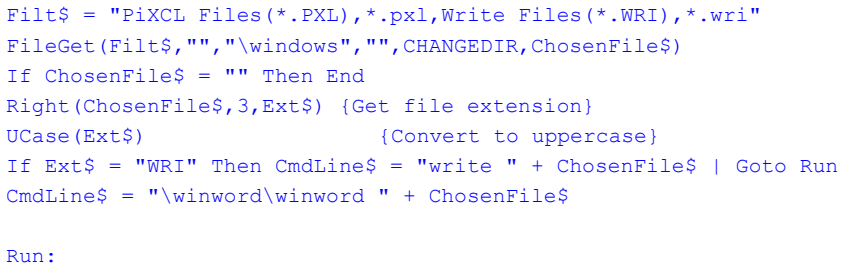

Run(CmdLine\$)

### **Related Commands:**

DirGetSystem FileSaveAs ListBox

# **FileGetDate**

Reads the date stamp in a file's directory entry.

**Syntax:** FileGetDate(*Filename\$*,*Year*,*Month*,*Day*,*Result*)

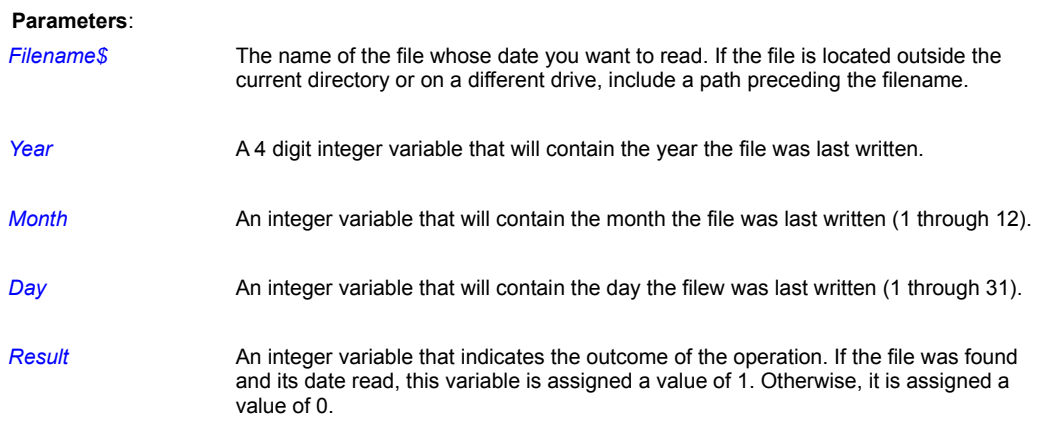

## **Remarks:**

This command is handy when you are using PiXCL to create an install program and you need to check a file's date before overwriting it with a newer version.

*Year*, *Month*, and *Day* are returned in the format used in the directory display, but without any preceeding zeros.

### **Example:**

This program uses the FileGetDate command to check the date of CMD.EXE file in the Windows system directory. It then displays a message box showing the date in a form similar to 3-5-96.

```
{Get Windows system directory}
    DirGetSystem(SystemDir$)
{Add \CMD.EXE to end of it}
   CmdS = SystemDirS + "\\COMD. EXE"{Get CMD.EXE's date}
   FileGetDate(Cmd$, Year, Month, Day, Result)
{Show date in message box}
    If Result = 1
        TextOut$ = "The file's date is "
       Str(Month, Month$)
       TextOut$ = TextOut$ + MonthlyTextOut$ = TextOut$ + "-"
       Str(Day,Day$)
       TextOut$ = TextOut$ + Day$
       TextOut$ = TextOut$ + "-" Str(Year,Year$)
       TextOut$ = TextOut$ + Year$
    Else
       TextOut$ = "File not found"
```
Endif

Message: MessageBox(OK,1,INFORMATION,TextOut\$,"File date",Ignore)

# **Related Commands:**

FileGetDateExt, FileGetTime, FileGetTimeExt

# **FileGetDateExt**

This function gets a file's date, returning all the day-related statistics offered by the file system.

### **Syntax:**

FileGetDateExt(*Filename\$*,CREATION/LASTACCESS/LASTWRITE, *Year*,*Month*,*DayOfWeek*,*Day*,*Result*)

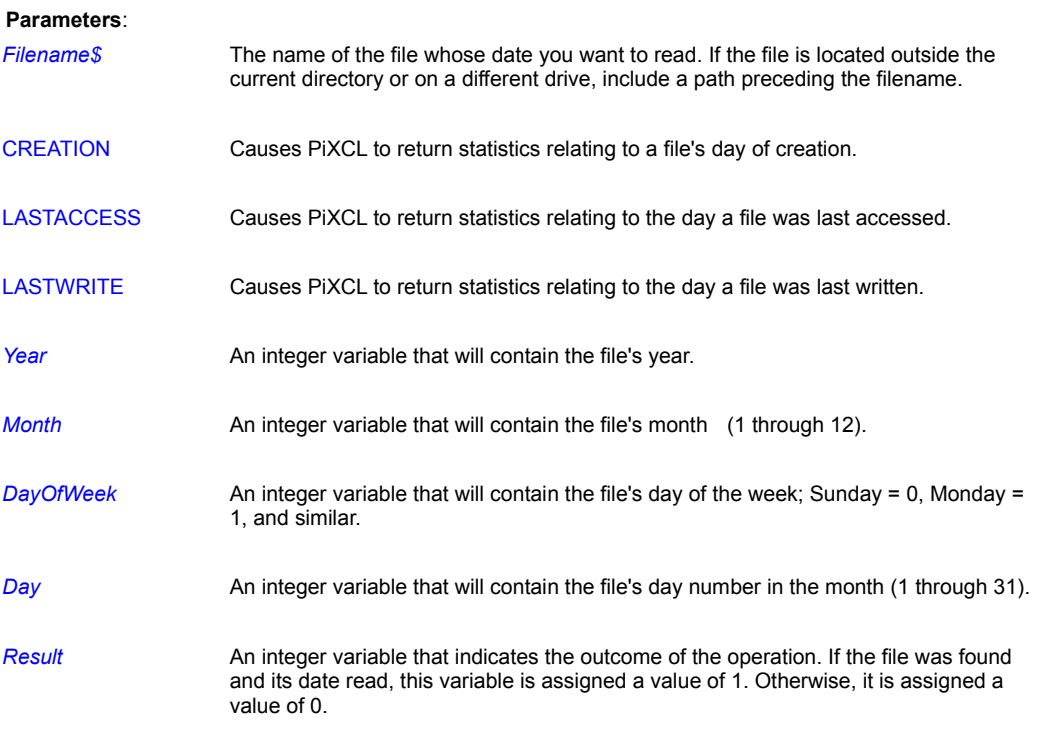

## **Remarks:**

In Windows, dates are measured from January 1st, 1601. Statistics are available for the creation date, last-access date, and last-write date. The FAT file system does not record the creation or last-access dates, but both the high-performance file system (HPFS) and the New Technology file system (NTFS) do.

If the file system doesn't record a particular form of date, it is returned as January 1, 1601.

Writing to a file changes the last-write date. Writing to or reading from the file (including running an executable file) changes the last-access date.

Use the GetVolumeType command to determine the file system used by a drive.

# **Example:**

This example reports the last-write, creation, and last-access dates for a chosen file. The figure below shows the results when the FAT file system is being used for the volume. You would see more extensive statistics for an HPFS or NTFS volume.

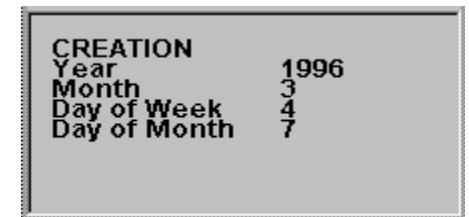

## **FileGetDateExt statistics for a FAT-system file**

```
{Get a filename using common dialog}
    Set Filt$="All Files(*.*),*.*"
    FileGet(Filt$,"","","Choose a file",CHANGEDIR,ChosenFile$)
     If ChosenFile$="" Then End
{Show LASTWRITE date info on screen}
    FileGetDateExt(ChosenFile$,LASTWRITE, Year, Month, DayOfWeek,
                   Day, Result)
   UseFont("Arial", 7, 15, NOBOLD, NOITALIC, NOUNDERLINE, 0, 0, 0)
    DrawText(10,10,"CREATION")
    DrawText(10,20,"Year")
    DrawNumber(65,20,Year)
    DrawText(10,30,"Month")
    DrawNumber(65,30,Month)
    DrawText(10,40,"Day of Week")
   DrawNumber(65,40,DayOfWeek)
    DrawText(10,50,"Day")
   DrawNumber(65,50,Day)
{If file system is FAT, quit drawing now}
     Substr(ChosenFile$,3,1,RootDir$)
    GetVolumeType(RootDir$,VolumeType$,Ignore)
    If VolumeType$ = "FAT" Then Goto Wait for input
{Show LASTACCESS date info on screen}
    FileGetDateExt(ChosenFile$,LASTACCESS, Year, Month, DayOfWeek,
                   Day, Result)
    DrawText(90,10,"LASTACCESS")
    DrawText(90,20,"Year")
    DrawNumber(135,20,Year)
    DrawText(90,30,"Month")
    DrawNumber(135,30,Month)
    DrawText(90,40,"Day of Week")
    DrawNumber(135,40,DayOfWeek)
    DrawText(90,50,"Day")
   DrawNumber(135,50,Day)
{Show CREATION date info on screen}
   FileGetDateExt(ChosenFile$,CREATION, Year, Month, DayOfWeek,
                   Day, Result)
     DrawText(180,10,"LASTWRITE")
     DrawText(180,20,"Year")
    DrawNumber(225,20,Year)
    DrawText(180,30,"Month")
    DrawNumber(225,30,Month)
     DrawText(180,40,"Day of Week")
```
```
DrawNumber(225,40,DayOfWeek)
 DrawText(180,50,"Day")
DrawNumber(225,50,Day)
```
Wait\_for\_input: WaitInput()

# **Related Commands:**

FileGetDate, FileGetTime, FileGetTimeExt, GetVolumeType

# **FileGetExpandedName**

This command returns the name of a file that was compressed with the Microsoft utility **compress.exe** with the **–r** flag specified.

**Syntax:** FileGetExpandedName(*CompressedName\$, RealName\$*)

## **Parameters:**

*CompressedName\$* The compressed file name ending in an underscore. *RealName\$* The output file. If the input file is not a compressed file, *RealName\$* returns an empty string.

# **Related Commands: FileLZExpand**

## **FileGetSize**

Reads the file entry and returns the size of the file in bytes.

**Syntax:** FileGetSize(*Filename\$*,*Size*)

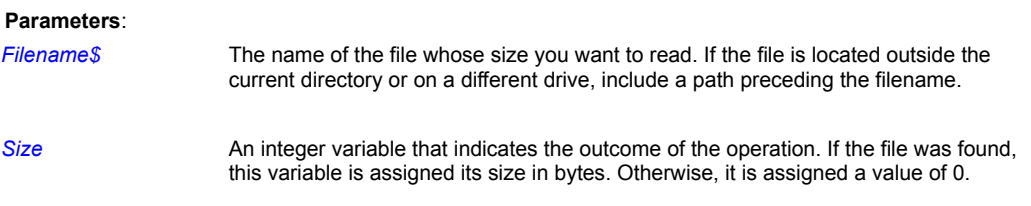

### **Remark:**

This command is handy when you are using PiXCL to create a backup program and you need to check on the size of the file.

#### **Example:**

This program asks for a file, gets the size, then writes the name and size on to the client area. A destination disk is queried for available space, and if the file is smaller than the available space, it is copied to the destination disk. This example also gets the disk free space.

```
Initialize:
  Set NewCaption$ = "Getting File Size"
  UseCoordinates(PIXEL)
  WinGetActive(OldCaption$)
  WinTitle(OldCaption$,NewCaption$) 
  WinLocate(NewCaption$,200,100,580,310, Res) 
  SetMenu("Exit!",Run_Leave,
      ENDPOPUP,
      "Get File",Get_file,
      ENDPOPUP)
Wait for input:
  WaitInput()
Get file:
  Filter$ = "All Files(*, *), *. *"
  InitDir\hat{S} = "C:\`InitFile$ = "*.*"
   Label$ = "Select a file"
  FileGet(Filter$,InitDir$,InitFile$,Label$,
           CHANGEDIR EXIST, File$)
  FileGetSize(File$,Size)
  DrawBackGround
  DrawText(10,10,File$)
  DrawNumber(10,30,Size)
  Disk$ = "D:\\\GetDiskSpace(Disk$,Type$,Total,Free)
  NewFile$ = Disk$ + File$If Size < Free Then FileCopy(File$,NewFile$,Res)
  Goto Wait for input
Run_Leave:
```
End

**Related Commands:**

FileGetSize64 GetDiskSpace

## **FileGetSize64**

**PiXCL 5.1 command.** Reads the file entry and returns the size of the file in bytes. This command supports files larger than 2GB. Note that 64 bit integer support in PIXCL 5 is limited. If there is a specific 64 bit command you need, please contact VYSOR Integration Inc. technical support with the details.

**Syntax:** FileGetSize64(*Filename\$*,*Size64#*)

### **Parameters**:

- *Filename\$* The name of the file whose size you want to read. If the file is located outside the current directory or on a different drive, include a path preceding the filename.
- *Size64#* A 64-bit integer variable that indicates the outcome of the operation. If the file was found, this variable is assigned its size in bytes. Otherwise, it is assigned a value of 0.

## **Related Commands:**

DrawNumber64 Str64 Val64 FileGetSize GetDiskSpace

# **FileGetTempName**

It is often necessary to create a temporary filename while an application is running. The FileGetTempName command provides a simple means to generate a unique temporary name, and a zero length file on your hard disk. PiXCL does not keep a record of these temporary files, nor does Windows. It is your responsibility to delete these temporary files when the application terminates, with the FileDelete command.

**Syntax:** FileGetTempName(*Directory\$,Prefix\$,Unique,TempFile\$*)

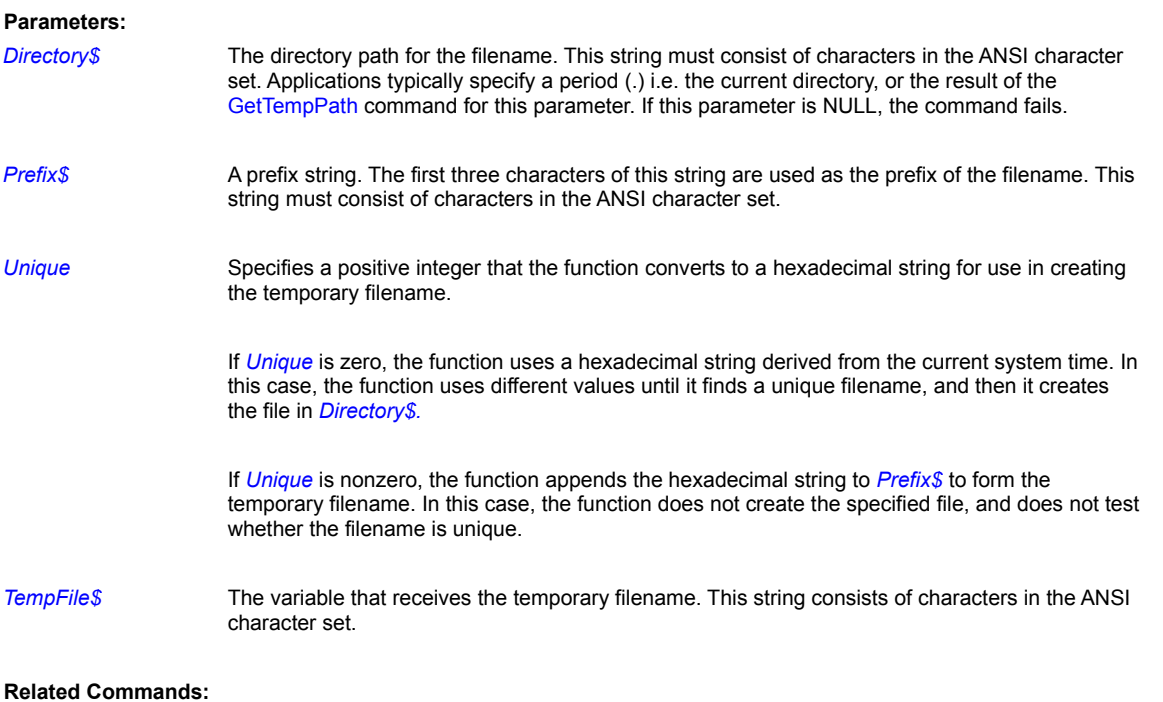

GetTempPath FileDelete

## **FileGetTime**

Reads the time stamp in a file's directory entry.

**Syntax:** FileGetTime(*Filename\$*,*Hours*,*Minutes*,*Seconds*,*Result*)

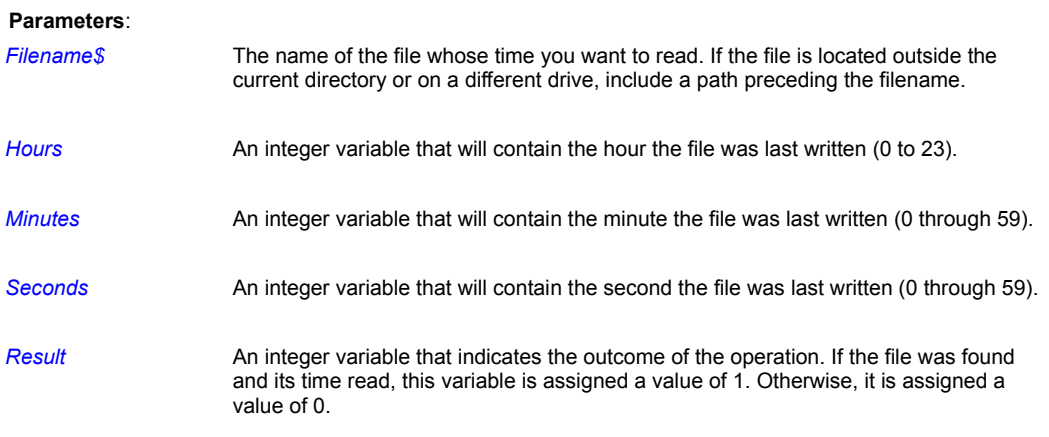

### **Remark:**

This command is handy when you are using PiXCL to create an install program and you need to check a file's time of creation before overwriting it with a newer version.

### **Example:**

This program is a variation of the one used for FileGetDate. It uses the FileGetTime command to check the time of the CMD.EXE file in the Windows 95 or NT system directory, and then displays a message box showing the time in a form similar to 15:24:32.

```
{Get Windows NT system directory}
     DirGetSystem(SystemDir$)
{Add \CMD.EXE to end of it}
    Cmd$ = SystemDir$ + "\\COMD. EXE"{Get CMD.EXE's time}
    FileGetTime(Cmd$, Hours, Minutes, Seconds, Result)
{Show time in message box in the form HH:MM:SS}
     If Result = 1
       TextOut$ = "The file's time is "
       Str(Hours,Hours$)
      TextOut$ = TextOut$ + Hours$TextOut$ = TextOut$ + ":"
       Str(Minutes,Minutes$)
      TextOut$ = TextOut$ + Minutes$
      TextOut$ = TextOut$ + ":"
      Str(Seconds, Seconds$)
       TextOut$ = TextOut$ + Seconds$
     Else
      TextOut$ = "File not found"
    Endif
Message:
```
# MessageBox(OK, 1, INFORMATION, TextOut\$, "File time", Ignore)

The resulting MessageBox from the above script looks something like

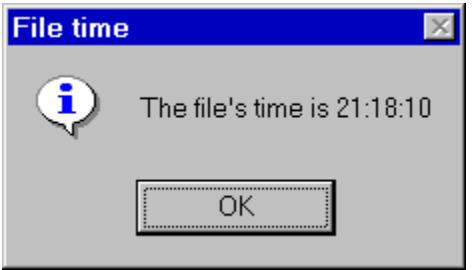

**Related Commands:**

FileGetTimeExt, FileGetDate, FileGetDateExt

## **FileGetTimeExt**

This function gets a file's time, returning all the time-related statistics offered by the file system.

**Syntax:** FileGetTimeExt(*Filename\$*,CREATION/LASTACCESS/LASTWRITE, *Hours*,*Minutes*,*Seconds*,*Milliseconds*,*Result*)

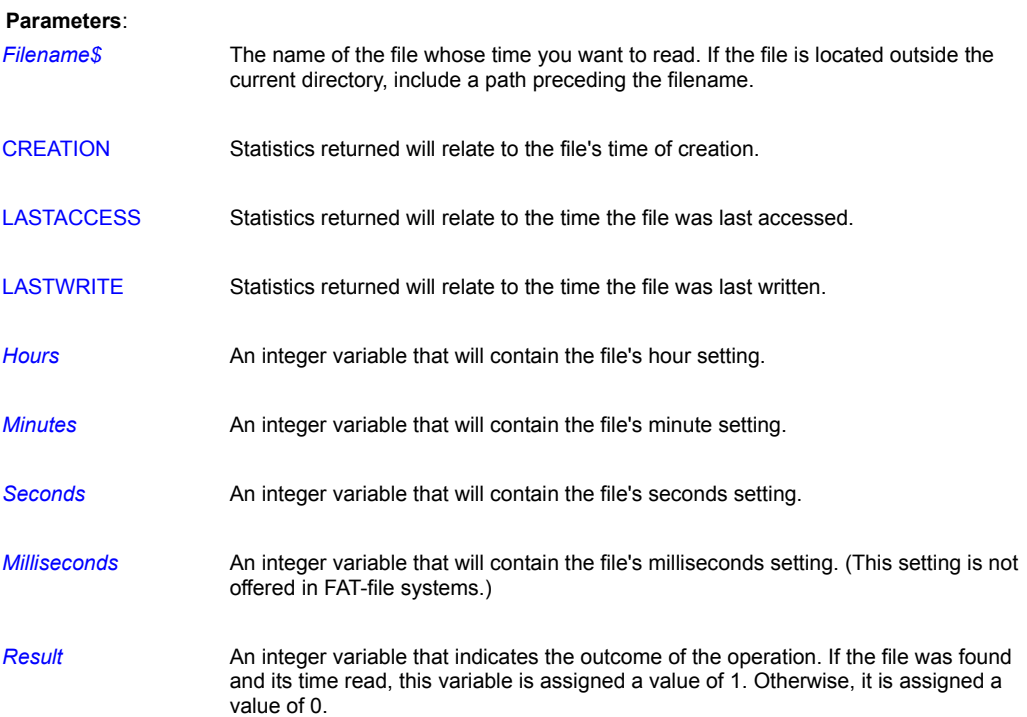

### **Remarks:**

Statistics are available for the creation time, last-access time, and last-write time. The FAT file system does not record the creation or last-access times, but both the high-performance file system (HPFS) and the New Technology file system (NTFS) do.

If the file system doesn't record a particular form of time, the statistics returned by FileGetTimeExt are unpredictable. To guard against this, use the GetVolumeType command to determine the file system used by the drive before using FileGetTimeExt.

Writing to a file changes the last write time. Writing to or reading from the file (including running an executable file) changes the last access time.

### **Example:**

This example is a variation of the one shown for FileGetDateExt. It reports the last-write, last-access, and creation dates for a chosen file. In the case of a FAT-system file, only the last-write statistics are reported.

```
{Get a filename using common dialog}
   Set Filt$=
      "All Files(*.*),*.*,Write Files(*.WRI),*.wri"
    FileGet(Filt$,"","","Choose a file",
      CHANGEDIR,ChosenFile$)
    If ChosenFile$="" Then End
```

```
{Show LASTWRITE time info on screen}
   FileGetTimeExt(ChosenFile$,LASTWRITE,
      Hours, Minutes, Seconds, Millisecs, Result)
    DrawText(10,10,"CREATION")
    DrawText(10,20,"Hours")
    DrawNumber(50,20,Hours)
    DrawText(10,30,"Minutes")
    DrawNumber(50,30,Minutes)
    DrawText(10,40,"Seconds")
   DrawNumber(50,40,Seconds)
    DrawText(10,50,"Millisec.")
    DrawNumber(50,50,Millisecs)
```

```
{If file system is FAT, quit drawing now}
    Substr(ChosenFile$,3,1,RootDir$)
    GetVolumeType(RootDir$,VolumeType$,Ignore)
   If VolumeType$ = "FAT" Then Goto Wait for input
```

```
{Show LASTACCESS timee info on screen}
   FileGetTimeExt(ChosenFile$,LASTACCESS,
      Hours, Minutes, Seconds, Millisecs, Result)
    DrawText(90,10,"LASTACCESS")
    DrawText(90,20,"Hours")
    DrawNumber(130,20,Hours)
    DrawText(90,30,"Minutes")
    DrawNumber(130,30,Minutes)
    DrawText(90,40,"Seconds")
   DrawNumber(130,40,Seconds)
    DrawText(90,50,"Millisec.")
    DrawNumber(130,50,Millisecs)
```

```
{Show CREATION date info on screen}
    FileGetTimeExt(ChosenFile$,CREATION,
      Hours, Minutes, Seconds, Millisecs, Result)
    DrawText(180,10,"LASTWRITE")
    DrawText(180,20,"Hours")
    DrawNumber(220,20,Hours)
    DrawText(180,30,"Minutes")
    DrawNumber(220,30,Minutes)
    DrawText(180,40,"Seconds")
   DrawNumber(220,40,Seconds)
    DrawText(180,50,"Millisec.")
    DrawNumber(220,50,Millisecs)
```
# Wait for input:

WaitInput()

## **Related Commands:**

FileGetTime, FileGetDate, FileGetDateExt, GetVolumeType

# **FileLZExpand**

Uncompresses a file that was compressed with the Microsoft utility **compress.exe** with the **–r** flag specified.

**Syntax:** FileLZExpand(*CompressedName\$, RealName\$,Result*)

## **Parameters:**

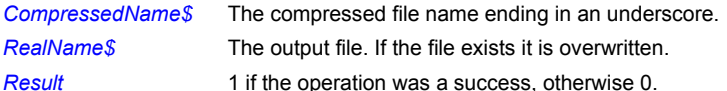

# **Related Commands:**

FileGetExpandedName

### **FileMove**

Moves files from one directory to another. You can also move files across drives.

**Syntax:** FileMove(*SourceName\$*,*DestinationName\$*,*Result*)

#### **Parameters**:

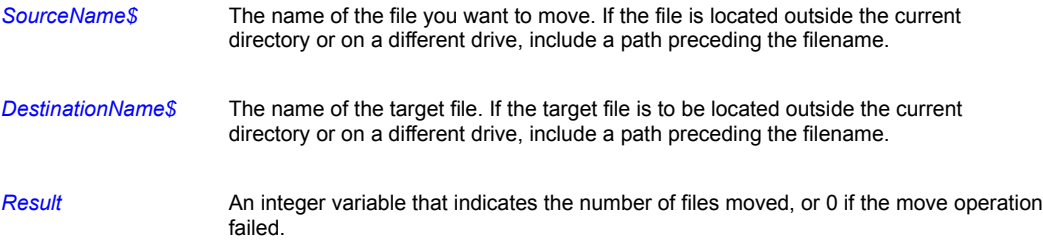

### **Remarks:**

PiXCL's FileMove command observes many of the same shortcuts as Windows move command:

*SourceName\$* and *DestinationName\$* can contain wildcards (**?** and **\***).

You can specify a directory (path with no filename) for *SourceName\$* or *DestinationName\$*. (Unlike previous versions of PiXCL, a "\" doesn't need to be present at the end of the directory name for the operation to be successful.)

\* You can use a relative path (for example, "..\temp") or a fully qualified path for *SourceName\$* or *DestinationName\$*.

The *Result* value indicates the number of files moved. If the target filename already exists, the move command will fail, and *Result* will return 0. Hence it is always a good idea to check if the target filename already exists, and if necessary delete the old file before issuing the move command. Note that this is the same operating mode as the FileManager / Explorer.

You can use FileMove to move files to another drive.

### **Examples:**

This example shows how a way to deal with a target file that already exists.

```
Source$ = "C:\BACKUP\NEW DATA.TXT"
Dest$ = "C:\BACKUP\OLD_DATA.TXT"
FileExist(Dest$,Result)
If Result = 1 Then FileDelete(Dest$, Res)
FileMove(Source$,Dest$,Res)
```
### Another example moves the file BUDGET.TXT from C:\BACKUP to D:\BACKUP:

```
FileMove("C:\BACKUP\BUDGET.TXT","D:\BACKUP",Move OK)
If Move_OK=0 Then Beep | End
MessageBox(OK, 1, INFORMATION, "File(s) successfully moved",
            "",Temp)
```
If you change the FileMove command in the previous example as follows, PiXCL will move all the files in C:\BACKUP to D:\ BACKUP:

FileMove("C:\BACKUP","D:\BACKUP",Move\_OK)

**Related Commands:**

FileRename, DirChange, DiskChange

# **FileRead\_ASCII**

With this command you can read arbitrary length records from anywhere in an ascii text file, such as image header metadata, or specific fields in formatted text files.

**Syntax:** FileRead\_ASCII(*FileName\$, Offset, FieldLength, Field\$,Result*)

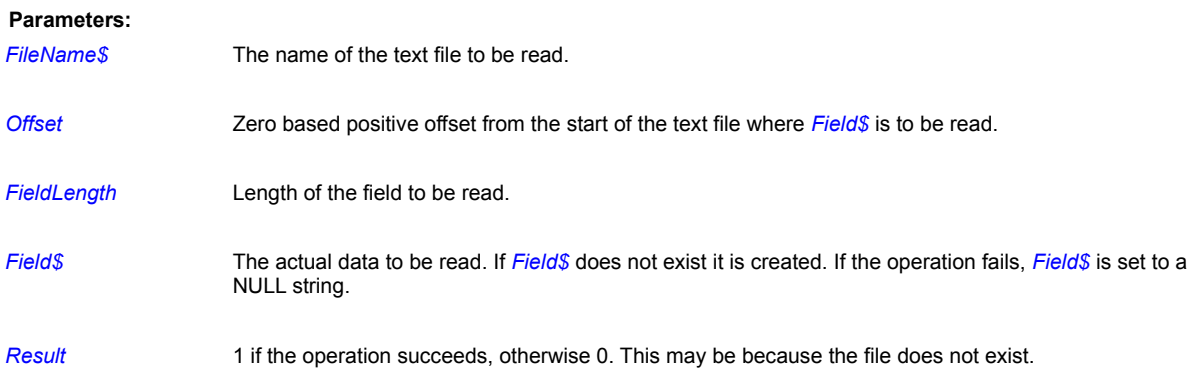

### **Remarks:**

Windows has the annoving habit of setting the current disk and directory when a file is accessed. If the file you are accessing is NOT in your application directory, you may need to use the DirChange command to reset the current disk and directory.

## **Related Commands:**

FileWrite\_ASCII, Space

# **FileRead\_ASCIIgrid**

**PiXCL 5 and geoPIXCL command.** ASCII Grid Format: is a simple text-based format consisting of 5 lines of header information followed by rows of space delimited float point values. There can more than one space delimiter character between grid entries. Each line of **ncols** entries is terminated by a cr-lf pair. Due to the simple and relatively compact nature of this format, users who wish to import their own grid data into PiXCL and geoPiXCL should consider writing their data in this format and then importing it.

The following is a sample grid file to illustrate the manner in which an ASCII grid file can easily be constructed (do not include comments). The header names are lowercase.

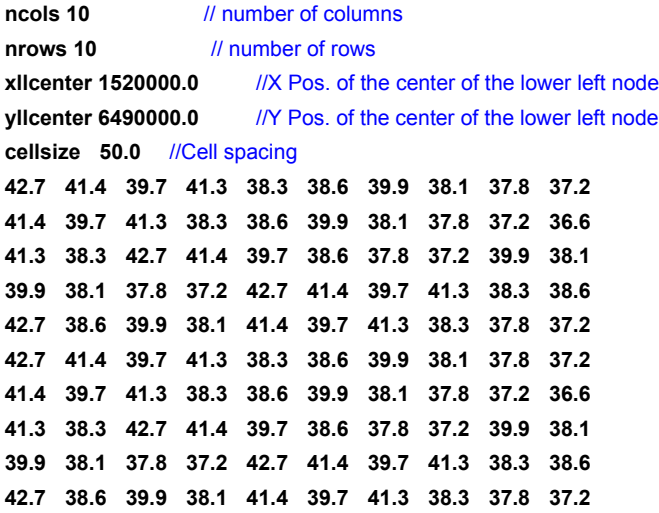

**Syntax:** FileRead\_ASCIIgrid(*GridFile\$,GridArray&*[*Size*],*Result*)

### **Parameters:**

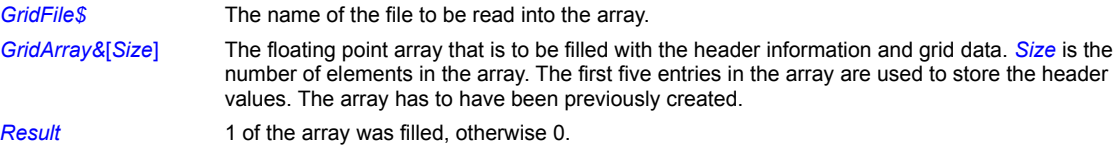

### **Example:**

```
DirGet(SourceDir$)
GridFile2$ = SourceDir$ + "\ascii2.grid"
GridFile3$ = SourceDir$ + "\ascii3.grid"
GetASCIIgridDim(GridFile2$,nCols,nRows)
Size = nCols * nRows
Size += 5Array(GridData&[Size],Size)
FileRead ASCIIgrid(GridFile2$,GridData&[0],Res)
If Res = 1
     DebugMsgBox(GridData&[60] )
Else
     DebugMsgBox("Array size incorrect")
Endif
FileWrite ASCIIgrid(GridFile3$,GridData&[0],1,Res)
```
### **Remarks:**

Windows has the annoving habit of setting the current disk and directory when a file is accessed. If the file you are accessing is NOT in your application directory, you may need to use the DirChange command to reset the current disk and directory.

## **Related Commands:**

FileWrite\_ASCIIgrid GetASCIIgridDim

## **FileRead\_Binary**

With this command you can read arbitrary length records from anywhere in an binary file.

### **Syntax:** FileRead\_Binary(*FileName\$,Offset,IntegerField,*FWD|REV,*Result*)

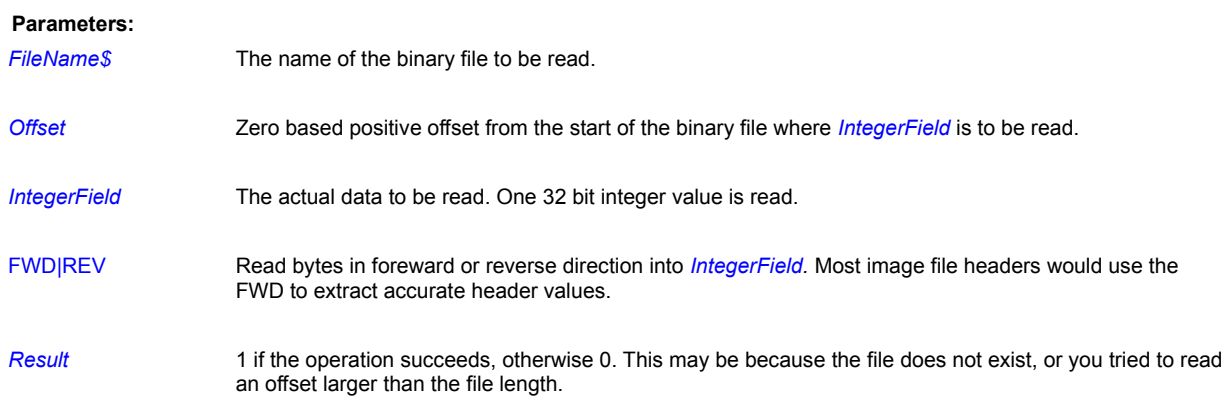

### **Remarks:**

This command reads a single 32 bit integer value, with bytes in foreward or reverse order as they are written on the disk file i.e. REV order reads **byte0-byte1-byte2-byte3**. The integer value created is in the form **byte3-byte2-byte1-byte0**. Hence, if you read the first four bytes in a BMP file, in hex notation, **42 4d d6 e6**, the integer returned will be **e6 d6 4d 42.**

You can convert the integer to a hex string and back with the NumToHex and HexToNum commands, respectively.

Windows has the annoying habit of setting the current disk and directory when a file is accessed. If the file you are accessing is NOT in your application directory, you may need to use the DirChange command to reset the current disk and directory.

### **Related Commands:**

FileWrite\_Binary HexToNum NumToHex

### **FileRead\_INI**

With this command you can read any Win 3.1, Win 95/98 or Win NT system or private initialization file. The function is provided for Win 3.1 compatibility, as most new 32 bit applications use the Windows Registration Database. There are times however that you will want to create your own PiXCL application parameters, and keep them locally with the program. You can also read the INI files of other applications and extract useful information from them. For example, many applications keep a record of the window position, or the set of last files accessed. It can be very useful to have a PiXCL control or helper application access these records.

A section in an initialization file must have the following form:

### [section]

key=string

- . .
	-
- .

#### **Syntax:** FileRead\_INI(*FileName\$, Section\$, Key\$, Return\$*)

### **Parameters**:

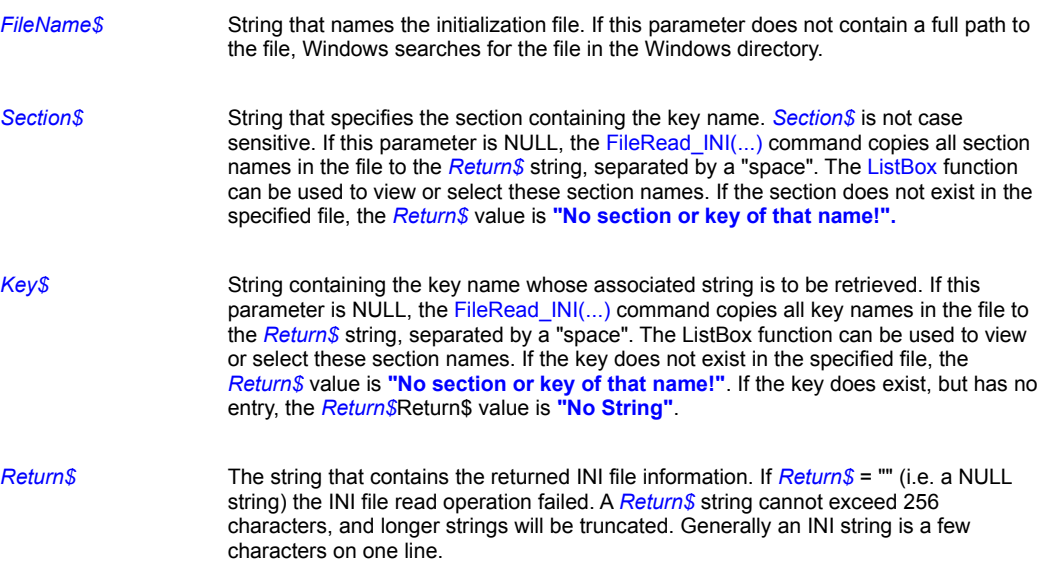

### **Remarks**

If the string associated with *Key\$* is enclosed in single or double quotation marks, the marks are discarded when the FileRead\_INI function retrieves the string.

The FileExist command should ideally be used before the FileRead\_INI command, just to make sure it really exists. FileRead\_INI can also be used to read the WIN.INI file.

Windows has the annoying habit of setting the current disk and directory when a file is accessed. If the file you are accessing is NOT in your application directory, you may need to use the DirChange command to reset the current disk and directory.

### **Example**

The FileRead INI command can be used to enumerate the Sections and Keys in any INI file, including those in the Windows directory. Here is a code fragment that gets an INI file, lists all sections, asks you to select a section then a key, and returns the located key string.

```
read_INI:
      DirGet(SourceDir$)
      Filter$ = "INI Files(*.ini), *.ini"
      InitFile$ = "*.ini"
      InitDir$ = SourceDir$
      Caption$ = "Select an INI file to read"
      FileGet(Filter$, InitFile$, InitDir$, Caption$,
          CHANGEDIR EXIST, Ini File$)
      If Ini_File$ = "" Then Goto Wait_for_input
      Section$ = "Key$ = "FileRead INI(Ini File$, Section$, Key$, Res$)
      ListBox("All Sections requested", Res$, " ", Rsl$)
      If Rsl$ = "" Then Goto Wait for Input
      Section$ = Rs1$FileRead INI(Ini File$, Section$, Key$, Res$)
      ListBox("All Keys requested", Res$, " ", Rsl$)
      If Rsl$ = "" Then Goto Wait-for_InputKey$ = Rs1$FileRead_INI(Ini_File$, Section$, Key$, Res$)
      Label$ = "Requested Key String for ' " + Key$
      Label$ = Label$ + " = '"
      MessageBox(OK,1,INFORMATION,Res$,Label$,Res)
      Goto Wait_for_input
```
### **Related Commands:**

FileWrite\_INI, FileExist

# **FileRecycle**

PiXCL 5 command. You can delete a file by sending it to the Recycle Bin rather than permanently deleting it from you disk.

**Syntax:** FileRecycle(*Filename\$,Result*)

## **Parameters:**

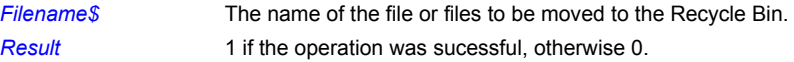

# **Releted Commands:**

**FileDelete** 

## **FileRename**

Changes the name of one or more files.

**Syntax:** FileRename(*SourceName\$*,*DestinationName\$*,*Result*)

```
Parameters:
```
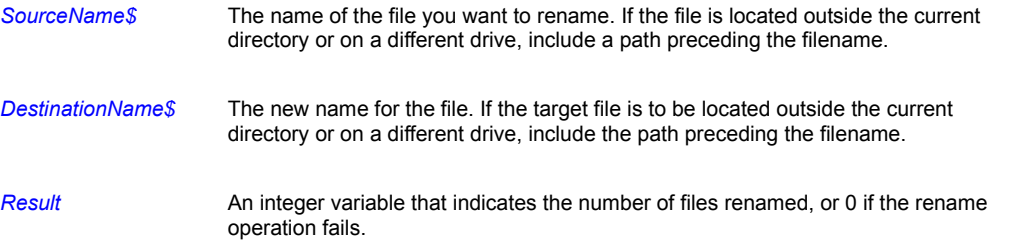

### **Remarks:**

The FileRename command is identical to the FileMove command in all respects. See the section on FileMove for additional information.

- · If a file already exists under the new name in the destination location, FileRename will NOT overwrite it. You would need to delete the target file first.
- · FileRename lets you rename files between paths and drives.

### **Example:**

This example shows how a way to deal with a target file that already exists.

```
Source$ = "C:\BACKUP\NEW_DATA.TXT" 
Dest$ = "C:\BACKUP\OLD DATA.TXT"
FileExist(Dest$,Result)
If Result = 1 Then FileDelete(Dest$, Res)
FileRename(Source$,Dest$,Res)
```
This example renames the file WINNOTES.TXT in the C:\WINDOWS directory to WINNOTES.BAK:

```
FileRename("C:\WINDOWS\WINNOTES.TXT",
   "C:\WINDOWS\WINNOTES.BAK", Renamed)
If Renamed=0 Then Beep | End
MessageBox(OK, 1, INFORMATION,
   "WINNOTES successfully renamed","",Temp)
```
# **Related Commands:**

FileMove, DirChange, DiskChange

## **FileSaveAs**

Gets a filename for a Save operation using the same FileSave common dialog box that appears in most Windows applications. This uses the same syntax as FileGet, and is actually the same common dialog with slight changes in text. This command does NOT actually save a file, but gets the desired name for a save operation, perhaps with FileWrite\_INI, FileWrite\_ASCII or **SaveBitmap** 

**Syntax:** FileSaveAs(*Filter\$*,*InitialFile\$*,*InitialDir\$*,*Caption\$*, FileSaveAs\_TOKEN,*ChosenFile\$* [, *HelpTitle\$, HelpMsg\$* ] )

*HelpTitle\$* The title of the Help Messagebox.

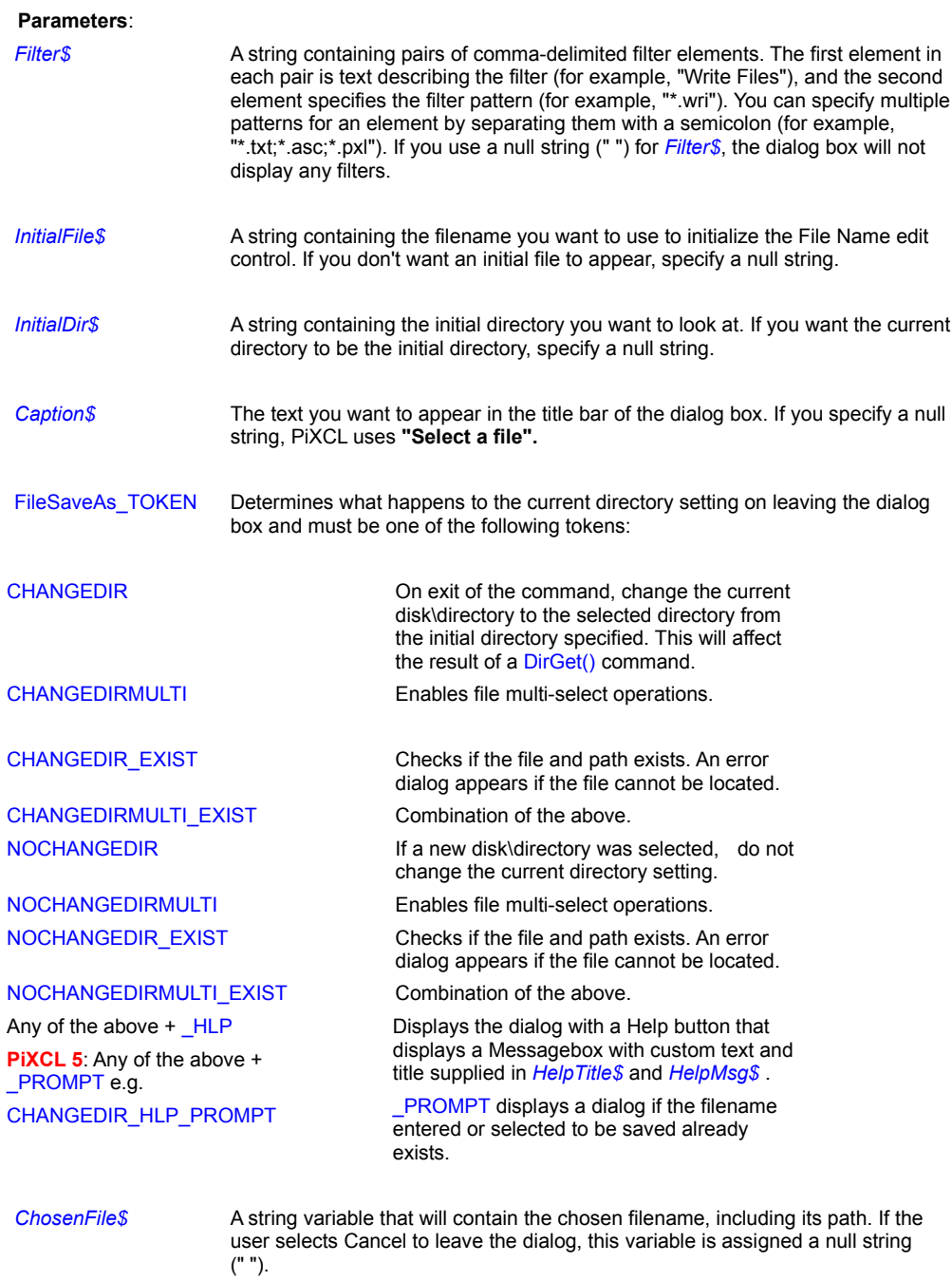

*HelpMsg\$* The help message that is displayed in the MessageBox.

**Related Commands:**

DirGetSystem, ListBox

# **FileWrite\_ASCII**

With this command you can write arbitrary length records to anywhere in an ascii text file, such as image header metadata, or specific fields in formatted text files. You can also create 'space' filled string variables with the Space() command, then write the file to disk.

# **Syntax:** FileWrite\_ASCII(*FileName\$, Offset, FieldLength, Field\$,Result*)

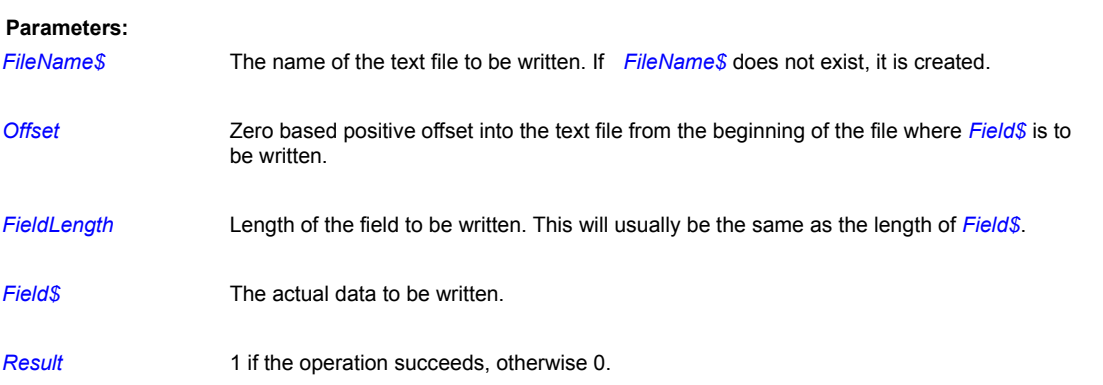

### **Remarks:**

If the offset into the file is before the EOF (end-of-file) marker, the Field\$ data overwrites the field in the text file. If the offset is past the EOF, the region between the EOF (which is replaced), and the offset is filled with 'space' characters. Field\$ is then appended to the file.

Windows has the annoying habit of setting the current disk and directory when a file is accessed. If the file you are accessing is NOT in your application directory, you may need to use the DirChange command to reset the current disk and directory.

### **Related Commands:**

FileRead\_ASCII, Space

# **FileWrite\_ASCIIgrid**

**PiXCL 5 and geoPIXCL command.** ASCII Grid Format: is a simple text-based format consisting of 5 lines of header information followed by rows of space delimited float point values. There can more than one space delimiter character between grid entries. Each line of **ncols** entries is terminated by a cr-lf pair. Due to the simple and relatively compact nature of this format, users who wish to import their own grid data into PiXCL and geoPiXCL should consider writing their data in this format and then importing it.

The following is a sample grid file to illustrate the manner in which an ASCII grid file can easily be constructed (do not include comments). The header names are lowercase.

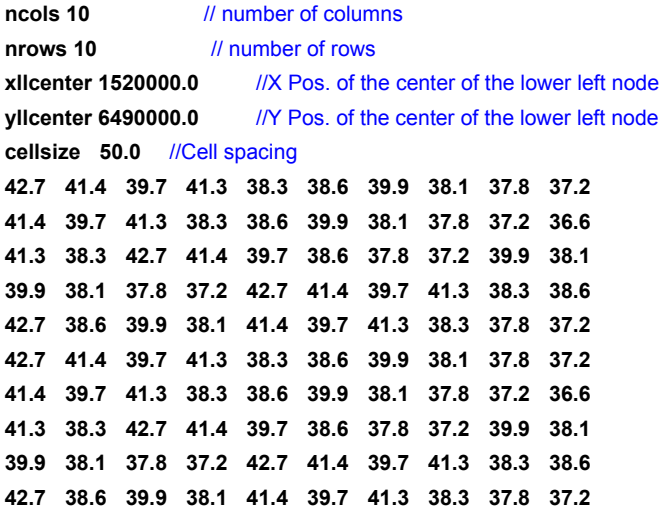

**Syntax:** FileWrite\_ASCIIgrid(*GridFile\$,GridArray&*[*Size*],*DecimalPlaces,Result*)

### **Parameters:**

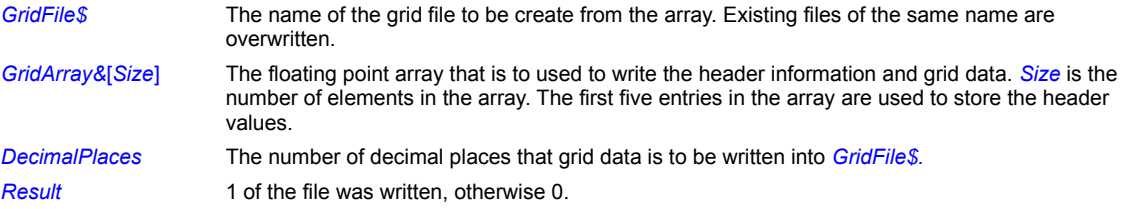

## **Example:**

```
DirGet(SourceDir$)
GridFile2$ = SourceDir$ + "\ascii2.grid"
GridFile3$ = SourceDir$ + "\ascii3.grid"
GetASCIIgridDim(GridFile2$,nCols,nRows)
Size = nCols * nRowsSize += 5
Array(GridData&[Size],Size)
FileRead ASCIIgrid(GridFile2$,GridData&[0],Res)
If Res = 1
    DebugMsgBox(GridData&[60])
Else
     DebugMsgBox("Array size incorrect")
Endif
```
FileWrite\_ASCIIgrid(GridFile3\$,GridData&[0],1,Res)

## **Remarks:**

Windows has the annoving habit of setting the current disk and directory when a file is accessed. If the file you are accessing is NOT in your application directory, you may need to use the DirChange command to reset the current disk and directory.

**Related Commands:**

FileRead\_ASCIIgrid GetASCIIgridDim

### **FileWrite\_Binary**

With this command you can write 32 bit integer records to anywhere in a binary file, such as image headers, or specific fields in binary files.

**Syntax:** FileWrite\_Binary(*FileName\$,Offset,IntegerField,* FWD|REV*,Result*)

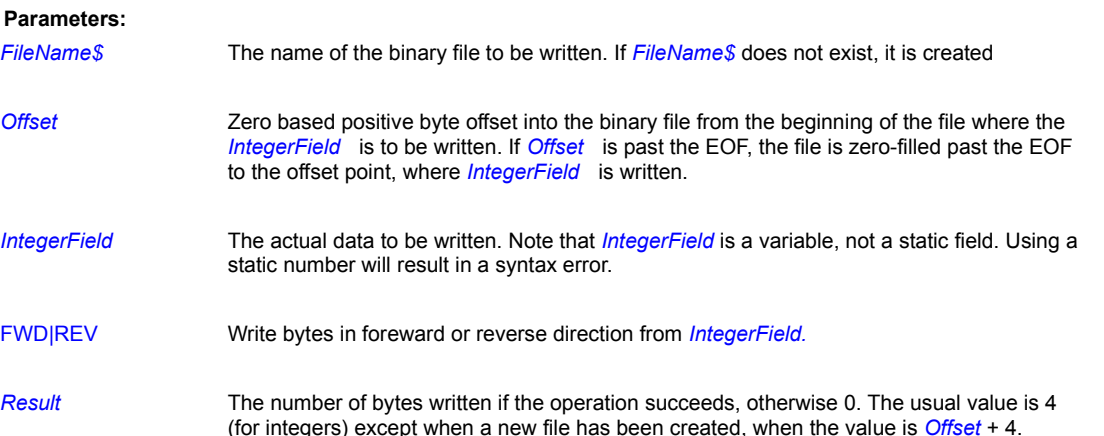

### **Remarks:**

This command writes to the disk file a single 32 bit integer value, with bytes in the selected order as they are stored in the integer i.e. in reverse order **byte3-byte2-byte1-byte0**. The disk file entries written are in the form **byte0-byte1-byte2-byte3**. Hence, if the integer stored in memory is, in hex notation, **e6 d6 4d 42**, the file will be written **42 4d d6 e6**.

You can convert the integer to a hex string and back with the NumToHex and HexToNum commands, respectively.

This command is not designed to be used for large binary edit operations, as it allows one integer value to written per call. PiXCL does not currently support integer arrays, so writing large integer files is not possible, except by zero-filling, as shown below. If binary editting is needed, there are many products available on the Internet that do this, ot the MS-DOS Debug utility can be used.

Windows has the annoying habit of setting the current disk and directory when a file is accessed. If the file you are accessing is NOT in your application directory, you may need to use the DirChange command to reset the current disk and directory.

#### **Examples:**

It is possible to create an arbitary sized zero filled binary file by specifiying a suitable offset, as shown in this code fragment. The resulting file will be 1024 bytes long, filled with zeros, and hex value F6B2003A at offset 128.

```
MakeBinaryFile:
      Value = 0FileWrite Binary(Filename$,1020,Value, FWD, Res)
      FileGetSize(Filename$,Size)
      DrawNumber(10,10,Size)
      HexToNum("F6B2003A",Value)
      FileWrite Binary(Filename$,128,Value, FWD, Res)
      Goto Wait_for_Input
```
#### **Related Commands:**

FileRead\_Binary HexToNum NumToHex

### **FileWrite\_INI**

PiXCL provides you with the ability to write any system or application INI file, as well as creating or updating your own INI parameter files. A PiXCL application or helper utility for a graphics program may need to first access an INI file to set the working image directory, or window frame coordinates.

**WARNING:** Writing other application INI files, and esspecially system INI files, can cause problems if the data written is incorrect. It is quite possible to make severe enough errors to require re-installation of software. Please, be sure you fully understand the effects of your changes. The best approach is to make copy of the target INI file while you are experimenting. If you make a mistake, all you need do is copy the backup file to the target filename.

**Syntax:** FileWrite\_INI(*INI\_file\$, Section\$, Key\$,String\$,*NOWARN|WARN,*Return*)

### **Parameter**:

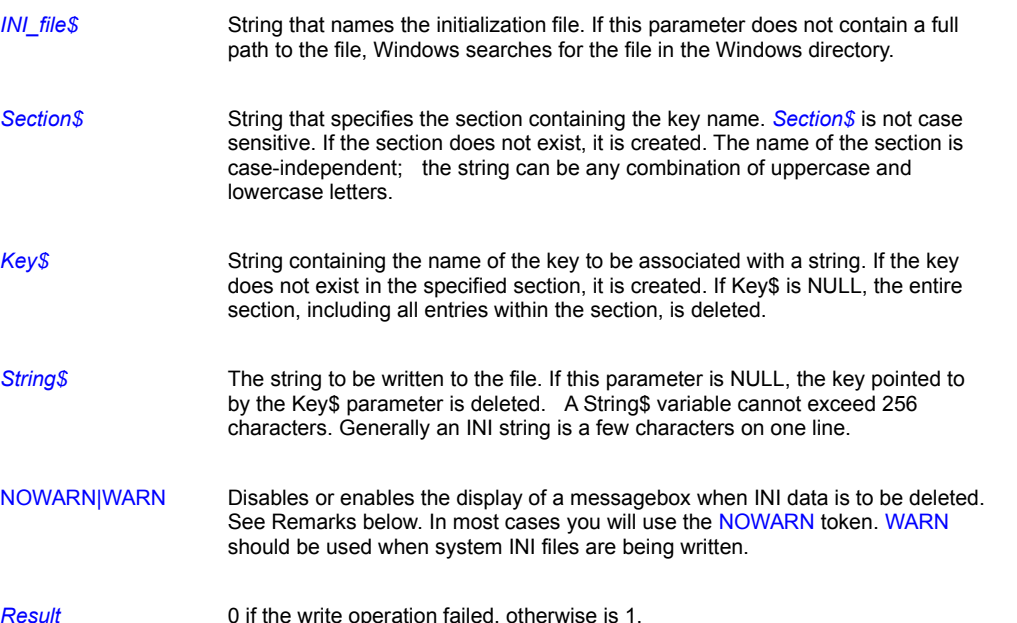

### **Remarks:**

If the *Key\$* or *String\$* parameter is NULL, and the WARN token is used, a messagebox automatically appears warning you that you are about to delete INI file data, and that system instability is possible if you are accessing the Windows INI files such as SYSTEM.INI and WIN.INI. The messagebox provides an OK button and a Cancel button. Pressing the Cancel button will abort the FileWrite\_INI operation, and the *Result* variable is set to 0.

### **Example:**

```
write INI:
  DirGet(SourceDir$)
  Filter$ = "INI Files(\star.ini),\star.ini"
  InitFile$ = "*.ini"
  InitDir$ = SourceDir$
  Caption$ = "Select an INI file to write"FileGet(Filter$, InitFile$, InitDir$, Caption$,
       CHANGEDIR EXIST, Ini File$)
   If Ini File$ = "" Then Goto Wait for input
  Section$ = "V-image"Key$ = "NewKey"
```

```
String$ = ""FileWrite_INI(Ini_File$,Section$,Key$,String$,NOWARN,Res)
If Res = 0 Then Beep
Goto Wait_for_input
```
## **Remarks:**

Windows has the annoving habit of setting the current disk and directory when a file is accessed. If the file you are accessing is NOT in your application directory, you may need to use the DirChange command to reset the current disk and directory.

### **Related Commands:**

## FileRead\_INI

# **FillArray**

PiXCL 5 command. An array can be filled or partially filled with an initial value or string.

**Syntax:** FillArray(ArrayVariable[Start\_Index],Value\$|Value|Value&,Filled)

## **Parameters:**

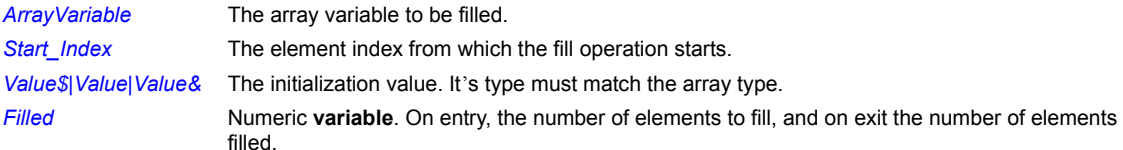

# **Related Commands:**

**CopyArray** 

## **FindExecutable**

Windows keeps track of file associations for a standard list of file types, and those files that you add yourself. For example, .TXT files are generally associated with the **NotePad** utility. Hence, if you double click a .TXT file, **NotePad** is automatically started by Windows. The FindExecutable command provides you with a method of identifying the associated EXE file.

**Syntax:** FindExecutable(*File\$,Path\$,EXE\_File\$,Result*)

### **Parameters:**

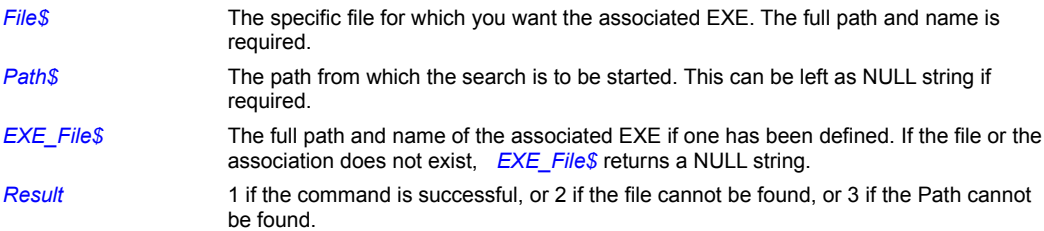

### **Example:**

This code fragment returns the associated EXE Files.

### FindingEXEfiles:

```
DrawBackground
FindExecutable("f:\html\netboxes.pxl", "", EXE_File$, Res)
DrawText(10,10, EXE_File$)
FindExecutable("i:\p40toolr\mmm.wav","",EXE_File$,Res)
DrawText(10,35, EXE_File$)
Goto Wait_for_Input
```
### **Related Commands:**

Run , RunExt , FileExist

## **FindFile**

The FindFile command provides you with a method of quickly locating any file on your system, for those times when you know the file is somewhere on a disk, but you can't recall where.

**Syntax:** FindFile(*File\$,Path\$, FoundFile\$,Result*)

## **Parameters:**

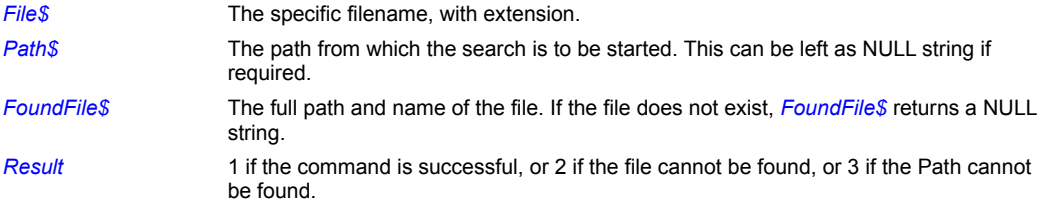

## **Example:**

This code fragment returns the associated EXE Files.

### FindingEXEfiles:

```
DrawBackground
FindFile("f:\html\netboxes.pxl","",File$,Res)
DrawText(10,10,File$)
Goto Wait_for_Input
```
# **Related Commands:**

Run, RunExt, FileExist FindExecutable

## **FlashBMWindow**

Bitmap windows are child windows within the PiXCL client area, and the created state of the title bar is inactive. If you left or right click on any bitmap window, its titlebar will be highlighted. If you want to highlight the titlebar under program control, for example, to indicate to the user that this bitmap window should be considered the active one, the FlashBMWindow command is used.

You can also use the FlashBMWindow command to set group of bitmap windows to active state.

**Syntax:** FlashBMWindow(WindowID, TOGGLE | RESET)

### **Parameters:**

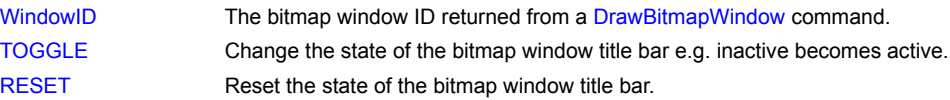

## **Related Commands:**

CloseBitmapWindow , DrawBitmapWindow , SetBMWMouse

# **Float**

Convert an Integer value into a floating point point variable.

# **Syntax:** Float(*Number,FpNumber&)*

## **Parameters:**

*Number* The integer value. **FpNumber&** The resulting floating point number.

## **Related Commands:**

Int Double

# **For-Next Loops**

PiXCL supports the structured FOR loop, as follows.

Syntax: For variable=n|variable To m|variable [By p|variable]

 ... commands If <condition> Then Break {optional} ... commands Next

### **Example:**

See the sample program **ForWhile.pxl** for a detailed example.

### **Remarks:**

PiXCL commands within a For-Next loop do not need to be indented, but we recommend that that you do for clarity.

If the By keyword and variable are omitted, the By value defaults to 1. Inserting a Break command within a For-Next loop will break out of the loop. If a Break command is located outside of a For-Next or While loop, it is ignored.

# **Related commands:**

If-Then While Loops
## **FpAbs**

Returns the absolute value of a floating point number.

**Syntax:** FpAbs(*FpNumber&,AbsNumber&*)

## **Parameters:**

*FpNumber&* The floating point number to convert. *AbsNumber&* The resulting absolute value.

# **Related Commands:**

**Negate** 

## **FpStr**

Converts a floating point number into a string.

**Syntax:** FpStr(*FpNumber&,Number\$*)

**Parameters:**

*FpNumber&* The floating point number to convert. *Number\$* The resulting string.

**Related Commands:** Float FpVal Int Str Val

## **FpStr64**

Converts a double number into a string.

**Syntax:** FpStr64(*FpNumber#&,Number\$*)

## **Parameters:**

*FpNumber#&* The double number to convert. *Number\$* The resulting string.

**Related Commands:** Float FpVal Int Str Val

## **FpVal**

Converts a floating-point string into a floating-point variable. If the string cannot be converted to a valid value, the operation fails.

**Syntax:** FpVal(*FpNumber\$,FpNumber&,Result*)

## **Parameters:**

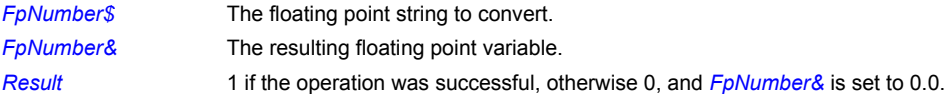

## **Related Commands:**

Float FpVal Int Str Val

## **FpVal64**

**PiXCL 5.1 command.** Converts a floating-point string into a floating-point variable. If the string cannot be converted to a valid value, the operation fails.

**Syntax:** FpVal64(*FpNumber\$,FpNumber#&,Result*)

## **Parameters:**

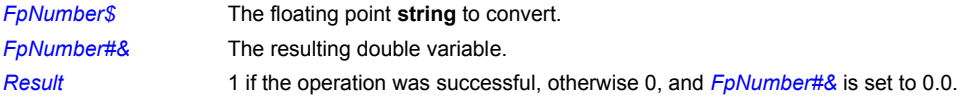

## **Related Commands:**

Float FpVal Int Str Val

## **FreeArrayVar FreeArrayVarAll**

**PiXCL 5 command.** If an array is no longer required, it should be freed and the memory returned to Windows. When a PIXCL application exits, it automatically frees all array memory. All array variables can be removed from memory if needed.

#### **Syntax:** FreeArrayVarAll

**Syntax:** FreeArrayVar(*ArrayVariableName*[0])

#### **Parameter:**

*ArrayVariableName*[0] The name of the array created by the Array command. The [0] is required, or a syntax error will be caused.

### **Remarks:**

The command FreeVar is used to remove a string variable record from the internal list and return the memory to Windows. Using FreeVar on a string array element has no effect. You can set a string array element to an empty (" ") string.

#### **Related Commands:**

Array FreeVar FreeVarAll FreeBitmap FreeBitmapAll

### **FreeBitmap**

Removes a bitmap (both FULL and PREVIEW modes) from memory and recovers the memory it occupied.

**Syntax:** FreeBitmap(*Filename\$*)

#### **Parameter**:

*Filename\$* The filename of the bitmap file you want to free. (The same name used with DrawBitmap.)

#### **Remarks:**

When you use the DrawBitmap command to place a bitmap in an PiXCL window, PiXCL stores the bitmap image in Windows global memory, as well as in the application memory and display contexts. These contexts are, in effect, the actual PiXCL window as you see it, one stored somewhere in global memory (the memory context), and the other on your video card memory (the display context). When your script ends, PiXCL removes the bitmap(s) from memory and recovers the space it occupies.

In most cases, we advise you to remove a bitmap from memory once you have loaded the image file. In most cases, this will not have an undesirable effects. What this approach does is free up the image file global memory, while leaving the memory and display contexts alone.

If you are retrieving the same bitmap from disk and the disk bitmap has changed from the bitmap in program memory, you MUST use FreeBitMap before you reload with DrawBitmap, or else the original bitmap in the memory context will be displayed.

e.g.

```
BitMap$ = "C:\images\bitmap.bmp"
DrawBitMap(10,10,BitMap$) {line#1)
... bitmap on disk is replaced ...
DrawBitMap(10,10,BitMap$) {line#2}
```
will result in the original bitmap in line#1 being redrawn at line#2. The correct code is

```
BitMap$ = "C:\images\bitmap.bmp"
DrawBitMap(10,10,BitMap$) {line#1)
... bitmap on disk is replaced ...
FreeBitMap(BitMap$) {extra line}
DrawBitMap(10,10,BitMap$) {line#2}
```
The only time you might not want to use the FreeBitmap command is when you are drawing a bitmap repeatedly within an PiXCL window. In this case, using FreeBitmap will require PIXCL to retrieve the bitmap from disk again, which depending on the bitmap's size may cause a visible delay.

#### **Example:**

This example draws the 256COLOR located in the Windows directory starting at the point (5,5) in the PiXCL window. It then pauses for three seconds and removes the bitmap from memory. When you run this program, you'll notice that the bitmap does not disappear from the window when the FreeBitmap command is executed. Instead it remains in view until you close the PiXCL window.

```
DirGetWindows(WindowsDir$)
Bitmap$ = WindowsDir$ + "\256color.bmp"
DrawBitmap(5,5,Bitmap$)
WaitInput(3000) {Pause for 3 seconds}
FreeBitmap(Bitmap$) {Recover memory}
```
WaitInput()

## **Related Commands:**

FreeBitmapAll, DrawBitmap, DrawSizedBitmap, SetColorPalette

## **FreeBitmapAll**

Removes all bitmaps from memory and reclaims the memory they occupied.

**Syntax:** FreeBitmapAll

## **Remark:**

See the FreeBitmap command for the rationale behind this command.

**Related Commands:**

FreeBitmap, DrawBitmap, DrawSizedBitmap

## **FreeConsole**

**PiXCL 5 Command.** Use this command to close an existing console window.

**Syntax:** FreeConsole(*Result*)

**Parameter:**

**Result** 1 if the operation was successful, otherwise 0.

**Related Command ShowConsole** 

## **FreeVar**

Removes a string variable from the string variable list and recovers the memory it occupied.

**Syntax:** FreeVar(*String\$*)

### **Parameter**:

**String\$** The name of the string variable you want to free.

### **Remarks:**

PiXCL stores string variables in Windows global memory. If you are working with a great many string variables and memory is getting low, you may find it useful to free string variables when they are no longer needed so that the memory can be reused elsewhere. Once a PiXCL program exits, all string memory assigned during operation is freed.

#### **Example:**

This program creates a string variable and immediately frees it.

```
Street$ = "10921 Reed Hartman Highway"
FreeVar(Street$)
```
## **Related Commands:**

FreeVarAll, FreeBitmap, FreeBitmapAll

## **FreeVarAll**

Removes all string variables from the string variable list and reclaims the memory they occupied.

**Syntax:** FreeVarAll

## **Remark:**

See FreeVar for a description of how PiXCL stores string variables.

### **Related Commands:**

FreeVar, FreeBitmap, FreeBitmapAll

## **GeoPiXCLDLLAbout**

**GeoPIXCL command.** This command is used to display the About box from a geoPiXCL DLL as a version check.

**Syntax:** GeoPiXCLDLLAbout(*DLLName\$,Result*)

### **Parameter:**

*DLLName\$* One of **PXLgeofn.dll** or **PXLgeofm.dll** or **PXLshape.dll** or **PXLgeotif.dll** or **PXLblobs.dll.** *Result* 1 if the operation was successful, otherwise 0.

### **Related Commands:**

None

## **GetASCIIgridDim**

PiXCL 5 and geoPiXCL command. You can get the number of entries in an ASCII grid file, so an an array of the correct size can be created.

**Syntax:** GetASCIIgridDim(*GridFile\$,nCols,nRows*)

## **Parameters:**

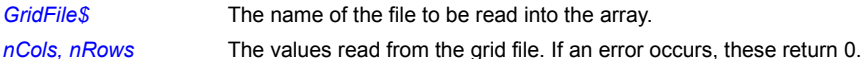

## **Related Commands:**

FileRead\_ASCIIgrid FileWrite\_ASCIIgrid

## **GetArraySize**

**PiXCL 5 command.** Check the size of an array.

**Syntax:** GetArraySize(ArrayVariable[0],Size)

## **Parameters:**

ArrayVariable[0] The array to check. Size The number of elements in the array.

**Related Commands:** Array CopyArray FreeArrayVar FreeArrayVarAll

## **GetBackground**

You can retrieve the current background color, either the default color which is set when PiXCL starts, or the color set by the previous UseBackground command. The RGB values can be used as needed in other commands that specify colors.

**Syntax:** GetBackground(*Red,Green,Blue*)

#### **Parameters:**

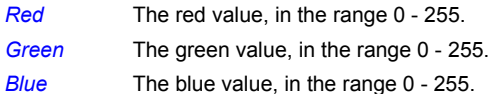

### **Example:**

The following program fragment retrieves the current backrgound colors, then adjusts the colors, before issuing the Usebackground and DrawBackground commands.

```
Backgrounds:
  GetBackground(Red, Green, Blue)
  Red += 23Green += 44Blue += 11
  UseBackground(TRANSPARENT, Red, Green, Blue)
   DrawBackground
  Goto Wait for Input
```
**Related Commands** UseBackground, ChooseColor, ChooseFont, DrawBackground , UsePen, UseBrush

### **GetBitMapDim**

These two commands get the dimensions of a bitmap from the disk, or from an image loaded into the PiXCL image list.

```
Syntax: GetBitMapDim(Filename$,Lines,Pixels,BitsPerPixel)
          GetListBitMapDim(Filename$,Lines,Pixels,BitsPerPixel)
```
#### **Parameters**:

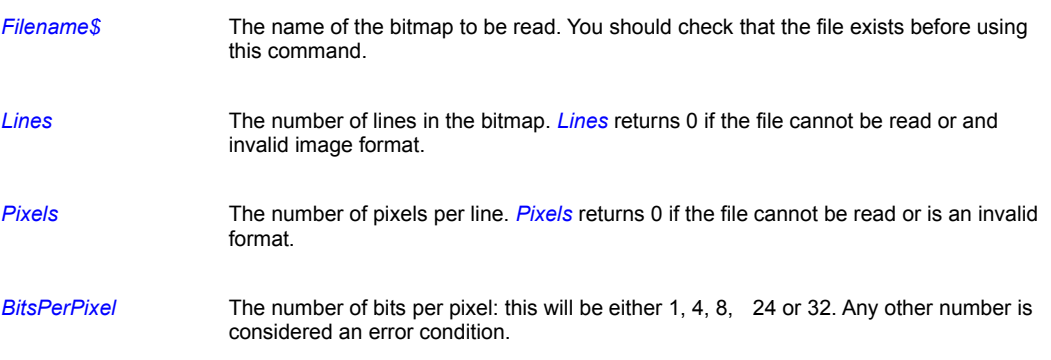

### **Example:**

The following program fragment requests a bitmap file, accesses the header, then writes the return data to the client area. Note how the **CHANGEDIR\_EXIST** token is used to ensure that the file actually exists. An alternative is to use the FileExist command before the GetBitMapDim command.

```
File Open:
  Filter$ = "All files(*.bmp), *.bmp"
  InitFile$ = "*.bmp"
  InitDir$ = SourceDir$
  Label$ = "Test of GetBitMapDim"
  FileGet(Filter$,InitFile$,InitDir$,Label$,
          CHANGEDIR EXIST, Chosen$)
  If Chosen$ = "" Then Goto Wait for Input
```
GetBitMapDim(Chosen\$,Lines,Pixels,Bits)

```
DrawBackground
DrawNumber(10,10,Lines)
DrawNumber(10,30,Pixels)
DrawNumber(10,50,Bits)
```
Goto Wait\_for\_Input

#### **Remarks:**

GetListBitmapDim sets the internel PiXCL pointer to the current bitmap, as do the LoadBitmap and DrawBitmap commands. If you load multiple bitmaps, get the dimensions of one of the loaded images, then want to, for example, perform an image processing operation of the last loaded image, you must use the SetCurrentBitmap command or DrawImage first.

#### **Related Commands:**

DrawBitMap, DrawSizedBitMap, FreeBitmap, FreeBitmapAll

### **GetBitmapResolution**

An image loaded into or created in the PiXCL image list can have a print resolution value in dots per inch (DPI) set. The default setting is 0, that is, no resolution information is used. This is only relevent when the image is saved to a format that supports a resolution value in the file header (e.g. BMP and TIF).

The relationship between DPI and image size is intrinsic to the term – Dots Per Inch--- (really pixels per inch). If you scan something at 400 DPI the resulting file literally has 400 dots (pixels) per linear inch of the scanned dimensions. If the dimensions of the image are 4x6 inches it means you have 4x 400 pixels by 6x400 pixels of image data. The DPI of your monitor however is =constant= at only 72 to 100 DPI . You cannot squeeze these screen pixels into a higher density to view a 400dpi image. The result has to be that the pixels in your scanned image must be spread out over a wider area... ie 4x400=1600 pixels, divided by 72 pixels per inch equals an on screen size of 22 inches at 72dpi instead of the 4 inches it would be at 400dpi.

Note that with the current version of the PXLimage library, any resolution information in a read disk bitmap (BMP or TIF) is not copied to the loaded bitmap. Use the SetBitmapResolution command to do this.

**Syntax:** GetBitmapResolution(*Xdpi, Ydpi*)

#### **Parameters:**

*Xdpi, Ydpi* The dots per inch in the X and Y axes.

**Related Commands: SetBitmapResolution** 

## **GetBMWZoom**

Use this command to get the current zoom factor string from a bitmap window.

**Syntax:** GetBMWZoom(*WindowID,Zoom\$*)

### **Parameters:**

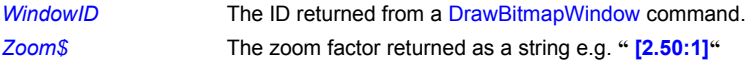

### **Example:**

This code fragment gets the current zoom factor string and updates the bitmap window titlebar string. BMWzoomer:

```
GetBMWZoom(WinID_1,Zoom$)
Msg$ = ImageFile1$ + Zoom$
BMWinTitle(WinID 1, Msg$)
Goto Wait for Input
```
**Related Commands:** BMWinTitle DrawBitmapWindow ZoomBitmapWindow

## **GetClipCursor**

PIXCL 5 command. The GetClipCursor function returns the virtual screen coordinates of the rectangular area in which the cursor is active.

**Syntax:** GetClipCursor(*sx1,sy1,sx2,sy2*)

## **Parameters:**

*sx1,sy1,sx2,sy2* The screen coordinates of the active region.

### **Remarks:**

The cursor is a GLOBAL resource, so unless you want to leave the clip region active for all other applications, your PiXCL application must include ClipCursor(0,0,0,0) to reset the default.

### **Related Commands:**

**ClipCursor** 

#### **GetCmdLine**

It is possible to pass any number of command line arguments to any PiXCL program. These arguments are typically filenames and program control parameters.

**Syntax:** GetCmdLine(*CommandLine\$*)

#### **Parameters**:

*CommandLine\$*) The complete command line including the path and the application name is returned in this string variable. e.g. "C:\APPS\PXL\_APP.EXE" arg#1 arg#2 arg#3.

The various arguments can be separated into their own string variables using the string commands available in PiXCL.

#### **Remarks:**

The path and name of the executable is returned surrounded with quotes (") while the arguments are separated by one or more space characters, as shown above. If you are intending to use a filename argument for some purpose, you will need to ensure that any leading or trailing spaces are deleted with the Trim and StrRev commands, because the command line is exactly what was passed to the EXE file: this can include multiple spaces between arguments, so you must not assume that there will be one space delimiter only.

#### **Example:**

GetCmdLine(CommandLine\$) Instr(CommandLine\$), ".EXE",Location) Location = Location +  $4$  {move to next space delimiter} Len(CommandLine\$,Long) Long = Long - Location Right(CommandLine\$, Long, ArgList\$ ) {or use the RightOf command} Trim(ArgList\$) StrRev(ArgList\$) {remove leading spaces, reverse string} Trim(ArgList\$) StrRev(ArgList\$) {remove trailing spaces, restore string} FreeVar(CommandLine\$)

ArgList\$ now contains the three commandline arguments without any leading or trailing spaces.

#### **Related Commands:**

All the String commands CountCmdLineArgs

## **GetCommPort**

Gets the current baud rate, parity etc from the selected port.

## **Syntax:** GetCommPort(COMx,*Baud,DataBits,Parity,StopBits,XonXoff*)

### **Parameters:**

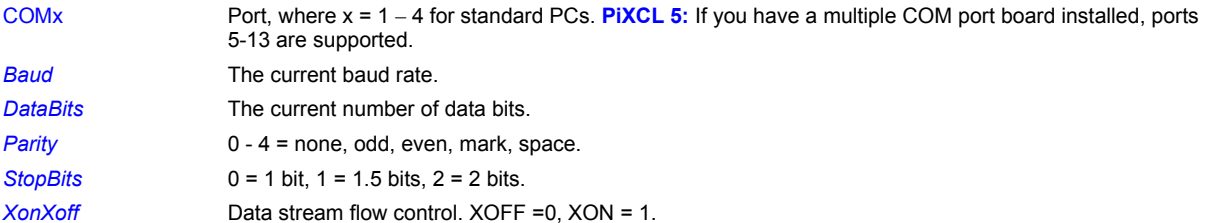

## **Related Commands:**

EscCommFunction ClearCommPort ReadCommPort SetCommPort WaitCommEvent WriteCommPort

## **GetComputerName**

This command returns the current name of the computer on which the PiXCL application is running. This will be a string not longer than 15 characters, in the standard character set including letters, numbers, and the following symbols:

 $! \bigcirc \!\!\!\! \bigcirc \# \$  % ^ & ` ) ( . - \_ { } ~

**Syntax:** GetComputerName(*Name\$)*

**Parameters:**

*Name\$* The returned computer name.

**Related Commands:**

**SetComputerName** 

### **GetCopyDataMsg**

To make communication with other Windows programs written in PiXCL, Visual Basic, C or C++ easier, a PiXCL program can be sent a block of ASCII data that might be a command, filename or other desired text, using the Windows WM\_COPYDATA message. The GetCopyDataMsg command is used to retrieve this string.

**Syntax:** GetCopyDataMsg(*Message\$*)

#### **Parameter:**

*Message\$* The message string that was sent from the other application. This might be a NULL string if all the message is requesting is that the PiXCL application starts executing at the specific label. Note that the label is NOT included in the retrieved message.

### **Remarks:**

Functionally, GetCopyDataMsg is similar to the PXLResumeAt command, in that it will jump to a Label that must exist in the receiving application. That is, the sending application must know the explicit Label name for this command to work.

Hence, the receiving application that expects to receive WM\_COPYDATA messages will have at least one defined function to process the message. If a PiXCL application receives a message and there is no handler for it, it is ignored.

You may also want to send a message back to the sending window that the message was received. Since Windows uses some global shared memory for the passed message, your receiving PiXCL application needs to let Windows have the time to clear the message memory. PiXCL makes an internal copy for itself. Hence

GetCopyDataMsg(Message\$)

SendCopyDataMsg(SendWindow\$, ReturnMessage\$)

may behave unpredictably, possibly shutting down the receiving application. It is best to use the following method.

GetCopyDataMsg(Message\$)

WaitInput(1) {let Windows catch up}

SendCopyDataMsg(SendWindow\$, ReturnMessage\$)

So long as there is a WaitInput somewhere in the code before the SendCopyDataMsg is issued, your programs will should always work reliably.

See the **comms1.pxl** and **comms2.pxl** programs for a simple example of using SendCopyDataMsg and GetCopyDataMsg commands.

### **Related Commands:**

SendCopyDataMsg PXLresumeAt

## **GetCPUInfo**

Report the CPU type and number of CPUs in the system.

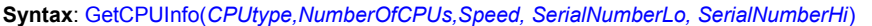

### **Parameters:**

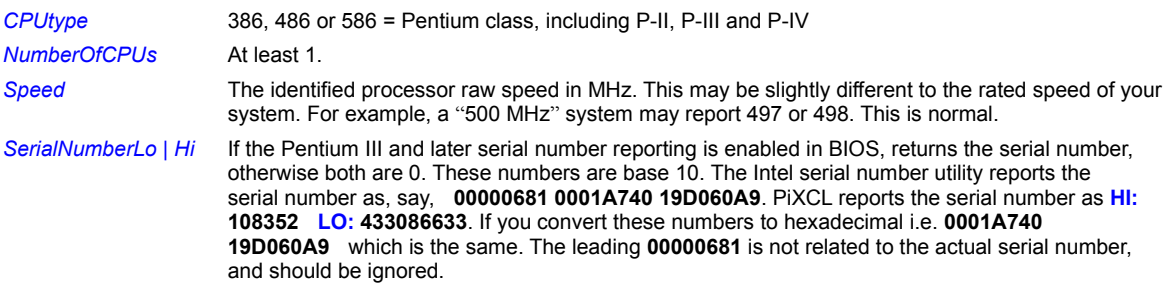

## **Related Commands:**

HexToNum NumToHex

### **GetDialogUnits**

The GetDialogUnits command returns the dialog box base units used by Windows to create dialog boxes. Both Windows and applications use these units to convert the width and height of dialog boxes and controls from dialog units, as given in dialog box templates, to pixels, and vice versa.

#### **Syntax:** GetDialogUnits(*BaseUnitX, BaseUnitY*)

#### **Parameters:**

*BaseUnitX* The horizontal base unit is equal to the average width, in pixels, of the characters in the system font,

*BaseUnitY* The vertical base unit is equal to the height, in pixels, of the system font.

Furthermore, each horizontal base unit is equal to 4 horizontal dialog units; each vertical base unit is equal to 8 vertical dialog units. Therefore, to convert dialog units to pixels, an application applies the following formulas:

## **pixelX = (DialogUnitX \* BaseUnitX) / 4 pixelY = (DialogUnitY \* BaseUnitY) / 8**

Similarly, to convert from pixels to dialog units, an application applies the following formulas:

## **DialogUnitX = (pixelX \* 4) / BaseUnitX DialogUnitY = (pixelY \* 8) / BaseUnitY**

The multiplication is performed before the division to avoid rounding problems if base units are not divisible by 4 or 8.

### **Related Commands:**

PixelsToDlgUnits DlgUnitsToPixels

## **GetDiskSpace**

This function gets the specified disk type, total space and free space in kilobytes.

**Syntax:** GetDiskSpace(*Disk\$*,*Type\$,TotalSpace,FreeSpace*)

#### **Parameters**:

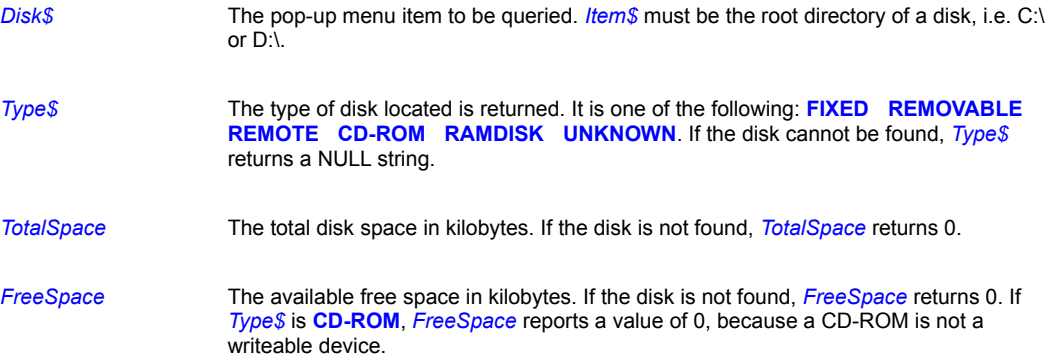

### **Remarks:**

You can format a floppy disk using a Windows Shell command, as follows.

```
FormatFloppy:
      Cmd$ = WinDir$ + "\rundll32.exe shell32.dll, SHFormatDrive"
      Run(Cmd$)
      Goto Wait for Input
```
For more details on Shell functions and control panel applets, see Using the Windows Shell functions with PiXCL

## **Example:**

The following program presents a ListBox with the available drives indicated. Selecting a drive will get the information, and then it is written to the client area.

```
Initialize:
  NewCaption$ = "Disk Type, Total and Free Space"
  UseCoordinates(PIXEL)
  WinGetActive(OldCaption$)
  WinTitle(OldCaption$,NewCaption$) 
  WinLocate(NewCaption$,200,100,580,310, Res) 
   SetMenu("Exit!",Run_Leave,
      ENDPOPUP,
      "Get Disk",Get_disk,
      ENDPOPUP)
Wait for input:
  WaitInput()
Get file:
  Label$ = "Select a disk from the list"
  List\frac{\ }{\ } = "A:\;B:\;C:\;D:\;E:\;F:\;G:\"
  Delimiter\hat{S} = ";"
```

```
Disk$ = "C:\N"ListBox(Label$,List$,Delimiter$,Disk$)
If Disk$ = "" Then Goto Wait-for_inputGetDiskSpace(Disk$,Type$,Total,Free)
DrawBackGround
DrawText(10,10,Type$)
DrawNumber(10,30,Total)
DrawNumber(10,50, Free)
Goto Wait_for_input
```

```
Run_Leave:
  End
```
## **Related Commands:**

**FileGetSize** 

### **GetDragList**

If your program includes a DragAcceptFile(ENABLE,label) command, you will have to use this command to retrieve the file list that is dragged and dropped into the PiXCL client area.

#### **Syntax:** GetDragList(*List\$)*

#### **Parameters:**

*List\$* The returned string variable that contains the list of files. If there are multiple files, they are "space" delimited.

### **Remarks:**

*List\$* should not be a null string, because at least one file should have been selected. It may be a NULL string if your list is created by another program, or with DropFileServer. Once you have *List\$,* what you do with it is up to you. This might be loading an image, processing it, and then displaying the result. See the code fragment below.

You can create a draglist from Explorer, a FileGet dialog, or assemble the list programatically. For example, selecting multiple files with a FileGet dialog returns a string with the selected path as the first entry, followed by each filename. Windows then automatically assembles the filenames into fully defined names with attached path before supplying them to the target application.

The maximum length of the drag list buffer is 16384 bytes.

#### **Example:**

```
DragAcceptFile(ENABLE,AcceptFile)
      . . . 
AcceptFile:
      GetDragList(ImageList$)
      LoadBitmap(ImageList$,PREVIEW)
      DrawBitmap(10,10,ImageList$)
      DragAcceptFile(DISABLE,AcceptFile)
      Goto Wait_for_Input
```
### **Related Commands:**

DropFileServer DragAcceptFile

## **GetEnvString**

Get the current list of the current process environment variables, with a selected delimiter.

**Syntax:** GetEnvString(*Delimiter\$,EnvString\$*)

### **Parameters:**

*Delimiter\$* Character to delimit the variables. "**|**" is often used.

*EnvString\$* The current process environment string.

## **Related Commands:**

GetEnvVariable SetEnvVariable

## **GetEnvVariable**

Use this command to get the current value of an environment variable.

**Syntax:** GetEnvVariable(*Variable\$, Value\$*)

### **Parameters:**

*Variable\$* The name of the environment variable.

*Value\$* The current value of *Variable\$.*

**Related Commands: SetEnvVariable** 

## **GetFontFace**

Get the name of the current selected font for text display.

## **Syntax:** GetFontFace(*Face\$*)

## **Parameter:**

Face\$ Either "System", or the face set by the last UseFont command.

**Related Commands:**

AddFont ChooseFont RemoveFont UseFont UseFontExt

### **GetICMProfile**

PIXCL 5 command. The GetICMProfile command retrieves the file name of the current output color profile for the display monitor.

**Syntax:** GetICMProfile(*ProfileName\$, Result*)

### **Parameters:**

ProfileName\$ The name of the current colour profile. If a profile has not been installed, this returns an empty string.

Result 1 if the operation succeeded, otherwise 0.

## **Related Commands:**

InstallColorProfile UninstallColorProfile

## **GetIPAddress**

When an Internet IP address A.B.C.D (e.g. 192.72.14.1) rather than a Web page URL has to be entered, the IPAddressBox simplifies the process. The current address in the control is obtained with the GetIPAddress command.

**Syntax:** GetIPAddress(*Packed,A,B,C,D*)

## **Parameters:**

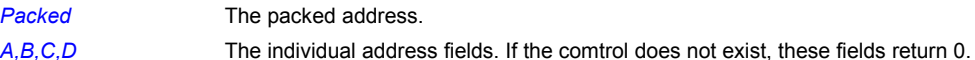

#### **Related Command:**

**IPAddressBox** 

### **GetLocalTime, GetSystemTime**

System time, actually Greenwich Mean Time or GMT, and Local system time, based on the time zone to which your PC is set can be accessed and if desired, reset. Both commands have the same arguments. The only difference is in the time that is returned. For example, in North American Eastern Standard Time, Local time may be 10:00 am, and System time will be 3:00 pm, because there is 5 hours difference from GMT. The values returned are all integers.

**Syntax:** GetLocalTime(*Year,Month,DayOfWeek,DayOfMonth,Hour,Minutes*) GetSystemTime(*Year,Month,DayOfWeek,DayOfMonth,Hour,Minutes*)

### **PiXCL 5**

GetLocalTime(*Year,Month,DayOfWeek,DayOfMonth,Hour,Minutes,Seconds*) GetSystemTime(*Year,Month,DayOfWeek,DayOfMonth,Hour,Minutes, Seconds*)

### **Parameters:**

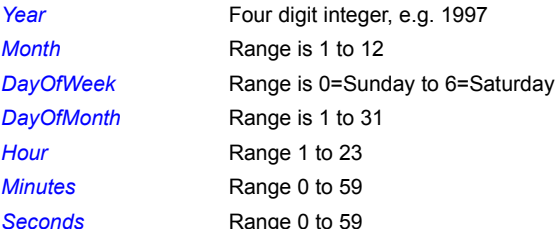

## **Related Commands:**

SetLocalTime, SetSystemTime GetTimeZone, TimeToASCII See also Using the Windows Shell functions with PiXCL
## **GetJPGOptions**

**PIXCL 5 command.** When you load a JPEG image from disk, the options data in the file, if any, are also loaded and stored with the image in the PiXCL image list. These fields can be set or updated as well. If the disk image type is not JPEG, the command has no effect, and all values return null or 0.

**Syntax:** GetJPGOptions(*Filename\$, Comments\$, ResType, XRes, YRes*)

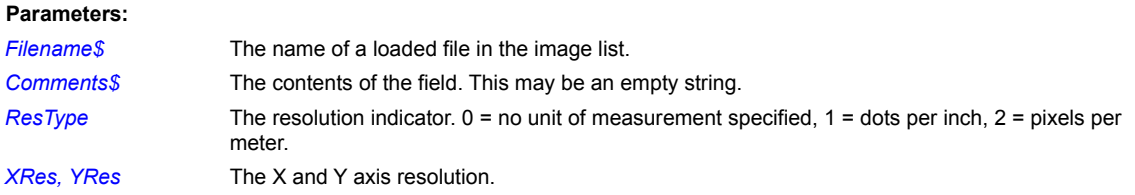

### **Related Commands:**

GetPNGOptions GetTIFOptions SetJPGOptions SetPNGOptions SetTIFOptions

## **GetListBitmapPixel**

The GetPixel command retrieves a pixel coordinate RGB value from the client area, which is not necessarily a 24-bit color mode in the video driver settings. The GetListBitmapPixel command gets pixel RGB value from a coordinate in a bitmap loaded into the PiXCL image list.

**Syntax:** GetListBitmapPixel(*Handle,Line,Pixel,Index,R,G,B*)

#### **Parameters:**

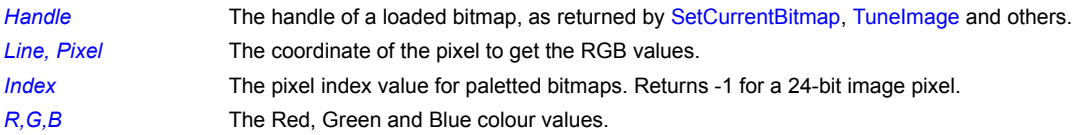

## **Related Commands:**

GetListBitmapPixelRegion SetListBitmapPixel GetPixel SetCurrentBitmap

## **GetListBitmapPixelRegion**

PIXCL 5 command. The GetListBitmapPixel command retrieves a pixel coordinate RGB value from the target image, while the GetListBitmapPixelRegion command gets pixel index and RGB values from a odd-numbered nxn region centered on the specified image coordinate.

**Syntax:** GetListBitmapPixel(*Handle,Line,Pixel,PixelDataArray*[*Size*], *RegionSize*)

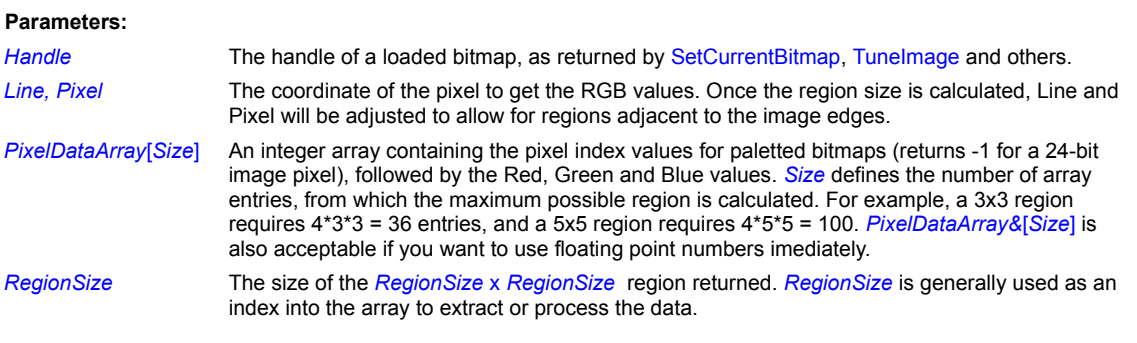

## **Remarks:**

GetListBitmapPixel(Handle,Line,Pixel,Index,R,G,B) is equivalent to GetListBitmapPixelRegion(Handle,Line,Pixel,PixelDataArray[4],RegionSize)

## **Related Commands;**

GetListBitmapPixel SetListBitmapPixel GetPixel SetCurrentBitmap

## **GetMapMode**

Get the current client area mapping mode.

## **Syntax:** GetMapMode(*Mode*)

## **Parameter:**

*Mode* Returns the mode value, where

1 = TEXT mode (the default)

7 = ISOTROPIC (0,0 is top left "corner")

8 = ANISOTROPIC (0,0 is bottom left "corner")

#### **Related Commands:**

GetWindowExtent GetWindowOrigin GetViewportExtent GetViewportOrigin SetMapMode SetWindowExtent SetWindowOrigin SetViewportExtent SetViewportOrigin

## **GetMenuStatus**

This function lets you determine whether an PiXCL menu item is grayed or checked.

**Syntax:** GetMenuStatus(*Item\$*,CHECKED/GRAYED,*Result*)

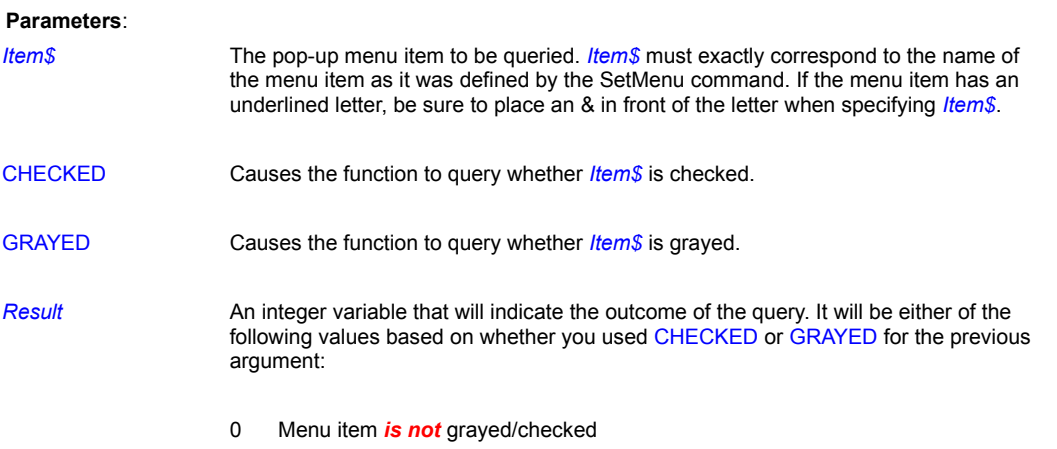

1 Menu item *is* grayed/checked

### **Example:**

The following program sets up a menu with two options: Choice and Exit!. Beneath the Choice option is a pop-up menu with three items: Video, Toggle 'Video' option, and Check/Uncheck 'Video' option. Depending on the pop-up menu item you select, PiXCL will gray, enable, check, or uncheck the Video option within the pop-up menu.

```
{Set up the menu}
    SetMenu("&Choice",IGNORE,
               "&Video",Wait_for_input,
               "&Toggle 'Video' option",Enable,
               "&Check/Uncheck 'Video' option",Check,
               ENDPOPUP,
             "&Exit!",Shut_down,
               ENDPOPUP)
```

```
Wait_for_input:
     WaitInput()
```
#### Enable:

```
GetMenuStatus("&Video", GRAYED, Result)
 If Result = 0 Then Goto Gray
 ChangeMenuItem("&Video",ENABLE,Temp)
Goto Wait for input
```
#### Gray:

```
ChangeMenuItem("&Video", GRAY, Temp)
Goto Wait for input
```
#### Check:

```
 GetMenuStatus("&Video",CHECKED,Result)
 If Result = 1 Then Goto Uncheck
ChangeMenuItem("&Video", CHECK, Temp)
 Goto Wait_for_input
```

```
Uncheck:
   ChangeMenuItem("&Video", UNCHECK, Temp)
    Goto Wait_for_input
```
## Shut\_down: End

## **Related Commands:**

SetMenu, ChangeMenuItem

### **GetPixel**

Get the pixel color value as a Red / Green / Blue integer triplet. This command is useful to see the value of a pixel of a displayed image. Note that the values returned are the video memory values, not the values from the image in main memory or the original file on disk.

For example, for the same image displayed on an 8-bit, 16-bit and 24-bit per pixel video card, the returned RGB values will be different.

**Syntax:** GetPixel(*X, Y, r, g, b, Result* )

### **Parameters**:

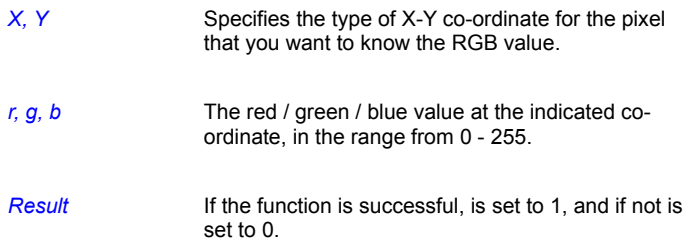

#### **Examples:**

The GetPixel command lets you examine displayed pixel values. In the example, a bitmap is loaded, the mouse is set up and the mouse click co-ordinates are passed to the GetPixel command, which then gets the RGB values and writes them as text to the client area.

```
File$ = "frog16.bmp"
DrawSizedBitmap(1,1,600,800,File$)
SetMouse(1,1,600,800,Pixel_RGB,X,Y)
WaitInput()
GetPixel(X, Y, Red, Green, Blue, Result)
DrawNumber(10,10,Red)
DrawNumber(10,30,Green)
DrawNumber(10,50,Blue)
```
#### **Related Commands:**

All the **SetMouse** commands.

#### **GetScreenCaps**

This function returns information about the screen display--for example, its height and width in pixels or the number of colors it is capable of displaying.

**Syntax:** GetScreenCaps(*Capacity*,*Result*)

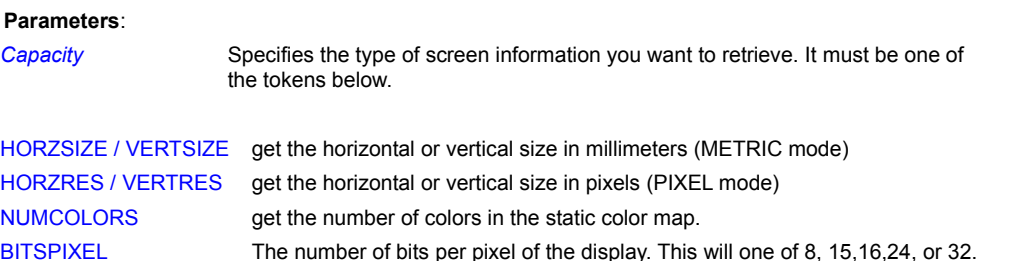

For 8 bit displays, this returns a number (typically 20), and for displays with more than 256 colors, returns the value -1. For 24 bit displays, the static color map has 4096 entries.

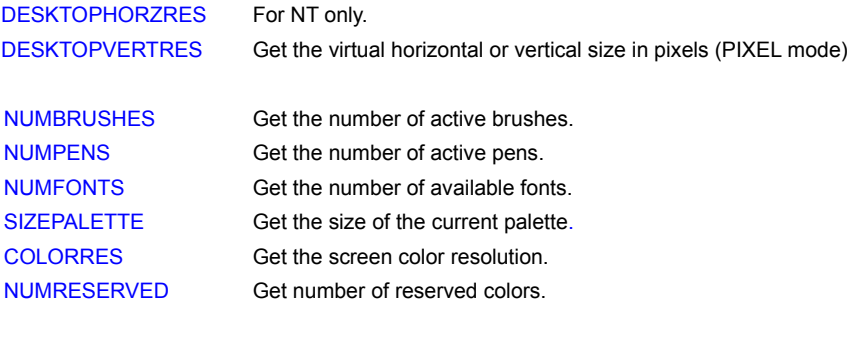

**Result An integer variable that will contain the value of the desired item.** 

#### **Examples:**

The GetScreenCaps command can let you tailor an PiXCL program to the type of display device being used. For example, the following program loads a 256-color bitmap if the display driver supports 256 colors. Otherwise, it loads a less spectacular (but more broadly supported) 16-color bitmap. Without this test, loading the 256-color bitmap into a 16-color device would result in many areas of the bitmap being displayed in dull shades of gray when they should actually appear in color.

```
GetScreenCaps(NUMCOLORS, Colors)
If Colors = 256 Then File$ = "frog256.bmp" | Goto Draw
File$ = "frog16.bmp"
Draw:
DrawBitmap(1,1,File$)
WaitInput()
```
This next example determines the pixel resolution of the display driver. It then shows a message box indicating what was found, as shown below.

```
WinGetActive(Windowname$)
WinShow(Windowname$, HIDE, Result) {Hide PiXCL window}
GetScreenCaps(HORZRES,x)
```
GetScreenCaps(VERTRES,y) Str(x,x\$) Str(y,y\$) Out\$ = "Screen is " +  $x$ \$  $Out$ = Out$ + " x"$  $Out$ = Out$ + y$$  $Out$ = Out$ + " pixels"$ MessageBox(OK, 1, INFORMATION, Out\$, "Resolution", Ignore)

## **Related Commands:**

All the Draw commands, UseCoordinates

## **GetPNGOptions**

PiXCL 5 command. When you load a PNG image from disk, the options data in the file, if any, are also loaded and stored with the image in the PiXCL image list. These fields can be set or updated as well. If the disk image type is not PNG, the command has no effect, and all values return empty strings.

**Syntax:** GetPNGOptions(*Filename\$, Title\$, Author\$, Copyright\$, Description\$, Software\$, Warning\$, Disclaimer\$, Source\$, Comment\$*)

#### **Parameters:**

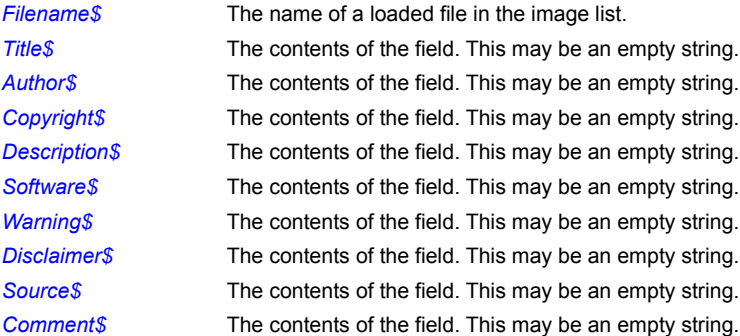

#### **Related Commands:**

GetJPGOptions GetTIFOptions SetJPGOptions SetPNGOptions SetTIFOptions

## **GetScreenWorkArea**

Windows 95 /98 / NT4 / 2000 provide the movable taskbar (also known as the system tray) that is usually located at the bottom of your screen. The taskbar can be moved to the top or either side of your screen, and can be set to multiple lines of application icons. Third party applications may also create taskbar like windows as well, for example the Visioneer ScanDirect™ iconbar.

The remaining screen space is called the **work area.** The GetScreenWorkArea command is provided so that you can easily maximize the area of your PiXCL or other application windows.

**Syntax:** GetScreenWorkArea(*wx1,wy1,wx2,wy2*)

#### **Parameters:**

*wx1,wy1,wx2,wy2* The screen coordinates of the available work area. These change with position of the Windows taskbar and other taskbar-like application windows.

**Related Commands:**

**TaskBarIcon** 

### **GetSpecialFolder**

This command displays a dialog box from the Windows shell, and provides the means to browse for a folder, whereas the FileGet command will return a filename. The set of Windows special folders are supported as the starting point, or you can set a specific defined directory. Once you have a new directory, most programs would then soon invoke the DirChange command.

**Syntax:** GetSpecialFolder(*Info\$,*Search\_TOKEN,Start\_TOKEN,*Folder\$*)

#### **Parameters:**

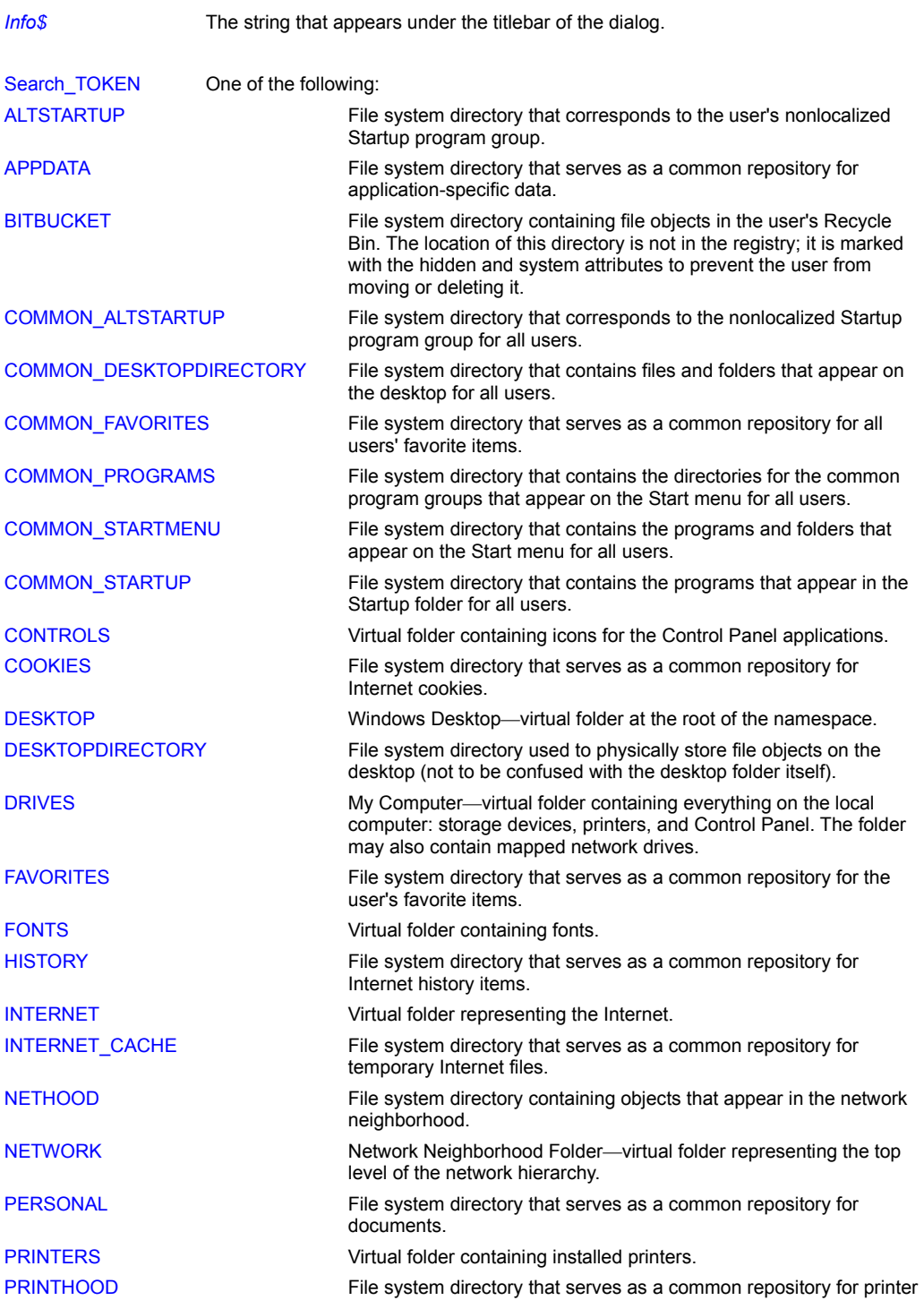

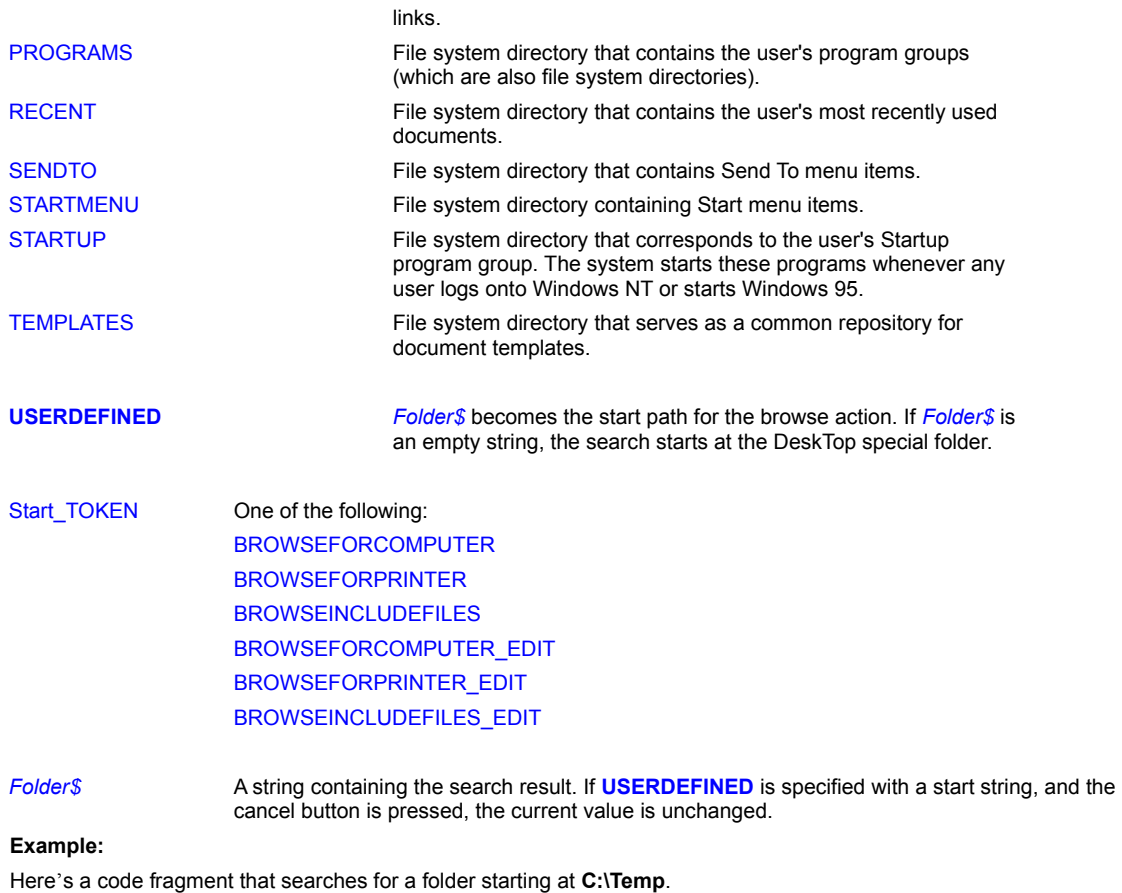

```
CreatingFile:
```

```
WaitInput(1)
Folder\gamma = "C:\Temp"DlgTitle$ = "Looking for a folder, starting at " + Folder$
GetSpecialFolder(DlgTitle$,USERDEFINED ,BROWSEINCLUDEFILES, Folder$)
DebugMsgBox(Folder$)
Goto Wait_for_Input
```
## **Related Commands:**

DirChange FileGet FileSaveAs

## **GetSysPowerStatus**

The GetSysPowerStatus function retrieves the power status of your laptop PC or internal DC power supply, if fitted. The status indicates whether the system is running on AC or DC power, whether the battery is currently charging, and how much battery life currently remains. If a DC power system is not fitted, all return values are 0.

## **Syntax:** GetSysPowerStatus(*ACLineStatus, BatteryFlag, BatteryLifePercent, BatteryLifeTime, BatteryFullLifeTime*)

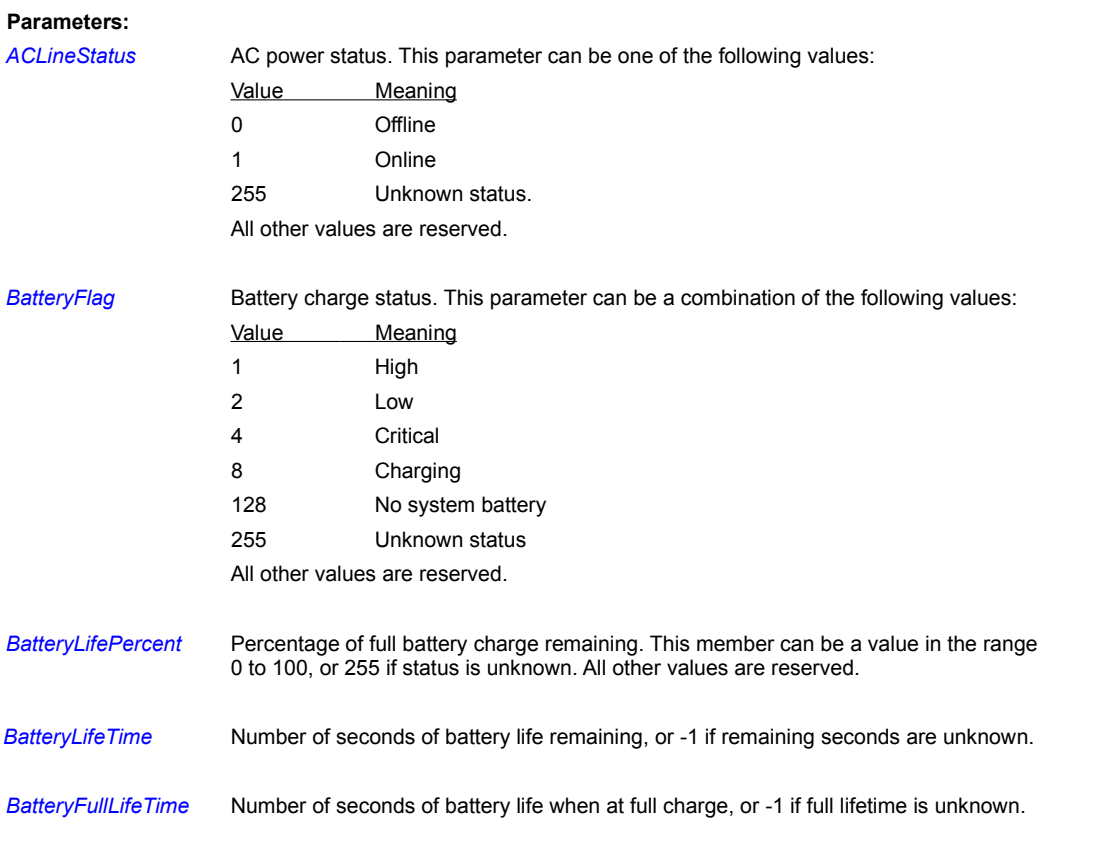

## **Remarks**

Windows 95 is only capable of estimating BatteryFullLifeTime based on calculations on *BatteryLifeTime* and *BatteryLifePercent*. Without smart battery subsystems, this value may not be accurate enough to be useful.

## **GetSystemMetrics**

There are a number of system values, or metrics that are often of use in programs. These mostly relate to the size of various window components. The most generally useful can be returned with this command. Values are in pixels unless otherwise specified, and "CX" values are widths. "CY" values are heights.

**Syntax:** GetSystemMetrics(TOKEN,*Value*)

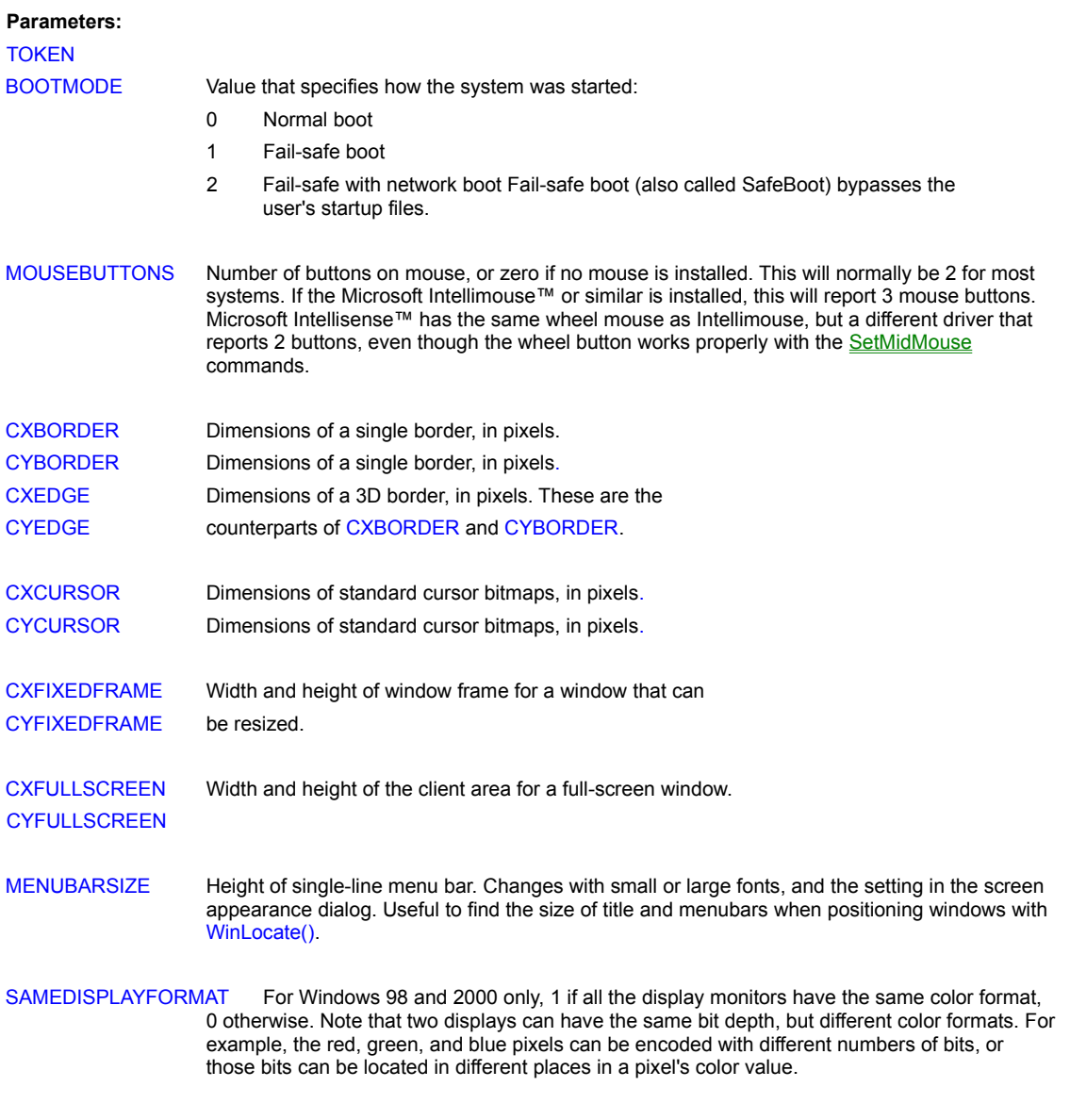

*Value* The value for the selected system metric.

**Related Commands:**

## **GetTempPath**

The GetTempPath function gets the temporary file path as follows:

- 1. The path specified by the TMP environment variable.
- 2. The path specified by the TEMP environment variable, if TMP is not defined.

3. The current directory, if both TMP and TEMP are not defined.

### **Syntax:** GetTempPath(*TempPath\$*)

## **Parameter:**

*TempPath\$* The currently defined temporary path for the PiXCL process.

## **Related Commands:**

FileGetTempName GetEnvString GetEnvVariable SetEnvVariable

## **GetTextSpacing**

The GetTextSpacing command retrieves the current intercharacter spacing.

**Syntax:** GetTextSpacing(*Spacing*)

### **Parameter:**

**Spacing** The current spacing between characters.

### **Remarks:**

Text spacing can be different if required in the foreground and background. Use the SetDrawMode command before GetTextSpacing and SetTextSpacing.

## **Releted Commands:**

DrawText DrawTextExt DrawNumber SetDrawMode SetTextSpacing

## **GetTimeZone**

**Syntax:** GetTimeZone(*Zone\$*)

## **Parameters:**

*Zone\$* The time zone string. e.g. Eastern Standard Time. In the unusual situation that time zone has not been defined, this returns "Unknown".

## **Remarks:**

You can also display the Windows time zone selection dialog using a Shell command, as follows

Run("c:\windows\rundll32.exe shell32.dll,Control RunDLL c:\windows\system\timedate.cpl,@0,1")

For more details on Shell functions and control panel applets, see Using the Windows Shell functions with PiXCL

## **Related Commands:**

GetLocalTime, SetLocalTime, TimeToASCII

## **GetTIFOptions**

**PIXCL 5 command.** When you load a TIF image from disk, the options data in the file, if any, are also loaded and stored with the image in the PiXCL image list. These fields can be set or updated as well. If the disk image type is not TIF, the command has no effect, and all values return an empty string.

**Syntax:** GetTIFOptions(*Filename\$,Artist\$,Description\$,Software\$,HostComputer\$,DocName\$*)

#### **Parameters:**

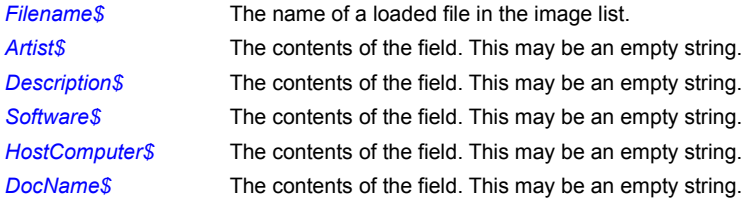

## **Related Commands:**

GetJPGOptions GetPNGOptions SetJPGOptions SetPNGOptions SetTIFOptions

## **GetToolBarBtnStatus**

You can check the current status of a ToolBar or ToolWindow button in the same manner as the GetMenuStatus command does with menu items.

## **Syntax:**

GetToolBarBtnStatus(*Name\$,* BtnIndex, state\_TOKEN,*Result*)

### **Parameters:**

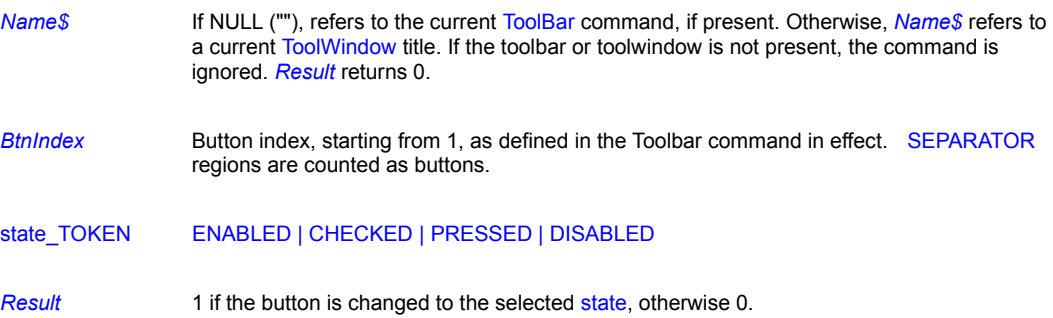

## **Remarks:**

If you send a change state message to a SEPARATOR region, it is ignored and *Result* returns 1.

## **Example:**

See the sample program **toolbars.pxl**.

### **Related Commands:**

ChangeToolBarBtn ToolBar ToolWindow

## **GetUserName**

**PIXCL 5 command**. Returns the name of the currently logged on user.

**Syntax:** GetUserName(*Username\$*)

### **Parameter:**

*UserName\$* Either the name of the user or often "default"

**Related Commands:**

**GetComputerName** 

## **GetViewportExtent**

Get the X and Y extent of the current viewport. The default viewport is the whole client area.

**Syntax:** GetViewPortExtent(*Xextent, Yextent*)

### **Parameters:**

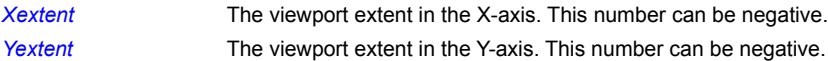

### **Related Commands:**

GetMapMode GetWindowExtent GetWindowOrigin GetViewportOrigin SetMapMode SetWindowExtent SetWindowOrigin SetViewportExtent SetViewportOrigin

## **GetViewportOrigin**

Get the X and Y origin of the viewport in the client area.

**Syntax:** GetViewportOrigin(*Xorigin,Yorigin*)

### **Parameters:**

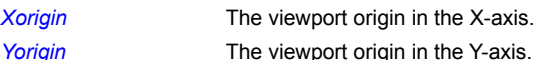

### **Related Commands:**

GetMapMode GetWindowExtent GetWindowOrigin GetViewportExtent SetMapMode SetWindowExtent SetWindowOrigin SetViewportExtent SetViewportOrigin

## **GetVirtualScreenSize**

**PiXCL 5 command.** Windows 98 / ME /2000 / XP all support multiple display monitors. This is implemented either with additional video cards (they don't have to be from the same manufacturer) or as dual-head single cards such as the excellent Matrox G400/450/550 series. While additional monitors are usually set to the same dimensions and adjacent to each other, they don't have to be. Windows refers to this as the virtual screen, and the GetVirtualScreenSize command returns the width and height of the bounding rectangle of all the displays. If ony one display is installed or enabled, the returned values are the size of the screen, in pixels.

**Syntax:** GetVirtualScreenSize(*Width, Height*)

#### **Parameters:**

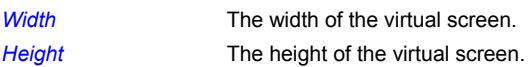

**See Also**: The Coordinate System.

### **Related Commands:**

None

## **GetVolumeInfo**

This command extends the GetVolumeType command and returns more information on a specific local or network disk volume.

**Syntax:** GetVolumeInfo(*RootDirectory\$,VolumeName\$, FileSystemType\$, SerialNumber, Result*)

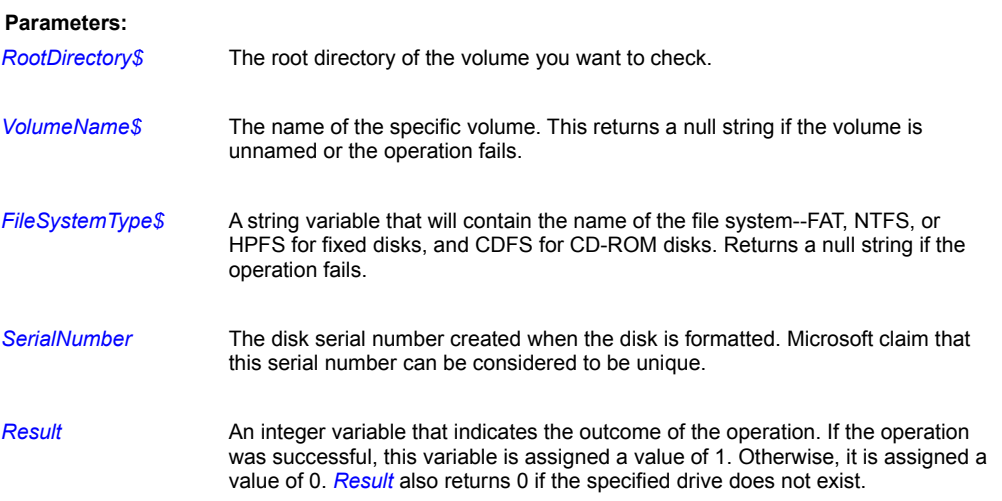

### **Remarks:**

If *RootDirectory\$* is incomplete (for example, it's in the form "C:" or "C" instead of "C:\"), GetVolumeType won't recognize it and will return a *Result* of 0. You can access network disks as well e.g. "\\NetworkName\D:\".

Disk serial numbers are a popular and simple method of ensuring that applications run on a single system. The serial number, perhaps used in conjunction with some other system parameter like cpu type (see GetCPUInfo command) or disk capacity, can be used to calculate a unique integer that is stored somewhere in the Registry. This number provides a validation check. The downside of this method is that when a user reformats or replaces his disk, the serial number changes.

#### **Example:**

VolumeInfo:

```
WaitInput(1)
DrawBackground
GetVolumeInfo("d:\",Name$,VolType$,SerialNumber,Res)
DrawText(10,40,Name$)
DrawText(10,60,VolType$)
DrawNumber(10,80,SerialNumber)
Goto Wait_for_Input
```
### **Related Command:**

GetVolumeType

## **GetVolumeType**

Gets the file system of the named root directory.

**Syntax:** GetVolumeType(*RootDirectory\$*,*FileSystemType\$*,*Result*)

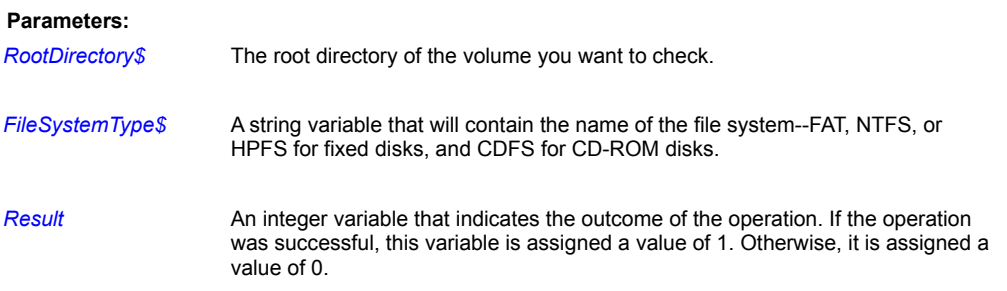

#### **Remarks:**

If *RootDirectory\$* is incomplete (for example, it's in the form "C:" or "C" instead of "C:\"), GetVolumeType won't recognize it and will return a *Result* of 0. *Result* also returns 0 if the specified drive does not exist.

You can also format a floppy disk using a Windows Shell command, as follows.

```
FormatFloppy:
     Cmd$ = WinDir$ + "\rundl132.exe shell32.dll, SHFormatDirive"Run(Cmd$)
      Goto Wait_for_Input
```
For more details on Shell functions and control panel applets, see Using the Windows Shell functions with PiXCL

#### **Example:**

This example determines the file system used by C:\ and draws it at the point (10,10) in the PiXCL window.

```
GetVolumeType("c:\",VolType$,Result)
If Result = 0 Then Beep | End
DrawText(10,10,VolType$)
WaitInput()
```
**Related Commands:** FileGetTimeExt FileGetDateExt GetVolumeInfo

## **GetWindowExtent**

Get the X and Y extent of the client area.

**Syntax:** GetWindowExtent(*Xextent,Yextent*)

### **Parameters:**

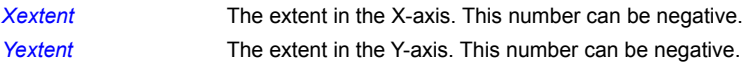

### **Related Commands:**

GetMapMode GetWindowOrigin GetViewportExtent GetViewportOrigin SetMapMode SetWindowExtent SetWindowOrigin SetViewportExtent SetViewportOrigin

## **GetWindowOrigin**

Get the X and Y origin of the viewport in the client area.

**Syntax:** GetWindowOrigin(*Xorigin,Yorigin*)

### **Parameters:**

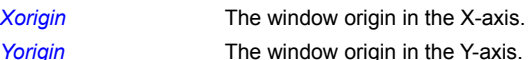

### **Related Commands:**

GetMapMode GetWindowExtent GetViewportExtent GetViewportOrigin SetMapMode SetWindowExtent SetWindowOrigin SetViewportExtent SetViewportOrigin

#### **GlobalMemStatus**

The current global memory status can be accessed at any time. This will report a variety of fixed and dynamic values related to physical and virtual memory. Memory usage and free memory (physical and virtual) are very dynamic, and will often change with consecutive calls to the function. A common use of this command is to check when, for example, images loaded in the image list should be deleted.

Note that if a PiXCL application grabs a large amount of memory, once the application is terminated, all this memory is returned to Windows.

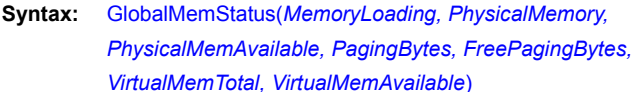

#### **Parameters:**

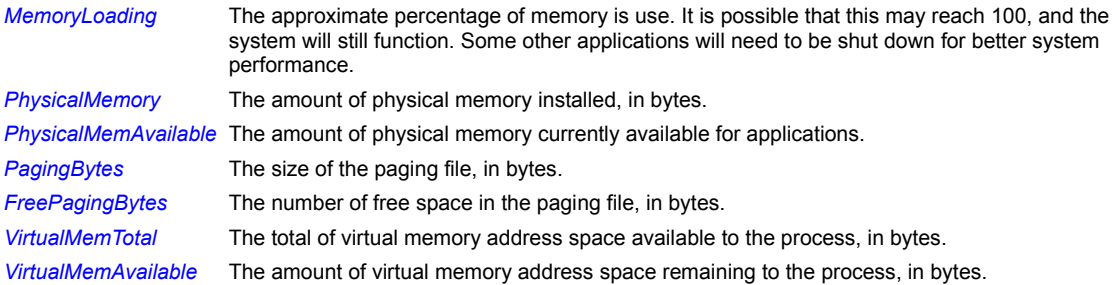

### **Example:**

MemoryStatus: {subroutine}

Note here that byte values are converted to KB by dividing by 1024.

```
GlobalMemStatus(MemLoad,PTotal, PAvail, PageBytes, FreePageBytes, VTotal, VAvail)
PTotal = PTotal / 1024PAvail = PAvail / 1024PageBytes = PageBytes / 1024
FreePageBytes = FreePageBytes / 1024
VTotal = VTotal / 1024VAvail = VAvail / 1024DrawBackGround
UseFont("Arial", 9, 17, NOBOLD, NOITALIC, NOUNDERLINE, 0, 0, 0)
DrawText(10,50, "MemoryLoad") DrawNumber(180,50, MemLoad)
DrawText(10,70,"Physical RAM KB") DrawNumber(180,70,PTotal)
DrawText(10,90,"Available RAM KB") DrawNumber(180,90,PAvail)
DrawText(10,110, "Page KB") DrawNumber(180,110, PageBytes)
DrawText(10,130,"Free Page KB") DrawNumber(180,130,FreePageBytes)
```
Return

#### **Related Commands:**

None.

#### **Gosub**

Executes a block of code as a subroutine. When the subroutine is completed--that is, a Return command is encountered--control returns to the command following the Gosub.

**Syntax:** Gosub *Label* / Return

#### **Parameter:**

*Label* The label in the current text file where the subroutine begins.

#### **Remarks:**

When the program returns to the calling routine, the command immediately following Gosub is executed, even if it is on the same line. This allows Gosub to be placed in the middle of a multi-command If statement.

Two common progamming errors:

- · If the Return statement is omitted from the called subroutine, control will not return to the original program.
- Jumping out of a subroutine without executing the Return.

You can use a WaitInput command within a subroutine. The application will wait for approximately the specified time, then continue executing the script. While the program is within a subroutine or nested subroutine, all other event processing for mouse, menu, toolbar and system messages is disabled. This avoids the problem of an event causing a subroutine to terminate without executing the Return. Bugs of this nature are hard to track down as they don't always appear immediately.

#### **Example:**

This example uses a simple subroutine to draw text in different point sizes. The subroutine uses the Count variable to set the width of the font as well as the Y-coordinate for each line that is drawn. The figure below shows the results for an 1024x768, 256 color video driver; your results should be similar.

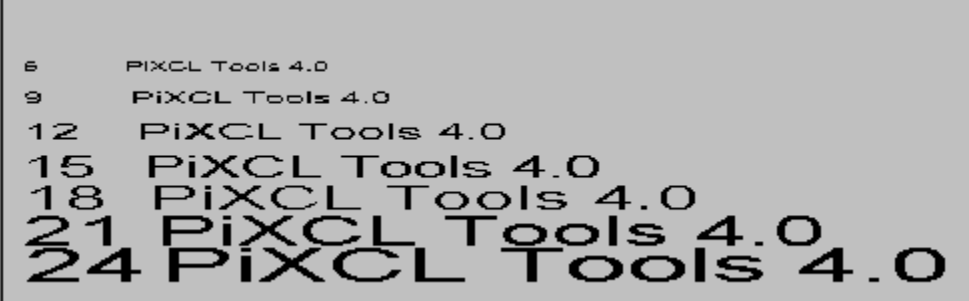

**Using a subroutine to draw different font sizes.**

```
{Initialize counter}
       Count=6
Next:
      If Count > 25 Then Goto Wait for Input
       Gosub Put_Line
       Count=Count+3
       Goto Next
      Goto Wait for_Input
Put Line: {Subroutine}
      Width = Count + 2UseFont("Arial", Count, Width, NOBOLD,
               NOITALIC,NOUNDERLINE,0,0,0)
```

```
 y=Count*5
      DrawNumber(10, y, Count)
      Xpos = 55 + Count DrawText(Xpos,y,"PiXCL Tools 4.2")
       Return
Wait_for_Input:
      WaitInput()
```
# **Related Commands:**

Goto, Run, RunExt

### **Goto**

Transfers control unconditionally to a label.

#### **Syntax:** Goto *Label*

#### **Parameter:**

Label **A** label in the current PiXCL script file.

#### **Remark:**

You can use a **:** (colon) following *Label* if you want. For example, PiXCL treats the following two commands identically:

Goto Next Goto Next:

### **Example:**

The following example launches Notepad and/or Calculator based on your responses to message boxes. The first message box asks whether you want to run Notepad and displays Yes and No buttons. If you select Yes (Button is set to 1), the program issues the Run command to launch Notepad. If you select No, the Button variable is set to 2 and the program uses a Goto to transfer control to the label Run\_Calc; a similar message box then asks whether you want to run Calculator.

```
{Get PiXCL window title}
      WinGetActive(OurName$)
{Program to launch Notepad and/or Calculator}
      MessageBox(YESNO,1,QUESTION,"Run Notepad?",
                 "Notepad?",Button)
      If Button=2 Then Goto Run_Calc
      Run("NOTEPAD.EXE")
      WinSetActive(OurName$,Ignore) {Bring PiXCL back to front}
Run Calc:
     MessageBox(YESNO,1,QUESTION,"Run Calculator?",
                 "Calculator?",Button)
      If Button=1 Then Run("CALC.EXE")
      End
```
#### **Related Commands:**

Gosub If...Then If...Else...Endif

## **GradientFillRect**

A colour gradient can be generated with this command. This uses the Windows 98 supplied **msimg32.dll**. If you are running Windows 95 or NT4, you will have to get a copy of this DLL (from our Web site) and write it to the **system** directory. If the DLL is not present, this command does nothing.

**Syntax:** GradientFillRect(*x1,y1,x2,y2*, VERT|HORZ, *sr,sg,sb, er,eg,eb*)

#### **Parameters:**

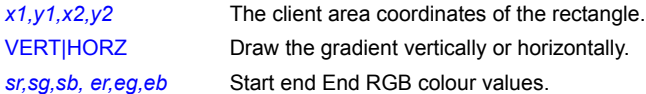

#### **Related Commands:**

**DrawShadeRectangle** 

## **HexToNum**

An eight character hexadecimal string can be converted to the equivalent positive or negative 32 bit integer. If the hex string is invalid, the conversion fails.

**Syntax:** HexToNum(*HexString\$,Number,Result*)

## **Parameters:**

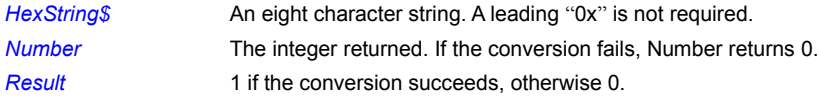

# **Example:**

Convert:

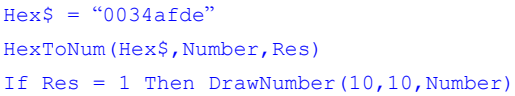

**Related Commands:**

NumToHex Str Val

### **Histogram**

You can display multiple histograms of any loaded image or images using the Histogram command. Histograms provide you with a graphical representation of the distribution of the pixel values in the image, in either non-cumulative mode (the most commonly seen), or cumulative mode. The mean and standard deviation are also plotted on the histogram.

The Histogram command draws histogram windows as popup windows, which can float anywhere on the screen. The syntax is similar to other variable argument list commands in PiXCL, such as ToolWindow, ToolBar, Button, SetMenu and SetMouse commands.

Histogram data is plotted in dark green, with the mean shown in red, and plus/minus one standard deviation in blue.

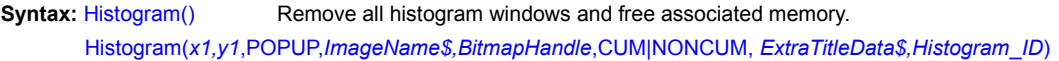

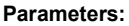

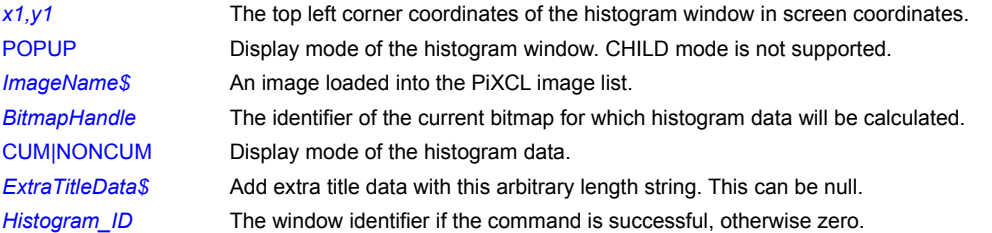

#### **Remarks:**

If you pass a 24 bit *BitmapHandle* to Histogram, it will display the RED channel data only. This is normal. If you want to display the RGB channel histograms, Use the GetChannel command. Also, if the *BitmapHandle* is zero, or *ImageName\$* has not been loaded into the list or is null, no histogram window or record is created, and *Histogram ID* will return 0.

#### **Example:**

Load a single channel image and display the histogram.

```
Make_Histograms:
      ImageName1$ = SourceDir$ + "\brsfbnd7.bmp"
       DrawSizedBitmap(10,10,250,220,ImageName1$)
      TuneImage(0,0,0,0,0,0,BitmapHandle)
      Histogram(600,10,POPUP,ImageName1$,BitmapHandle,NONCUM,"Gray",HistNumber1,
                100,100,POPUP,ImageName1$,BitmapHandle,CUM,"Gray",HistNumber2)
      Goto Wait_for_Input
```
### Another example showing RGB channel histograms of a 24 bit image.

```
GetRGBchannels: {shows the HANDLE of each channel in an image.}
      DrawSizedBitmap(10,10,250,220,ImageName1$)
      GetChannel (RED, RedHandle)
      GetChannel (GREEN, GreenHandle)
      GetChannel(BLUE, BlueHandle)
       {now create the channel histograms}
      Histogram(530,100,POPUP,ImageName1$,RedHandle,NONCUM,"Red",Histogram1,
                 530,260,POPUP,ImageName1$,GreenHandle,NONCUM,"Green",Histogram2,
                 530,420,POPUP,ImageName1$,BlueHandle,NONCUM,"Blue", Histogram3)
```

```
Goto Wait_for_Input
```
**Related Commands:**

UpdateHistogram GetChannel ReportHistogramStats ShowHistogram

### **HTMLControl**

A dialog that renders any HTML/JavaScript file or Web URL can be created with the HTMLControl command. Any HTML file or URL content that will render in Internet Explorer will render in the dialog. The title and dialog dimensions are defined in the HTML file, and the dialog is screen centered. Note that Internet Explorer 4.01 or later with Active Desktop must be installed. Internet Explorer 5 is recommended, as there are updates in the IE5 DLLs that fix bugs under NT4.

**Syntax:** HTMLControl(x,y,(NO)CENTER, *HTMLFilename\$, Arguments\$, Selection\$, Result*)

# **Parameters:** *x,y* The screen coordinates of the top left corner of the dialog for NOCENTER mode. Ignored for CENTER mode. NOCENTER Position the dialog according to *x,y* and the width and height values in the *HTMLFilename\$.* CENTER Ignore *x,y* and position the dialog in the center of the PiXCL application client area. *HTMLFilename\$* The file or URL containing the HTML and almost always JavaScript that processes the arguments passed to the dialog controls. *Arguments\$* A string with ";" delimited arguments that are used to initialize the dialog controls. *Selection\$* A string selection in the dialog. This can be returned as an empty string. *Result* -1 or 0 if the dialog is cancelled, or 1 if an "OK" button or equivalent is pressed.

#### **Example:**

See the sample file **HTMLdlg.pxl** and the associated **sample.htm** files.

**Related Commands: WinHTMLHelp** 

## **Hypot**

**Floating Point math library function.** Returns the hypotenuse of a right triangle with sides X and Y.

**Syntax:** Hypot(*X&,Y&,Hypotenuse&*)

### **Parameters:**

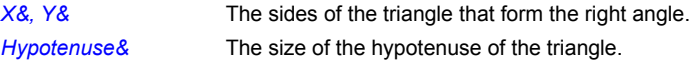

### **Related Commands:**

All the floating point math functions.

# **IDR\_Add\_Legend**

### **To be released in a maintenance update.**

This function allows the user to build or edit a legend within an IDRISI image or documentation file.

**Syntax:** IDR\_Add\_Legend(*FileName\$,Result*)

### **Parameters:**

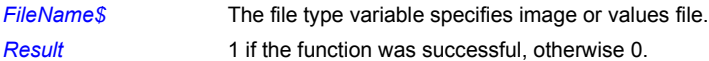

### **Related Commands:**

IDR\_Read\_Legend

### **IDR\_CloseIdrisi**

If IDRISI is running, this function can be used to close the IDRISI window.

**Syntax:** IDR\_CloseIdrisi(*Result*)

#### **Parameter:**

*Result* The function returns 1 if the IDRISI window was successfully closed, and 0 if IDRISI was not closed (or not present).

### **Remarks:**

You could also use WinClose to terminate the IDRISI window, by specifiying the exact window title. The IDR\_CloseIdrisi function knows what window to close. In both cases, when IDRISI receives the close message, all child windows and related Help will also be closed.

#### **Related Commands:**

**WinClose** 

### **IDR\_DisplayComposition**

#### **To be released in a maintenance update.**

IDR\_DisplayComposition is used to launch the display of either an image, a vector layer, or a map composition within the IDRISI client area. It requires a Client ID as the first parameter (see IDR\_RegisterClient), and will need to indicate the type of display to produce as the second parameter using one of the DISPLAY\_TYPE tokens listed below.

**Syntax:** IDR\_DisplayComposition(*ClientId*,DISPLAY\_TYPE,*FileName\$,PalName\$,Result*)

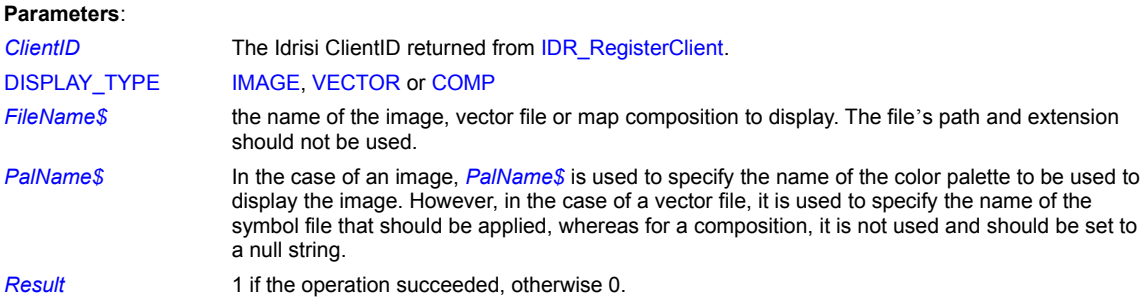

#### **Related Commands**:

None

### **IDR\_GetDataDir**

Determines the path of the working data directory that IDRISI uses for access to data and output of all results. (This path information is stored in the IDRISI.ENV file in the user's IDRISI directory.)

**Syntax:** IDR\_GetDataDir(*IdrisiDataDir\$*)

### **Parameter:**

*IdrisiDataDir\$* The current working data directory. IDRISI appends a trailing backslash ("\"). To make this command compatible with **DIrGet**, the trailing backslash is removed.

#### **Related Commands:**

IDR\_GetDir IDR\_SetDataDir DirGet

### **IDR\_GetDir**

This function determines the path of the subdirectory in which the IDRISI program modules can be found i.e. the installation directory

### **Syntax:** IDR\_GetDir(*IdrisiDir\$*)

### **Parameter:**

 $I$ drisiDir\$ A directory string. IDRISI appends a trailing backslash (" $\degree$ "). To make this command compatible with DirGet, the trailing backslash is removed.

#### **Related Commands:**

IDR\_GetDataDir\_DirGet

### **IDR\_GetExtensions**

This function reads the Idrisi initialization file (**idrisiw.env**) and returns the names of the default extensions for image, vector, and values files.

**Syntax:** IDR\_GetIdrisiExtensions(*Img\$,ImgDoc\$,Vec\$,VecDoc\$,Value\$,ValueDoc\$*)

#### **Parameters:**

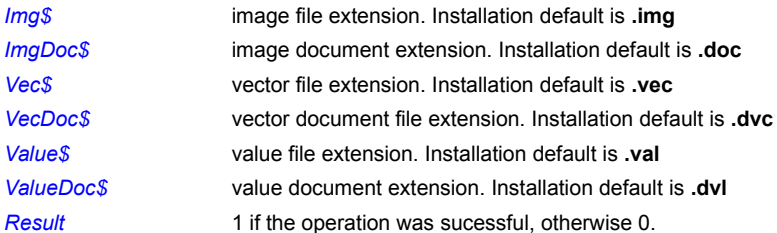

#### **Remarks:**

Since IDRISI is a 16-bit application, file extensions are limited to three characters. If a longer extension is used, the additional characters are ignored. **Idrisi.env** can also be editted with Notepad or similar.

### **Related Commands**

IDR\_SetExtensions

### **IDR\_GetLanguage**

Determines the name of the language in use with IDRISI (e.g., English, French, Spanish, etc.).

**Syntax:** IDR\_GetLanguage(*Language\$*)

### **Parameter:**

Language\$ Returns a string e.g., English, French, Spanish.

**Related Commands:**

None

### **IDR\_GetProgress**

IDR\_GetProgress gets the current values in the progress structure maintained by IDRISI for a launched module.

**Syntax:** IDR\_GetProgress(*ClientID*,*ProcessID,Status*,*ReportType*, *ErrorFile\$, ErrorNumber,ErrorMessage\$,SubstString1\$, SubstString2\$,Result\_1, Result\_2)*

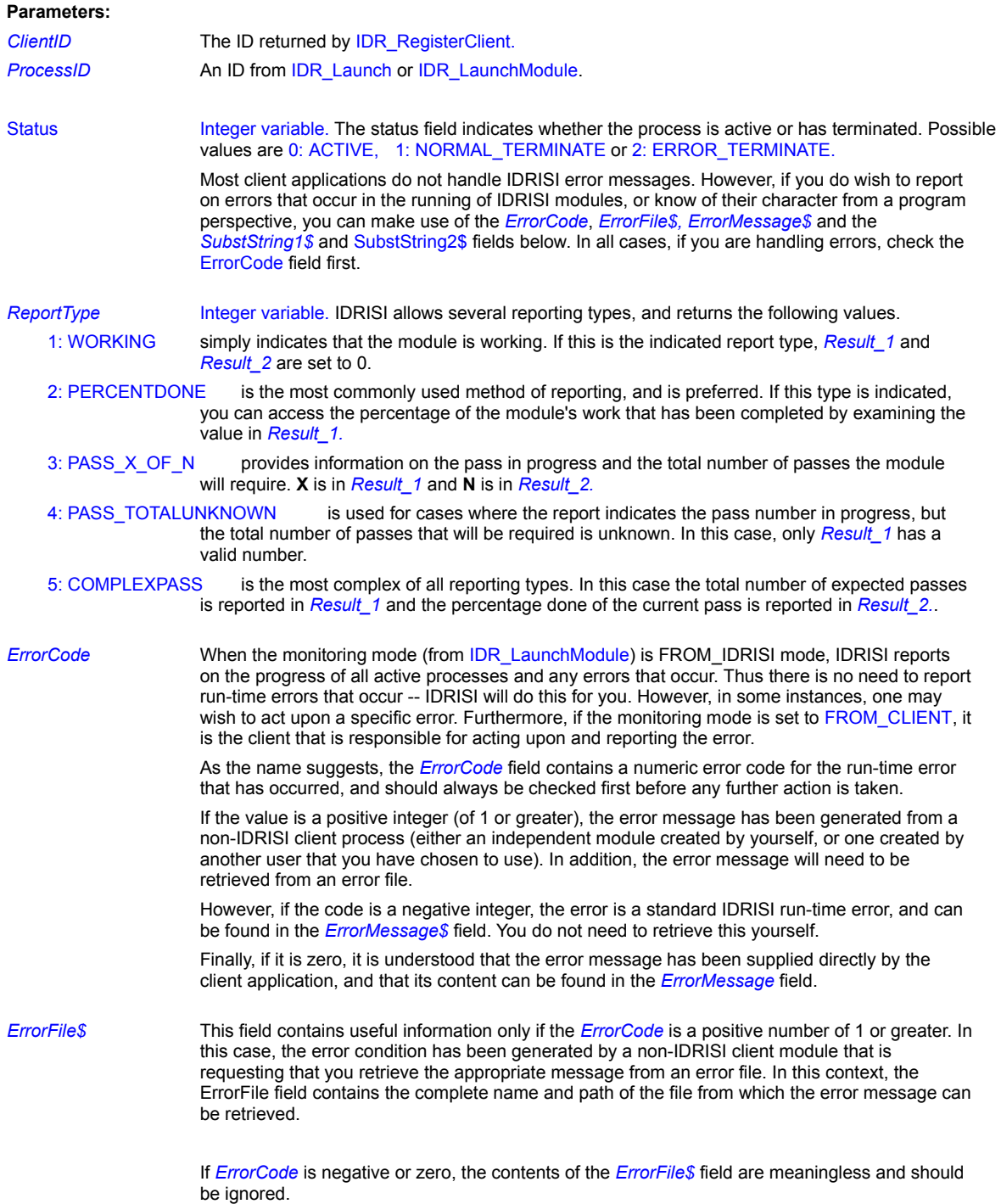

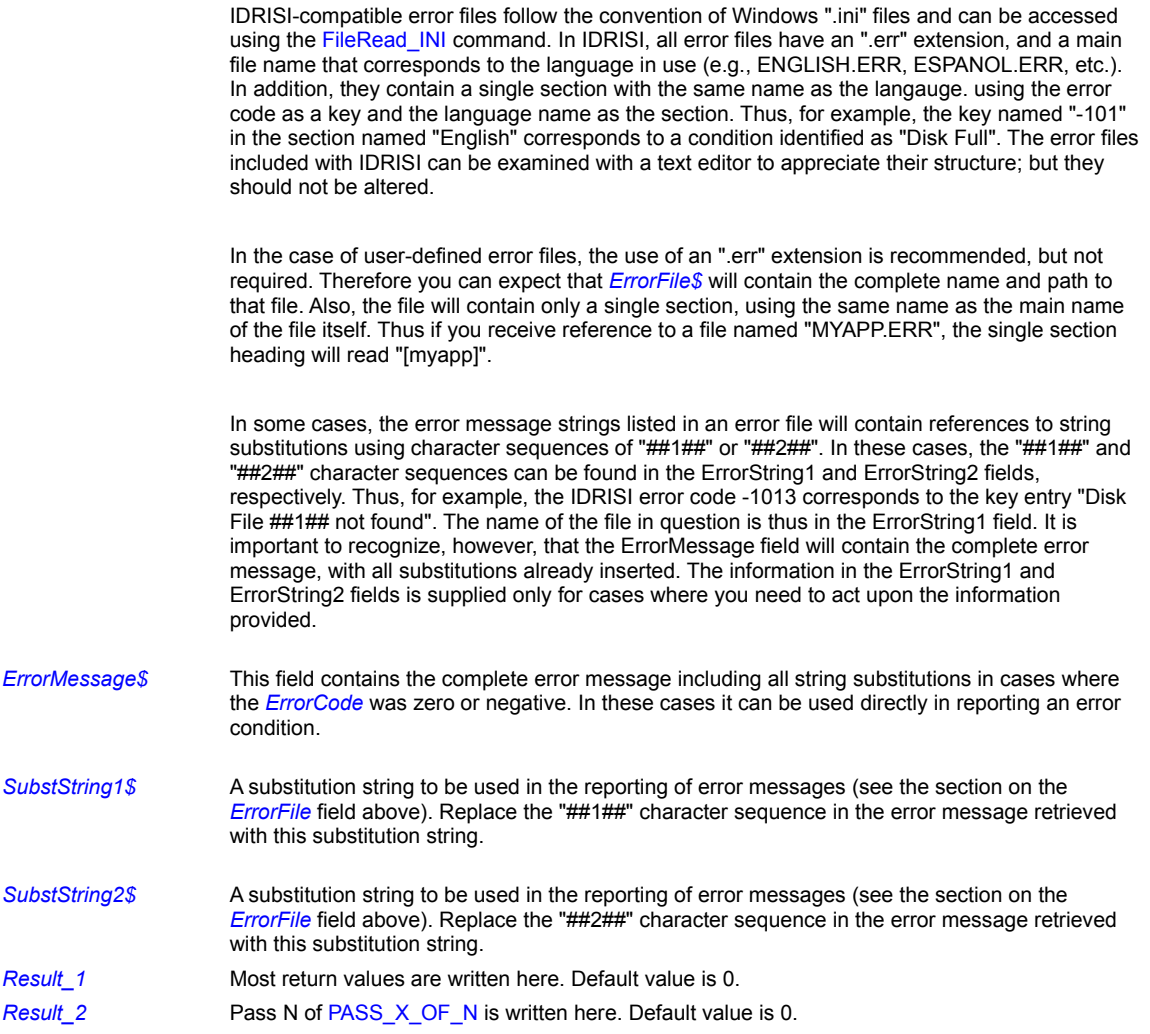

# **Related Commands:**

IDR\_SetProgress FileRead\_INI FileWrite\_INI

# **IDR\_IsPresent**

This function determines whether IDRISI is currently running on the host system.

**Syntax:** IDR\_IsPresent(*Result*)

**Parameter:**

**Result** 1 if the IDRISI window can be located, otherwise 0.

**Related Commands: WinExist** 

### **IDR\_InitProgressTracking**

The IDR\_InitProgressTracking function is somewhat similar to an IDR\_LaunchModule function in that it returns a Process ID. However, in this case it is used to notify IDRISI that a client module has been launched and that it should begin monitoring the progress of that module. The client application is then responsible for updating the progress of that module using the IDR\_SetProgress function. IDRISI will then display the progress of the module in the lower-right panel of the main IDRISI window, as well as report on any error conditions that occur. See the description of IDR\_GetProgress and IDR\_SetProgress for details on how this done.

**Syntax:** IDR\_InitProgressTracking(*ClientId,ProcName\$,ProcessID*)

#### **Parameters:**

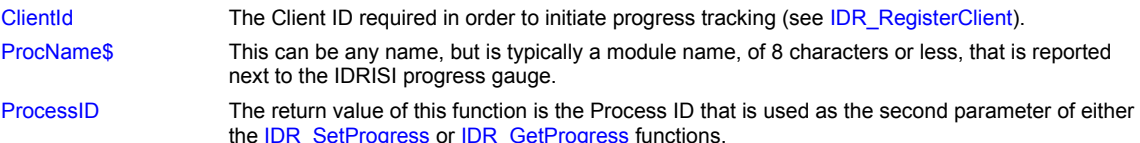

#### **Related Commands:**

IDR\_GetProgress IDR\_SetProgess

### **IDR\_Launch**

If IDRISI is not presently running, this function can be used to launch IDRISI. The TOKEN is used to specify how it should appear once launched. If successful, a value will not be returned until IDRISI has completed the entire launch process. Only one instance of IDRISI can be running.

**Syntax:** IDR\_Launch(TOKEN,Result)

#### **Parameters:**

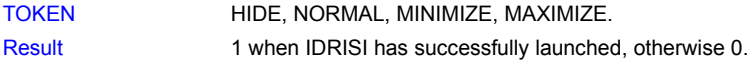

### **Related Commands**

Run RunExt WinShow

#### **IDR\_LaunchModule**

Launches an IDRISI module using a command line to specify the operation that should be performed. Launching a module requires a Client ID (see IDR\_RegisterClient). In addition, it is necessary to specify how the launched module will be monitored. In most cases, the FROM\_IDRISI option will be used. In this case, the progress of the module is available to both IDRISI and the client application. IDRISI will display the progress of the module as it usually does in the lower right-hand panel of the main IDRISI window.

In addition, IDRISI will report on any error conditions or warnings that occur. However, if monitoring mode FROM\_CLIENT is chosen, IDRISI does not monitor the progress, nor does it report on any error conditions -- it is expected that the client application will do this (see **IDR\_GetProgress**).

The name of the module to run, its command line, and the title and units of the resulting operation are all specified in this command.

The syntax of the command line is identical to that used in IDRISI macro operations except that the "x" character that normally begins each command line is not included. Thus, whereas a macro file might contain a call to OVERLAY as follows:

overlay x 5 landsat4 landsat3 ndvi

the command line that would be passed in the CmdLine\$ parameter of an IDR\_LaunchModule command would simply be:

5 landsat4 landsat3 ndvi

and the name of the module would be specified in the ModName\$ string variable. Note that the OutputTitle\$ and string parameters must be specified, but may be passed as null strings if you don't wish to record values for these documentation file entries.

**Syntax:** IDR\_LaunchModule(ClientId,CLIENT\_OPTIONS,ModName\$,Cmdln\$,OutputTitle\$,OutputUnits\$,ProcessID)

#### **Parameters:**

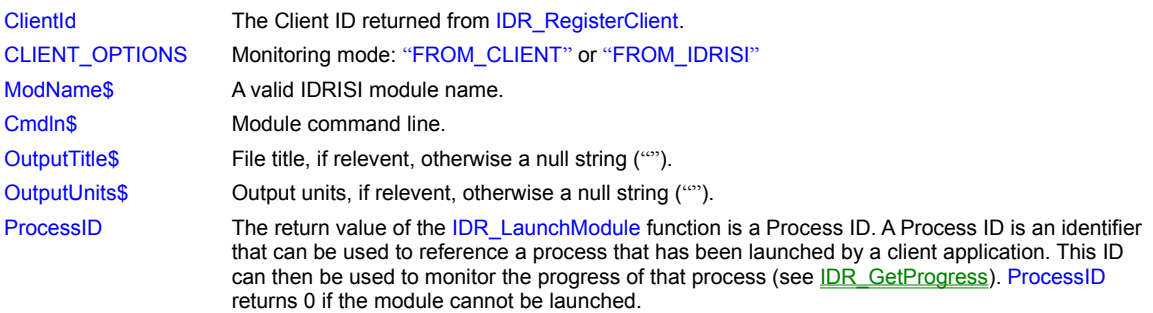

# **Related Commands:**

IDR\_Launch Run

### **IDR\_Read\_DocFile**

#### **To be released in a maintenance update.**

This function reads the documentation file for a specified image, and places the results into a record structure. The record structure, ImageDoc, needs to be passed by the user and will be modified by the function. Legends must be read separately, using the IDR\_Read\_Legend function. The return value of the function indicates whether it has been successful (1) or not (0).

**Syntax:** IDR\_Read\_DocFile(to be decided)

**Parameters:**

**Related Commands:**

### **IDR\_Read\_Legend**

### **To be released in a maintenance update.**

This function returns a specified legend category found within an image or values documentation file. The return value of the function indicates whether it has been successful (1) or not (0).

### **Syntax:** IDR\_Read\_Legend(Filename\$,Index,LegendText\$,Result)

### **Parameters:**

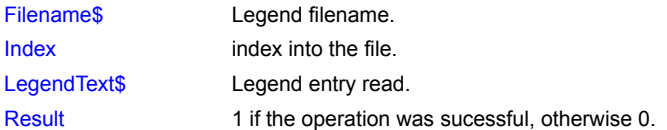

#### **Related Commands:**

IDR\_Add\_Legend

### **IDR\_Read\_Val\_DocFile**

### **To be released in a maintenance update.**

This function reads the documentation file for a specified values file, and places the results into a record structure. The record structure, ValuesDoc, needs to be passed by the user and will be modified by the function. Legends must be read seperately, using the IDR\_Read\_Legend function. The return value of the function indicates whether it has been successful (1) or not (0).

**Syntax:** IDR\_Read\_Val\_DocFile(to be decided)

**Parameters:**

**Related Commands:**

### **IDR\_Read\_Vec\_DocFile**

### **To be released in a maintenance update.**

This function reads the documentation file for a specified vector file, and places the results into a record structure. The record structure, VectorDoc, needs to be passed by the user and will be modified by the function. The return value of the function indicates whether it has been successful (1) or not (0).

**Syntax:** IDR\_Read\_Vec\_DocFile(to be decided)

**Parameters:**

**Related Commands:**

#### **IDR\_RegisterClient**

The main IDRISI program (**idrisiw.exe**) is actually a server program that can serve many clients at any time. As a result, it is necessary for a client application to register itself and obtain a **Client ID**. This **Client ID** is then used to identify your specific application in all operations that initiate processes within the IDRISI system (such as launching a module, or tracking the progress of a user-defined module).

IDR\_RegisterClient is the first step involved in initiating or monitoring a process. This function returns a Client ID, which may then be used in functions such as IDR, LaunchModule or IDR, SetProgress. Note that a return of 0 signifies that the request has been refused (most likely because there are no further Client ID's available - a maximum of 16 clients can be tracked simultaneously). Clients that have received a Client ID should free up that ID as soon as they have finished needing to communicate with IDRISI by making a call to the IDR\_UnRegisterClient function.

### **Syntax:** IDR\_RegisterClient(Client\_ID)

#### **Parameter:**

Client\_ID A value in the range 0 -16.

#### **Related Commands:**

IDR\_UnRegisterClient IDR\_LaunchModule IDR\_SetProgess

# **IDR\_SetDataDir**

Specifies the path of the working data directory that IDRISI should use for access to data and output of all results.

**Syntax:** IDR\_SetDataDirectory(*IdrisiDataDir\$,Result*)

#### **Parameters:**

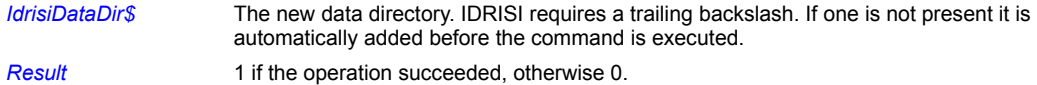

### **Related Commands:**

IDR\_GetDataDir

### **IDR\_SetDebugMode**

The IDR, SetDebugMode function indicates how the Idrisi API should handle internal exceptions. These should rarely, if ever, occur. However, if DEBUG mode is ON (the default) the presence of an exception (run-time error) will cause the program to halt with an dialog box expressing the nature of the error. On the other hand, if DEBUG mode is set to OFF, the module will continue to run in the presence of an exception and will not cause an error dialog to be displayed.

**Syntax:** IDR\_SetDebugMode(ON | OFF,PreviousMode)

#### **Parameters:**

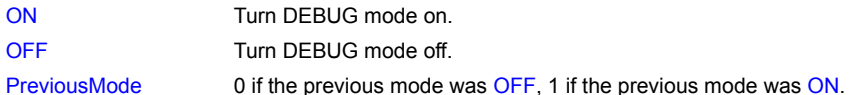

#### **Related Commands:**

None.

### **IDR\_SetExtensions**

This function sets the default extensions for image, vector, and values files. If any of the parameters are left blank, IDR\_SetExtensions maintains the previous values for those parameters.

**Syntax:** IDR\_SetExtensions(*Img\$,ImgDoc\$,Vec\$,VecDoc\$,Value\$,ValueDoc\$,Result*)

### **Parameters:**

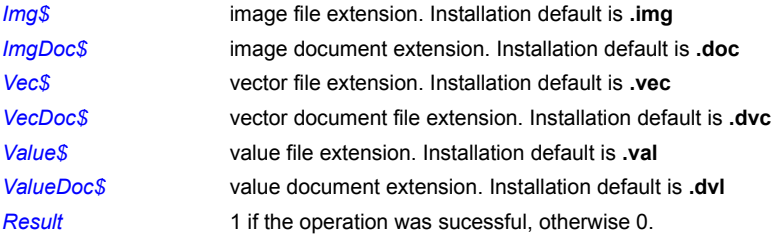

#### **Related Commands:**

IDR\_GetExtensions

#### **IDR\_SetProgress**

IDR\_SetProgress is used to specify the progress of a client module that is being monitored by IDRISI (as established by a call to IDR\_InitProgressTracking). It requires three parameters. The first is a Client ID (see IDR\_RegisterClient) and the second is the handle of the process owned by that client (see IDR\_InitProgressTracking).

**Syntax:** IDR\_SetProgress(*ClientID, ProcessID,* Status*, ReportType, ErrorFile\$,ErrorCode, ErrorMsg\$,Subst1\$,Subst2\$, Result*\_1, *Result\_2*)

## **Parameters: ClientID** The ID returned by a previous call to IDR\_RegisterClient. *ProcessID* The ID returned by either IDR\_InitProgressTracking or IDR\_LaunchModule. Status The status field indicates whether the process is active or has terminated. Token values are ACTIVE, NORMAL\_TERMINATE or ERROR\_TERMINATE. Most client applications do not handle IDRISI error messages. However, if you do wish to report on errors that occur in the running of IDRISI modules, or know of their character from a program perspective, you can make use of the *ErrorCode*, *ErrorFile\$, ErrorMessage\$* and the *SubstString1\$* and SubstString2\$ fields below. In all cases, if you are handling errors, check the ErrorCode field first. *ReportType* **IDRISI** allows several reporting types, and accepts the following TOKEN values. WORKING simply indicates that the module is working. If this is the indicated report type, *Result 1* and *Result\_2* are set to 0. PERCENTDONE is the most commonly used method of reporting, and is preferred. If this type is indicated, you can set the percentage of the module's work that has been completed by setting a 0 - 100 value in *Result\_1.* PASS X OF N sets the pass in progress and the total number of passes the module will require. **X** is in *Result\_1* and **N** is in *Result\_2.* PASS TOTALUNKNOWN is used for cases where the report sets the pass number in progress, but the total number of passes that will be required is unknown. In this case, only *Result\_1* requires a valid number. COMPLEXPASS is the most complex of all reporting types. In this case the total number of expected passes is set in *Result\_1* and the percentage done (0 - 100) of the current pass is set in *Result\_2.*. *ErrorCode* Three conventions are used in the reporting of an error in an IDRISI client module. If a negative number is used, this will be understood to refer to an IDRISI standard error, which will be accessed from the ".ERR" file of the language in effect (e.g., ENGLISH.ERR, FRENCH.ERR, etc.). This is not normally used by client applications and should generally be avoided (since they may change with later versions). If a positive error code (of 1 or greater) is specified, it is understood that this represents a key in a user-defined error file (see the section on *ErrorFile\$* below). If an error code of 0 is specified, it is understood that no error file is in use and that the error is being reported directly from the client application code. Specifying an error of 0 will cause IDRISI to ignore the contents of the *ErrorFile\$* field, and retrieve the message directly from the *ErrorMessage\$* field. Note : It is essential that the Status token be set to ERROR\_TERMINATE to indicate that an error has occurred. Otherwise, the error code information will not be used! *ErrorFile\$* The *ErrorFile\$* field contains the complete name and path of the file from which the error message should be retrieved. If the error code is negative (signifying an IDRISI error message) or zero (signifying that a direct error message is being used), this field will be ignored by IDRISI. IDRISI-compatible error files follow the convention of Windows ".ini" files and can be accessed using the FileRead\_INI command. In IDRISI, all error files have an ".err" extension, and a main file name that corresponds to the language in use (e.g., ENGLISH.ERR, ESPANOL.ERR, etc.). In addition, they contain a single section with the same name as the langauge. using the error code as a key and the language name as the section. Thus, for example, the key named "-101"

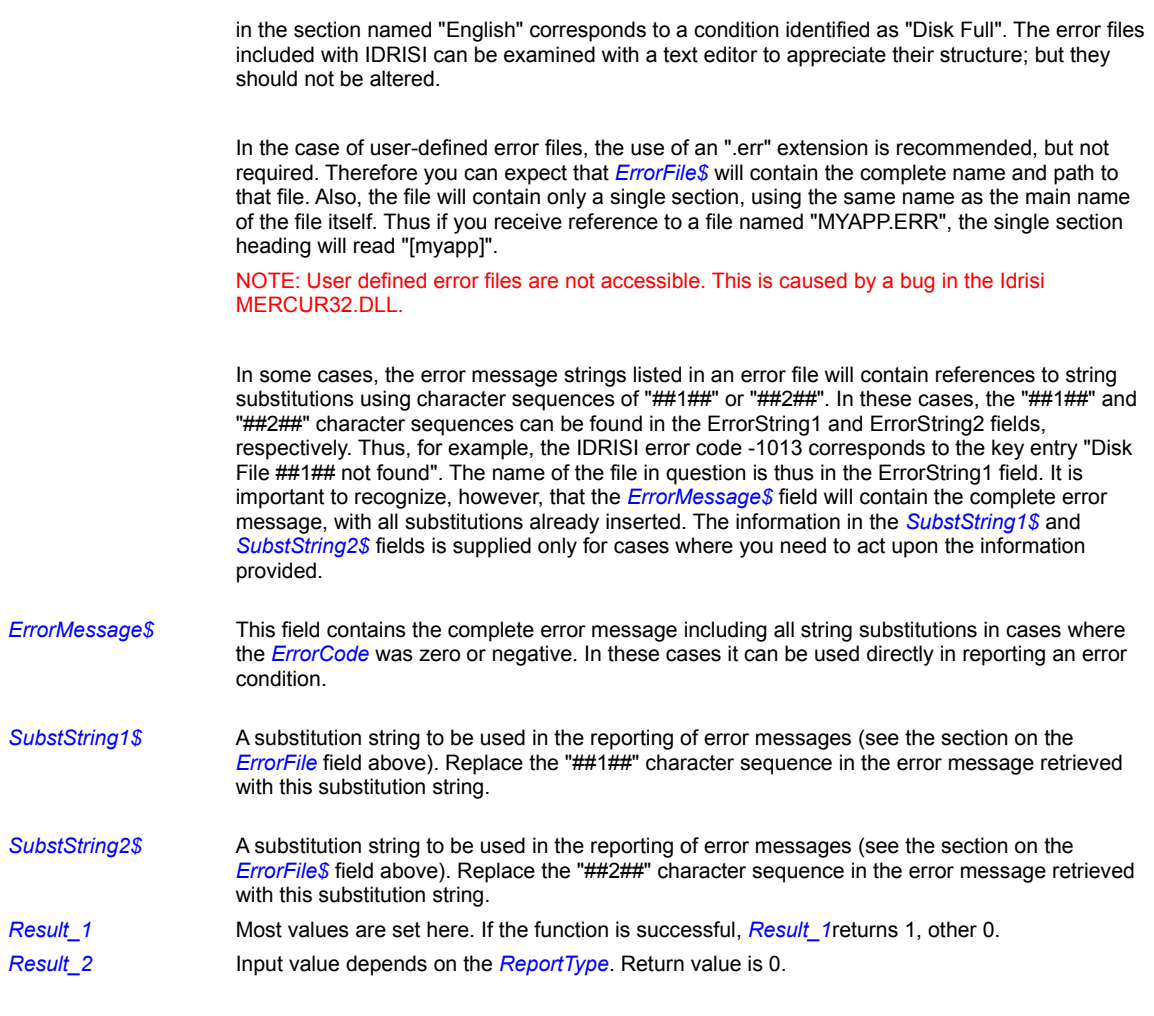

### **Related Commands:**

IDR\_GetProgress

### **IDR\_UnRegisterClient**

UnRegisters a client application and returns the Client ID for use by another application. The ClientID passed as the parameter should be the same one that was received by a previous call to IDR\_RegisterClient.

**Syntax:** IDR\_UnRegisterClient(*Client\_ID*)

**Parameter:**

**Client\_ID** The client ID to unregister.

**Related Commands:** IDR\_RegisterClient

# **IDR\_Write\_DocFile**

### **To be released in a maintenance update.**

This function writes a documentation file for an image, places the values for the documentation into the record structure, and writes the data into the file.

**Syntax:** IDR\_Write\_DocFile (to be decided)

**Parameters:**

**Related Commands:**

### **If...Else...Endif**

This control command executes commands conditionally in a structured manner. If the condition tested is true, script execution continues until either an Else or Endif keyword is located. If the condition tested is false, execution continues on the next line following the next located Else or Endif.

# **Syntax:** If <*condition*> <*true commands*> Endif and If <*condition*> <*true commands*> Else *<false commands>* **Endif**

#### **Parameters**:

<*commands*> One or more PiXCL commands.

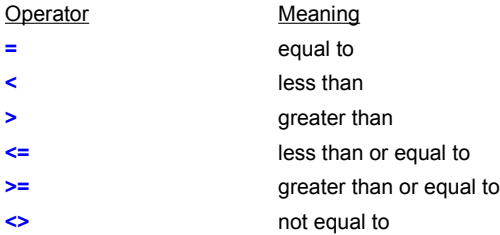

#### Table: **Logical Operators**

#### **Remarks:**

PiXCL will issue a syntax error if you try to compare a string with a number. Before performing such a comparison, use the Str function to convert the number to a string or the Val function to convert the string to a number.

You can embed If...Then and If-Else-Endif structures in a structured If, to a depth of 16 levels. For example,

```
IfThenTest: {=== subroutine ===}
      DrawBackground
      Levels++ 
      DrawNumber(150,30,Levels)
      If Number1 = 0
           { here's a comment with an endif }
           DrawIcon(1,1,0,0,ICON01)
          If Number2 = 0 Then DrawIcon(80,1,0,0,ICON03)
             WaitInput(1)
           Number2++
```

```
If Number2 = 2 Then Number1 = 1If Number2 = 4 Then Number2 = 0 {here's an embedded If-Endif}
If Number1 = 0DrawIcon(1,1,0,0,ICON07)
   If Number = 1
        DrawIcon(10,10,0,0,ICON10)
        If Number = 1
            DrawIcon(20,20,0,0,ICON10)
           If Number =1 Then DrawIcon(10,10,60,60,ICON13)
        Endif
   Endif
 Else
    DrawIcon(1,1,0,0,ICON08)
 Endif
```
#### Else

```
 DrawIcon(1,1,0,0,ICON04)
If Number2 = 1 Then DrawIcon(80, 1, 0, 0, ICON06)
If Number2 = 2 Then Number1 = 0 Number2++
 If Number1 = 1
   DrawIcon(1,10,0,0,ICON09)
```

```
Number = 0
 Else
    DrawIcon(1,10,0,0,ICON10)
   Number = 1
 Endif
```
#### Endif Return

#### **More Remarks**

All comments are ignored, so it is quite acceptable to have the strings " $E$ lse" and "Endif" embedded in a comment. When the interpreter is looking for the "Else" and "Endif" keywords, it will also ignore these strings if they are part of a numeric or string variable name, or part of a token identifier. We suggest that a good programming practice is to not use variable names or token identifiers that include the strings "Else" or "Endif".

You can have GoSub commands within If-Endif structures, so long as the subroutine does in fact return to the structure. A GoTo statement within the If-Endif is acceptable, but a GoTo that jumps outside the structure is not only poor programming practice, but may eventually cause a syntax error in code that previously runs correctly. **This is not a bug: its been intentionally left in the parser code so a Syntax Error will be flagged.** The Syntax Error occurs because PiXCL keeps a record of the embedded pointers to Else and Endif keywords, and resets them as the code is executed. A jump outside the structure leaves a valid Else | Endif pointer, and eventually all the entries are used up.

The same situation applies to using a GoTo to jump out of a While-EndWhile loop. The correct method is to use the Break command.

#### **Related Commands:**

Goto, Gosub, Str, Val Switch

### **If...Then**

This control command executes commands conditionally. If the condition tested is true, execution continues on the **same** line, following the Then. If the condition tested is false, execution continues on the next line following the If; all commands on the same line as the If are ignored.

If-Then commands had their uses, for example when there is one or two functions to be executed, but the If-Else-Endif structure is more appropriate when there is a block of commands.

**Syntax:** If <*condition*> Then <*commands*>

#### **Parameters**:

<*condition*> A conditional expression used to compare two integers or two strings taking the form

*Item1 logical\_operator Item2*

where *Item1* and *Item2* are both integers or both strings and *logical\_operator* is one of the logical Operators in Table 15-3. For example, the following are all valid conditional expressions:

```
Red \leq 255Mouse x1 <> Mouse x2
File$ = "SYSTEM.INI"
Lastname$ > "Carter"
```
<*commands*> One or more PiXCL commands.

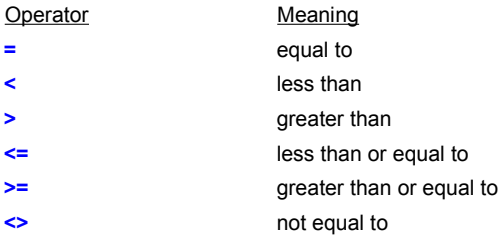

#### Table: **Logical Operators**

#### **Remarks:**

PiXCL will issue a syntax error if you try to compare a string with a number. Before performing such a comparison, use the Str function to convert the number to a string or the Val function to convert the string to a number.

Because PiXCL treats the split vertical bar (|) as white space, it serves as a nice way to separate commands following the Then. Here's an example:

#### If  $x < 10$  Then  $x = x + 1$  |  $y=20$  | Goto Next

Without the split vertical bars, this line would be more difficult to read because the commands following the Then would be all jumbled together.

#### **Example:**

This program draws an 8 by 8 matrix of colored boxes starting at (5,5). The figure below shows the positioning of the boxes in the window. Several If commands are used to test the value of different variables and branch accordingly. When you start the program, for example, it draws the first box in the window, increments the Color\_Red variable by 64, and tests the value of that variable using the following If command:

| <b>M</b> Drawing Color boxes |
|------------------------------|
| Exit                         |
| a w<br>г.                    |
|                              |
|                              |
|                              |
|                              |
|                              |
|                              |

**Using If to test variables and draw different colored boxes based on the results**

u.

```
If Color Red <= 255 Then Goto Color Ready
```
In this case, if Color\_Red is less than or equal to 255, the program branches to the Color\_Ready: label. Otherwise, the program continues execution on the next line following the If.

```
{Initialize variables}
Boxes:
      SetMenu("E&xit",Leave,ENDPOPUP)
     UseCaption("Drawing Color boxes")
    Color_Red=63
     Color Green=63
     Color_Blue=63
     Color X1=5 {Start the matrix at (5,5)}
     Color<sub>Y1=5</sub>
Draw Color:
```

```
 UseBrush(SOLID,Color_Red,Color_Green,Color_Blue)
 Color_X2=Color_X1+16
Color Y2=Color Y1+16
 DrawRectangle(Color_X1,Color_Y1,Color_X2,Color_Y2)
```

```
Color_Red=Color_Red+64
     If Color Red<=255 Then Goto Color Ready
     Color Red=63
     Color Green=Color_Green+64
     If Color Green<=255 Then Goto Color Ready
     Color Green=63
     Color_Blue=Color_Blue+64
Color Ready:
```

```
 Color_X1=Color_X1+21
 If Color_X1<=184 Then Goto Draw_Color
Color X1=5
```

```
 Color_Y1=Color_Y1+21
 If Color_Y1<=144 Then Goto Draw_Color
```
WaitInput()

### **Remarks**

See FileGet, GetScreenCaps, MessageBox, and Set for other examples of the If-Then command. The If-Then command can be embedded in If-Else-Endif structures.

**Related Commands:**

Goto, Gosub, Str, Val

#### **ImageBox**

This command creates a dialog box with an "thumbnail" or preview image display region, an 11 line text display region, and two buttons with user definable labels. The ImageBox command is designed to display a small view of an image in any of the supported formats (BMP, JPG, PCD, PCX, PPM, PSD, RAS, RLE, TGA and TIF), along with any relevent details about the image, such as the usual line and pixel counts, date information and other metadata (data about data).

**Syntax:** ImageBox(*Title\$,ImageFile\$,Text\$,Btn1\_Label\$,Btn2\_Label\$,Btn*)

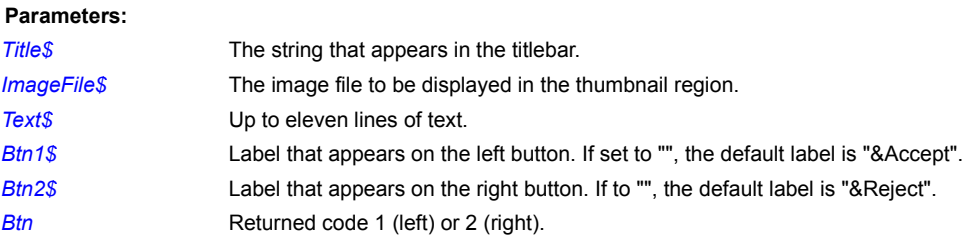

#### **Remarks:**

As with all other bitmap display related commands in PiXCL, ImageBox uses the filename as the bitmap record identifier. If the bitmap has already been loaded using the DrawBitmap or DrawSizedBitmap, the bitmap is stored in memory. This memory can be recovered with the FreeBitmap or FreeBitmapAll commands. ImageBox loads Preview images into the list in the same way as the DrawPreviewBitmap command.

The bitmap is displayed in a fixed size window, and is adjusted in scale so that the largest dimension (width or height) fills the available image space. Hence, you will often get a blank area on the right side of bottom of the image area, depending on whether the bitmap is portrait, square or landscape sized.

#### **Related Commands:**

DrawBitMap, DrawPreviewBitMap, DrawSizedBitmap, LoadBitmap , all the image processing commands.

# **ImageListAdd**

**PiXCL 5 command.** Add a new image to the **ImageList** structure.

**Syntax:** ImageListAdd(*ImageListHandle, Image\$, Mask\$, ListIndex*)

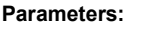

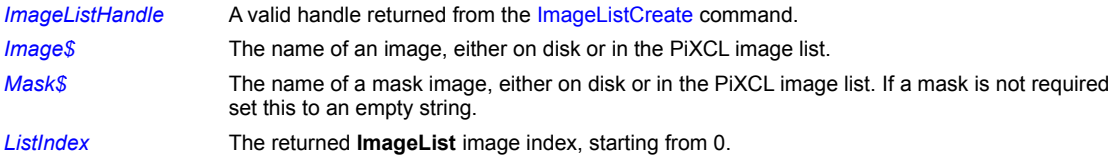

### **Related Commands:**

ImageListCreate ImageListDestroy ImageListDraw ImageListGetBkColor ImageListSetBkColor ImageListSetOverlay
# **ImageListCreate**

**PIXCL 5 command.** A part from the image list that PIXCL uses to keep track of loaded images. PIXCL also supports what is called and **ImageList** structure. This is a set of related images that are the same dimensions (lines x pixels), and provides some additional display capabilities, most notably the ability to do transparent overlays with masks.

**Syntax:** ImageListCreate(*Width,Height,* CREATE\_mode, *Initial, GrowTo, ImageListHandle*)

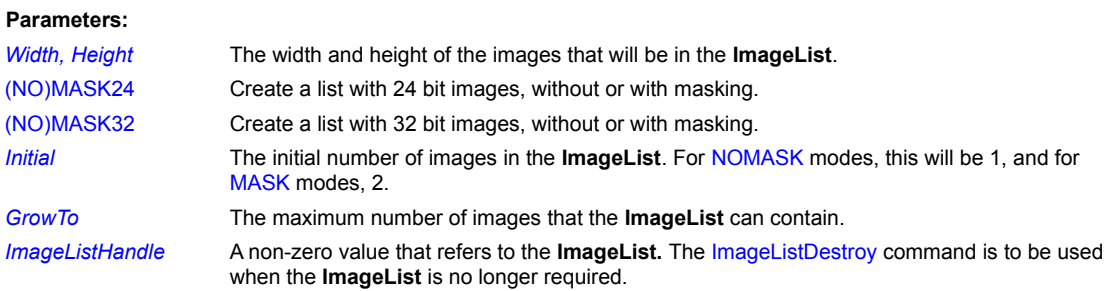

# **Related Commands:**

ImageListAdd ImageListDestroy ImageListDraw ImageListGetBkColor ImageListSetBkColor ImageListSetOverlay

# **ImageListDestroy**

**PiXCL 5 command.** Add a new image to the ImageList structure.

**Syntax:** ImageListDestroy(*ImageListHandle, Result*)

#### **Parameters:**

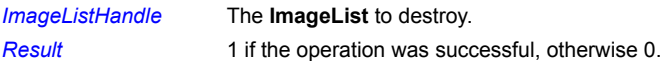

**Related Commands:**

ImageListAdd ImageListCreate ImageListDraw ImageListGetBkColor ImageListSetBkColor ImageListSetOverlay

# **ImageListDraw**

# **PiXCL 5 command.** Draws an image from the **ImageList** structure into the client area.

**Syntax:** ImageListDraw(*ImageListHandle, BaseIndex, OverlayIndex, x1,y1,x2,y2, Fr, Fg, Fb, Br, Bg, Bb*, MODE\_token, *Result*)

## **Parameters:**

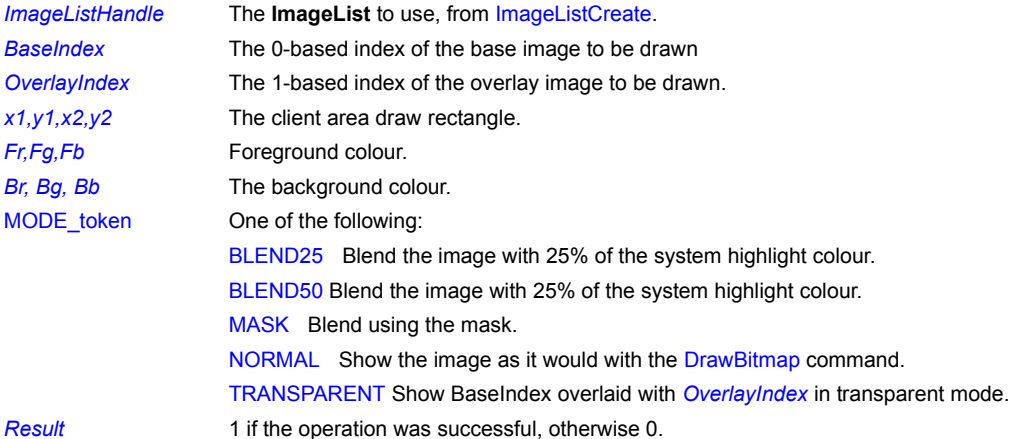

# **Related Commands:**

ImageListAdd ImageListCreate ImageListDestroy ImageListGetBkColor ImageListSetBkColor ImageListSetOverlay

# **ImageListGetBkColor**

**PiXCL 5 command.** Get the background **ImageList** colour values.

**Syntax:** ImageListGetBkColor(*ImageListHandle, Red,Green,Blue*)

### **Parameters:**

*ImageListHandle* The **ImageList** to use, from ImageListCreate. *Red,Green,Blue* The RGB values currently used for the background colour. If these are all –1, images are drawn transparently using the mask, if one is present.

# **Related Commands:**

ImageListAdd ImageListCreate ImageListDestroy ImageListDraw ImageListGetBkColor ImageListSetOverlay

# **ImageListSetBkColor**

**PiXCL 5 command.** Set the background **ImageList** colour.

**Syntax:** ImageListSetBkColor(*ImageListHandle, R,G,B, Result*)

#### **Parameters:**

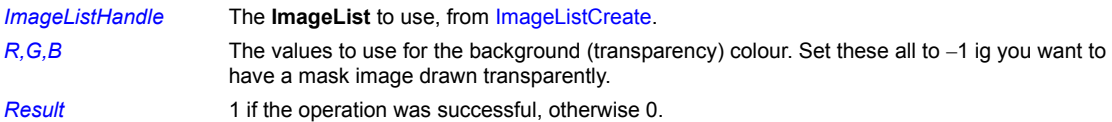

#### **Related Commands:**

ImageListAdd ImageListCreate ImageListDestroy ImageListDraw ImageListGetBkColor ImageListSetOverlay

# **ImageListSetOverlay**

**PiXCL 5 command.** Sets a loaded image as the transparent overlay.

**Syntax:** ImageListSetOverlay(*ImageListHandle, OverlayIndex, Result*)

#### **Parameters:**

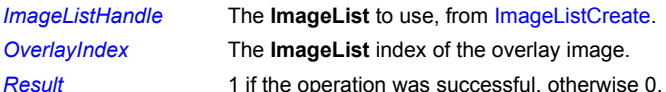

## **Related Commands:**

ImageListAdd ImageListCreate ImageListDestroy ImageListDraw ImageListGetBkColor ImageListSetBkColor

# **InetAutodial**

This command attempts to dial into the Internet using the modem currently configured in Windows.

**Syntax:** InetAutodial(USERONLINE|UNATTENDED,*Result*)

### **Parameters:**

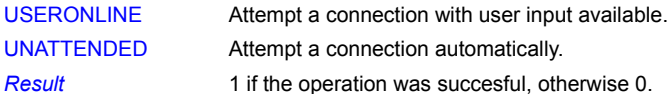

### **Related Commands:**

InetAutodialHangup InetDial InetHangup

# **InetAutodialHangup**

This command hangs up the modem currently configured in Windows.

**Syntax:** InetAutodialHangup(*Result*)

### **Parameters:**

*Result* 1 if the operation was succesful, otherwise 0.

**Related Commands:**

InetAutodial InetDial InetHangup

# **InetCheckConnection**

It is possible to check if a connection to the Internet is available before dialing up or connection on a network.

**Syntax:** InetCheckConnection(*URL\$,Result*)

#### **Parameters:**

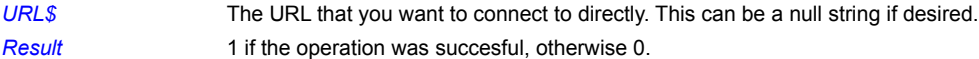

**Related Commands:** InetAutodialHangup InetDial InetHangup

# **InetDial**

This command attempts to dial into the Internet using the modem currently configured in Windows.

**Syntax:** InetDial(USERONLINE|UNATTENDED,ConnectionName\$,*Connection*)

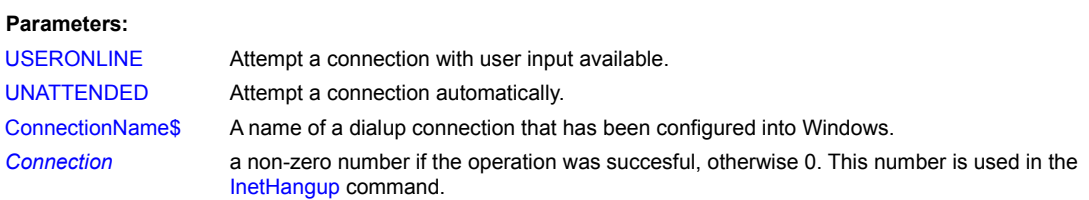

# **Related Commands:**

InetAutodialHangup InetDial InetHangup

## **InetGetConnectedState**

Use this command to get the current available Internet connection method.

**Syntax:** InetGetConnectedState(*State*)

## **Parameter:**

**State** The currently available Internet access method. Possible values are

1 = MODEM A modem is available

2 = LAN A Lan connection is available.

4 = PROXY Connect via a proxy.

8 = MODEM\_BUSY The modem is assigned to another dialup application.

# **Related Commands:**

**InetSetConnectedState** 

# **InetGoOnline**

This command provides a means to connect to a URL directly, using the currently defined browser.

**Syntax:** InetGoOnline(*URL\$,Result*)

### **Parameters:**

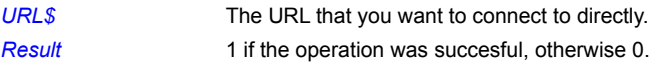

**Related Commands:** InetAutodialHangup InetDial InetHangup

# **InetHangup**

This command hangs up the modem currently configured in Windows.

**Syntax:** InetHangup(Connection, *Result*)

# **Parameters:**

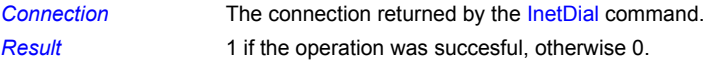

**Related Commands:**

InetAutodial InetDial InetAutodialHangup

## **InetSetConnectedState**

This command has the effect of hanging up the modem regardless of the current state, and would generally be used to clear the modem of any previous operating modes (e.g. fax mode).

**Syntax:** InetSetConnectedState(*Result*)

**Parameters:**

*Result* 1 if the operation is successful, otherwise 0.

**Related Commands:**

InetAutodialHangup InetDial InetHangup

## **InfoMenu**

Controls whether PiXCL's Info menu appears in the menu bar when creating your own custom menu.

### **Syntax:** InfoMenu(REMOVE/ADD)

#### **Parameters**:

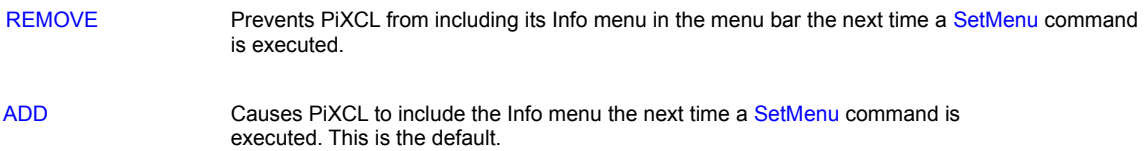

#### **Remark:**

PiXCL normally includes an Info menu as the last item in the menu bar. By using InfoMenu(REMOVE) before a SetMenu command, you can prevent the Info menu from appearing when creating your own custom menu.

Be sure to use InfoMenu(REMOVE) *before* SetMenu. Using it afterward won't have any effect.

To remove the menu bar altogether, use the following code.

```
InfoMenu(REMOVE)
WaitInput(100) { Lets windows catch up}
SetMenu()
```
Removing the menu bar is useful if you want to create an image in a window, or simulate a dialog box.

#### **Related Commands**

SetMenu, Building Runtime executables, AboutPiXCL, AboutUser

# **InsertListImageRect**

Images loaded in the PiXCL image list can be copied into another larger list bitmap, for example when a set if thumbnail images is to be saved, or to create an animation sequence. Source and destination images must have the same number of bits per pixel.

**Syntax:** InsertListImageRect(*SourceImage \$,DestImage\$,x1,y1,x2,y2,Result*)

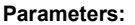

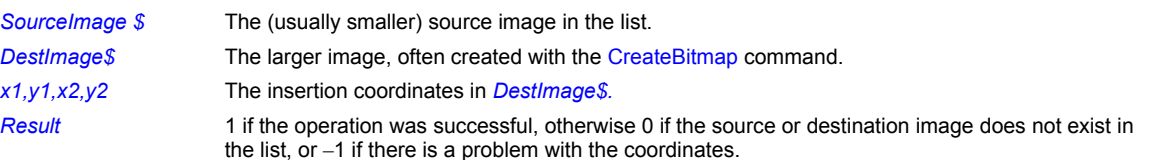

#### **Remarks:**

The destination image can be saved with the SaveBitmap command in the desired format. Coordinate problems include x1 or y1 being negative, or x2,y2 outside the boundaries of the source image, or the *SourceImage\$* coordinates do not match the size of the rectangle defined in *x1,y1,x2,y2*. It is your responsibility to ensure that the coordinates specified are correct.

#### **Related Commands:**

CreateBitmap DuplicateImage ExtractListImageRect SaveBitmap

## **InstallColorProfile**

**PiXCL 5 command:** Windows 98 or later and Windows 2000 include colour management functions using the standardised profiles in the International Colour Consortium (ICC) format. Colour profiles are stored in the **c:\windows\system\color** directory, and have to be made known to Windows before they can be used. If you add a colour profile, for example, supplied with a colour printer or scanner or other image input device, use this command to install the profile if required.

**Syntax:** InstallColorProfile(*ProfileName\$,Result*)

#### **Parameters:**

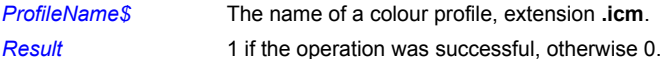

#### **Related Commands:**

**UninstallColorProfile** 

# **Instr**

Returns a number representing the starting position of one string within another string.

**Syntax:** Instr(*String1\$*,*String2\$*,*Location*)

#### **Parameters**:

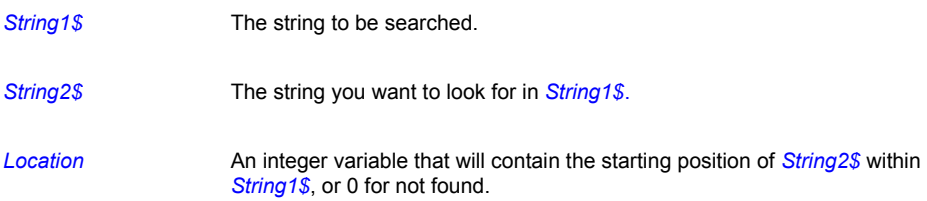

#### **Remark:**

The first position within *String1\$* is 1.

### **Example:**

This program tests for the presence of "for" within the string "testing for." It then draws the result, 9, at position (10,10) on the screen.

```
Test1$="testing for"
Test2$="for"
Instr(Test1$, Test2$, Result)
DrawNumber(10,10,Result)
WaitInput()
```
#### **Related Commands:**

Substr, Left, Right, Len

Return the integer part of a floating point number. Updated for **PiXCL 5.1** to support double numbers.

**Syntax:** Int(*FpNumber&|Fp64#&, Number*)

### **Parameters:**

*FpNumber&* The floating point number. Note that if this number is exceeds 32 bit values, the return is 0. Use Int64 in preference. *Number* The returned integer.

#### **Related Commands:**

Float FpVar FpStr Int64

**Int**

**Int64**

PiXCL 5.1 command. Return the integer part of a floating point or double precision number.

**Syntax:** Int64(*FpNumber&|Fp64#&, Number64#*)

# **Parameters:**

*FpNumber&|Fp64#&* The floating point number. *Number64#* The returned 64 bit integer.

**Related Commands:** Float FpVar FpStr Int

## **InvertRectangle**

Inverts the colors of the specified rectangle in the client area. This is not the same as inverting the colors of a bitmap stored in memory, which requires the InvertImage command.

**Syntax:** InvertRectangle(*x1,y1,x2,y2*)

#### **Parameter:**

*x1,y1,x2,y2* The client area coordinates to be inverted.

## **Remark:**

The region that is inverted will remain inverted until you issue the InvertRectangle command again, or some other command that writes over the region. The DrawBackground and DrawBitmap commands will do this, as will any of the other draw commands. This command can be used for button bitmaps, or to highlight an area of interest in the client area.

#### **Example:**

This code fragment draws a sized bitmap at the specified coordinates, then inverts the colors of a sub-region.

```
DrawSizedBitMap(10,10,300,200,Bitmap$)
InvertRectangle(50,60,100,100)
```
## **Related Command:**

DrawRectangle, DrawEdgeRectangle, all the Draw commands, DrawBitMap, DrawSizedBitmap, DrawBackground

## **IPAddressBox**

When an Internet IP address (e.g. 192.72.14.1) rather than a Web page URL has to be entered, the IPAddressBox simplifies the process. It is used along with a Button and/or SetKeyboard command, plus the GetIPAddress command.

#### **Syntax:** IPAddressBox(*x1,y1,x2,y2,Result*)

## **Parameters:**

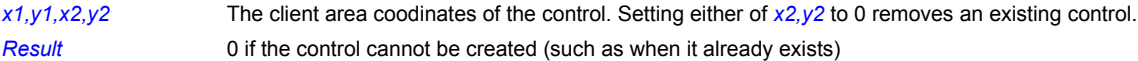

#### **Example:**

```
IPAddressBox(100,100,300,130,Res)
Button(310,100,400,130,PUSH,"IP Done",GettingIPAddress)
Goto Wait_for_Input
```
### GettingIPAddress:

```
WaitInput(1)
GetIPAddress(P,A,B,C,D)
IPAddressBox(0,0,0,0,Res)
Button()
DrawBackground
DrawNumber(10,40,A) DrawNumber(50,40,B) 
DrawNumber(90,40,C) DrawNumber(130,40,D)
```
#### **Related Command:**

**GetIPAddress** 

# **ItemCount**

The number of items in string variable lists with specified delimiter characters can be counted with the ItemCount command.

**Syntax:** ItemCount(*List\$,Delimiter\$,Count*)

### **Parameters:**

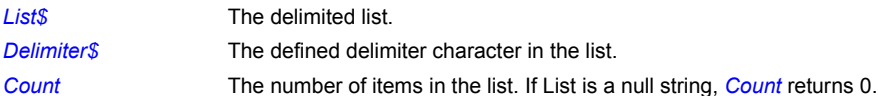

## **Related Commands:**

ItemInsert\_ItemExtract\_ItemLocate\_ItemRemove\_

## **ItemInsert**

A new item string can be inserted into a *List\$* with the ItemInsert command.

**Syntax:** ItemInsert(*List\$,Delimiter\$,Index,Item\$,Result*)

#### **Parameters:**

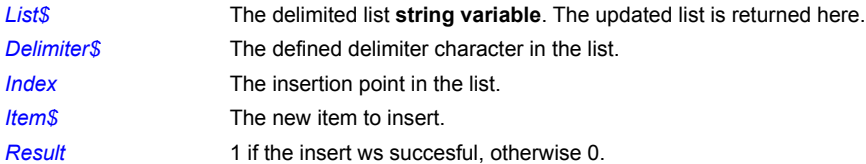

#### **Remarks:**

The defined insertion point is where the new item is placed. Hence, if a new item 3 is inserted, the old item 3 becomes item 4. If, for example, a list has 6 items, and you want to append an item, specify the item number as 7. You can also append or prepend items to any list with a string concatenation function. e.g.

#### Appending:

Delimiter $\hat{S} = "|"$ List\$ = List\$ + Delimiter\$ List\$ = List\$ + Item\$ Goto Wait for Input

If the insertion index number if greater than the number of items + 1, the function will fail and return 0.

## **Related Commands:**

ItemCount ItemInsert ItemExtract ItemLocate ItemRemove

# **ItemExtract**

An item string can be extracted from a *List\$* with the ItemExtract command.

# **Syntax:** ItemExtract(*List\$,Delimiter\$,Index,Item\$,Result*)

#### **Parameters:**

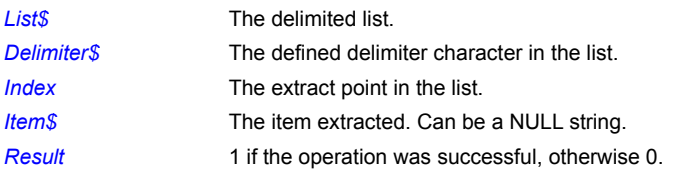

## **Related Commands:**

ItemCount ItemInsert ItemExtract ItemLocate ItemRemove

# **ItemLocate**

An item string can be located in a *List\$* with the ItemLocate command.

**Syntax:** ItemLocate(*List\$,Delimiter\$,Item\$,Index*)

#### **Parameters:**

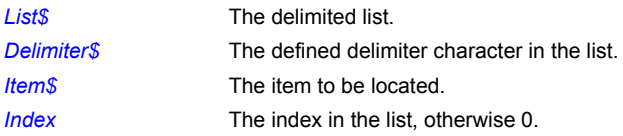

# **Related Commands:**

ItemCount ItemInsert ItemExtract ItemLocate ItemRemove

## **ItemRemove**

An item string can be removed from *List\$* with the ItemRemove command. Use ItemLocate to get the *Index* of the list item to remove.

**Syntax:** ItemRemove(*List\$,Delimiter\$,Index,Result*)

# **Parameters:**

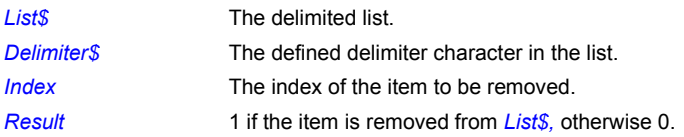

## **Related Commands:**

ItemCount ItemInsert ItemExtract ItemLocate

# **JoyGetDevCaps**

**PiXCL 5 command.** Get the number of joysticks attatched to the system.

**Syntax:** JoyGetDevCaps(*JoyStickID,Name\$,Buttons,Axes*)

#### **Parameter:**

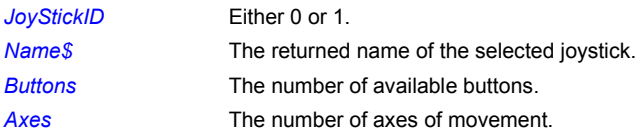

# **Related Commands:**

JoyGetNumDevs JoySetCapture JoyReleaseCapture JoyGetThreshold

# **JoyGetNumDevs**

**PiXCL 5 command.** Get the number of joysticks attatched to the system.

**Syntax:** JoyGetNumDevs(*Number*)

## **Parameter:**

*Number* The number of joysticks that have been attatched and set up. Maximum is 2.

# **Related Commands:**

JoyGetDevCaps JoySetCapture JoyReleaseCapture JoyGetThreshold

# **JoyGetThreshold**

**PIXCL 5 Command.** The movement threshold is the distance the joystick must be moved before your PIXCL application responds. The threshold is initially zero.

**Syntax:** JoyGetThreshold(*JoyStickID,Threshold*)

# **Parameter:**

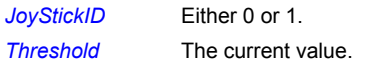

## **Related Commands:**

JoySetCapture JoyReleaseCapture JoyGetNumDevs JoyGetDevCaps JoyGetThreshold

# **JoyReleaseCapture**

**PiXCL 5 Command.** The joyReleaseCapture command release a joystick.

**Syntax:** JoyReleaseCapture(*JoyStickID*)

### **Parameters:**

*JoyStickID* Either 0 or 1.

**Related Commands:**

JoySetCapture JoyGetNumDevs JoyGetThreshold JoyGetDevCaps JoyGetThreshold

# **JoySetCapture**

**PiXCL 5 Command.** The JoySetCapture command captures a joystick by causing its messages to be sent to the PiXCL Application.

**Syntax:** JoySetCapture(*JoyStickID,Period*)

# **Parameters:**

*JoyStickID* Either 0 or 1. **Period** The polling period in milliseconds

# **Related Commands:**

JoyReleaseCapture JoyGetNumDevs JoyGetThreshold JoyGetDevCapsJoySetThreshold

# **JoySetThreshold**

**PIXCL 5 Command.** The movement threshold is the distance the joystick must be moved before your PIXCL application responds. The threshold is initially zero.

**Syntax:** JoySetThreshold(*JoyStickID,Threshold*)

# **Parameter:**

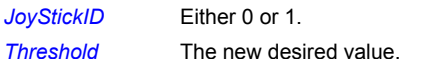

## **Related Commands:**

JoySetCapture JoyReleaseCapture JoyGetNumDevs JoyGetDevCaps JoyGetThreshold

# **LCase**

Converts a string to lowercase.

# **Syntax:** LCase(*String\$*)

### **Parameter:**

**String\$** The string to convert.

## **Example:**

This program reads the text on the Clipboard, converts it to lowercase, and then writes it back out to the Clipboard.

ClipboardGet(String\$, Result) LCase(String\$) ClipboardPut(String\$, Result)

## **Related Command:**

**UCase** 

# **Left**

Returns a specified number of characters from the left of a string.

**Syntax:** Left(*String\$*,*Places*,*Result\$*)

#### **Parameters**:

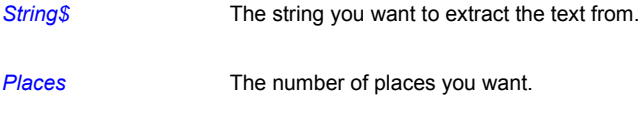

**Result\$ A string variable that will contain the result.** 

# **Example:**

This program extracts the first word from the string " Ottawa Canada " and draws it at point (10,10) in the PiXCL window.

```
String$="Ottawa Canada"
Instr(String$," ",Location)
Location = Location - 1
Left(String$,Location,Result$)
DrawText(10,10, Result$)
WaitInput()
```
**Related Commands:** Right, RightOf, Instr, Substr

# **LeftOf**

Returns characters to the left of a location in a string.

**Syntax:** LeftOf(*String\$*,*Location*,*Result\$*)

#### **Parameters**:

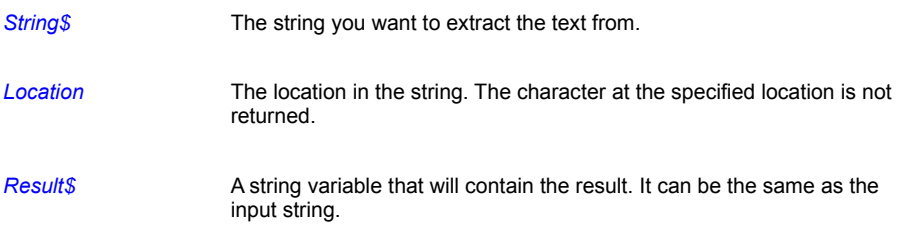

## **Example:**

This program returns the first word from the string " Ottawa Canada " and draws it at point (10,10) in the PiXCL window.

```
String$="Ottawa Canada"
Instr(String$," ",Location)
LeftOf(String$, Location, Result$)
DrawText(10,10, Result$)
WaitInput()
```
**Related Commands:** Right RightOf Instr Substr
**Len**

Returns the length of a string in bytes.

**Syntax:** Len(*String\$*,*Length*)

**Parameters**:

String\$ The string whose length you want to determine.

Length An integer variable that will contain the length.

### **Example:**

This example puts up a text box asking you to enter your Zipcode. If the text you enter is longer than 10 bytes, a message box appears indicating the entry is too long. The program then loops back for you to try again.

```
Text$="Please enter your Zipcode"
  Caption$="Enter ZIP"
Box:
  TextBox(Text$, Caption$, Input$, ButtonPushed)
  If ButtonPushed = 0 Then End
  Len(Input$, Length)
  If Length <= 10 Then Goto Wait_for_input
  BoxText$ = "Zipcode too long"
  MessageBox(OK,1,INFORMATION,BoxText$,"Error",Button)
Goto Box:
  Wait_for_input:
WaitInput()
```
### **Related Commands**

Right Instr Substr Left

### **ListBox**

Puts up a dialog box with a list box inside. The list box gets its contents from a string variable you provide. Only one list item can be selected with this dialog. If the list has more items than can be displayed, a vertical scrollbar is created automatically. If one of the list items is longer than thirty characters, a horizontal scrollbar is created automatically. The PiXCL 5 USListBox command is identical, except that the list is presented unsorted.

**Syntax:** ListBox(*Caption\$*, *List\$*, *Delimiter\$*, *Result\$*) **PiXCL 5:** USListBox(*Caption\$*, *List\$*, *Delimiter\$*, *Result\$*)

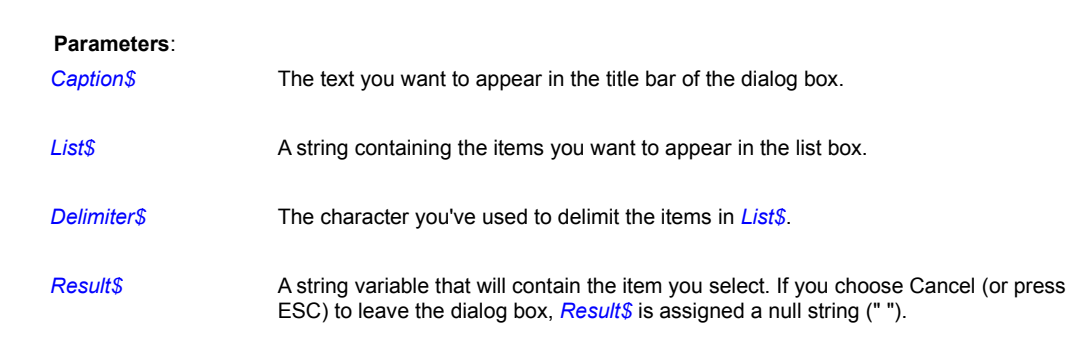

### **Remarks:**

The items in *List\$* must be separated from one another (delimited) using the character in *Delimiter\$*. You can use any character you want as the delimiter; a space or semicolon will usually suffice.

You can select an item from the list box by highlighting it and choosing OK or double-clicking on it.

Windows always sorts the items alphabetically before displaying them in the list box.

### **Example:**

This example creates a list of space-delimited names and displays them in a list box, as shown in the figure below. After you select a name and choose OK, your selection appears in a message box.

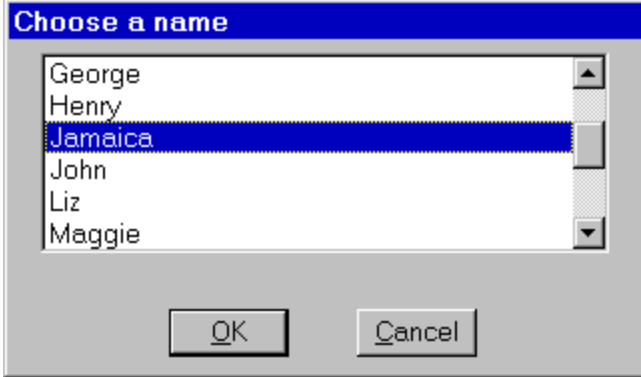

#### **A ListBox dialog box.**

```
Caption$ = "Choose a name"
List$ = "Jamaica Sammy Millie Maggie George Elise John Mary "
List$ = List$ + "Dorothy Noel Carrie Burt Liz Tom Henry Richard"
ListBox(Caption$,List$," ",Result$)
If Result$ = "" Then Out$ = "You chose Cancel" | Goto Message
```
Out\$ = "You picked " + Result\$ Message: MessageBox(OK, 1, INFORMATION, Out\$, "ListBox results", Button) WaitInput()

# **Related Commands:**

DialogBox FileGet TextBox EnumWindows

### **ListBoxExt**

Puts up a dialog box with a multi-column list box inside. This extended list box gets its contents from a string variable you provide, and includes a third button labeled "Help". Multiple list items can be selected with this dialog. Vertical and horizontal scrollbars are created automatically as needed.

**Syntax:** ListBoxExt(*Label\$,List\$,Delim\$,Help\$,Res\$*)

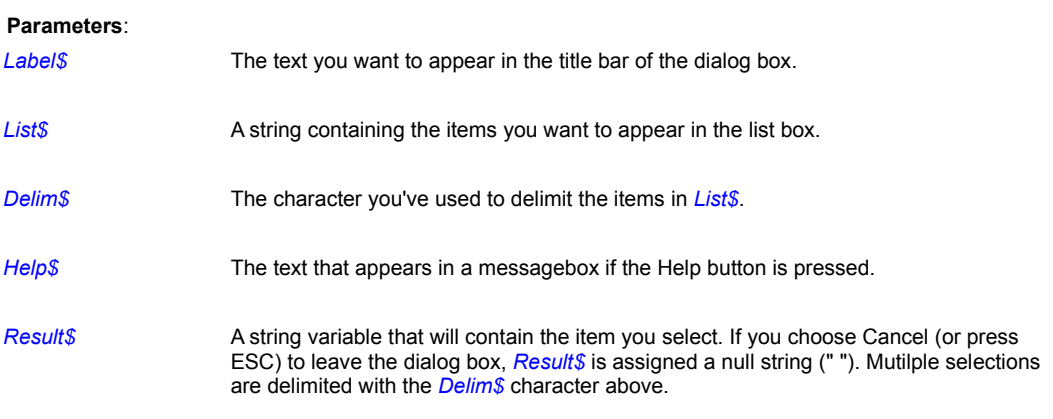

## **Remarks:**

The items in *List\$* must be separated from one another (delimited) using the character in *Delimiter\$*. You can use any character you want as the delimiter; a space or semicolon will usually suffice.

You can select an item or items from the list box by highlighting it or them, and choosing OK or double-clicking on it. Use the Shift amd Control modifier keys as well.

Windows always sorts the items alphabetically before displaying them in the list box.

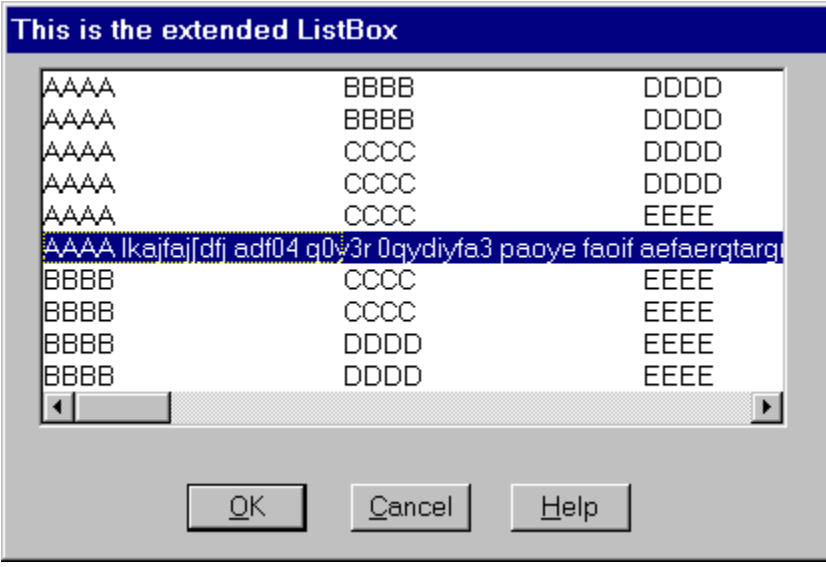

**A ListBoxExt dialog box.**

**Related Commands:**

DialogBox FileGet TextBox EnumWindows

### **ListLoadedBitmaps**

PiXCL maintains an internal linked list of any images loaded with the DrawBitmap command set. This command can be used to check on the list and take appropriate action. With the DrawPreviewBitmap and LoadBitmap commands, you can also load a preview image. This will also appear in the list as two entries of the same name. In the list itself, each image is identified as a Full or Preview image. Using FreeBitmap will remove both types if they exist.

**Syntax:** ListLoadedBitmaps(*List\$,Delimiter\$,Count*)

#### **Parameters:**

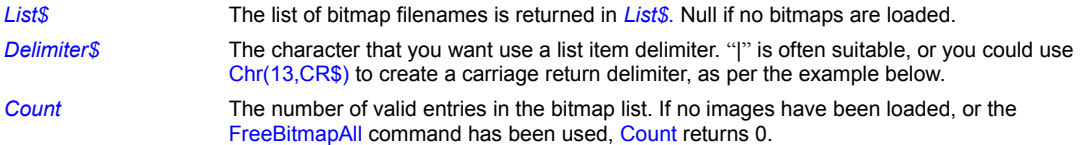

#### **Example:**

This code fragment accesses the list and returns a variable that is then displayed in a MessageBox. You could also pass the result to a ListBox command for display and item selection.

```
CountTheList:
```

```
Chr(13,CR$)
ListLoadedBitmaps(List$,CR$,Count)
Str(Count, Count$)
Msg$ = "Entries in PIXCL Bitmap List = " + Count$MessageBox(OK,1,INFORMATION,List$,Msg$,Res)
Goto Wait for Input
```
## **Related Commands:**

DrawBitmap DrawSizedBitmap DrawZoomedBitmap FreeBitmap FreeBitmapAll LoadBitmap

## **LoadBitmap**

This command loads and image into memory without displaying it. It is equivalent to a DrawSizedBitmap(0,0,0,0,lmageFile\$) command. It is up to you to ensure that the image exists on disk before you try to load it.

**Syntax:** LoadBitmap(*ImageFile\$,*PREVIEW | FULL)

## **Parameters:**

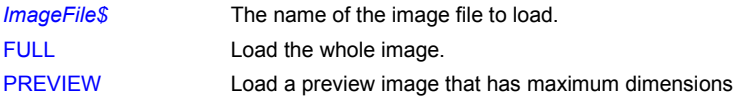

#### **Related Commands:**

DrawBitmap DrawSizedBitmap FreeBitmap FreeBitmapAll

## **LoadBitmapExt**

This command checks the image format, and if recognized, loads and image into memory without displaying it. It is equivalent to a DrawSizedBitmap(0,0,0,0,ImageFile\$) command. It is up to you to ensure that the image exists on disk before you try to load it.

**Syntax:** LoadBitmapExt(*ImageFile\$,*PREVIEW | FULL,*Result*)

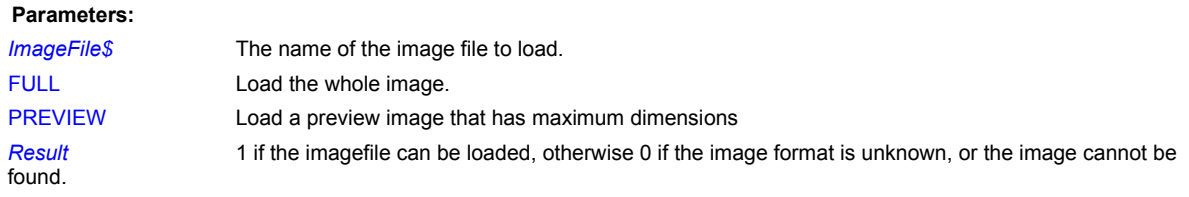

## **Related Commands:**

DrawBitmap DrawSizedBitmap FreeBitmap FreeBitmapAll CheckBitmapFormat

## **LoadStdProfileSettings**

**PIXCL 5 command.** All new applications should keep program parameters in the Registy. The LoadStdProfileSettings command (for now) just stores the last window position in screen coordinates.

**Syntax:** LoadStdProfileSettings(*DeveloperName\$,AppName\$,sx1,sy1,sx2,sy2,Result*)

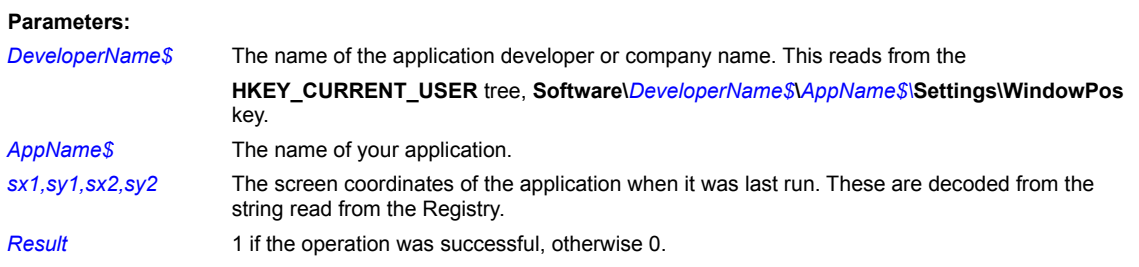

### **Related Command:**

**SaveStdProfileSettings** 

## **LoadImageColorMap**

**PIXCL 5 command.** For 8 bit images loaded into the image list, you can replace the current colour map with a new palette from a ( **.PAL** ) file.

**Syntax:** LoadImageColorMap(*ListImageName\$*, FULL|PREVIEW,*PALfile\$,Result*)

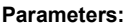

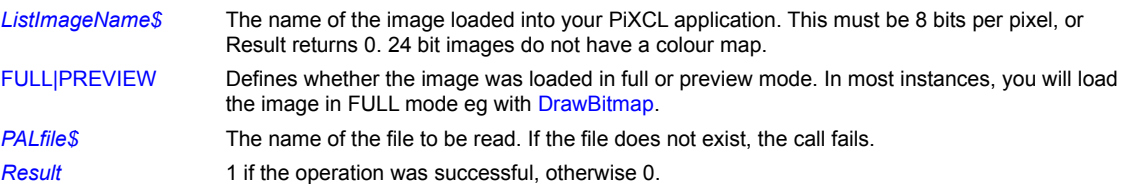

## **Related Commands:**

SaveImageColorMap CreatePALfile DrawBitmap

# **Log10**

**Floating Point math library function.** Calculate the base 10 logarithmic function **Log(x).**

**Syntax:** Log10(*X&, Value&)*

### **Parameters:**

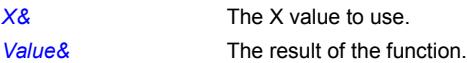

# **Related Commands:**

Exp LogE

# **LogE**

**Floating Point math library function.** Calculate the Naperian log function **LogE(x).**

**Syntax:** LogE(*X&, Value&)*

**Parameters:**

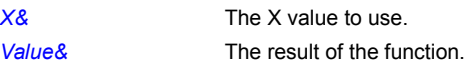

**Related Commands:** Exp Log10

## **Logoff**

Logs out of Windows by closing all running programs including Explorer. The task bar will disappear, and the Login dialog will eventually be displayed by Windows.

#### **Syntax:** Logoff

#### **Remark:**

Logoff is the equivalent of selecting **Start: Log Off** <current\_use\_name>

Before logging off, Windows polls all active applications to see if it's OK to close them. If you haven't yet saved your work, an application can interrupt the shutdown and ask you to save.

#### **Example:**

This example asks whether you want to log off Windows. If you select Yes, it executes the Logoff command.

```
MessageBox(YESNO,2,QUESTION,"Log off Windows?",
            "Logoff?",ButtonPushed)
If ButtonPushed = 1 Then Logoff
```
#### **Related Commands:**

ExitWindows Shutdown AbortShutdown

## **Max**

**Floating Point math library function.** Locate the maximum of a list of real numbers.

**Syntax:** Max(*Number\_1&,…,Number\_n&, Value&)*

### **Parameters:**

*Number&* Each of the list of numbers. These numbers can be integers (not integer variables). *Value&* The maximum of the list.

**Related Commands:** Average Min

## **MCIGetErrorString**

**PiXCL 5 command.** The MCISendString command will return an error code if the operation requested fails for some reason. This code can be converted into an error description with the MCIGetErrorString command.

**Syntax:** MCIGetErrorString(*ErrorCode, ErrorString\$*)

## **Parameters:**

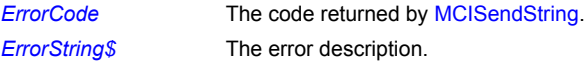

#### **Related Commands:**

**MCISendString** 

## **MCISendString**

**PIXCL 5 command.** Multimedia devices are usually supported by the Multimedia Command Interface or MCI. This command implements the MCI command string interface, where the command is assembled into a string and passed to the device. The result is also returned in a string. Your PiXCL application has to parse and convert the results into integers or smaller strings as might be required.

**Syntax:** MCISendString(*Command\$, Result\$, ErrorCode*)

#### **Parameters:**

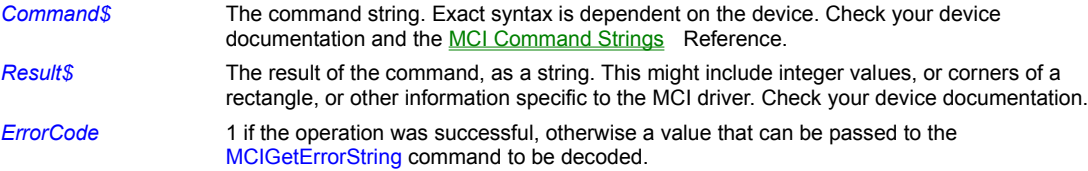

#### **Related Commands:**

MCIGetErrorString MCI Command Strings

## **Min**

**Floating Point math library function.** Locate the minimum of a list of real numbers.

**Syntax:** Min(*Number\_1&,…,Number\_n&, Value&)*

### **Parameters:**

*Number&* Each of the list of numbers. These numbers can be integers (not integer variables). *Value&* The minimum of the list.

# **Related Commands:** Average Max

#### **MessageBeep**

Plays the waveform sound file associated with an entry in the [sounds] section of WIN.INI.

#### **Syntax:**

#### MessageBeep(BEEP/ASTERISK/EXCLAMATION/HAND/QUESTION/OK)

#### **Parameters:**

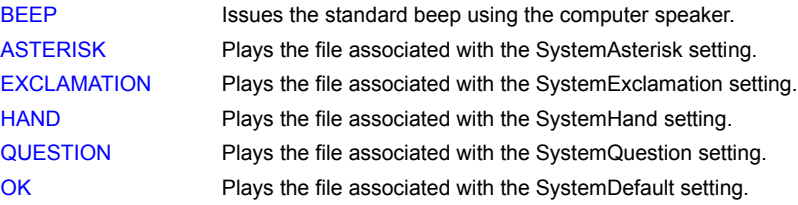

#### **Remarks:**

Here are some typical entries in the [sounds] section of WIN.INI:

```
[sounds]
SystemDefault=ding.wav, Default Beep
SystemExclamation=ding.wav, Exclamation
SystemStart=chimes.wav, Windows Start
SystemExit=chimes.wav, Windows Exit
SystemHand=ding.wav, Critical Stop
SystemQuestion=ding.wav, Question
SystemAsterisk=ding.wav, Asterisk
```
If you use the command MessageBeep(ASTERISK), for example, PiXCL plays the sound file identified by the SystemAsterisk entry, which in this case is ding.wav.

Before PiXCL can play a sound file, you must first install a supported sound board and its associated waveform audio device driver.

The MessageBeep command has its origin in Windows 3.x. For a more fully featured sound function that lets you play waveform sound files or sound entries in the Windows registry, see the WAVPlaySound command.

#### **Example:**

This example displays a message telling you to press ESC if you want to end the current program and plays the sound associated with the SystemExclamation setting in WIN.INI. It then waits for a keystroke.

```
{Draw message on screen and play EXCLAMATION sound}
     DrawText(1,1,"Press ESC to end the program")
     MessageBeep(EXCLAMATION)
```

```
{Set up keyboard}
    SetKeyboard(27, Esc) {27=virtual key for ESC}
```

```
Wait_for_input:
     WaitInput()
```
Esc:

End

# **Related Commands:**

WAVGetDevCaps, WAVGetNumDevs, WAVGetPitch, WAVPlaySound, WAVSetPitch, WAVSetPlayRate

## **MessageBox**

This is one of the most used PiXCL commands, and creates a custom message box with your own prompt, caption, and one, two or three push buttons. MessageBoxes can display one of the system-defined icons (Application, Information, Exclamation, Question, Stop and Windows Logo) that you are familiar with in other Windows software, or any of the twenty-one icons built into PiXCL as well.

Messageboxes appear centralized in the screen area. If you want to develop more advanced messageboxes positioned relative to the PiXCL client area, see the **DialogBox** command.

### **Syntax:**

MessageBox(TYPE*,DefaultButton,*ICON*,Text\$,Caption\$, ButtonPushed*)

#### **Parameters:**

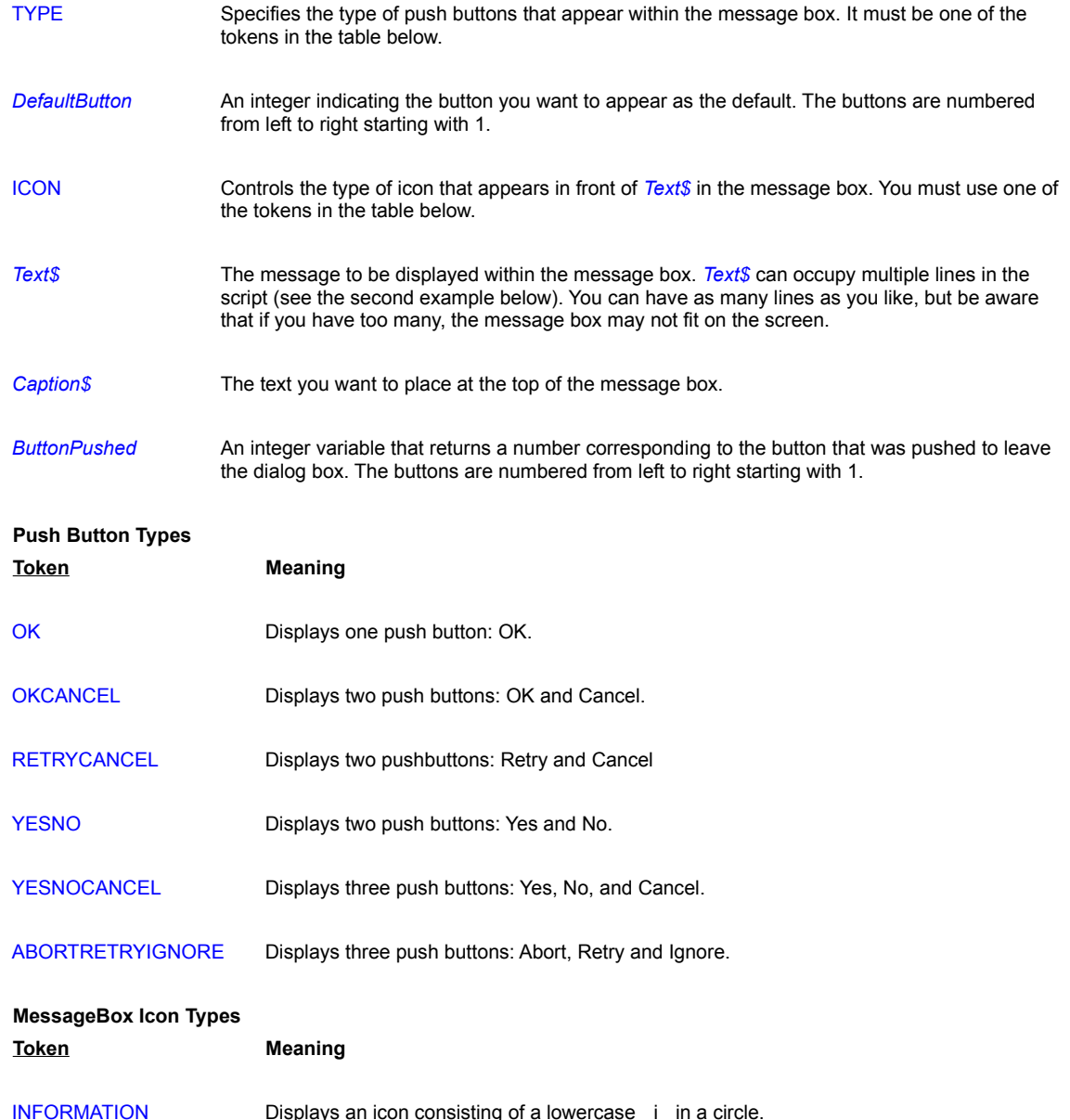

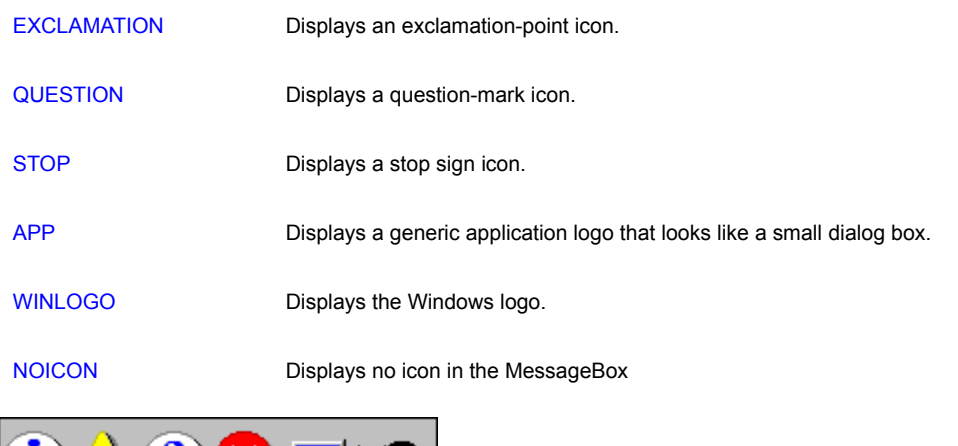

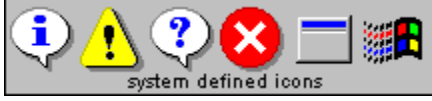

**The above icon styles, in order.**

ICON01 - ICON19 Displays one of the icons built into PiXCL. These are the same tokens that are used in the DrawIcon and DrawIconFile commands. Tokens PXLHISTOGRAM, PXLTOOLBAR, SCANNER, DIGICAM and SCANCAM also display usable icons in the MessageBox.

#### **Remarks:**

Most of the time you will use the system icons for your messageboxes. It is preferable to keep messagebox text short, or else your users will generally ignore them. For error messages, try to ensure that the severity of the message is apparent, and that you provide information on how to correct the problem.

If you need to provide more details, it is better done with a call to WinHelp to display a suitable help topic.

#### **Examples:**

The following program displays a message box that asks whether you want to change the background of the window to blue. The message box has Yes and No buttons and a question-mark icon, as shown below.

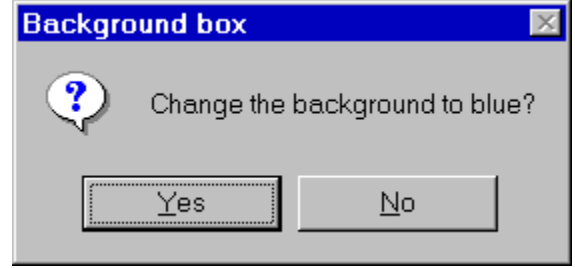

**A sample message box.**

```
MessageBox(YESNO,1,QUESTION,
        "Change the background to blue?",
       "Background box", Button)
 If Button = 1
      UseBackground(OPAQUE,0,0,255)
      DrawBackground
 Endif
 WaitInput()
```
This next example displays three message boxes, each with more lines of text than the previous one.

```
{Show a single-line message}
     MessageBox(OKCANCEL,1,QUESTION,
      "See a message box with a two-line message?",
      "One-line message",Button_mashed)
     If Button mashed=2 Then Goto Wait for input
```

```
{Show a two-line message}
     MessageBox(YESNO,1,QUESTION,
"This box has two lines of text.
Do you want to see one with three?",
     "Two-line message", Button mashed)
    If Button mashed=2 Then Goto Wait for input
```
{Show a three-line message} MessageBox(OK, 1, INFORMATION,

"This box has three lines of text. You've now seen message boxes with, one, two, and three lines of text.", "Three-line message", Button mashed)

Wait for input: WaitInput()

### **Remarks:**

The text string in any message box can be any length you want, if you include carriage returns in the script. In practice, a message box should have enough information to allow the user to make a suitable choice. Information or Exclamation messageboxes can also be used as simple Help dialogs.

#### **Related Commands:**

DrawIcon MessageBeep WinHelp WinHTMLHelp

## **MonitorFromPoint**

For multiple monitor systems, you can find which monitor is the nearest to a point.

**Syntax:** MonitorFromPoint(*X,Y, MonitorName\$*)

### **Parameters:**

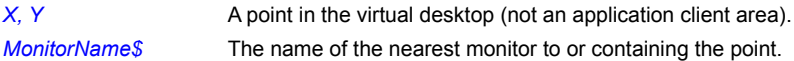

## **Related Commands:**

EnumDisplayMonitors MonitorFromRect MonitorFromWindow

## **MonitorFromRect**

For multiple monitor systems, you can find which monitor is the nearest to a rectangle. This would typically be the coordinates of a window.

**Syntax:** MonitorFromRect(*X1,Y1,X2,Y2, MonitorName\$*)

## **Parameters:**

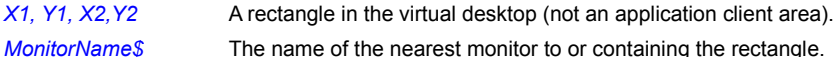

### **Related Commands:**

EnumDisplayMonitors MonitorFromPoint MonitorFromWindow

## **MonitorFromWindow**

For multiple monitor systems, you can find which monitor contains an application main window.

**Syntax:** MonitorFromWindow(*WindowName\$, MonitorName\$*)

### **Parameters:**

*WindowName\$* A main window title. *MonitorName\$* The name of the nearest monitor to or containing the application window. **Related Commands:** EnumDisplayMonitors MonitorFromPoint MonitorFromRect

## **MonthCalControl**

The MonthCalControl is a control that is visible and active until you explicitly close it, while allowing all other main PiXCL application window functions to be available. It provides a simple and intuitive way for you to select a date from a familiar interface.

The control window is owned by your PiXCL application, so that if the application exits, it automatically closes the control window as well.

The MonthCalControl command requires **shell32.dll** version 4.70 or later. If you have Windows 95 or NT 4 with Internet Explorer 4.01 or later installed, or are running Windows 98 or later, this command should work on your system. If an earlier version of shell32.dll (e.g. 4.00) is installed, this command has no effect.

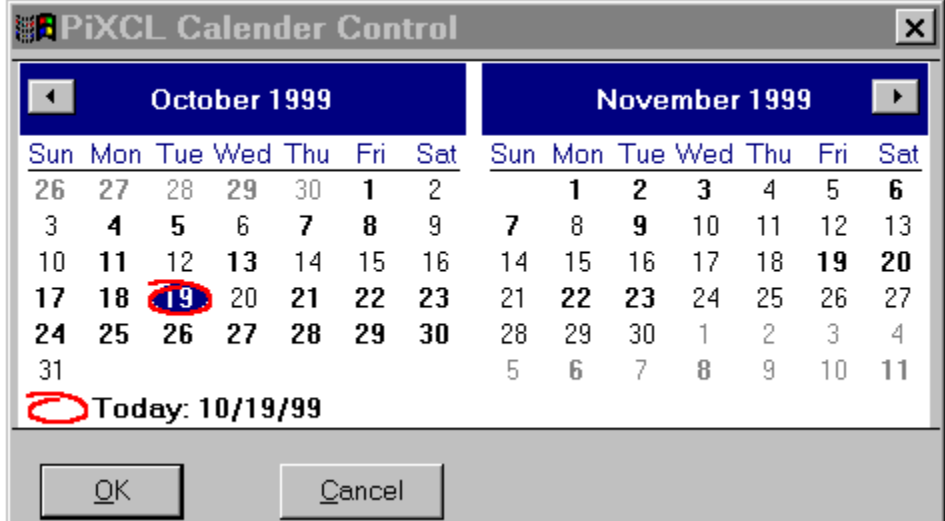

The left and right hand arrows change the month up or down.

# **Syntax:** MonthCalControl(*X,Y, Title\$, MonthDelta*, TOKEN\_1, TOKEN\_2, TOKEN\_3, TOKEN\_4, Date\_TOKEN,*TimeString\$, Result*)

# **Parameters:**

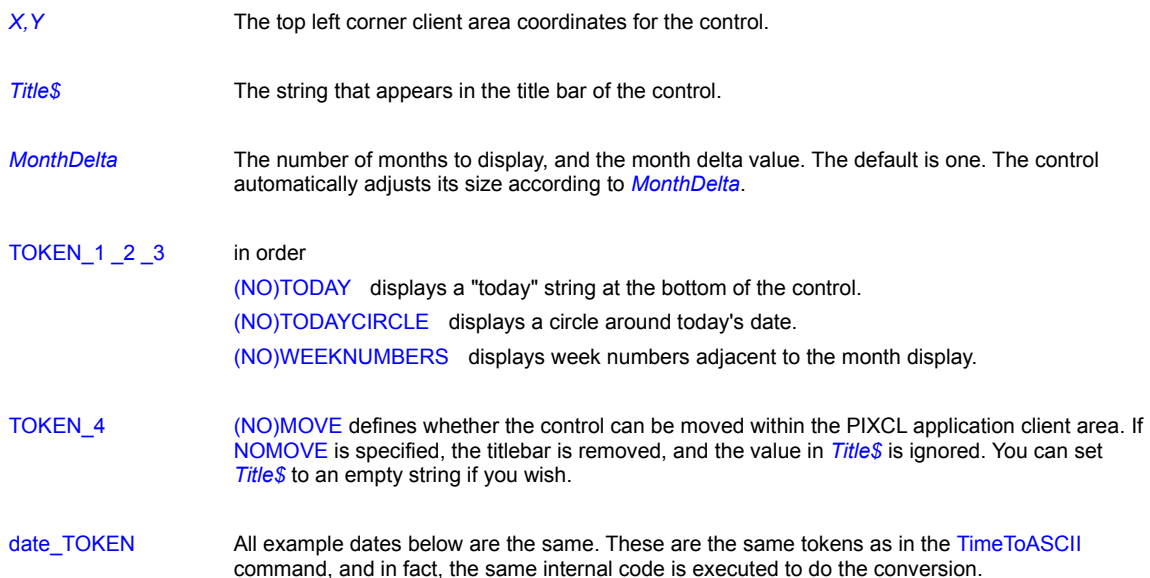

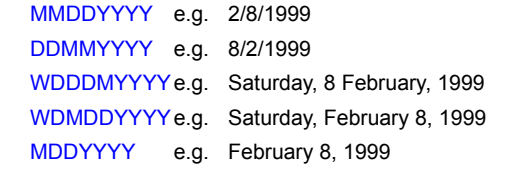

*TimeString\$* The returned string of the current selected day, in the above date\_TOKEN format. If the **Cancel** button is pressed, *TimeString\$* is unchanged from its current value, which may be an empty string.

**Result** 1 if the OK button was pressed, otherwise 0.

### **The Month Calendar Control User Interface**

The month calendar control interface allows you to select a date from the displayed days or change the control's display in various ways.

#### **- Scrolling the control's display.**

By default, when you click the arrow buttons in the top left or top right of the month calendar control, it updates its display to show the previous or next month. If the month calendar control is displaying more than one month at a time, the display changes by the number of months currently in view. That is, if the month calendar displays January, February, and March and the user clicks the top right arrow button, the control updates its display to show April, May, and June. You can also perform the same action by clicking the partial months displayed before the first month and after the last month.

#### **- Selecting a nonadjacent month.**

When you click the name of a displayed month, a pop-up menu appears that lists all months within the year. The user can select a month on the list. If the user's selection is not visible, the month calendar control scrolls its display to show the chosen month.

#### **- Selecting a different year.**

If you click the year displayed next to a month name, an up-down control appears in place of the year. You can change the year with this control. The month calendar control updates its display for the selected year when the up-down control loses focus.

#### **-Selecting the current day.**

If a month calendar control is not using the NOTODAY style, you can return to the current day by clicking the "today" text at the bottom of the control, or right clicking to display a "Go to Today" popup. If the current day is not visible, the control updates its display to show it.

#### **Related Commands:**

**TimeToASCII** 

## **Negate**

Returns the arithmetic negation of the input number. Hence a positive number returns a negative, and a negative number returns a positive.

# **Syntax:** Negate(*Number)*

## **Parameters**:

*Number* The input and negated output integer number.

## **Example:**

Negate(Number)

## **NumToHex**

This command converts a 32 bit integer to the equivalent hexadecimal string.

**Syntax:** NumToHex(*Number,HexString\$)*

### **Parameters:**

**Number Any positive or negative 32 bit integer.** 

*HexString\$* The returned hexadecimal string.

## **Example:**

Convert:

```
NumToHex(6523881, Hex$)
DrawText(10,10, Hex$)
Number = 6523881
NumToHex(Number, Hex$)
DrawText(10,30, Hex$)
Goto Wait_for_Input
```
## **Related Commands:**

HexToNum Str Val

## **PackRGB**

PiXCL 5 command. It can often be handy to pack RGB color values into an integer and store it in an integer or integer array variable.

**Syntax:** PackRGB(*Red, Green, Blue, PackedColour*)

### **Parameters:**

*Red, Green, Blue* Integer values for the defined colour. *PackedColour* The packed colour value, in hex format, 0x00bbggrr

### **Related Commands:**

UnpackRGB UnpackRGBA

## **PackRGBA**

PiXCL 5 command. It can often be handy to pack RGBA color values into an integer and store it in an integer or integer array variable.

**Syntax:** PackRGBA(*Red, Green, Blue, Alpha, PackedColour*)

### **Parameters:**

*Red, Green, Blue, Alpha* Integer values for the defined colour. *PackedColour* The packed colour value, in hex format, 0xaabbggrr

**Related Commands:**

UnpackRGB UnpackRGBA

### **Pad**

Adds a specified number of spaces to the end of a string.

#### **Syntax:** Pad(*String\$*,*Length*)

#### **Parameters**:

**String\$** A string variable containing the string you want to pad.

*Length* The number of spaces you want to add to the end of *String\$*.

### **Remarks:**

Adding spaces to the end of a string can be handy when you want the string to overwrite another longer string that is already displayed in the PiXCL window (see the example).

If you want to add spaces to the start of a string, use the *+* operator to concatenate two strings together, as in *Variable\$ = " "+"Cranberry"*.

#### **Example:**

This program illustrates the benefit of padding a string with spaces before drawing it on the screen. First, a seven-character string is placed on the screen. Next, a shorter string is drawn at the same location. Because a portion of the longer string still remains in view, the shorter string is then padded with spaces and redrawn. The beneficial effect of the padding is that the remainder of the longer string is overwritten.

```
{Draw 7-character string on the screen and pause}
  Text$ = "Testing"DrawText(10,10,Text$)
   WaitInput(2000)
{Draw a shorter string at the same location}
  Text$ = "123"DrawText(10,10,Text$)
   WaitInput(2000)
{Pad shorter string with spaces and redraw}
   Pad(Text$,10)
   DrawText(10,10,Text$)
   WaitInput()
```
## **Related Commands:**

Space, Trim, Set

### **PasswordBox**

Visually this is quite similar to the dialog produced by the TextBox command, but includes the current default icon. It would be used when you want to input a secure string such as a password. Each character typed is replaced with a ' \* '.

**Syntax:** PasswordBox(*Title\$,Text\$,Btn1\$,Btn2\$,Btn,Password\$*)

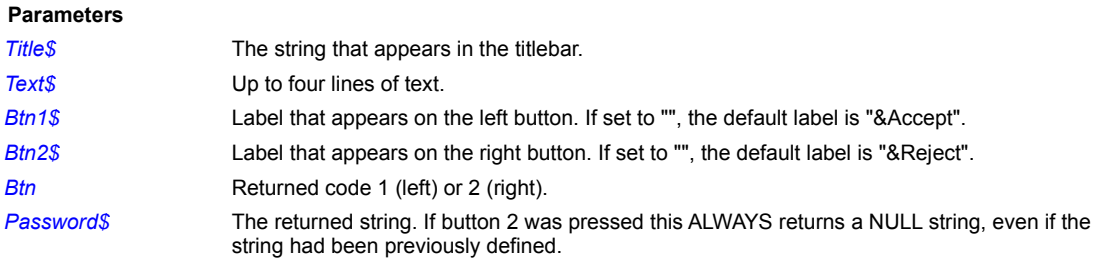

## **Related Commands:**

DialogBox MessageBox TextBox TextBoxExt

## **PathAddBackslash**

Adds a backslash to the end of a string to create the correct syntax for a path. If the source path already has a trailing backslash, no backslash will be added.

**Syntax**: PathAddBackslash(*Path\$*)

## **Parameter:**

**Path\$** A path string variable.

**Related Commands:**

All the Path commands, string commands.

## **PathAddExtension**

Adds a file extension to a filename string. If there is already a file extension present, no extension will be added. If the path is an empty string, the result will be the file extension only.

**Syntax**: PathAddExtension(*Extension\$*, *FilePath\$*)

#### **Parameter:**

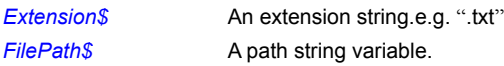

## **Related Commands:**

All the Path commands, string commands.

## **PathAppend**

A path can be extended. For example, if the original path string is **name\_1\name\_2**, and the part to append to end is **name\_3**, the appended path string is **name\_1\name\_2\name\_3**.

**Syntax**: PathAppend(*More\$*, *Path\$*)

## **Parameter:**

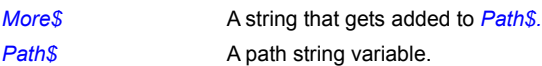

### **Related Commands:**

All the Path commands, string commands.
## **PathCanonicalize**

This function allows you to specify what to remove from a path by inserting special character sequences into the path. The "**..**" sequence indicates to remove the path part from the current position to the previous path part. The "**.**" sequence indicates to skip over the next path part to the following path part. The root part of the path cannot be removed.

## **Syntax**: PathCanonicalize(*SourcePath\$*, *DestPath\$*)

#### **Parameter:**

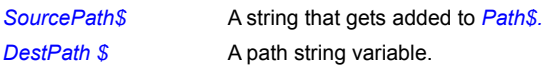

#### **Example:**

 $\verb|SomePath$ = "C:\\PiXCLTools\Learning\More\New\program.pxl"$ SourcePath\$ = "C:\PiXCLTools\..\More\.\program.pxl" PathCanonicalize(SourcePath\$, DestPath\$) DebugMsgBox(DestPath\$)

DestPath\$ becomes **"C:\PiXCLTools\More\program.pxl"**

#### **Related Commands:**

## **PathCombine**

This command concatenates two strings that represent properly formed paths into one path, as well as any relative path pieces.

The directory path should be in the form of **A:,B:, ..., Z:.** The file path should be in a correct form that represents the file part of the path. The file path must not be a null string, and if it ends with a backslash, the backslash will be maintained.

## **Syntax**: PathCombine(*Directory\$*, *File\$, NewPath\$*)

#### **Parameter:**

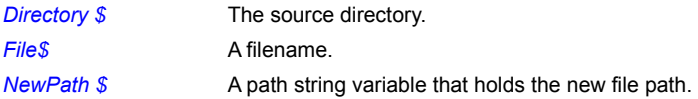

### **Related Commands:**

## **PathCommonPrefix**

Compares two paths to determine if they share a common prefix. A prefix is one of these types: "C**:\**", "**.**", "**..**", "**..\**".

**Syntax:** PathCommonPrefix(*First\$, Second\$, Common\$*)

### **Parameters:**

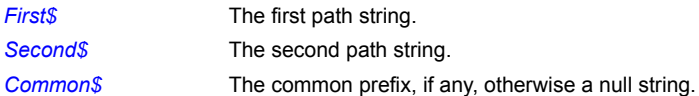

## **Related Commands:**

## **PathCompactPath**

Truncates a file path to fit within a given pixel width by replacing path components with ellipses. This command is often used to fit a string within an edit control in a dialog box.

**Syntax:** PathCompactPath(*Path\$,Width,CompactPath\$*)

## **Parameters:**

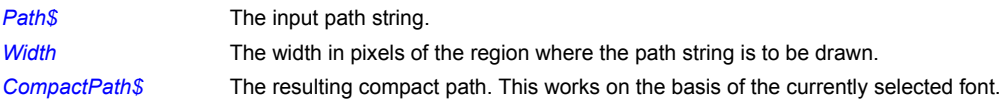

#### **Related Commands:**

## **PathFindNextComponent**

Parses a path for the next path component. Paths are delimited by backslashes or by the end of the path.

**Syntax:** PathFindNextComponent (*Path\$, NextComponent\$*)

## **Parameters:**

**Path\$** The input path string. *NextComponent\$* The next component of the path..

## **Related Commands:**

## **PathFindOnPath**

Searches for a file on the specified path. This command is similar to FileExist.

**Syntax:** PathFindOnPath (*File\$, Path\$, Result* )

## **Parameters:**

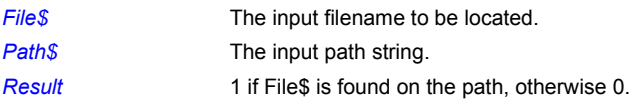

## **Related Commands:**

All the Path commands, string commands, FileExist

## **PathIsDirectory**

Checks if a file is a directory.

**Syntax:** PathIsDirectory(*Path\$, Result*)

## **Parameters:**

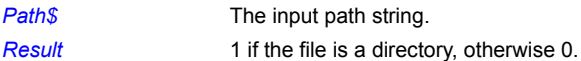

## **Related Commands:**

## **PathIsSystemFolder**

Checks if a file is a system folder.

**Syntax:** PathIsSystemFolder(*Path\$, Result*)

## **Parameters:**

**Path\$** The input path string. *Result* 1 if the file is a system folder, otherwise 0.

**Related Commands:**

## **PathMakeSystemFolder**

Set a directory as a system folder.

**Syntax:** PathMakeSystemFolder(*Path\$, Result*)

## **Parameters:**

**Path\$** The input path string. *Result* 1 if the attributes are set, otherwise 0. **Related Commands:**

PathUnmakeSystemFolder All the Path commands, string commands.

## **PathQuoteSpaces**

For paths that include spaces, it is necessary to enclose the path with quotation marks.

**Syntax:** PathQuoteSpaces(*Path\$*)

## **Parameters:**

**Path\$** The path to be quoted, and the result.

## **Related Commands:**

## **PathUnquoteSpaces**

Removes any quotation marks around a path string.

**Syntax:** PathUnquoteSpaces(*Path\$*)

## **Parameters:**

**Path\$** The path to be quoted, and the result.

## **Related Commands:**

## **PathUnmakeSystemFolder**

Set a system folder as a normal directory.

**Syntax:** PathUnmakeSystemFolder(*Path\$, Result*)

## **Parameters:**

**Path\$** The input path string. *Result* 1 if the attributes are reset, otherwise 0. **Related Commands:** PathMakeSystemFolder All the Path commands, string commands.

## **PixelsToDlgUnits**

Converts a pixel coordinate to a dialog units coodinate.

**Syntax:** PixelsToDlgUnits(*Px,Py,Dx,Dy*)

## **Parameters:**

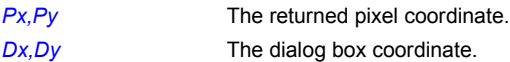

### **Remarks:**

Converting between pixels and dialog coordinates will result in some loss of precision.

## **Related Commands:**

DialogBox DlgUnitsToPixels GetDialogUnits

## **Pow**

# **Floating Point math library function.** Calculate the power function **y\*\*x.**

**Syntax:** Pow(Y&, *X&, Value&)*

## **Parameters:**

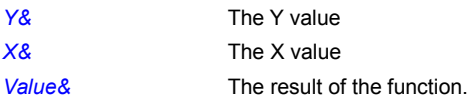

#### **Related Commands:**

Log10 LogE

## **PrintBitmap**

PiXCL provides simple image printing services with the PrintBitmap command. The dialog boxes that appear are part of the Windows Common Dialogs library. All of the supported bitmap formats can be printed with this command.

## **Syntax:** PrintBitmap(*FileName\$,*SETUP | PRINT\_PTRRES | PRINT\_PAGERES, *Result*)

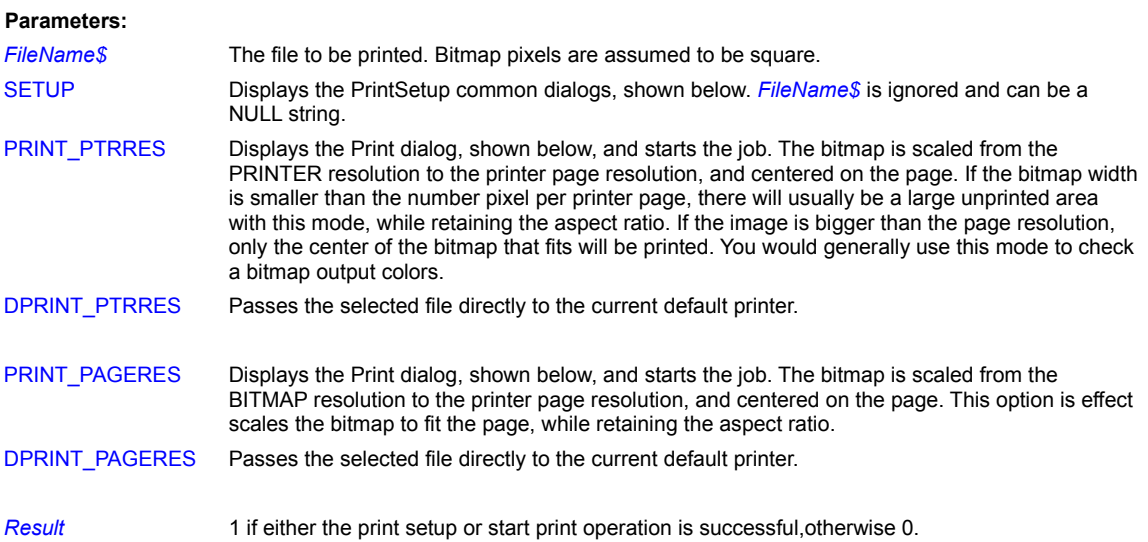

## **Common Dialogs:**

The standard dialogs for printer set up are shown below. The Page Setup dialog appears when you use the SETUP token in a PrintFile command.

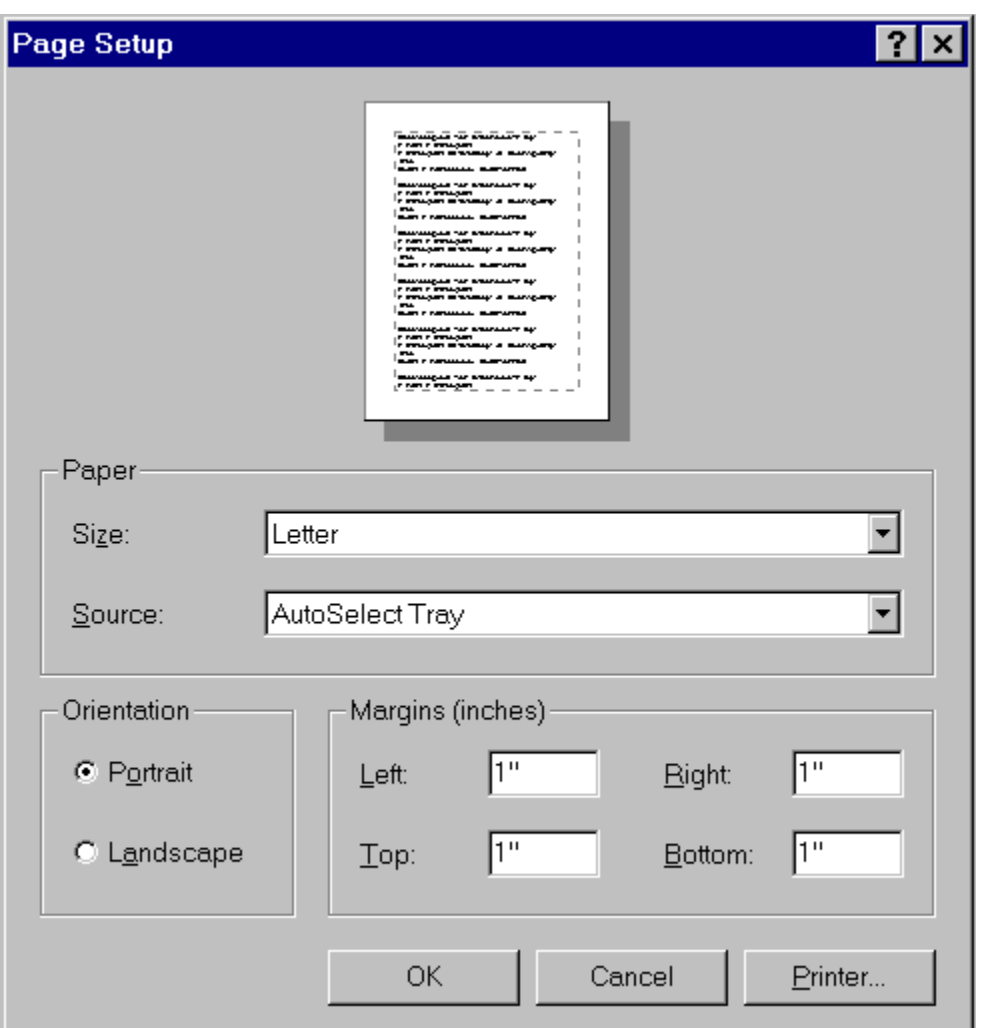

Pressing OK will save the setup parameters in the PiXCL application. Pressing Cancel will close the Page Setup dialog. Pressing the Printer button in the above dialog will display the following secondary dialog box.

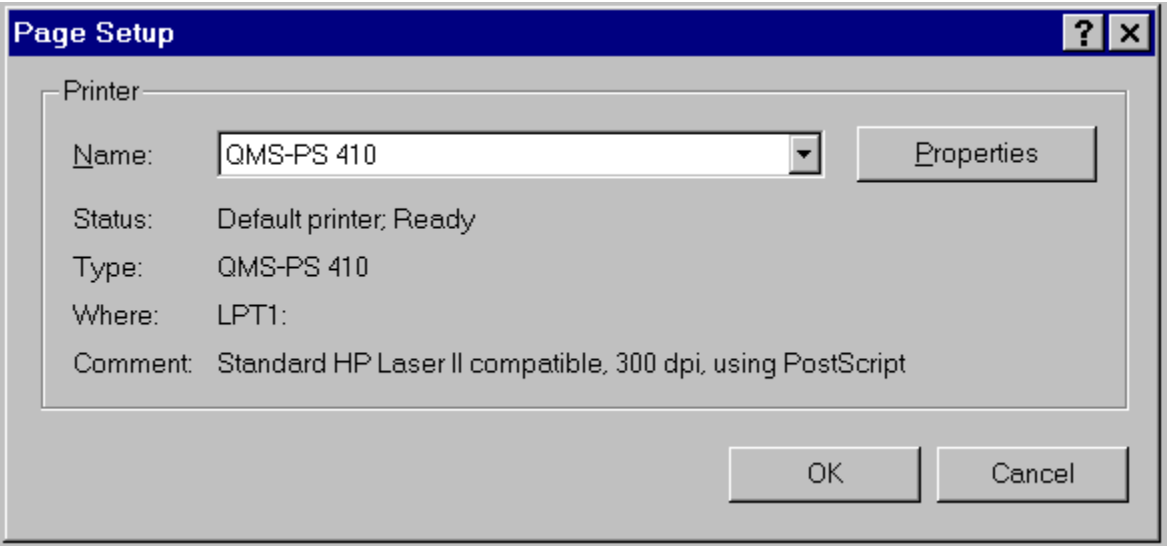

The Name combobox above shows the available printers. There may be more than one printer available on your system, and there

may be network available printers as well. Pressing the Properties button in the above dialog will display the following:

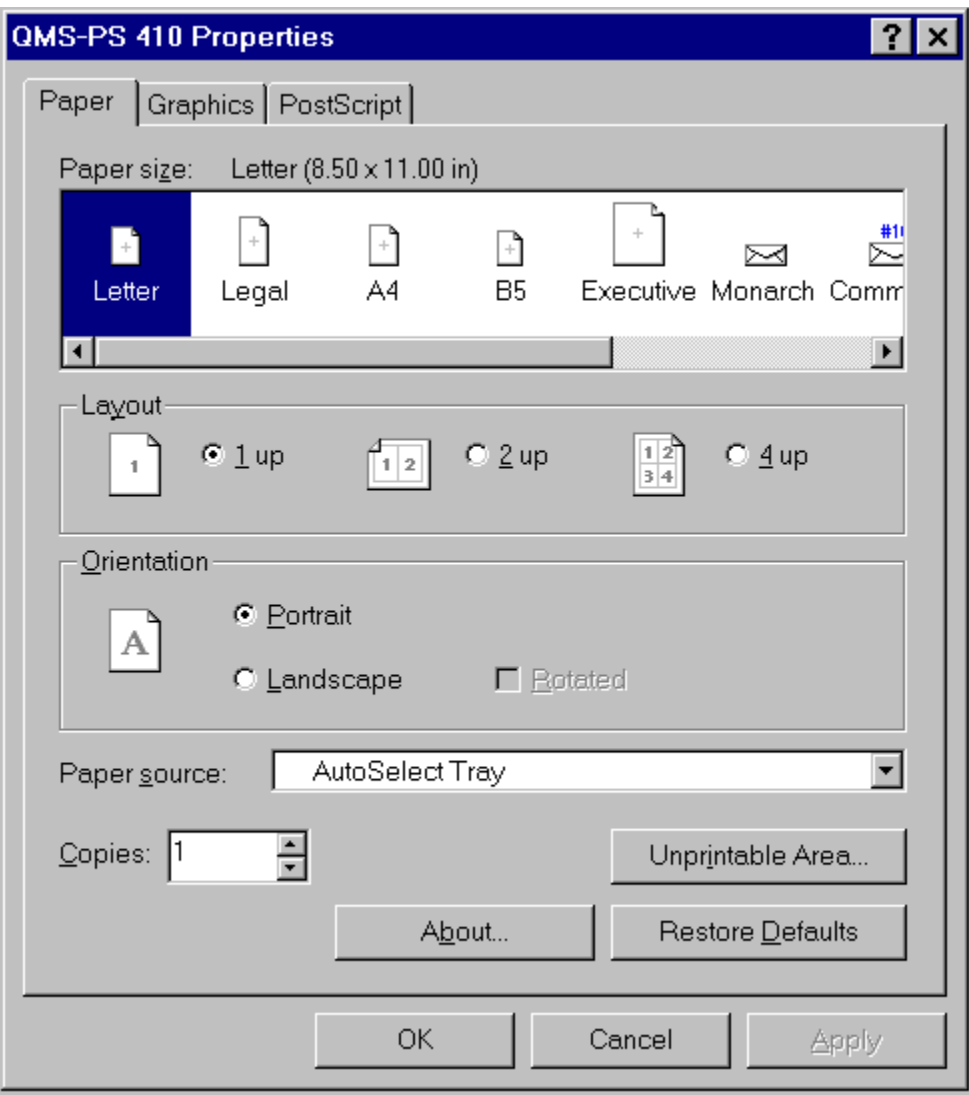

When you use the PRINT token in a PrintBitmap command, the standard dialog for printing a document, below, is displayed, Pressing the OK button will submit the print job. Pressing the Cancel button will close the Print dialog.

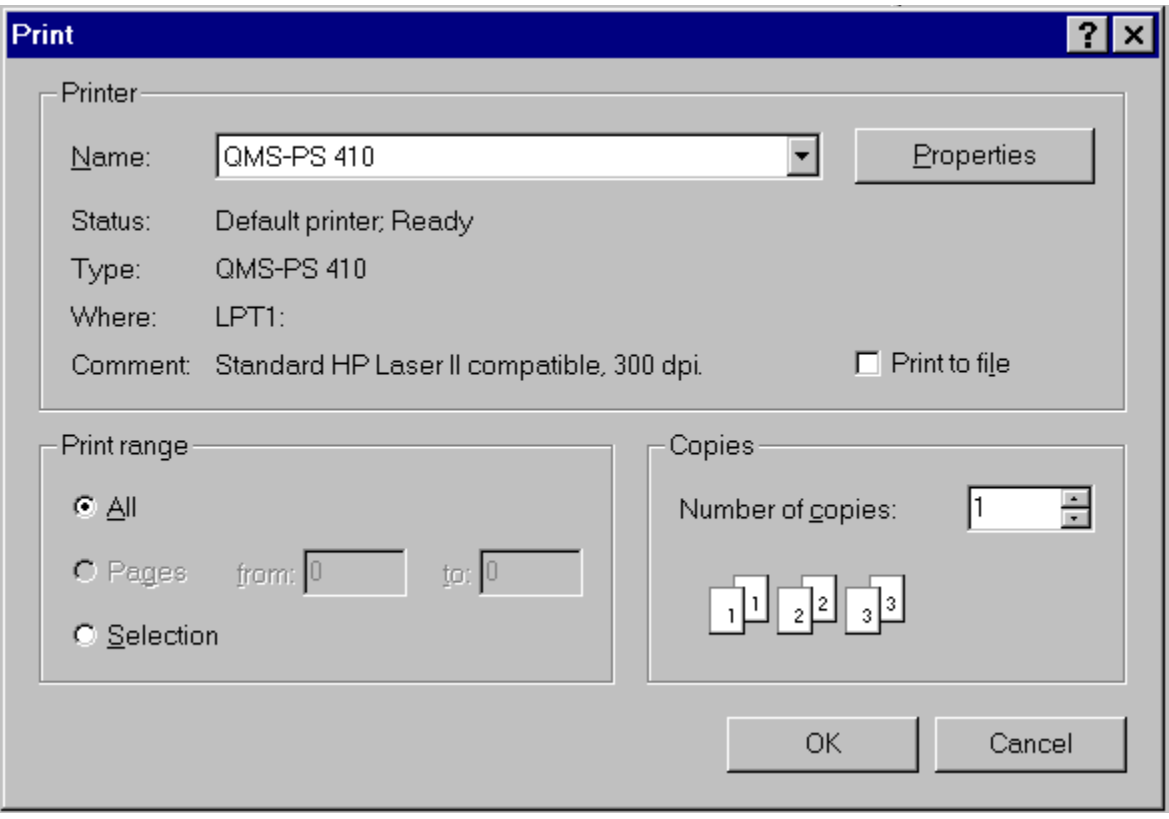

#### **Remarks:**

A common script programming error is to assign a string variable the name PrintFile\$. This will result in a synax error because the variable name is the same as the command name string. PiXCL requires that variables not have the same name string as any reserved command or keyword.

Once a SETUP token version of PrintBitmap has been issued and completed successfully, the selected printer settings are retained until the another SETUP command is issued, or the PiXCL application exits.

Using either of the two PRINT tokens displays the Print dialog, and if you click OK, starts the print job. The DPRINT tokens start the print job immediately on the default printer.

If you have a network printer (i.e. connected directly on to the network) such as an HP IIISi, you will need to identify the printer by its network port number for the print job to be successfully submitted.

#### **Example:**

```
PrintFileDialog:
      DrawBackground
      FileToPrint$ = "i:\V196beta\v image.ini"
      FileExist(FileToPrint$,Res)
If Res = 1 
          PrintBitmap(FileToPrint$, SETUP, Res)
          If Res = 0 Then DrawText(10,10, "Failed to start print.")
      Else
           MessageBox(OK,1,EXCLAMATION,
```
"File to be printed cannot found.",FileToPrint\$,Res)

PrintBitmap(FileToPrint\$,PRINT\_PAGERES,Res) Goto Wait\_for\_Input

## **Related Commands:**

Run PrintFile EnumPrinters

## Endif

### **PrintFile**

When you need to print a document file from another application, it can be tedious to have to start the application, load the document, and print it. Fortunately, most applications have a way of printing documents in the background, using a Windows function called the shell.

The shell provides, amongst other functions, the ability to print files. When the PrintFile command is processed, the shell looks at the file type and checks in the Windows registry for the application that is able to print the file. If you look in the Registry for a particular application, say MS-Word, you will see the entries **…/shell/open** and **…/shell/print.**

The shell starts the application in the background, loads the file to be printed and submits the job to the Windows print spooler. Once the job has been submitted successfully, the application is terminated. All you should see is a dialog box informing you that the job is printing. If the press the Cancel button in this dialog, the print job is stopped.

Please note: It is NOT PiXCL that is printing the file, it is the application associated with that file type.

#### **Syntax:** PrintFile(*FileToPrint\$,Result*)

#### **Parameters:**

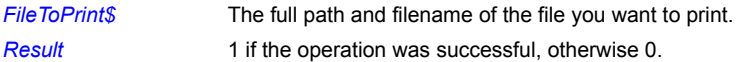

#### **Example:**

```
Printing A File:
      DrawBackground
      FileToPrint$ = "i:\v196beta\v image.ini"
      FileExist(FileToPrint$,Res)
      If Res = 1 PrintFile(FileToPrint$,Res)
          If Res = 0 Then DrawText(10,10,"Failed to print with the Shell.")
      Else
           MessageBox(OK,1,EXCLAMATION,
           "File to be printed cannot found.",FileToPrint$,Res)
      Endif
      Goto Wait_for_Input
```
## **Related Commands:**

PrintBitmap Run EnumPrinters

#### **ProgressBar**

Draws a standard Windows progress bar, either at the bottom of the PiXCL application client area, or at specified client coordinates. Only one progress bar can be defined at one time. Progress bars are designed to indicate the state of any length process. The image below shows an example of a progress bar and a status bar.

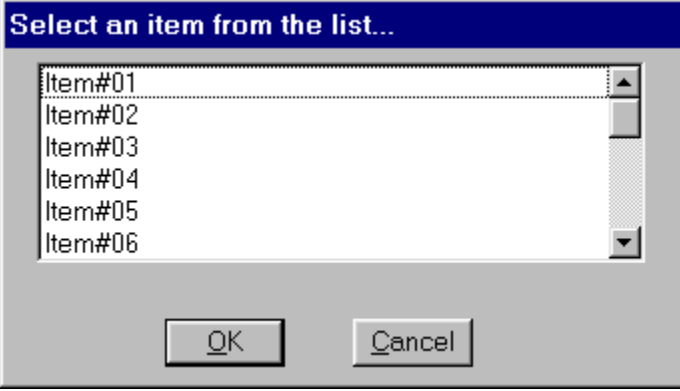

#### **Syntax:** ProgressBar(ENABLE|DISABLE,*x1,y1,x2,y2*)

#### **Parameters**:

ENABLE|DISABLE Enable or disable the status bar child window..

*x1,y1,x2,y2* The client area co-ordinates that the progress bar is to be drawn. If all four of these co-ordinates are set to zero, the progress bar is drawn at the bottom of the client area, the same as is a status bar. If the progress bar is being disabled, these values are ignored.

#### **Remarks:**

If a status bar has been enabled, it takes precedence over a progress bar in the same location. That is, if a pane in a status bar is updated, a progress bar will be overwritten. It is possible to have a a progress bar displayed and within a status bar pane, if the status bar is not updated while the progress bar is displayed.

#### **Example:**

This program fragment draws the client area in the example image shown above.

```
EnableCustom:
  UseBackGround(TRANSPARENT,192,192,0)
  DrawBackGround
  ProgressBar(ENABLE,5,100,200,120)
  DrawTextExt(10,10,300,90,
  "Example of a partially filled progress bar, with a status bar as well.",LEFT)
  StatusWindow(ENABLE, BOTTOM, 1, 290, -1, 0, 0)
  DrawStatusWinText(0,"Long process under way ... please be patient!")
  Goto Wait for Input
```
### **Related Commands:**

UpdateProgressBar

## **PulseEvent**

Events may be used or required by extension libraries only. For more information, see the topics on Synchronization Functions in your compiler documentation. The **PulseEvent** function provides a single operation that sets (to signaled) the state of the specified event object and then resets it (to nonsignaled) after releasing the appropriate number of waiting threads.

**Syntax:** PulseEvent(*EventHandle,Result*)

#### **Parameters:**

*EventHandle* The event handle created by CreateEvent. **Result** 1 if the function succeeds, otherwise 0.

## **Related Commands:**

CreateEvent CloseEvent ResetEvent

## **PXLCmds**

This command returns the current number of fixed and variable argument commands. PXLCmds is normally only used when you need to verify the version of PiXCL you are using.

**Syntax:** PXLCmds(*FixedArgCmds, VariableArgCmds*)

## **Related Commands:**

None

#### **PXLResume, PXLResumeAt**

These commands are designed to be used with the WaitInput() command, and sends a message to a PiXCL application to continue interpreting of the script at the current point or at a specific label. For example, if you want a PiXCL application to launch another application, and wait until the second application is completed, you would use a WaitInput() command (Note no arguments). You can of course use a polling method such as checking if a window exists or not, or polling the Clipboard for a particular text string, but these all take up processor cycles, and does not make use of the message passing nature of Windows.

It is not appropriate to use PXLResume with a WaitInput(n) command, as the PiXCL application will resume interpreting once the wait-time is complete.

With PXLresumeAt, you can create a variety of separate PiXCL applications that can operate independently when required, but also have other PiXCL applications react to explicit events that occur outside of their process space. For example, you can have one PiXCL application processing some images, and send another PiXCL application a message to update a progress bar display.

If you are programming extension or fast processing functions in another language, the message passing operation of PXLResumeAt can also be simply included in your code. See the Remarks section below.

**Syntax:** PXLResume(*WindowName\$, Result*)

PXLResumeAt(

*To\_WindowName\$,Label\$,From\_WindowName\$,Result*)

#### **Parameters:**

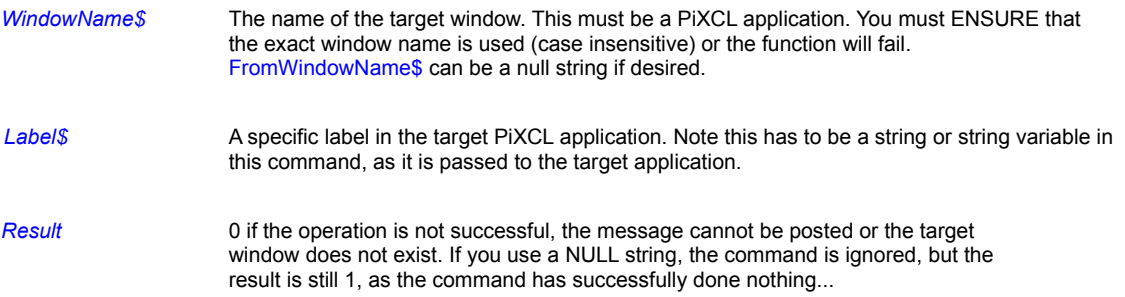

#### **Remarks:**

Sending these messages to any window other than a PiXCL application parent window with either have no effect (i.e. it will be ignored by the target application), or can have an unpredictable effect.

Sending a resume message to itself or to a NULL windowname has no effect.

If you are writing additional programs with a C or C++ compiler to interact with a PiXCL 4.1 or later program, the resume message should be declared as

## **#define WM\_USER\_INTERPRETSCRIPT (WM\_USER+50) #define WM\_USER\_INTERPRETSCRIPTAT (WM\_USER+53)**

Label\$ must be concatenated with From\_Windowname\$ with a space delimiter to form a text string that is passed to the clipboard owned by the target application window.

**Example:**

See the sample files **comms1.pxl** and **comms2.pxl** for examples of how this command can be used.

**Related Commands:**

WaitInput, EnumWindows GetCopyDataMsg SendCopyDataMsg

## **QueryRecycleBin**

For systems with Internet Explorer 4.01 installed, it is possible to query the contents of the Recycle Bin.

**Syntax:** QueryRecycleBin (*Drive\$,Size,Items*)

## **Parameters:**

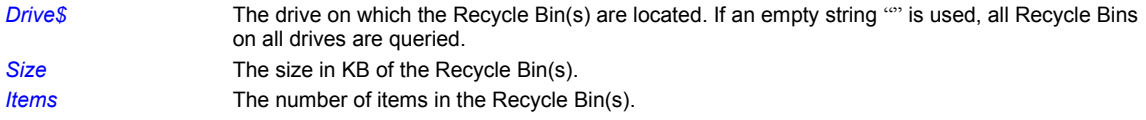

## **Remarks:**

This command requires **shell32.dll** version 4.72 or later.

# **Related Commands:**

DrawShellIcon EmptyRecycleBin

## **Random**

Returns a pseudo-random positive integer number within a specified range. This command is useful for generating random colors for pens and brushes, or co-ordinates for graphic draw commands.

**Syntax:** Random(*Range,RandomNumber)*

#### **Parameters**:

**Range** A number between 0 and 32767.

*RandomNumber* The random number returned from the generator..

#### **Remarks**

The pseudo-random number generator generates a number from a seed value (the system time the first time the command is issued) in the range 0 to 32767. Hence, for any particular program that uses the Random command, the first number in the sequence will always be different. The range value is used to take the modulus of the generated number before it is passed back to your PiXCL script. For example, a random number of 723, and a *Range* of 255 (i.e. 723mod255) returns 213.

## **Example:**

Random(1000,Number) Random(255,Color)

## **RawDataParamBox**

When working with raw bitmap data, it is often useful to be able to enter the image parameters via a dialog box. An example is shown below. The return values from this command are passed directly to the ReadRawBitmap command. If you are working with raw data of the same parameters on a regular basis, you could store the parameters in an INI style file that is read to initialize the arguments for ReadRawBitmap, rather than using RawDataParamBox.

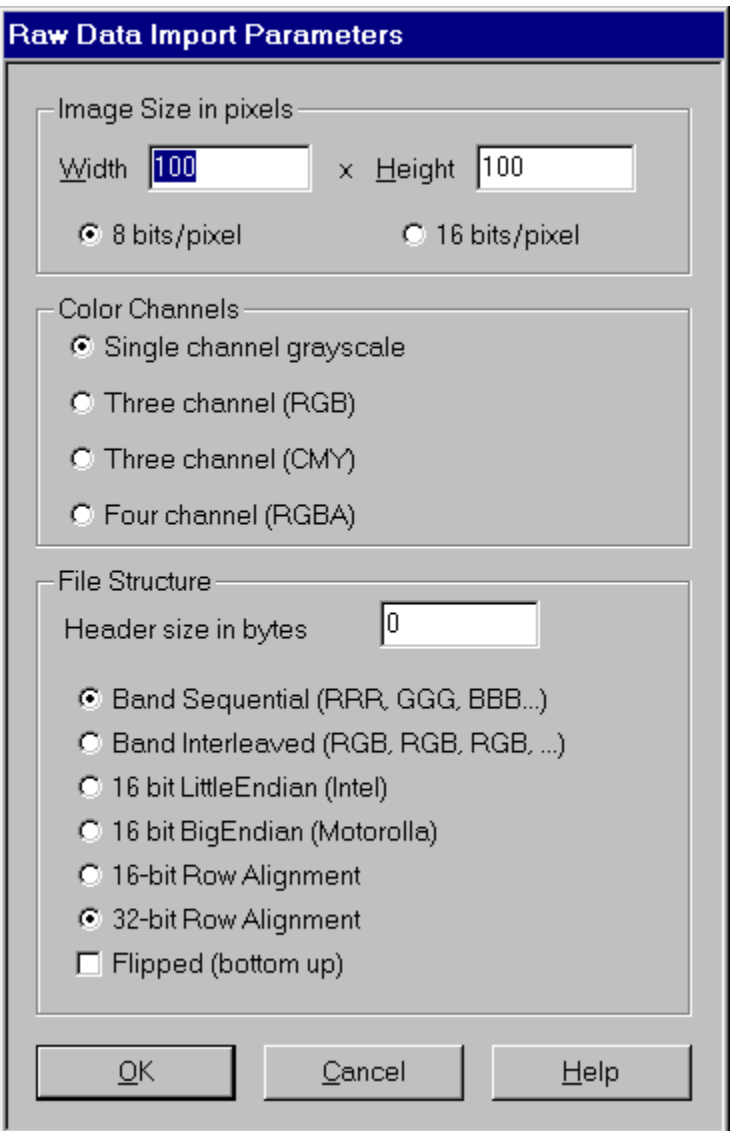

**Syntax:** RawDataParamBox(*RawImage\$,Help\$,Xsize,Ysize,Samples,Bits,Offset,Flags*)

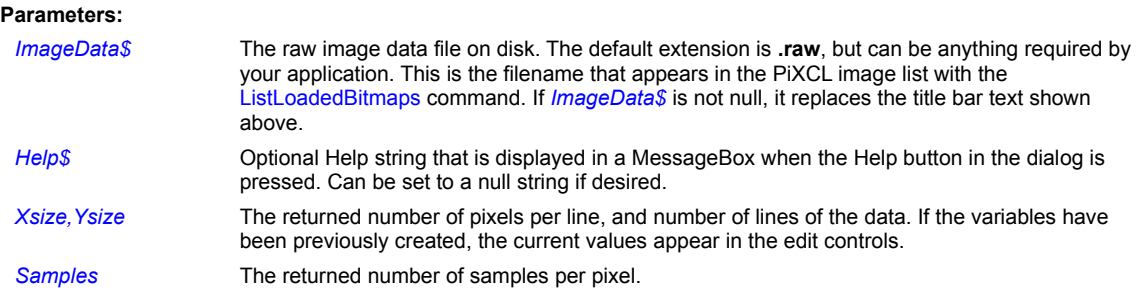

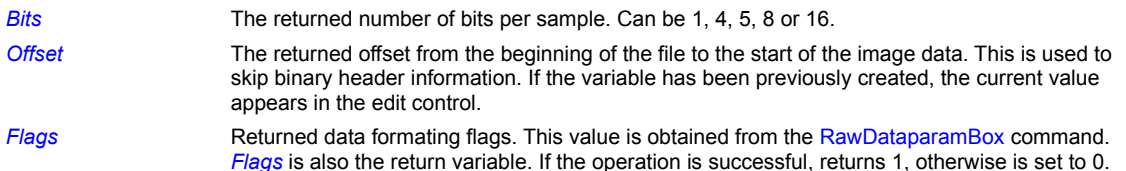

### **Remarks:**

*Xsize,Ysize,Samples,Bits,Offset* are variables that can be used to initialize the edit fields in the dialog. Default values are shown in the sampel dialog above. *Flags* is binary combination of the bits per pixel, color channel and file structure settings retuned from the dialog.

## **Related Commands:**

FileRead\_Binary ReadRawBitmap

## **RDBCloseKey**

The RDBCloseKey function releases the handle of the specified key. All keys should be closed once they no longer need to be accessed.

**Syntax:** RDBCloseKey(*InHandle, Result*)

## **Parameters:**

*InHandle* A valid open handle or predefined handle. Permanently open keys cannot be closed, and if used, Result returns 0.

**Result** 0 if the operation failed, otherwise 1.

#### **Remarks**

See sample file registry.pxl for a working example of all registry commands.

## **Related Commands:**

RDBCreateKey, RDBDeleteKey, RDBEnumKey, RDBOpenKey, RDBQueryKey, RDBQueryValue, RDBSetValue

## **RDBCreateKey**

The RDBCreateKey function creates the specified key. If the key already exists in the registry, the function opens it.

**Syntax:** RDBCreateKey(*InHandle, SubKey\$, ObjectType\$, OutHandle, Result*)

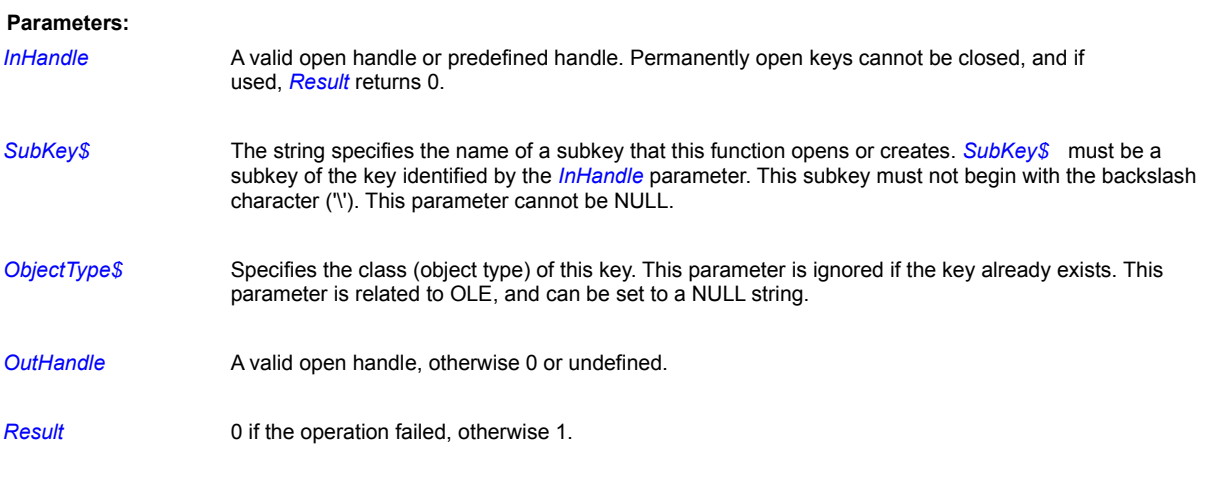

## **Remarks**

See sample file registry.pxl for a working example of all registry commands.

## **Related Commands:**

RDBCloseKey, RDBDeleteKey, RDBEnumKey, RDBOpenKey, RDBQueryKey, RDBQueryValue, RDBSetValue

## **RDBDeleteKey**

There are some variations between the result of this function in Windows 95 and Windows NT 3.51.

Windows 95: The RDBDeleteKey function deletes a key and all its descendents.

**Windows NT:** The RDBDeleteKey function deletes the specified key. This function cannot delete a key that has subkeys, so it is necessary to delete the last key in each branch at a time.

**Syntax:** RDBDeleteKey(*InHandle, SubKey\$,Result*)

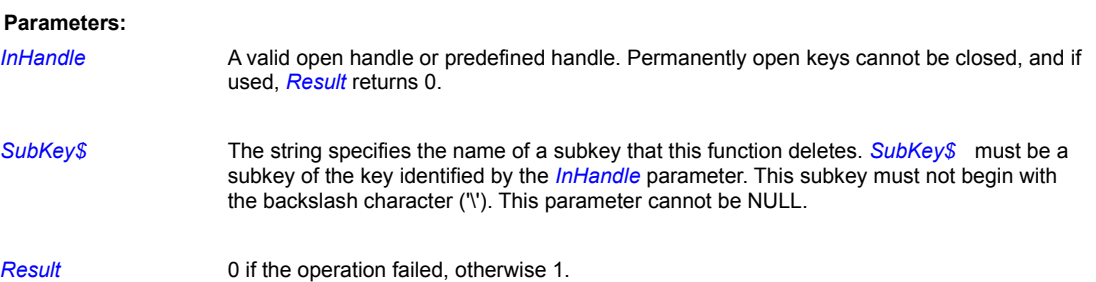

#### **Examples:**

This will delete a previously created subkey, because its root is **@RDB\_CLASSES\_ROOT**

RDBDeleteKey(@RDB\_CLASSES\_ROOT,"PiXCL4.2",Res)

whereas if you get a Handle with the (say) RDBOpenKey command, like this,

```
RDBOpenKey(@RDB_CLASSES_ROOT,"PiXCL4.2",Handle)
RDBDeleteKey(Handle,"PiXCL4.2",Res) {fails, 
       SubKey$ is not subkey of handle}
```
"PiXCL4.2" is not a subkey of Handle (it is the string pointed to by Handle)

## **Remarks**

See sample file registry**.**pxl for a working example of all registry commands.

## **Related Commands:**

RDBCloseKey, RDBCreateKey, RDBEnumKey, RDBOpenKey, RDBQueryKey, RDBQueryValue, RDBSetValue

## **RDBEnumKey**

RDBEnumKey enumerates subkeys of the specified open registry key InHandle. The function retrieves information about one subkey each time it is called.

**Syntax:** RDBEnumKey(*InHandle,Index,SubKeyName\$,ClassName\$,Result*)

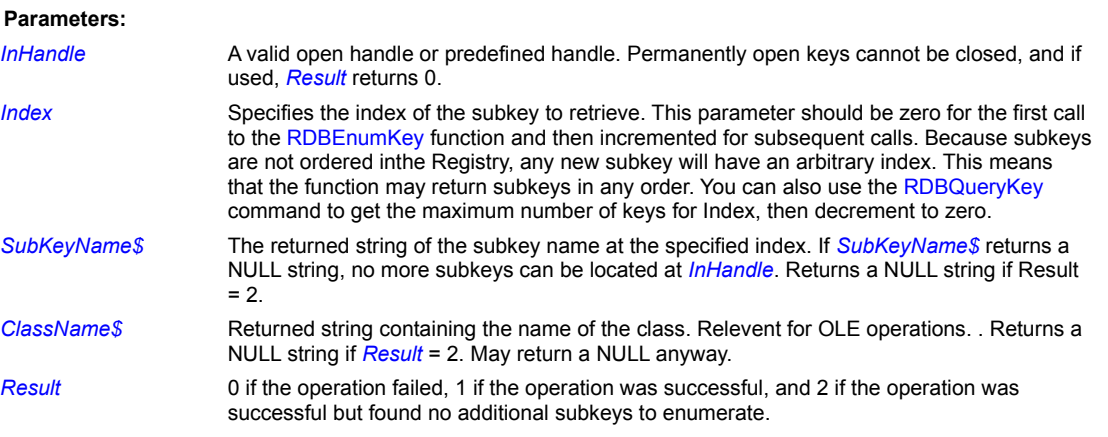

## **Remarks**

See sample file registry.pxl for a working example of all registry commands.

## **Related Commands:**

RDBCloseKey, RDBCreateKey, RDBDeleteKey, RDBOpenKey, RDBQueryKey, RDBQueryValue, RDBSetValue

## **RDBOpenKey**

Opens a Registry subkey of the specified handle or predefined handle.

**Syntax:** RDBOpenKey(*InHandle,SubKey\$, OutHandle*)

#### **Parameters:**

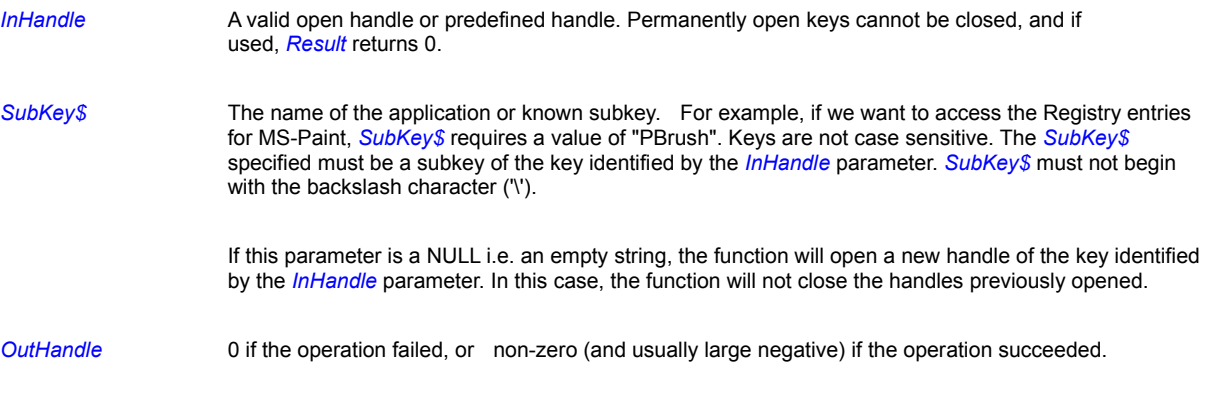

## **Remarks**

See sample file registry.pxl for a working example of all registry commands.

## **Related Commands:**

RDBCloseKey, RDBCreateKey, RDBDeleteKey, RDBEnumKey, RDBQueryKey, RDBQueryValue, RDBSetValue

## **RDBQueryKey**

This Registry command returns an assortment of information about a specified key or predefined constant.

## **Syntax:** RDBQueryKey(

*InHandle,ClassName\$,NumberOfSubKeys,NumberOfValues,Result*)

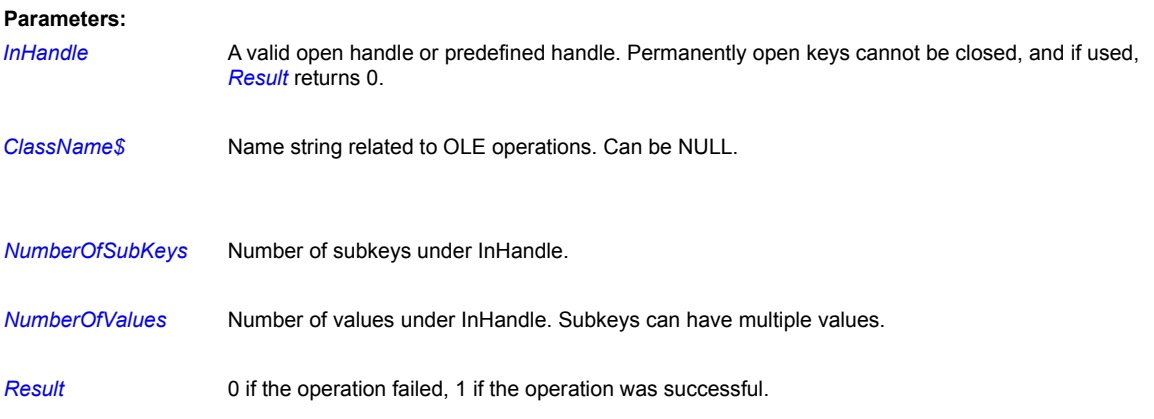

## **Remarks**

See sample file registry.pxl for a working example of all registry commands.

## **Related Commands:**

RDBCloseKey, RDBCreateKey, RDBDeleteKey, RDBEnumKey, RDBQueryValue, RDBSetValue

## **RDBQueryValue**

Use this command to retrieve the Registry subkey value as a string. This string can be either a string, '|' delimited string or a 32 bit binary value expressed as an integer.

**Syntax:** RDBQueryValue(*InHandle,SubKey\$, SubKeyRtn\$,Result*)

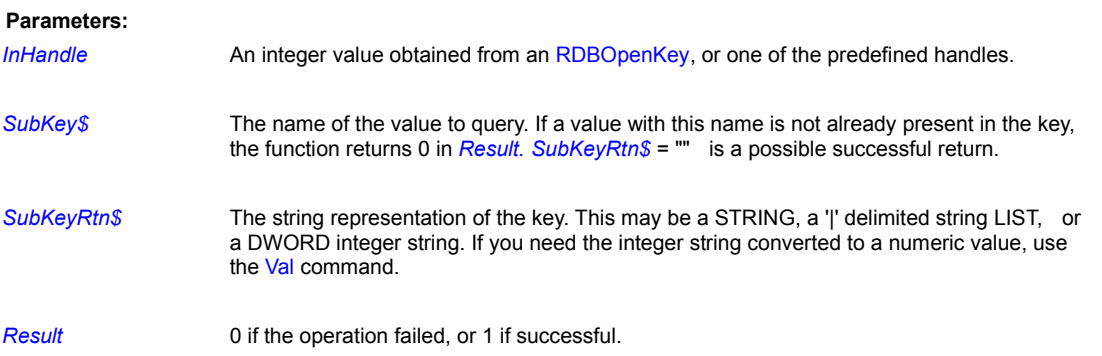

## **Remarks**

See sample file registry.pxl for a working example of all registry commands.

## **Related Commands:**

RDBCloseKey, RDBCreateKey, RDBDeleteKey, RDBEnumKey, RDBOpenKey, RDBQueryKey, RDBSetValue
## **RDBSetValue**

The RDBSetValue function stores data in the value field of an open registry key. It can also set additional value and type information for the specified key.

**Syntax:** RDBSetValue(*InHandle,SubKey\$,Value\$,* TOKEN*, Result*)

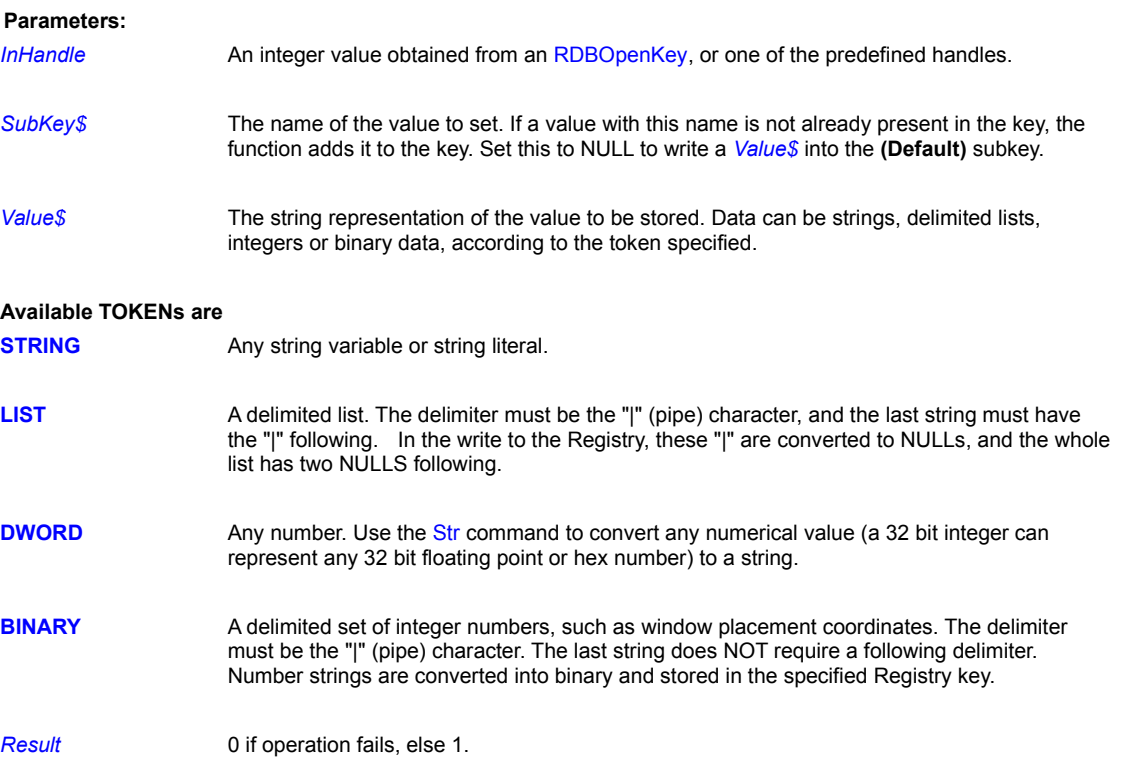

## **Remarks:**

Value lengths are limited by available memory. Long values (more than 2048 bytes) should be stored as files with the filenames stored in the registry, as this helps it perform efficiently. Application elements such as icons, bitmaps, and executable files should be stored as files and not be placed in the registry.

**STRING**s appear in quotes in a Registry entry e.g. "h:\app\pixcl.exe,1".

**LIST**s appear in a Registry entry as a sequence of ASCII character in hexadecimal notation. e.g. 42 4d 50 00 52 4C 45 00 00 is the list entered as "BMP|RLE|"

**DWORD**s are 32 bit numbers and appear in a Registry entry as Hexadecimal strings plus the decimal equivalent e.g. 0x00000100 (256)

### **Example:**

See sample file registry.pxl for a working example of all registry commands.

# **Related Commands:**

RDBCloseKey RDBCreateKey RDBDeleteKey RDBEnumKey RDBOpenKey RDBQueryKey RDBQueryValue

# **ReadBitmapID**

**PiXCL 5 command.** Any bitmap loaded into the PiXCL image list can have an identifier string written into and read from the bitmap data at an arbitrary location. Because strings are ascii characters in the range 0-127 and 128-255 for other characters, an identifier string will often be in effect invisible. The general term for this hiding of data within other data is steganography. It can be handy to identify images for which you hold the copyright.

**Syntax:** ReadBitmapID(*Imagename\$, Pixel, Line, BytesToRead, Idstring\$, Result*)

### **Parameters:**

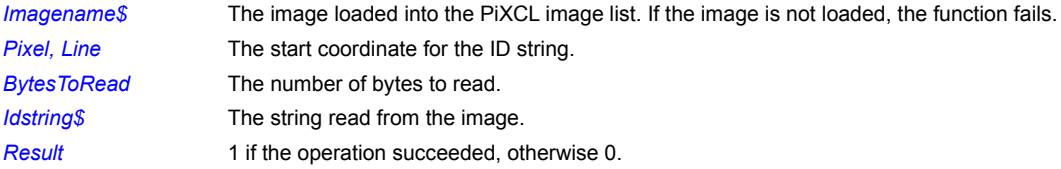

## **Related Command:**

WriteBitmapID SaveBitmap

# **ReadBitmapRect**

Reads a sub-area of a BMP or TIF bitmap on the disk, into the current image in the PiXCL image list. The TIF bitmap can be compressed (except for LZW mode, which is not supported) or uncompressed. Reading subareas of other formats is not supported in the current version of PIXCL.

**Syntax:** ReadBitmapRect(*ImageFile\$,x1,y1,x2,y2,Result*)

#### **Parameters:**

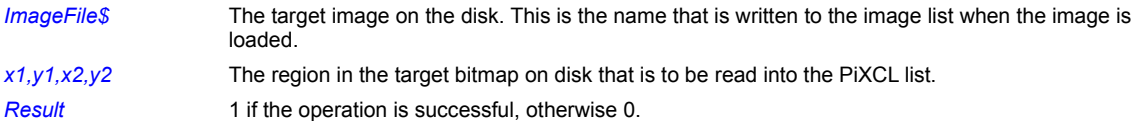

## **Related Commands:**

WriteBitmapRect

## **ReadCommPort**

Asynchronous data streams typically include variable length data, followed by a terminating character or string. Most useful serial devices like digitizing tablets let you configure the terminating string. In the current version of PiXCL, this string MUST be set to a carriage return and linefeed pair (CR-LF).

PiXCL maintains a read buffer of about 4 KB. Most input will be far less than this size. When the CR-LF is received, a comms event is generated to which your PiXCL program can respond, in much the same way that your program responds to mouse or keyboard events in the WaitInput() idle loop.

Hence, to receive a read or write comms event, you would use a command WaitCommsEvent(R,<label>,Timeout), and at <label>, you would use a ReadCommPort command to get the current buffer.

**Syntax:** ReadCommPort(COMx,*Data\$)*

#### **Parameters:**

COMx Port, where x = 1 – 4 for standard PCs. **PiXCL 5:** If you have a multiple COM port board installed, ports 5-13 are supported.

*Data\$* The data read in from the port buffer

### **Related Commands:**

EscCommFunction ClearCommPort GetCommPort SetCommPort WaitCommEvent WriteCommPort

# **ReadConsole**

**PiXCL 5 Command.** Read the current line from a console window.

**Syntax:** ReadConsole(Command\$)

## **Parameters:**

**Related Commands:** ShowConsole FreeConsole WriteConsole

# **ReadRawBitmap**

You can read raw bitmap data array files into a bitmap that is loaded into the PiXCL image list. Once in the list in memory, you can apply image processing operations and save the bitmap to one of the supported bitmap formats.

**Syntax:** ReadRawBitmap(*ImageData\$,Xsize,Ysize,Samples,Bits,Offset,Flags*)

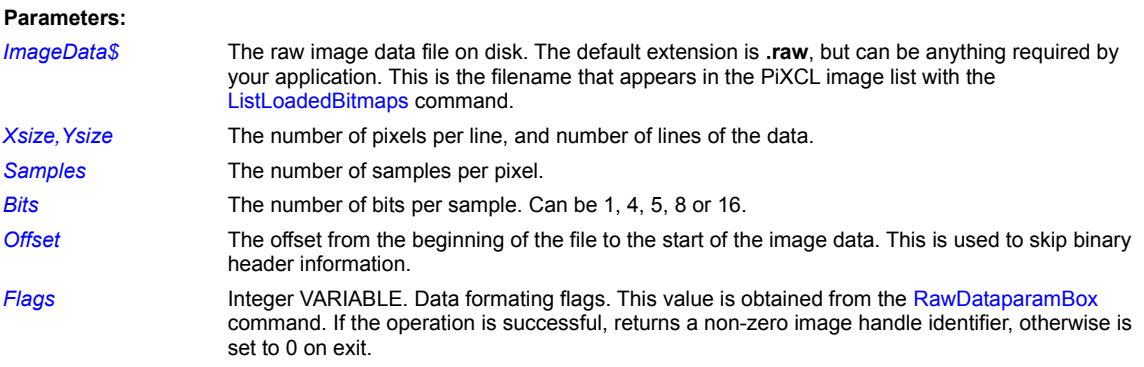

## **Related Commands:**

RawDataParamBox ListLoadedBitmaps

# **ReadTIFcompressMode**

PiXCL supports several compression modes in TIFF files, with the exception of LZW (because of the copyright licensing issues). This command reads the file header, and can be used to identify TIF images with LZW compression, as an error check. This command will also return the compression mode of other file types (e.g. JPEG) if relevent.

## **Syntax:** ReadTIFcompressMode(*TIFimage\$, CompressMode*)

#### **Parameters:**

*TIFimage\$* The image whose header is read to get the compression mode. If the image file does not exist, *CompressMode* returns 0.

## *CompressMode*

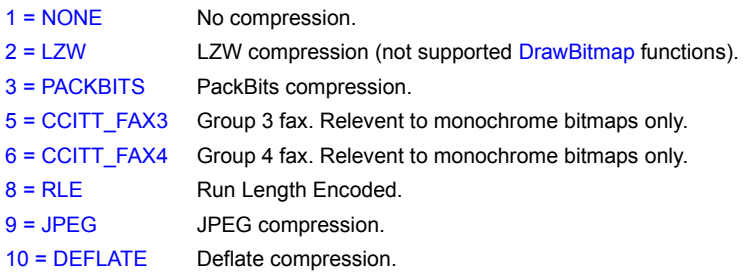

# **Related Commands:**

SaveTIFcompressMode SaveBitmap SaveRectangle

## **Redraw**

Forces a redraw of the memory to screen bitmaps. Redraw takes no parameters. Use this command only when modifying the raster operation code with the SetROPcode command. Use anywhere else has no visual effect, though it does redraw the client area.

# **Related Commands:**

**SetROPcode** 

## **RegisterExtLibCmdSet**

This command is an alternative to RegisterUserCommand, and is designed to load all the commands in a command extension library at once.

RegisterExtLibCmdSet is generally used somewhere at the start of a program, but can be anywhere before the user commands are to be parsed and executed. User commands are implemented in DLL's, with multiple commands within a DLL possible. The DLL is loaded to access the command load function that is written in the DLL, then usually, but not always, unloaded.

**The User Command Library API is an available option for PiXCL v4.4 and later, and ships with the geoPiXCL product.** In summary however, an extension command DLL can include new image processing algorithms that access the (geo)PiXCL image list and (geo)PiXCL internal structures directly, and also custom dialogs and other Windows resources. User command syntax is defined within an extension command DLL, and are normally documented with an extension HLP file that comes with the DLL. This HLP file can be linked into the PiXCL MDI editor. VYSOR Integration provides an extension command development service.

**Syntax:** RegisterExtLibCmdSet(*DLLName\$,*LOADDLLNOW | LOADONDEMAND*, Result*)

## **Parameters:**

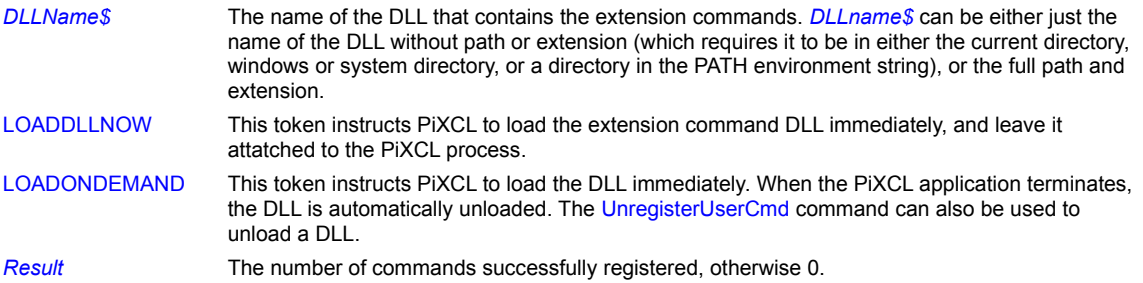

### **Related Commands:**

RegisterUserCommand UnregisterUserCmds

### **RegisterUserCommand**

All user written extension commands have to be registered with a PiXCL and geoPiXCL application before they can be used, or else a syntax error will occur. Registering any command automatically enables user command processing.

RegisterUserCommand is generally used somewhere at the start of a program, but can be anywhere before the user command is to be parsed and executed. User commands are implemented in DLL's, with multiple commands within a DLL possible.

**The User Command Library API is an available option for PiXCL v5.0 and later, and ships with the geoPiXCL product.** In summary however, an extension command DLL can include new image processing algorithms that access the (geo)PiXCL image list and (geo)PiXCL internal structures directly, and also custom dialogs and other Windows resources.

**Syntax:** RegisterUserCommand(*DLLName\$, CmdName\$, Result*,

*arg\_type#1, . . . , arg\_type#n,* P\_NUM\_VARIABLE)

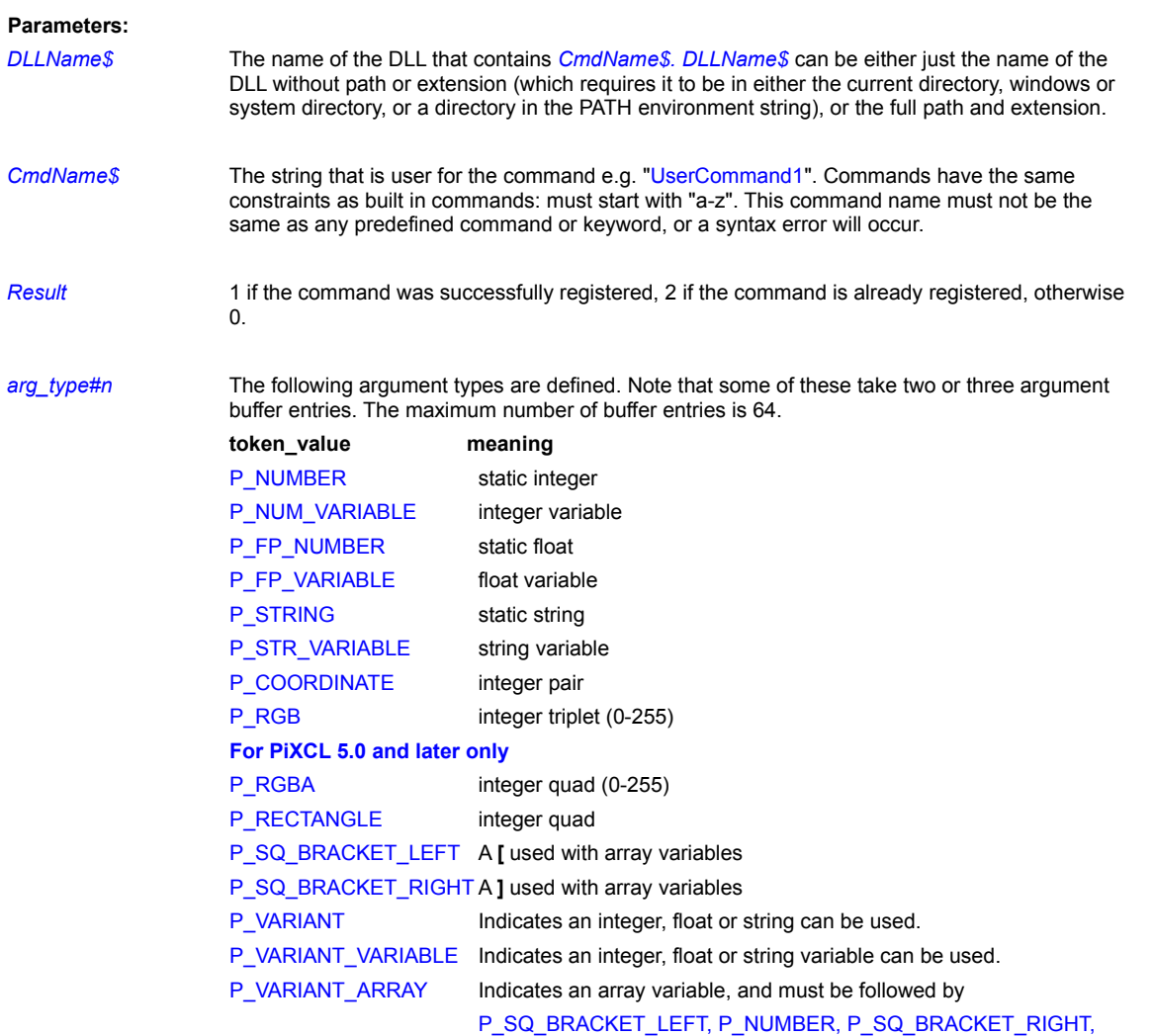

While the number of aruments is arbitrary, some argument types and position are mandatory. Insertion of left and right brackets and comma delimiters are automatic.

1. The last argument **MUST** be a P\_NUM\_VARIABLE, as this is the default error return variable for the user command. A

syntax error will result if this is not correct. This variable also returns 0 if the User Command DLL can't be located, and -1 if the user command can't be located in the DLL.

- 2. Once registered, a command remains registered until the geoPiXCL application exits.
- 3. 3. When the new command is executed, (geo)PiXCL loads the indicated library, performs the command, ythen unloads the library.
- 4. Commands must be registered in **STRICT** alphabetical order. Note that **Function\_10** comes between **Function\_1** and **Function\_2**.
- 5. Array variables declared and called are slightly different because of the way the command parser works. For example a command MyFunction(… P\_VARIANT\_ARRAY, P\_SQ\_BRACKET\_LEFT, P\_NUMBER, P\_SQ\_BRACKET\_RIGHT, P\_NUM\_VARIABLE) is correctly called by **MyFunction(MyArray[0], Result)**, rather than by MyFunction(MyArray, [0], Result) which is of course incorrect syntax.

It is not necessary to indicate the number of arguments, as this is calculated automatically.

#### A typical command might be

```
RegisterUserCommand(DLLname$, 
      "UserCmd1", Res, P_STRING, P_COORDINATE, P_NUM_VARIABLE)
```
This user command is later usable as, say,

UserCmd1(StringVar\$, 12,70, Res)

### **Related Commands:**

CountRegdUserCmds RegisterExtLibCmdSet UnregisterUserCmds

## **ReleaseCOM**

**PIXCL 5 command:** A PIXCL application can become a COM client to a COM server. Calling this command initializes the Windows COM libraries. When using PiXCL as a COM client, you will need to have the necessary access or programming or scripting information on the server application. When it is time to shut down the COM access one or more servers, the ReleaseCOM command is used.

The call to ReleaseCOM uninitializes the Windows COM libraries.

**Syntax:** ReleaseCOM()

**Parameters:** None (for now)

**Related Commands: CreateCOMinstance** 

## **RemoveFont**

The RemoveFont command removes the font resource from the Windows font table, so is no longer available to Windows applications.

# **Syntax:** RemoveFont(*FontFilename\$,Result*)

#### **Parameters:**

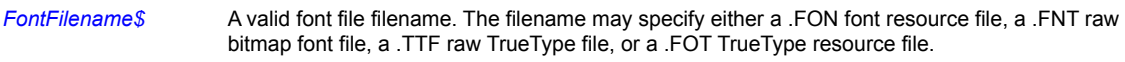

*Result* 1 if the operation succeeded, otherwise 0. If the font is not installed, *Result* also returns 0.

## **Related Commands:**

DrawText DrawNumber AddFont UseFont

# **RenameListImage**

When you want to rename an image loaded in the PiXCL image list, use the RenameListImage command. Changing the name of a loaded image will not change the name of the original file on the disk.

In **PIXCL 5** and **geoPIXCL**, JPG, PNG and TIF image format create Options fields in the image list record. Rrenaming also has to potentially change the image file type set when the original image was loaded from disk. If the image type is JPG, PNG or TIF, and the new type is different, any existing Options are deleted and if necessary the new empty Options recreated. Changing just the name not the extension has no effect on existing Options.

**Syntax:** RenameListImage(*OldName\$,NewName\$,Result*)

#### **Parameters:**

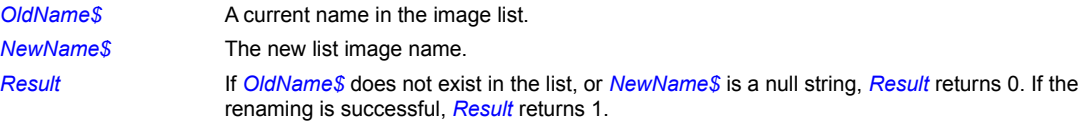

## **Related Commands:**

ListLoadedBitmaps SetJPGOptions SetPNGOptions SetTIFOptions

# **ReportHistogramStats**

Once a histogram or set of histograms has been displayed, some histogram statistics are available, using the ReportHistogramStats command.

**Syntax:** ReportHistogramStats(*HistogramID,Mean&, StdDeviation&,MinPixel,MaxPixel, ModePixel , ModeCount,AllStats\$)*

#### **Parameters:**

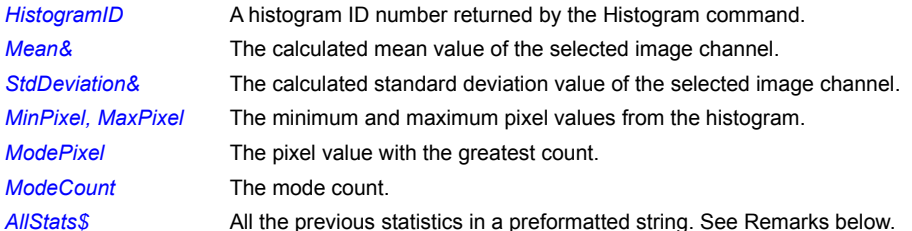

## **Remarks:**

The preformatted string for *AllStats\$* is cr-lf delimited, and takes the form:

```
Mean : 126.77601
Standard Deviation : 26.90554
Minimum Pixel : 0
Maximum Pixel : 234
Mode Pixel : 118
```
*AllStats\$* can be used directly in a messagebox or dialogbox.

## **Related Commands:**

Histogram ShowHistogram

## **ReportMouse**

This command reports the current coordinate position, and optionally the RGB values, in status window pane 0 as the mouse moves in the PiXCL application client area, or portion of the client area.

## **Syntax:** ReportMouse(*x1,y1,x2,y2,xOffset,yOffset,xGain,yGain,*

*xZoom,yZoom*,DISABLE|NORGB|RGB,STATUS|CHILD,x1,y1)

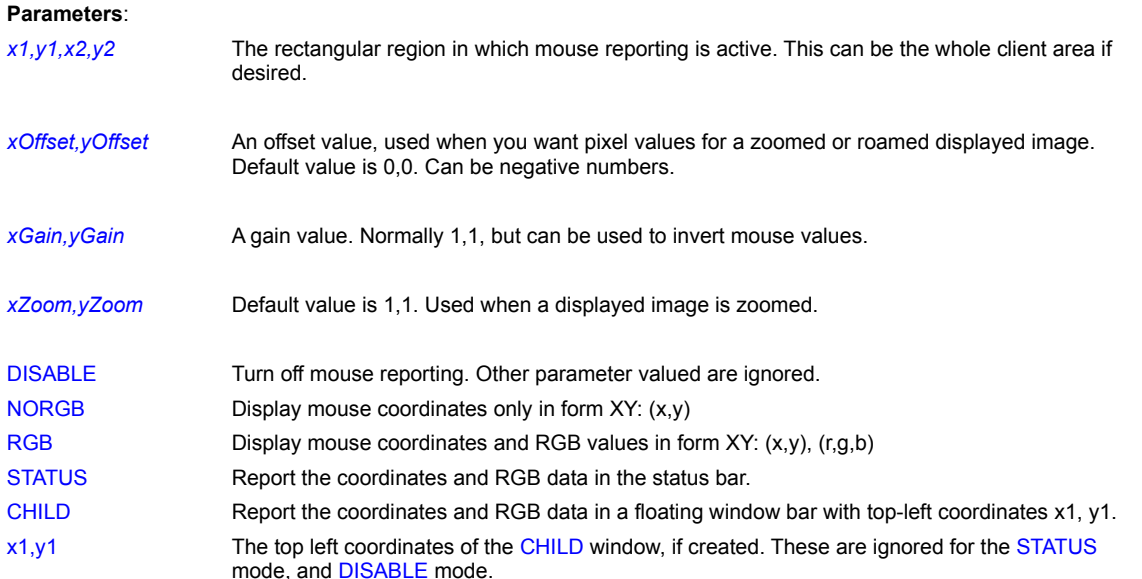

#### **Remarks:**

A status window must be enabled first with the StatusWindow command, or ReportMouse is ignored. If a region within the client area is defined, mouse reporting does not occur outside the defined area, and the status window pane 0 is cleared.

#### **Example**:

In this code fragment, a previously defined bitmap is loaded, and a reporting region the size of the displayed bitmap is specified. Reporting will occur independently of any other activity until the ReportingOff labeled code is executed.

```
ImageLoad:
  GetBitmapDim(Image$,Lines, Pixels, Bits)
  x2 += Pixels
  y2 += Lines
  DrawBitmap(20,20,Image$)
  StatusWindow(ENABLE, BOTTOM, 1, 200, 0, 0, 0)
  ReportMouse(20,20,x2,y2,-20,-20,1,1,1,1,RGB)
   { 
     or use this code to define a region …
    WinGetClientRect("",cx1,cy1,cx2,cy2)
     ReportMouse(cx1,cy1,cx2,cy2,0,0,1,1,1,1,RGB)
   }
  Goto Wait for Input
   . . .
ReportingOff:
  ReportMouse(20,20,x2,y2,-20,-20,1,1,1,1,DISABLE)
  Goto Wait for Input
```
**Related Commands**: SetMouse, StatusWindow, DrawZoomedBitmap

## **ResetEvent**

Events may be used or required by extension libraries only. For more information, see the topics on Synchronization Functions in your compiler documentation. The **ResetEvent** function sets the state of the specified event object to nonsignaled.

**Syntax:** ResetEvent(*EventHandle,Result*)

# **Parameters:**

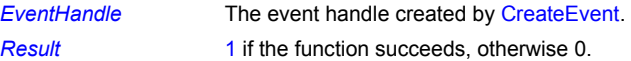

## **Related Commands:**

CreateEvent CloseEvent PulseEvent

### **RestoreArray**

PiXCL 5 command. The contents of array variables can be saved into binary files with the SaveArray command, and later restored with the RestoreArray command. The files are binary, with the the following format:

Bytes  $0-3$  = the number of entries in the array (current maximum 2048K);

Bytes  $4-5$  = the array type  $(1 = string, 3 = integer, 5 = float);$ 

Bytes  $6-7$  = the number of arrays in the save file.

The array data follows: for integer and float arrays, each entry takes four bytes. For string arrays, each string entry is followed by two pipe characters i.e. "||". The last four bytes are a delimiter 0xffffffff, which is used only in multisave arrays. The contents of the file must match the size and type of the target array. A saved array of **n** elements can be restored to an array of **n+m** elements.

**Syntax:** RestoreArray(*ArrayVariable,SaveFileName\$,Result*)

### **Parameters:**

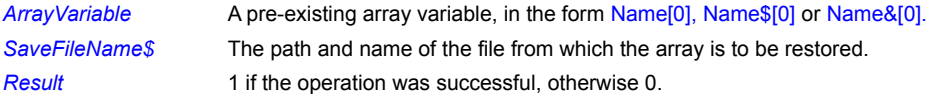

**Related Commands:**

Array FreeArrayVar FreeArrayVarAll SaveArray RestoreMultiArray

### **RestoreMultiArray**

**PiXCL 5 command**. The contents of multiple array variables can be saved into binary files with the SaveMultiArray command, and later restored with the RestoreMultiArray command. The files are binary, with the the following format:

Bytes  $0-3$  = the number of entries in the array (current maximum 2048K);

Bytes  $4-5$  = the array type  $(1 = string, 3 = integer, 5 = float);$ 

Bytes  $6-7$  = the number of arrays in the save file.

The array data follows: for integer and float arrays, each entry takes four bytes. For string arrays, each string entry is followed by two pipe characters i.e. "||". The last four bytes are a delimiter 0xffffffff. The contents of the file must match the size and type of the target array. A saved array of **n** elements can be restored to an array of **n+m** elements.

**Syntax:** RestoreMultiArray(*ArrayVariable\_1*[*Size*]*,…,ArrayVariable\_n*[*Size*]*,SaveFileName\$,Result*)

#### **Parameters:**

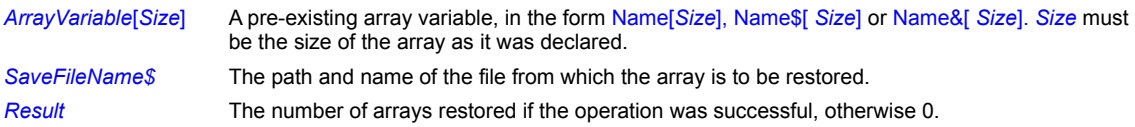

### **Remarks:**

The name of the array is NOT stored in the save file, so the target array has to be of the same type and at least the same size as the array record in the file. The order of the target arrays MUST match the order of the array records in the save file. If not, an error dialog will appear.

#### **Related Commands:**

Array FreeArrayVar FreeArrayVarAll SaveArray SaveMultiArray

# **Right**

Returns a specified number of characters from the right of a string.

**Syntax:** Right(*String\$*,*Places*,*Result\$*)

## **Parameters**:

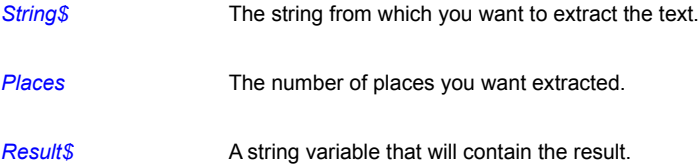

## **Example:**

This program extracts the last word from the string " Ottawa Canada." and draws it at point (10,10) in the PiXCL window.

```
String$="Ottawa Canada"
Len(String$,Length)
Instr(String$," ",Location)
Places = Length - Location
Places = Places + 1
Right(String$,Places,Result$)
DrawText(10,10, Result$)
WaitInput()
```
**Related Commands:**

Right, Instr, Substr

# **RightOf**

Returns characters from the right of a location in a string.

**Syntax:** RightOf(*String\$*,*Location*,*Result\$*)

### **Parameters**:

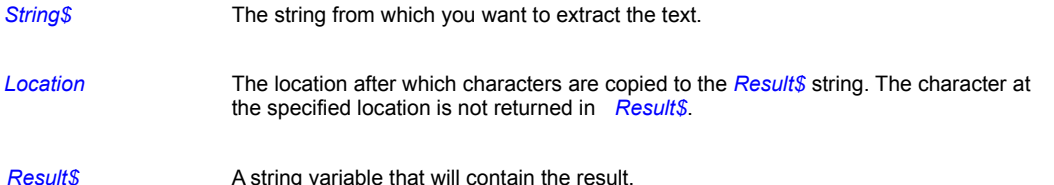

### **Example:**

This program extracts the last word from the string " Ottawa Canada." and draws it at point (10,10) in the PiXCL window.

```
String$="Ottawa Canada"
Instr(String$," ",Location)
RightOf(String$,Location,Result$)
DrawText(10,10, Result$)
WaitInput()
```
## **Related Commands:**

Right, Instr, Substr, Left, LeftOf, StrRev

# **RotateRectangle**

This command lets you rotate blocks of pixels in a defined rectangle in a PiXCL application client area. Rotation can be vertical or horizontal, and the rate and number of iterations can be set. The effect is rather like scrolling an image up or down within a window. One possible use is to create a banner image and text, and scroll it across the screen or within a screen region.

**Syntax:** RotateRectangle(*x1,y1,x2,y2*,MOVE\_TOKEN,*Rate,Count*)

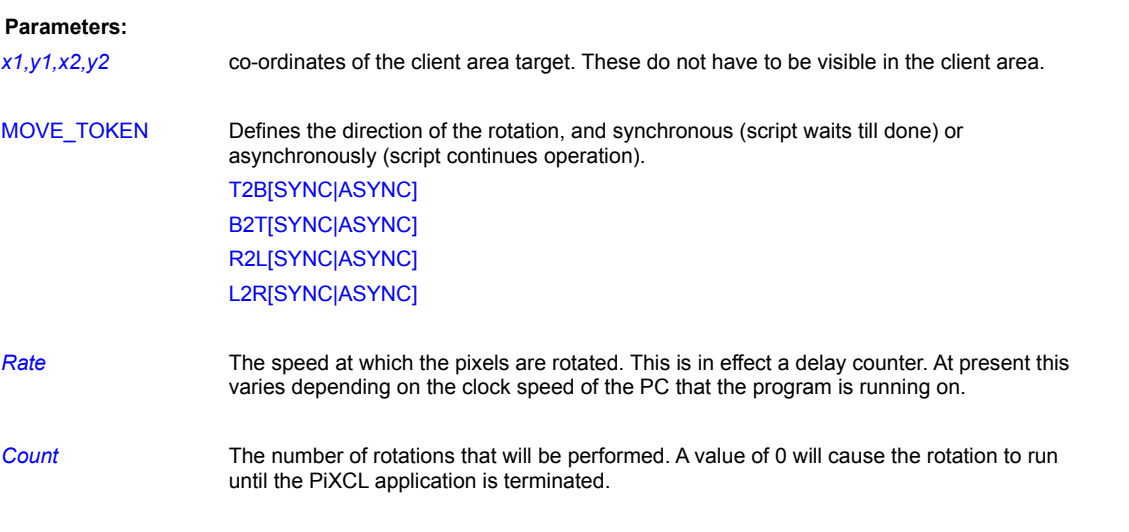

## **Remarks:**

The rotation process is run as a thread or lightweight process, so other commands can be issued, if an ASYNC mode is used.

#### **Related Commands:**

None.

### **Run**

Launches another Windows application from within an PiXCL program.

**Syntax:** Run(*CommandLine\$*)

#### **Parameter:**

*CommandLine\$* A string containing the command line (filename plus optional parameters) for the application to be executed.

#### **Remarks:**

The application you launch can be a Windows 3.1, 95 or NT application, or some other type of application (for example, MS-DOS, OS/2, or POSIX) if the appropriate subsystem is available on your PC.

When PiXCL encounters a Run command, it launches the program specified in *CommandLine\$*, and then immediately executes the next command in the script without pausing.

In previous versions of PiXCL, you could have an PiXCL program pause after executing a Run command. To do so, you would use a SetWaitMode(FOCUS) command before Run and a WaitInput(1) command immediately after. In PiXCL 4.0 and later, this technique is obsolete. Because of the 32 bit Windows multitasking architecture, there are two ways to pause PiXCL after executing a Run command, using either

a) a variation of the following method...

```
Run(CommandLine$)
  WinGetActive(Win$) {returns the name string}
Loop:
  WinExist(Win$,Result)
  WaitInput(1000)
  If Result = 1 Then Goto Loop
Continue:
```
or if the second application is also a PiXCL program, by using a WaitInput() command, and have the second application send a PXLResume command to the first PiXCL application.

If *CommandLine\$* does not contain a directory path, Windows searches for the executable file in the following order:

- 1. The current directory.
- 2. The Windows system directory.
- 3. The Windows directory.
- 4. The directories listed in the PATH environment variable.

If you want to change the size or location of an application window, use WinLocate. To hide. unhide, maximize, minimize, or restore a window, use WinShow. If you want the location of any window, use the WinGetLocation command.

#### **Examples:**

This example launches Notepad and has it automatically load the AUTOEXEC.BAT file on startup. Without pausing, the program then launches CMD.EXE.

```
Run("NOTEPAD C:\AUTOEXEC.BAT")
Run("C:\WINDOWS\SYSTEM32\CMD.EXE")
WaitInput()
```
## **Related Commands:**

RunExt, WaitInput, WinClose, WinGetLocation, WinLocate, WinShow

## **RunExt**

This command lets you launch another application from within an PiXCL program and, at the same time, control the priority of its main process. You can also control the program's environment, current directory, window size, and window placement.

#### **Syntax:**

# RunExt(*CommandLine\$*,IDLE/NORMAL/HIGH,*Environment\$*,*CurrentDir\$*, *x1*,*y1*,*x2*,*y2*,WAIT/NOWAIT,*WaitInit*)

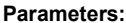

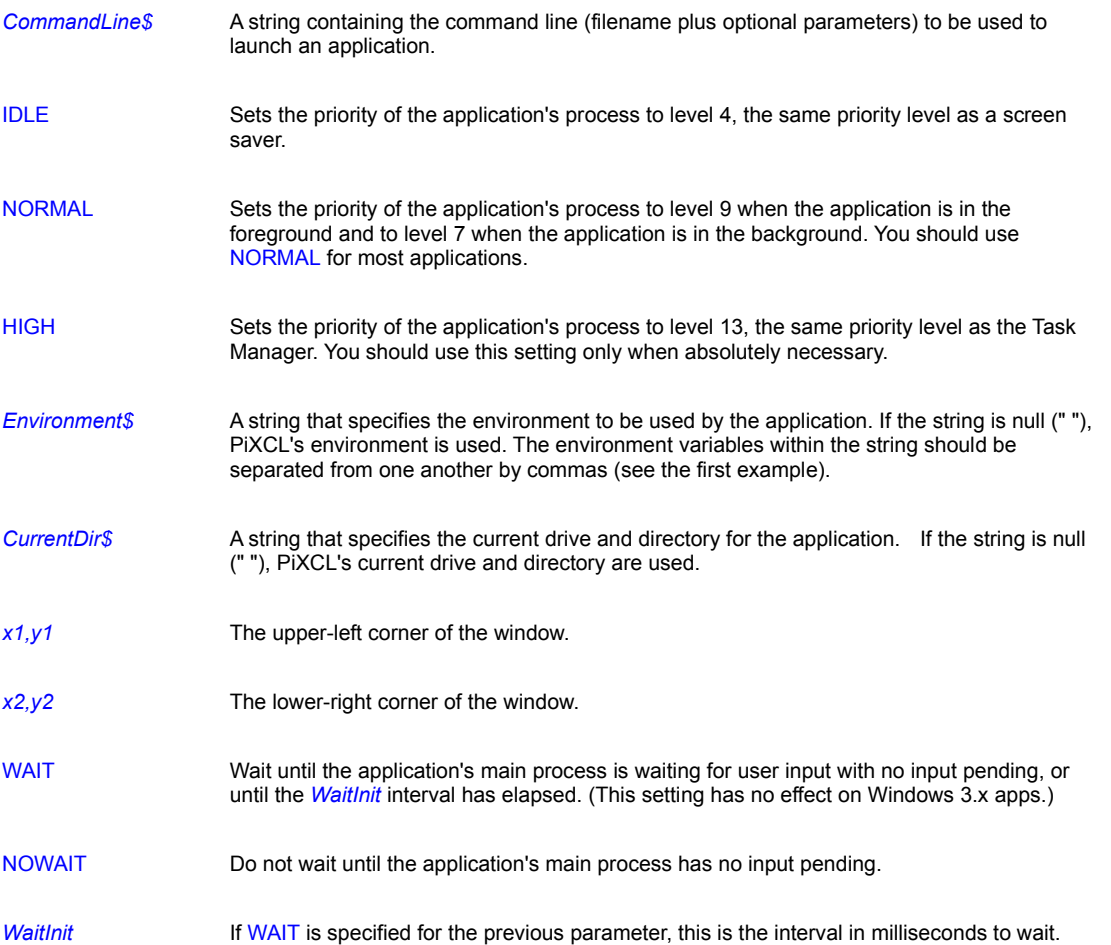

#### **Remarks:**

The purpose of this command is to give you more control over an application as it is launched -- for example, to specify its environment, current directory, window size, and window location. It is also intended to give you control over the priority of the application's main process. Although it's uncommon to need to control the process's priority, you may find it helpful when sending keystrokes to Windows 3.x programs using SendKeys. (See the SendKeys and SetPriority commands for more on this topic.)

See the SetPriority command for further explanation of the IDLE, NORMAL, and HIGH settings.

By setting *x1*,*y1*,*x2*,*y2* all to 0, you can have Windows determine the size of the window that is created (i.e. Windows uses default settings).

The most common reason to use the WAIT parameter with a *WaitInit* setting is when you want to send keystrokes to an application (using SendKeys) immediately after launching it and you want to make sure the application is ready to accept the input.

## **Examples:**

This example launches CMD.EXE and, in the process, sets its window size to 400 by 300 pixels. It also sets the PATH and PROMPT environment variables.

```
UseCoordinates(PIXEL)
RunExt("CMD.EXE",
       NORMAL,
        "PATH=C:\WINDOWS\system32;C:\WINDOWS,PROMPT=Bob's$P$G",
        "c:\temp",
       10,10,
        400,300,
        NOWAIT,
        0)
```
## **Related Commands:**

SendKeys, SetPriority, SetSendKeysPriority, Run

### **SaveArray**

PiXCL 5 command. The contents of array variables can be saved into binary files with the SaveArray command, and later restored with the RestoreArray command. The files are binary, with the the following format:

Bytes  $0-3$  = the number of entries in the array (current maximum 2048K);

Bytes  $4-5$  = the array type  $(1 = string, 3 = integer, 5 = float);$ 

Bytes  $6-7$  = the number of arrays in the save file.

The array data follows: for integer and float arrays, each entry takes four bytes. For string arrays, each string entry is followed by two pipe characters i.e. "||". The last four bytes are a delimiter 0xffffffff, which is used only in multisave arrays. The contents of the file must match the size and type of the target array. A saved array of **n** elements can be restored to an array of **n+m** elements.

**Syntax:** SaveArray(*ArrayVariable,SaveFileName\$,Result*)

### **Parameters:**

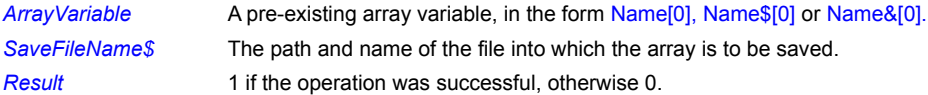

**Related Commands:**

Array FreeArrayVar FreeArrayVarAll RestoreArray

#### **SaveBitmap, SaveBitmapChannel**

Image processing operations create modified bitmaps that have to be re-displayed with a DrawBitmap or DrawSizedBitmap or DrawZoomedBitmap command. Using these commands sets the specified image as the current bitmap, at which point the SaveBitmap command can be used. This writes the current bitmap out to the disk in the selected format, either as a new image, or overwriting a pre-existing image of the same name. No check is done to see if an image is being overwritten: this is your responsibility. Use the FileExist() command before the SaveBitmap command if this is an issue.

One use of SaveBitmap is automated format conversion of images. You could create a list if images and sequentially read them into memory (e.g. with LoadBitmap or DrawBitmap), then save them out in the new format.

SaveBitmapChannel is generally used to save an individual channel of a colour composite image.

#### **Syntax:**SaveBitmap(*ImageFilename\$,Result*)

SaveBitmapChannel(*Handle*, *ImageFilename\$,Result*)

#### **Parameters:**

*Handle* A bitmap handle returned from GetChannel or TuneImage or SetCurrentBitmap. *ImageFilename\$* The name of the output file that the bitmap is to be written. Not all variations of readable image formats can be written. Supported formats for writing are BMP, JPEG, PCX, PPM, PSD, SGI, RAS, RLE, TIF and TGA. Writing Run Length Encoded PNG images are not supported. Photo-CD is a read-only format proprietary to Kodak. Formats are 24 bits per pixel where possible, with RGB encoding. JPEG: 24 bits per pixel, with standard encoding. BMP: 24 bits per pixel, RGB encoding

*Result* 1 if the bitmap was saved successfully, otherwise 0.

#### **Remarks:**

PiXCL creates a double linked list of bitmap records each time a Draw[Sized}Bitmap command is issued the first time for a specific image file. The bitmap data is stored in main memory, and a (sized) copy is written to the PiXCL memory and display contexts. This is why a copy drawn in the client area remains visible even if you issue a FreeBitMap or FreeBitmapAll command. Once a bitmap is stored in memory, subsequent calls to Draw[Sized]BitMap reads the bitmap data from memory, not from the disk file. Hence, if you have a file that changes on disk between display commands, you must issue a FreeBitmap command so that the new file on disk will be displayed.

SaveBitmap looks at the specified bitmap format, and saves the output image in the same number of bits per pixel, if possible. Not all readable formats are writeable. For example, you can read a Kodak Photo-CD (PCD) file, but you cannot write one. Similarly, if the input image is 24 bits per pixel, you cannot save this as an RLE file, as this supports 8 bit images only.

If the specified image format is not supported, a MessageBox will appear to inform you, and the call to SaveBitmap returns a 0.

**PiXCL 5:** A common programming error is that the current bitmap (loaded say as a JPEG) has to be saved to a TIF. Both of these formats support Options fields, which are incompatible. For this example you should change the name of the list image with RenameListImage, that creates a new Options field, then set the desired options with SetTIFOptions command. A typical error result is that a 0 byte TIF file is created on the disk.

Consequently, when you want to save a bitmap back to disk, perhaps in an alternative format, you must select the desired stored bitmap to the current bitmap. For example:

```
DrawBackground
FreeBitmapAll
ImageName1$ = SourceDir$ + "\1iddnext.jpg"
ImageName2$ = SourceDir$ + "\1iddxxxx.bmp"
DrawSizedBitmap(10,10,250,220,ImageName1$)
ScatterPixels(25,Res)
{DrawSizedBitmap(10,10,250,220,ImageName1$)}
SaveBitmap(ImageName2$, Res)
Goto Wait_for_Input
```
This code fragment above draws the original image, then performs a scatter pixel operation on the image in memory, without displaying. Uncommenting the second DrawSizedBitmap command will display the modified bitmap. The JPEG bitmap is saved to disk as a 24-bit BMP.

```
TestSaveAStoredImage:
     FreeBitmapAll
      DrawBackground
      DrawSizedBitmap(10,10,250,220,ImageName1$)
      DrawSizedBitmap(260,10,500,220,ImageName2$)
      Goto Wait_for_Input
```
The code fragment above follows on from the first fragment. All of the stored images in memory are deleted, and the original and saved bitmaps are read in and displayed.

### **Related Commands:**

ConvertColorSpace SaveRectangle SaveTIFcompressMode

# **SavedArrayInfo**

**PIXCL 5 command.** The file in which you save arrays can be queried to extract information. This is esspecially useful when you need to create the necessary arrays prior to a RestoreArray operation.

**Syntax:** SavedArrayInfo(*ArrayFile\$, SaveIndex, ArrayType, Elements, NumberOfArrays*)

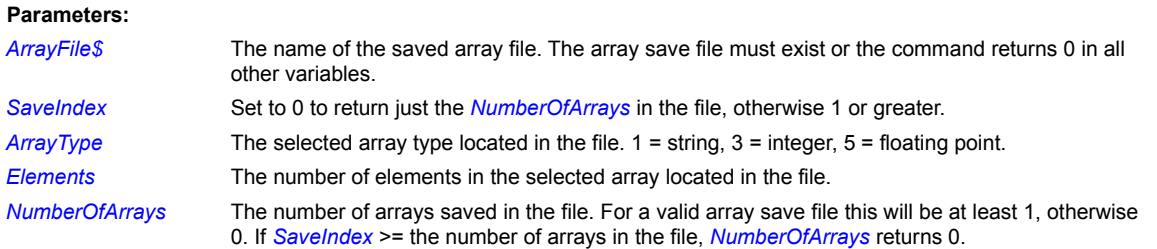

## **Related Commands:**

SaveArray SaveMultiArray

# **SaveImageColorMap**

**PiXCL 5 command.** For 8 bit images loaded into the image list, you can save the current colour map into a palette **(.PAL)** file for later use.

**Syntax:** SaveImageColorMap(*ListImageName\$*, FULL|PREVIEW,*PALfile\$,Result*)

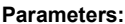

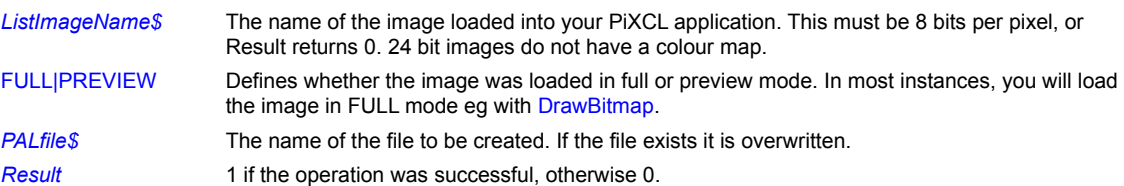

## **Related Commands:**

LoadImageColorMap CreatePALfile DrawBitmap

## **SaveMultiArray**

**PiXCL 5 command**. The contents of several array variables can be saved into binary files with the SaveMultiArray command, and later restored with the RestoreMultiArray command. The files are binary, with the the following format:

Bytes  $0-3$  = the number of entries in the array (current maximum 2048K);

Bytes  $4-5$  = the array type  $(1 = \text{string}, 3 = \text{integer}, 5 = \text{float})$ ;

Bytes  $6-7$  = the number of arrays in the save file.

The array data follows: for integer and float arrays, each entry takes four bytes. For string arrays, each string entry is followed by two pipe characters i.e. "||". The last four bytes are a delimiter 0xffffffff, which is used only in multisave arrays. The contents of the file must match the size and type of the target array. A saved array of **n** elements can be restored to an array of **n+m** elements.

**Syntax:** SaveMultiArray(*ArrayVariable\_1, …, ArrayVariable\_n, SaveFileName\$,Result*)

#### **Parameters:**

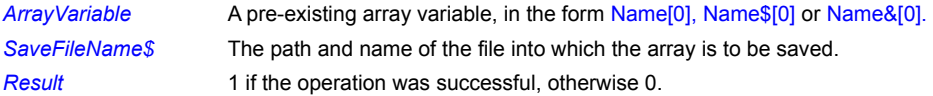

### **Related Commands:**

Array FreeArrayVar FreeArrayVarAll RestoreArray SaveArray RestoreArray RestoreMultiArray

# **SaveRectangle, SaveRectangleToList**

This command is used to capture a region of the PiXCL application client area, and save it in a bitmap to disk. For example, you can dynamically create a series of client area images, and save them out to a series of disk images, or save the region as a variety of image formats, for later playback with the DrawBitmap command.

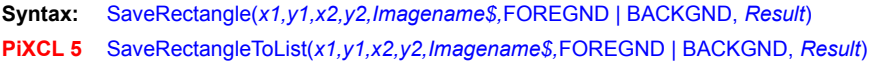

#### **Parameters:**

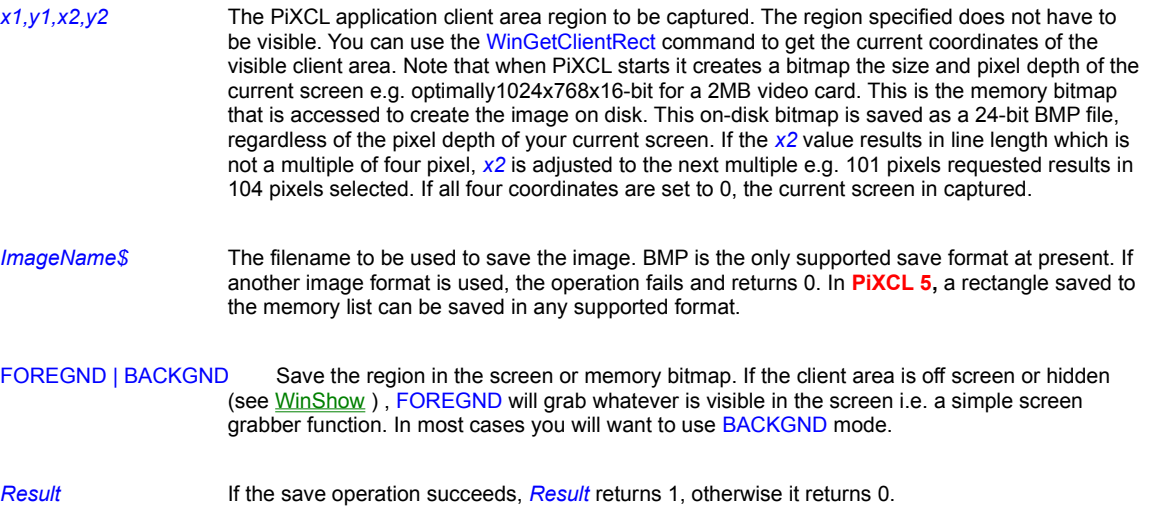

#### **Remarks:**

Internally, this function does the following. If the whole screen area bitmap is to be saved (e.g. coords are all 0), the PiXCL memory bitmap is used as the source. If a region is to be saved, a new bitmap region is created in memory, saved to disk, then the new region is deleted and the memory returned to the global heap.

### **Related Commands:**

**SaveBitmap** 

# **SaveStdProfileSettings**

**PIXCL 5 command.** All new applications should keep program parameters in the Registy. The SaveStdProfileSettings command (for now) just stores the last window position in screen coordinates. If the Registry key does not exist, it is automatically created.

**Syntax:** SaveStdProfileSettings(*DeveloperName\$,AppName\$,sx1,sy1,sx2,sy2,Result*)

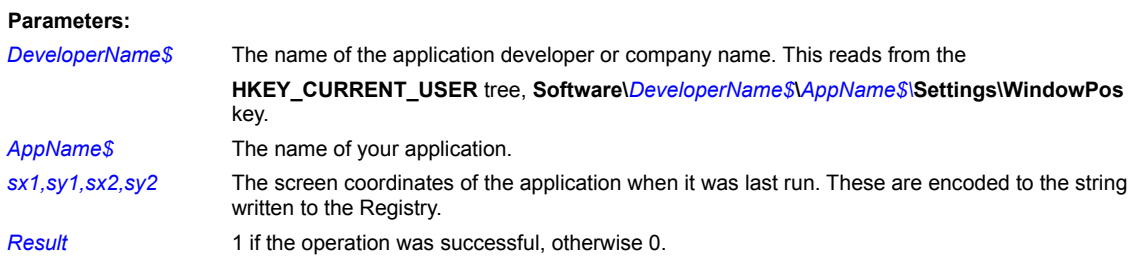

## **Related Command:**

**LoadStdProfileSettings**
# **SaveTIFcompressMode**

PiXCL supports several modes of compression when saving a TIFF bitmap with the SaveBitmap command.

**Syntax:** SaveTIFcompressMode(MODE\_TOKEN)

# **Parameters:**

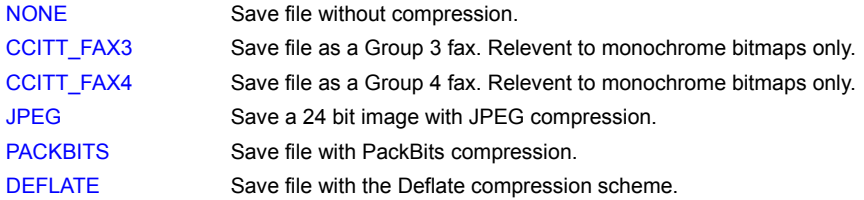

# **Remarks:**

Selecting FAX3 or FAX4 compression mode with other than a monochrome (1 bit) image will cause a SaveBitmap or SaveBitmapHandle call to fail.

# **Related Commands:**

ReadTIFcompressMode SaveBitmap SaveRectangle

# **Scrollbar**

When you need to enter a numeric control variable, and instead of typing the value into an edit control, it is more logical to use a slider control called a Scrollbar, esspecially when working with images.

Scrollbars can be vertical or horizontal, and come in several styles. When a Scrollbar control is used, it

a) takes the mouse and keyboard focus; and

b) when you release the mouse, jumps to the label in your script and executes the commands found there.

You can have up to 8 Scrollbars visible at any one time, and you can selectively update the range values, set the slider position, get the current slider value, and delete one or more of the controls, using the related commands, ScrollbarSetRange, ScrollbarSetPosition, ScrollbarGetValue and ScrollbarRemove, respectively.

### **Syntax:** Scrollbar(*x1,y1,x2,y2,*VERT|HORZ,*Min,Max,ScrollbarNumber, Label*)

#### **Parameters:**

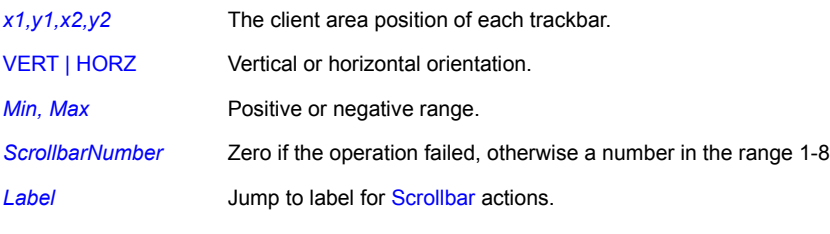

# **Remarks:**

See sample program "controls.pxl".

# **Related Commands:**

ScrollbarSetRange , ScrollbarSetPosition , ScrollbarGetValue , ScrollbarRemove

# **ScrollbarGetValue**

Retrieve the current scrollbar value

**Syntax:** ScrollbarGetValue(*SBnumber, Value*)

# **Parameters:**

**SBnumber** The number in range 1-8 of the scrollbar.

*Value* The current value according to the range set in the Scrollbar command.

**Related Commands:**

Scrollbar , ScrollbarSetRange , ScrollbarSetPosition , ScrollbarRemove

# **ScrollbarRemove**

Closes the scrollbar window.

**Syntax:** ScrollbarRemove(*SBnumber*)

**Parameters:**

*SBnumber* The number in range 1-8 of the *Scrollbar* to remove. If Sbnumber is 0, all scrollbars are removed.

**Related Commands:**

Scrollbar ScrollbarSetRange ScrollbarSetPosition ScrollbarGetValue

# **ScrollbarSetPosition**

Use this command to set a new position of the slider.

**Syntax:** ScrollbarSetPosition(*ScrollbarNumber,Position)*

# **Parameters:**

*ScrollbarNumber* The number in range 1-8 of the Scrollbar.

**Position** New numeric position of the slider.

**Related Commands:**

Scrollbar , ScrollbarSetRange , ScrollbarGetValue , ScrollbarRemove

# **ScrollbarSetRange**

Use this command to reset the range, tick mark frequency and strings of an existing Scrollbar control. This is useful when you want to change only one of a group of controls.

**Syntax:** ScrollbarSetRange(*ScrollbarNumber,Min,Max*)

### **Parameters:**

*ScrollbarNumber* The number in range 1-8 of the Scrollbar.

*Min, Max* Positive or negative range

**Related Commands:**

Scrollbar ScrollbarSetPosition ScrollbarGetValue ScrollbarRemove

### **SCSIHostAdapterCount**

**PiXCL 5 command.** Windows 95/98/ME access SCSI class devices using the Adaptec (tm) ASPI Manager **windows\system\ wnaspi32.dll**. This DLL provides a standardised interface to SCSI devices. SCSIHostAdapterCount needs to be called once in your applications to initialize the ASPI Manager, and should ideally be run before your application exits, to ensure that device I/O is cleaned up completely.

It is possible that ASPI is not installed on your Win 95/96/NT4 (but not Win ME or 2000) PC. There are two utilities from Adaptec: **a) ASPICHK.exe** that checks the version and functionality of ASPI. Final version is 4.60; and

**b) ASPI32.exe** that installs ASPI on your PC.

These are available from www.adaptec.com or from the VYSOR Support Pages www.vysor.com

**Syntax:** SCSIHostAdapterCount(ASPI\_ENABLE|ASPI\_DISABLE,*Count*)

#### **Parameters:**

ASPI\_ENABLE Loads **windows\system\wnaspi32.dll** and initializes the APSI Manager ASPI\_DISABLE Unloads **windows\system\wnaspi32.dll** *Count* On ASPI\_ENABLE, The number of SCSI host adapters located. This will almost always be at least 1, as CD-ROM devices are considered to be SCSI devices, even if they are actually IDE or E-IDE.

**Related Commands: SCSIGetDeviceType** 

# **SCSIGetDeviceType**

**PiXCL 5 command.** There are different types of SCSI devices, the most common being disks and tapes, but other devices are also available.

- 0 Disk Device
- 1 Tape Device
- 2 Printer
- 3 Processor (uncertain what this might be)
- 4 Write-once read-multiple<br>5 CD-ROM device (include:
- 5 CD-ROM device (includes DVD-ROM)
- 6 Scanner device<br>7 Optical memory
- Optical memory device
- 8 Medium Changer device
- 9 Communications device
- 10-30 Reserved values
- 31 Unknown or no device type

# **Syntax:** SCSIGetDeviceType(*HostAdapter, DevID, LUN, DevName\$,Type,Type\$* )

#### **Parameters:**

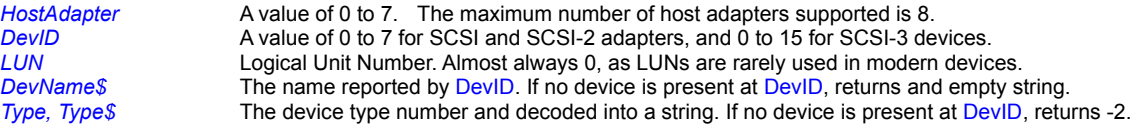

### **Remarks:**

This command does not report the Host Adapter name, as it is not strictly considered to be a device. Use the SCSIHostAdapterInquiry command to get the desired information.

**Related Commands:**

**SCSIHostAdapterInquiry** 

# **SCSIHostAdapterInquiry**

**PiXCL 5 command.** Get the SCSI id# and name of a host adapter.

**Syntax:** SCSIHostAdapterInquiry(*HostAdapter,HostID,HA\_Name\$,HA\_Idenifier\$* )

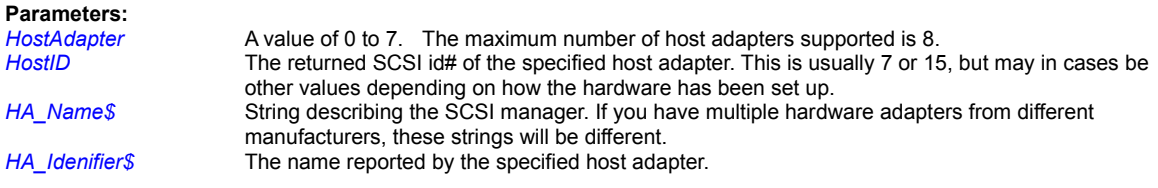

**Related Commands: SCSIGetDeviceType** 

# **SCSIReset**

**PIXCL 5 command.** SCSI devices support a reset command that is equivalent to cycling the power on the device. For example, tape devices and scanners (and even disks) can get themselves into a problematic situation that a reset only will cure.

# **Syntax:** SCSIReset(*HostAdapter, DevID, Result*)

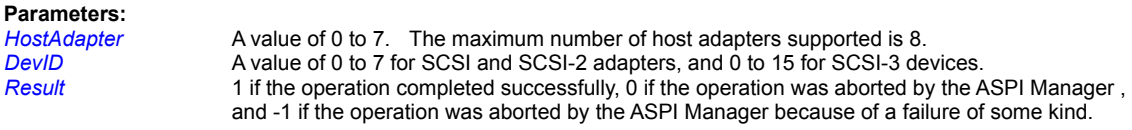

**Related Commands: SCSIGetDeviceType** 

### **SendCopyDataMsg**

When you need to asynchronously pass text information to another application without using the clipboard, the SendDataMsg command is very useful. In PiXCL, it is provided to enable

- a) one PiXCL application to send information to another, and have the target PiXCL application start processing at a specific label; and
- b) applications written in other languages like Visual Basic, C and C++ to communicate easily with a PiXCL application.

The complementary GetCopyDataMsg command is used by a target PiXCL application to retrieve the message string.

**Syntax:** SendCopyDataMsg(*WindowName\$,Message\$*)

### **Parameters:**

- *WindowName\$* The target window title. If this is NULL, or the window does not exist, the command has no effect. In addition, if the target application does not know how to process the message, or the message syntax is unrecognised, the target application SHOULD ignore it, but equally, its behavior may be unpredictable. *Message\$* The message that is to be sent to the target application. A PiXCL target application requires a
	- specific message syntax: see the remarks below. Other applications will also generally require their own message syntax.

### **Remarks:**

The PiXCL received message syntax must be in the form Label Name Message String with a space delimiter before the MessageString, if it exists. The length of the MessageString can be of arbitrary length, including 0. The PIXCL target application must have a defined label of Label\_Name, or the message is ignored, and there should generally be GetCopyDataMsg command immediately following Label\_Name, unless you know that the message will be a NULL string.

See the **comms1.pxl** and **comms2.pxl** programs for a simple example of using the SendCopyDataMsg and GetCopyDataMsg commands.

#### **Related Commands:**

GetCopyDataMsg PXLresumeAt

### **SendKeys**

Sends keystrokes to the named Windows 95 or NT or Windows 3.x graphical application.

#### **Syntax:**

# SendKeys(*Windowname\$*,*Keystrokes\$*,*PauseRespond*,*PauseKeystroke*,

*Respond*)

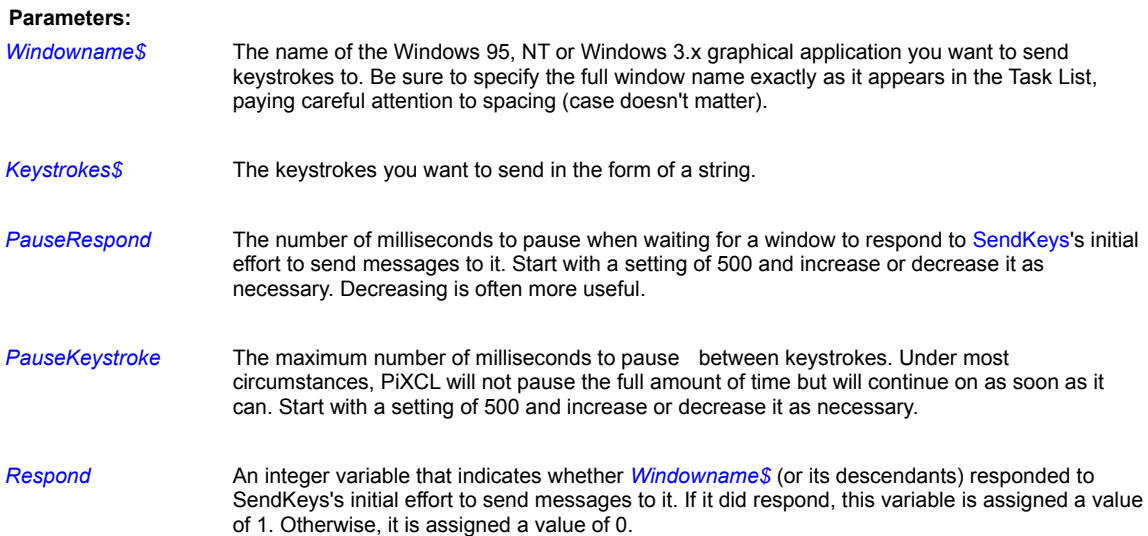

#### **Remarks:**

SendKeys works only with Windows 95, NT and Windows 3.x graphical applications. It does not let you send keystrokes to character-based applications, including Windows NT console, DOS, OS/2, and POSIX applications.

Don't expect too much from this command, because sending keystrokes to other applications in a multitasking environment like Windows 95 and NT doesn't always work. For example, you may send a pattern of keystrokes several times in a row without incident, but then the operation will fail for no apparent reason. This is the nature of the operating system. At any given time, Windows (or an active application) may be using the system's resources to the extent that the target application window cannot respond to SendKeys's effort to send messages to it. When this happens, the *Respond* variable is set to 1, indicating failure. (The same thing may happen when the keystrokes you're sending cause the target's parent window to change, for example, a new dialog box to appear. Again, SendKeys must determine whether the new target window is responding to messages being sent to it.)

You'll have the best luck with SendKeys if you send short sets of keystrokes and break up your keystrokes into more than one command.

Placing a SetSendKeysPriority(NORMAL) immediately before the SendKeys command is often useful.

Here are the ways to represent the CTRL, ALT, SHIFT, and ENTER keys within the *Keystroke\$* argument:

**SHIFT + ALT % CTRL ^ ENTER ~**

The table below shows how to represent certain other keys.

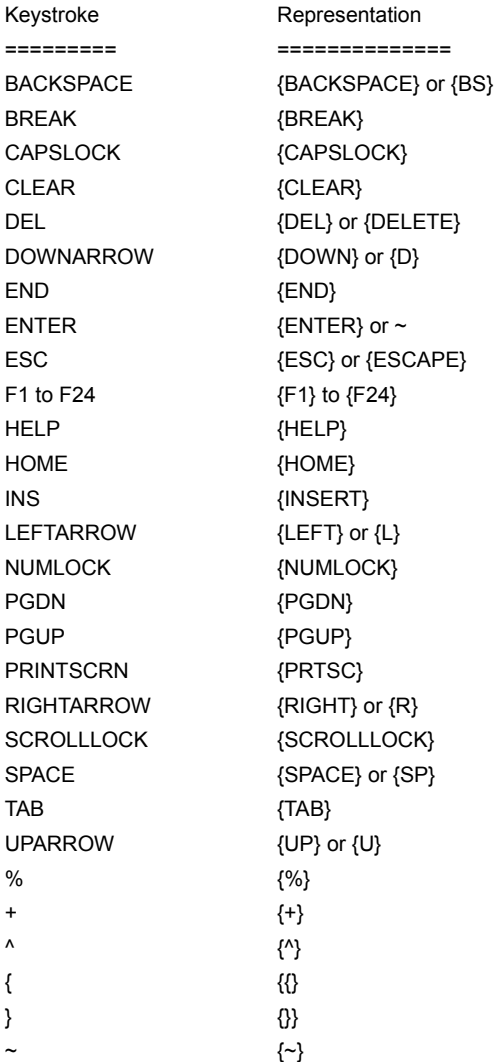

### Table: **Keystroke Representations for SendKeys**

Be sure not to include any spaces in your *Keystrokes\$* argument. If you want to send space characters to an application, use {SPACE} instead.

You can express duplicate keystrokes by placing the keystroke within curly braces and using a repetition count. For example, {t 3} is the same as **ttt** and {SPACE 2} is the same as {SPACE}{SPACE}.

If your keystrokes cause a new control or window to become active, don't use a repetition count with them--for example, rather than {TAB 3}, use {TAB}{TAB}{TAB}. (Using a repetition count in such a situation will cause PiXCL to misinterpret the context, and your keystrokes will not work.)

*PauseRespond* is the maximum amount of time PiXCL waits for a window to initially respond to keystrokes. (PiXCL also uses this value before sending the first keystroke and each time a keystroke causes the target window to change--for example, a new dialog box or application window to appear.) A setting of 500 is usually best, but you may need to increase it if you find that PiXCL isn't sending keystrokes to the proper window.

Likewise, the *PauseKeystroke* argument controls the maximum amount of time PiXCL waits between keystrokes. Under most

circumstances, PiXCL doesn't need to wait the full time, because it can detect that the target application has received a keystroke and is ready for another. But sometimes a keystroke merely sets a setting internal to the target program and PiXCL has no way of detecting whether the keystroke has been processed. You can set *PauseKeystroke* to a value of 500, and then increase or decrease it based on SendKeys's success rate sending keys. As a general rule, you should try increasing *PauseKeystroke* only if the keystrokes you're sending are being skipped, appear out of sequence, or don't have their desired effect as they flow to *Windowname\$*.

If you're having trouble sending keystrokes to a Windows 3.x application, see the SetPriority and SetSendKeysPriority commands for some possible help.

### **Example:**

The following example sends some simple keystrokes to Notepad.

```
Program$ = "Notepad - (Untitled)"
Keys$ = "Simple keystrokes being sent to Notepad~Line 2{HOME}"
SendKeys(Program$, Keys$,
         500, {Wait for .5 secs for window to respond}
         500, {Wait for max of .5 secs between keystrokes}
         Respond)
If Respond = 0 Then Beep
```
# **Related Commands:**

RunExt, SetPriority, SetSendKeysPriority, Run

**Set**

This command lets you assign values to integer or string variables. In the case of integer variables, you can also perform simple mathematical calculations using integers. When assigning string variables, you can perform concatenation--that is, joining one or more strings to the end of another and storing the result.

#### **Syntax:**

```
Set Variable = -2147483647 to 2147483648
Set Variable = <math_expression> 
Set Variable$ = "String"
Set Variable$ = "String1" + "String2" + Variable2$
```
File1\$ + File2\$

### or

```
Set Variable$ = < string expression>
```
Although the *Set* portion of the command is required in previous versions of PiXCL, it is optional in PiXCL 4.0 and later. For example, the following two forms of syntax are identical:

```
Variable$ = "String"
Set Variable$ = "String"
```
#### **Parameters**:

```
Variable A valid integer variable name (see "Variables" earlier).
<math_expression> A mathematical expression of the form 
                      Integer1 math_operator Integer2
                      where Integer1 and Integer2 are integers (or integer variables) and 
                      math_operator is one of the mathematical operators. For example, the following 
                      are all valid mathematical expressions:
                      Counter + 3
                      X2 / 18
                      10 * Box_size
Variable$ A valid string variable name (a trailing $ is required).
<string_expression> A string expression of the form 
                      "String1" + "String2" [ + String3 … + Stringn] 
                      where "String1" and "String2" represent strings enclosed in double quotation 
                      marks (or string variable names) and + is the concatenation symbol. For 
                      example, here are some valid string expressions:
                      "Nonprofit " + "Corporation"
                      Yearend$ + "Results"
```
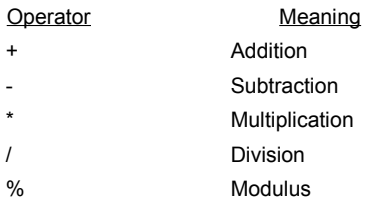

Table: Mathematical Operators

### **Remarks:**

In PiXCL 4.0 and later, integer variables can be in the range -2147483647 to 2147483648.

When assigning integer variables, the results of mathematical expressions are rounded down and stored as integers. For example, the command *Set Green=2/3* assigns a value of zero to the variable Green. Likewise, the command *Set Green=3/2* assigns a value of 1 to Green.

If you want to perform more than one mathematical operation at a time, the only way to do so is to break them up into separate operations. For example, the following command is invalid:

```
y = 3 * x + 4 {Invalid}
```
But you can accomplish the same thing using these two commands:

 $y = 3 \times x$  $y = y + 4$ 

The modulus operator can be used to perform an operation every n th iteration of a loop.

Modulus =  $21 * 10$  returns a value of 1 to Modulus

You can perform string concatenation with any number of strings and string variables. The command can extend over multiple lines as well. For example, to put a carriage return into a string that is to be displayed with the DrawTextExt command, you would use code like

```
Chr(13,cr$)
A$ = "One"B\ = "Two "
C$ = "Three"Six$ = "Six"Test$ = A$ + B$ + C$ + "Four " + cr$ +"Five " + Six$
DrawTextExt(20,50,300,200,Test$,LEFT)
```
### **Examples:**

To check an operation every 20 iterations to see if an exit has been called, use code like

```
Index = 0WinGetClientRect("",cx1,cy1,cx2,cy2)
  SetMouse(cx1,cy1,cx2,cy2, StopDraw, X, Y)
  Random(255,R) Random(255,G) Random(255,B)
Loop:
```

```
UseBrush(SOLID, R, G, B )
  DrawRectangle(x1,y1,x2,y2)
  Index = Index + 1J = Index % 20
  If J = 0 Then WaitInput(1) {check for input}
  Goto Loop
StopDraw:
  SetMouse()
  Goto Wait for Input
```
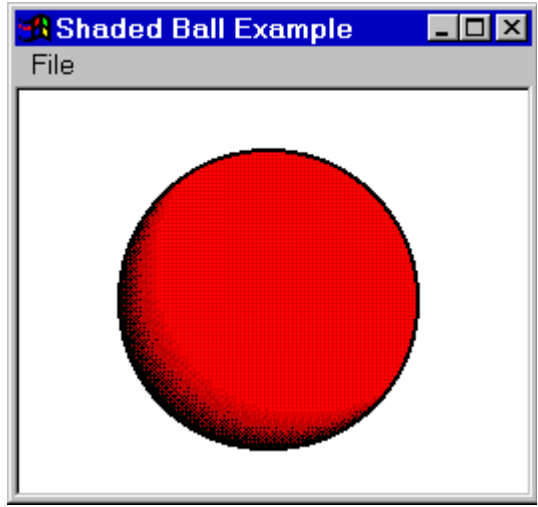

The following program draws the 3-D ball in red, as shown at left. By modifying the Set commands at the beginning of the program, you can change the size of the ball and its position on the screen.

```
A 3-Dimensional Shaded ball.
```

```
{Initialize variables}
     UseCoordinates(PIXEL)
UsePen(NULL,0,0,0,0) {Use NULL pen for shading}
     Set Red=0
     Set Blue=0
     Set Green=0
    Set x1=50 {Starting x position}
     Set Final_x1=x1
    Set y1=180 (Starting y position)
     Set Final_y1=y1
    Set Ball_size=150 {Ball size}
     Set Count=1
Next shade:
     If Count>10 Then Goto Flood
     Set x2=x1+Ball_size
     Set y2=y1-Ball_size
     UseBrush(SOLID,Red,Green,Blue)
     DrawEllipse(x1,y1,x2,y2)
     Set x1=x1+2
     Set y1=y1-2
     Set Red=Red+25
     Set Count=Count+1
     Goto Next_shade
Flood:
```
UsePen(SOLID,2,0,0,0)

```
 UseBrush(NULL,0,0,0)
Set x2=Final x1+Ball size
 Set y2=Final_y1-Ball_size
 DrawEllipse(Final_x1,Final_y1,x2,y2)
 UseBrush(SOLID,255,255,255) {White brush}
 DrawFlood(1,1,0,0,0) {Flood with white} 
 WaitInput()
```
This next example shows how to assign string variables and perform string concatenation using Set. In particular, it illustrates how to use the Chr function to handle the thorny issue of placing double-quotation marks within a string.

```
{Get first name using TextBox}
Top: Text$ = "What is your name?"
      Caption$ = "Enter name"
     TextBox(Text$, Caption$, Input$, Button)
{If Cancel mashed, then quit}
      If Button = 2 Then End
{Build MessageBox prompt with double quotes around name,
 for example, 'Is "George" correct?'} 
     Chr(34,Quote$)
      Prompt$ = "Is " + Quote$ + Input$ + Quote$ + " correct?"
{Put up message box}
     MessageBox(YESNO, 1, QUESTION, Prompt$, "Verify", Button)
{If No mashed, then loop to get name again}
     If Button = 2 Then Goto Top:
```
# **Related Commands:**

DrawNumber, DrawText, DrawTextExt

# **SetBitmapResolution**

An image loaded into or created in the PiXCL image list can have a print resolution value in dots per inch set. The default setting is 0, that is, no resolution information is used. This is only relevent when the image is saved to a format that supports a resolution value in the file header (e.g. BMP and TIF).

**Syntax:** SetBitmapResolution(*Xdpi, Ydpi*)

**Parameters:**

*Xdpi, Ydpi* The dots per inch in the X and Y axes.

**Related Commands: GetBitmapResolution** 

### **SetBMWMouse, SetBMWRightMouse**

PiXCL provides up to eight bitmap windows with vertical and horizontal scroll bars, and a zoom capability. It is often handly to be able to select a specific pixel in a bitmap window and get the pixel coordinates. The SetBMWMouse and SetBMWRightMouse and SetBMWMidMouse commands work similarly to the SetMouse commands, and support multiple definitions in a valid command.

**Syntax:** SetBMWMouse(WindowID,Label,x,y, …)

SetBMWMidMouse(WindowID,Label,x,y, …) SetBMWRightMouse(WindowID,Label,x,y, …)

# **Parameters:**

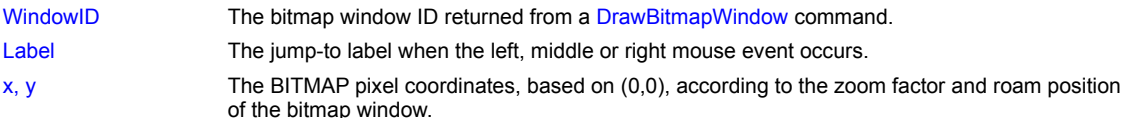

#### **Remarks:**

As with the SetMouse commands, a SetBMW[Right]Mouse() command deletes the settings and disables the mouse functions in the bitmap window. Note that deleting the settings disables mouse actions on ALL bitmap windows. Hence, if you want to disable mouse actions on one bitmap window, you have to issue a new command.

It is recommended that when you want to get zoomed pixel coordinates, that you select whole number zoom values, as fractional zoom values can occasionally cause the reported coordinates be off by 1, due to integer rounding during the coordinate calculation process. The top-left corner of a zoomed pixel in a bitmap window should be considered the origin point of the image.

#### **Related Commands:**

SetMouse , CloseBitmapWindow , DrawBitmapWindow , FlashBMWindow , ZoomBitmapWindow

# **SetBreakpoint**

**PiXCL 5 command.** Pauses the interpreter at the current point in the script and updates the debug dialog with the current the integer, float, string, array and bitmap records.

**Syntax:** SetBreakpoint **Parameters:** None **Related Command: Breakpoints** 

### **SetColorPalette**

Controls whether PiXCL draws a bitmap using the bitmap's own color palette or generates an evenly distributed color palette and uses it instead.

**Syntax:** SetColorPalette(BITMAP/GENERATE)

#### **Parameters**:

BITMAP When drawing a bitmap, reads the color palette from the bitmap's file. This is the default.

GENERATE When drawing a bitmap, uses an evenly distributed color palette and disregards the palette in the bitmap's file.

#### **Remarks:**

If you draw one 256-color bitmap after another in the same PiXCL window, the first bitmap will likely change color as the second bitmap's color palette is realized; this occurs instantly, just before the second bitmap is appears on the screen (the second bitmap appears normally). A 256 color display has 20 colors preassigned to the so-called "static colormap", and all additional colors required must use the remaining 236 color palette entries.

The SetColorPalette command was introduced to try to mitigate this problem. By using SetColorPalette(GENERATE), you can have PiXCL generate an evenly distributed color palette that is used by both bitmaps. Neither bitmap will appear optimal, but one bitmap's colors will not override the other's.

You must have at least a 256-color video driver installed to see the effect of this command. If you have a 2MB or greater video card, your computer will be able to display images using 65,536 colors or more. This produces a much better display, because Windows now has much larger static colormap, typically 4096. This means that for imaging applications, the bitmap palette issue becomes much less of a problem.

### **Example:**

The following program draws one 256-color bitmap starting at the point (5,5) and then another starting at (130,5). As the second bitmap is drawn and its color palette realized into the device context, the first bitmap instantly changes colors.

```
DrawBitmap(5,5,"color.bmp")
DrawBitmap(130,5,"amber.bmp")
WaitInput()
```
To have both bitmaps use an evenly distributed color palette, you can add the SetColorPalette command as follows:

```
SetColorPalette(GENERATE)
DrawBitmap(5,5,"color.bmp")
DrawBitmap(130,5,"amber.bmp")
WaitInput()
```
### **Related Commands:**

DrawBitmap, DrawSizedBitmap

# **SetCommPort**

This command requires a string that specifies device-control information. The string must have the same form as the mode command's command-line arguments. For example, the following string specifies a baud rate of 1200, no parity, 8 data bits, and 1 stop bit:

baud=1200 parity=N data=8 stop=1

The device name is ignored if it is included in the string, but it must specify a valid device, as follows:

COM1: baud=1200 parity=N data=8 stop=1

This command string can also be written with comma delimiters as 1200,N,8,1

For further information on **mode** command syntax, refer to the end-user documentation for your operating system.

**PiXCL 4 Syntax:** SetCommPort(COMx,*Mode\$,*XON|XOFF, *Result*) **PiXCL 5 Syntax:** SetCommPort(COMx,*Mode\$,*XON|XOFF, CR|LF|CRLF|ESC|NULL, *Result*)

### **Parameters:**

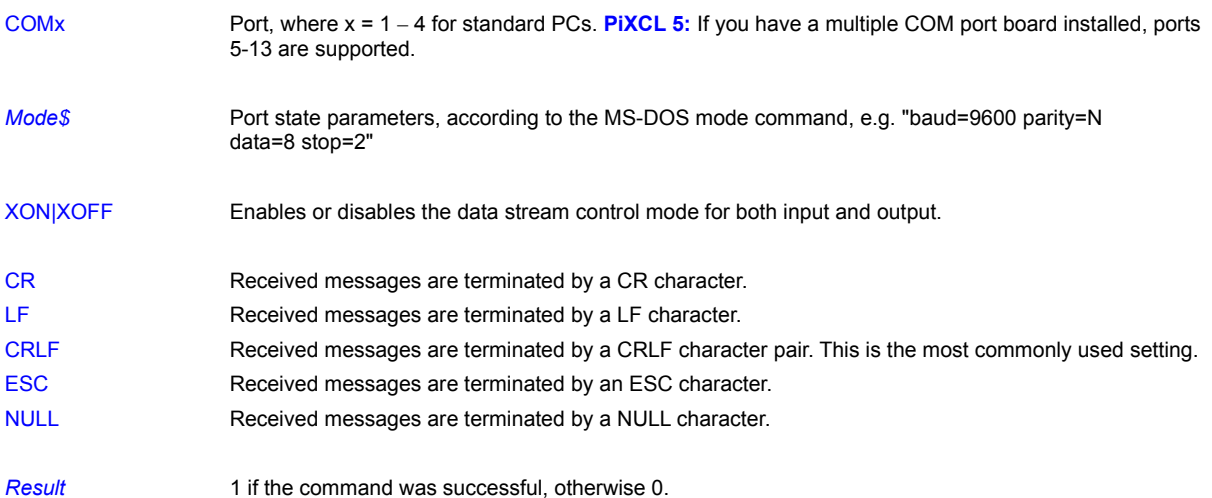

### **Remarks:**

You can set the COMx port parameters from the control panel for system wide operation. The settings made within PiXCL only apply while your PiXCL application is running.

### **Related Commands:**

ClearCommPort EscCommFunction GetCommPort ReadCommPort WaitCommEvent WriteCommPort

# **SetComputerName**

You can set the name of the current computer if you have appropriate authority. This must be a string not longer than 15 characters, in the standard character set including letters, numbers, and the following symbols:

$$
\frac{1}{2}
$$
 0 # \$ % ^8 , ( . - \_ {})

If you use any other characters, in Windows 95 the out-of-set characters will be changed to standard characters, while in Windows NT the operation will fail and the current name will not be changed.

Any name change will only take effect the next time you restart the computer.

**Syntax:** SetComputerName(*NewName\$,Result*)

### **Parameters:**

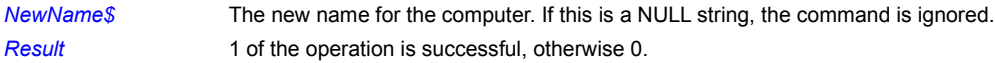

### **Remarks:**

Issuing a GetComputerName after this command will not return the new name, and will usually return a null string.

### **Related Commands:**

**GetComputerName** 

# **SetConsoleTitle**

PiXCL 5 command. You can programmatically change the title of an existing console window with this command.

**Syntax:** SetConsoleTitle(*Title\$*)

**Parameter:**

**Title \$** The new title of the console window.

**Related Commands:** ShowConsole FreeConsole

# **SetCtrlMouse, SetShftMouse**

This commands are like the SetMouse command, except that they work with control left-mouse and shift left-mouse clicks. All mouse commands use the same syntax.

**Syntax:**

SetShftMouse() SetCtrlMouse()

or

SetCtrlMouse(*Region1\_x1,Region1\_y1,Region1\_x2,Region1\_y2,Label,x,y, Region2\_x1,Region2\_y1,Region2\_x2,Region2\_y2,Label,x,y, .*

> *. Regionn\_x1,Regionn\_y1,Regionn\_x2,Regionn\_y2,Label,x,y*)

# **Remarks:**

See the SetMouse command for an explanation of SetCtrlMouse's arguments and behavior.

If a SetMouse command is already in effect and the user double-clicks the left mouse button, PiXCL will respond to the SetMouse command first before responding to the SetDblMouse command.

# **Related Commands:**

SetMouse SetCtrlMouse SetDblMouse SetRightMouse SetShftRightMouse

# **SetCurrentBitmap**

Image processing commands require that the current bitmap be selected. This can be done with a DrawBitmap or LoadBitmap command, and also with the SetCurrentBitmap command.

# **Syntax:** SetCurrentBitmap(*ImageName\$,*FULL | PREVIEW,*Handle*)

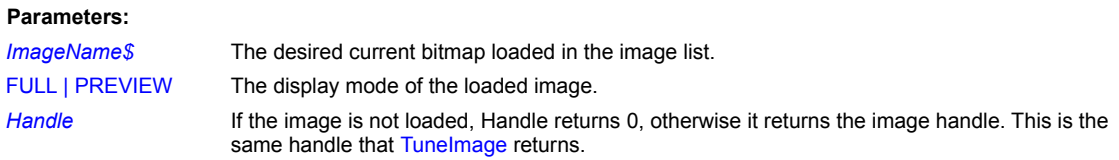

### **Remarks:**

SetCurrentBitmap differs from LoadBitmap in that if the image is not loaded, it will not load it automatically.

# **Related Commands:**

LoadBitmap TuneImage

# **SetMidMouse, SetCtrlMidMouse, SetDblMidMouse, SetShftMidMouse**

These commands are like the SetMouse command, except that they work with control mid-mouse, shift and double midmouse clicks. All mouse commands use the same syntax. You must have a Microsoft Intellimouse™ or equivalent installed on your system for these commands to function.

**Syntax:**

SetMidMouse() SetShftMidMouse() SetCtrlMidMouse() SetDblMidMouse() or

 *.*

SetMidMouse(*Region1\_x1,Region1\_y1,Region1\_x2,Region1\_y2,Label,x,y,*

 *Region2\_x1,Region2\_y1,Region2\_x2,Region2\_y2,Label,x,y,*

 *. Regionn\_x1,Regionn\_y1,Regionn\_x2,Regionn\_y2,Label,x,y*)

### **Remarks:**

See the SetMouse command for an explanation of SetMidMouse's arguments and behavior.

If a SetMidMouse command is already in effect and the user double-clicks the mid mouse button, PiXCL will respond to the SetMidMouse command first before responding to the SetDblMidMouse command.

### **Related Commands:**

SetMouse SetCtrlMouse SetDblMouse SetRightMouse SetShftRightMouse

# **SetDblMouse**

This command is like the SetMouse command, except that it works with double left-mouse clicks.

### **Syntax:**

# SetDblMouse()

or

SetDblMouse(*Region1\_x1,Region1\_y1,Region1\_x2,Region1\_y2,Label,x,y,*

 *Region2\_x1,Region2\_y1,Region2\_x2,Region2\_y2,Label,x,y, .*

 *Regionn\_x1,Regionn\_y1,Regionn\_x2,Regionn\_y2,Label,x,y*)

# **Remarks:**

 *.*

See the SetMouse command for an explanation of SetDblMouse's arguments and behavior.

If a SetMouse command is already in effect in the same area, and you double-click the left mouse button, PiXCL will respond to the SetMouse command first before responding to the SetDblMouse command.

### **Related Commands:**

SetMouse, SetCtrlMouse, SetRightMouse, SetShftRightMouse

### **SetDrawBitmap**

An image that has been loaded into the PiXCL and geoPiXCL image lists can be drawn to directly with the various Draw commands. This command replaces the background memory bitmap with the image list bitmap. Drawing is done in the background image, then that image is redrawn in the foreground.

**Syntax:** SetDrawBitmap(*Image\$,*PREVIEW|FULL,*Result*)

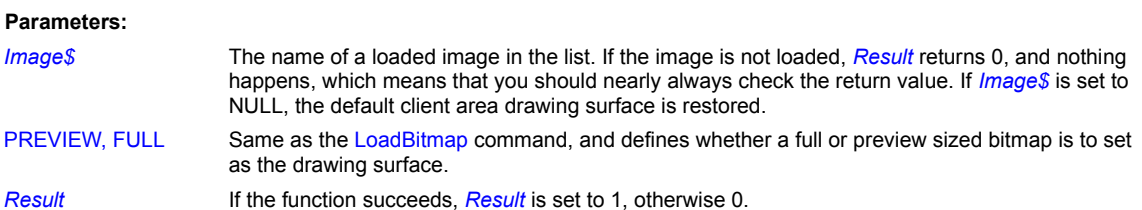

### **Remarks:**

You should issue a SaveBitmap to save the newly written bitmap data. The function works with 8 and 24 bit images.

#### **Example:**

OpeningFile:

```
WaitInput(1)
DrawBitmap(20,40,Image1$)
SetDrawMode(BACKGND) 
SetDrawBitmap(Image1$, FULL, Res)
UseFont("Arial",13,27, NOBOLD, NOITALIC, NOUNDERLINE, 255, 255, 0)
UsePen(SOLID,2,255,255,0)
DrawText(30,50,"This is text written to a loaded bitmap")
DrawLine(20,20,200,200)
UsePen(SOLID,4,255,0,0)
UseBrush(CROSS,0,255,255)
DrawEllipse(20,30,80,60)
SetDrawBitmap("", FULL, Res)
SetDrawMode(BOTH) 
DrawBitmap(20,40,Image1$)
Goto Wait_for_Input
```
### **Related Commands:**

LoadBitmap SetDrawMode DrawVECcommands

# **SetDrawMode**

PiXCL keeps a foreground and background image of what you see in the application client area. SetDrawMode provides the means to write only in the foreground or background, or both, and is generally used in simple animation programs.

For example, you can use the foreground as the main display image, and manipulate animated images, while preparing the background with a different background color or bitmap image. Only when the new image is ready is it copied to the foreground.

**Syntax:** SetDrawMode(DISABLE | FOREGND | BACKGND | BOTH)

#### **Parameters:**

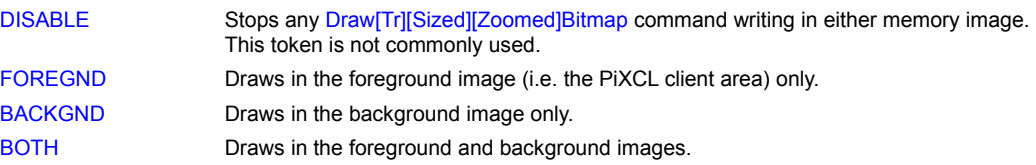

### **Notes:**

It is your responsibility to change the draw mode of you want other than the default of BOTH.

# **Related Commands:**

DrawBackgroundRegion , SetROPcode , SetDrawMouse

### **SetDrawMouse**

The SetDrawMouse enables you to draw freehand in the PiXCL application client area with the mouse while the left button is down. The currently selected pen is used, or if a UsePen command has not been issued, the default black pen is used. You can also draw in the foreground, background, or both.

The SetDrawMouse function could be used, for example, where you need to select or indicate part of the screen display. If the left button is released, the drawing action stops and the mouse moves in the normal way without drawing.

**Syntax:** SetDrawMouse(FOREGND|BACKGND|BOTH|DISABLE)

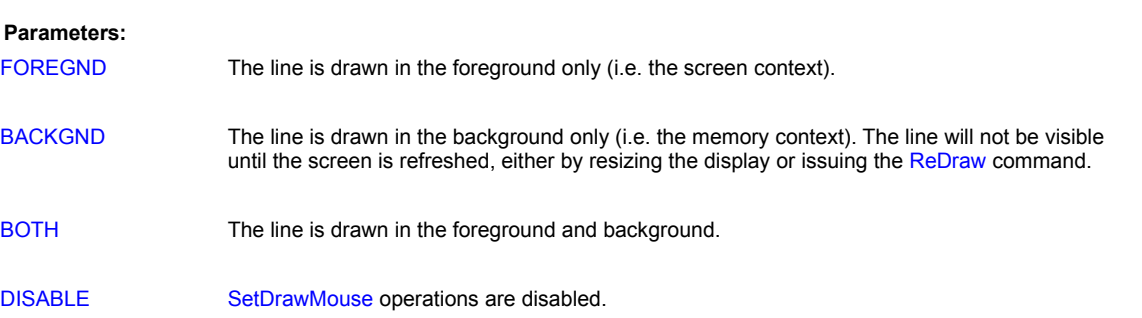

### **Remarks:**

When SetDrawMouse is enabled, the cursor changes to a pen like shape. When SetDrawMouse is disabled, the cursor is reset to the standard application default.

SetDrawMouse uses the left button to initiate the draw operation. If a SetMouse command (which also uses the left button) is in effect, the PiXCL code will be activated as well, but you can still draw with the mouse. You may find it helpful to either disable SetMouse() while a SetDrawMouse is in effect, or use another of the mouse commands.

### **Example:**

Here are a number of functions that turn on, process and turn off the mouse draw option. They could be included in a SetMenu or toolbar. Note how the mouse draws in the foreground, and if the right mouse is pressed, the background image (which is unchanged) is copied to the foreground i.e. erasing the lines previously drawn.

```
Mouse_DrawOn:
```

```
DrawBackGround
WinGetClientRect("",cx1,cy1,cx2,cy2)
SetRightMouse(cx1,cy1,cx2,cy2,ReDrawMemoryDC,n,n)
SetCtrlMouse(cx1,cy1,cx2,cy2,DrawBlock,X,Y)
SetMouse()
SetDrawMouse(FOREGND)
Goto Wait_for_Input
```

```
Mouse_DrawOff:
      SetDrawMouse(DISABLE)
      SetRightMouse()
      Goto Wait_for_Input
```
ReDrawMemoryDC: ReDraw

```
Goto Wait_for_Input
DrawBlock:
    X1 = X - 15 X2 = X + 15Y1 = Y - 15 Y2 = Y + 15DrawRectangle(X1, Y1, X2, Y2)
     Goto Wait for Input
```
# **Related Commands:**

SetMouse, SetCtrlMouse, SetRightMouse, SetShftRightMouse, UsePen

# **SetEditControl**

This command lets you create any number of edit control windows in the PiXCL client area, for text or numeric string entry. Text entry can also be done under program control with the SetKeyboard and other commands (see the keyboard.pxl example) but is very tedious to code.

Windows manages the allocation of memory for the edit strings before they are entered into PiXCL string variables. While a string can be about 32 KB long if required, the aim of edit windows is to enter small strings such as names, numbers or program parameters.

For example, you can read an INI file or registry entries with FileRead\_INI or one of the RDB commands, display the various string values in edit windows, make any desirable changes, then write the INI or registry entry back with FileWrite\_INI.

You can also use SetEditControl to create a form page with a variety of entries for information. For example, display an image (using DrawSizedBitMap), and create a set of edit controls to describe the image parameters, then write these parameters out to an ASCII file with FileWrite\_ASCII.

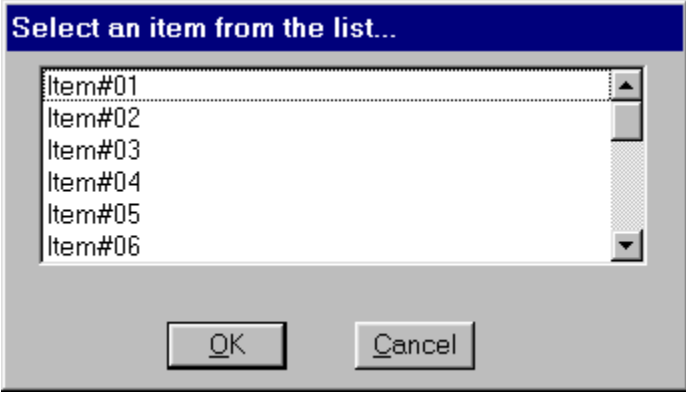

The above image shows the available button styles enclosed in a group box, with embedded edit controls.

**Syntax:**

SetEditControl() to clear all edit controls

or

```
SetEditControl(x1,y1,x2,y2,STRING|NUMBER|NUMBERUD|PASSWORD,
                 MaxLimit, MinLimit,Text$,...)
```
### **Parameters:**

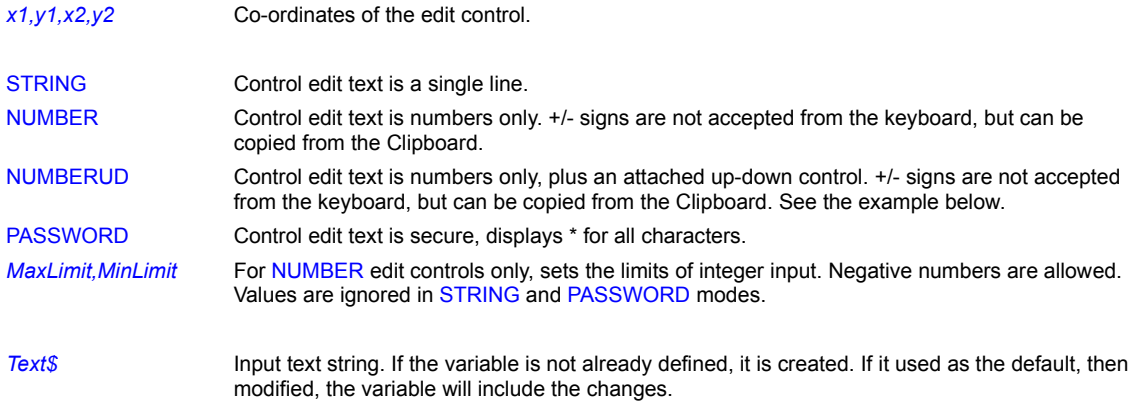

#### **Remarks:**

SetEditControl is generally used with Button() commands to indicate that the edit string entry is complete. You could also set a mouse active region, or use a specific key stroke as the terminating event. Windows user interface style conventions generally suggest using a push-button or perhaps a Radio button.

It is strongly recommended that you use the SetEditControl(...) before the related Button(...) command in your script, otherwise you may get unpredictable visual results, such as pre-existing edit controls which should be redrawn, not being redrawn, or button text appearing in the system font even if a user font has been selected. This is not a bug in PiXCL, rather it is the way Windows processes commands in its message queues, and usually only appears with pushbuttons, radio-buttons and checkboxes created with Button(). If using SetEditControl(...) before the related Button(...) does not clear the problem, ensure that you have the latest video driver. If the problem persists, please contact VYSOR Technical Support for more information.

Edit text is displayed in the current font, either the system font, or the font selected with a UseFont command. Text is always monochrome

If you use the NUMBERUD token to create the up-down control, click the upper button to increment and the lower button to decrement the edit control value. If the variable has not been previously defined, or is not a numeric string, the first click will set it to zero. Negative numbers are possible. If you click and hold a button down (i.e. generate a stream of mouse events), the edit string will be incremented or decremented until you release the button. The resulting value is available in the variable name.

Once you have the numeric string, use the Val command to convert it to a numeric variable, and the Negate commands to take the arithmetic negative.

#### **Example:**

This code fragment draws the dialog controls shown in the image above. Some of the controls have been activated or edited once they were created.

#### New Buttons:

```
DrawBackGround
      UseFont("MS Sans Serif",0,19,
              NOBOLD,NOITALIC,NOUNDERLINE,255,0,0)
      SetEditControl(20,20,125,45,STRING,0,0,Edit1$,
                      20,50,125,75,NUMBERUD,0,255,Edit2$,
                      20,80,125,105,PASSWORD,0,0,Edit3$)
      Button(320,35,380,75,PUSH,"&OK",New_Buttons_End,
              320,85,380,125,PUSH,"&Cancel",New_Buttons_End,
             180,15,260,40,AUTORADIO, "Invert", New Buttons Wait,
              180,50,260,75,AUTORADIO,"Normal",New_Buttons_Wait,
             180,90,260,115, AUTOCHECK, "Check", New Buttons Wait,
              10,2,400,140,GROUP,"Value Selections",New_Buttons_End)
New Buttons Wait:
      WaitInput()
```
#### **Remarks:**

See also the **DialogBox** command to produce dialog boxes with edit controls.

#### **Related Commands:**

Button, UseFont, SetMouse, SetKeyboard, Val, Negate

# **SetEnvVariable**

Use this command to set the current value of an environment variable.

**Syntax:** SetEnvVariable(*Variable\$, Value\$, Result*)

### **Parameters:**

*Variable\$* The name of the environment variable.

*Value\$* The new value of *Variable\$.* If this is a null string, *Variable\$* is deleted from the environment string list.

*Result* 1 if the variable was set successfully, otherwise 0.

# **Related Commands:**

GetEnvString GetEnvVariable
#### **SetFontEscapement**

Font escapement is the angle with which character strings are written. In PiXCL, the default value is 0, which produces horizontal text. You can set this escapement value in increments of 0.1 degrees with the SetFontEscapement command. This value remains valid until changed by another SetFontEscapement command.

**Syntax:** SetFontEscapement(*AngleX10*)

#### **Parameters:**

*AngleX10* The angle that you want text to appear, times 10. Hence, a desired angle of 15.3 degrees requires *AngleX10* to be 153. Positive numbers are clockwise, negative are anti-clockwise.

### **Remarks:**

Not all fonts support the escapement setting. **MS Serif** and **MS Sans Serif** are Adobe™ fonts, and any escapement setting is ignored. In general, if the font you select is a TrueType™ font, the escapement angle can be set.

The escapement value is set in a global variable within PiXCL, and affects all subsequent UseFont commands only. This means that just setting the escapement value without a following UseFont will not have any effect.

#### **Related Commands:**

AddFont ChooseFont GetTextSpacing DrawText DrawShadowText DrawTextExt DrawShadowTextExt RemoveFont SetTextSpacing UseFont UseFontExt

# **SetJPGOptions**

PiXCL 5 command. When you load a JPEG image from disk, the options data in the file, if any, are also loaded and stored with the image in the PiXCL image list. These fields can be set or updated as well. If the disk image type is not JPEG, the command has no effect, and all values return null or 0. You can get this command to work if you first set change the name of the loaded image in the list, using RenameListImage.

**Syntax:** SetJPGOptions(*Filename\$, Comments\$, ResType, XRes, YRes*)

### **Parameters:**

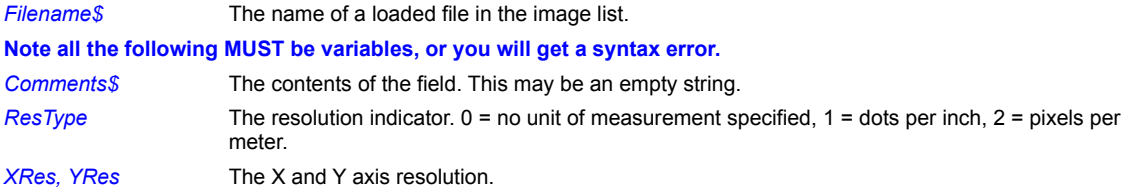

#### **Related Commands:**

GetJPGOptions GetPNGOptions GetTIFOptions SetPNGOptions SetTIFOptions RenameListImage

# **SetKeyboard**

This command lets you get keyboard input from the user. When the program is pausing for input and the user presses a specified key, the program branches to the label associated with that key.

# **Syntax:**

# SetKeyboard()

or

# SetKeyboard("*a*",*Label*,

"*^a*",*Label*,

*vkey*,*Label*)

# **Parameters**:

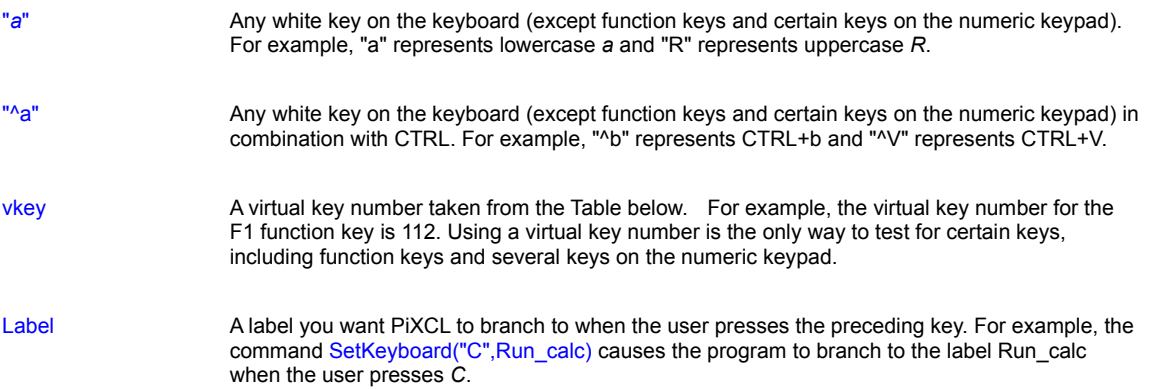

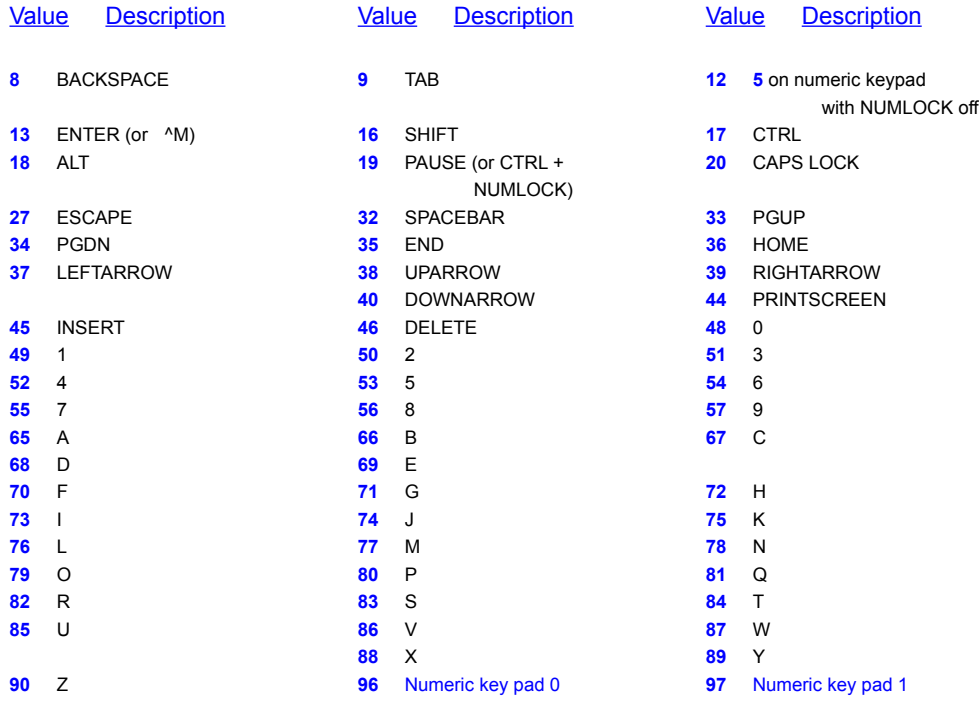

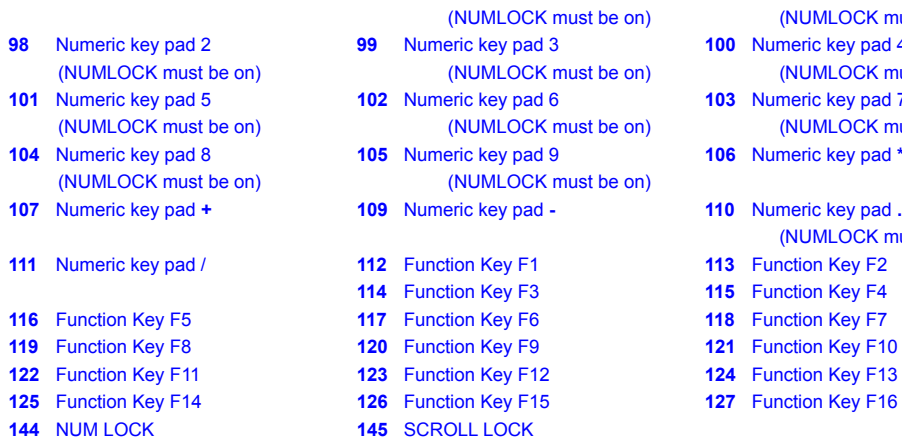

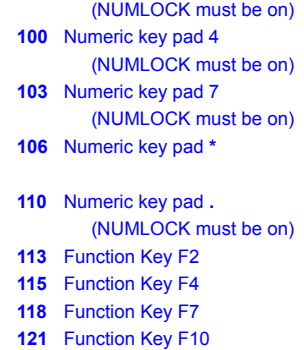

**4** Function Key F13

**125** Function Key F16

# *The following key codes apply to US keyboards only:*

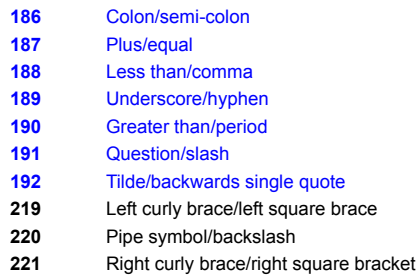

**222** Double quote/single quote

### **Virtual Key Numbers Table**

#### **Remarks:**

When PiXCL encounters a SetKeyboard command in your program, it does not immediately branch anywhere. Instead, it waits until it encounters a WaitInput() command (which causes the program to pause indefinitely for user input) and the user presses a specified key. Only then does control transfer to the *Label* associated with that key.

The syntax above shows only three keys in the SetKeyboard list, but you can actually include as many keys as you want in the list.

A SetKeyboard command remains in effect until any of the following occurs:

- · You use another SetKeyboard command.
- · You use SetKeyboard() without any parameters to reset the keyboard.
- · The program ends.

When you place a 3-D button in a window using the Button command, PiXCL automatically provides mouse support for it. If you want the user to be able to select the button using the keyboard, though, you must use SetKeyboard (see the second example).

### **Examples:**

The following example puts the message "Press E to end the program" on the screen, and then pauses the program indefinitely

until you press **e** or **E**. When you press either key, the program ends.

```
DrawText(1,1,"Press E to end the program")
   SetKeyboard("E",End_it,"e",End_it)
   WaitInput()
End_it:
  End
```
A SetKeyboard command has to be very soon followed by a WaitInput() command. If you place a SetKeyboard in a code section that does many other processing, esspecially Vid<sup>\*</sup> commands, you may get odd effects, including application crashes. This is because of the way that PIXCL processes a selected key stroke, by looking at the position of the SetKeyboard command in the script.

This next example places two buttons on the screen. When you click on a button with the mouse, or press the key associated with the button, the program runs the named application. On the other hand, if you press F1, the program displays a message box with some simple help text.

```
{Draw buttons}
     Button(22,13,95,35,"&Notepad", Run_Notepad,
             22,43,95,65,"&Calc",Run_Calc)
{Set up keyboard support for buttons}
     SetKeyboard("N", Run Notepad,
                 "n", Run Notepad,
                  "C",Run_Calc,
                  "c",Run_Calc,
                 112, Help Box) {112=virtual key for F1}
Wait for input:
     WaitInput()
Run_Notepad:
     Run("NOTEPAD.EXE")
     Goto Wait for input
Run Calc:
     Run("CALC.EXE")
     Goto Wait for input
Help_Box:
      MessageBox(OK,1,NOICON,
         "Pick a button to run the named application",
        "Help box", Ignore)
     Goto Wait for input
```
# **Related Commands:**

Button, SetMenu, SetMouse, SetCtrlMouse, SetRightMouse, SetShftRightMouse, **WaitInput** 

# **SetListBitmapPixel**

The GetPixel command retrieves a pixel coordinate RGB value from the client area, which is not necessarily a 24 bit color mode as set in the video driver. The SetListBitmapPixel command sets a pixel RGB value at a coordinate in a bitmap loaded into the PiXCL image list.

**Syntax:** SetListBitmapPixel(*Handle,Line,Pixel,Index,R,G,B,Result*)

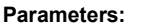

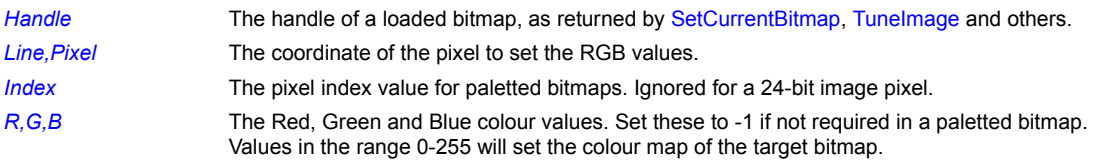

### **Related Commands;**

GetListBitmapPixel GetPixel SetCurrentBitmap

# **SetLocalTime, SetSystemTime**

System time, actually Greenwich Mean Time or GMT, and Local system time, based on the time zone to which your PC is set can be accessed and if desired, reset. Both commands have the same arguments.

**Syntax:** SetLocalTime(*Year, Month, DayOfWeek, DayOfMonth, Hour, Minutes*)

SetSystemTime(Year, Month, DayOfWeek, DayOfMonth, Hour, Minutes)

# **PiXCL 5**

SetLocalTime(*Year, Month, DayOfWeek, DayOfMonth, Hour, Minutes, Seconds*) SetSystemTime(*Year, Month, DayOfWeek, DayOfMonth, Hour, Minutes, Seconds*)

# **Parameters:**

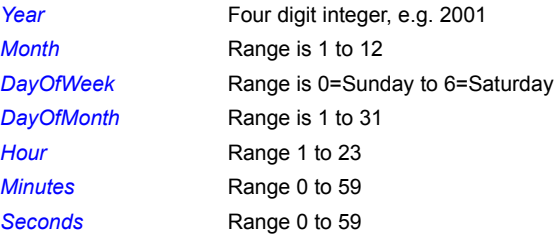

# **Related Commands:**

GetLocalTime, GetSystemTime, GetTimeZone, TimeToASCII

# **SetMapMode**

Get the current client area mapping mode.

**Syntax:** SetMapMode(TEXT | ISOTROPIC | ANISOTROPIC)

### **Parameter:**

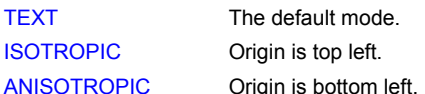

# **Related Commands:**

GetMapMode GetWindowExtent GetWindowOrigin GetViewportExtent GetViewportOrigin SetWindowExtent SetWindowOrigin SetViewportExtent SetViewportOrigin

# **SetMenu**

This command is used create your own custom menus. When the program is pausing for input and the user selects a menu item, the program branches to the label associated with that menu item. A menu command from a PiXCL 4 application is completely compatible with PiXCL 5, that adds the capability for child pop up menus.

# **Syntax:**

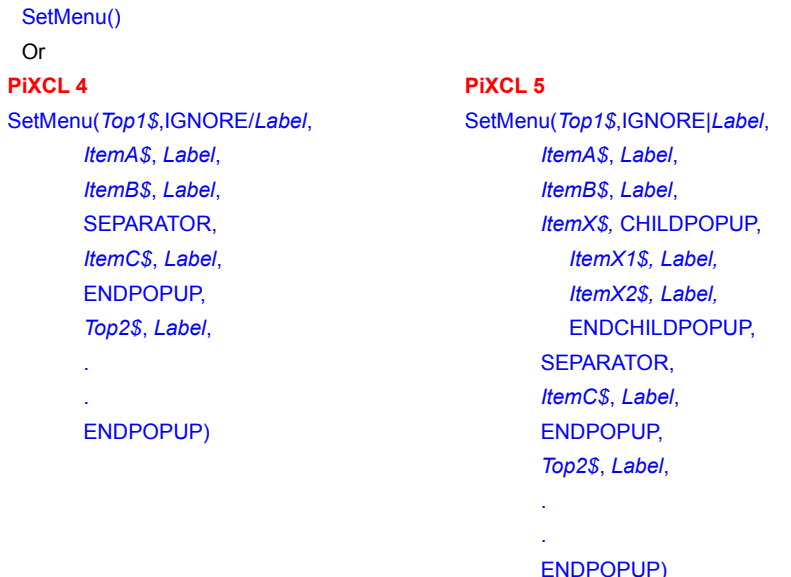

# **Parameters**:

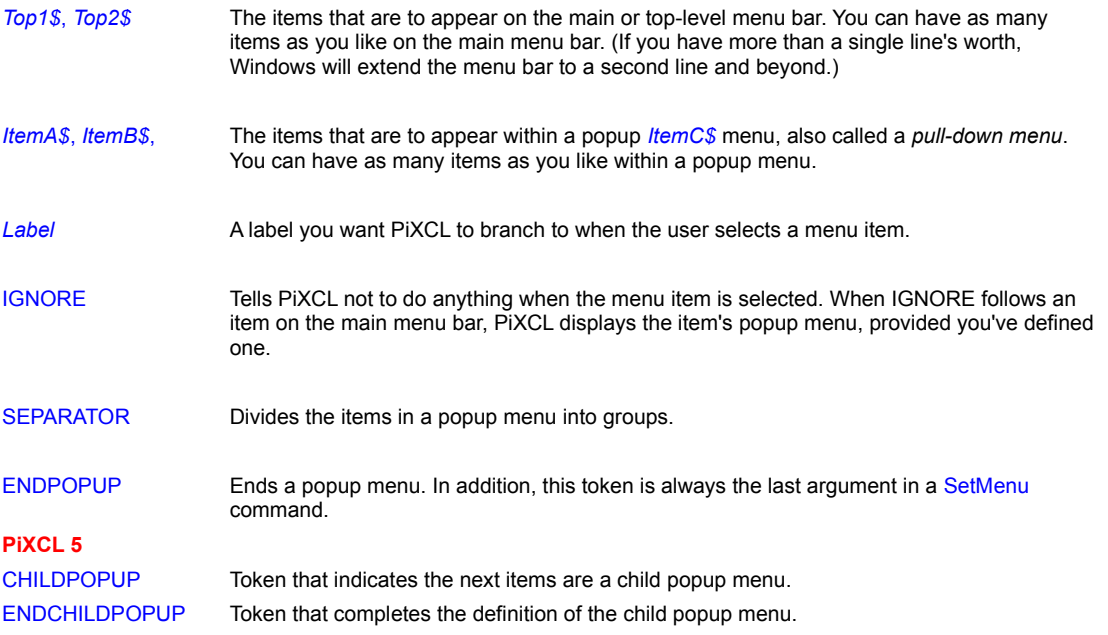

### **Remarks:**

A top-level menu consists of one or more items--*Top1\$*, *Top2\$*, *Top3\$*, and so on. Below each top-level menu item is a popup

menu. You can have one or more items within a popup menu--*ItemA\$*, *ItemB\$*, *ItemC\$*, and so on.

When you define a menu in PiXCL, you define it sequentially. You begin by setting up the first top-level menu item and its popup menu. You then set up the second top-level menu item and its popup, and so on.

Following each top-level menu item (*Top1\$*) and popup menu item (*ItemA\$*) is a label you want the program to branch to when a menu item is selected. If you don't want the program to branch anywhere, use the IGNORE token instead; the IGNORE token is most often used following a top-level menu item when all you want PiXCL to do is show the item's popup menu. (The IGNORE token is recognized even if you've created an IGNORE label.)

When PiXCL encounters a SetMenu command in your program, it does not immediately branch anywhere. Instead, it waits until it encounters a WaitInput() command (which causes the program to pause indefinitely for user input) and the user selects a menu item. Only then does control transfer to the *Label* associated with that item.

Here are some conventions you may want to follow when creating PiXCL menus in order to give the user additional information about the items within the menu:

- · An *underlined letter* in a menu item indicates that the letter can be used to select the menu item. You create underlined letters by placing an & in front of the letter you want underlined. For example, the parameter "&Notepad" underlines the letter *N* in the Notepad menu item. When a letter is underlined, it is known as a *mnemonic*. To select an item on the top-level menu using its mnemonic, you press ALT+mnemonic, for example ALT+N. Once a popup menu appears, you can select an item within it by pressing that item's mnemonic alone.
- · By placing an *exclamation point* at the end of a top-level menu item, you can indicate that no pop-up menu will appear when the user selects the item.
- · By using a *separator*, you can divide items within a popup menu into groups. You can have as many separators as you like within a popup menu.

A SetMenu command remains in effect until any of the following occurs:

- You use another SetMenu command.
- You use SetMenu without any parameters to eliminate the menu from the window.
- · The program ends.

You can add hot-key text--for example, *Ctrl+N*--to a menu item by preceding the text with a tab character. For example, here's some code that creates a menu item of the form "Notepad Ctrl+N":

```
Chr(9,Tab$)Notepad$ = "aNotepad" + Tab$
```
 $Notepad$ = Notepad$ + "Ctrl+N"$ 

You can then use the Notepad\$ variable when defining a menu item in SetMenu. Be aware that PiXCL does not automatically provide keyboard support for hot-key text you assign. You must provide the support yourself using the SetKeyboard command.

### **Example:**

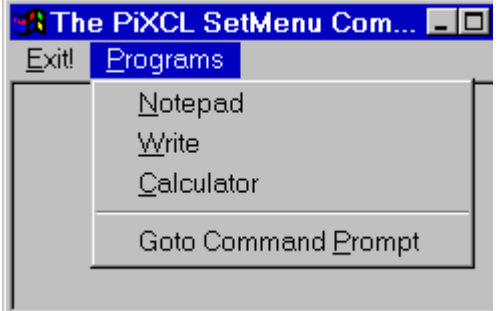

**A menu created with SetMenu.**

This example creates the simple menu shown left. As you can see, the menu has two top-level menu items, Programs and Exit!. (Because Exit! does not lead to a popup menu, it includes an exclamation point.) When you select an item from Programs' popup menu, the program branches to the associated label. For example, when you select *Goto Command Prompt*, the program branches to the label Interpret, where it launches a copy of the command interpreter, CMD.EXE.

```
{Set up the menu}
SetMenu("&Exit!",Leave,
        ENDPOPUP,
       "&Programs", IGNORE,
        "&Notepad", Run_Notepad,
         "&Write",Run_Notepad,
         "&Calculator",Run_Notepad,
         SEPARATOR,
        "Goto Command & Prompt", Run Notepad,
         ENDPOPUP)
Wait for input:
      WaitInput()
Run_Notepad:
      Run("NOTEPAD.EXE")
      Goto Wait_for_input
Run_Write:
      Run("WRITE.EXE")
      Goto Wait_for_input
Run_Calc:
      Run("CALC.EXE")
     Goto Wait for input
Interpret:
      DirGetSystem(WindowsSystem$)
      Cmd$=WindowsSystem$+"\cmd.exe"
      Run(Cmd$)
      Goto Wait_for_input
```

```
Shutdown:
```
End

```
Related Commands:
GetMenuStatus, SetKeyboard, SetPopupMenu, WaitInput
```
### **SetMouse**

This command lets you get mouse input. When the program is pausing for input and the user clicks the left mouse button within a specified rectangular region, the program branches to the label associated with that region.

#### **Syntax:**

#### SetMouse()

or

SetMouse(*Region1\_x1,Region1\_y1,Region1\_x2,Region1\_y2,Label,x,y, Region2\_x1,Region2\_y1,Region2\_x2,Region2\_y2,Label,x,y,*

 *. .*

 *Regionn\_x1,Regionn\_y1,Regionn\_x2,Regionn\_y2,Label,x,y*)

#### **Parameters**:

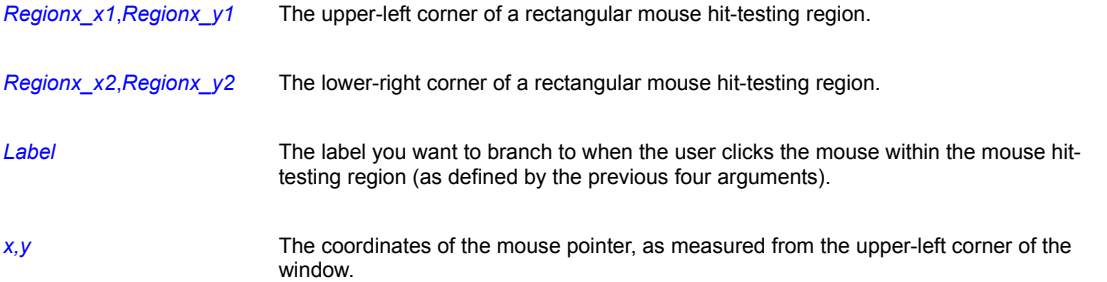

#### **Remarks:**

To get mouse input, you must set up rectangular areas in the window known as *mouse hit-testing regions*. When the user clicks the mouse within a hit-testing region, the program branches to the label associated with that region and saves the mouse pointer coordinates in the two variables that follow, *x* and *y*.

When PiXCL encounters a SetMouse command in your program, it does not immediately branch anywhere. Instead, it waits until it encounters a WaitInput() command (which causes the program to pause indefinitely for user input) and the user clicks the mouse within a hit-testing region. Only then does control transfer to the *Label* associated with that region.

You can have as many hit-testing regions as you like for a given SetMouse command. If two hit-testing regions overlap, PiXCL will branch to the label for the first one in the list.

When you place a 3-D button in a window using the Button command, PiXCL automatically provides mouse support for the button--you do not need to use SetMouse for this.

Setting the coordinate system to pixels is helpful when you want to get mouse input (see UseCoordinates).

#### **Example:**

The following program sets up a mouse hit-testing region corresponding to the rectangle on the left-hand side of the window. When you click the mouse within the rectangle--the region (1,1) to (300,200)--the program saves the mouse pointer coordinates in Mouse\_x and Mouse\_y and branches to the Mouse\_hit label, where it draws a small black rectangle at the location of the mouse pointer.

{Set coordinate system to pixels}

```
 UseCoordinates(PIXEL)
{Draw rectangle that will become hit-testing region}
      DrawRectangle(1,1,300,200)
      DrawText(30,210,"Click the mouse within the rectangle")
{Set up the mouse}
     SetMouse(1,1,300,200, Mouse hit, Mouse x, Mouse y)
{Put up Exit button}
      Button(340,80,400,120,"Exit",Goodbye)
Wait_for_Input:
     WaitInput()
Mouse hit:
     x2=Mouse_x+2
     y2=Mouse_y+2
     DrawRectangle(Mouse_x,Mouse_y,x2,y2)
     Goto Wait_for_Input
Goodbye:
     End
```
See the **DrawNumber** and **SetKeyboard** commands for other examples of **SetMouse**.

**Related Commands:**

SetDblMouse SetCtrlMouse SetMidMouse SetRightMouse SetShftRightMouse

### **SetPopupMenu**

In Windows 95 and NT 4.0 and later, extensive use is made of popup menus that appear when the right mouse button clicked. These menus are often also called context sensitive menus, and typically provide access to most commonly used commands. PIXCL supports popup menus, and uses essentially the same syntax the SetMenu() command that creates the standard menu bar.

The SetPopupMenu command would normally be used with the SetRightMouse command, but will work with any of the SetMouse commands too. It can be easily programmed to create any size popup menu at any location. When you click the mouse in the PiXCL application client area, and invoke a SetPopupMenu(...) function, the top left corner of the popup menu appears at the coordinates returned by the Set<sup>[Shift</sup>|Ctrl|Right|Dbl]Mouse command.

The same syntax used in the SetMouse commands applies with some small exceptions. You can use SEPARATOR tokens, but there should be only one ENDPOPUP token. Multiple ENDPOPUP tokens will not cause errors, but are not meaningful. An ENDPOPUP after a SEPARATOR will be ignored. The IGNORE token, used in top level menu items with pull down menus, is not meaningful in a popup menu. If you try to use the IGNORE token, a popup menu will be created, but selecting this menu item will respond with a syntax error message.

You can also define accelerator keys (e.g. "&Item#1",...), just as you can with the standard SetMenu command.

SetPopupMenu() Clear all popup menu commands.

```
or
```
SetPopupMenu(*ItemA\$*,*Label*,

*ItemB\$*,*Label*, SEPARATOR, *ItemC\$*,*Label*, … …

ENDPOPUP)

### **Parameters**:

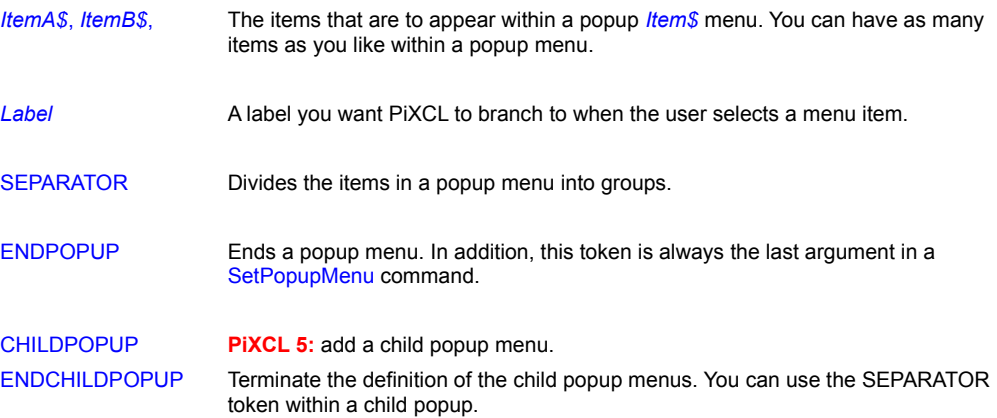

#### **Example:**

SetRightMouse(cx1,cy1,cx2,cy2,Test1,X,Y)

- .
- .
- 

```
. 
Test1:
      SetPopupMenu("Item #&1", Item_1,
                  SEPARATOR,
                  "Item #&2",Item_2, SEPARATOR,
                    "Item #&3",Item_3,
                   "Item #&4",Item_4,
                   ENDPOPUP)
      Goto Wait_for_Input
```
# **Related Commands:**

SetMenu, SetDblMouse, SetCtrlMouse, SetRightMouse, SetShftRightMouse

# **SetPNGOptions**

PiXCL 5 command. When you load a PNG image from disk, the options data in the file, if any, are also loaded and stored with the image in the PiXCL image list. These fields can be set or updated as well. If the disk image type is not PNG, the command has no effect, and all values return empty strings. You can get this command to work if you first set change the name of the loaded image in the list, using RenameListImage.

**Syntax:** SetPNGOptions(*Filename\$, Title\$, Author\$, Copyright\$, Description\$, Software\$, Warning\$, Disclaimer\$, Source\$, Comment\$*)

### **Parameters:**

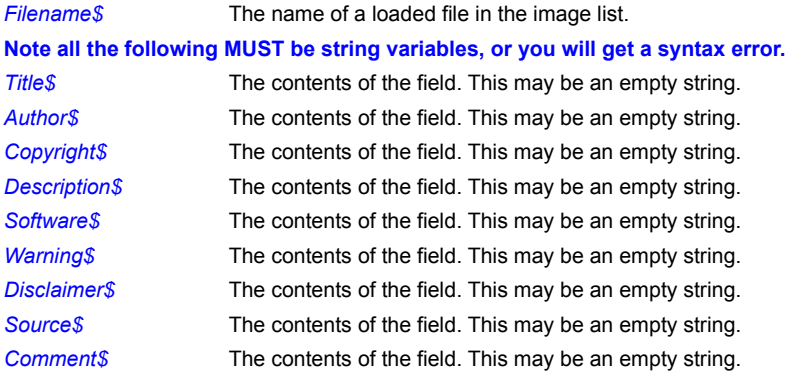

# **Related Commands:**

GetJPGOptions GetTIFOptions SetJPGOptions GetPNGOptions SetTIFOptions RenameListImage

### **SetPriority**

Sets the priority of the PiXCL process or the process of an application you've launched from within PiXCL using the RunExt command.

**Syntax:** SetPriority(*CommandLine\$*,IDLE/NORMAL/HIGH,*Result*)

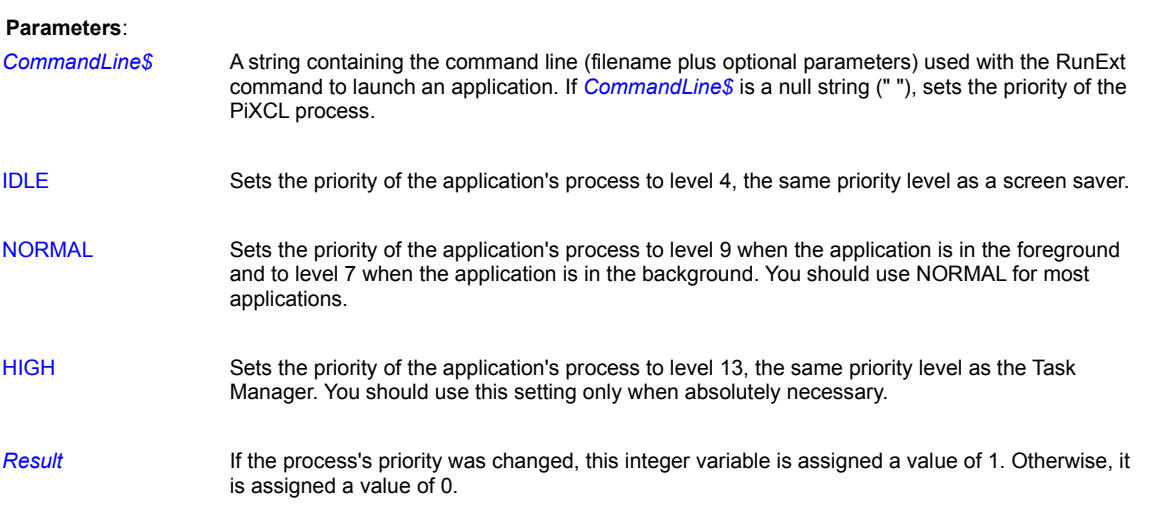

# **Remarks:**

You cannot change the priority of a running process unless you've launched it from within PiXCL using the RunExt command.

Windows NT supports four priority classes for processes: idle, normal, high, and real-time. (Setting a process to real-time priority can bring down Windows NT and is therefore not included in PiXCL.) PiXCL lets you assign a priority class to an application's main process, provided you've launched the application from within PIXCL using the RunExt command. (If the application was launched in another manner--with the Run command, for example--PiXCL won't have the proper security rights to it and therefore won't be able to change the application's priority.)

If you're having trouble sending keystrokes to an application with SendKeys, try raising or lowering the priority of the application's main process (or the priority of PiXCL's main process). Another useful thing to try is raising the priority of the hook thread within PiXCL; see the SetSendKeysPriority command.

#### **Related Commands:**

RunExt, SendKeys, SetSendKeysPriority

# **SetRightMouse, SetDblRightMouse, SetShftRightMouse, SetCtrlRightMouse**

These commands are like the SetMouse command, except that they work with right-mouse, control right-mouse, shift rightmouse and double right-mouse clicks.

### **Syntax:**

SetRightMouse() SetDblRightMouse() SetCtrlRightMouse() SetShftRightMouse()

### or

SetRightMouse(*Region1\_x1,Region1\_y1,Region1\_x2,Region1\_y2,Label,x,y,*

*Region2\_x1,Region2\_y1,Region2\_x2,Region2\_y2,Label,x,y,*

 *... … Regionn\_x1,Regionn\_y1,Regionn\_x2,Regionn\_y2,Label,x,y*)

# **Remarks:**

See the SetMouse command for an explanation of SetRightMouse and SetShftRightMouse's arguments and behavior.

#### **Related Commands:**

SetCtrlMouse, SetMouse, SetDblMouse

# **SetROPcode**

PiXCL creates two bitmap images of the client area, one in memory and the other in the screen.

The SetROPcode commands provides a method of changing how the foreground image (in the screen or destination bitmap) is redrawn from the background image (in the memory or source bitmap), by changing the raster operation, or ROP, code. The default method is direct copy from source to destination (token **SRCCOPY**).

#### **Syntax:** SetROPcode(TOKEN)

#### **Parameters:**

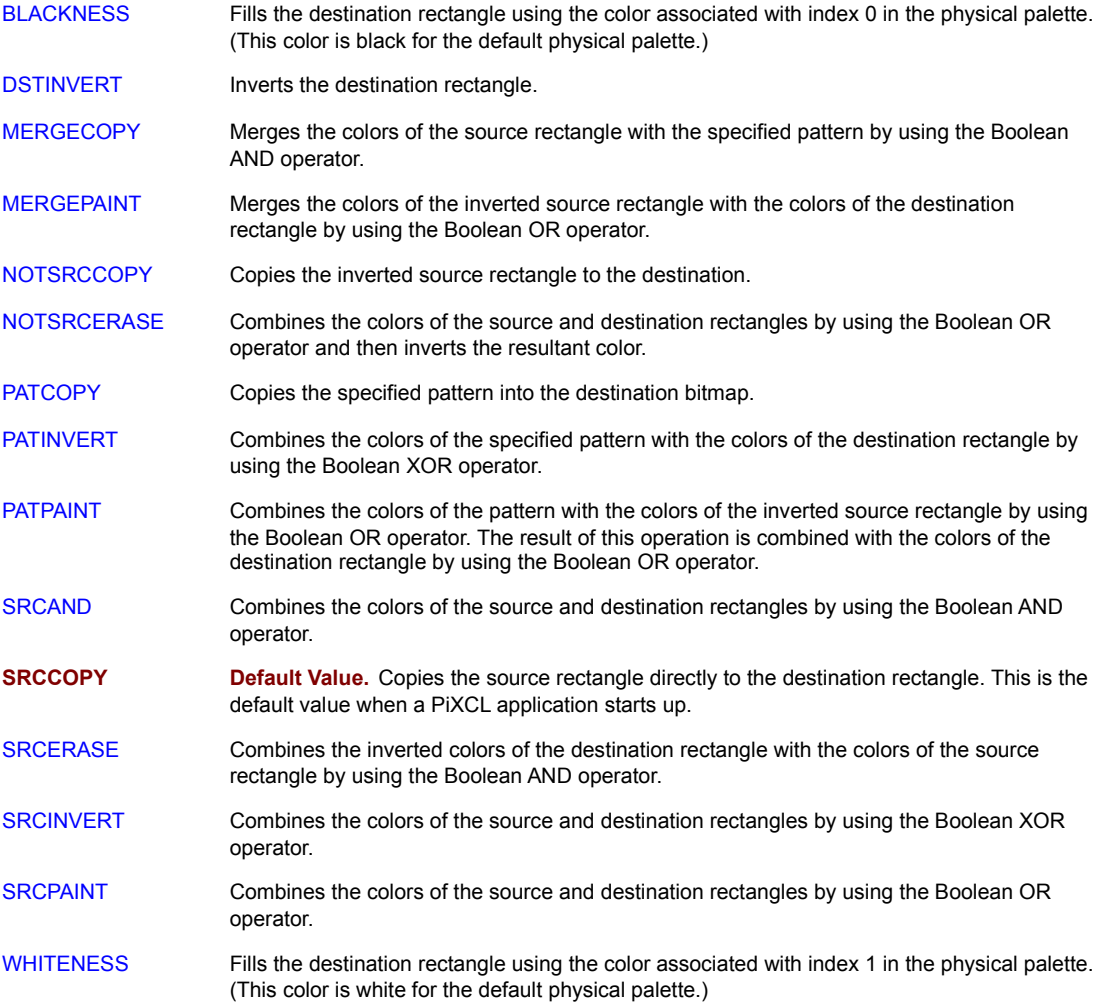

### **Remarks:**

Setting the ROP code enables you to draw in the screen bitmap only, without drawing in the background bitmap. This can be useful to create a client area bitmap with the SRCCOPY mode that is stored in both screen and memory, then, using another mode, draw in the screen only for a few operations, then draw the background image again. This is how simple animation operations can be achieved.

If you change the ROP code to another setting, you must reset to the default SRCCOPY or another mode or the current mode remains in place.

# **Related Commands:**

Redraw SetDrawMode

### **SetSendKeysPriority**

Sets the priority of the PiXCL thread that handles keystroke messages initiated by SendKeys.

#### **Syntax:**

SetSendKeysPriority(LOWEST / BELOW\_NORMAL / NORMAL / ABOVE\_NORMAL / HIGHEST)

#### **Parameters**:

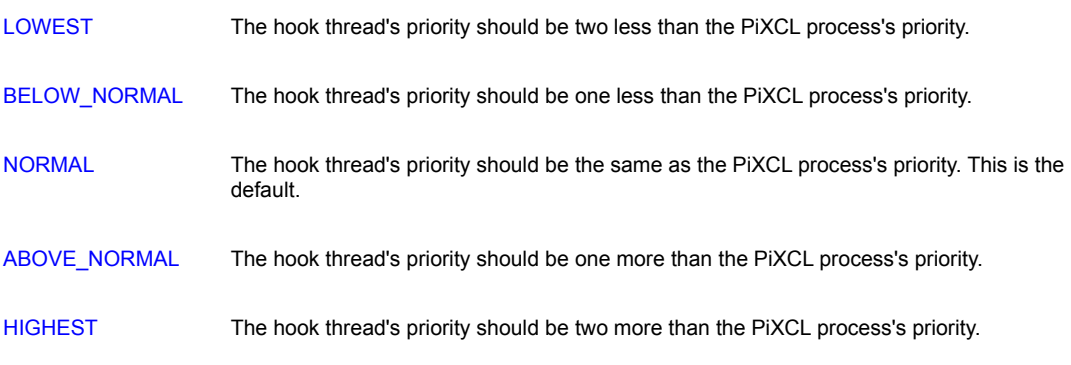

### **Remarks:**

When you send keystrokes to other applications using SendKeys, PiXCL sets up a hook to monitor the flow of messages through the system. This hook is controlled by a second thread of execution, separate from the thread that controls the main PiXCL program.

The priority of the thread is set relative to the PiXCL process's priority. The default setting is NORMAL, which is appropriate for sending keystrokes to most 32-bit Windows applications. In certain cases, though, you may need to raise (or lower) the priority of the hook thread in order to process messages. This is particularly true when sending keystrokes to 16-bit Windows apps if it doesn't appear to accept them. Another good time is when PiXCL appears to hang during a SendKeys command.

This setting has no effect unless you're using the SendKeys command. If you want to control the priority of an application, start the application form within PiXCL using RunExt. You can also change the priority of an application started with RunExt by using the SetPriority command.

### **Related Commands**:

SendKeys, SetPriority, Run, RunExt

# **SetTextSpacing**

The SetTextSpacing command sets a new intercharacter spacing. The effect is immediately available with all of the text drawing commands.

**Syntax:** SetTextSpacing(*Spacing*)

# **Parameter:**

*Spacing* Has to be an integer variable. The desired new spacing between characters.

# **Remarks:**

Text spacing can be different if required in the foreground and background. Use the SetDrawMode command before GetTextSpacing and SetTextSpacing.

# **Releted Commands:**

DrawText DrawNumber SetDrawMode GetTextSpacing

# **SetTIFOptions**

PiXCL 5 command. When you load a TIF image from disk, the options data in the file, if any, are also loaded and stored with the image in the PiXCL image list. These fields can be set or updated as well. If the disk image type is not TIF, the command has no effect, and all values return an empty string. You can get this command to work if you first set change the name of the loaded image in the list, using RenameListImage.

**Syntax:** SetTIFOptions(*Filename\$,Artist\$,Description\$,Software\$,HostComputer\$,DocName\$*)

### **Parameters:**

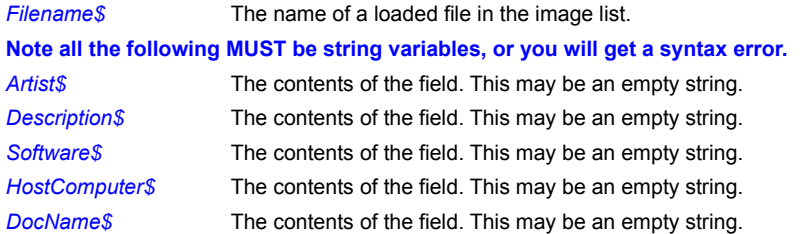

### **Related Commands:**

GetJPGOptions GetPNGOptions GetTIFOptions SetJPGOptions SetPNGOptions RenameListImage

# **SetupColorMatching**

**PIXCL 5 command.** For Windows 98 / 2000 based systems, both of which have the ICC colour matching libraries installed, colour matching can be set up with the dialog that this command displays.

**Syntax:** SetupColorMatching(*Profile\$, Display\$, Printer\$,* **Intent\_TOKEN**, *Result*)

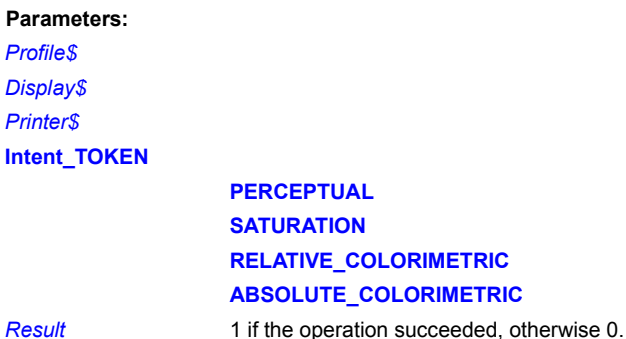

*Profile\$ Display\$ Printer\$*

**Related Commands:**

# **SetVECdrawParams**

Ascii **VEC**tor files can have coordinates expressed in integer or floating point format, and refer to a region with a different coordinate space than the PiXCL client area where you want to display an image. The raw VEC file coordinate space can be transformed into the display coordinate space by setting the gain and offset for the X and Y axes. You are responsible for calculating the gains and offsets, either externally with hand coding, or have your PiXCL program calculate them for you.

**Syntax:** SetVECdrawParams(*Xgain,Ygain,Xoffset,Yoffset,x1,y1,x2,y2*)

#### **Parameters:**

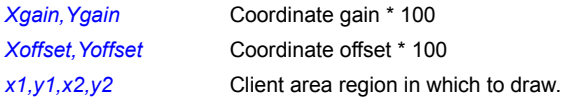

#### **Remarks:**

The parameters set by this command are used by all subsequent DrawVEC commands, until a new SetVECdrawParams command is issued, or the program exits.

# **Related Commands:**

DrawVEC commands

# **SetViewportExtent**

Set the X and Y extent of the viewport in the client area.

**Syntax:** SetViewportExtent(*Xextent,Yextent*)

### **Parameters:**

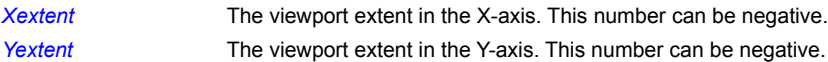

# **Related Commands:**

GetMapMode GetWindowExtent GetWindowOrigin GetViewportExtent GetViewportOrigin SetMapMode SetWindowExtent SetWindowOrigin SetViewportOrigin

# **SetViewportOrigin**

Set the X and Y origin of the viewport in the client area.

**Syntax:** SetViewportOrigin(*Xorigin,Yorigin*)

### **Parameters:**

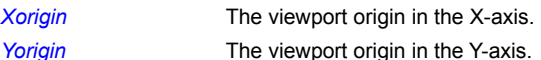

# **Related Commands:**

GetMapMode GetWindowExtent GetWindowOrigin GetViewportExtent GetViewportOrigin SetMapMode SetWindowExtent SetWindowOrigin SetViewportExtent

# **SetWaitMode**

This command is obsolete in PiXCL 4.0 and later, and has no effect. It is maintained merely for compatibility with earlier versions. In Windows 3.1, it controlled how PiXCL behaves after a Run command starts another application and PiXCL encounters a WaitInput() command in your script. If you need to pause a PIXCL program until another PIXCL application is complete, use the PXLResume or PXLResumeAt command.

**Syntax:** SetWaitMode(NULL/FOCUS)

#### **Parameters**:

- NULL Causes WaitInput to behave in the normal way. That is, WaitInput with an argument pauses PiXCL a specified number of milliseconds, and WaitInput without an argument pauses PiXCL indefinitely while it waits for user input. SetWaitMode(NULL) is the default.
- FOCUS Causes PiXCL to pause until the focus returns when it encounters a WaitInput(1) command.

### **Related Commands:**

WaitInput, PXLResume, PXLResumeAt

# **SetWindow**

Maximizes, minimizes, or restores the PiXCL window. This is an obsolete command provided for compatibility with earlier versions of PiXCL. The WinShow command is more powerful, and should be used in preference.

**Syntax:** SetWindow(MAXIMIZE/MINIMIZE/RESTORE)

#### **Parameters**:

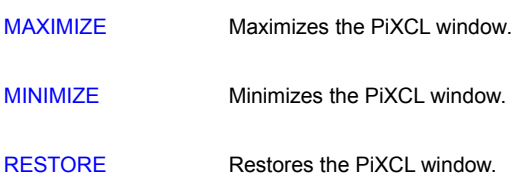

#### **Remark:**

The SetWindow command is provided only for compatibility with previous releases of PiXCL. The WinShow command is a more powerful replacement for SetWindow; it lets you hide, unhide, minimize, maximize, or restore any application window, including PiXCL's.

#### **Example:**

This program uses the SetWindow command to maximize, minimize, and restore the PiXCL window in various ways, pausing for one second in between SetWindow commands.

```
SetWindow(MAXIMIZE)
WaitInput(1000)
SetWindow(RESTORE)
WaitInput(1000)
SetWindow(MINIMIZE)
WaitInput(1000)
SetWindow(RESTORE)
WaitInput()
```
**Related Commands**

WinClose, WinExist, WinGetLocation, WinLocate, WinSetActive, WinShow

# **SetWindowExtent**

Set the X and Y extent of the client area.

**Syntax:** SetWindowExtent(*Xextent,Yextent*)

### **Parameters:**

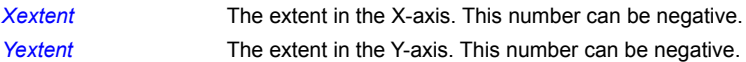

# **Related Commands:**

GetMapMode GetWindowExtent GetWindowOrigin GetViewportExtent GetViewportOrigin SetMapMode SetWindowOrigin SetViewportExtent SetViewportOrigin

# **SetWindowOrigin**

Set the X and Y origin of the window in the client area.

**Syntax:** SetWindowOrigin(*Xorigin,Yorigin*)

### **Parameters:**

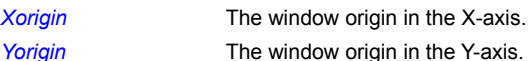

# **Related Commands:**

GetMapMode GetWindowExtent GetWindowOrigin GetViewportExtent GetViewportOrigin SetMapMode SetWindowExtent SetViewportExtent SetViewportOrigin

# **SetWorkingDirBox**

The PiXCL MDI Editor and the geoPIXCL display engine both have a dialog to select the current working directory for project or application files. The same dialog is available using the SetWorkingDirBox command. The default title and text are shown below. and can be changed by setting string variables in the command. The contents of the combobox are created from entries in the Registry, if they exist. See the **Remarks** below for more information.

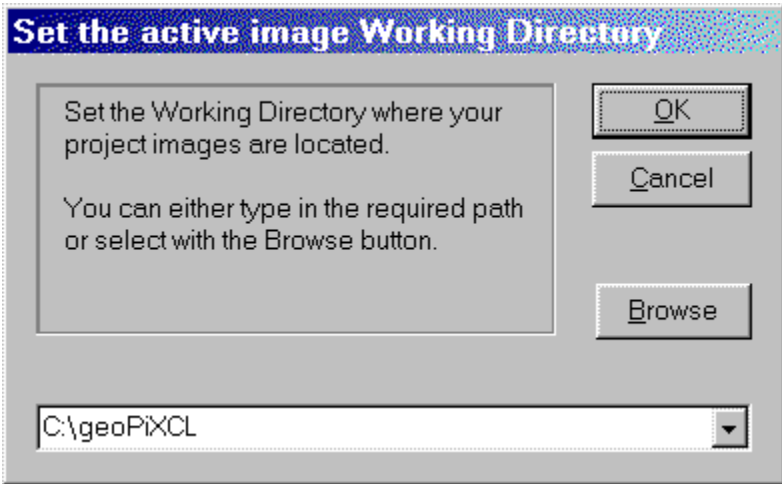

**Syntax:** SetWorkingDirBox(*Title\$, StaticText\$, RegistryHandle, Selection\$, Result*)

# **Parameters:**

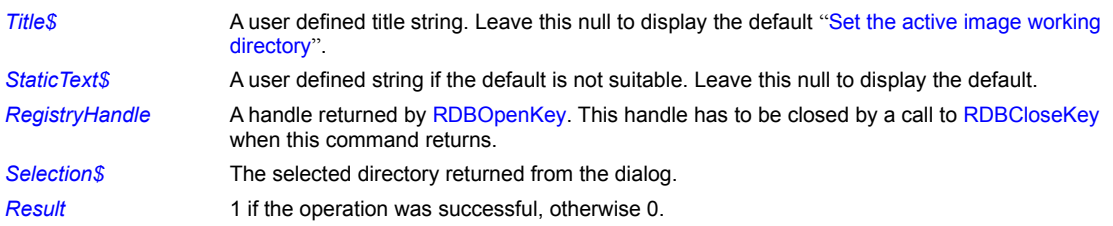

**Remarks:**

Pressing the browse button causes the dialog (right) to appear. You can select the desired directory, and when OK is clicked, the selected directory string appears in the previous dialog edit control.

Pressing Cancel has no effect on the content of the previous dialog edit control.

# **Browse for Folder**

Select Working Directory

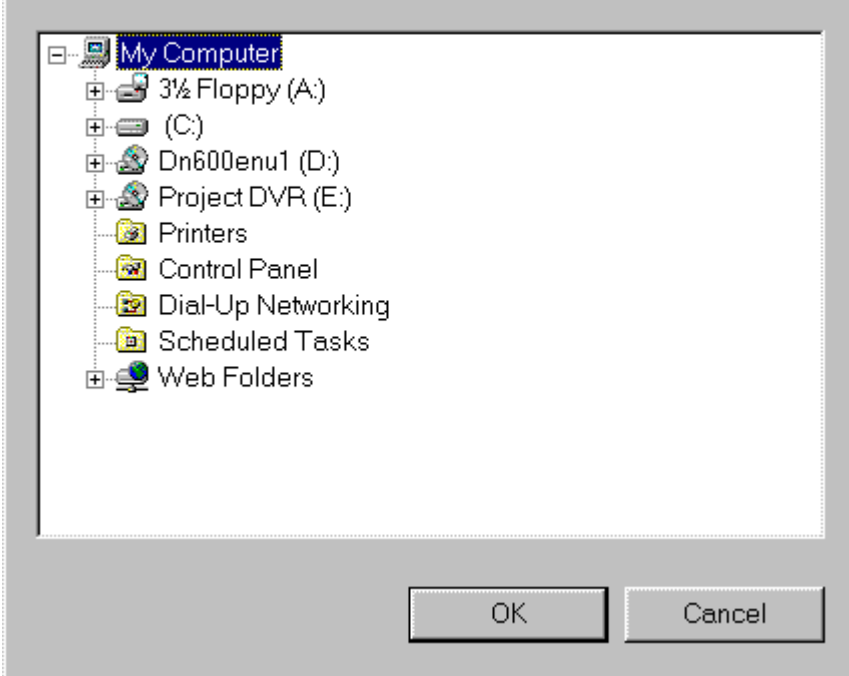

 $|?|x$ 

The current working directory is stored in the Registry. The recommended key for application parameters is

# **HKEY\_CURRENT\_USER\Software**\**Company\Product\Settings**

Where **Company** is the name of your organisation, and **Product** is the name of the package. For example, if you look in the Registry with **regedit** or **regedt32**, you will see **VYSOR Integration Inc** and **PiXCL MDI Editor** and **geoPiXCL Remote Sensing** if you purchased the geoPIXCL product.

Additional string values are written into the **Settings** key as follows.

**CurDir** which is where the selected working directory is stored.

**PrevDir#1 – PrevDir#4** that are created and filled as you add more selections. These previous working directories are written into the drop-down list of the combobox.

**Related Commands:** RDBCloseKey RDBOpenKey

### **ShellAbout**

Windows has an about box built-in that can be called by the ShellAbout command. A dialog example is shown below, with the Windows 95 large icon. If you run Windows NT the icon will be different. You can also select one of the icons built into PiXCL if you want.

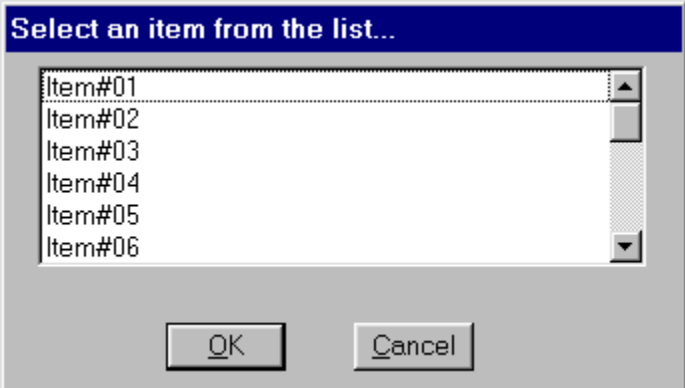

### **Syntax:** ShellAbout(*Title\$,Info\$,*ICON)

# **Parameters: Title\$** Text displayed in the title bar of the Shell About dialog box and on the first line of the dialog box after the text "Microsoft". If the text contains a "#" separator, dividing it into two parts, the function displays the first part in the title bar, and the second part starting on the same line as, and to the right of the text "Microsoft". Only one line of text after the "#" is accepted, so keep the text brief, or set it to NULL or a space character. *Info\$* Text that the function displays in the dialog box after the Microsoft version and copyright information. ICON The same icons that the MessageBox command uses are available in the ShellABout command. Some of these (e.g. QUESTION) would usually not be used. INFORMATION Displays an icon consisting of a lowercase **i** in a circle. EXCLAMATION Displays an exclamation-point icon. QUESTION Displays a question-mark icon. STOP Displays a stop sign icon. APP Displays a generic application logo that looks like a small dialog box. WINLOGO Displays the large Windows 95 or Windows NT logo. ICON01 - ICON19 Displays one of the icons built into PiXCL. These are the same tokens that are used in the DrawIcon and DrawIconFile commands..

### **Related Commands:**

AboutPiXCL AboutUser MessageBox

### **SetX1Mouse, SetShftX1Mouse, SetCtrlX1Mouse, SetDblX1Mouse**

These commands are like the SetMouse command, except that they work with X1- mouse, control X1-mouse, shift and double X1 mouse clicks. All mouse commands use the same syntax. You must have a Microsoft Intellimouse™ or Explorer™ or Optical Explorer™ or equivalent installed on your system for these commands to function.

Windows 2000 supports the X buttons, and Windows 98 also if an Explorer™ or Optical Explorer™ mouse is installed.

**Syntax:**

SetX1Mouse() SetShftX1Mouse() SetCtrlX1Mouse() SetDblX1Mouse() or

> *. .*

SetX1Mouse(*Region1\_x1,Region1\_y1,Region1\_x2,Region1\_y2,Label,x,y,*

 *Region2\_x1,Region2\_y1,Region2\_x2,Region2\_y2,Label,x,y,*

 *Regionn\_x1,Regionn\_y1,Regionn\_x2,Regionn\_y2,Label,x,y*)

**Remarks:**

See the SetMouse command for an explanation of SetX1Mouse's arguments and behavior.

If a SetX1Mouse command is already in effect and the user double-clicks the mid mouse button, PiXCL will respond to the SetX1Mouse command first before responding to the SetDblX1Mouse command.

**Related Commands:**

SetX2Mouse

### **SetX2Mouse, SetShftX2Mouse, SetCtrlX2Mouse, SetDblX2Mouse**

These commands are like the SetMouse command, except that they work with X2- mouse, control X2-mouse, shift and double X2 mouse clicks. All mouse commands use the same syntax. You must have a Microsoft Intellimouse™ or Explorer™ or Optical Explorer™ or equivalent installed on your system for these commands to function.

Windows 2000 supports the X buttons, and Windows 98 also if an Explorer™ or Optical Explorer™ mouse is installed.

**Syntax:**

SetX2Mouse() SetShftX2Mouse() SetCtrlX2Mouse() SetDblX2Mouse()

> *. .*

or

SetX2Mouse(*Region1\_x1,Region1\_y1,Region1\_x2,Region1\_y2,Label,x,y,*

 *Region2\_x1,Region2\_y1,Region2\_x2,Region2\_y2,Label,x,y,*

 *Regionn\_x1,Regionn\_y1,Regionn\_x2,Regionn\_y2,Label,x,y*)

**Remarks:**

See the SetMouse command for an explanation of SetX2Mouse's arguments and behavior.

If a SetX2Mouse command is already in effect and the user double-clicks the mid mouse button, PiXCL will respond to the SetX2Mouse command first before responding to the SetDblX2Mouse command.

**Related Commands:**

SetX1Mouse
# **ShowConsole**

**PIXCL 5 Command.** A DOS-like console window can be created to, for example, log results of processes. When the console is no longer required, it is deleted by the FreeConsole command.

**Syntax:** ShowConsole(*x1,y1,x2,y2,Result*)

# **Parameters:**

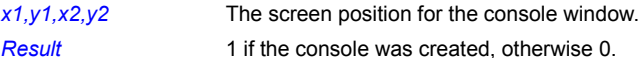

# **Related Commands:**

ReadConsole FreeConsole

# **SHPAddAttribute**

**geoPiXCL command.** When a new SHP/SHX file set is created, the **DBF** file has no attributes (also referred to as fields) associated with it. These attributes **MUST ABSOLUTELY** be added before you proceed any further. At present you can't add more attributes to a **DBF** file that has had any records added to it.

You can set as many attributes as you want for a particular **DBF** file, and ALL the records subsequently written will have the same attributes per record. To create a valid Shape file set, you should add attribute values as you add the shape coordinates with the SHPCreateObject or SHPCreateSimpleObject commands.

**Syntax:** SHPAddAttribute(*ShapeBaseName\$*, *AttributeName\$,* Type\_TOKEN*, Width, DecimalPlaces, Result*)

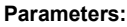

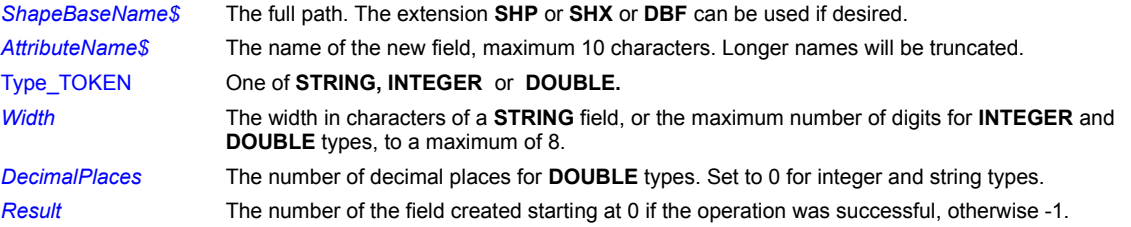

#### **Related Commands:**

SHPWriteAttribute SHPReadAttribute

# **SHPCreateSimpleObject**

**geoPiXCL command.** A new Shape object is created with the parameters supplied, and written to the end of the specified SHP/SHX file set.

**Syntax:** SHPCreateSimpleObject(*ShapeBaseName\$*, ShapeType\_TOKEN, *Vertices, Xarray&*[*StartIndex*]*, Yarray&*[*StartIndex*]*, Zarray&*[*StartIndex*]*, Result*)

# **Parameters:**

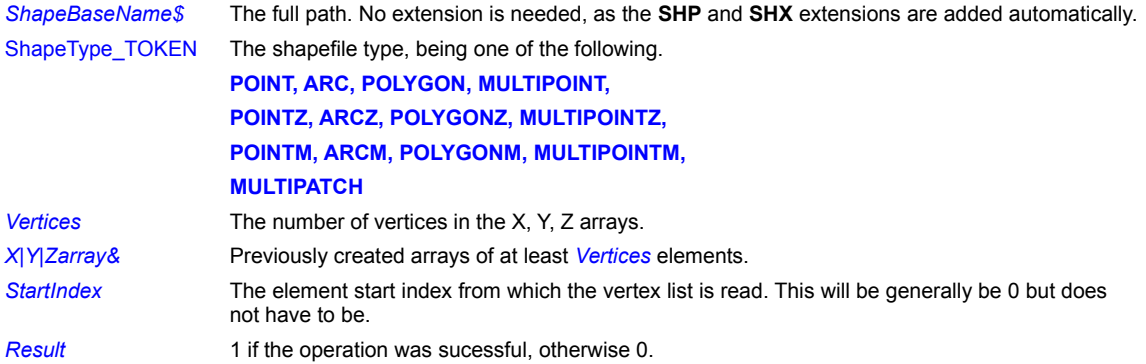

### **Related Commands:**

SHPFileCreate SHPFileGetInfo SHPWriteAttribute

# **SHPFileCreate**

**geoPiXCL command.** Create an empty ESRI ArcView ™ Shape SHP/SHX/DBF fileset.

**Syntax:** SHPFileCreate(*ShapeBaseName\$*, ShapeType\_TOKEN, *Result*)

## **Parameters:**

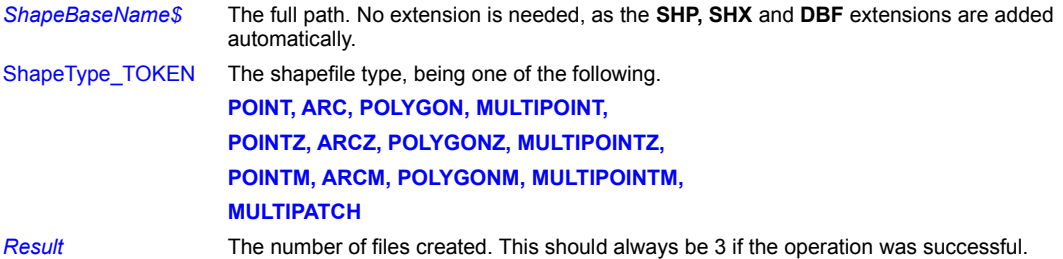

#### **Related Commands:**

SHPFileGetInfo SHPWriteAttribute

# **SHPFileGetInfo**

**geoPiXCL command.** Reads the specified SHP/SHX file, and returns an information summary. The files are opened, read and closed by this command.

**Syntax:** SHPFileGetInfo(*ShapeBaseName\$, Entities, ShapeType, FloatArray&* [ *Size* ], *Result*)

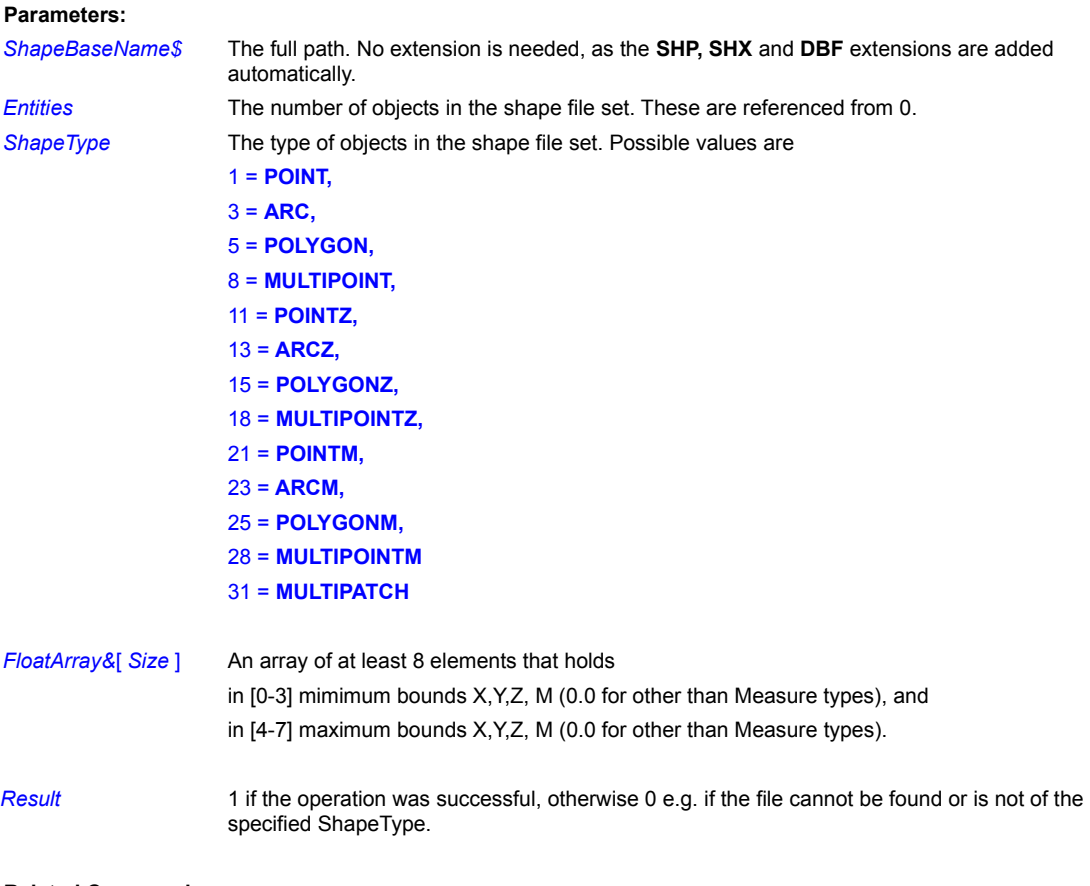

**Related Commands:**

SHPFileCreate SHPFileGetType

# **SHPFileGetType**

**geoPiXCL command.** Reads the specified SHP/SHX file, and returns the number and type of the entities. The files are opened, read and closed by this command.

**Syntax:** SHPFileGetInfo(*ShapeBaseName\$, Entities, ShapeType*)

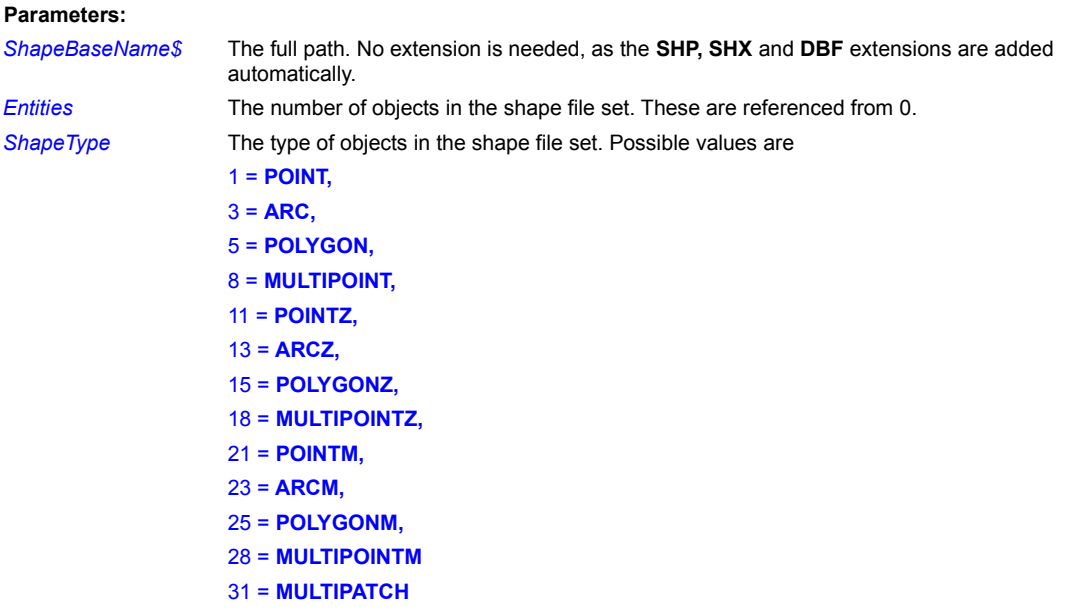

# **Remarks:**

If the file cannot be found or opened, Entities and ShapeType return 0.

# **Related Commands:**

SHPFileCreate SHPFileGetInfo SHPWriteAttribute

# **SHPGetAttributeCount**

**geoPiXCL command.** Reads the specified SHP/SHX/**DBF** file, and returns the number of attributes that are present.

**Syntax:** SHPGetAttributeCount(*ShapeBaseName\$,Count*)

# **Parameters:**

*ShapeBaseName\$* The full path. No extension is needed, as the **SHP, SHX** and **DBF** extensions are automatically added as required. **Count** The number of attributed located in the file.

## **Related Commands:**

SHPReadAttribute SHPWriteAttribute

# **SHPGetFieldInfo**

**geoPiXCL command.** Reads the specified **DBF** file, and returns the details of a field.

**Syntax:** SHPGetFieldInfo(*ShapeBaseName\$, FieldNumber, FieldName\$,Type, Width, DecimalPlaces*)

## **Parameters:**

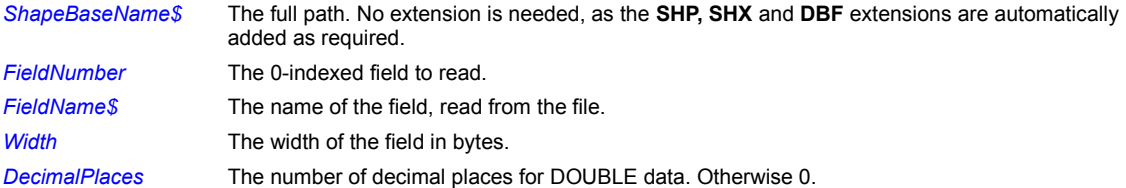

# **Related Commands:**

SHPReadAttribute SHPWriteAttribute

# **SHPReadAttribute**

**geoPiXCL command.** Reads the specified attribute value from the **DBF** file in the Shape file set.

**Syntax:** SHPReadAttribute(*ShapeBaseName\$, Record, Field, Value|\$|&, Result*)

# **Parameters:**

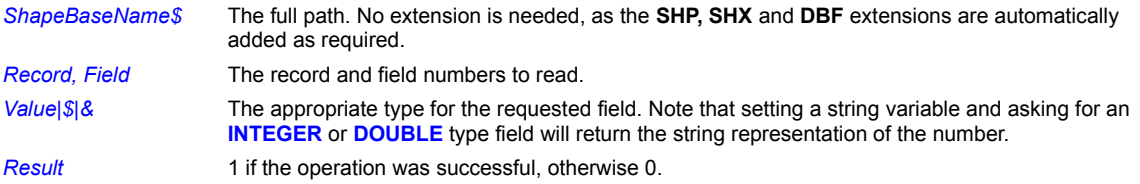

# **Related Commands:**

SHPAddAttribute SHPWriteAttribute

# **SHPReadObject**

**geoPiXCL command.** Reads the specified SHP/SHX file, and returns the information of the selected entity i.e. a particular shape within a shape file. The files are opened, read and closed by this command.

The arrays must be at least as large as the number of elements in the entity. Use the SHPFileGetInfo command to find the necessary size. Note that each entity will be of the same type, but does not have to have the same number of vertices.

**Syntax:** SHPReadObject(*ShapeBaseName\$, Entity, ShapeID, Parts, StartPart,* 

*X&* [ *StartIndex* ] , *Y*&[ *StartIndex*], *Z*&[ *StartIndex*], *M&*[ *StartIndex*] , *Bounds&*[ *StartIndex*], *Return*)

#### **Parameters:**

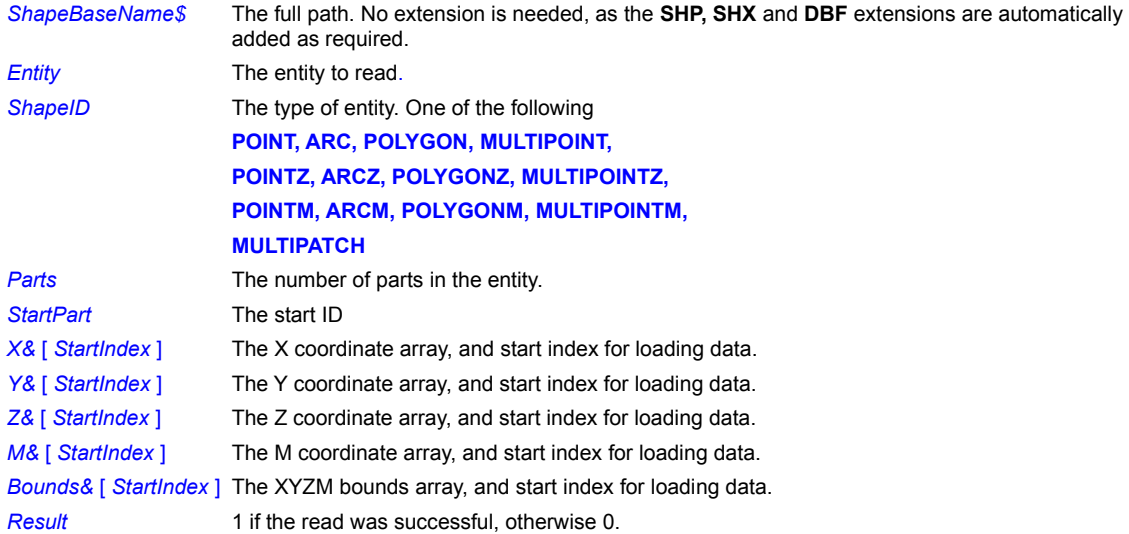

#### **Related Commands:**

SHPFileCreate SHPCreateSimpleObject SHPFileGetInfo SHPReadAttribute

# **SHPReadObjectVertices**

**geoPiXCL command.** Reads the specified SHP/SHX file, and returns the information of the selected entity i.e. a particular shape within a shape file. The files are opened, read and closed by this command. Note that each entity will be of the same type, but does not have to have the same number of vertices.

**Syntax:** SHPReadObjectVertices(*ShapeBaseName\$, Entity, ShapeID, Parts, StartPart, Vertices*)

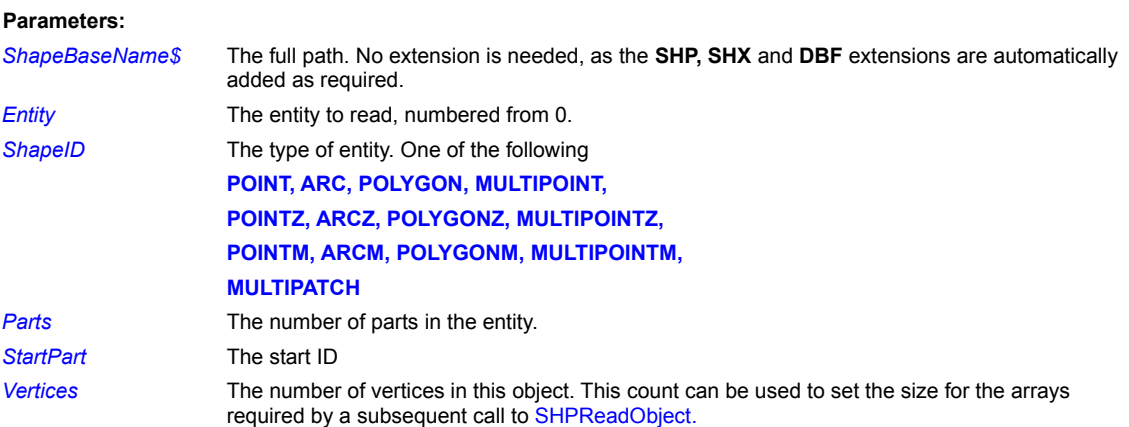

#### **Related Commands:**

SHPFileCreate SHPCreateSimpleObject SHPFileGetInfo

# **SHPWriteAttribute**

**geoPiXCL command.** Writes the specified attribute value to the **DBF** file in the Shape file set.

**Syntax:** SHPWriteAttribute(*ShapeBaseName\$, Record, Field, Value|\$|&, Result* )

# **Parameters:**

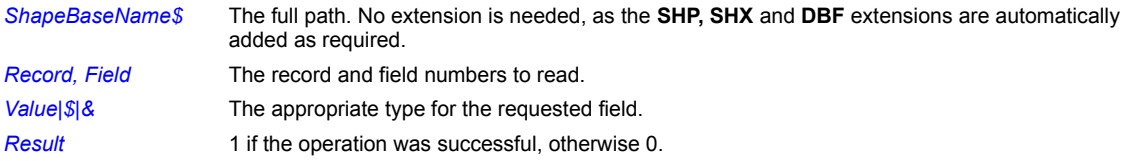

# **Related Commands:**

SHPAddAttribute SHPReadAttribute

# **Shutdown**

**Windows NT / 2000 command only!** Shuts down Windows as though you had clicked **Start: Shutdown**. It also displays a message box indicating the impending shutdown, and offers several options for controlling the shutdown process.

**Syntax:** Shutdown(*ComputerName\$*,*ShutdownMsg\$*,*Timeout*,RESTART/NORESTART)

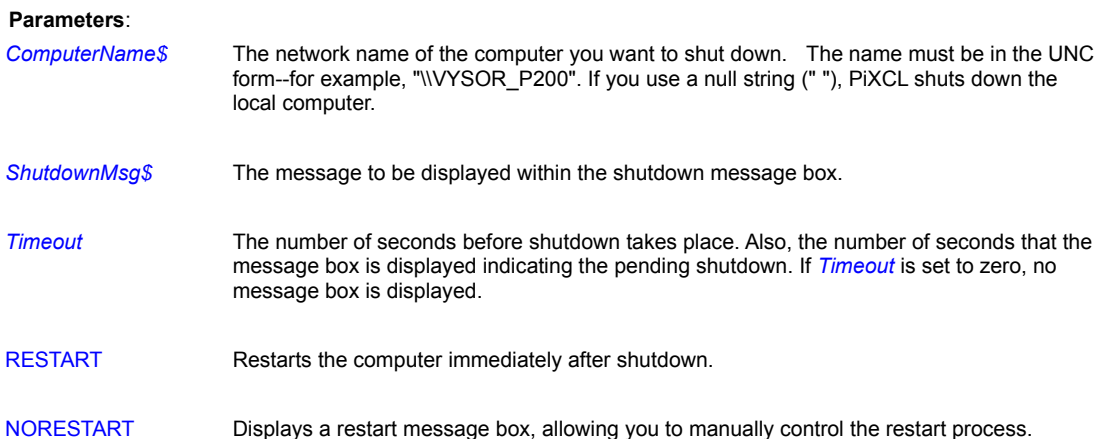

A dialog something like show below will appear.

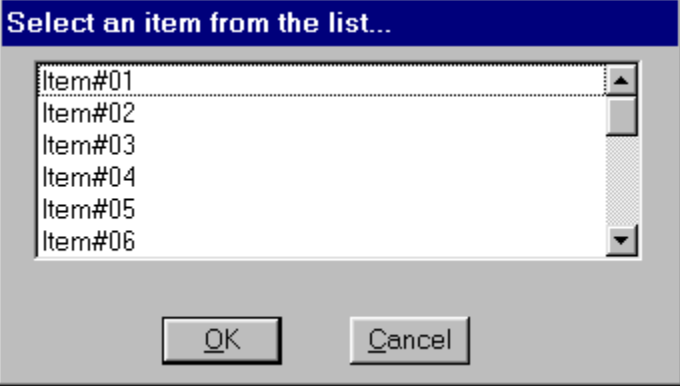

#### **Remark:**

You cannot shut down a computer unless you have the proper rights (e.g. Administrator) to do so.

You can cancel the shutdown process by issuing an AbortShutdown command (see the example).

If this command is used in Windows 95 or 98, a message box appears to inform you that the command is not supported. The program will then continue.

#### **Example:**

This example shuts down the PC named VYSOR\_P200, displaying a message box for 20 seconds before completing the shutdown process. If the user presses ESC while the message box is displayed, the shutdown is aborted using the AbortShutdown command.

```
{Shut down PC named VYSOR_P200,}
    Shutdown("\\VYSOR_P200",
        "Click on the main window and press Esc to cancel shutdown",
        20,NORESTART)
```

```
{If the user mashes ESC, bail out of shutdown}
   Key = 27 {Virtual key for Esc}
    SetKeyboard(Key,Abort)
Wait for input:
   WaitInput()
Abort:
   AbortShutdown
    Goto Wait_for_input
```
# **Related Commands:**

AbortShutdown, Logoff, ExitWindows

**Sin**

# **Floating Point math library function.** Calculate the Sine of an angle in radians.

**Syntax:** Sin(*Angle&, Value&)*

# **Parameters:**

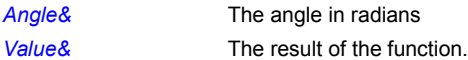

# **Related Commands:**

Cos Tan

# **Sinh**

**Floating Point math library function.** Calculate the hyperbolic sine of an angle in radians.

**Syntax:** Sinh(*Angle&, Value&)*

# **Parameters:**

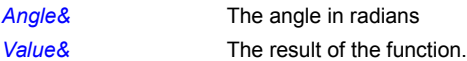

# **Related Commands:** Cosh Tanh

## **Space**

Initializes a string variable to a specified number of spaces.

**Syntax:** Space(*String\$*,*Length*)

#### **Parameters**:

*String\$* The string variable you want to initialize.

*Length* The number of spaces you want to place in *String\$*.

#### **Remarks:**

The Space command overwrites the existing contents of *String\$*.

If you want to add spaces to the end of a string, use the Pad command. If you want to add spaces to the start of a string, use the *+* operator to concatenate two strings together, as in *Variable\$ = " " + "Ottawa".*

#### **Example:**

The following example initializes the Title\$ variable to 40 spaces. It then appends the text "A Not So Centered Title" to the end of Title\$ and draws the result on the screen.

```
Space(Title$,40)
Title$=Title$+"A Not So Centered Title"
DrawText(1,1,Title$)
WaitInput()
```
**Related Commands:**

Pad, Trim, Set

# **Sqrt**

**Floating Point math library function.** Calculate the square root function, **sqrt(x).**

**Syntax:** Sqrt(*Number&, Root&)*

# **Parameters:**

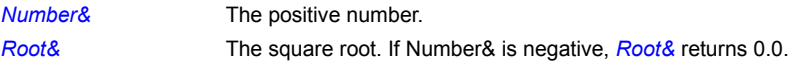

# **Related Commands:**

Exp

# **StatusWindow**

Enables or disables a standard status bar display window on your application window, either at the default position at the bottom of the client area, or optionally at the top of the client area, just below the menu bar. Status bars can also be split into up to four parts of varying lengths using the DrawStatusWinText command.

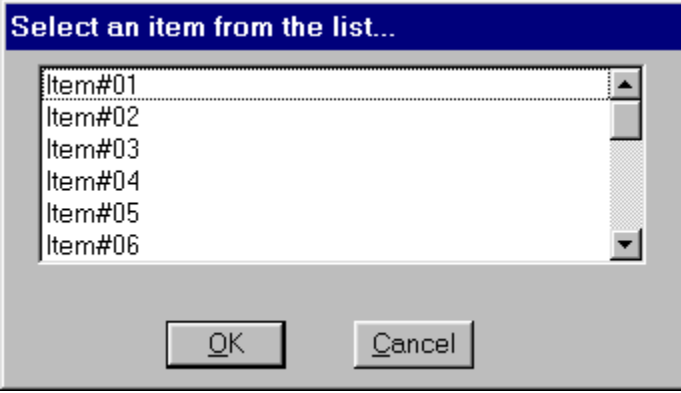

# **Syntax:** StatusWindow(TOKEN\_1, TOKEN\_2, *Parts, End#1,End#2,End#3,End#4*)

# **Parameters:**

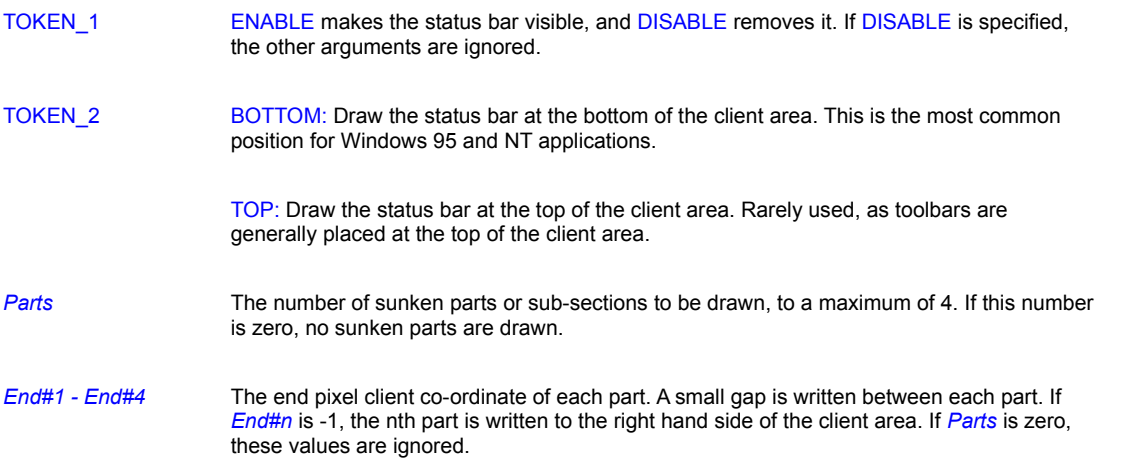

#### **Remarks:**

Status bars appear in gray, or to whatever color the system default has been set. Status bars will be redrawn automatically to the correct position if you resize the application window. Any text in the status bar will remain unchanged.

# **Related Command:**

DrawStatusWinText, DrawStatusText, ToolBar , ToolWindow

#### **StillImageAdmin**

**PiXCL 5 command.** Windows 98 introduced the Still Image device concept and the Still Image Monitor (Stimon) that keeps track of devices that support Still Image aware applications. The general idea is that a device e.g. a scanner or digicam can initiate an image acquisition event, like pressing a button on the device, and the appropriate Still Image Registered application will be started. In Windows ME, this was extended to become Windows Image Acquisition, or WIA.

**Syntax:** StillImageAdmin(INIT|INFO|REG|UNREG,*AppName\$,EventName\$,Result*)

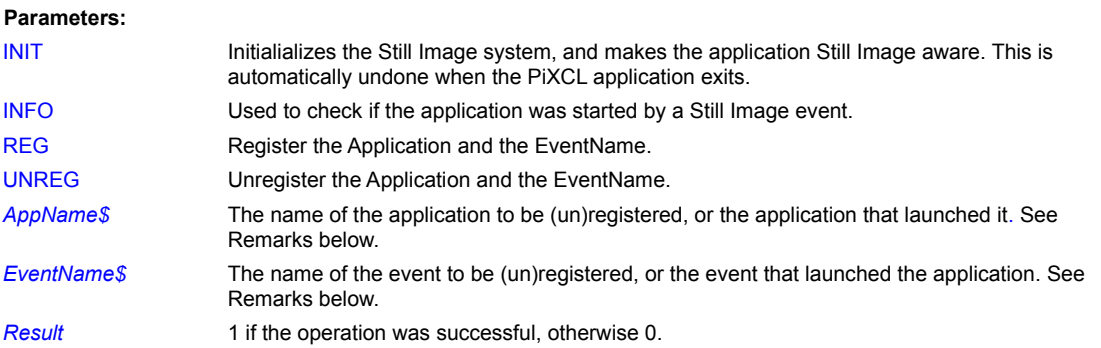

#### **Remarks:**

When an application is registered with Still Image, the details get written to the Registry, and removed on an unregister operation. The Registry key in **HKEY\_LOCAL\_MACHINE** is

**Software\Microsoft\Windows\CurrentVersion\StillImage\Registered Applications**

*AppName\$* becomes the key name e.g. **MyImagingApp,** and *EventName\$* becomes (say)

**C:\PiXCLTools\Samples\ MyImagingApp.EXE** . The registration process adds

**/StiDevice:%1 /StiEvent:%2** to *EventName\$*.

When an application has been started by a Still Image event, a call to StillImageAdmin with the INFO token returns *EventName\$* with a GUID, a number in the form "{6bded1fc5-810f-11d0-bec7-08102be2092f}", otherwise *AppName\$* and *EventName\$* are empty strings.

Another way to check if the application was started by a Still Image event is to check the command line with the GetCmdLine function for a **"/StiDevice:<name> /StiEvent:<name>"** string.

**Related Commands:**

**GetCmdLine** 

# **Str**

Converts an integer to a string.

# **Syntax:** Str(*Number*,*String\$*)

#### **Parameters**:

```
Number The integer you want to convert; it must be in the range -2147483647 to 
                    2147483648.
```
**String\$** The string variable that will contain the result.

## **Example:**

The following program creates a purple brush and draws a rectangle using it. It then converts the Red, Green, and Blue integers to strings. From these results, the program builds the string "The RGB value is 128,0,63" and places it on the screen below the rectangle.

```
Red=128
Green=0
Blue=63
UseBrush(SOLID,Red,Green,Blue)
DrawRectangle(10,10,30,20)
Str(Red, Str1$)
Str(Green, Str2$)
Str(Blue, Str3$)
Out$ = "The RGB value is "+Str1$
Out$ = Out$+", "Out$ = Out$+Str2$Out$ = Out$+".Out$ = Out$+Str3$DrawText(10,25,Out$)
WaitInput()
```
#### **Related Command:**

#### Val

# **Str64**

**PiXCL 5.1 command.** Converts a 64-bit integer to a string.

**Syntax:** Str64(*Number64#*,*String\$*)

# **Parameters**:

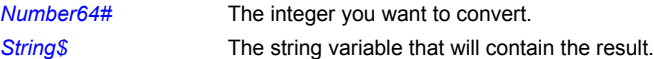

# **Related Command:**

Val64

### **StrCmp**

Performs a case-sensitive comparison of two strings and returns an integer value indicating their relationship.

**Syntax:** StrCmp(*String1\$*,*String2\$*,*Result*)

**Parameters**:

*String1\$*,*String2\$* The strings you want to compare.

**Result** An integer variable that will contain one of the following values based on the result of the comparison:

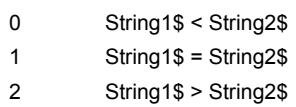

#### **Remark:**

The comparison is made based on the current language (set in Control Panel).

#### **Example:**

The following program asks you to enter two strings. It then compares them and displays a message box indicating their relationship. For example, if you enter "Zaph" for the first string and "Dingbats" for the second, the message box will display "Zaph is greater than Dingbats."

```
TextBox("Enter one string", "", String1$, Button)
TextBox("Enter another string","", String2$, Button)
StrCmp(String1$,String2$,Rel)
If Rel = 0 Then Rel$ = " is less than " | Goto Build_Message
If Rel = 1 Then Rel$ = " is equal to " | Goto Build_Message
Rel$ = " is greater than "Build_Message:
Out$ = String1$ + Rel$Out$ = Out$ + String2$MessageBox(OK,1,INFORMATION,Out$,"Results of StrCmp",Temp)
```
**Related Command:**

# **StrCmpl**

# **StrCmpI**

Performs a case-insensitive comparison of two strings and returns an integer value indicating their relationship.

**Syntax:** StrCmpI(*String1\$*,*String2\$*,*Result*)

#### **Parameters:**

*String1\$*,*String2\$* The strings you want to compare.

**Result** An integer variable that will contain one of the following values based on the result of the comparison:

> 0 String1\$ < String2\$ 1 String1\$ = String2\$ 2 String1\$ > String2\$

### **Remark:**

The comparison is made based on the current language (set in Control Panel).

#### **Example:**

The following program is a variation of the one shown for StrCmp. It compares two strings and displays a message box indicating their relationship.

```
TextBox("Enter one string","",String1$,Button)
TextBox("Enter another string","", String2$, Button)
StrCmpI(String1$,String2$,Rel)
If Rel = 0 Then Rel$ = " is less than " | Goto Build_Message
If Rel = 1 Then Rel$ = " is equal to " | Goto Build_Message
Rel$ = " is greater than "Build_Message:
Out$ = String1$ + Rel$Out$ = Out$ + String2$MessageBox(OK,1,INFORMATION,Out$,"Results of StrCmpI",Temp)
```
**Related Command:**

# **StrCmp**

# **StrRepl**

Replaces one string with another in a target string. This can be handy when you need to replace, for example, a filename extension with a different extension.

**Syntax:** StrRepl(*TargetString\$*,*OldString\$,NewString\$,Result*)

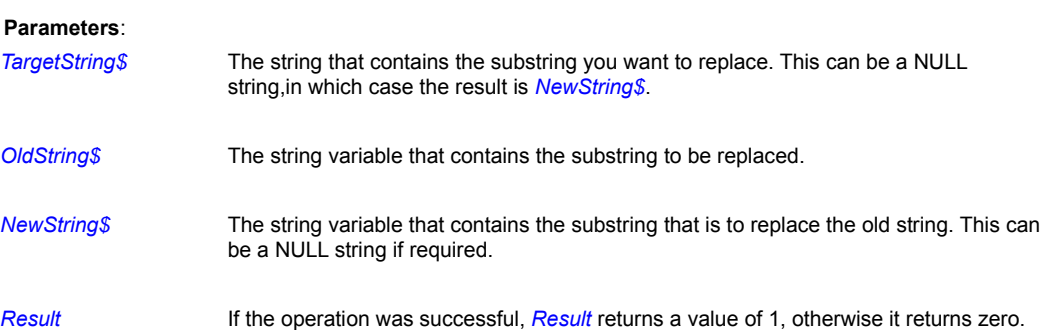

#### **Remarks:**

*Result* will return zero if the *OldString\$* does not exist in the *TargetString\$*.

# **Related Command:**

All the string commands.

# **StrReplAll**

Replaces all instances of one string with another in a target string. This can be achieved with a For-Next loop, but is quicker for large strings with many instances of the string to be replaced.

**Syntax:** StrReplAll(*TargetString\$*,*OldString\$,NewString\$,Result*)

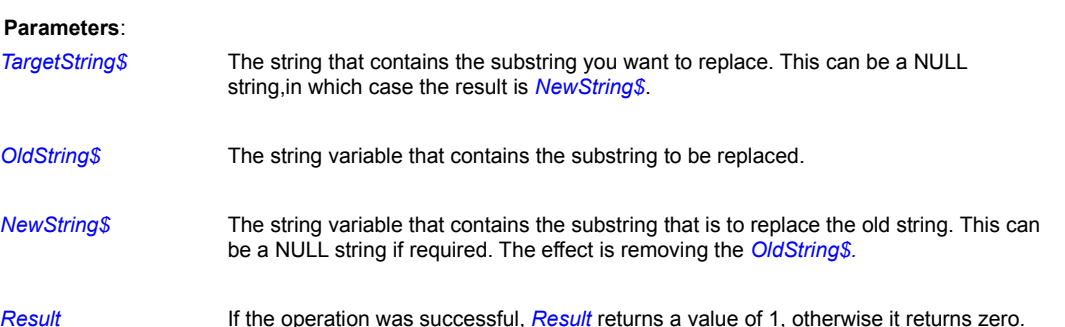

### **Remarks:**

*Result* will return zero if the *OldString\$* does not exist in the *TargetString\$*.

# **Related Command:**

All the string commands.

# **StrRev**

Reverses the character order of a string.

**Syntax:** StrRev(*TargetString\$*)

**Parameters**:

*TargetString\$* The string that you want to reverse.

# **Related Command:**

All the string commands.

# **Substr**

Extracts one string (a *substring*) from another.

**Syntax:** Substr(*String\$*,*Places*,*Location*,*Result\$*)

# **Parameters**: **String\$** The string from which you want to extract a substring. *Places* The number of characters you want to extract. (If the number you specify is greater than the number of characters remaining in *String\$*, PiXCL extracts up to the end of *String\$*; see the example.) *Location* A number indicating where in *String\$* to start extracting. (The first position in *String\$* is 1.) **Result\$** A string variable that will contain the result.

#### **Remark:**

Starting at *Location*, this function extracts from *String\$* the number of characters indicated by *Places* and stores the resulting substring in *Result\$*.

#### **Example:**

This program uses the Instr function to determine the location of the first blank space in the string "Hello World!" It then extracts the remainder of the string following the space and places the result on the screen.

```
Text$ = "Hello World!"
Instr(Text$," ",Location)
Location = Location + 1
Substr(Text$,99,Location,Result$)
DrawText(10,10, Result$)
WaitInput()
```
**Related Commands:**

Instr, Left, Right, Len

# **Switch**

**PIXCL 5 command.** An extension of the If statement, the Switch command provides a means to check any number of possible integer values, and handle them appropriately.

**Syntax:** Switch (Integer\_Variable) Case (Integer\_value) …commands Break **Default** … commands **EndSwitch** 

## **Remarks:**

Each case has to be handled separately. Sequential Case statements are not supported (yet). The Break Keyword is required if the case value functions are complete, and program execution jumps to the commands following the EndSwitch keyword. Switch structures can be embedded within each other if desired.

Placing a Goto statement inside a Switch structure is not supported, and will eventually lead to a syntax error in ocde that previously worked.

# **Related Commands:**

If-Then If-Else-Endif

# **SysCmdEndAt**

There are times when you will want to save some of the work or data that has been done, and this is normally done with a menu option e.g. **File->Exit**. The exit label processing will save the current work or data.

The Close Window button on a main window has the default operation of closing the PIXCL application immediately, resulting in possible lost data. The SysCmdEndAt command provides a jump to label.

**Syntax:** SysCmdEndAt(*Label*)

#### **Parameter:**

*Label* The jump-to label name. If *Label* does not exist in the script, a syntax error is generated.

**Related Commands:** PXLResumeAt

# **Tan**

**Floating Point math library function.** Calculate the tangent of an angle in radians.

**Syntax:** Tan(*Angle&, Value&)*

# **Parameters:**

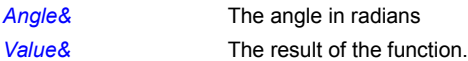

# **Related Commands:**

Sin Cos

# **Tanh**

**Floating Point math library function.** Calculate the hyperbolic tangent of an angle in radians.

**Syntax:** Tanh(*Angle&, Value&)*

# **Parameters:**

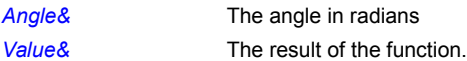

# **Related Commands:**

Sinh Cosh

#### **TaskBarIcon**

The Windows 95 and NT 4.0 TaskBar includes a notification area where an application can put an icon to indicate the status of an operation or to notify the user about an event. For example, an application might put a printer icon in the TaskBar to show that a print job is under way. The notification area is at the right end of the TaskBar (if the TaskBar has a horizontal orientation) or at the bottom (if the TaskBar has a vertical orientation).

An icon in the TaskBar can have a tooltip associated with it, and this appears if the mouse is moved over the icon in the notification area.

**Syntax:** TaskBarIcon(DELETE|ADD|MODIFY,*IconNumber,*ICONid*, ToolTipText\$,Result*)

#### **Parameters**

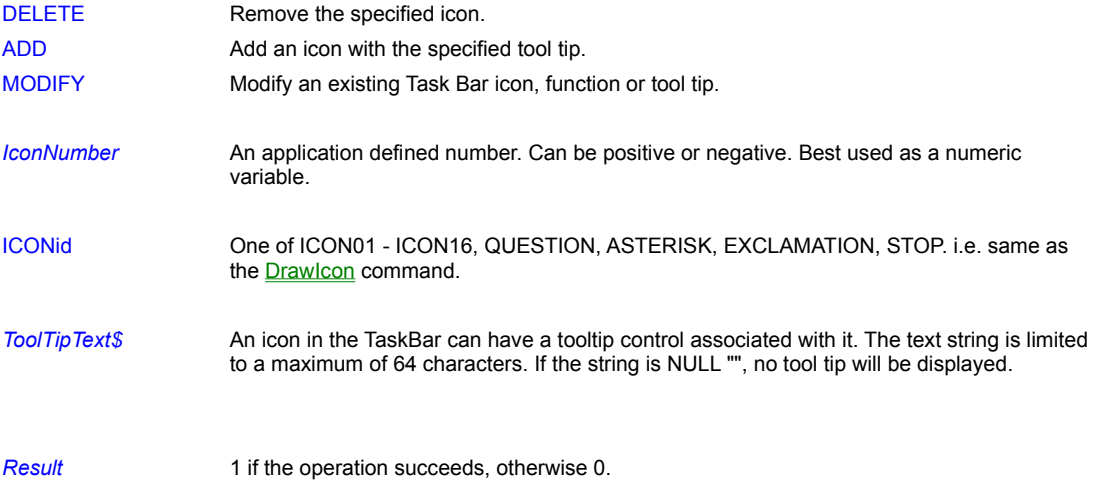

# **Remarks**

If you close the PiXCL application that wrote the icon into the TaskBar, Windows will remove it within a few seconds. Good programming practice however suggests that you should clean up before you end a program.

If an IconNumber does not exist, *Result* returns 0.

If you left click on the mouse, interpreting will resume from the current position i.e. the WaitInput().

If you right click, the pixel application is sent a right click message, that is, the equivalent of right clicking in a defined region in the PiXCL application client area. If a SetRightMouse command is valid, the application will process according to the code.

If you double left click, the pixel application is sent a double left click message, that is, the equivalent of double left click clicking in a defined region in the PiXCL application client area. If a SetDblMouse command is valid, the application will process according to the code.

#### **Example**

This simple example shows how an icon can be written to the notification area, and the window minimized. The PiXCL application will continue to process in the background. In this example, it sits in a WaitInput() loop. If you move the mouse over the icon, the specified tool tip will be displayed.

If you left click on the mouse, interpreting will resume from the current position (i.e. the WaitInput()), and the window will be

## restored.

```
Initialize:
  WinGetActive(Win$)
  UseCoordinates(PIXEL)
  WinLocate(Win$,100,100,600,450,Res)
  Title$ = "Task Bar Icon Test"
  WinTitle(Win$, Title$)
  InfoMenu(REMOVE)
  WaitInput(100)
  SetMenu("&File",IGNORE,
      "TaskBarAdd 1",TaskBarAdd1,
      "TaskBarDel 1",TaskBarDel1,
      "TaskBarMod 1",TaskBarMod1,
      SEPARATOR,
      "Exit!",Leave,
      ENDPOPUP)
Wait_for_Input:
  WaitInput()
TaskBarAdd1:
  TaskBarIcon(ADD,1,ICON01,"PiXCL Test 1",Res)
  WinShow(Title$,MINIMIZE,Res)
  WaitInput()
  WinShow(Title$,RESTORE,Res)
  Goto Wait for Input
TaskBarMod1:
  TaskBarIcon(MODIFY, 1, ICON10, "PiXCL Test 2a", Res)
  WaitInput(500)
  TaskBarIcon(MODIFY,1,ICON11,"PiXCL Test 2b",Res)
  WaitInput(500)
  TaskBarIcon(MODIFY, 1, ICON12, "PiXCL Test 2c", Res)
  WaitInput(500)
  TaskBarIcon(MODIFY, 1, ICON13, "", Res)
  Goto Wait for Input
TaskBarDel1:
  TaskBarIcon(DELETE,1,ICON01,"PiXCL Test",Res)
  Goto Wait for Input
Leave:
```

```
End
```
# **TextBox**

Puts up a dialog box with a single-line edit control. You can use it to get one line of input from the user.

**Syntax:** TextBox(*Text\$*,*Caption\$*,*Input\$*,*ButtonPushed*)

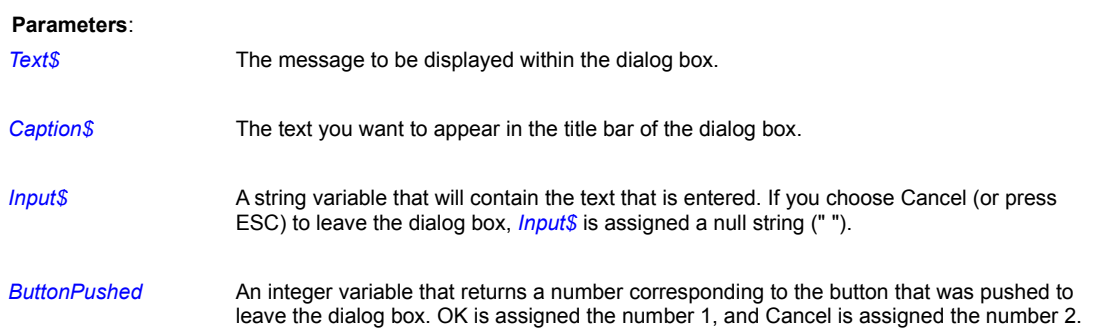

# **Remark:**

By initializing *Input\$*, you can have some default text appear in the edit control (see the example).

#### **Example:**

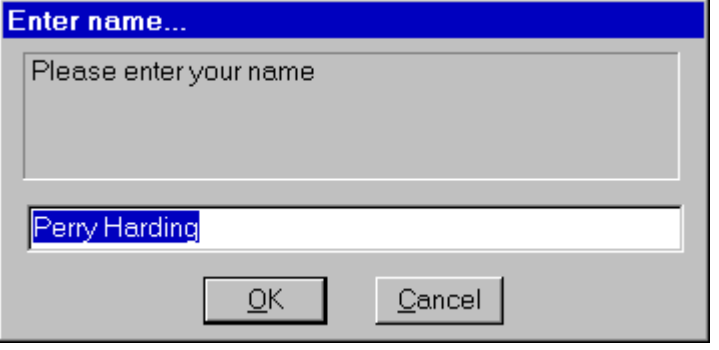

This example displays a text box requesting you to enter your name, as shown at left. After you enter your name and select OK, the program displays the result in a message box.

**TextBox solicits a single line of input.**

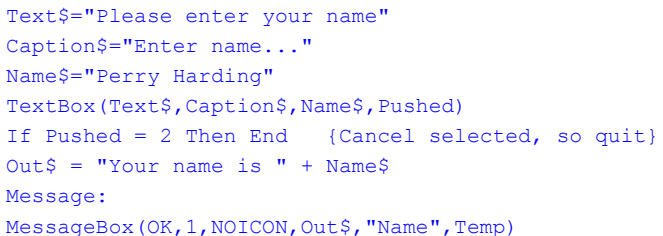

### **Related Commands**

ListBox, MessageBox

# **TextBoxExt**

This command extends the text box dialog with a large text area and Help button that displays context sensitive help in a standard MessageBox.

**Syntax:** TextBoxExt(*Text\$,Label\$,Help\$,Input\$,Btn*)

## **Parameters:**

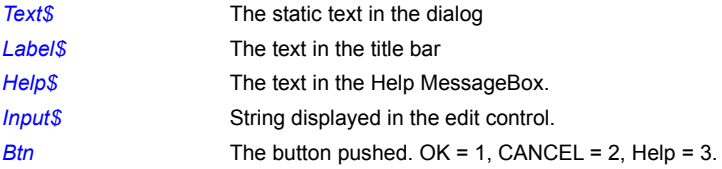

# **Example:**

#### ExtdText:

```
Text$ = "Extended text box text field"
Label$ = "Enter some data from the keyboard"
Input$ = "blah blah blah"
Help$ = "This should be context sensitive help"
TextBoxExt(Text$,Label$,Help$,Input$,Btn)
Goto Wait for Input
```
# **Related Commands:**

TextBox, MessageBox
### **TileBitmapWindows**

**PiXCL 5 command.** Up to eight bitmap windows can be created within a PiXCL client area. Where you need to have multiple images displayed over the whole client area, the bitmap windows can be tiled in vertical or horizontal mode.

**Syntax:** TileBitmapWindows(VERT|HORZ,*Result*)

#### **Parameters:**

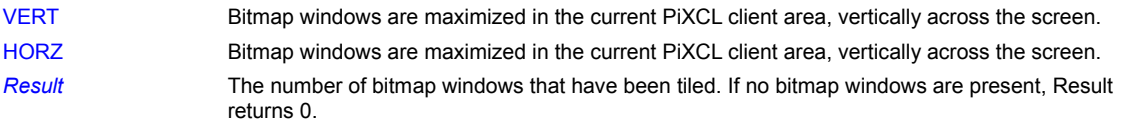

#### **Remarks:**

The tiling process takes in to account the presence or absence of the toolbar and status bar, and adjusts the position accordingly. Hence, if you have tiled bitmap windows, and you resize the PiXCL client area, you would need to issue the TileBitmapWindows command again in the processing of a WinResizeAt command.

#### **Related Commands:**

DrawBitmapWindow WinResizeAt

### **TimeToASCII**

The current system or local time can be returned in a string that can be used directly in applications or other commands, such as Drawtext.

**Syntax:** TimeToASCII(SYSTEM | LOCAL, mode\_TOKEN,*TimeString\$*)

## **Parameters:**

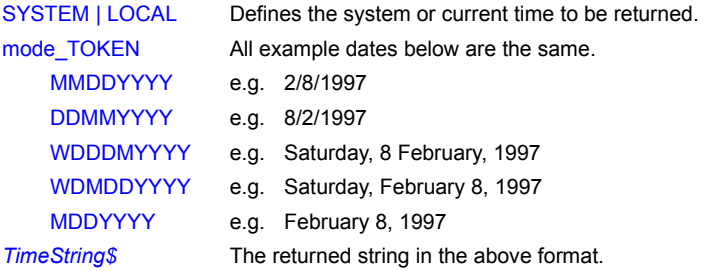

### **Related Commands:**

GetLocalTime, GetSystemTime, SetLocalTime, SetSystemTime, GetTimeZone

### **Toolbar**

PiXCL 4.1 and later supports a standard Windows type application toolbar to simplify menu operations, or to provide button controls when using a menu is the second choice, such as selection of draw and paint tools. In PiXCL, only one toolbar at the top of the screen under the menubar is supported, and it can have a maximum of 64 buttons. Tooltips are supported in the command, and are automatically displayed in the standard Windows fashion.

The Toolbar command has a variable number of arguments, in the same fashion as the SetMenu, SetPopupMenu, the SetMouse commands, SetEditControl, and ComboBox.

A Toolbar can be either RAISED mode (i.e. 3D), or the newer FLAT mode that appeared with Microsoft's Internet Explorer and in Windows 98 / 2000.

**Syntax:** Toolbar() to remove the toolbar Toolbar(mode\_TOKEN, size\_TOKEN, button\_TOKEN, state\_TOKEN, style\_TOKEN, ToolTip\$, label,. . .)

#### **Parameters:**

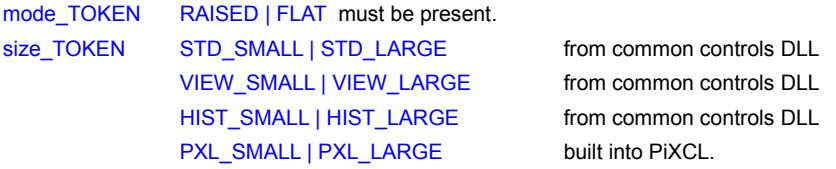

then sets of the following ...

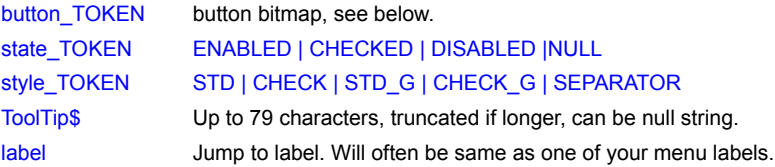

#### **Toolbar Button Bitmap Tokens**

Toolbars are created using the Windows Common Controls DLL, which includes three sets of toolbar buttons for the so-called application frame or Standard operations, application View operations, and History operations.

PiXCL includes the above buttons built-in, and also provides an additional set of built-in buttons bitmaps designed for typical paint, drawing tool select and general purpose buttons. Standard, View and History TOKEN bitmaps built into PiXCL have the prefix PXL\_. The following TOKEN values are used as indexes to the Standard, View and History bitmaps.

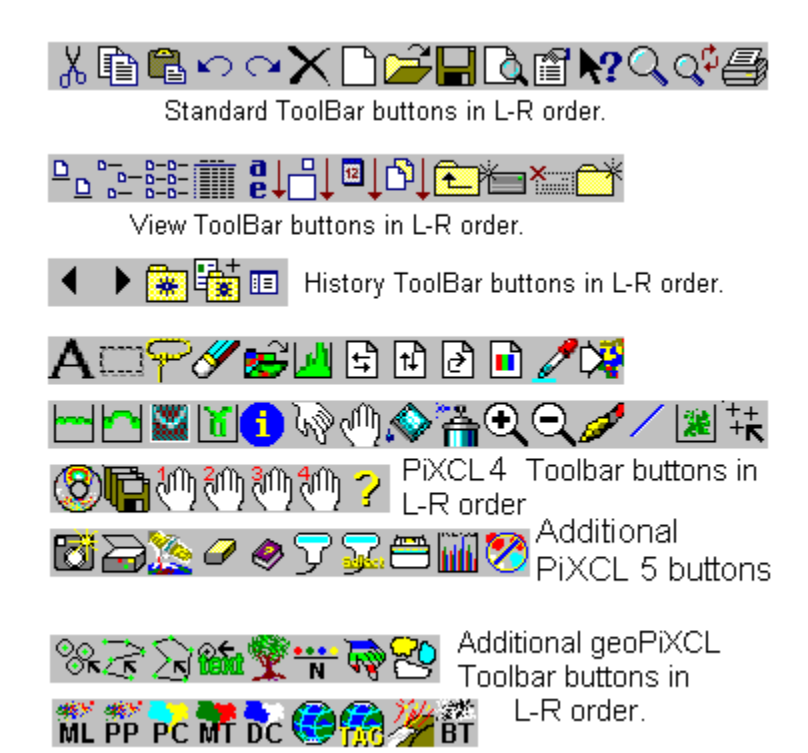

### **Standard Bitmap TOKENs in Order, as shown above.**

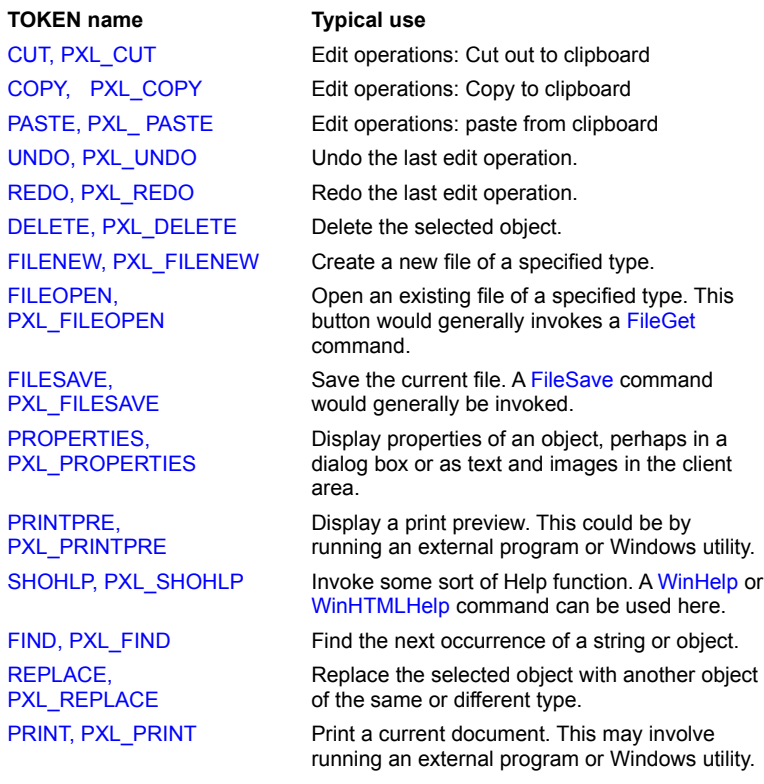

#### **View Bitmap TOKENs in Order, as shown above.**

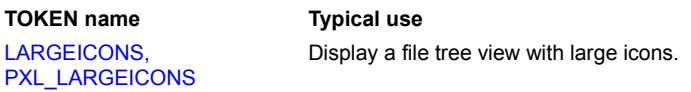

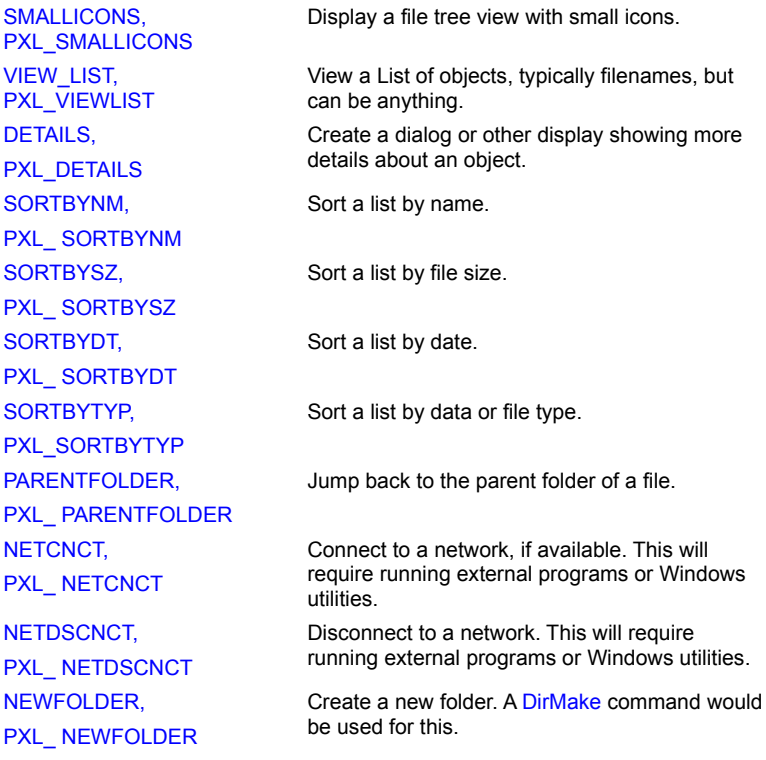

## **History Bitmap TOKENs in Order, as shown above.**

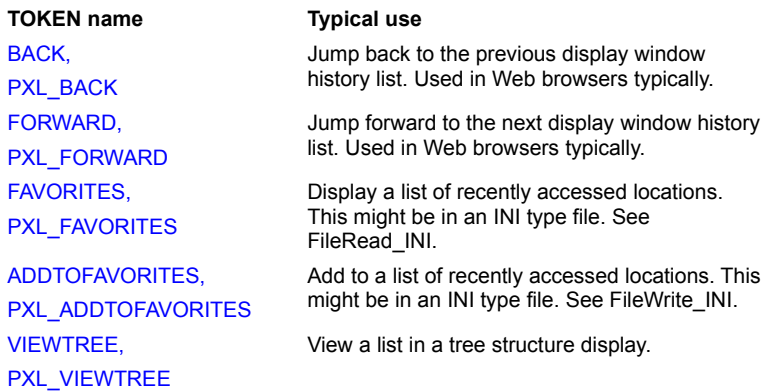

NULL Only used with SEPARATOR keyword.

## **PiXCL Bitmap TOKENs in Order, as shown above.**

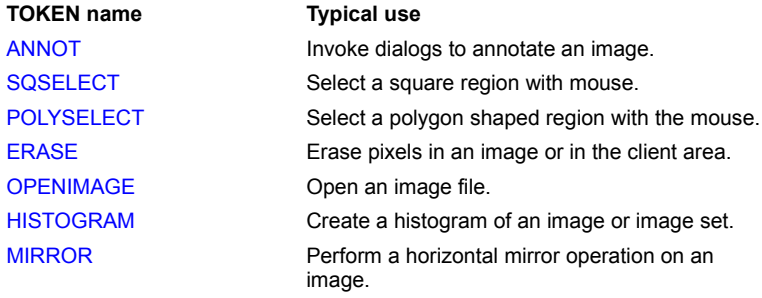

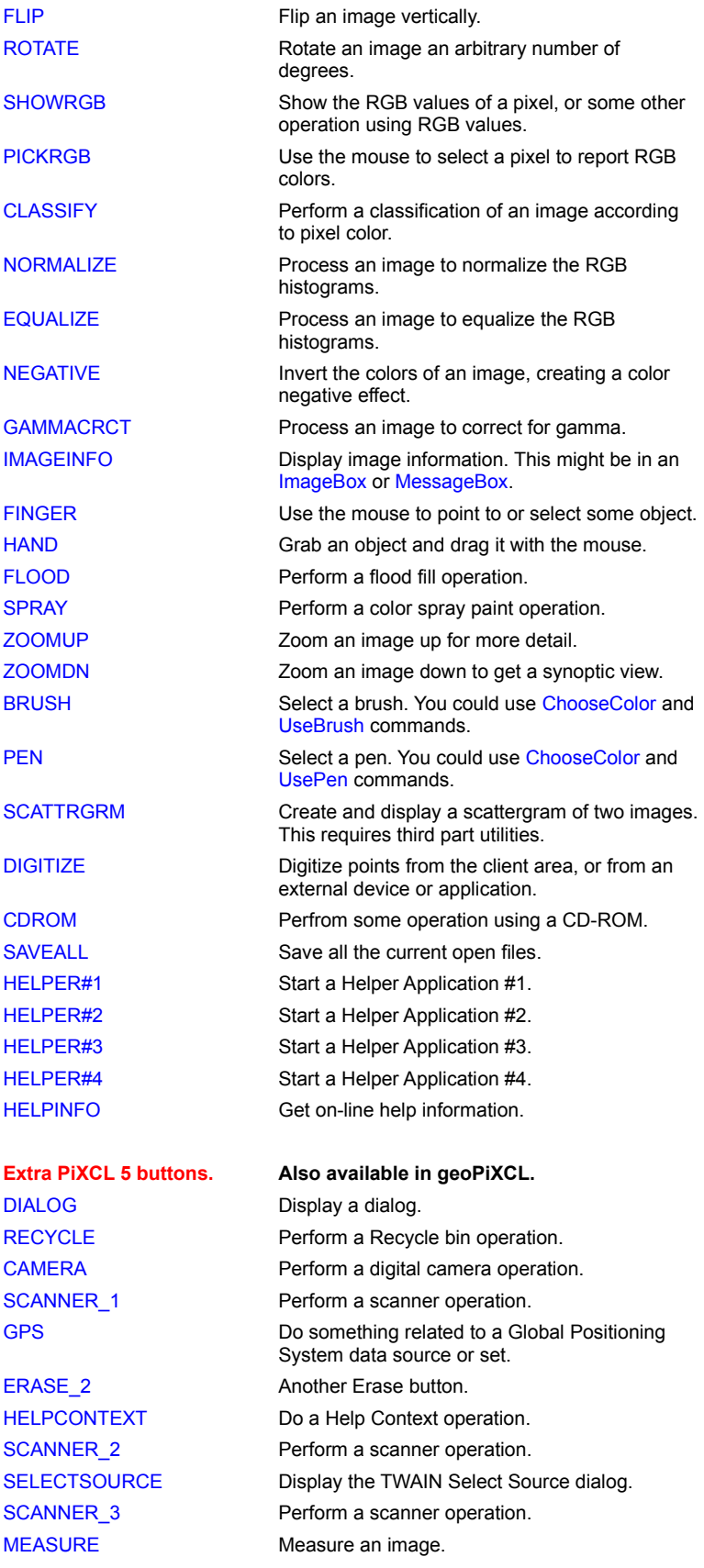

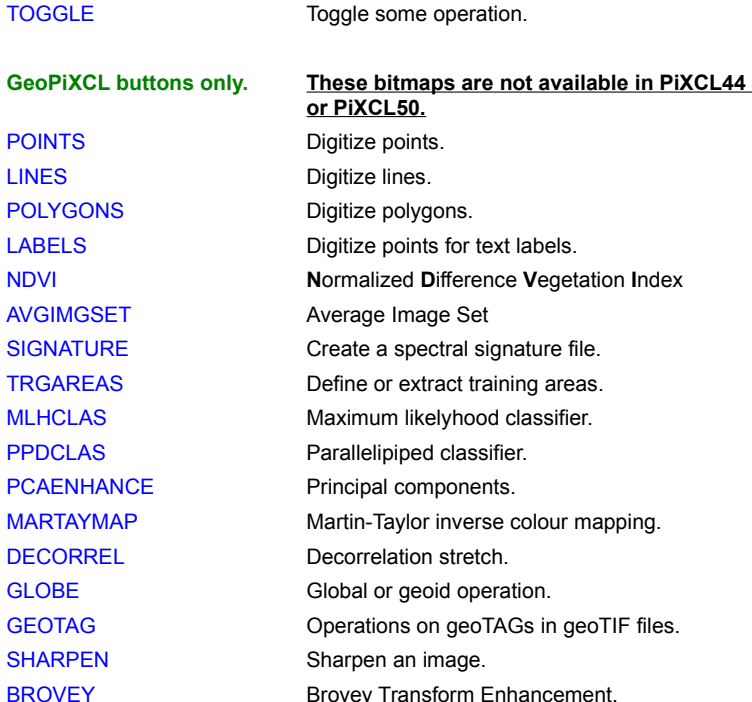

#### **Toolbar Button States**

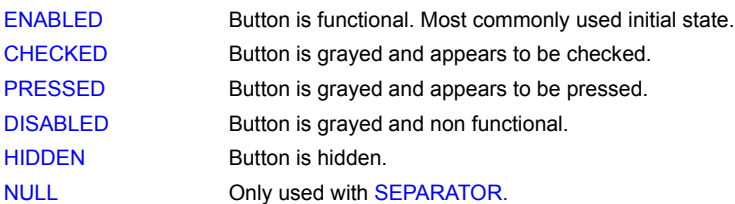

#### **Toolbar Button Styles**

A button's style determines how the button appears and how it responds to user input. The STD style creates a toolbar button that behaves like a standard push button that pops out when you release it. A button that has the CHECK style is similar to a standard push button, except it toggles between the pressed and nonpressed states each time the user clicks it.

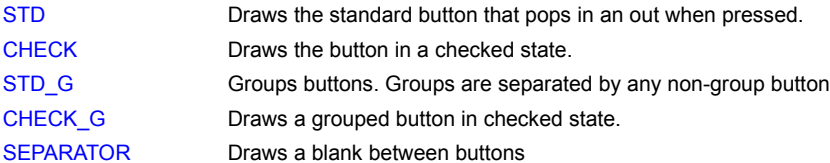

### **Grouping Buttons**

You can create groups of toolbar buttons by using the STD\_G or CHECK\_G (\_G means group the buttons) styles, causing a button to stay pressed until the user chooses another button in the group. The SEPARATOR style creates a small gap between buttons. A button with this style does not receive user input.

### **Toolbar Customization**

By holding the SHIFT key, then selecting a button, you can either delete or move that button. All buttons can be moved or deleted.

To Delete a button: drag it into the client area and release the mouse.

To Move a button: drag it to another location in the toolbar and release the mouse. The button will be inserted to the left of the button at the release location. If you have defined two sequential SEPARATOR regions in the Toolbar command, you can insert a button between them.

Double Click on the toolbar background and the standard Windows Common Controls DLL toolbar customization dialog will be displayed.

### **Example:**

See the sample program toolbars.pxl.

#### **Related Commands:**

ChangeToolBarBtn ComboBox GetToolBarBtnStatus SetEditControl SetMenu SetPopupMenu, the SetMouse commands, **ToolWindow** 

### **ToolWindow**

This variable argument command is similar in syntax and operation as the Toolbar command, and lets you create any number of floating toolwindows anywhere in the screen i.e. popup toolwindows while a toolbar is created under the menubar of a PiXCL application.

The size and initial position are under your control, and individual toolwindows can overlap initially. ToolWindows have a smaller title bar than normal windows, and use a smaller font. ToolWindows are movable by selecting the titlebar and dragging with the mouse, but they cannot be resized.

#### **Syntax:**

ToolWindow() to remove all toolwindows. and ToolWindow(*x1,y1,x2,y2,* POPUP*, Title\$*,. mode\_TOKEN, size\_TOKEN, button\_TOKEN, state\_TOKEN, style\_TOKEN, ToolTip\$, label, ...)

#### **Parameters:**

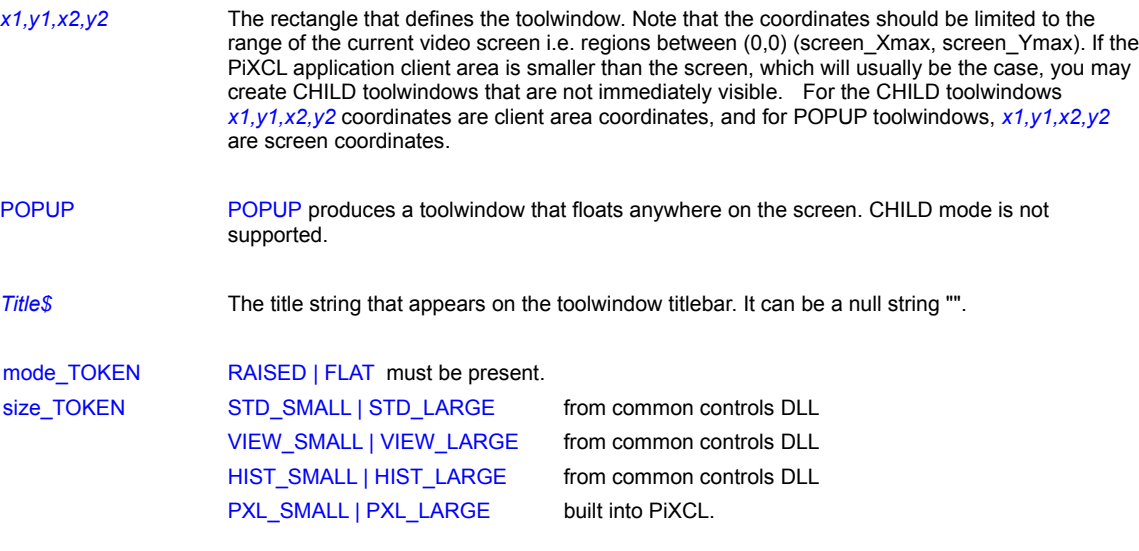

then sets of the following ...

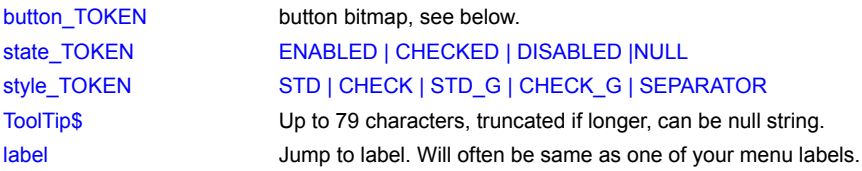

#### **ToolWindow Button Bitmap Tokens**

ToolWindows are created using the Windows Common Controls DLL, which includes three sets of toolbar buttons for the socalled application frame or Standard operations, application View operations, and History operations.

PiXCL includes the above buttons built-in, and also provides an additional set of built-in buttons bitmaps designed for typical paint, drawing tool select and general purpose buttons. Standard, View and History TOKEN bitmaps built into PiXCL have the prefix PXL . The following TOKEN values are used as indexes to the Standard, View and History bitmaps.

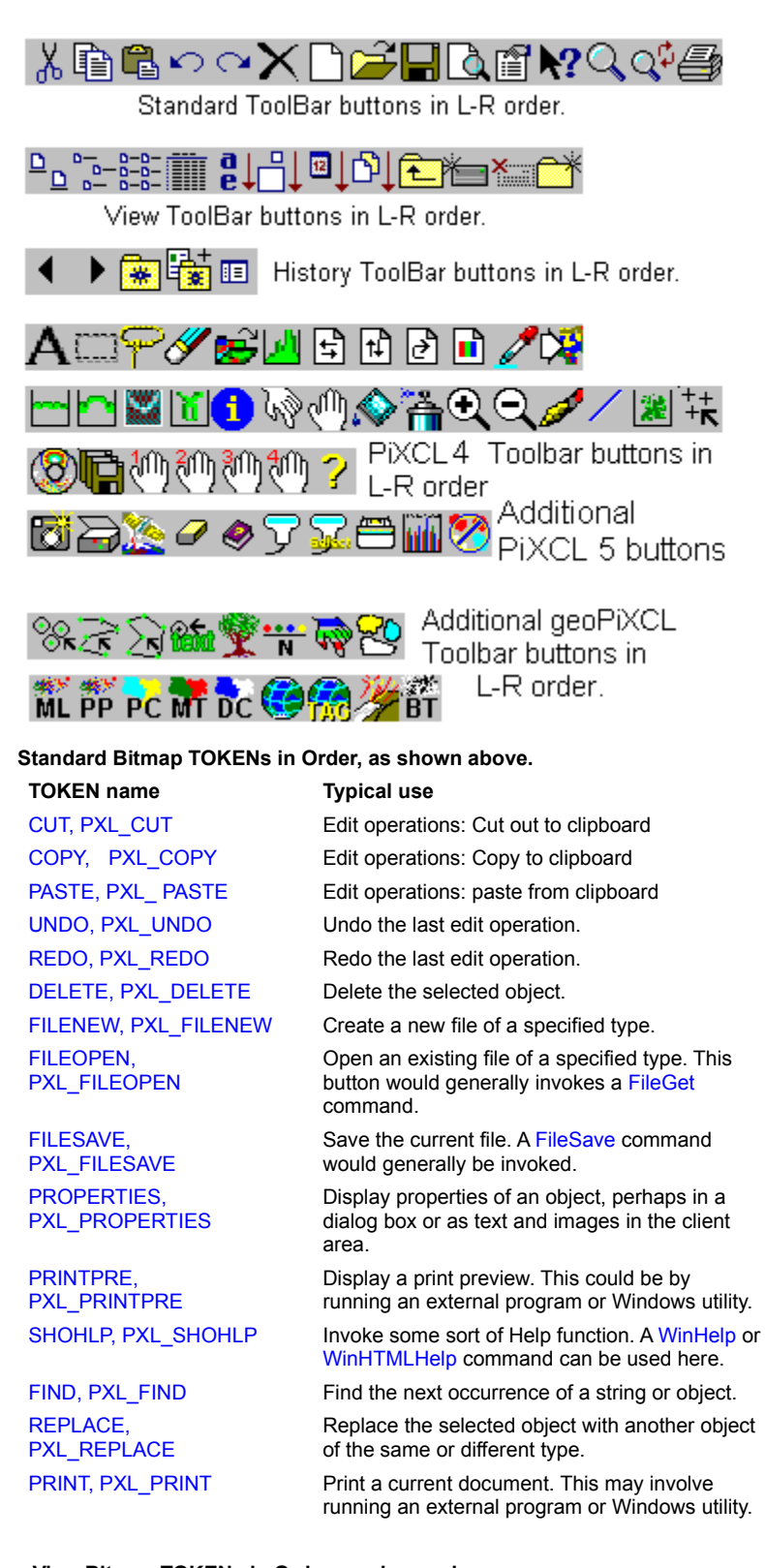

**View Bitmap TOKENs in Order, as shown above. TOKEN name Typical use**

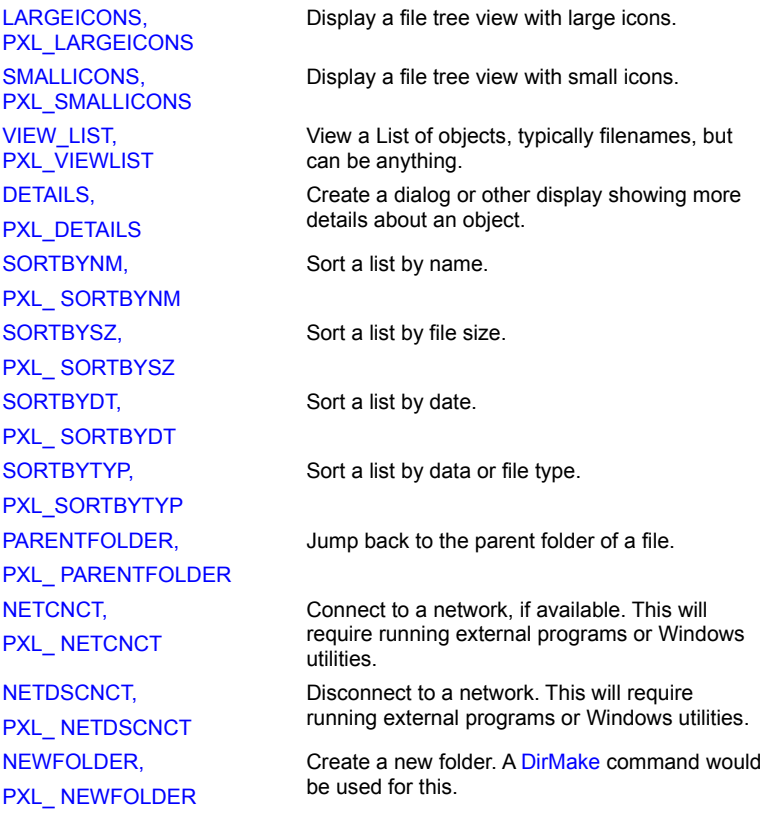

## **History Bitmap TOKENs in Order, as shown above.**

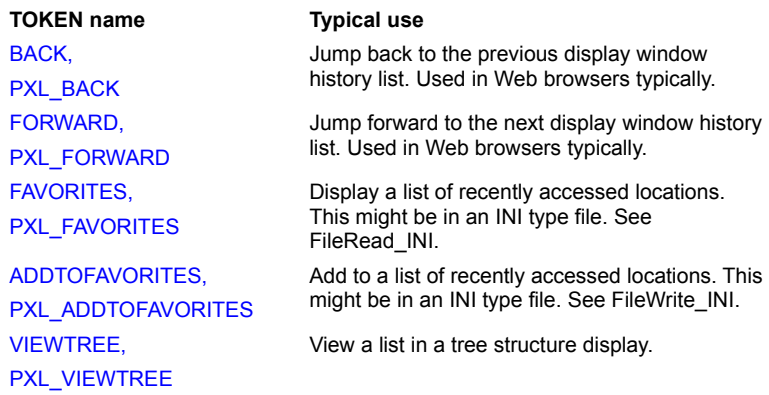

NULL Only used with SEPARATOR keyword.

# **PiXCL Bitmap TOKENs in Order, as shown above.**

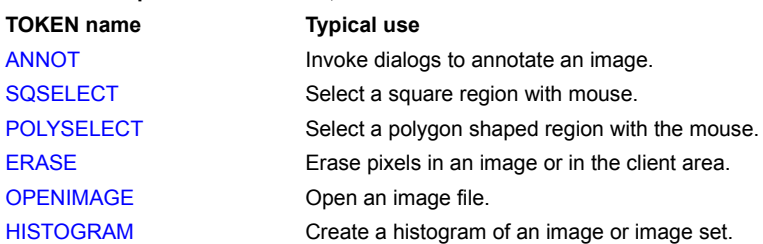

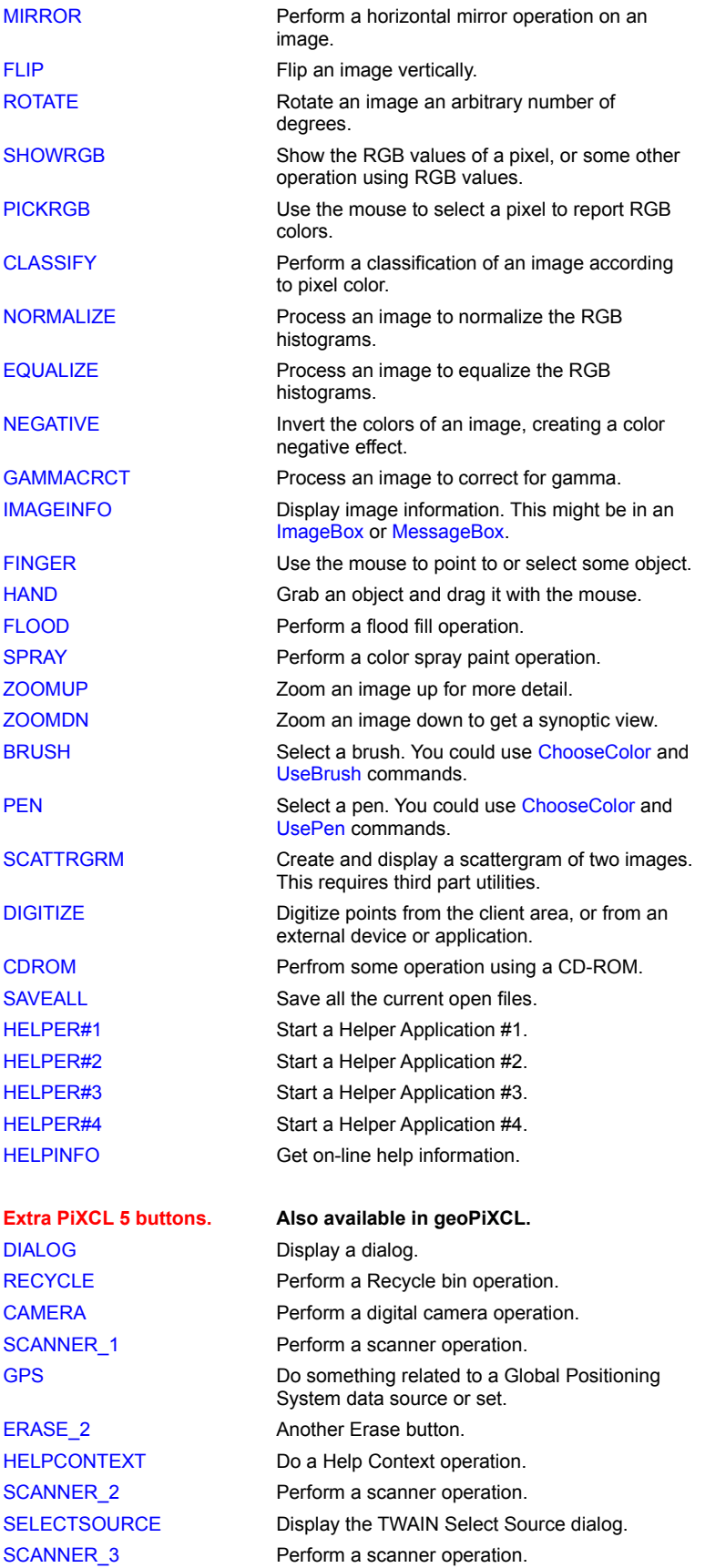

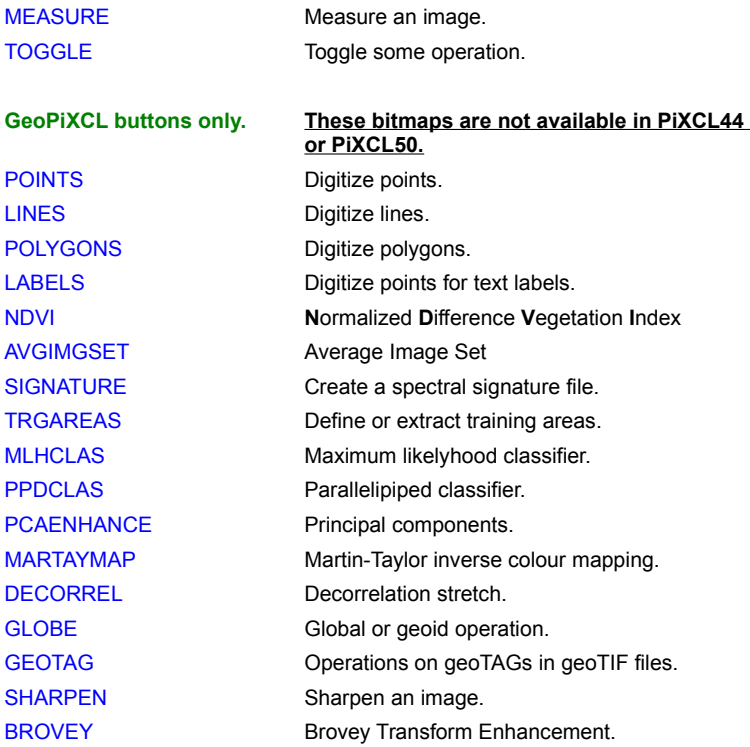

### **Toolbar Button States**

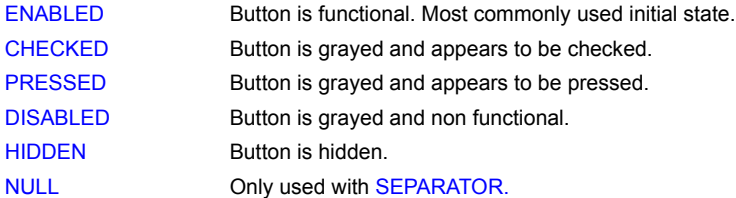

### **ToolWindow Button Styles**

A button's style determines how the button appears and how it responds to user input. The STD style creates a toolbar button that behaves like a standard push button that pops out when you release it. A button that has the CHECK style is similar to a standard push button, except it toggles between the pressed and nonpressed states each time the user clicks it.

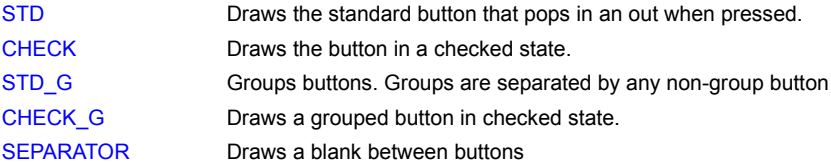

#### **Grouping Buttons**

You can create groups of toolbar buttons by using the STD\_G or CHECK\_G (\_G means group the buttons) styles, causing a button to stay pressed until the user chooses another button in the group. The SEPARATOR style creates a small gap between buttons. A button with this style does not receive user input.

#### **Toolbar Customization**

By holding the SHIFT key, then selecting a button, you can either delete or move that button. All buttons can be moved or deleted.

To Delete a button: drag it into the client area and release the mouse.

To Move a button: drag it to another location in the toolbar and release the mouse. The button will be inserted to the left of the button at the release location. If you have defined two sequential SEPARATOR regions in the Toolbar command, you can insert a button between them.

Double Click on the toolbar background and the standard Windows Common Controls DLL toolbar customization dialog will be displayed.

#### **Remarks:**

If you click in a toolwindow, it takes the focus, that is, the title bar changes state to indicate that it is the current window. IN addition, when you use ToolWindow, the last toolwindow created gets the focus. To set the focus back to the main window, issue a WinSetActive(Title\$,Res) command, where Title\$ is the name of your application main window.

If you have moved the window around, and issue the same or different ToolWindow(...) command, the current toolwindows will be destroyed, and new windows created again. That is, whenever a ToolWindow(...) command is issued, it first clears all prior toolwindow records. This is the same method used by the Button(), SetEditControl() and Histogram() commands.

Hence, if you have, say, created two toolwindows, and you want to close one, issue a new ToolWindow(...) command that defines just the one toolwindow that you want. This is also the way that you can update toolwindows according to user actions.

#### **Example:**

See sample program toolbars.pxl

#### **Related Commands:**

ChangeToolBarBtn ComboBox GetToolBarBtnStatus SetEditControl SetMenu SetPopupMenu, the SetMouse commands, **ToolBar** 

### **Trackbar**

There are many situations where you need to enter a numeric control variable, and instead of typing the value into an edit control, it is more logical to use a slider control called a Trackbar.

Trackbars can be vertical or horizontal, and come in several styles. When a Trackbar control is used,

a) it takes the mouse and keyboard focus; and

b) when you release the mouse, jumps to the label in your script and executes the commands found there.

You can have up to 16 Trackbars visible at any one time, and you can selectively update the range values, set the slider position, get the current slider value, and delete one or more of the controls, using the related commands, TrackbarSetRange, TrackbarSetPosition, TrackbarGetValue and TrackbarRemove, respectively.

## **Syntax:** Trackbar(*x1,y1,x2,y2,*mode\_TOKEN, style\_TOKEN, *Min, Max, Frequency,Title\$, TrackbarNumber, Label*)

HOME Moves the slider to the minmum position.

#### **Parameters:**

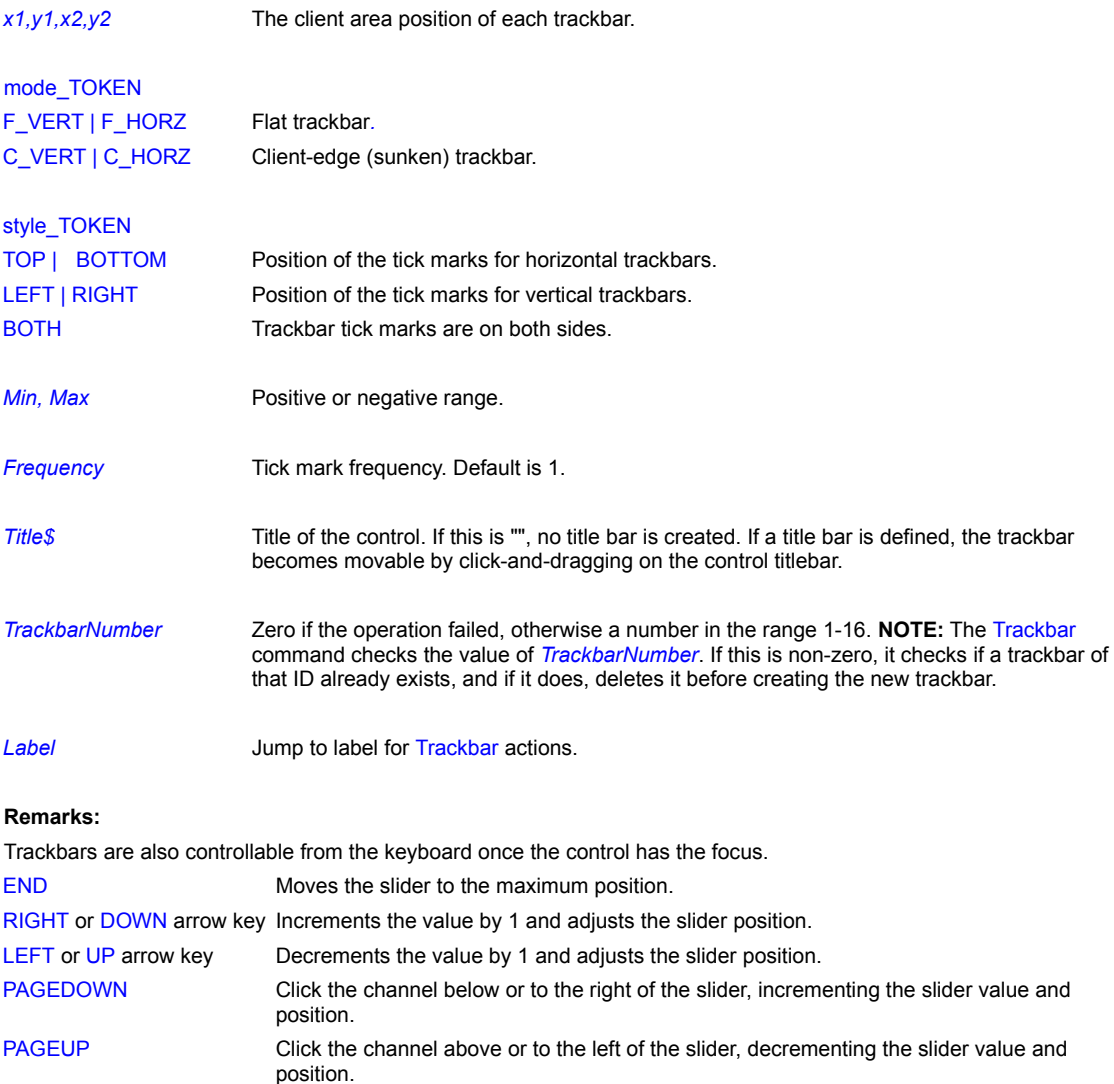

For an example, see the sample program "controls.pxl"

## **Related Commands:**

TrackbarSetRange TrackbarSetPosition TrackbarGetValue TrackbarRemove

### **TrackbarGetValue**

Retrieves the current trackbar value

**Syntax:** TrackbarGetValue(*TBnumber, Value*)

#### **Parameters:**

**TBnumber** The number in range 1-16 of the Trackbar. This is the number returned by the Trackbar command.

*Value* The current value according to the range set in the Trackbar command.

#### **Related Commands:**

Trackbar TrackbarSetRange TrackbarSetPosition TrackbarRemove

#### **TrackbarRemove**

Closes a trackbar window, or all trackbar windows.

#### **Syntax:** TrackbarRemove(*TBnumber*)

#### **Parameters:**

*TBnumber* The number in range 1-16 of the Trackbar to remove. If Tbnumber is 0, all Trackbars are removed.

### **Remarks:**

A common programming error is to not reset *Tbnumber* variables to 0 when deleting trackbars. This can result in unexpected behavior such as Trackbars being deleted or not created. For example, in the code fragment below

```
Make_Trackbars:
  TrackbarRemove(0)
  TBnumber6 = 0 {because it may have been used}
  UseFont("Arial", 7, 15, NOBOLD, NOITALIC, NOUNDERLINE, 0, 0, 0)
  DrawText(12,4,"Red") DrawText(52,4,"Green") DrawText(108,4,"Blue") 
  DrawText(300,4,"Font Size")
  Trackbar(0,20,49,170,C_VERT,BOTH, 0,255, 25, "Red", TBnumber3, DrawRGBr)
  Trackbar(50,20,99,170,C_VERT,BOTH, 0,255, 25, "Grn", TBnumber4, DrawRGBg)
  Trackbar(100,20,149,170,C_VERT,BOTH,0, 255, 25, "Blu", TBnumber5, DrawRGBb)
  Trackbar(300,20,349,170,C_VERT,BOTH, 5, 36, 4, "Size",TBnumber6, DrawTestFont)
  GoSub SubDrawRGB
  Goto Wait for Input
Make Single Trackbar:
  Trackbar(300,20,349,170,C_VERT,BOTH, 5, 36, 4, "Size",TBnumber6, DrawTestFont)
  Goto Wait for Input
Delete Single Trackbar:
  TrackbarRemove(TBnumber6)
```
If the code at Make Single Trackbar: is run, a trackbar of ID TBnumber6 is created, which has a value 1 i.e. the first trackbar. If then the code at Make Trackbars: is run, you have to set Tbnumber = 0, or else the Tbnumber3 gets created and immediately removed. This is is because the Trackbar command checks the value of the trackbarID variable argument. If this is non-zero, it checks if a trackbar of that ID already exists, and if it does, deletes it.

#### **Related Commands:**

Goto Wait for Input

Trackbar TrackbarSetRange TrackbarSetPosition TrackbarGetValue

## **TrackbarSetRange**

Use this command to reset the range, tick mark frequency and strings of an existing Trackbar control. This is useful when you want to change only one of a group of controls.

**Syntax:** TrackbarSetRange(*TrackbarNumber,Min,Max,Frequency*)

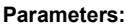

*TrackbarNumber* The number in range 1-16 of the Trackbar.

*Min, Max* Positive or negative range

**Frequency** Tick mark frequency. Default is 1.

#### **Related Commands:**

Trackbar TrackbarSetPosition TrackbarGetValue TrackbarRemove

### **TrackbarSetPosition**

Use this command to set a new position of the slider. The range is automatically checked. If the new position is less than the minimum or greater than the maximum range value, the new position is set to the minimum or maximum position respectively.

**Syntax:** TrackbarSetPosition(*TrackbarNumber, Position*)

### **Parameters:**

*TrackbarNumber* The number in range 1-16 of the Trackbar.

**Position** New numeric position of the slider.

#### **Related Commands:**

Trackbar , TrackbarSetRange , TrackbarGetValue , TrackbarRemove

## **Trim, TrimExt**

These two functions trim leading and/or trailing spaces from a string.

**Syntax:** Trim(*String\$*) TrimExt(*String\$,*L|R|A)

#### **Parameters**:

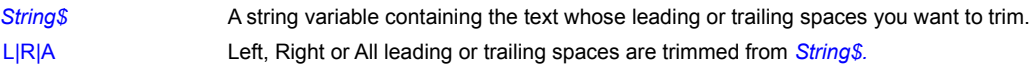

## **Example:**

This example solicits a line of input from the user and then trims any trailing spaces that might have inadvertently been entered.

```
Text$="Please enter your city"
TextBox(Text$,"City",City$,Temp)
Trim(City$)
DrawText(10,10,City$)
WaitInput()
```
## **TWAIN\_AbortAllPendingXfers**

It is advisable to ensure that a TWAIN device is able to transfer an image to the calling application. When programmatically controlling a device, it can happen that the TWAIN Data Source Manager (TWAIN\_32.DLL) may be in an indeterminate or invalid state. Using the TWAIN\_AbortAllPendingXfers command resets the Manager.

**Syntax:** TWAIN\_AbortAllPendingXfers(*Result*)

#### **Parameter:**

*Result* Usually 1. Any other value is an unexpected error condition. Often the only way to clear errors of this type is to reboot Windows. We only experienced this problem during debugging of problematic code.

#### **Example:**

See the sample application **twaindev.pxl.**

#### **Related Commands:**

TWAIN\_AcquireNative TWAIN\_EnableSource

#### **TWAIN\_AcquireNative**

Acquires a single image, from the currently selected Data Source, using Native-mode transfer. It waits until the source closes (if it's modal) or forces the source closed if not. Only one image can be acquired per call.

**Syntax:** TWAIN\_AcquireNative(*Filename\$,*MODE\_token*,Handle*)

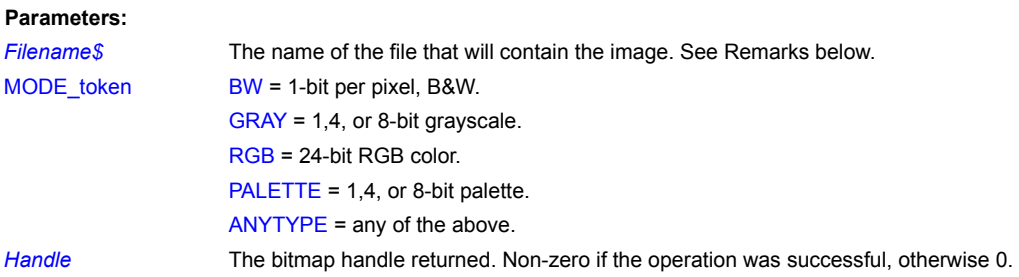

#### **Remarks:**

This command acquires the image and stores it in the PiXCL image list, as though it was loaded from the disk. *Filename\$* is the name that the list needs to store the image, and to reference it with the DrawBitmap commands. This image is NOT written to the disk: if you need to write to disk, either subsequently use the SaveBitmap command, or initially use the TWAIN\_AcquireToFilename command. Once *Filename\$* is stored in the PiXCL image list, it can be manipulated with any of the image processing commands, or deleted with the FreeBitmap or FreeBitmapAll commands.

Hence, if you issue a DrawBitmap command, PiXCL will display the image from memory. Only if you delete the image from the list, then issue a DrawBitmap command, PiXCL will attempt to read the image from the disk. Your program must take into account the possibility that the file may not be on the disk, or may be other image data.

TWAIN\_AcquireNative encapsulates a number of the lower level commands. i.e.

TWAIN\_LoadSourceManager TWAIN\_OpenSourceManager TWAIN\_OpenDefaultSource TWAIN\_EnableSource TWAIN\_ModalEventLoop ... the image is acquired... TWAIN\_DisableSource TWAIN\_CloseSource TWAIN\_CloseSourceManager TWAIN\_UnloadSourceManager

See sample program **twaindev.pxl** for more information.

#### **Related Commands:**

TWAIN\_AcquireToClipboard TWAIN\_AcquireToFilename

## **TWAIN\_AcquireToClipboard**

Acquire an image from the TWAIN device using the current device settings and passes it to the clipboard.

**Syntax:** TWAIN\_AcquireToClipboard(*Result*)

#### **Parameters:**

*Result* 1 if the operation was successful, otherwise 0.

#### **Remarks:**

The bitmap in the clipboard can be deleted with the ClipBoardEmpty command. A clipboard image can also be transferred to any other application that supports bitmap transfers. Eg. JASC PaintShopPro ™.

TWAIN\_AcquireToClipboard encapsulates a number of the lower level commands. I.e.

TWAIN\_LoadSourceManager TWAIN\_OpenSourceManager TWAIN\_OpenDefaultSource TWAIN\_EnableSource TWAIN\_ModalEventLoop … the image is acquired and passed to the Clipboard… TWAIN\_DisableSource TWAIN\_CloseSource TWAIN\_CloseSourceManager TWAIN\_UnloadSourceManager

### **Example:**

See the sample application **twaindev.pxl.**

### **Related Commands:**

TWAIN\_AcquireToFilename TWAIN\_AcquireNative ClipboardEmpty

## **TWAIN\_AcquireToFilename**

Acquire an image from the TWAIN device using the current device settings, and writes it to a file.

**Syntax:** TWAIN\_AcquireToFilename(*Filename\$,Result*)

#### **Parameters:**

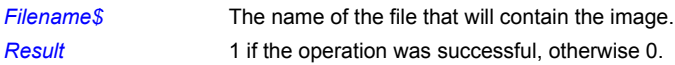

#### **Remarks:**

IF *FileName\$* is a null string (""), then the SaveFile common dialog is displayed. If the file exists on disk, you will be prompted to overwrite or not.

TWAIN\_AcquireToFilename encapsulates a number of the lower level commands. I.e.

TWAIN\_LoadSourceManager TWAIN\_OpenSourceManager TWAIN\_OpenDefaultSource TWAIN\_EnableSource TWAIN\_ModalEventLoop … the image is acquired and written to the file… TWAIN\_DisableSource TWAIN\_CloseSource TWAIN\_CloseSourceManager TWAIN\_UnloadSourceManager

### **Example:**

See the sample application **twaindev.pxl.**

#### **Related Commands:**

TWAIN\_AcquireNativeTWAIN\_AcquireToClipboard

## **TWAIN\_CloseSource**

Closes the open Data Source, if any. If the source is enabled, disables it first. If there is not an open source, it does nothing and returns 1.

**Syntax:** TWAIN\_CloseSource(*Result*)

### **Parameters:**

*Result* 1 if the operation was successful, otherwise 0.

**Example:** See the sample application **twaindev.pxl.**

**Related Commands:** TWAIN\_OpenDefaultSource TWAIN\_SelectSource

## **TWAIN\_CloseSourceManager**

Closes the Data Source Manager, if it is open. If a source is open, disables and closes it as needed. If the Source Manager is not open does nothing and returns **@TRUE**.

**Syntax:** TWAIN\_CloseSourceManager(*Result*)

**Parameters:**

*Result* 1 if the operation was successful, otherwise 0.

**Example:** See the sample application **twaindev.pxl.**

**Related Commands:**

TWAIN\_OpenSourceManager TWAIN\_LoadSourceManager TWAIN\_UnloadSourceManager

### **TWAIN\_CurrentSourceID**

PiXCL 5 command. When working with multiple data sources, it can be helpful to be able to identify the source by name. This command reports the identity of the currently selected source.

**Syntax:** TWAIN\_CurrentSourceID(*Manufacturer\$, Family\$, Name\$,Version\$*)

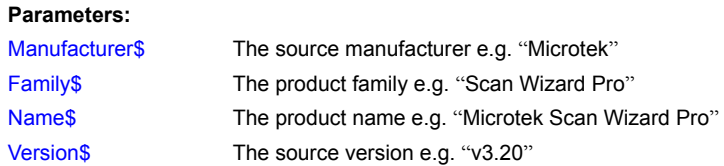

#### **Example:**

This code opens the source manager, gets a source selection, then displays it in a messagebox. Once a source is selected, it remains available in the source manager until another source is selected or the application exits.

```
TWAIN_LoadSourceManager(Res)
TWAIN SelectSource(Res)
TWAIN OpenSourceManager(Res)
TWAIN OpenDefaultSource(Res)
TWAIN CurrentSourceID(Mfgr$,Family$,Name$,Version$)
Chr(13,cr$)
Res$ = Mfgr$ + cr$ + Family$ + cr$ + Name$ + cr$ +Version$DebugMsgBox(Res$)
TWAIN_CloseSource(Res)
TWAIN_CloseSourceManager(Res)
TWAIN UnLoadSourceManager(Res)
```
**Related Commands:** TWAIN\_OpenSourceManager TWAIN\_EnumSource TWAIN\_GetDefaultID

## **TWAIN\_DisableSource**

Disables the open Data Source, if any. This closes the source's user interface. If there is not an enabled source, does nothing and returns 1.

**Syntax:** TWAIN\_DisableSource(*Result*)

**Parameters:**

*Result* 1 if the operation was successful, otherwise 0.

**Example:** See the sample application **twaindev.pxl.**

**Related Commands:**

TWAIN\_EnableSource

#### **TWAIN\_EnableSource**

Instructs the current TWAIN source to get ready to acquire an image. All TWAIN devices have a Data Source (often called a driver), and is a file with a **.DS** extension stored in the Windows directory (typically **c:\windows**). Some Data Sources may be stored in subdirectorys as well. The Data Source is the interface between the device itself, which may be connected to a COM port, parallel port, SCSI bus or Universal Serial Bus (USB), and the Windows TWAIN\_32.DLL, which is the Data Source Manager. You can set the current device with the TWAIN\_SelectSource command, and this selection is stored by Windows. That is, you can select a source in a PiXCL application, shut it down, then restart it, and the previous TWAIN device selection is still valid. If you shut down Windows and restart, the default TWAIN device is the first device in the list displayed by the TWAIN\_SelectSource command.

**Syntax:** TWAIN\_EnableSource(*Result*)

#### **Parameters:**

*Result* 1 if the operation was successful and an image was acquired, otherwise 0.

#### **Remarks:**

A series of commands is necessary prior to using this one. For example, TWAIN\_AcquireNative encapsulates a number of the lower level commands. i.e.

TWAIN\_LoadSourceManager TWAIN\_OpenSourceManager TWAIN\_OpenDefaultSource TWAIN\_EnableSource TWAIN\_ModalEventLoop … the image is acquired… TWAIN\_DisableSource TWAIN\_CloseSource TWAIN\_CloseSourceManager TWAIN\_UnloadSourceManager

A PiXCL application will use a sequence like the above.

#### **Example:**

TWAIN\_EnableSource is generally followed by TWAIN\_ModalEventLoop. See the sample application **twaindev.pxl.**

#### **Related Commands:**

TWAIN\_ModalEventLoop TWAIN\_AcquireNative TWAIN\_DisableSource TWAIN\_SelectSource

## **TWAIN\_EnableUI**

A TWAIN data source has a 'hide source user interface' flag, which is cleared initially, but if you set it, when a source is enabled it will be asked to hide its user interface. Note that this is only a request - **some sources will ignore it**! This affects TWAIN\_AcquireNative, TWAIN\_AcquireToClipboard, and TWAIN\_EnableSource.

If the user interface is hidden, you will probably want to set at least some of the basic acquisition parameters yourself, using TWAIN\_SetCurrentUnits, TWAIN\_SetBitDepth, TWAIN\_SetPixelType and TWAIN\_SetCurrentRes below. Some data sources also require that brightness and contrast be initialized as well with a TWAIN\_SetCapability command before an image is acquired. An example is the Microtek ScanWizardPro © product that does a calibration pass before attempting image acquisition.

**Syntax:** TWAIN\_EnableUI(Mode)

#### **Parameter:**

Mode 1 or **@TRUE** (the default) to enable the user interface, or 0 or **@FALSE** to disable it.

#### **Example:**

See the sample application **twaindev.pxl.**

#### **Related Commands:**

TWAIN\_SetCurrentUnits TWAIN\_SetBitDepth TWAIN\_SetPixelType TWAIN\_SetCurrentRes

## **TWAIN\_EnumSource**

**PiXCL 5 command.** Instead of displaying the Select Source dialog, you can enumerate the installed sources and later use the TWAIN\_OpenSpecificSource command.

**Syntax:** TWAIN\_EnumSource(*DS\_List\$,Number*)

## **Parameters:**

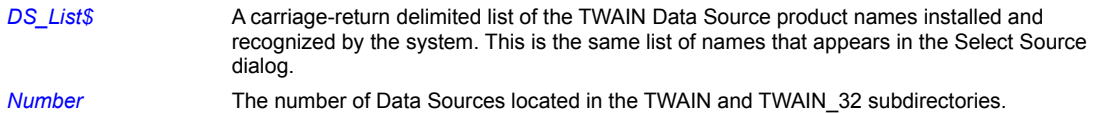

#### **Related Commands:**

TWAIN\_SelectSource TWAIN\_OpenSpecificSource

## **TWAIN\_GetBitDepth**

Get the current bit depth, which can depend on the current PixelType. Bit depth is bits per color channel e.g. 24-bit RGB has bit depth 8. If anything goes wrong, this function returns 0.

**Syntax:** TWAIN\_GetBitDepth(*Result*)

### **Parameters:**

*Result* Bits per color channel if the operation was successful, otherwise 0.

#### **Example:**

See the sample application **twaindev.pxl.**

### **Related Commands:**

TWAIN\_SetBitDepth

## **TWAIN\_GetBitmapParams**

Get the parameters of the bitmap acquired by the TWAIN source device..

## **Syntax:** TWAIN\_GetBitmapParams(*Handle,Lines,Pixels,Bits,Colors*)

### **Parameters:**

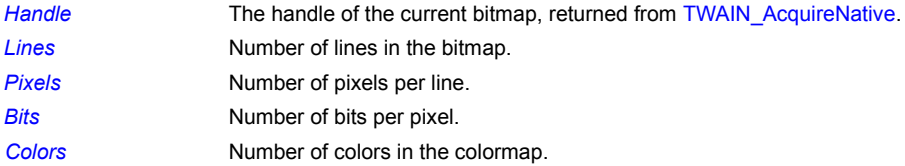

### **Example:**

See the sample application **twaindev.pxl.**

## **Related Commands:**

GetBitmapDim TWAIN\_AcquireNative

## **TWAIN\_GetCapability**

**Parameters:**

**PiXCL 5 command** Any supported TWAIN device capability can be acquired with this command. Note that all devices do not support all capabilities, and the allowable range of values don't necessarily apply to all devices. In addition, TWAIN data sources (i.e. the driver) are often badly behaved, and don't support all capabilities correctly.

**There are over 150 capabilities defined in the TWAIN specification, and we have implemented most of the commonly used ones in PiXCL. If you have a TWAIN device and a desired capability token is not listed here, please contact VYSOR Technical Support at** http://www.vysor.com**, and we'll put into the next maintenance release. This typically takes 3- 5 business days.**

**Syntax:** TWAIN\_GetCapability(Cap\_TOKEN,*Value|Value&|Value\$*)

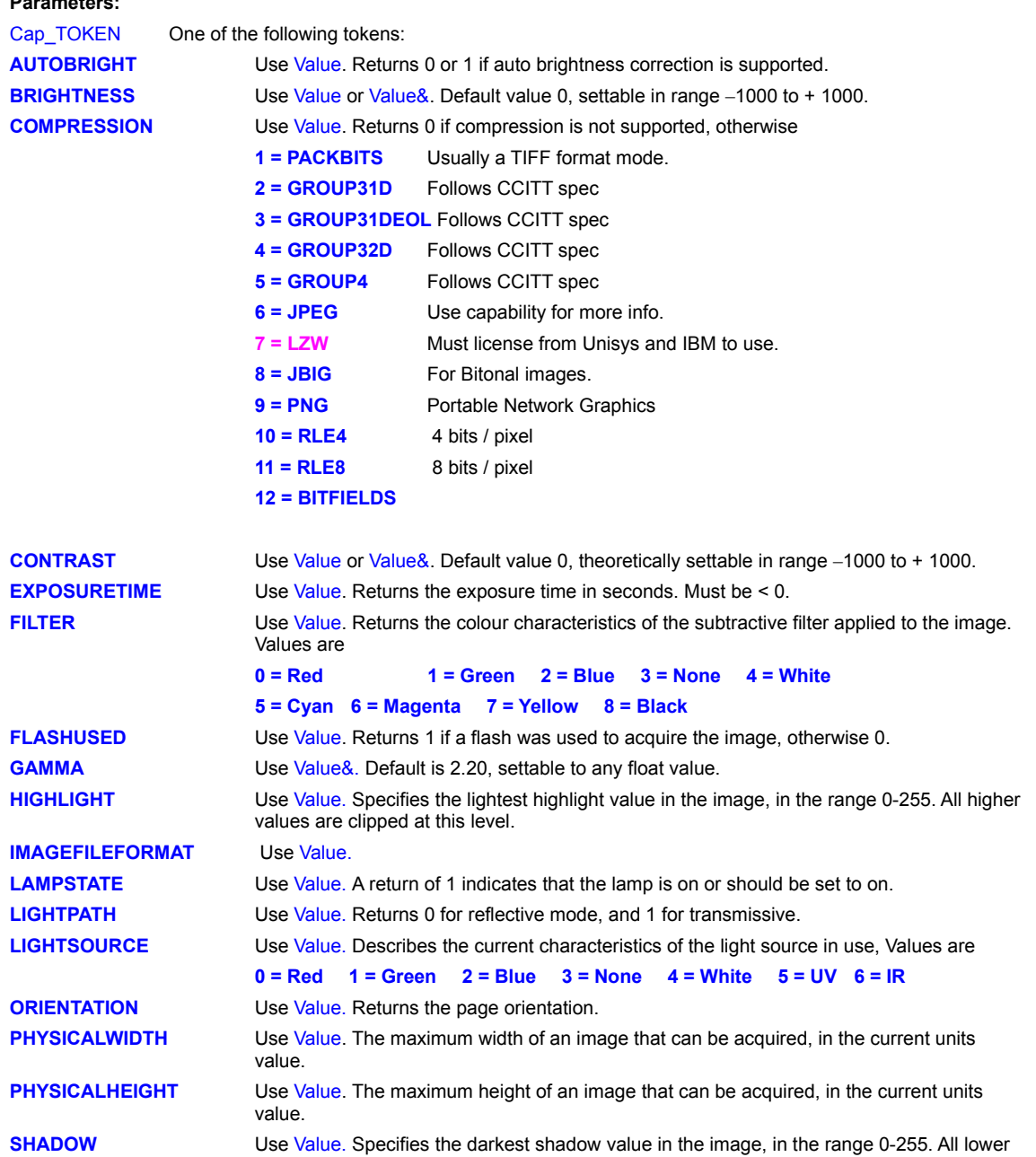

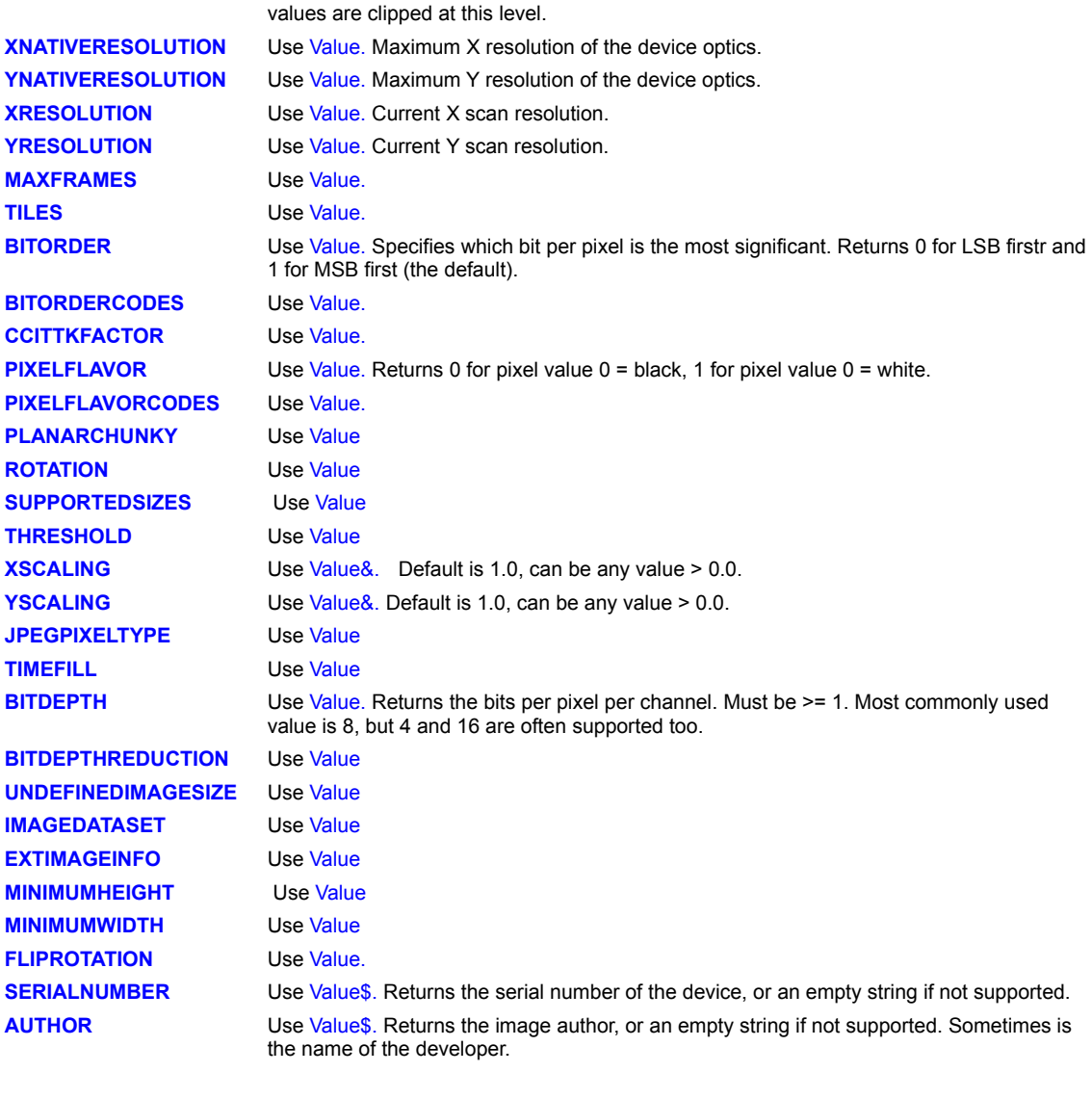

*Value|&|\$* The value to get, as the appropriate variable type. Unsupported capabilities return values of 0, 0.0 or an empty string. If you get an unexpected 0 from what you might expect to be an integer value, try a floating point value instead.

### **Example:**

See the sample application **twaindev.pxl.**

### **Related Commands:**

TWAIN\_SetCapability
## **TWAIN\_GetCompression**

**PIXCL 5 command**. Many TWAIN devices, particularly scanners, support data compression as an option for the acquired image data. You can use this command to query the current mode.

**Syntax:** TWAIN\_GetCompression(*CompressMode*)

## **Parameter:**

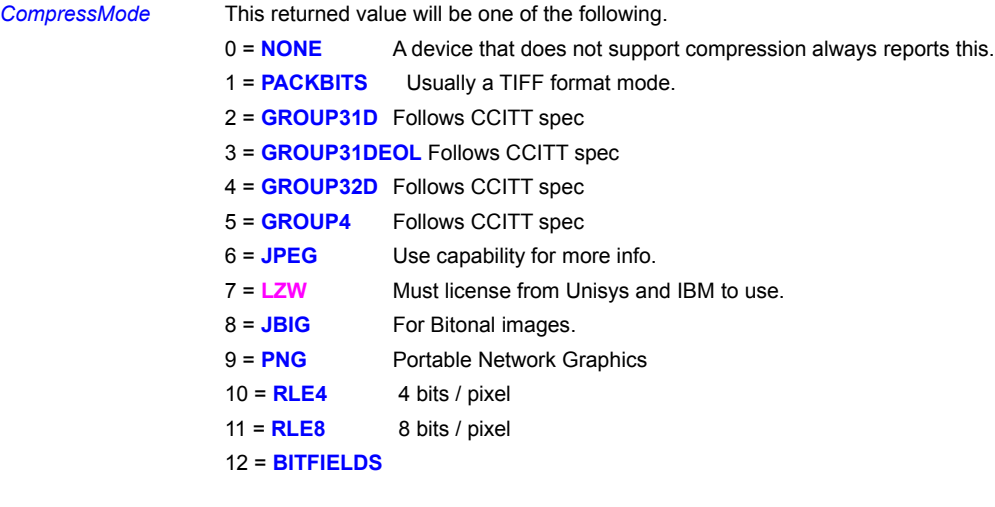

## **Example:**

See the sample application **twaindev.pxl.**

### **Related Commands:**

TWAIN\_GetCapability TWAIN\_SetCompression

## **TWAIN\_GetCurrentRes**

Ask the source for the current device image acquisition resolution. Resolution is in dots per current unit. See also TWAIN\_GetCurrentUnits.

**Syntax:** TWAIN\_GetCurrentRes(*Result*)

**Parameters:**

*Result* Non-zero if the operation was successful, otherwise 0.

**Example:** See the sample application **twaindev.pxl.**

**Related Commands:**

TWAIN\_GetCurrentUnits

## **TWAIN\_GetCurrentUnits**

Ask the source for its current unit of measure. If anything goes wrong, this function just returns 0, which is the default, signifying inches.

**Syntax:** TWAIN\_GetCurrentUnits(*Result*)

### **Parameters:**

*Result* Possible values are: 0 = **INCHES** 1 = **CENTIMETERS** 2 = **PICAS** 3 = **POINTS** 4 = **TWIPS** 5 = **PIXELS**

## **Example:**

See the sample application **twaindev.pxl.**

**Related Commands:** TWAIN\_GetCurrentRes

### **TWAIN\_GetFrame**

**PiXCL 5 command.** Many devices, particularly scanners, have the option within the user interface to set a framed area from which the image is to be acquired. The current frame settings can be queried under program control while in State 4, assuming the Data Source allows it. The frame coordinates are expressed in the current **UNITS** as set by TWAIN\_SetCurrentUnits or retrieved with TWAIN\_GetCurrentUnits.

**Syntax:** TWAIN\_GetFrame(x1&,y1&,x2&, y2&,Result)

#### **Parameters:**

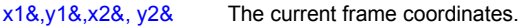

*Result* 1 if the operation was successful, otherwise 0.

#### **Remarks:**

The frame coordinates are directly related to the current scanning resolution, not the native resolution of the scanner. It is your responsibility to take into account both factors in your application. For example, consider a scanner that has a 10 inch square scanning surface. At 300 pixels per inch, the X and Y axis coordinates range from 0 to 3000, while at 50 pixels per inch, the range is 0 to 500. Let's say that you set frame coordinates of (100,100) and (600,700). At 300 pixels per inch a correct image will be scanned, while at 50 pixels per inch, you may get an image (or a badly behaved Data Source may crash itself and/or PiXCL) but it will be scambled, often due to scan line wrap around.

#### **Related Commands:**

TWAIN\_SetFrame

## **TWAIN\_GetDefaultID**

PiXCL 5 command. When working with multiple data sources, it can be helpful to be able to identify the source by name. This command reports the identity of the currently selected source without opening the default source.

**Syntax:** TWAIN\_GetDefaultID(*Manufacturer\$, Family\$, Name\$,Version\$*)

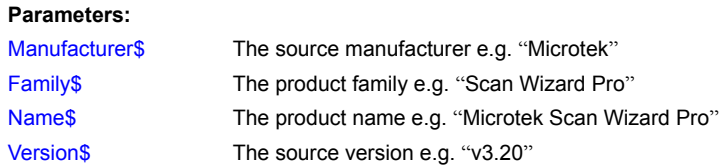

#### **Example:**

This code opens the source manager, gets a source selection, then displays it in a messagebox. Once a source is selected, it remains available in the source manager until another source is selected or the application exits.

```
TWAIN_LoadSourceManager(Res)
TWAIN SelectSource(Res)
TWAIN OpenSourceManager(Res)
TWAIN GetDefaultID(Mfgr$,Family$,Name$,Version$)
Chr(13,cr$)
Res$ = Mfgr$ + cr$ + Family$ + cr$ + Name$ + cr$ +Version$DebugMsgBox(Res$)
TWAIN CloseSourceManager(Res)
```
TWAIN UnLoadSourceManager(Res)

#### **Related Commands:**

TWAIN\_OpenSourceManager TWAIN\_EnumSource TWAIN\_CurrentSourceID

# **TWAIN\_GetPixelType**

Ask the source for the current pixel type. If anything goes wrong (it shouldn't), this function returns 0.

**Syntax:** TWAIN\_GetPixelType(*Result*)

### **Parameters:**

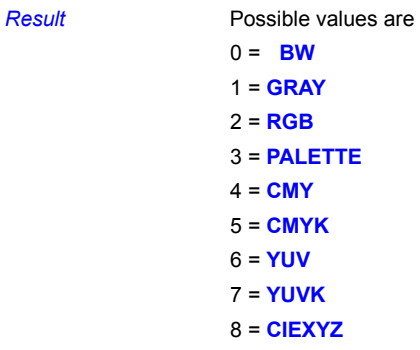

## **Example:**

See the sample application **twaindev.pxl.**

**Related Commands:**

TWAIN\_SetPixelType

## **TWAIN\_GetState**

TWAIN device communication protocol with the host application and **TWAIN\_32.DLL** uses what are called States. Different states are generated as the acquisition operation proceeds. The TWAIN\_GetState command is used when you need to handle low level commands, rather than high level commands like the TWAIN\_Acquire\* commands. Low level commands like TWAIN\_SetBitDepth only work at State 4 or higher.

#### **Syntax:** TWAIN\_GetState(*CurrentState*)

### **Parameters:**

**CurrentState** If the operation was not successful returns 0, otherwise

- 1 = source manager not loaded
- 2 = source manager loaded
- 3 = source manager open
- 4 = source open but not enabled
- 5 = source enabled to acquire
- $6 =$  image ready to transfer
- $7 =$  image in transit

### **Related Commands:**

TWAIN\_IsAvailable

## **TWAIN\_IsAvailable**

Call this function at any time to find out if TWAIN is installed on the system. It takes a little time on the first call, after that it's fast, just testing a flag. Most standard Windows installations already include TWAIN\_32.DLL. Also, when you install a TWAIN device  $\tilde{s}$ uch as a scanner, it will generally check if TWAIN is installed, and if not, install it.

**Syntax:** TWAIN\_IsAvailable(*Result*)

#### **Parameters:**

Result **Returns 1 if the TWAIN Source Manager (TWAIN\_32.DLL)** is installed and can be loaded, otherwise 0.

### **Example:**

See the sample application **twaindev.pxl.**

#### **Related Commands:**

TWAIN\_LoadSourceManager

## **TWAIN\_LoadSourceManager**

Finds and loads the Data Source Manager, TWAIN\_32.DLL. If the Source Manager is already loaded, the command does nothing and returns 1. This can fail if TWAIN\_32.DLL is not installed in the Windows directory, or if the library cannot load for some reason (e.g. insufficient memory) or if TWAIN\_32.DLL has been corrupted.

If you have multiple TWAIN devices e.g. two scanners, and your application has to be able to select between devices, it a good idea to load and open the Source Manager once at start up, and shut it down on exit.

**Syntax:** TWAIN\_LoadSourceManager(*Result*)

### **Parameters:**

*Result* 1 if the operation was successful, otherwise 0.

#### **Example:**

See the sample application **twaindev.pxl.**

### **Related Commands:**

TWAIN\_OpenSourceManager TWAIN\_UnloadSourceManager TWAIN\_IsAvailable

## **TWAIN\_ModalEventLoop**

When you are programmatically controlling a TWAIN device, you have to have a way to actually acquire the image. If you are using TWAIN\_Acquire**\*** commands, this is encapsulated within the command. When manually controlling the state of the TWAIN device, you must use this command.

**Syntax:** TWAIN\_ModalEventLoop(*ImageName\$,Handle*)

#### **Parameters:**

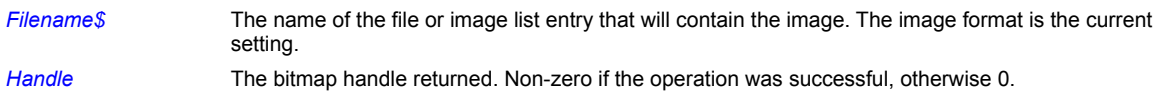

#### **Remarks:**

Almost all TWAIN data sources display a message dialog **"Transferring image to <name>".** You can hit the Escape key to abort the scan in progress. *Handle* will return 0, and can be used to check for the abort operation. To set **<name>** use TWAIN\_RegisterApp.

#### **Example:**

See the sample application **twaindev.pxl.**

#### **Related Commands:**

TWAIN\_UnloadSourceManager TWAIN\_IsAvailable

TWAIN\_EnableSource TWAIN\_RegisterApp

## **TWAIN\_OpenDefaultSource**

This opens the source selected in the Select Source dialog. If a source is already open, the command does nothing and returns 1. Fails if the source manager is not loaded and open.

**Syntax:** TWAIN\_OpenDefaultSource(*Result*)

### **Parameters:**

*Result* 1 if the operation was successful, otherwise 0.

**Example:** See the sample application **twaindev.pxl.**

**Related Commands:**

TWAIN\_LoadSourceManager TWAIN\_UnloadSourceManager TWAIN\_IsAvailable

## **TWAIN\_OpenSourceManager**

Opens the Data Source Manager, if not already open. If the Source Manager is already open, does nothing and returns 1. This call will fail if the Source Manager is not loaded.

**Syntax:** TWAIN\_OpenSourceManager(*Result*)

### **Parameters:**

*Result* 1 if the operation was successful, otherwise 0.

**Example:** See the sample application **twaindev.pxl.**

**Related Commands:**

TWAIN\_LoadSourceManager TWAIN\_UnloadSourceManager TWAIN\_IsAvailable

## **TWAIN\_OpenSpecificSource**

**PiXCL 5 command.** If you know the name of the Data Source you want to open, you can use this command and bypass the Select Source dialog. Please note that this does **NOT** set the Default Data Source that is displayed by the TWAIN\_SelectSource command.

**Syntax**: TWAIN\_OpenSpecificSource(*DS\_Name\$,Result*)

#### **Parameters:**

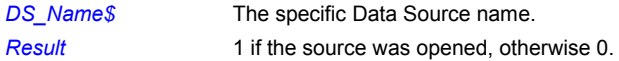

## **Related Commands:**

TWAIN\_EnumSource TWAIN\_OpenDefaultSource TWAIN\_SelectSource

# **TWAIN\_PxlVersion**

Get the version number of the **PXLtwain.dll** library file.

**Syntax:** TWAIN\_PxlVersion(*Result*)

### **Parameters:**

*Result* The version number of the PXLtwain.dll. This will be >= 500.

# **Related Commands:**

None.

## **TWAIN\_RegisterApp**

TWAIN\_RegisterApp can be called \*AS THE FIRST CALL\*, to register the application. If this function is not called, the application is given a 'generic' registration by PXLtwain.

Registration only provides this information to the TWAIN Source Manager and any sources you may open - it is used by some sources to give special treatment to certain applications.

**Syntax:** TWAIN\_RegisterApp(*Major,Minor,Lang,Country,Version\$,*groupTOKEN,*Mfg\$,Fam\$,Prod\$*)

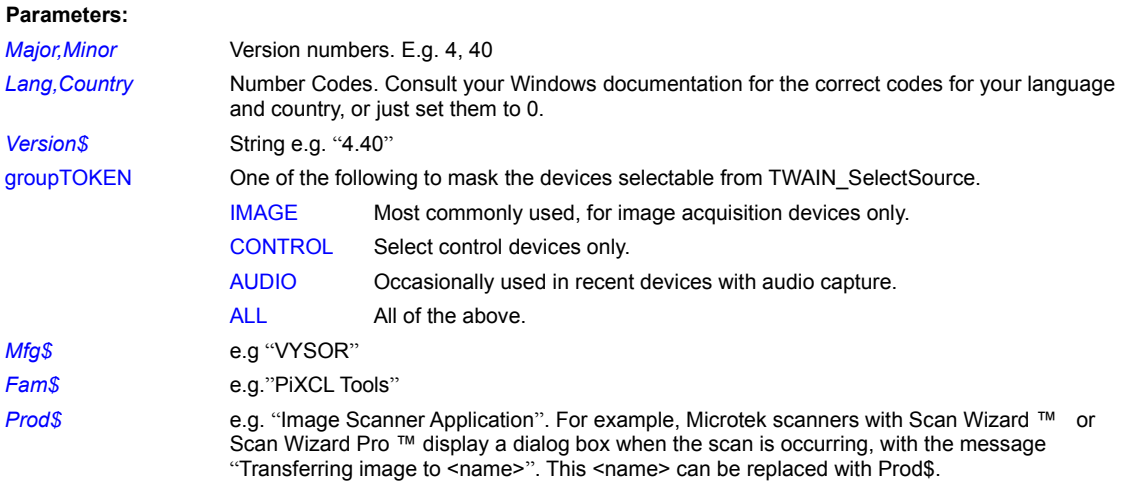

#### **Example:**

See the sample application **twaindev.pxl.**

#### **Related Commands:**

None.

### **TWAIN\_SelectSource**

This is the routine to call when the user chooses the standard **"Select Source..."** menu command from your application's File menu. The TWAIN specification calls for this feature to be available in your user interface, preferably as described.

**Syntax (PiXCL 4):** TWAIN\_SelectSource(*Result*)

**Syntax (PiXCL 5):** TWAIN\_SelectSource(*HighLight | HighLight\$, Result*)

#### **Parameters:**

*HighLight | HighLight\$* The 0-based Data Source index that is highlighted, or the name string of the Data Source. In the example dialog shown below, Highlight =  $4$ , Highlight\$ = "TWAIN\_32 Sample Source".

*Result* 1 if the operation was successful, otherwise 0.

#### **Remarks:**

This function posts the TWAIN Source Manager's Select Source dialog box. An example is shown below.

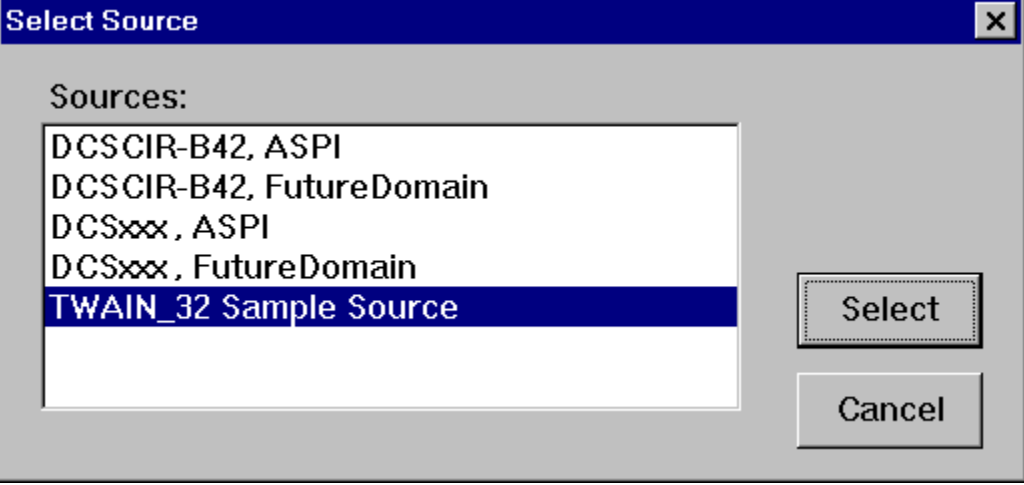

A return of 1 indicates OK, 0 indicates one of the following:

- a) The user cancelled the dialog
- b) The Source Manager found no data sources installed
- c) There was a failure before the Select Source dialog could be posted

Only sources that can return images are displayed, and the current default source will be highlighted initially, unless the index or source name is specified. In the standard implementation of **"Select Source...",** your application doesn't need to do anything except make this one call.

If you want to be meticulous, disable your **"Acquire"** and **"Select Source…"** menu items or buttons if TWAIN\_IsAvailable returns 0.

**Note#1:** If only one TWAIN device is installed on a system, it is selected automatically, so there is no need for the user to do Select Source. You should not require your users to do Select Source before Acquire.

**Note#2:** The selection you make on Select is retained within Windows, and becomes the Default Data Source for ALL applications.

#### **Example:**

See the sample application **twaindev.pxl.**

#### **Related Commands:**

TWAIN\_IsAvailable

## **TWAIN\_SetBitDepth**

This command tries to set the per-channel bit depth for the current acquisition pixel type. For most applications, a bit depth of 8 is the default. Some data sources accept 1 and 16. Hence, if your pixel type is **GRAY** and bit depth is 8, then the bits per pixel of your image will be 8. If your pixel type is **RGB** and bit depth is 8, then the bits per pixel of your image will be 24. If your pixel type is **RGB** and bit depth is 16, then the bits per pixel of your image will be 48. If your pixel type is **CMYK** and bit depth is 8, then the bits per pixel of your image will be 32.

**Syntax:** TWAIN\_SetBItDepth(*Depth|Result*)

### **Parameters:**

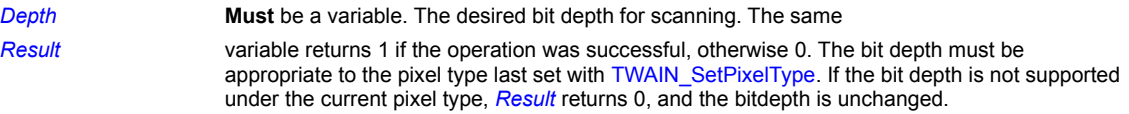

### **Example:**

See the sample application **twaindev.pxl.**

# **Related Commands:**

**TWAIN\_GetBitDepth\_TWAIN\_SetPixelType** 

## **TWAIN\_SetCapability**

**PIXCL 5 command**. Any supported TWAIN device capability can be set with this command.

**There are over 150 capabilities defined in the TWAIN specification, and we have implemented most of the commonly used ones in PiXCL. If you have a TWAIN device and a desired capability token is not listed here, please contact VYSOR Technical Support at** http://www.vysor.com**, and we'll put into the next maintenance release. This typically takes 3- 5 business days.**

**Syntax:** TWAIN\_SetCapability(Cap\_TOKEN,*Value|Value&|Value\$*)

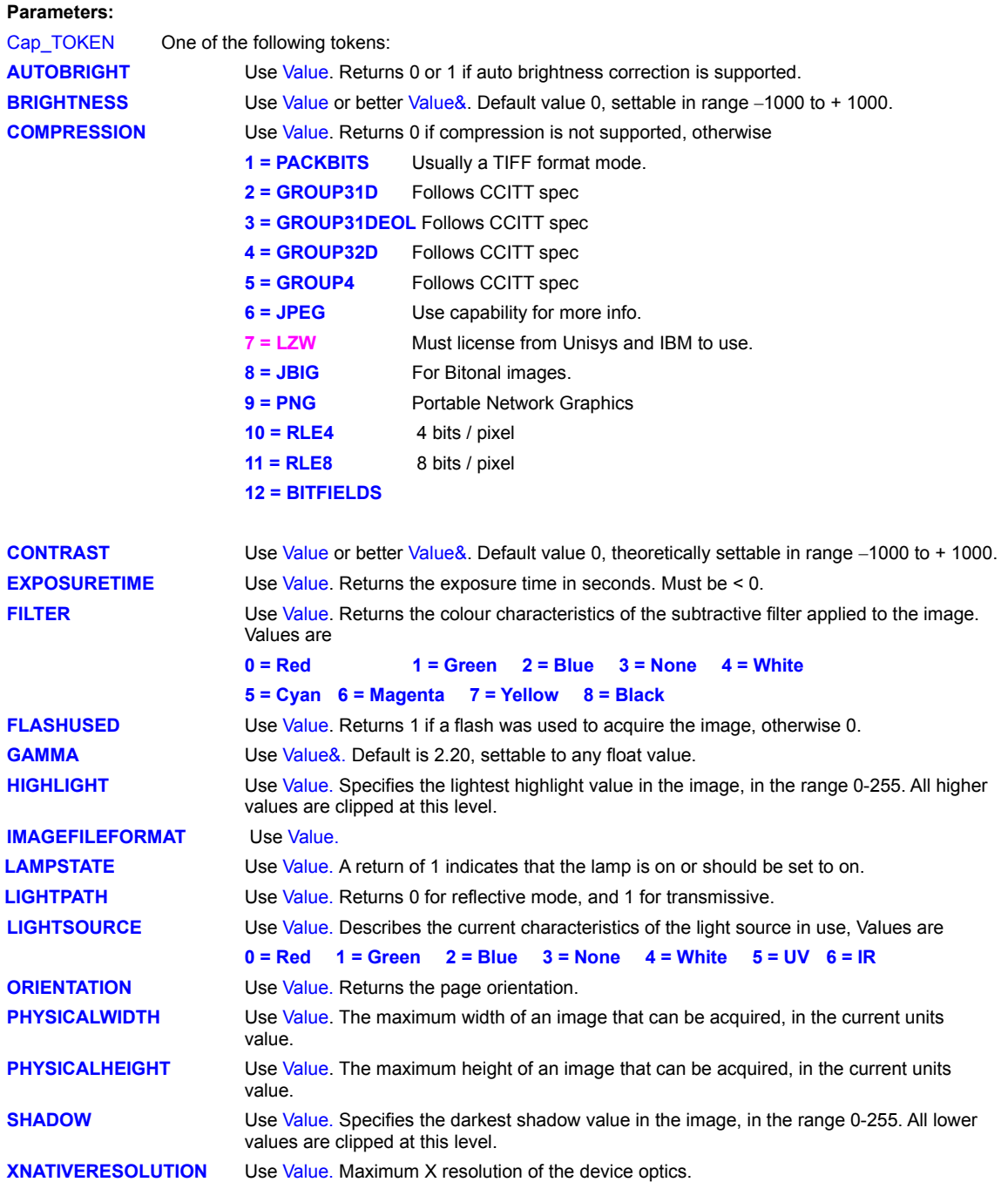

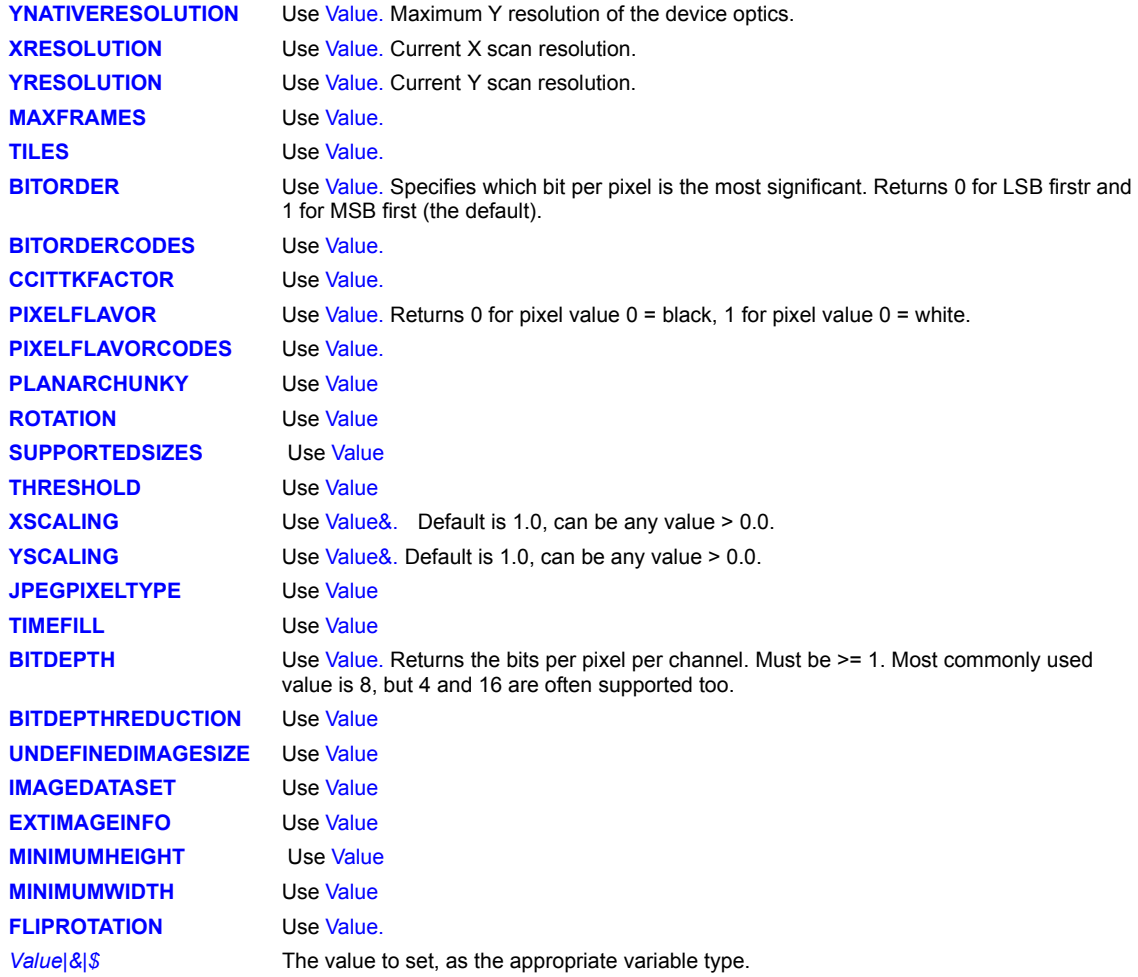

### **Example:**

See the sample application **twaindev.pxl.**

## **Related Commands:**

TWAIN\_GetCapability

## **TWAIN\_SetCompression**

**PIXCL 5 command**. Many TWAIN devices, particularly scanners, support data compression as an option for the acquired image data. You can use this command to set the current mode.

**Syntax:** TWAIN\_SetCompression(*CompressMode*)

## **Parameter:**

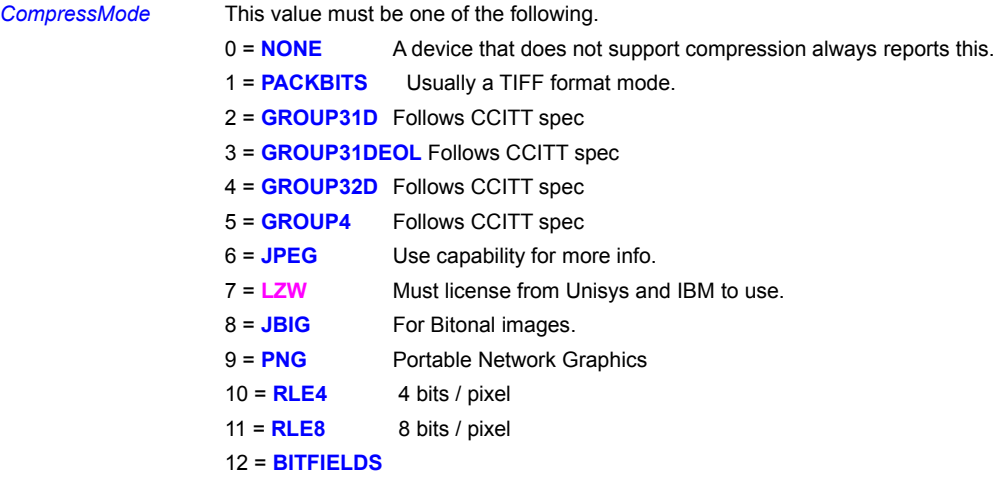

## **Example:**

See the sample application **twaindev.pxl.**

### **Related Commands:**

TWAIN\_GetCompression

## **TWAIN\_SetCurrentRes**

Try to set the current resolution for acquisition. Resolution is expressed in dots per current unit. See TWAIN\_GetCurrentUnits. This is only allowed in State 4 (TWAIN\_SOURCE\_OPEN) as returned by TWAIN\_GetState. Note: The source may select this resolution, but don't assume it will.

**Syntax:** TWAIN\_SetCurrentRes(*Resolution*|*Result*)

#### **Parameters:**

*Resolution|Result* Must be a variable with a non-zero value. Consult your data source documentation for the set of correct values. Typical values are 300, 600, 1200, 2400. Returns 1 if the operation was successful, otherwise 0.

### **Example:**

See the sample application **twaindev.pxl.**

### **Related Commands:**

TWAIN\_GetCurrentUnits TWAIN\_GetState

# **TWAIN\_SetCurrentUnits**

Set the TWAIN device current units type. In most cases you will use PIXELS.

**Syntax:** TWAIN\_SetCurrentUnits(UNIT\_token*,Result*)

### **Parameters:**

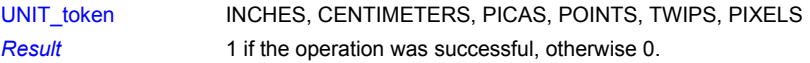

**Example:** See the sample application **twaindev.pxl.**

**Related Commands:** TWAIN\_GetCurrentUnits

### **TWAIN\_SetFrame**

**PiXCL 5 command.** Many devices, particularly scanners, have the option within the user interface to set a framed area from which the image is to be acquired. This frame can also be set under program control wwhile in TWAIN State 4 only, assuming the Data Source allows it. The frame coordinates are expressed in the current UNITS as set by TWAIN\_SetCurrentUnits or retrieved with TWAIN\_GetCurrentUnits.

**Syntax:** TWAIN\_SetFrame(x1&,y1&,x2&, y2&,Result)

#### **Parameters:**

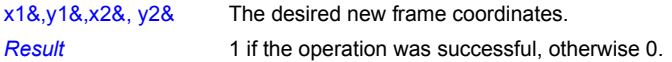

#### **Remarks:**

The frame coordinates are directly related to the current scanning resolution, not the native resolution of the scanner. It is your responsibility to take into account both factors in your application. For example, consider a scanner that has a 10 inch square scanning surface. At 300 pixels per inch, the X and Y axis coordinates range from 0 to 3000, while at 50 pixels per inch, the range is 0 to 500. Let's say that you set frame coordinates of (100,100) and (600,700). At 300 pixels per inch a correct image will be scanned, while at 50 pixels per inch, you may get an image (or a badly behaved Data Source may crash itself and/or PiXCL) but it will be scambled, often due to scan line wrap around.

#### **Related Commands:**

TWAIN\_GetFrame

## **TWAIN\_SetPixelType**

Try to set the current pixel type for acquisition. This is only allowed in State 4, as returned by TWAIN\_GetState. The source may select this pixel type, but don't assume it will.

**Syntax:** TWAIN\_SetPixelType(TYPE\_token,*Result*)

### **Parameters:**

TYPE\_token BW, GRAY, RGB, PALETTE, CMY, CMYK, YUV, YUVK, CIEXYZ.

*Result* 1 if the operation was successful, otherwise 0.

#### **Example:**

See the sample application **twaindev.pxl.**

# **Related Commands:**

TWAIN\_GetPixelType TWAIN\_GetState

## **TWAIN\_UnloadSourceManager**

Unloads the TWAIN device manager and sets the State to 1.

**Syntax:** TWAIN\_UnloadSourceManager(*Result*)

### **Parameters:**

**Result** 1 if the operation was successful, otherwise 0.

**Example:** See the sample application **twaindev.pxl.**

**Related Commands:** TWAIN\_LoadSourceManager

### **UCase**

Converts a string to uppercase.

**Syntax:** UCase(*String\$*)

**Parameter:**

**String\$** The string to convert.

## **Example:**

This program reads the text on the Clipboard, converts it to uppercase, and then writes it back out to the Clipboard.

ClipboardGet(String\$, Result) UCase(String\$) ClipboardPut(String\$, Result)

**Related Command:**

LCase

### **UninstallColorProfile**

**PiXCL 5 command:** Windows 98 or later and Windows 2000 include colour management functions using the standardised profiles in the International Colour Consortium (ICC) format. Colour profiles are stored in the **c:\windows\system\color** directory, and have to be made known to Windows before they can be used. At times it may be required to uninstall an existing profile and install a new one of the same name.

**Syntax:** UninstallColorProfile(*ProfileName\$,Result*)

### **Parameters:**

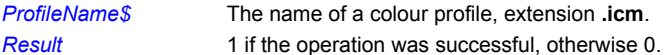

### **Related Commands:**

**InstallColorProfile** 

## **UnpackRGB**

**PiXCL 5 command.** It can often be handy to unpack RGB color values from an integer array variable into integers.

**Syntax:** UnpackRGB(*PackedColour, Red, Green, Blue*)

### **Parameters:**

*PackedColour* The packed colour value, in hex format, 0x00bbggrr *Red, Green, Blue* Integer values for the defined colour.

**Related Commands:** PackRGB PackRGBA

## **UnpackRGBA**

PiXCL 5 command. It can often be handy to unpack RGB and Alpha color values from an integer array variable into integers.

**Syntax:** UnpackRGBA(*PackedColour, Red, Green, Blue,Alpha*)

**Parameters:**

*PackedColour* The packed colour value, in hex format, 0x00bbggrr *Red, Green, Blue,Alpha* Integer values for the defined colour.

**Related Commands:** PackRGBA PackRGB

### **UnregisterUserCmds**

Use this command to unregister all user commands. If you use an extension command after this command, a syntax error occurs unless the command or command library have been re-registered. If the DLL that registered the command set is loaded, it is automatically unloaded. Note that if the DLL calls other large DLLs that reference special hardware drivers, the unload process may take some seconds.

**Syntax:** UnregisterUserCmds(*Count*)

#### **Parameter:**

**Count** The number of commands unregistered.

**Related Commands:** CountRegdUserCmds RegisterUserCommand RegisterExtLibCmdSet

### **UpdateHistogram**

Histogram windows can be updated without recreating the window. This is handy when there are multiple Histograms displayed in the application. If the image has been changed with one of the image processing commands, or you want to change from one display mode to another, the UpdateHistogram command should be used.

**Syntax:** UpdateHistogram(*ImageHandle*, *Histogram\_ID*, mode\_TOKEN,*Result*)

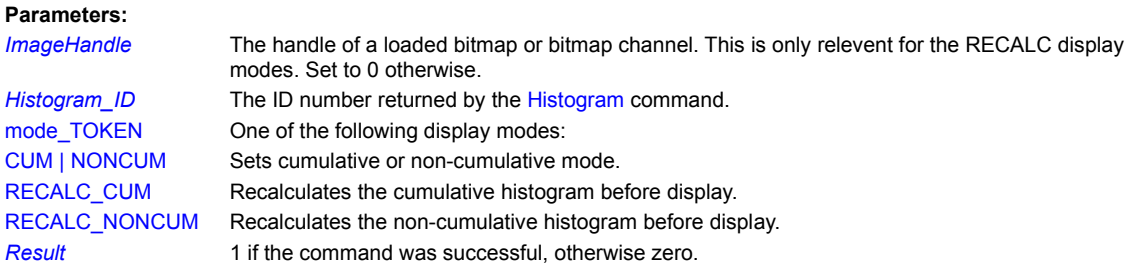

#### **Remarks:**

When a loaded bitmap brightness and contrast have been changed, for example, by the NormalizeImage or EqualizeImage command, the channel handles returned previously by GetChannel are no longer valid. Using the old values will result in the histogram not being updated. You have to make additional calls to GetChannel before the call to UpdateHistogram.

### **Related Commands:**

Histogram GetChannel

## **UpdateProgressBar**

If a progress bar has been enabled, this command will update the display. The example image shows the effect. If a progress bar has not been enabled, this command has no effect.

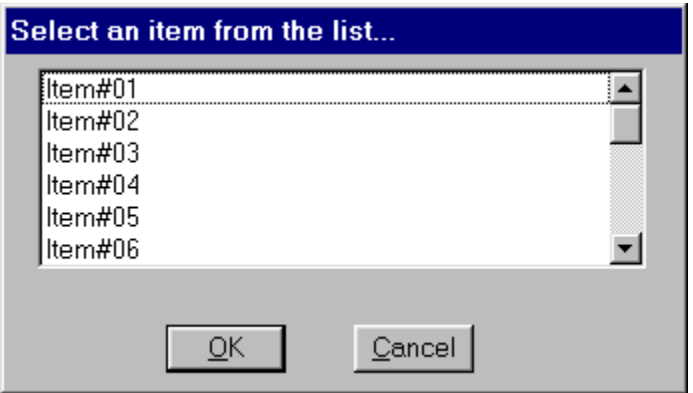

# **Syntax:** UpdateProgressBar(*Value,*RELATIVE | ABSOLUTE | INCREMENT)

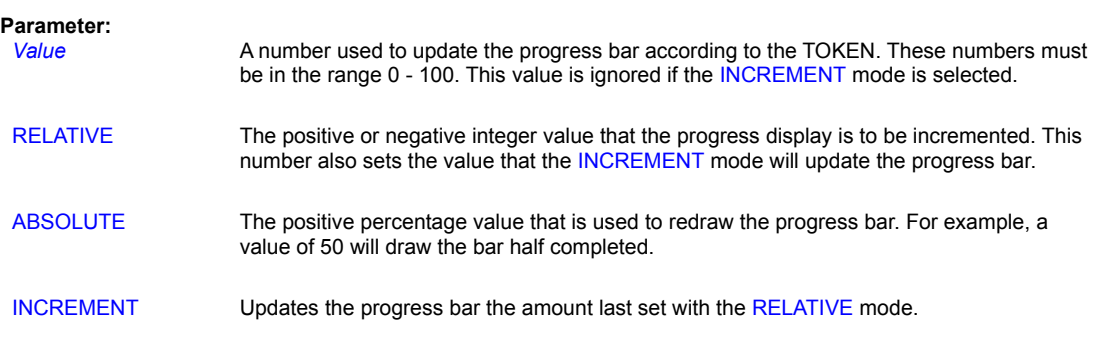

## **Related Command:**

ProgressBar, StatusWindow, DrawStatusWinText

#### **UseBackground**

This command has the dual role of controlling the background mode and the background color. The background mode establishes whether the GDI removes existing background colors before drawing any of the following:

- · Text
- · Shapes with a hatched brush
- · Lines with a dotted pen

The GDI uses the background color to fill the small rectangles behind characters (called character cells), the gaps in dotted pens, and hatched lines in brushes.

#### **Syntax:** UseBackground(OPAQUE/TRANSPARENT,*r*,*g*,*b*)

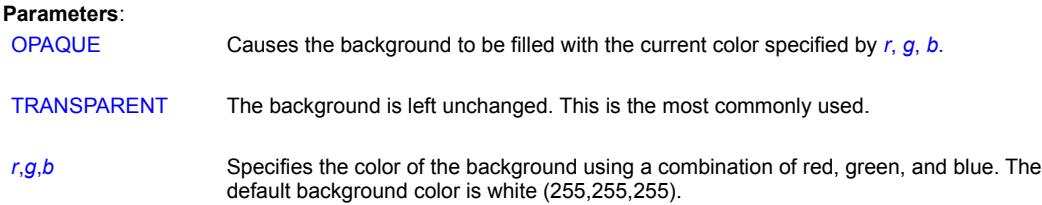

#### **Remarks:**

When you draw a character on the screen, the GDI does more than draw the squiggles that make up the character. It actually draws a rectangular area enclosing the character, called the *character cell*. The current font color determines the color of the characters, but the current background color controls the color in the character cells.

When the background mode is set to OPAQUE, the GDI fills the character cells with the RGB value you've set with the *r*, *g*, *b* parameters. On the other hand, when the background mode is set to TRANSPARENT, the GDI does not change the color in the character cells.

These same principles apply to hatched brushes and dotted pens. That is, when the background mode is set to OPAQUE, the GDI fills the gaps in dotted pens and hatched brushes with the RGB value you've set with the *r*, *g*, *b* parameters. When the background mode is set to TRANSPARENT, the GDI does not change the color in the gaps.

You can change the color of the entire window's background using the DrawBackground command. This command also erases any window contents. (The background mode setting--OPAQUE or TRANSPARENT--has no effect on the DrawBackground command.)

#### **Example:**

The following example shows the effect of the background mode and color settings when you draw text, draw lines with a dotted pen, and draw rectangles with a hatched brush. Notice that the white background only appears for character cells and the gaps in dotted pens and hatched brushes when the background mode is set to OPAQUE.

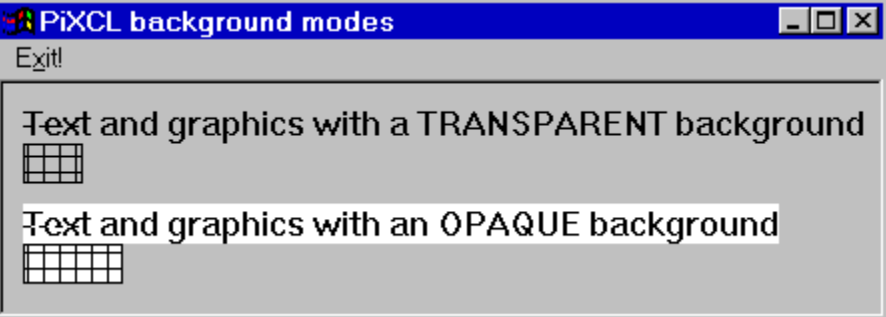

**The effect of the background mode and color settings. The character cell is visible as the white background.**

```
{Change window's background to light gray}
     UseBackground(TRANSPARENT,192,192,192)
     DrawBackground
{Change background mode to TRANSPARENT and color to white}
     UseBackground(TRANSPARENT,255,255,255)
{Draw text, dotted line, and hatched rectangle}
    DrawText(10,10, "Text with a TRANSPARENT background")
    UsePen(DOT, 1, 0, 0, 0) {Dotted pen}
     DrawLine(10,21,40,21)
    UsePen(SOLID, 1, 0, 0, 0) {Reset the pen to solid}
    UseBrush(CROSS, 0, 0, 0) {Cross hatched brush}
     DrawRectangle(10,30,40,40)
{Change back to default background mode and color (white)}
     UseBackground(OPAQUE,255,255,255)
{Draw more text and another dotted line and hatched rectangle}
    DrawText(10,60, "Text with an OPAQUE background")
    UsePen(DOT, 1, 0, 0, 0) {Dotted pen}
     DrawLine(10,71,40,71)
    UsePen(SOLID, 1, 0, 0, 0) {Reset the pen to solid}
    UseBrush(CROSS, 0, 0, 0) {Cross hatched brush}
     DrawRectangle(10,80,40,90)
{Wait for input}
     WaitInput()
```
See **DrawRoundRectangle** for another example of UseBackground.

#### **Related Commands:**

DrawBackground, DrawText, UsePen, UseBrush, DrawShadeRectangle GetBackground

### **UseBrush**

Defines the style and color of the brush that will be used in subsequent drawing operations.

### **Syntax:**

```
UseBrush(SOLID/DIAGONALUP/DIAGONALDOWN/DIAGONALCROSS/
       HORIZONTAL/VERTICAL/CROSS/NULL,r,g,b)
```
### **Parameters**:

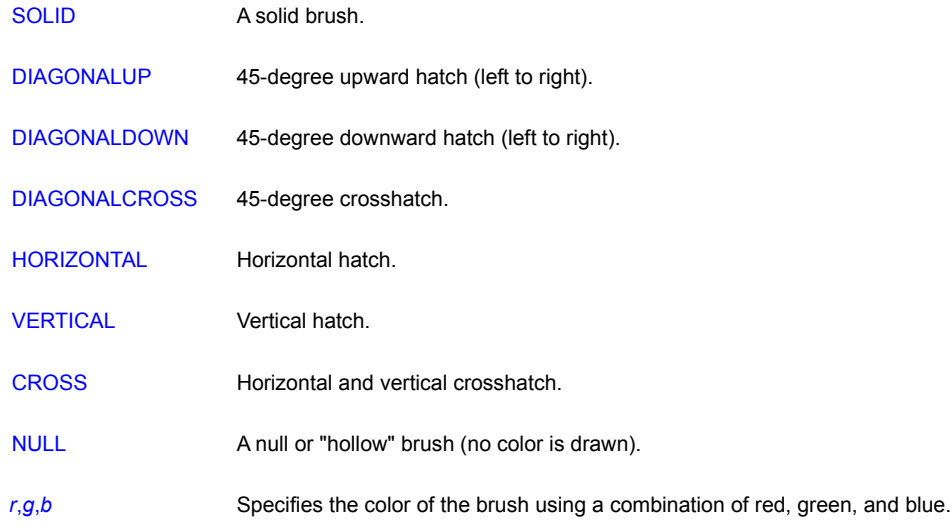

### **Examples:**

This program defines a crosshatched red brush and draws a round rectangle with it.

```
UseBrush(CROSS,255,0,0)
DrawRoundRectangle(10,10,40,40,10,10)
WaitInput()
```
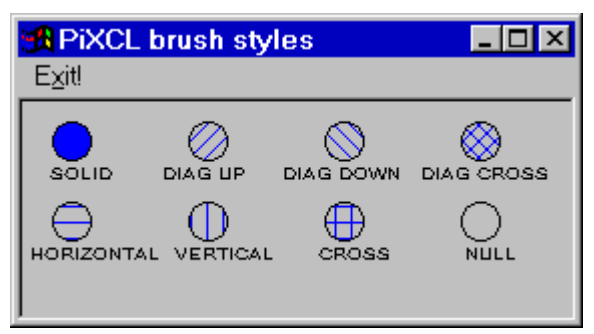

**The eight different brush styles.**

```
UseFont("Arial", 5, 11, NOBOLD,
    NOITALIC,NOUNDERLINE,0,0,0)
UseBrush(SOLID,0,0,255)
DrawEllipse(15,10,35,30)
DrawText(14,32,"SOLID")
```

```
UseBrush(DIAGONALUP,0,0,255)
DrawEllipse(83,10,103,30)
```
This next example draws a series of circles using the eight available brush styles. The program below produces the window at left.
```
DrawText(70,32,"DIAGONALUP")
```

```
UseBrush(DIAGONALDOWN,0,0,255)
DrawEllipse(151,10,171,30)
DrawText(130,32,"DIAGONALDOWN")
```
UseBrush(DIAGONALCROSS,0,0,255) DrawEllipse(219,10,239,30) DrawText(199,32,"DIAGONALCROSS")

```
UseBrush(HORIZONTAL,0,0,255)
DrawEllipse(15,50,35,70)
DrawText(4,72,"HORIZONTAL")
```
UseBrush(VERTICAL,0,0,255) DrawEllipse(83,50,103,70) DrawText(76,72,"VERTICAL")

UseBrush(CROSS,0,0,255) DrawEllipse(151,50,171,70) DrawText(148,72,"CROSS")

UseBrush(NULL,0,0,255) DrawEllipse(219,50,239,70) DrawText(221,72,"NULL")

WaitInput()

#### **Related Commands**:

DrawArc DrawChord DrawEllipse DrawFlood DrawPie DrawRectangle DrawRoundRectangle DrawTriangle DrawPolygon UseBrushPattern

#### **UseBrushPattern**

The UseBrush command provides solid and standard Windows hatch pattern fills. With the UseBrushPattern command, you can create your own fill pattern bitmaps in any of the supported bitmap formats. There are differences in operation between Windows 95/98 and NT 4.0.

In Windows 95/98: the image must be an 8x8 bitmap only. Microsoft does not support use of a larger bitmap, and the brush selection will fail. PiXCL sets the brush to the default.

In Windows NT 4.0: the image can be any size, and if possible the image will be tiles into the available fill region. Windows also produces a maximum size tile of about 256x256 from the selected image, even if it is larger.

**Syntax:** UseBrushPattern(*ImageName\$*)

#### **Parameters:**

*ImageName\$* The name of the pattern image file. If the image is not in memory, it is loaded. If *ImageName\$* is null, the pattern brush flag is cleared. Changing *ImageName\$* will change the brush bitmap, but does not clear the pattern brush flag.

#### **Remarks:**

You can also load the pattern bitmap with the LoadBitmap command prior to using the pattern. Pattern bitmaps can be freed from memory with the FreeBitmap command.

The pattern bitmap is 8x8. We recommend drawing the bitmap using a 16 color pallette (though you can use 256 or full color bitmaps as well), as the draw and fill operations will be faster. If you specify a larger bitmap, only the top left corner 8x8 section will be used. Pattern bitmaps can be created with any paint program such as MS-Paint that comes with Windows, or JASC™ Paint Shop Pro™ 4 or later.

You could also create your own pattern editor using PiXCL. For example, define a 64x64 (i.e. zoom factor 8) region, and draw with the mouse using flood commands. Save with the SaveRectangle command as a BMP file, then ResizeImage to make the 8x8 pattern bitmap desired.

The UseBrush(NULL,r,g,b) command does not clear a selected brush pattern image: place a UseBrushPattern("") in your script to do this.

#### **Example:**

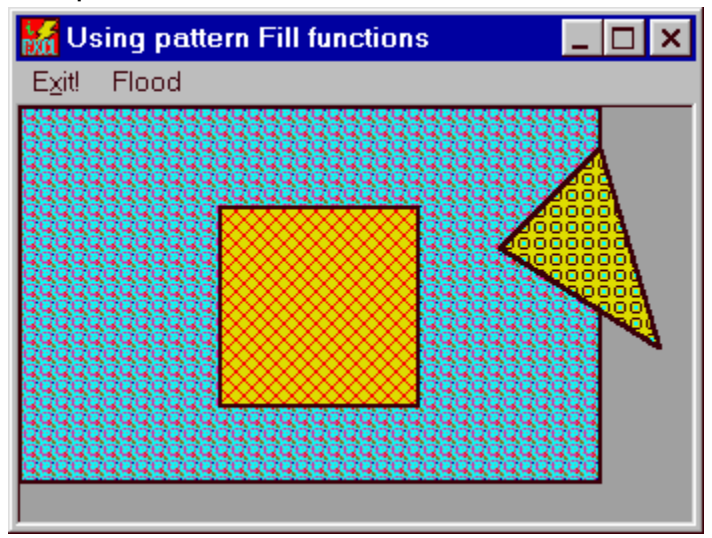

This code fragment produces the window above, showing a combination of UseBrush and UseBrushPattern commands. Bitmap\_Color:

DrawBackground LoadBitmap(Patt1\$,FULL) LoadBitmap(Patt2\$,FULL)

```
LoadBitmap(Patt3$,FULL)
LoadBitmap(Patt4$,FULL)
WinGetClientRect("",cx1,cy1,cx2,cy2)
UsePen(SOLID,2,0,0,0)
UseBrush(NULL,255,255,0)
DrawRectangle(cx1,cy1,cx2,cy2)
UseBrush(SOLID,255,255,0)
DrawRectangle(100,50,200,150)
UseBrush(DIAGONALCROSS,255,0,0)
DrawRectangle(100,50,200,150)
UseBrushPattern(Patt3$)
DrawTriangle(240,70,320,120,290,20) 
UseBrushPattern(Patt4$)
GetBackground(r,g,b)
DrawFloodExt(90,50,r,g,b,SURFACE)
Goto Wait_for_Input
```
## **Related Commands**:

DrawArc, DrawChord, DrawEllipse, DrawFlood, DrawPie, DrawRectangle, DrawRoundRectangle, DrawTriangle, DrawPolygon, LoadBitmap, FreeBitmap, UseBrush

# **UseCaption**

Updates a caption at the top of the PiXCL window, in the titlebar.

## **Syntax:** UseCaption(*Text\$*)

## **Parameter:**

**Text\$** The text you want to use for the caption.

## **Remark:**

The UseCaption command is used to set the title of the current PiXCL application. You can also use the WinTitle command as a more powerful replacement for UseCaption, because it lets you set the caption for any application window, including PiXCL's.

# **Example:**

This command places the caption "Bluesky" at the top of the PiXCL window.

UseCaption("Bluesky") WaitInput()

## **Related Command:**

**WinTitle** 

#### **UseCoordinates**

Specifies PiXCL's coordinate system as either pixel or metric and controls the unit of measure that PiXCL uses for all subsequent drawing and window sizing operations.

**Syntax:** UseCoordinates(PIXEL/METRIC)

#### **Parameters**:

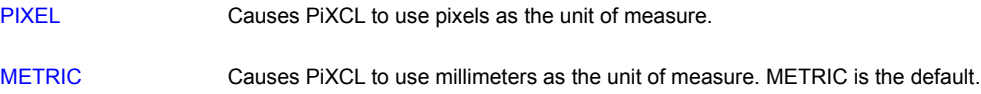

#### **Remarks:**

By using metric coordinates, you can make your programs more device independent. For example, any shapes you draw on the screen will appear the same regardless of the video display driver.

Programs written using pixel coordinates are more device dependent, which may or may not be a problem for you. For example, suppose you have a VGA system and you write a program that draws shapes in a window. When you run that program on a Super VGA system, the shapes will appear smaller. One virtue of pixel coordinates is that they are much more accurate than metric. Therefore, if you need to address the screen with the highest precision, you'll want to use pixel coordinates rather than metric.

One way to make your programs device independent without resorting to metric coordinates is to use the GetScreenCaps function to get the pixel resolution of the Windows display driver (use the HORZRES and VERTRES tokens). You can then perform your drawing and window resizing taking into account the resolution of the current display driver.

#### **Example:**

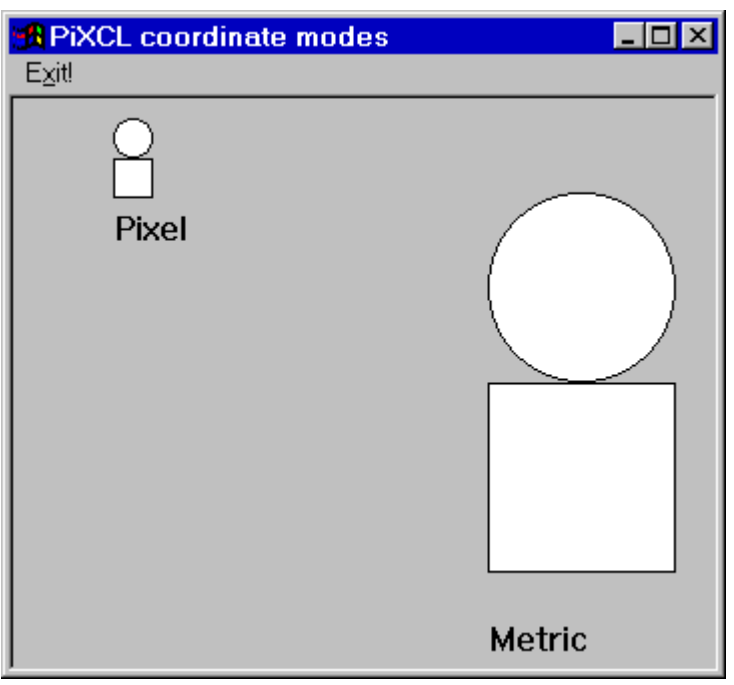

The following program draws the same shapes using pixel and metric coordinates. The different results are shown at left.

**Pixel versus metric coordinates**.

UseCoordinates(PIXEL) DrawEllipse(50,10,70,30) DrawRectangle(50,30,70,50) DrawText(50,55,"Pixel") UseCoordinates(METRIC) DrawEllipse(50,10,70,30) DrawRectangle(50,30,70,50) DrawText(50,55,"Metric") WaitInput()

## **Related Commands:**

All Draw commands, **GetScreenCaps** 

# **UseCursor**

Changes the mouse cursor to one of the predefined Windows cursors, or one of the cursors built into PiXCL.

#### **Syntax:**

```
UseCursor(APPSTARTING / ARROW / CROSS / IBEAM / 
          ICON / NO / SIZE / SIZEALL / SIZENESW / 
          SIZENS / SIZENWSE / SIZEWE / UPARROW / 
          WAIT / ZOOM / CROSSHAIR / TOPLEFT /
          TOPRIGHT / BOTTOMLEFT / BOTTOMRIGHT)
```
#### **Parameters**:

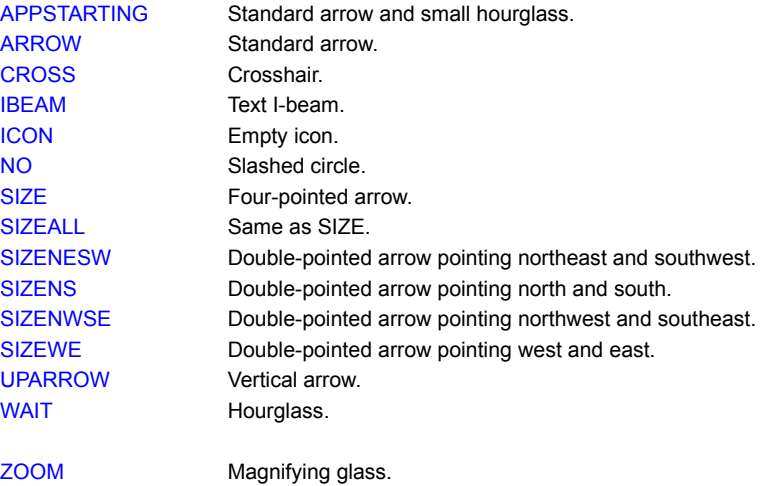

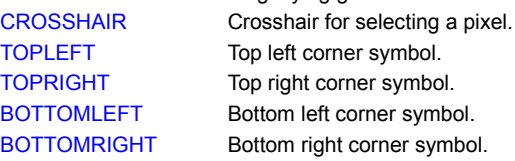

## **Remarks:**

The UseCursor command has an effect only under these circumstances:

- · The new cursor is different from the previous cursor.
- · PiXCL is waiting for mouse input; a SetMouse, SetCtrlMouse, SetRightMouse, SetShftRightMouse or SetDblMouse is in effect.

#### **Example:**

The following example changes the mouse cursor to a crosshair. It then draws a label at the current cursor location when the user clicks the mouse.

```
{Get screen capacity in pixels}
     UseCoordinates(PIXEL)
    GetScreenCaps(HORZRES, PixelsX)
     GetScreenCaps(VERTRES,PixelsY)
```

```
{Use a cross-hair cursor}
     UseCursor(CROSS)
```

```
{Set up mouse hit-testing}
    SetMouse(0,0,PixelsX,PixelsY,LabelIt,MouseX,MouseY)
{Wait for input}
Wait_for_input:
     WaitInput()
{Draw the label "Click!" whenever the mouse is clicked}
LabelIt:
    DrawText(MouseX, MouseY, "Click!")
      Goto Wait_for_input
```
# **Related Commands:**

SetCtrlMouse, SetMouse, SetDblMouse, SetRightMouse, WaitInput

#### **UseFont**

Establishes the font that will be used for subsequent text-drawing operations in PiXCL. It lets you specify the width, height, style (bold, italics, and underlining), and color of the font.

#### **Syntax:**

UseFont(*Name\$*,*Width*,*Height*,*Set\_bold*,*Set\_italic*, *Set\_underline*,*r*,*g*,*b*)

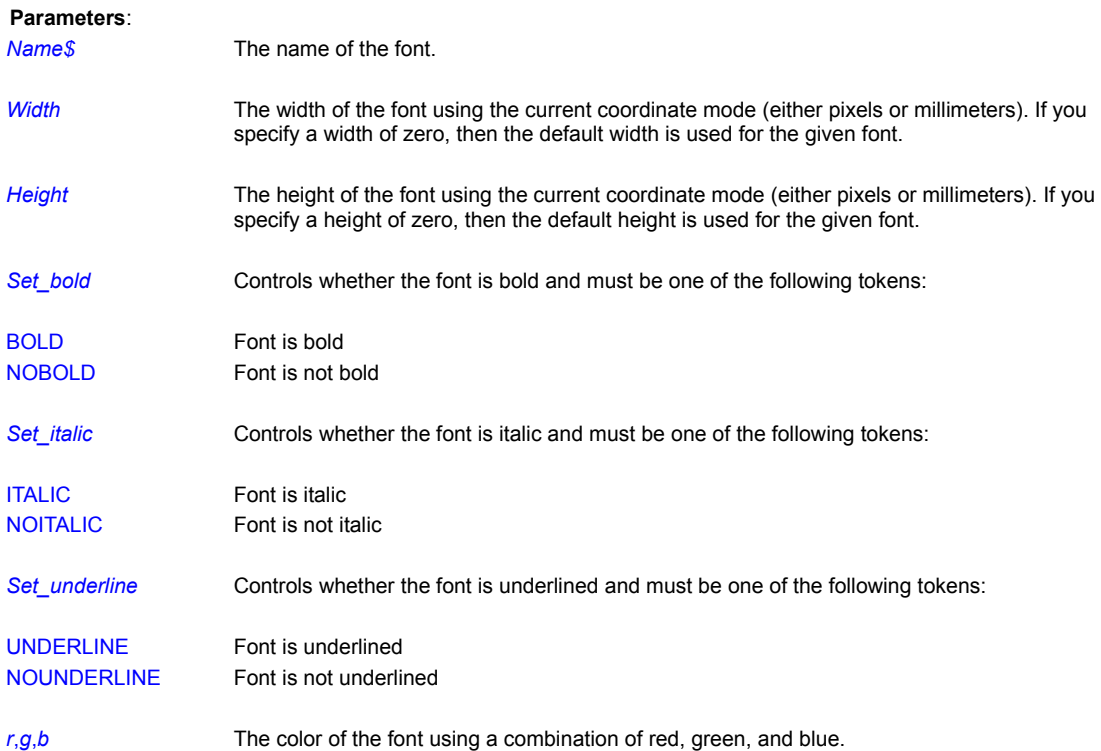

# **Remarks:**

The GDI maintains all the fonts that are available in the system in a font table. When you describe a font with the UseFont command, it may or may not exist in the GDI's table. In a process known as *font mapping*, the GDI compares the font parameters you've supplied--point size, serif or sans serif, and fixed or proportional--to the fonts it has in its table and uses the font that is the closest match.

In some cases, the GDI will synthesize a font to match the parameters you've supplied. In early versions of Windows, when the GDI synthesized a font, it would sometimes match only the point size. In Windows NT and Windows 95, because TrueType fonts are used, font mapping is more reliable. In fact, if you specify a TrueType font for *Name\$*, it will always display the attributes you request.

To see a list of the fonts available in your system, activate the Fonts icon in Control Panel. To use one of these fonts in an PiXCL program, simply supply its name as the *Name\$* parameter in UseFont. Just be sure to spell the name exactly as you see it on the screen. The standard fonts that are available in Windows NT are MS Sans Serif, MS Serif, Courier, Small Fonts, Modern, Roman, Script, Terminal, Arial, Times New Roman, Courier New, Symbol, System, and Wingdings (see the second example).

Certain TrueType fonts already have bold and italic attributes--for example, Times New Roman Bold Italic. When using these fonts, the tokens you specify for *Set\_bold*, *Set\_italic*, and *Set\_underline* have no effect. Nevertheless, as long as you provide the full name of the font in the *Name\$* parameter, PIXCL will use the font, complete with attributes, without a problem.

PiXCL also lets you access fonts you've added with third-party font packages. The names of these fonts may or may not be listed in Control Panel.

The default font is the System font in black.

If the color that appears behind each character is not what you want, you may need to change the background mode or color. See the **UseBackground** command for more details.

#### **Examples:**

The following program shows the effect of explicitly controlling the width and height of a font versus using the default width and height.

```
{Set the coordinate mode to pixel}
     UseCoordinates(PIXEL)
{Set font's width to 10 and height to 20 and draw text}
     UseFont("Times New Roman",10,20,
     NOBOLD,NOITALIC,NOUNDERLINE,0,0,0)
     DrawText(10,10,
     "Times New Roman with specified height and width")
{Use the default width and height to draw text}
     UseFont("Times New Roman",0,0,
     NOBOLD,NOITALIC,NOUNDERLINE,0,0,0)
     DrawText(10,40,
```
"Times New Roman with default height and width")

#### WaitInput()

This next program shows some samples of the standard fonts available in Windows 95 and NT. The standard fonts are MS Sans Serif, MS Serif, Courier, Small Fonts, Modern, Roman, Script, Terminal, Arial, Times New Roman, Courier New, Symbol, Wingdings, and System.

```
UseCoordinates(METRIC)
UseFont("MS Sans Serif",0,0,NOBOLD,NOITALIC,NOUNDERLINE,0,0,0)
DrawText(10,10,"MS Sans Serif")
UseFont("MS Serif",0,0,NOBOLD,NOITALIC,NOUNDERLINE,0,0,0)
DrawText(10,18,"MS Serif")
UseFont("Courier",0,0,NOBOLD,NOITALIC,NOUNDERLINE,0,0,0)
DrawText(10,26,"Courier")
UseFont("Small Fonts",0,0,NOBOLD,NOITALIC,NOUNDERLINE,0,0,0)
DrawText(10,34,"Small Fonts")
UseFont("Modern",0,0,NOBOLD,NOITALIC,NOUNDERLINE,0,0,0)
DrawText(10,42,"Modern")
UseFont("Roman",0,0,NOBOLD,NOITALIC,NOUNDERLINE,0,0,0)
DrawText(10,50,"Roman")
UseFont("Script",0,0,NOBOLD,NOITALIC,NOUNDERLINE,0,0,0)
DrawText(10,58,"Script")
UseFont("Terminal",0,0,NOBOLD,NOITALIC,NOUNDERLINE,0,0,0)
DrawText(70,10,"Terminal")
UseFont("Arial",0,0,NOBOLD,NOITALIC,NOUNDERLINE,0,0,0)
DrawText(70,18,"Arial")
UseFont("Times New Roman",0,0,NOBOLD,NOITALIC,NOUNDERLINE,0,0,0)
DrawText(70,26,"Times New Roman")
UseFont("Courier New",0,0,NOBOLD,NOITALIC,NOUNDERLINE,0,0,0)
DrawText(70,34,"Courier New")
UseFont("Symbol",0,0,NOBOLD,NOITALIC,NOUNDERLINE,0,0,0)
DrawText(70,42,"Symbol")
UseFont("Wingdings",0,0,NOBOLD,NOITALIC,NOUNDERLINE,0,0,0)
```

```
DrawText(70,50,"Wingdings")
UseFont("System",0,0,NOBOLD,NOITALIC,NOUNDERLINE,0,0,0)
DrawText(70,58,"System")
```
WaitInput()

The above code generates the window below.

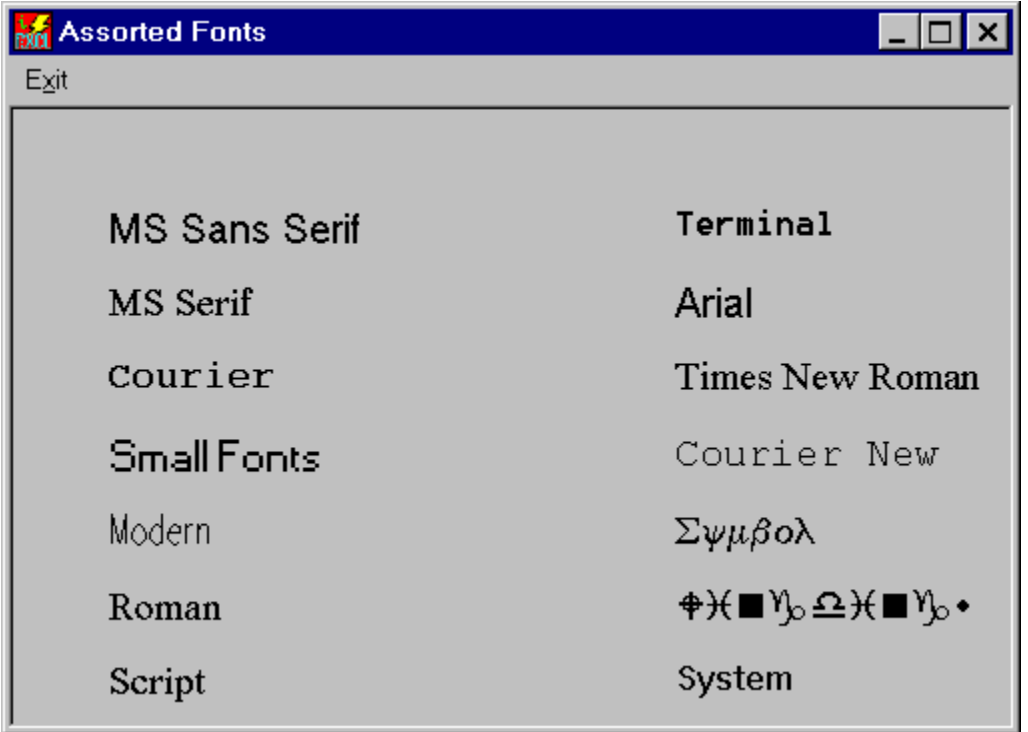

**Related Commands:**

AddFont RemoveFont GetTextSpacing SetTextSpacing DrawText, DrawTextExt, UseBackground, ChooseFont, UseFonExt

## **UseFontExt**

This command is designed to be compatible with the ChooseFont command that uses the COMDLG32.DLL library function. The main difference between UseFontExt and UseFont is that there are integer variables, Bold, Italic and Underline in place of the (NO)BOLD, (NO)ITALIC and (NO)UNDERLINE tokens, plus a new variable Strikeout.

**Syntax:** UseFontExt(*Font\$,Width,Height,Bold,Italic,Underline,Strikeout,r,g,b*)

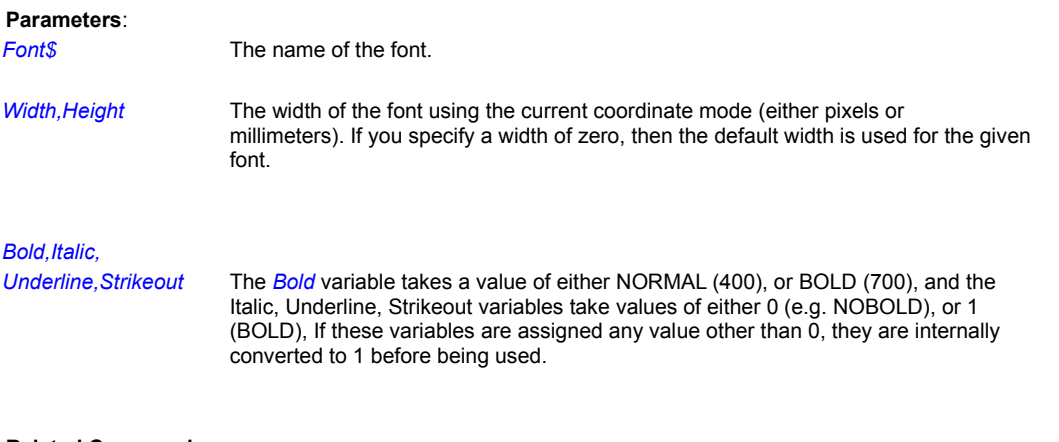

**Related Commands** ChooseFont, DrawText, DrawTextExt, UseFont

## **UsePen**

Establishes the pen that will be used for subsequent drawing operations. It lets you specify the style, width, and color for the pen.

**Syntax:** UsePen(*Style*,*Width*,*r*,*g*,*b*)

#### **Parameters**:

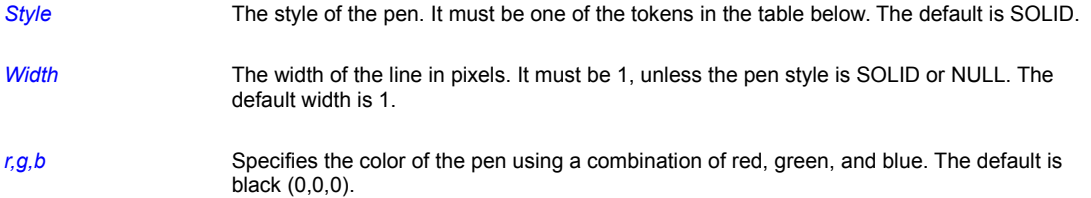

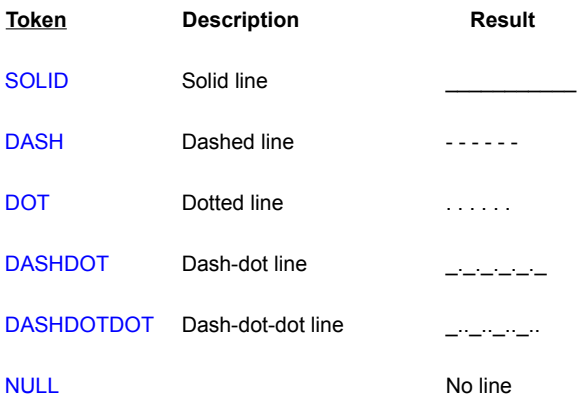

# Table: **Pen Styles**

#### **Example:**

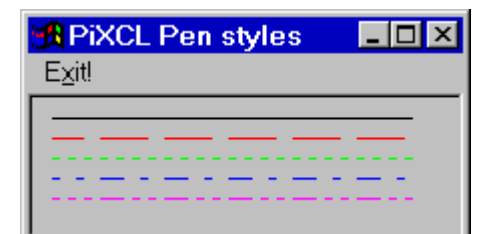

#### **The effect of different pens.**

{Solid line in black} UsePen(SOLID,1,0,0,0) DrawLine(10,10,90,10) {Dashed line in red} UsePen(DASH,1,255,0,0) DrawLine(10,20,90,20) {Dotted line in green} UsePen(DOT,1,0,255,0) DrawLine(10,30,90,30)

The following example draws five lines, each using a different pen style and color, and produces the windows at left.

```
{Dash-dot line in blue}
UsePen(DASHDOT,1,0,0,255)
DrawLine(10,40,90,40)
```

```
{Dash-dot-dot line in pink}
UsePen(DASHDOTDOT,1,255,0,255)
DrawLine(10,50,90,50)
WaitInput()
```
# **Related Commands:**

All the Draw commands that draw lines and shapes.

## **Val**

Converts a string to a number.

**Syntax:** Val(*String\$*,*Number*,*Result*)

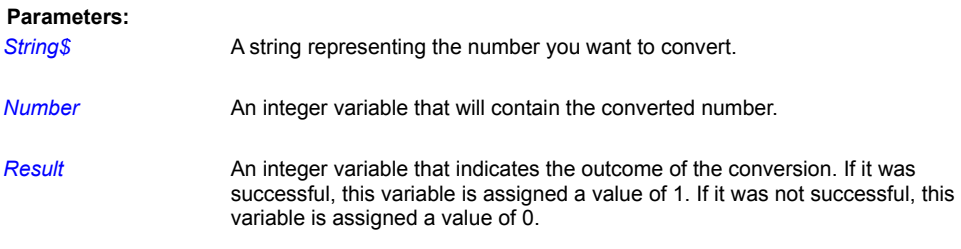

### **Remarks:**

The numeric string you provide in *String\$* must represent an integer from -2147483647 to 2147483648.

If a positive number exceeds 10 digits or a negative number exceeds 11 digits, this function returns with *Number* = 0 and *Result* = 0.

#### **Examples:**

This example uses the TextBox command to prompt you for a number in the form of a string. It then converts the numeric string to an integer using Val.

```
Again:
Number\hat{\mathbf{S}} = \mathbf{M} \mathbf{1}TextBox("Enter a number",
        "Val function test", Number$, Button)
If Button = 2 Then End {Cancel selected}
Val(Number$,Number,Result)
If Result = 1 Then Goto OK
MessageBox(OK,1,EXCLAMATION,"Invalid number","Invalid",Button)
Goto Again:
```
OK: TextOut\$ = "You entered " + Number\$ MessageBox(OK, 1, EXCLAMATION, TextOut\$, "Number entered", Button)

**Related Command:**

Str EpVal

## **Val64**

**PiXCL 5.1 command.** Converts a string to a 64-bit number.

## **Syntax:** Val64(*String\$*,*Number64#*,*Result*)

## **Parameters:**

**String\$** A string representing the number you want to convert.

*Number64#* A 64-bit integer variable that will contain the converted number.

*Result* An integer variable that indicates the outcome of the conversion. If it was successful, this variable is assigned a value of 1. If it was not successful, this variable is assigned a value of 0.

#### **Related Command:**

Str<sub>64</sub>

## **VidAutoPalette**

PiXCL 5 Command. Assuming the selected device driver supports palettes, you can generate a video palette. This is only relevent when capturing 8 bits per pixel. Most new video frame devices (e.g. USB) support 24 bits per pixel.

**Syntax:** VidAutoPalette(*VideoHandle, SampleFrames, MaxColours, Result*)

#### **Parameters:**

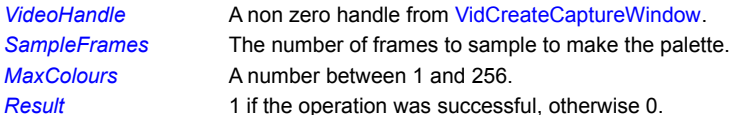

## **Related Commands:**

VidLoadPalette VidSavePalette

## **VidCamConnect**

**PiXCL5 Command.** Select an available video capture device. If your camera is Video-For-Windows or DirectShow compatible, this command shoiuld work.

**Syntax:** VidCamConnect(*VideoHandle,Index,Result*)

#### **Parameters:**

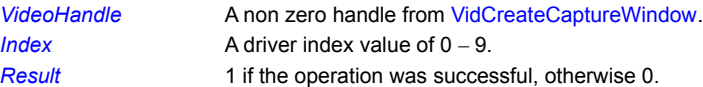

#### **Related Commands:**

VidCamDisconnect

## **VidCamDisconnect**

**PiXCL5 Command.** Deselect an available video capture device. If your camera is Video-For-Windows or DirectShow compatible, this command should work.

**Syntax:** VidCamDisconnect(*VideoHandle,Index,Result*)

**Parameters:**

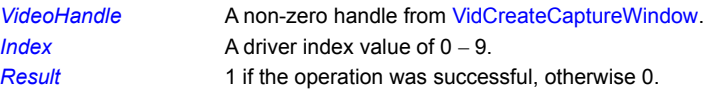

**Related Commands: VidCamConnect** 

# **VidCaptureDlg**

**PIXCL 5 Command.** Video sources have four possible dialogs that set up the source parameters. Note that the dialogs (esspecially FORMAT) displayed are part of the video driver files installed with your camera. If you have multiple cameras, you will see different dialogs depending on which camera is selected.

**Syntax:** VidCaptureDlg(*VideoHandle*,COMPRESSION,*Result*)

## **Parameters:**

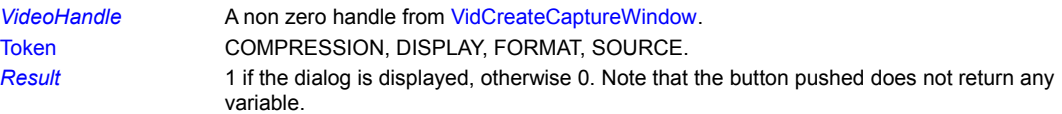

## **Related Commands:**

VidCreateCaptureWindow

# **VidCaptureSingleFrame**

PIXCL 5 Command. Add a single frame to the capture file specified in VidSetCaptureFile.

**Syntax:** VidCaptureSingleFrame(*VideoHandle*,*Result*)

# **Parameters:**

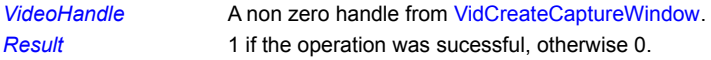

**Related Commands:**

VidCreateCaptureWindow VidSetCaptureFile

# **VidCaptureSingleFrameClose**

**PIXCL 5 Command.** Close the capture file specified in VidSetCaptureFile.

**Syntax:** VidCaptureSingleFrameClose(*VideoHandle*,*Result*)

# **Parameters:**

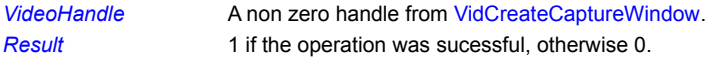

**Related Commands:**

VidCreateCaptureWindow VidSetCaptureFile

# **VidCaptureSingleFrameOpen**

**PIXCL 5 Command.** Open the capture file specified in VidSetCaptureFile.

**Syntax:** VidCaptureSingleFrameOpen(*VideoHandle*,*Result*)

# **Parameters:**

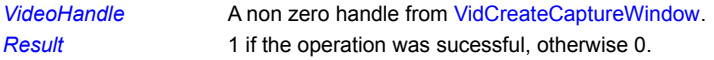

**Related Commands:**

VidCreateCaptureWindow VidSetCaptureFile

# **VidClipboardPutBitmap**

PIXCL 5 Command. Copy the current frame to the clipboard as a BMP file. The ClipboardGetBitmap command is usually then used to copy the bitmap into the PiXCL image list, where you can perform any of the PiXCL image processing and handling functions.

**Syntax:** VidClipboardPutBitmap(*VideoHandle*,*Result*)

## **Parameters:**

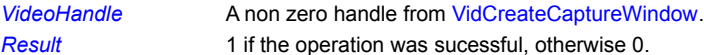

#### **Related Commands:**

VidCreateCaptureWindow VidSetCaptureFile ClipboardGetBitmap

# **VidCloseCaptureWindow**

PiXCL 5 Command. Use this command to close any of the open video capture windows. Its preferable that you use a VidCamDisconnect command prior to this command, esspecially if you have more than one camera on your system.

**Syntax:** VidCloseCaptureWindow(*VideoHandle*)

### **Parameters:**

*VideoHandle* A handle returned by the VidCaptureWindow command.

**Related Commands:**

VidCamDisconnect VidCaptureWindow

## **VidCaptureWindow**

**PiXCL 5 Command.** This command, and the rest of the **Vid\*** command set work with Video-For-Windows or DirectShow compatible devices, and create a child window within the PiXCL client area that displays the available video stream. You can make up to 10 windows with a different camera displayed on each one. Note that Preview windows take a LOT of cpu time, so don't expect that 6 windows will have smooth video. Perhaps when cpu clocks reach 2GHz …

**Syntax:** VidCaptureWindow(*Title\$,x1,y1,x2,y2,Index, FrameRate,PreviewMode,VideoHandle*)

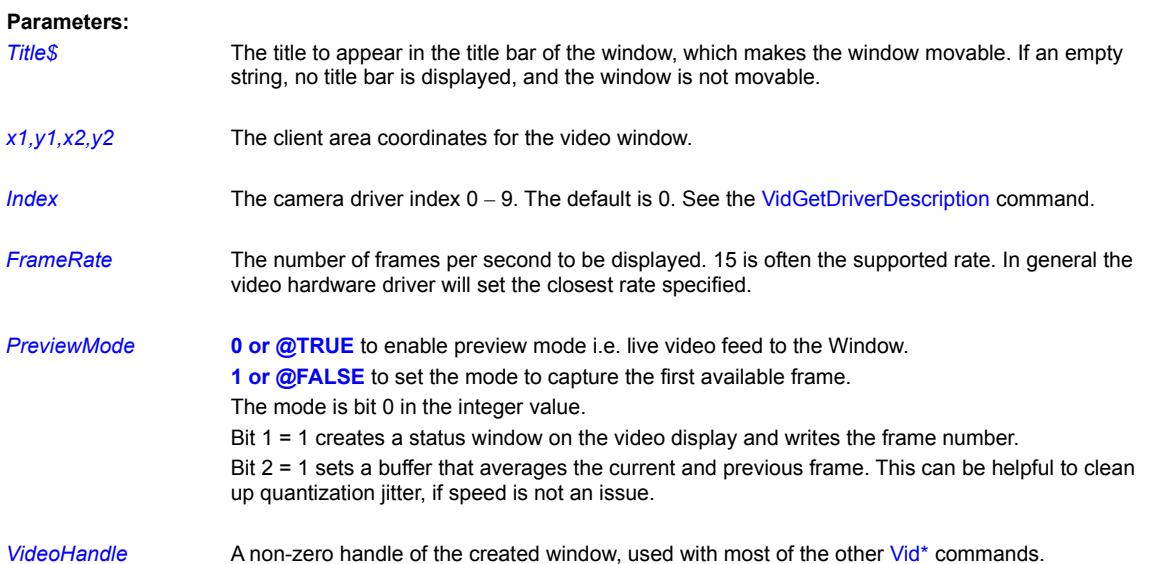

## **Related Commands:**

VidGetDriverDescription VidSetCaptureFile

## **VidEnablePreview**

**PiXCL 5 Command.** The video preview mode and frame rate can be set with this command.

**Syntax:** VidEnablePreview(*VideoHandle, FrameRate, PreviewMode*)

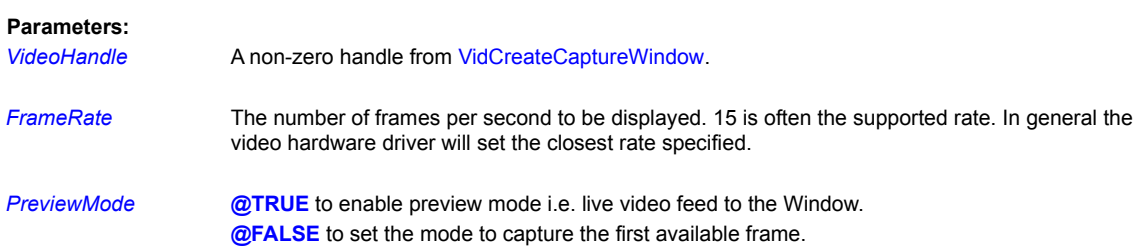

# **VidGetCaptureFile**

**PiXCL 5 Command.** The video capture set with this command. The default is **c:\capture.avi.**

**Syntax:** VidGetCaptureFile(*VideoHandle*,*Filename\$*)

## **Parameters:**

*VideoHandle* A non zero handle from VidCreateCaptureWindow.

*FileName\$* The capture filename.

# **VidGetDevCaps**

PIXCL 5 Command. The current video device capabilities are obtained with this command.

**Syntax:** VidGetDevCaps(*VideoHandle*,*DriverName\$,CapsArray*[*Start*],*Result*)

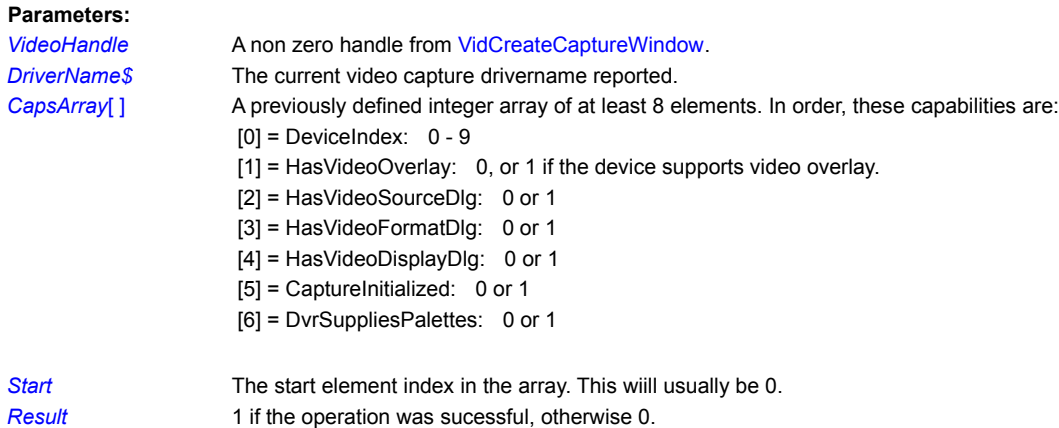

# **VidGetDriverDescription**

**PiXCL 5 Command.** The installed video capture drivers can be listed with this command.

**Syntax:** VidGetDriverDescription(Index, NameVersion\$)

# **Parameters:**

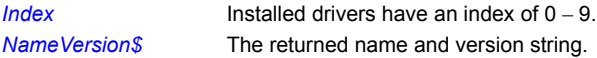

**Related Commands:** VidCamConnect VidCamDisconnect

## **VidGetStatus**

PiXCL 5 Command. The video device status is returned by this command. Just two values are returned at present, but there are many more that may be added in the future.

**Syntax:** VidGetStatus(*VideoHandle*,*VideoWidth, VideoHeight*)

## **Parameters:**

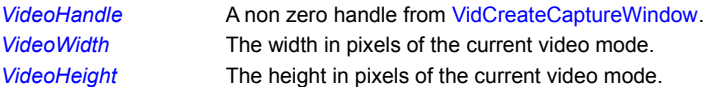

## **VidLoadPalette**

PiXCL 5 Command. The video capture device driver may support loading a palette. This can be useful where you need to colourize a monochrome video stream.

**Syntax:** VidLoadPalette(*VideoHandle, VideoPaletteFile\$, Result*)

#### **Parameters:**

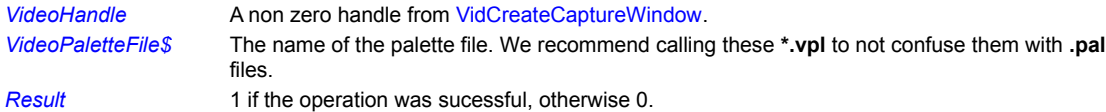

**Related Commands: VidSavePalette** 

# **VidOverlay**

**PiXCL 5 Command.** The video capture device driver may support overlays (often in hardware). This command enables or disables overlays for the selected device.

**Syntax:** VidOverlay(*VideoHandle,* @TRUE | @FALSE)

## **Parameters:**

*VideoHandle* A non zero handle from VidCreateCaptureWindow. @TRUE Enable overlay. @FALSE Disable overlay.

**Related Commands: VidLoadPalette** 

## **VidPreviewScale**

PiXCL 5 Command. The video capture device driver supports scaling the video stream to the video preview window.

**Syntax:** VidPreviewScale(*VideoHandle,* @TRUE | @FALSE)

## **Parameters:**

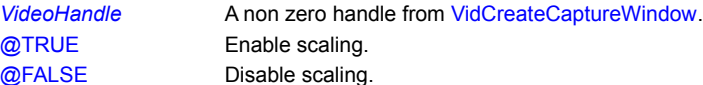

**Related Commands: VidEnablePreview** 

## **VidSavePalette**

PiXCL 5 Command. The video capture device driver may support saving a palette. This can be useful where you need to colourize a monochrome video stream.

**Syntax:** VidSavePalette(*VideoHandle, VideoPaletteFile\$, Result*)

#### **Parameters:**

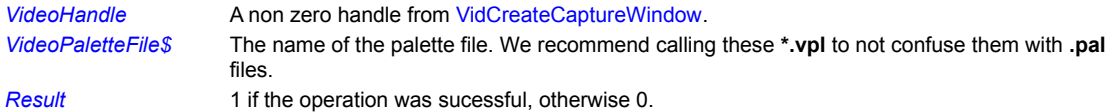

**Related Commands: VidLoadPalette** 

# **VidSetCaptureFile**

**PiXCL 5 Command.** The video capture file is obtained with this command. The default is **c:\capture.avi.**

**Syntax:** VidSetCaptureFile(*VideoHandle*,*Filename\$*)

## **Parameters:**

*VideoHandle* A non zero handle from VidCreateCaptureWindow.

*FileName\$* The capture filename.
## **ViewFilterFile**

A 5x5 or 15x15 filter file can be displayed in a MessageBox with this command.

**Syntax:** ViewFilterFile(*FilterFile\$*)

**Parameter:**

*FilterFile\$* The filter file to read and display in a MessageBox. If the file cannot be read, or does not exist, the command is ignored.

**Related Files:** Create5x5Filter

### **WaitCommEvent**

This command is issued once you are ready to send or receive data via a serial port. It should be followed by a WaitInput() command.

**Syntax:** WaitCommEvent(R|W,*Label,Timeout*)

#### **Parameters:**

R | W R: wait for a CR-LF terminator to be received.

W: wait till the last character in the buffer is written. If the serial device written has to do some processing, this may take a few seconds.

*Label* The jump-to location in your script to process the event.

**Timeout** The timelimit after which an event is issued anyway. This may happen if the attached device is not responding, so your program will have to be able to handle this situation. For example, if a Read timeout occurs, the buffer will be empty, and ReadCommPort will return a NULL string. *Timeout* has a default value of 5000 mS (i.e. 5 minutes). If you set *Timeout* to <= 0, it defaults to 5000.

### **Remarks:**

WaitCommEvent will interact with the WaitInput() idle loop. If a WaitCommEvent is active, and a mouse or keyboard event occurs, this will be processed immediately. You can set a flag variable to indicate that a WaitCommEvent is active, and put a WaitCommEvent into a temporary idle loop. Please remember that you can't put a WaitInput() within a subroutine, because the keyboard and mouse events are disabled until the Return is processed.

#### **Related Commands:**

ClearCommPort EscCommFunction GetCommPort ReadCommPort SetCommPort WriteCommPort

#### **WaitInput**

Pauses a program a specified number of milliseconds or pauses it indefinitely to wait for user input. This can be input either for the PiXCL application, or to also let other applications operate.

#### **Syntax:**

#### WaitInput()

or

WaitInput(*Milliseconds*)

#### **Parameter:**

*Milliseconds* The number of milliseconds you want to pause the program.

#### **Remarks:**

WaitInput *without* an argument pauses a program indefinitely to wait for user input. When the user presses a key, clicks the mouse, or makes a menu selection and a Button, SetKeyboard, any SetMouse, or SetMenu command is in effect, PiXCL immediately transfers control to the appropriate label specified in one of these commands. For example, if a SetMouse command is in effect and the user clicks the mouse within a specified hit-testing region, control transfers to the label associated with that region. You can also send a PiXCL application a resume command from another PiXCL application with the PXLResume and PXLResumeAt commands. Note that the script will continue execution immediately after the WaitInput() command for the PXLResume command.

WaitInput *with* an argument pauses a program a specified number of milliseconds. For example, WaitInput(1000) pauses PiXCL for 1 second, WaitInput(3000) for three seconds, and WaitInput(250) for a quarter second.

You will also find that WaitInput(100) is useful for allowing Windows to update toolbar buttons, push buttons and status bars before the script continues processing. For example, when you click a toolbar button, script execution will jump to the defined **label**, but Windows needs to be given time to redraw the button from pressed to unpressed mode, otherwise the button will appear blank until your program gives Windows some processing time.

Because the PC's clock ticks only 16 times a second, the granularity of the WaitInput command is not as fine as a *milliseconds* argument might have you believe. For example, WaitInput(1) has the same effect as WaitInput(62); they both pause your program for approximately 1/16 of a second.

WaitInput(0) is treated the same as WaitInput(1).

## **Please note that these wait periods are approximate, and cannot and should not be used in any real time application that relies on exact timing.**

As a general rule, you should always use WaitInput() when you are not performing work in the PiXCL window. This gives more of the system's resources to other programs at a time when your PiXCL program does not need them.

Because of Windows 95 and NT's multitasking architecture, you can pause PiXCL after executing a Run command, using some sort of polling operation. See also the PXLResume and PXLResumeAt commands.

#### **Example:**

The following program displays a message on the screen, pauses for 2 seconds, places another message on the top of the previous one, and then pauses indefinitely until you close the window.

```
DrawText(10,10,"PiXCL will pause for 2 seconds")
WaitInput(2000)
DrawText(10,10,
   "PiXCL will now pause indefinitely until you close the window") WaitInput()
```
See the SetMenu, SetMouse, and SetKeyboard commands for other examples of WaitInput.

## **Remarks:**

If you are writing additional programs with a C or C++ compiler, the resume message can be declared as

# **#define WM\_USER\_INTERPRETSCRIPT (WM\_USER+50) #define WM\_USER\_INTERPRETSCRIPTAT(WM\_USER+53)**

**Related Commands:**

SetWaitMode, SetMenu, SetKeyboard, any SetMouse, PXLResume and PXLResumeAt

## **WAVGetDevCaps**

If a WAV sound file play device (e.g. A SoundBlaster™ compatible) is installed, you can query the device to find out the capabilities of the board.

## **Syntax:** WAVGetDevCaps(*Device, TOKEN, ReturnString\$, Result*)

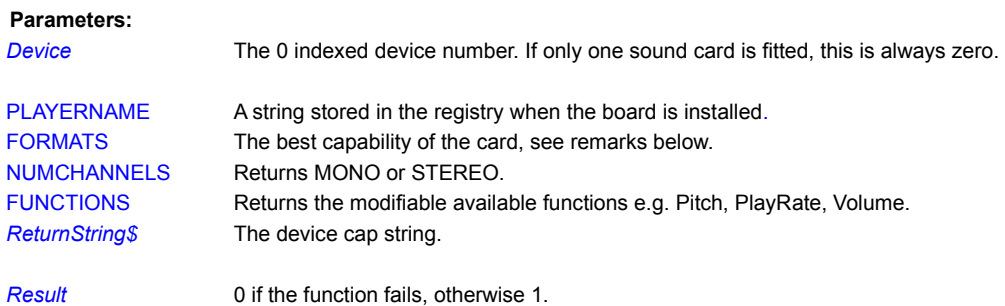

#### **Remarks:**

The possible WaveForm Device Formats are

"11.025 kHz, mono, 8-bit" "11.025 kHz, mono, 16-bit" "11.025 kHz, stereo, 8-bit" "11.025 kHz, stereo, 16-bit" "22.05 kHz, mono, 8-bit" "22.05 kHz, mono, 16-bit" "22.05 kHz, stereo, 8-bit" "22.05 kHz, stereo, 16-bit" "44.1 kHz, mono, 8-bit" "44.1 kHz, mono, 16-bit" "44.1 kHz, stereo, 8-bit" "44.1 kHz, stereo, 16-bit"

If your card reports, say, "22.05 kHz, stereo, 16-bit", then it will support all the preceding formats.

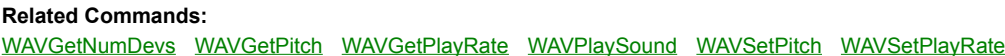

## **WAVGetNumDevs**

This command reports the number of WAV output devices installed in your computer.

**Syntax:** WAVGetNumDevs(*Number*)

## **Parameters:**

*Number* If only one sound card is fitted, this will return a value of 1. Note that sound device numbers are 0 indexed, hence most computers with one sound card will always use device number 0.

# **Related Commands:**

WAVGetDevCaps WAVGetPitch WAVGetPlayRate WAVPlaySound WAVSetPitch WAVSetPlayRate

# **WAVGetPitch**

Sound cards such as the industry standard SoundBlaster (TM Creative Labs) may support playback pitch (i.e. the sound playback frequency) changes. This command returns the current pitch setting as a percentage. The default value is 100.

**Syntax:** WAVGetPitch(*Device,Pitch*)

## **Parameters:**

*Device* The device number of the sound device. For a system with one sound card, this will be 0.

**Pitch** The default value is 100, and the WAV file will play as recorded.

#### **Remarks:**

Not all sound cards support Pitch control. Use the WAVGetDevCaps command to list the available controls for your card.

# **Related Commands:**

WAVGetDevCaps WAVGetNumDevs WAVGetPlayRate WAVPlaySound WAVSetPitch WAVSetPlayRate

# **WAVGetPlayRate**

Sound cards such as the industry standard SoundBlaster (TM Creative Labs) may support playback rate control. This command returns the current rate setting as a percentage. The default value is 100.

**Syntax:** WAVGetPlayRate(*Device,PlayRate*)

## **Parameters:**

*Device* The device number of the sound device. For a system with one sound card, this will be 0.

*PlayRate* The default value is 100, and the WAV file will play as recorded.

#### **Remarks:**

Not all sound cards support playback rate control. Use the WAVGetDevCaps command to list the available controls for your card.

## **Related Commands:**

WAVGetDevCaps WAVGetNumDevs WAVGetPitch WAVPlaySound WAVSetPitch WAVSetPlayRate

## **WAVGetVolume**

Sound cards such as the industry standard SoundBlaster (TM Creative Labs) may support volume control. This command returns the current volume setting as a percentage. The default value is 50.

**Syntax:** WAVGetVolume(*Device,LeftVol, RightVol,Result*)

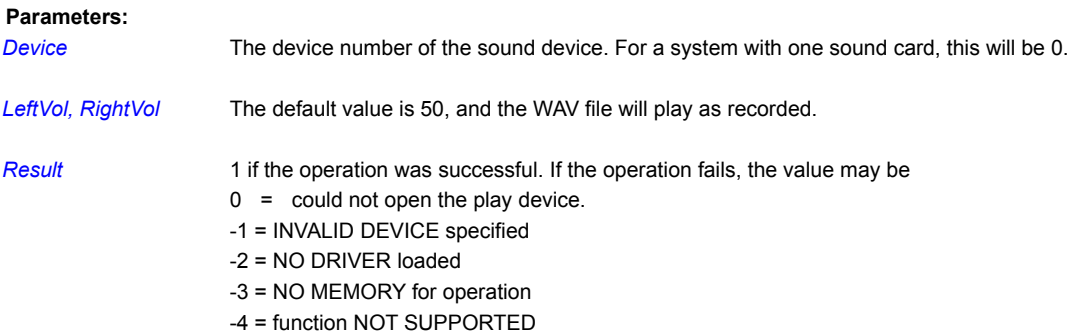

## **Remarks:**

Not all sound cards support volume control. Use the WAVGetDevCaps command to list the available controls for your card.

**Related Commands:** WAVGetDevCaps WAVGetNumDevs WAVGetPitch WAVPlaySound WAVSetPitch WAVSetPlayRate

# **WAVPlaySound**

This function plays a specified waveform audio (.WAV) file or an entry in the [sounds] section of the registry. In Windows 3.1 and NT 3.51, there is a set of WAV files in the windows directory. These are

**chimes.wav chord.wav ding.wav mmsound.wav tada.wav**

In Windows 95 and NT 4 the so called "Microsoft Sound" is in **c:\windows\media\themic~1.wav**. There are numerous WAV files that can be found by looking around the Internet and on bulletin boards.

#### **Syntax:**

WAVPlaySound(*Sound\$*,SYNC/ASYNC/LOOP,ALIAS/FILENAME,*Result*)

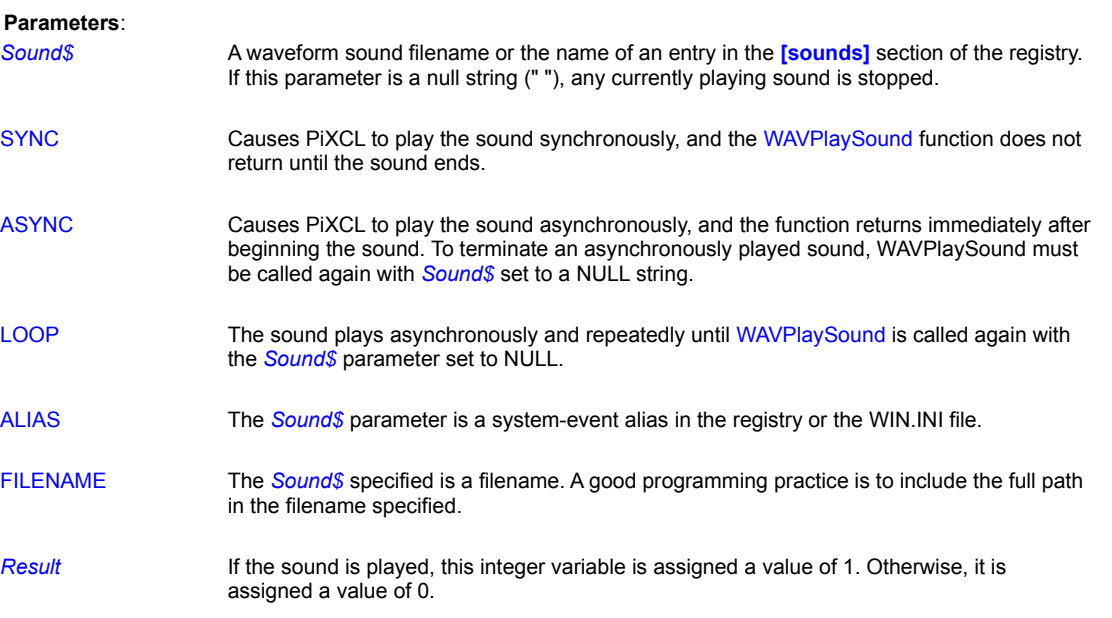

## **Remarks:**

Before PiXCL can play a sound file, you must first install a supported sound board and its associated waveform audio device driver. In addition, the sound file must fit in available physical memory and be playable by the installed waveform audio device driver.

If a sound card is not fitted or enabled, this command has no effect.

The WAVPlaySound function also plays waveform sounds referred to by a keyname in the Sounds section of the registry. (You can see this section of the registry by starting the Registry Editor [REGEDT32.EXE in the Windows NT and 95 system directory] and selecting the tree HKEY\_CURRENT\_USER on Local Machine.) For example, the Sounds section of the registry might look like this:

SystemAsterisk:REG\_SZ:chord.wav,Asterisk SystemDefault:REG\_SZ:ding.wav,Default Beep SystemExclamation:REG\_SZ:chord.wav,Exclamation SystemExit:REG\_SZ:chimes.wav,Windows Logoff SystemHand:REG\_SZ:chord.wav,Critical Stop SystemQuestion:REG\_SZ:chord.wav,Question SystemStart:REG\_SZ:tada.wav,Windows Logon

To play a sound identified by a registry entry, call WAVPlaySound with *Sound\$,* set to a string that contains the name of the entry that identifies the sound. For example, to play the sound associated with the SystemStart entry and wait for the sound to finish

#### before returning, use the following statement:

WAVPlaySound("SystemStart", SYNC, DEFAULT, Result)

The directories searched for sound files are (in order)

1. The current directory.

- 2. The Windows directory.
- 3. The Windows system directory.
- 4. The directories listed in the PATH environment variable.

#### **Example:**

This example plays the tada.wav sound file and doesn't return until the sound is finished. It then plays the sound associated with the SystemExclamation setting in the registry, which is by default ding.wav.

WAVPlaySound("tada.wav", SYNC, FILENAME, Result) WAVPlaySound("SystemExclamation", ASYNC, ALIAS, Result)

## **Related Commands:**

MessageBeep WAVGetDevCaps WAVGetNumDevs WAVGetPitch WAVGetPlayRate WAVSetPitch WAVSetPlayRate

## **WAVSetPitch**

Sound cards such as the industry standard SoundBlaster (™ Creative Labs) may support playback pitch (i.e. the sound playback frequency) changes. This command set the current pitch setting as a percentage. The default value is 100. Values can be less (e.g. 80) or more (e.g. 130).

# **Syntax:** WAVSetPitch(*Device,Pitch*)

#### **Parameters:**

*Device* The device number of the sound device. For a system with one sound card, this will be 0.

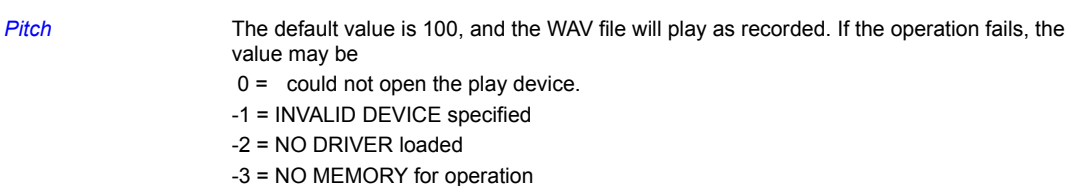

-4 = function NOT SUPPORTED

#### **Remarks:**

Not all sound cards support Pitch control. Use the WAVGetDevCaps command to list the available controls for your card.

## **Related Commands:**

WAVGetDevCaps WAVGetNumDevs WAVGetPitch WAVGetPlayRate WAVPlaySound WAVSetPlayRate

# **WAVSetPlayRate**

Sound cards such as the industry standard SoundBlaster (TM Creative Labs) may support playback rate control. This command sets the current rate setting as a percentage. The default value is 100.

**Syntax:** WAVGetPlayRate(*Device,PlayRate*)

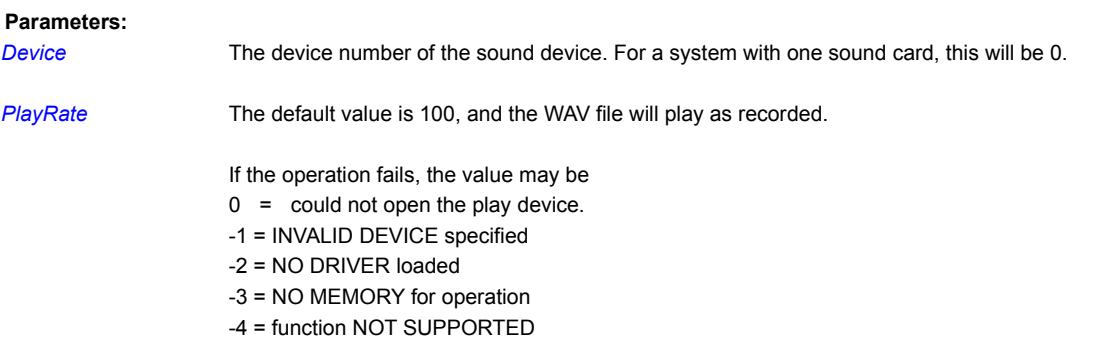

# **Remarks:**

Not all sound cards support playback rate control. Use the WAVGetDevCaps command to list the available controls for your card.

## **Related Commands:**

WAVGetDevCaps WAVGetNumDevs WAVGetPitch WAVGetPlayRate WAVPlaySound WAVSetPitch

## **WAVSetVolume**

Sound cards such as the industry standard SoundBlaster (TM Creative Labs) may support volume control. This command sets the current volume setting as a percentage. The default value is 50, minimum value is 0, and maximum value is 100.

**Syntax:** WAVSetVolume(*Device,LeftVol, RightVol,Result*)

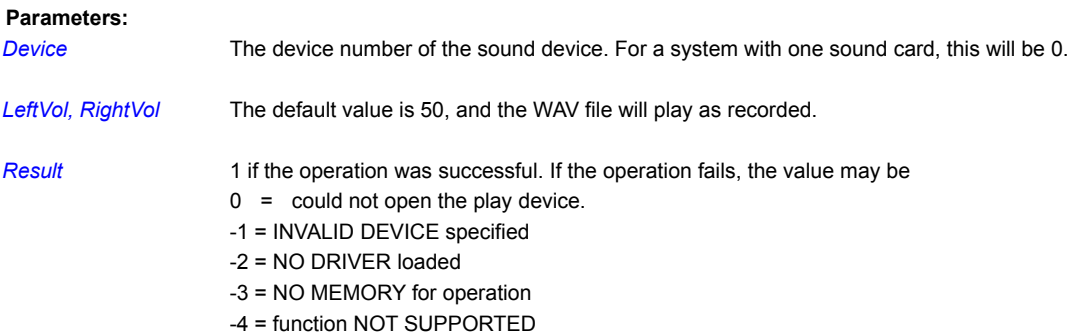

## **Remarks:**

Not all sound cards support volume control. Use the WAVGetDevCaps command to list the available controls for your card.

**Related Commands:** WAVGetDevCaps WAVGetNumDevs WAVGetPitch WAVPlaySound WAVSetPitch WAVSetPlayRate

## **While Loops**

PiXCL supports the structured WHILE loop, as follows.

**Syntax:** While num\_equality | string\_equality ... commands If <condition> Then Break {optional} ... commands **EndWhile** 

## **Example:**

While supports numeric or string equality tests. You must ensure that the testing variable is initialized before the loop is started, or a syntax error occurs. For example, a While loop that tests a numeric variable ...

```
Count = 0While Count \leq 5 ...commands
     Count++
EndWhile
```
and a While loop that tests a string variable ...

```
Count\hat{S} = "A"While Count = "A"
      ...commands
    If \Diamondcondition> Then Count$ = "B"
     ... commands
EndWhile
```
See the sample program **ForWhile.pxl** for a detailed example.

#### **Remarks:**

PIXCL commands within a While loop do not need to be indented, but we recommend that that you do for clarity.

Inserting a Break command within a For-Next loop will break out of the loop. If a Break command is located outside of a For-Next or While loop, it is ignored.

You can have GoSub commands within While-EndWhile structures, so long as the subroutine does in fact return to the structure. A GoTo statement within the While-EndWhile is acceptable, but a GoTo that jumps outside the structure is not only poor programming practice, but may eventually cause a syntax error in code that previously runs correctly. **This is not a bug: its been intentionally left in the parser code so a Syntax Error will be flagged.** The Syntax Error occurs because PiXCL keeps a record of the embedded pointers to EndWhile keywords, and resets them as the code is executed. A jump outside the structure leaves a valid EndWhile pointer, and eventually all the entries are used up.

The same situation applies to using a GoTo to jump out of a If-Else-Endif loop.

**Related commands:**

For-Next

## **WinAdjustRect**

One of the first commands in a PiXCL script is WinLocate that sets the position of the window. Because your PC may be set to small or large fonts, the size of the titlebar and menu bar (if present), plus the border style defines the size of the client area.

It is often handy to be able to specify the desired client area position and dimensions, without having to be concerned with the actual window size. The WinAdjustRect command provides this facility. You specify the screen coordinates of the desired client area, and the WinAdjustRect returns the required coordinates for the WinLocate command.

**Syntax:** WinAdjustRect(*cx1,cy1,cx2,cy2*,NOMENU | MENU, *wx1,wy1,wx2,wy2*)

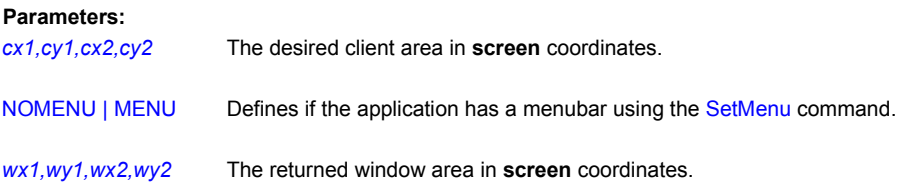

#### **Remarks:**

The returned window area coordinates can be negative. For example, a client area of 0,0,300,200 will produce a window with negative top left coordinates. A following WinLocate command will set the window to these negative coordinates.

#### **Example:**

# Initialize: Title\$ = "PiXCL 4.2 Image Processing" UseCaption(Title\$)

```
WinAdjustRect(50,100,880,635,MENU,wx1,wy1,wx2,wy2)
WinLocate(Title$,wx1,wy1,wx2,wy2,Res)
. . .
```
# **Related Commands:**

WinLocate , WinGetClientRect , WinGetLocation

#### **WinClose**

Closes an active application.

**Syntax:** WinClose(*Windowname\$,Result*)

# **Parameters:** *Windowname\$* The name of the application you want to check. Be sure to specify the full window name exactly as it appears in the Task List, paying careful attention to spacing (case doesn't matter). *Result* An integer variable indicating whether *Windowname\$* has been closed. If it was closed, this variable is assigned a value of 1. Otherwise, it is assigned a value of 0.

## **Remark**:

PiXCL is quite picky about *Windowname\$*. If you don't enter the window's name exactly as it appears in the title bar, paying careful attention to case and spacing, the function will fail and return a *Result* of zero.

### **Example**:

The following program tries to close a copy of Notepad (one that has NETWORKS.TXT open) and displays a message to that effect.

```
App$ ="Notepad - NETWORKS.TXT"
WinClose(App$, Result)
If Result = 1 TextOut$ = App$ + " was closed." 
Else
     TextOut$ = App$ + " was not closed."
Endif
DrawText(10,10,TextOut$)
WaitInput()
```

```
Related Commands:
EnumWindows WinGetActive WinSetActive WinGetLocation WinLocate WinShow WinClose
```
# **WinDisableInput**

**PiXCL 5 command.** At times you may need to keep your application running, but disable the keyboard and mouse inputs. The WinDisableInput command provides the way to do this. This command works on the current PiXCL application only.

**Syntax:** WinDisableInput(*Time, Result*)

## **Parameters:**

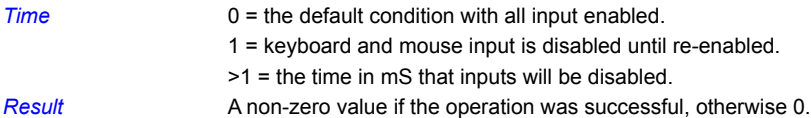

## **Remarks:**

This command is best used to disable keyboard and mouse while a critical process that you don't want interrrupted is running. E.g.

WinDisableInput(1,Res) . . . some processing code WinDisableInput(0,Res)

## **Related Commands:**

WinShow WaitInput

## **WinExist**

Determines whether an application is active.

**Syntax:** WinExist(*Windowname\$,Result*)

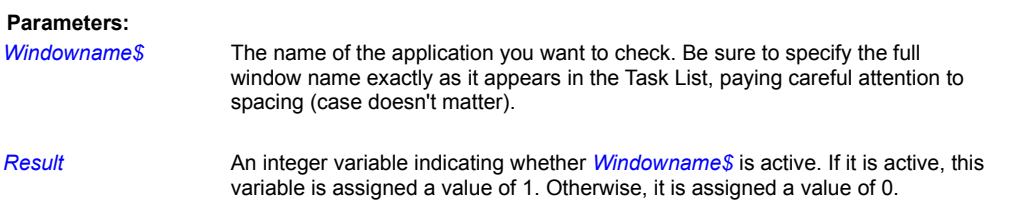

### **Remark**:

PiXCL is quite picky about *Windowname\$*. If you don't enter the window's name exactly as it appears in the title bar, paying careful attention to case and spacing, the function will fail and return a Result of zero.

## **Example**:

The following program tests for whether a copy of Notepad (one that has NETWORKS.TXT open) is active and displays a message to that effect.

```
App$="Notepad - NETWORKS.TXT"
WinExist(App$,Result)
If Result = 1 Then TextOut$ = App$ + " is active" | Goto Draw
TextOut$ = App$ + " is not active"Draw:
DrawText(10,10,TextOut$)
WaitInput()
```
**Related Commands**: WinClose WinGetActive WinLocate WinSetActive WinShow

### **WinGetActive**

Returns the name of the active application window.

**Syntax:** WinGetActive(*Windowname\$*)

#### **Parameter:**

*Windowname\$* A string variable that will contain the name of the active application window as it appears in the application's title bar.

## **Remark:**

The name that PiXCL returns is the one that appears in the active application title bar. In the multi-tasking environment of Windows 95 and NT, this may not always get you the window that you expect. This is because other applications may get their slice of cpu time just after the PiXCL application issues the WinGetActive command to Windows. If this is a problem in your PiXCL application, try to write your script to verify that the partial name of the located window. This is usually easy to do. For example, the name of the application, or the file that is being handled can often be used as the check.

### **Example:**

The following program gets the name of the active application and minimizes its window to an icon.

WinGetActive(Windowname\$) WinShow(Windowname\$,MINIMIZE,Result)

**Related Commands:** WinClose WinSetActive WinLocate WinShow

# **WinGetClientRect**

The WinGetClientRect function retrieves the coordinates of a window's client area. The client coordinates specify the upper-left and lower-right corners of the client area. Because client coordinates are relative to the upper-left corner of a window's client area, the coordinates of the upper-left corner are (0,0).

# **Syntax** WinGetClientRect(*Window\$,x1,y1,x2,y2*)

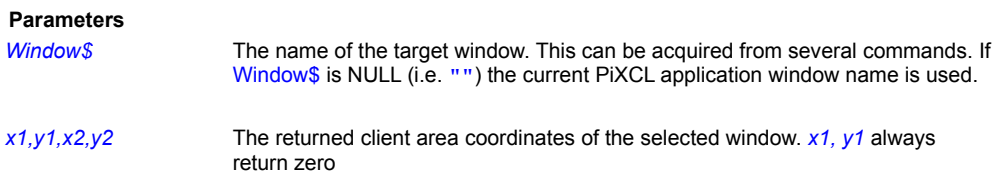

## **Remarks**

If the Window does not exist, *x2*,*y2* will also return zero. This command is useful in determining if the system is using small or large fonts, as this affects the number of absolute vertical screen pixels used for the title and menu bars.

The returned coordinates can be passed directly to any of the SetMouse commands, when the whole client area is required to be mouse active.

```
Example:
      WinGetClientRect(Win$,cx1,cy1,cx2,cy2)
      SetMouse(cx1,cy1,cx2,cy2,Process,X,Y)
      Goto Wait_for_Input
```
Process:

```
{ handle the mouse click...}
SetMouse()
Goto Wait for Input
```
**Related Commands:** EnumWindows WinShow WinGetLocation WinLocate WinAdjustRect

## **WinGetLocation**

Gets the co-ordinate location of a parent window and returns the upper-left corner of window using (x1,y1) and the lower-right corner using (x2,y2).

**Syntax:** WinGetLocation(*Windowname\$,x1,y1,x2,y2,Result*)

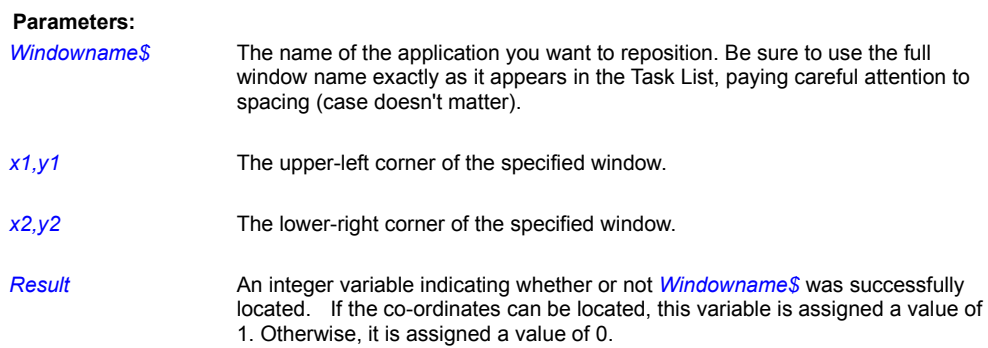

### **Remarks:**

By default PiXCL uses metric coordinates. If you want to position windows with a higher degree of precision, use the *UseCoordinates* command to change the unit of measure to pixels.

The returned co-ordinates can be positive or negative, since windows can be moved to a very large co-ordinate space. The top left corner of your screen is co-ordinate (0,0).

#### **Example:**

The following program changes the coordinate system to pixels, launches Notepad, and then repositions it elsewhere on the screen, set to TOPMOST display.

```
UseCoordinates(PIXEL)
Run("Notepad")
WinGetLocation("Notepad - (Untitled)", X1, Y1, X2, Y2, Result)
X1 = X1 + 200 Y1 = Y1 + 200X2 = X2 + 200 Y2 = Y2 + 200WinLocate("Notepad - (Untitled)", X1, Y1, X2, Y2, Result)
WinShow("Notepad - (Untitled)", TOPMOST, Result)
```
## **Related Commands:**

EnumWindows WinClose WinGetActive WinSetActive WinShow WinAdjustRect

## **WinHelp**

Run the WinHelp utility to access any Help file, or Helpfile topics by topic number or name or keyword.

**Syntax:** WinHelp(*HelpFile\$,*COMMAND\_TOKEN*,KeyWord\$*)

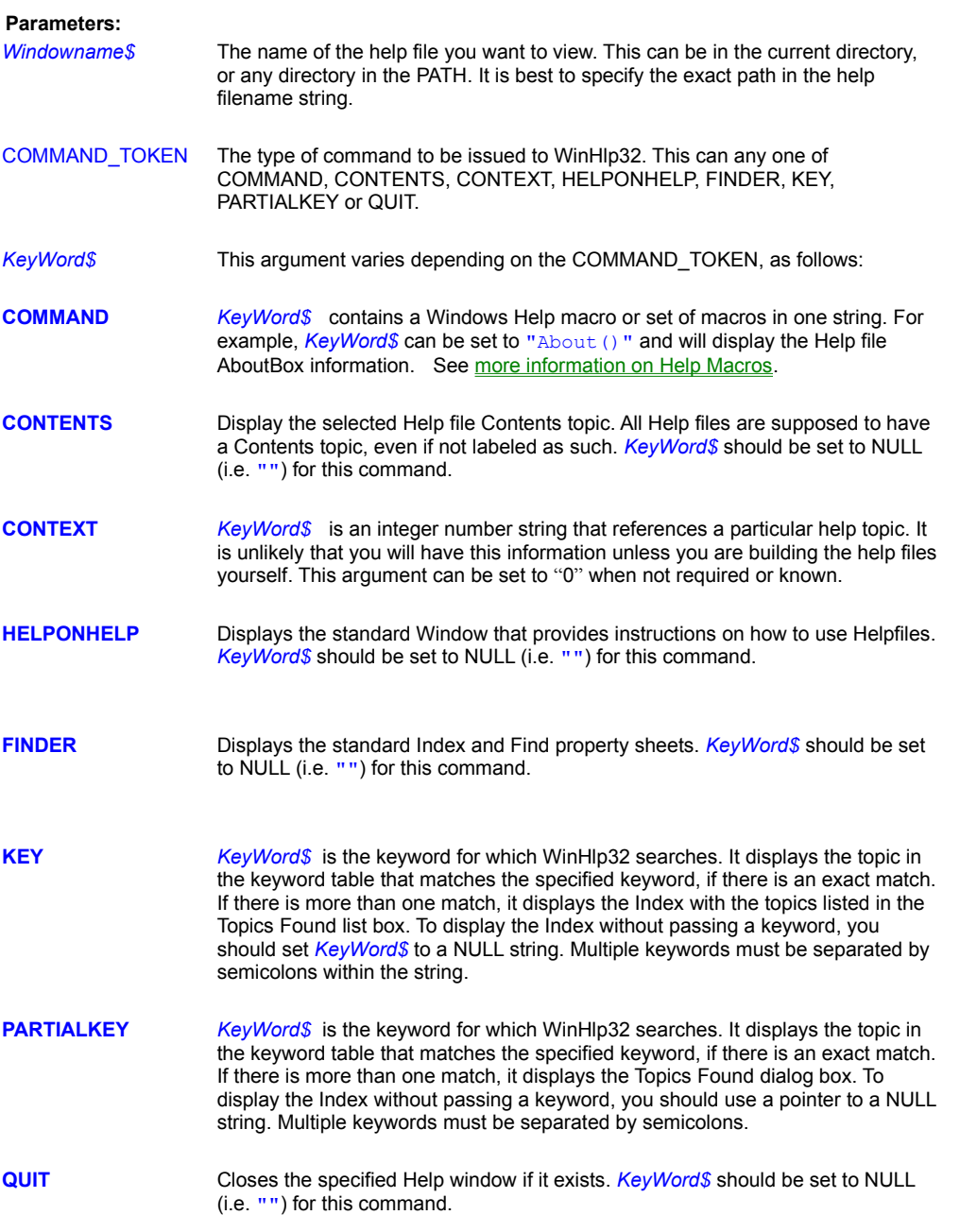

## **Starting a Help file at a specific topic using the Run("WinHlp32 ...") method.**

WINHLP32 also accepts arguments that allow you to specify a Help file topic to be displayed, either by an integer ID number or symbol, which you won't know unless you are the author of the Help file, and are using a Help authoring tool such as BlueSky ROBOhelp (TM), or by specifying the EXACT topic title string as it appears in the Help file. The arguments are

# **winhlp32.exe [[-H] [-G[n]] [-W window\_name] [-K keyword] [-N integer] [-I topic\_name] [-P popup-id] HLP\_filename]**

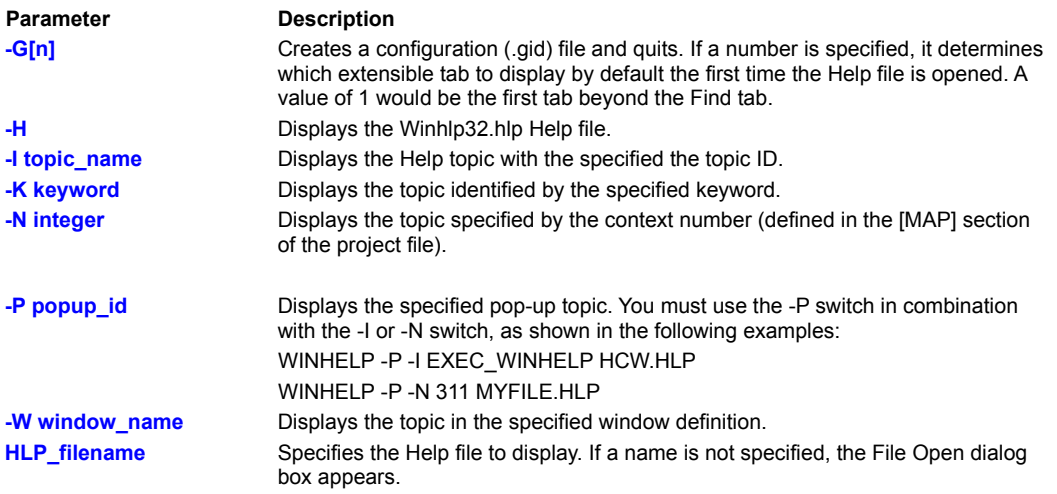

## **Comments**

The **-G** switch should be used by Setup programs when they install a newer version of a Help file or a contents file. This switch causes the .gid file to be rebuilt. WinHlp32 will automatically build the .gid file the first time a Help file is opened — unless the winhlp32 -G command has already been run on the file.

If the **topic\_name** or **keyword** is two or more words, the spaces and any other punctuation characters must be replaced by the underscore character (**"\_"**). Multiple keywords should be separated by a semi-colon.

Here is some PiXCL code that starts a Help file at a specific topic. Observe that the existence of the Help file is first verified.

```
Start:
      HelpFile$ = SourceDir$ + "\\newapp.hlp"FileExist(HelpFile$,Res)
      If Res = 1 Then Goto See Help
           MessageBox(OK,1,EXCLAMATION,
           HelpFile$,"WARNING: Unable to locate Help file",Res)
           Goto Wait_For_Input
      {endif}
See_Help:
      CommandLine$ = "WinHlp32 -n 125 " + HelpFile$
      {or use this alternative ...
      CommandLine$ = "WinHlp32 -i Help topic Two " + HelpFile$
        ...end of comment}
      Run(CommandLine$)
      Goto Wait for Input
```
#### **Notes:**

1. While .HLP is one of the default Windows file associations, and the Program Manager (and similar) Run commands will automatically assume that WINHLP32.EXE should be invoked because of in-built file associations, it is not the case with the PiXCL Run(...) command. If you issue a command

```
Run("newapp.hlp")
```
you will get a message box informing you that the "...file cannot be accessed at this time."

#### **Related Command**

**WinHTMLHelp** 

#### **WinHTMLHelp**

Run the HTMLHelp utility (if installed) to access any compiled HTML Help file, or Helpfile topics by topic name or keyword. This command in PiXCL 4.20 and later requires HTML Help controls and DLLs. If you have Internet Explorer 4.01 or later installed these controls and DLLs are already present on your PC. There are also found in the Microsoft free download **HHUPD.EXE**, which is available from **http://www.microsoft.com** and from the PiXCL Registered Users' Area. Download these if you don't want to install Internet Explorer 4.01

HTML Help is the new "standard" being promoted by Microsoft, and is at least as capable as the traditional WinHelp method, which will continue to be supported. Microsoft also has a free HTML help utility called HTML Help Workshop, available at **http://www.microsoft.com/workshop/author/htmlhelp.** Please consult this site or a variety of publications for full details on HTML Help authoring.

**Syntax:** WinHTMLHelp(*HtmlHelp\$,* MODE\_TOKEN, COMMAND\_TOKEN*, KeyWord\$,x1,y1,x2,y2*)

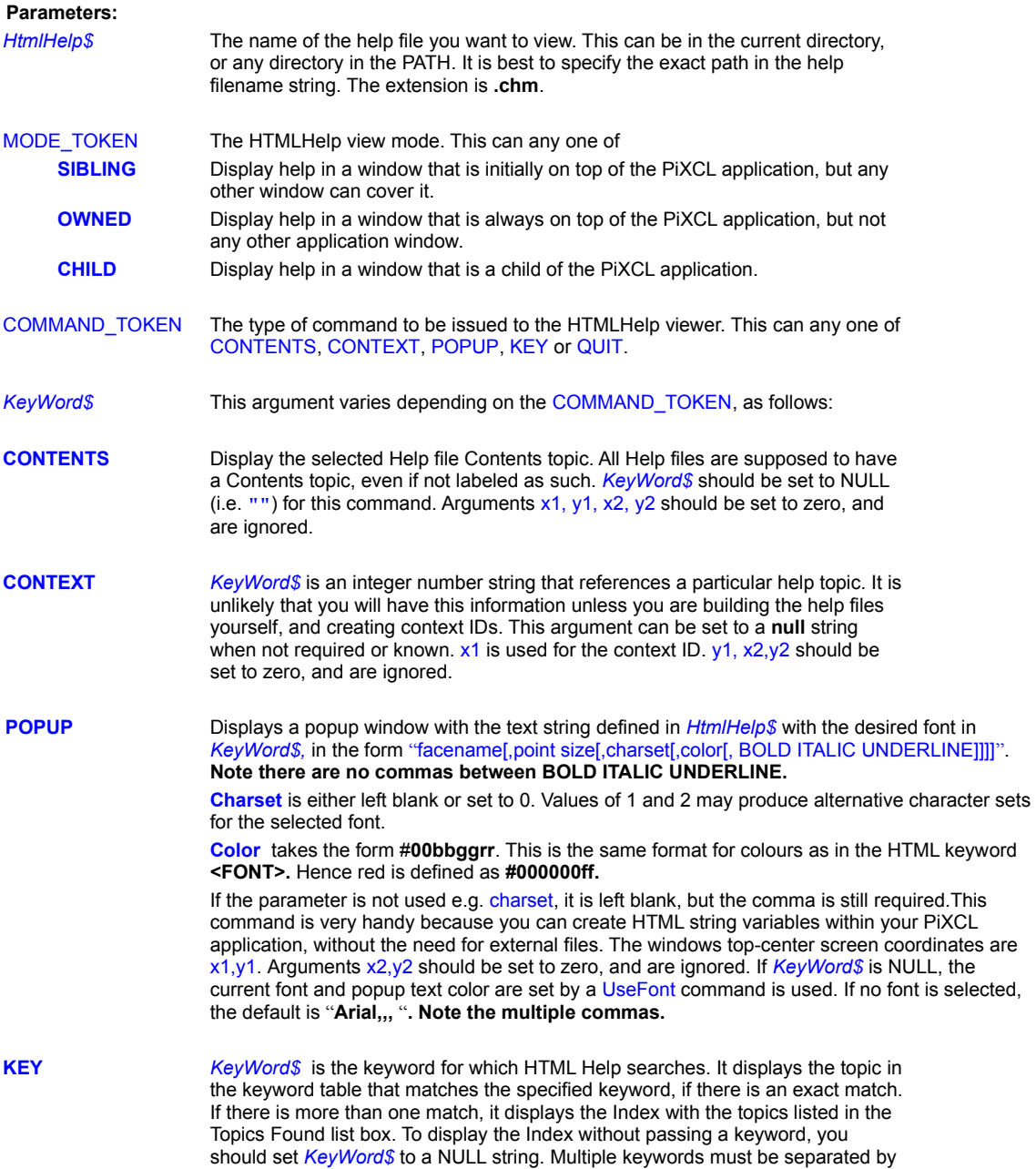

semicolons within the string. Arguments x1,y1, x2,y2 should be set to zero, and are ignored.

**QUIT** Closes the specified Help window if it exists. *KeyWord\$* should be set to NULL (i.e.  $"$ ) for this command. Arguments  $x1, y1, x2, y2$  should be set to zero, and are ignored.

*x1, y1, x2, y2* Used for general purpose position and values, depending on the command.

## **Examples.**

Here is some PiXCL code that starts a Help file at a specific topic. Observe that the existence of the Help file is first verified.

### Start:

```
HTMLHelpFile$ = SourceDir$ + "\newapp.chm"
FileExist(HTMLHelpFile$,Res)
If Res = 1 Then Goto See_Help
    MessageBox(OK,1,EXCLAMATION,
     HelpFile$,"WARNING: Unable to locate HTML Help file",Res)
     Goto Wait_For_Input
```
{endif} See Help:

```
WinHTMLHelp(HTMLHelpFile$,SIBLING,CONTENTS,"",0,0,0,0)
WinHTMLHelp(HTMLHelpFile$,SIBLING,POPUP,"This is a popup",100,120,0,0)
Goto Wait_for_Input
```
CloseHelp:

```
WinHTMLHelp(HTMLHelpFile$,SIBLING,QUIT,"",0,0,0,0)
Goto Wait_for_Input
```
See also the sample application source, **htmlhelp.pxl**.

#### **Remarks:**

- 1. If you don't close the HTML Help file, PiXCL will unload the HTML Viewer library.
- 2. Popup windows will be cleared on the next left or right mouse click.
- 3. If you invoke WinHTMLhelp from a toolbar button, it is VERY advisable to include a WaitInput(1) as the first command after the button handler label, so that Windows can catch up.

#### **Related Commands:**

**HTMLControl** 

## **WinLocate**

Positions a window to a new location. You specify the upper-left corner of the new location using (x1,y1) and the lower-right corner using (x2,y2).

**Syntax:** WinLocate(*Windowname\$,x1,y1,x2,y2,Result*)

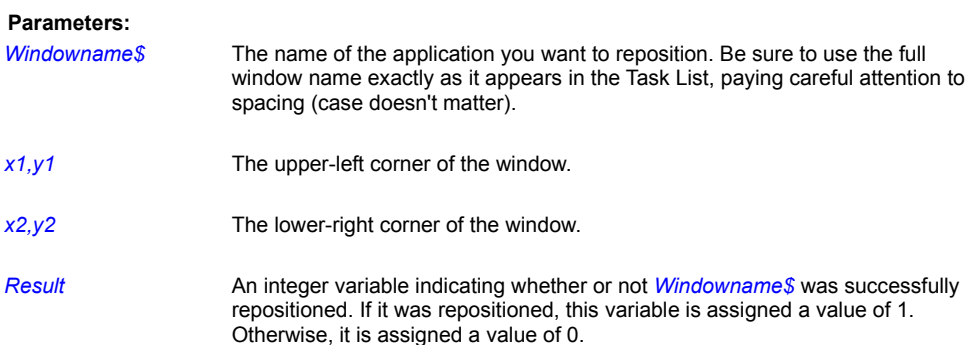

### **Remarks:**

By default PiXCL uses metric coordinates. If you want to position windows with a higher degree of precision, use the UseCoordinates command to change the unit of measure to pixels.

If a window is maximized or minimized, be sure to use the WinShow command to restore it to its normal size before moving it with WinLocate.

#### **Example:**

The following program changes the coordinate system to pixels, launches Notepad, and then repositions it to occupy a small square at the upper-left corner of the screen.

UseCoordinates(PIXEL) Run("Notepad") WinLocate("Notepad - (Untitled)", 0, 0, 200, 200, Result)

**Related Commands:**

WinClose WinGetActive WinSetActive WinShow WinAdjustRect

# **WinResizeAt**

Some applications require idle loop processing that needs to know when the main PiXCL application window has been resized. The WinResizeAt command provides a jump-to label so processing (usually some sort of client area redraw) can be done as needed, without having an inefficient polling loop. Once set, the jump-to label can only be changed, not disabled. You can set the jump-to label to a dummy label or the main idle loop label if required.

#### **Syntax**: WinResizeAt(*Label*)

#### **Parameter:**

*Label* The jump-to label. If *Label* does not exist in the script, a syntax error is generated.

**Related Commands:** BMWSysCmdEndAt SysCmdEndAt

#### **WinSetActive**

Activates an application.

**Syntax:** WinSetActive(*Windowname\$,Result*)

# **Parameters:** *Windowname\$* The name of the application you want to make active. Be sure to use the full window name exactly as it appears in the Task List, paying careful attention to spacing (case doesn't matter). *Result* An integer variable indicating whether or not *Windowname\$* was successfully activated. If it was activated, this variable is assigned a value of 1. Otherwise, this variable is assigned a value of 0.

#### **Remarks:**

When using this command, be aware that window names can change. Most applications append the name of the working file to the end of the application name in the window title bar. For example, Notepad might have window names like

Notepad - (Untitled) Notepad - README.TXT

#### **Example:**

The following program gets the name of the PiXCL window and then launches three applications in succession: Notepad, Write, and Cardfile. After launching each application, it stores its name in a string variable--for example, Win1\$ is assigned "Notepad - (Untitled)". Next, it reactivates the PiXCL window (bringing it to the front of the stack), puts up a list box containing the names of the three applications, and prompts you to choose one to activate. After you select a name from the list followed by OK, the program activates the chosen application.

```
WinGetActive(PiXCL$)
Run("Notepad")
WinGetActive(Win1$)
Run("Write")
WinGetActive(Win2$)
Run("Cardfile")
WinGetActive(Win3$)
Caption$ = "Choose an application to activate"
List\frac{1}{2} = Win1\frac{1}{2} + ";"
List$ = List$ + Win2$
List$ = List$ + ";"
List$ = List$ + Win3$WinSetActive(PiXCL$,Ignore)
ListBox(Caption$,List$,";",Window$)
If Window$ = "" Then End
WinSetActive(Window$,Ignore)
WaitInput()
```
## **Related Commands:**

WinClose WinGetActive WinLocate WinShow

# **WinShow**

Hides, unhides, minimizes, maximizes, or restores an application window.

#### **Syntax:**

```
WinShow(Windowname$,
       HIDE / UNHIDE/ MINIMIZE / MAXIMIZE / 
        RESTORE / TOP/ TOPMOST / NOTOPMOST / 
        BOTTOM / SHOWINNOACTIVE / SHOWNOACTIVATE /
        NOMOVE / NOSIZE / NOTITLE, 
        Result)
```
## **Parameters:**

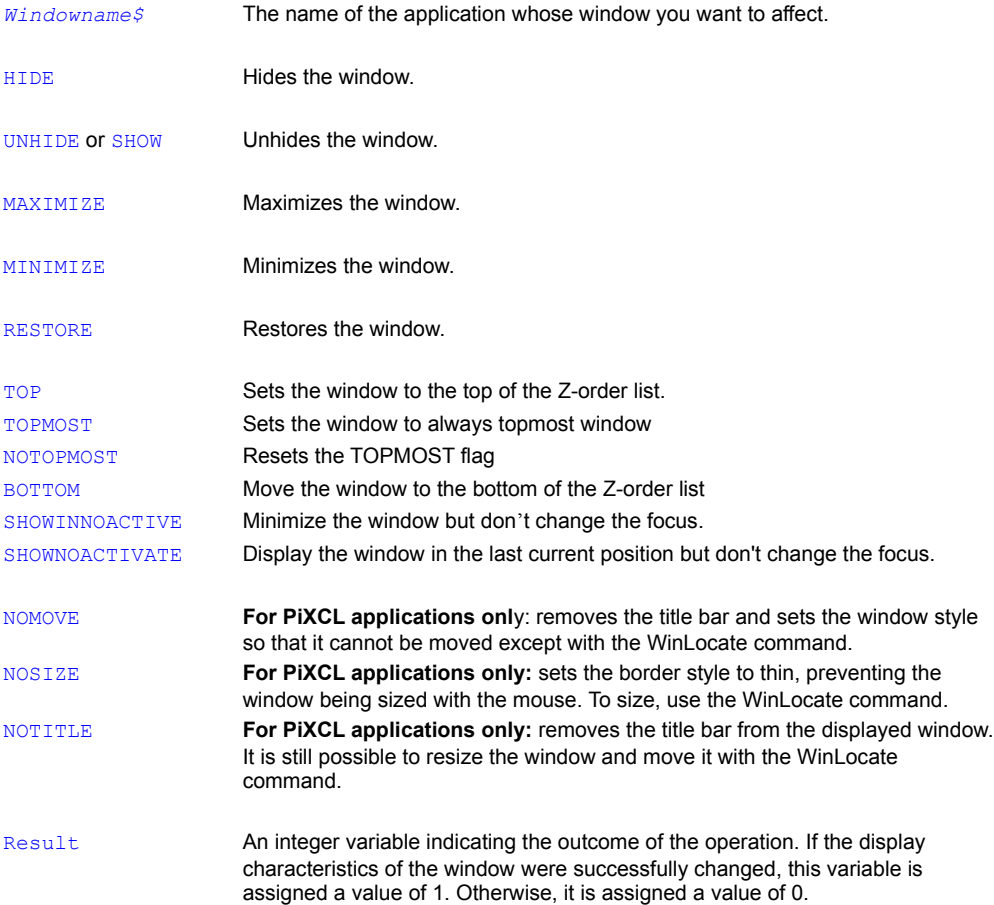

## **Remark:**

You can use this command to change the display characteristics of any running application, including the PiXCL window. Using NOMOVE, NOSIZE and NOTITLE has no effect on other application windows: i.e. the commands affect only the current running PiXCL application that includes the command.

#### **Example:**

This example gets the name of the PiXCL window and then displays a message box asking whether you want to hide the window. If you select Yes, the window immediately disappears from view and reappears after two seconds.

WinGetActive(Win\$)

MessageBox(YESNO,1,QUESTION, "Hide window for 2 seconds?", "Hide", Button) If Button = 2 Then End WinShow(Win\$,HIDE,Result) WaitInput(2000) WinShow(Win\$,UNHIDE, Result) DrawText(10,10,"We're back") WaitInput()

**The HIDE token should be used with care**. If you HIDE a window, and don't UNHIDE it later, it will be completely hidden from access, even though it is still running. The Windows task list will not show the application, and you will not be able to stop it unless you log out of the system. You can recover from this by writing another PIXCL program that uses the EnumWindows(...) command, then WinShow(Win\$, UNHIDE,Result).

#### **Related Commands:**

EnumWindows WinClose WinGetActive WinSetActive WinGetLocation WinLocate WinShowLayered

# **WinShowLayered**

**PiXCL 5 command.** For Windows 2000 systems only, you can set either a transparency color or alpha blend level to display what is called a **layered window**. This command has no effect under Windows 9x/ME/NT4, as the layering functions are not present in Windows itself.

**Syntax:** WinShowLayered(*WindowName\$,R,G,B, AlphaLevel*, modeTOKEN,*Result*)

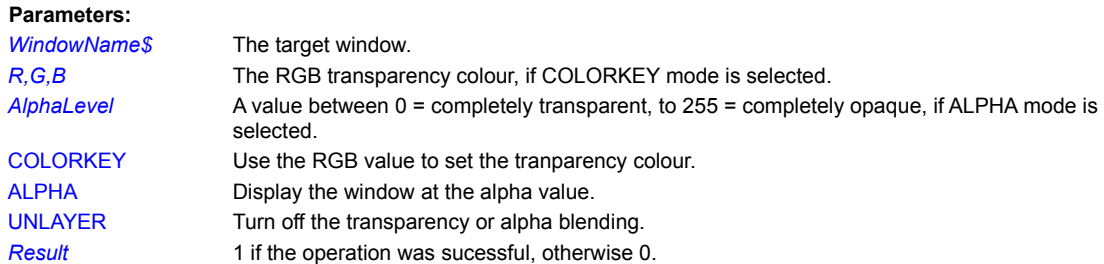

## **Related Command:**

**WinShow** 

## **WinTitle**

Sets the text that appears in the title bar of a main window.

**Syntax:** WinTitle(*Windowname\$,Title\$*)

#### **Parameters:**

*Windowname\$* The name of the application whose title bar you want to change.

**Title\$** The text you want to appear in the title bar.

## **Remark:**

If you want to use this command to change the caption of the PiXCL window, be sure to provide the current caption in its entirety for *WindowName\$*--for example, "PiXCL44 - test.pxl".

## **Example:**

This example starts Notepad and then changes its caption to "George's Editor":

Run("Notepad") WinTitle("Notepad - (Untitled)","George's Editor")

**Related Command: UseCaption** 

## **WinVersion**

Returns the current Windows version number.

**Syntax:** WinVersion(*Major,Minor,Build,ServicePack\$*)

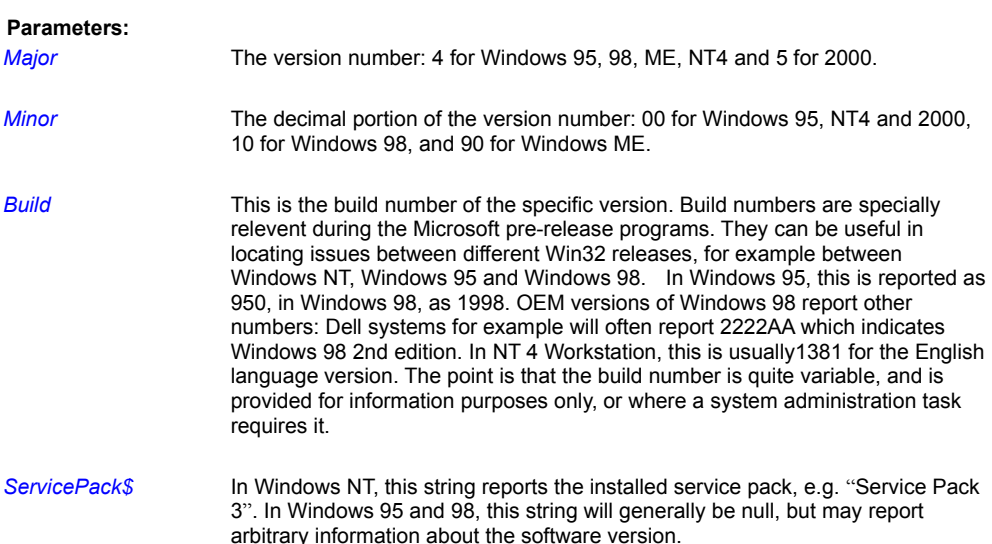

## **Example:**

If you're writing an PiXCL program that you expect will be used on Windows 95, 98, NT4 and Windows 2000 systems, you can tailor your font selection accordingly. For example, this program determines the Windows version number and then uses Arial for Windows NT 4, Roman for Windows 95, and Garamond for Windows 98. It then displays some sample text using the chosen font.

```
WinVersion (Major, Decimal, Build, Pack$)
If Build = 0950 UseFont("Roman",0,0,NOBOLD,NOITALIC,NOUNDERLINE,0,0,0)
     SampleText$="This is Windows 95's Roman"
Endif
If Build = 1998 UseFont("Garamond",0,0,NOBOLD,NOITALIC,NOUNDERLINE,0,0,0)
     SampleText$="This is Windows 98's Garamond"
Endif
If Build = 1381 UseFont("Arial",0,0,NOBOLD,NOITALIC,NOUNDERLINE,0,0,0)
     SampleText$="This is Windows NT4's Arial"
Endif
DrawText(10,10,SampleText$)
```
## **WriteBitmapID**

**PIXCL 5 command.** Any bitmap loaded into the PIXCL image list can have an identifier string written into the bitmap data at an arbitrary location. Because strings are ascii characters in the range 0-127 and 128-255 for other characters, an identifier string will often be in effect invisible. The general term for this hiding of data within other data is steganography.

**Syntax:** WriteBitmapID(*Imagename\$,Pixel,Line,Idstring\$,Result*)

## **Parameters:**

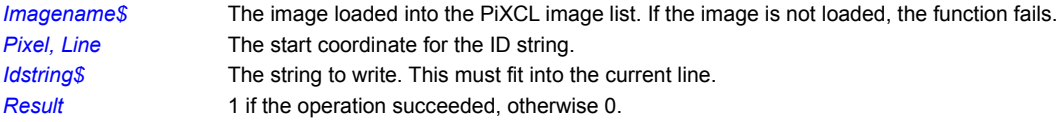

# **Related Command:**

ReadBitmapID SaveBitmap
# **WriteBitmapRect**

Write a sub-area of a BMP bitmap on the disk, using the current image in the PiXCL image list. The current image must have the same bits per pixel as the target bitmap.

**Syntax:** WriteBitmapRect(*ImageFile\$,x1,y1,x2,y2,Result*)

#### **Parameters:**

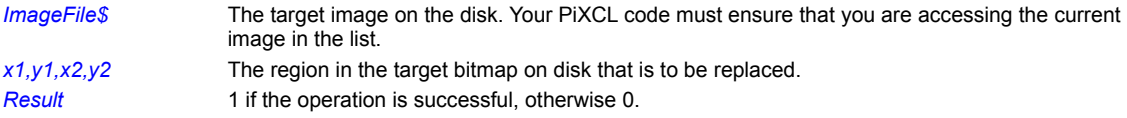

#### **Example:**

This code fragment reads an image rectangle into memory, then writes it out to the target bitmap, after converting the subarea into 24 bits per pixel.

ProcessSubArea:

```
ReadBitmapRect(Image9$,0,0,100,100,Res)
DrawBitmap(100,100,Image9$)
DrawStatusWinText(0,Image9$)
ConvertColorSpace(RGB24,NONE, Res)
WriteBitmapRect(Image5$,0,0,100,100,Res)
If Res = 0 Then DrawStatusWinText(0,"Write Rectangle failed.")
FreeBitmapAll
DrawBitmap(60,60,Image5$)
Goto Wait for Input
```
**Related Commands:**

**ReadBitmapRect** 

### **WriteCommPort**

Asynchronous data streams typically include variable length data, followed by a terminating character or string. Most useful serial devices like digitizing tablets let you configure the terminating string. In the current version of PiXCL, this string MUST be set to a carriage return and linefeed pair (CR-LF).

PiXCL maintains a write buffer of about 4 KB. When the last character in the buffer is written to the port, a comms event is generated to which your PiXCL program can respond, in much the same way that your program responds to mouse or keyboard events in the WaitInput() idle loop.

Hence, to receive a write comms event, you would use a command WaitCommsEvent(W,<label>,Timeout)

**Syntax:** WriteCommPort(COMx,*Data\$)*

**Parameters:**

COM $x = 1 - 4$ 

*Data\$* The data written to the port buffer.

**Related Commands:** ClearCommPort EscCommFunction GetCommPort ReadCommPort SetCommPort WaitCommEvent

### **ZoomBitmapWindow**

You can set the positive or negative zoom factor of the image in a bitmap window with this command. The minimum zoom factor available is 16:1, which is reported by the GetBMWZoom command as **"[.063:1]".**

#### **Syntax:** ZoomBitmapWindow(*WindowId,ImageFile\$, xPos,yPos, Factor*, RELATIVE|INCREMENT|ABSOLUTE)

# **Parameters:**

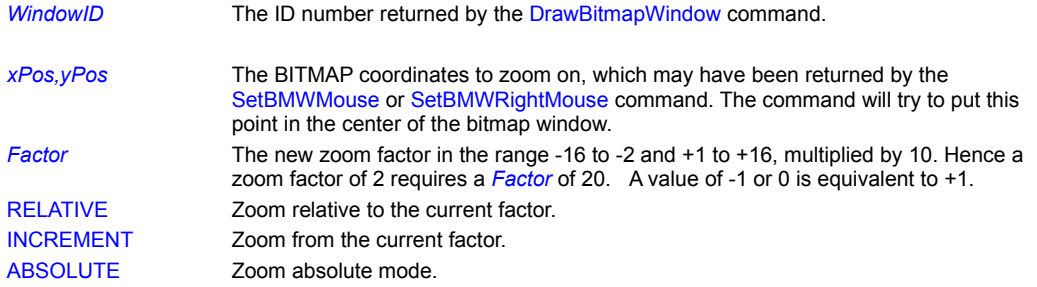

### **Related Commands:**

BMWinTitle CloseBitmapWindow DrawBitmapWindow GetBMWZoom SetBMWMouse

# **MCI Command Strings**

The following command strings are used with MCI devices.

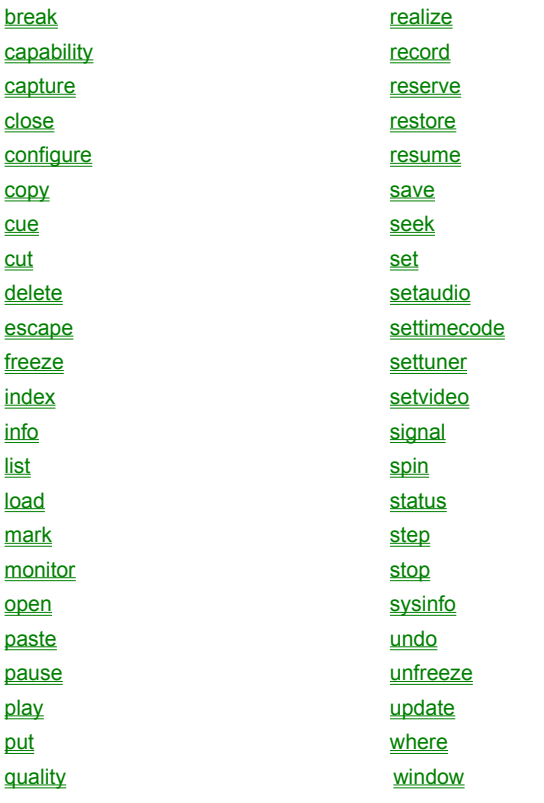

#### **break**

The **break** command specifies a key to abort a command that was invoked using the "wait" flag. This command is an MCI system command; it is interpreted directly by MCI.

**MCI Syntax:** "break DeviceID VirtualKey Flags"

### **Parameters:**

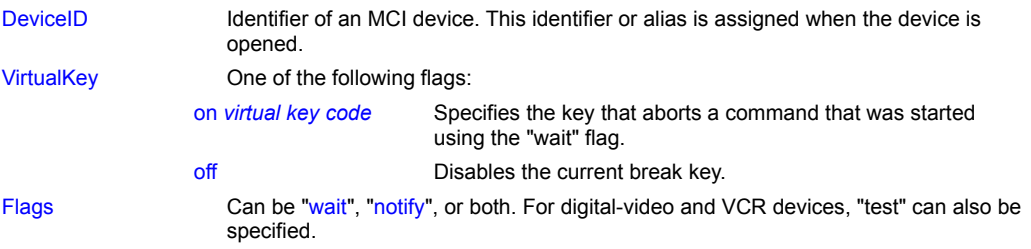

### **capability**

The **capability** command requests information about a particular capability of a device. All MCI devices recognize this command. **MCI Syntax:** "capability DeviceID Request Flags"

#### **Parameters:**

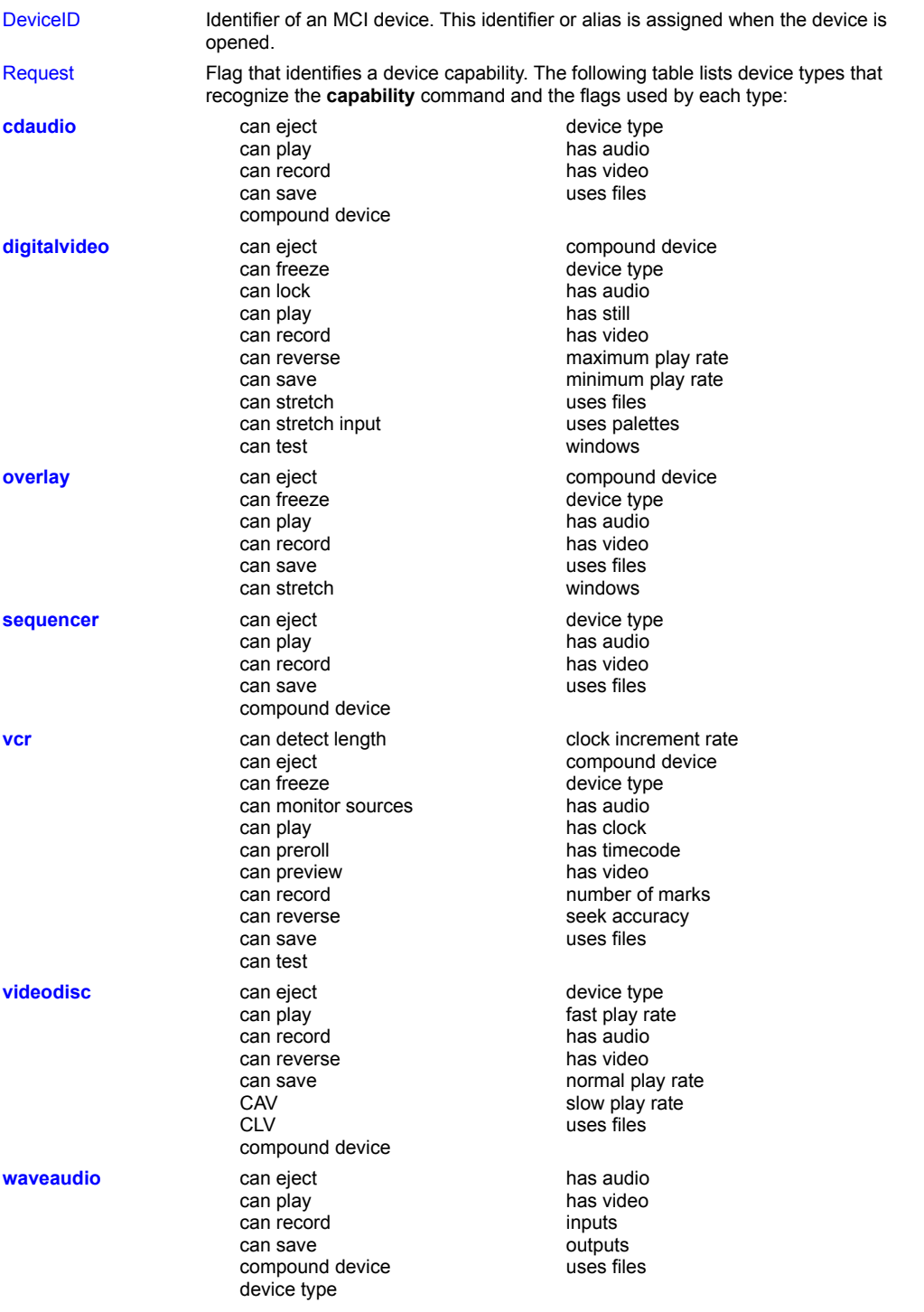

The following table lists the flags that can be specified in the *Request* parameter and their meanings:

**can detect length** Returns TRUE if the device can detect the length of the media.

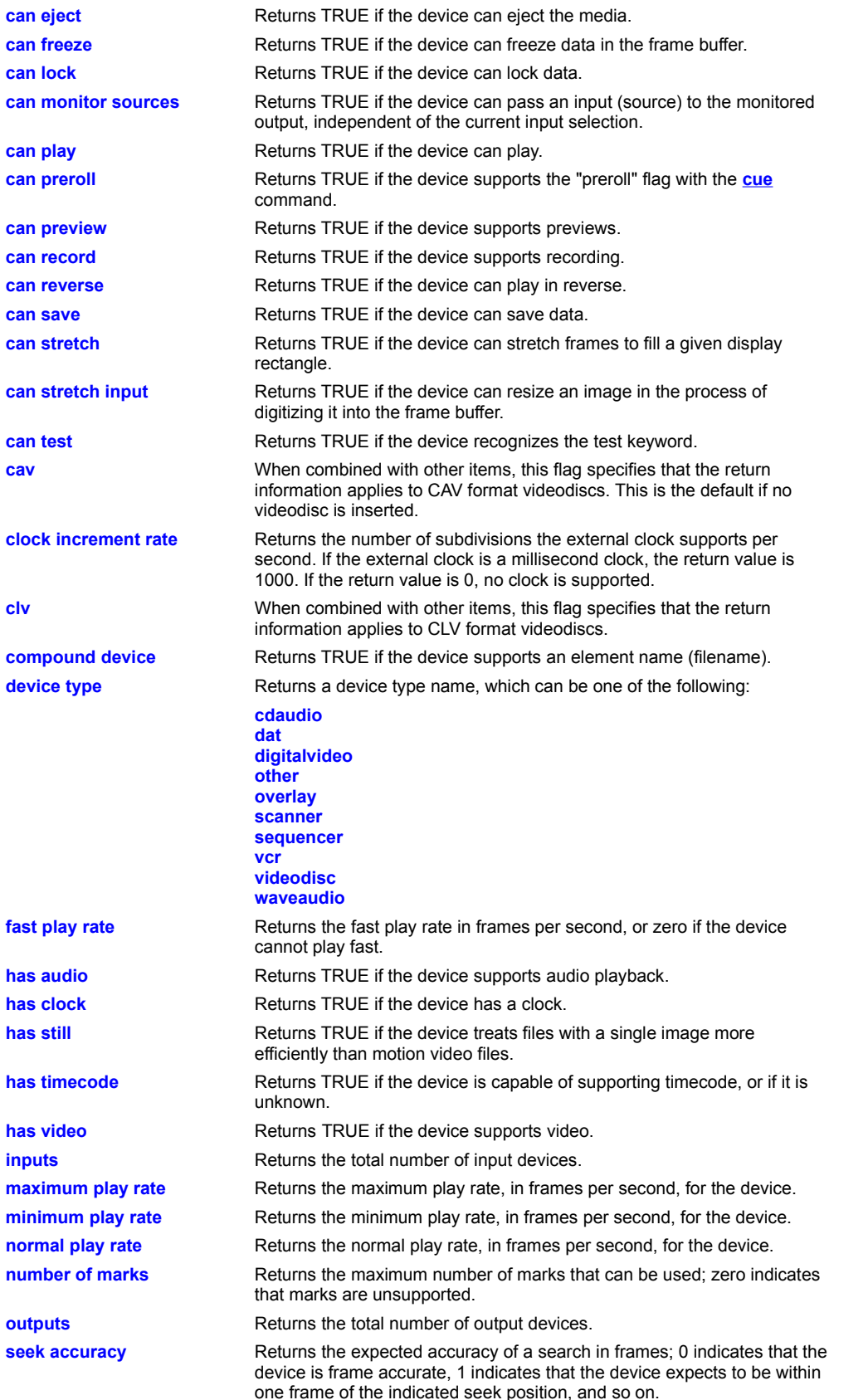

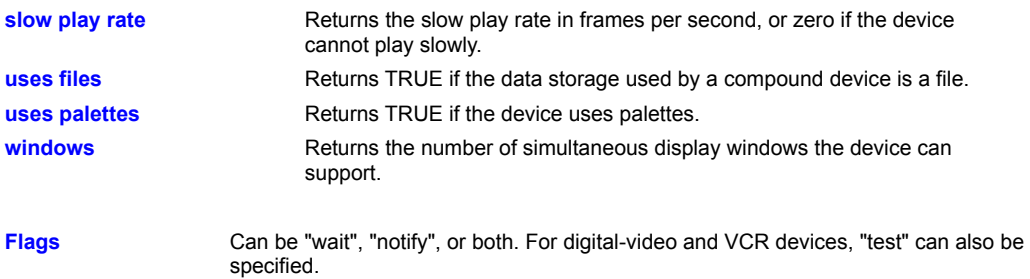

#### **capture**

The **capture** command copies the contents of the frame buffer and stores it in the specified file. Digital-video devices recognize this command.

**MCI Syntax:** "capture DeviceID Capture Flags"

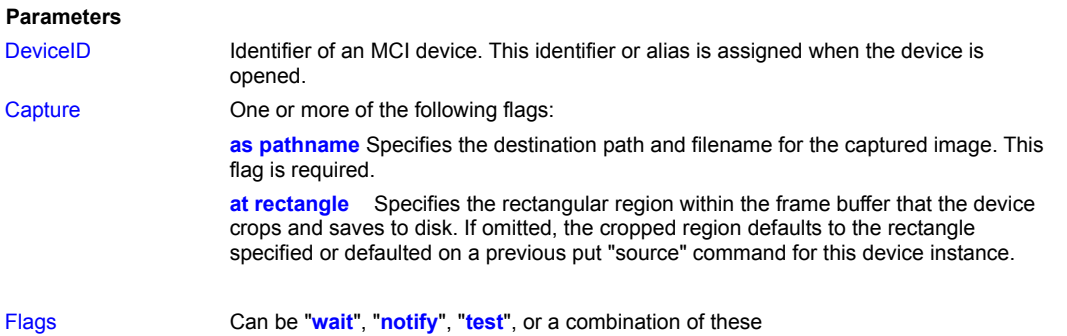

#### **Remarks**

This command might fail if the device is currently playing motion video or executing some other resource-intensive operation. If the frame buffer is being updated in real time, the updating momentarily pauses so that a complete image is captured. If the device pauses the updating, there might be a visual or audible effect. If the file format, compression algorithm, and quality levels have not been set, their defaults are used.

### **close**

The **close** command closes the device or file and any associated resources. MCI unloads a device when all instances of the device or all files are closed. All MCI devices recognize this command.

**MCI Syntax:** "close DeviceID Flags"

### **Parameters**

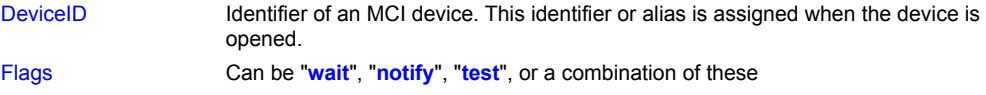

#### **Remarks**

To close all devices opened by your application, specify the "**all**" device identifier for the DeviceID parameter.

The following command closes the "mysound" device: **close mysound**

# **configure**

The **configure** command displays a dialog box used to configure the device. Digital-video devices recognize this command.

**MCI Syntax:** "configure DeviceID Flags"

#### **Parameters**

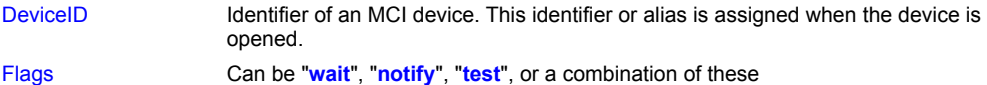

**copy**

The **copy** command copies data to the clipboard. Digital-video devices recognize this command.

**MCI Syntax:** "copy DeviceID Item Flags"

## **Parameters** DeviceID **IDENTIFIER IDENTIFIER IS A IDENTIFIER OF A IDENTIFIER IS A** Identifier or alias is assigned when the device is opened. Item One of the following flags identifying the item to copy: **at** *rectangle* Specifies the portion of each frame that will be copied. If omitted, the default setting is the entire frame. **audio stream** *stream* Specifies the audio stream in the workspace affected by the command. If you use this flag and also want to copy video, you must also use the "**video stream**" flag. (If neither flag is specified, all audio and video streams are copied.) **from** *position* Specifies the start of the range copied. If omitted, the default setting is the current position. **to** *position* Specifies the end of the range copied. The audio and video data copied are exclusive of this position. If omitted, the default setting is the end of the workspace. **video stream** *stream* Specifies the video stream in the workspace affected by the command. If you use this flag and also want to copy audio, you must also use the "**audio stream**" flag. (If neither flag is specified, all audio and video streams are copied.) Flags Can be "**wait**", "**notify**", "**test**", or a combination of these

The **cue** command prepares for playing or recording. Digital-video, VCR, and waveform-audio devices recognize this command.

**MCI Syntax:** "cue DeviceID InOutTo Flags"

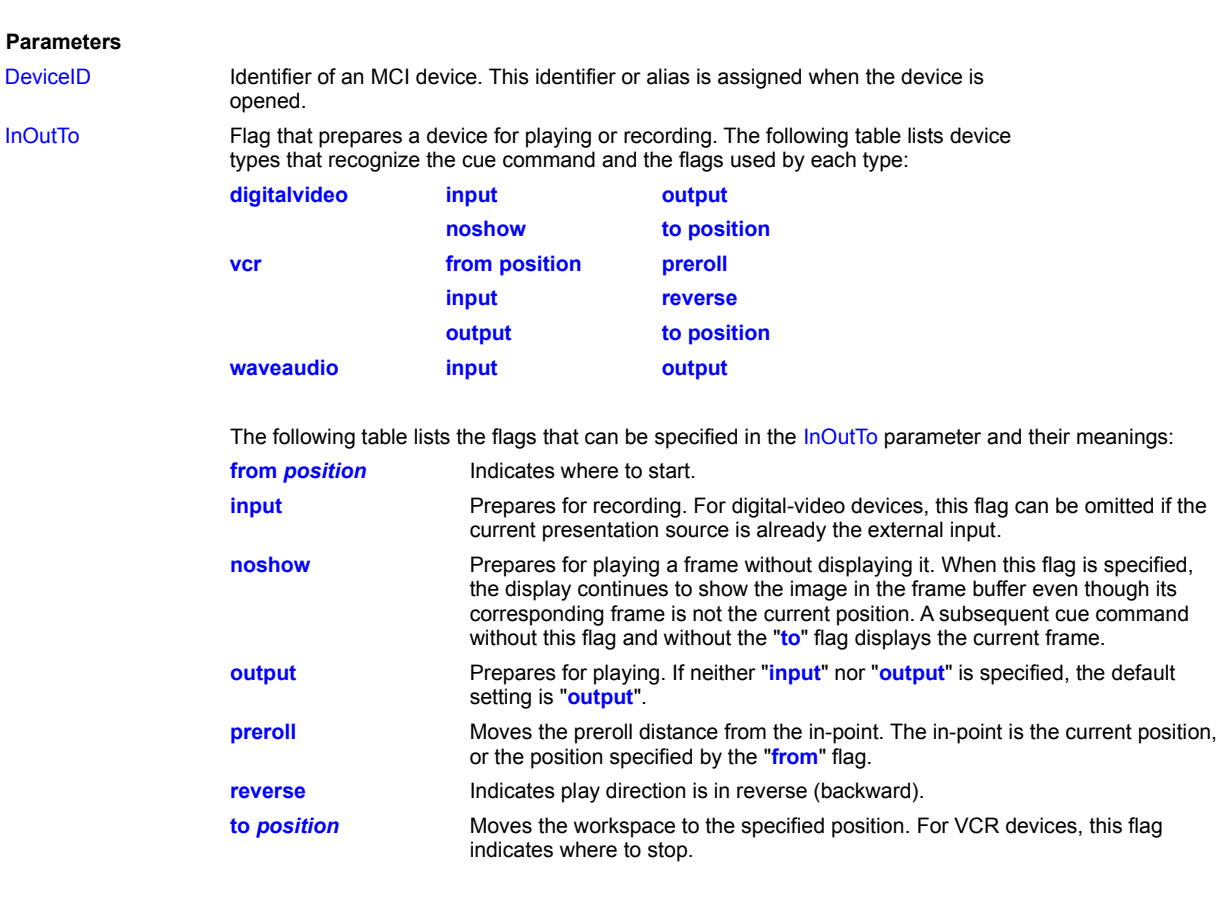

Flags Can be "**wait**", "**notify**", "**test**", or a combination of these

**cue**

The **cut** command removes data from the workspace and copies it to the clipboard. Digital-video devices recognize this command.

**MCI Syntax**: "cut DeviceID Item Flags"

### **Parameters**

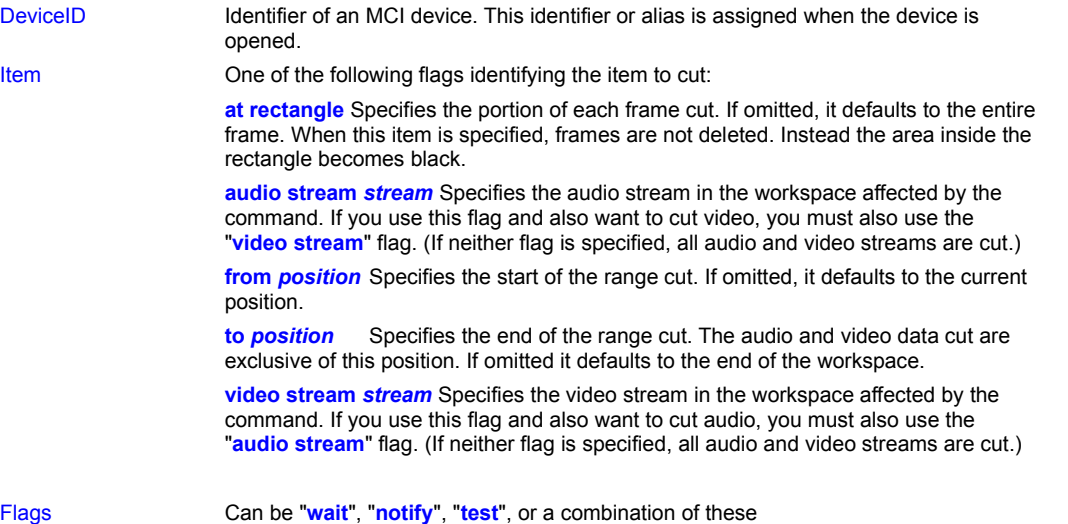

**cut**

**delete**

The **delete** command deletes a data segment from a file. Digital-video and waveform-audio devices recognize this command.

**MCI Syntax:** "delete DeviceID Position Flags"

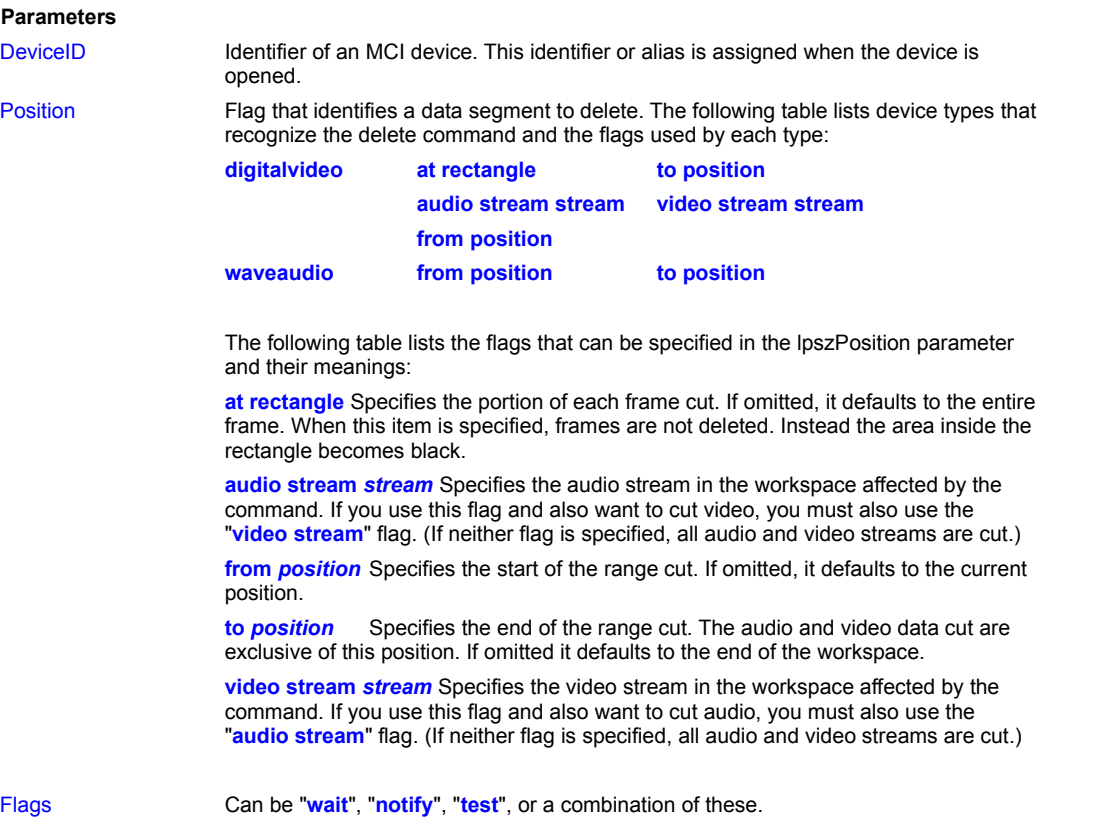

#### **Remarks**

Before issuing any commands that use position values, you should set the desired time format by using the **set** command.

The following command deletes the waveform-audio data from 1 millisecond through 900 milliseconds (assuming the time format is set to milliseconds):

**delete mysound from 1 to 900**

### **escape**

The **escape** command sends device-specific information to a device. Videodisc devices recognize this command.

**MCI Syntax:** "escape DeviceID Escape Flags"

#### **Parameters**

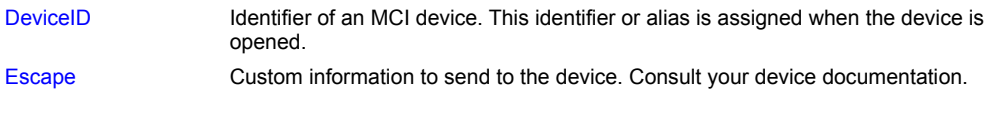

Flags Can be "**wait**", "**notify**", or both.

#### **Remarks**

The following command sends the escape string "SA" to a videodisc device:

**escape videodisc SA**

#### **freeze**

The **freeze** command freezes video input or video output on a VCR or disables video acquisition to the frame buffer. Digitalvideo, video-overlay, and VCR devices recognize this command.

**MCI Syntax:** "freeze DeviceID FreezeFlags Flags"

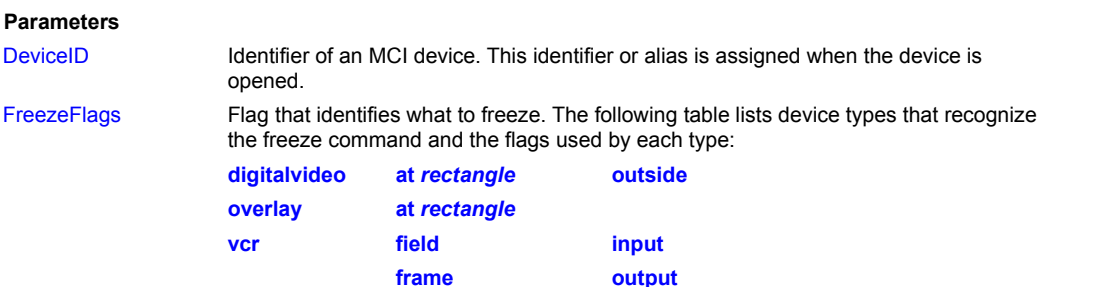

The following table lists the flags that can be specified in the FreezeFlags parameter and their meanings:

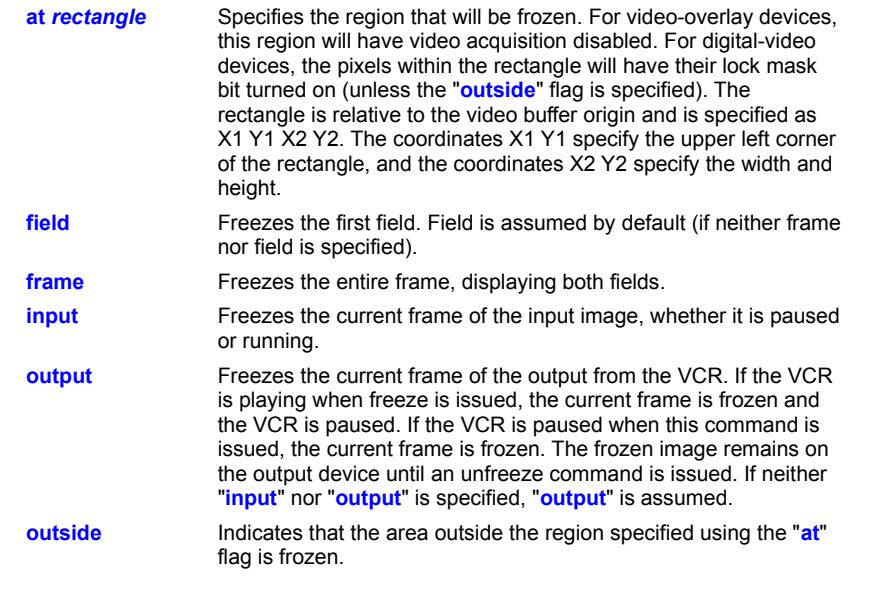

Flags Can be "**wait**", "**notify**", "**test**", or a combination of these.

#### **Remarks**

When used with VCR devices, this command is intended for frame-grabbing cards.

To specify irregular acquisition regions with the "**at**" flag, use a series of freeze and unfreeze commands. Some video-overlay devices limit the complexity of the acquisition region.

This command is supported only if a call to the capability command with the "**can freeze**" flag returns TRUE.

The following command disables video acquisition in a 100-pixel square at the upper left corner of the video buffer:

**freeze vboard at 0 0 100 100**

# **index**

The **index** command controls a VCR's on-screen display. VCR devices recognize this command.

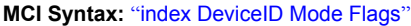

# **Parameters**

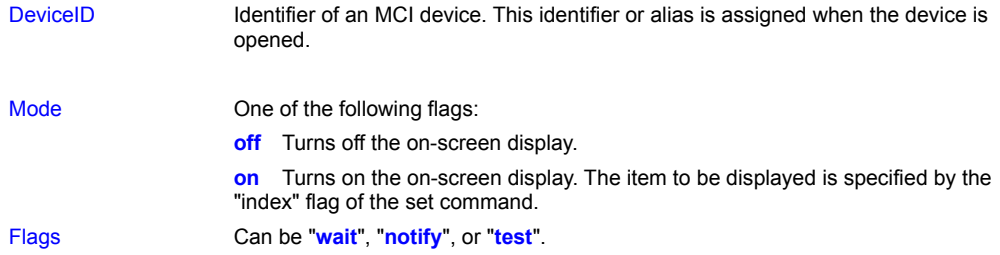

The **info** command retrieves a hardware description from a device. All MCI devices recognize this command.

**MCI Syntax:** "info DeviceID Infotype Flags"

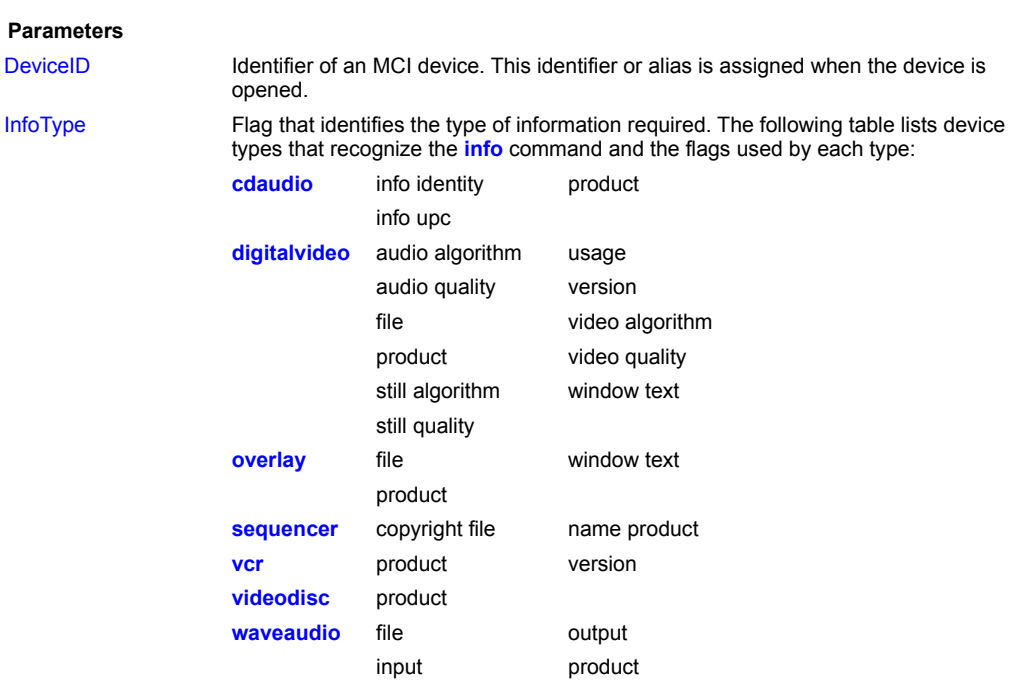

The following table lists the flags that can be specified in the InfoType parameter and their meanings:

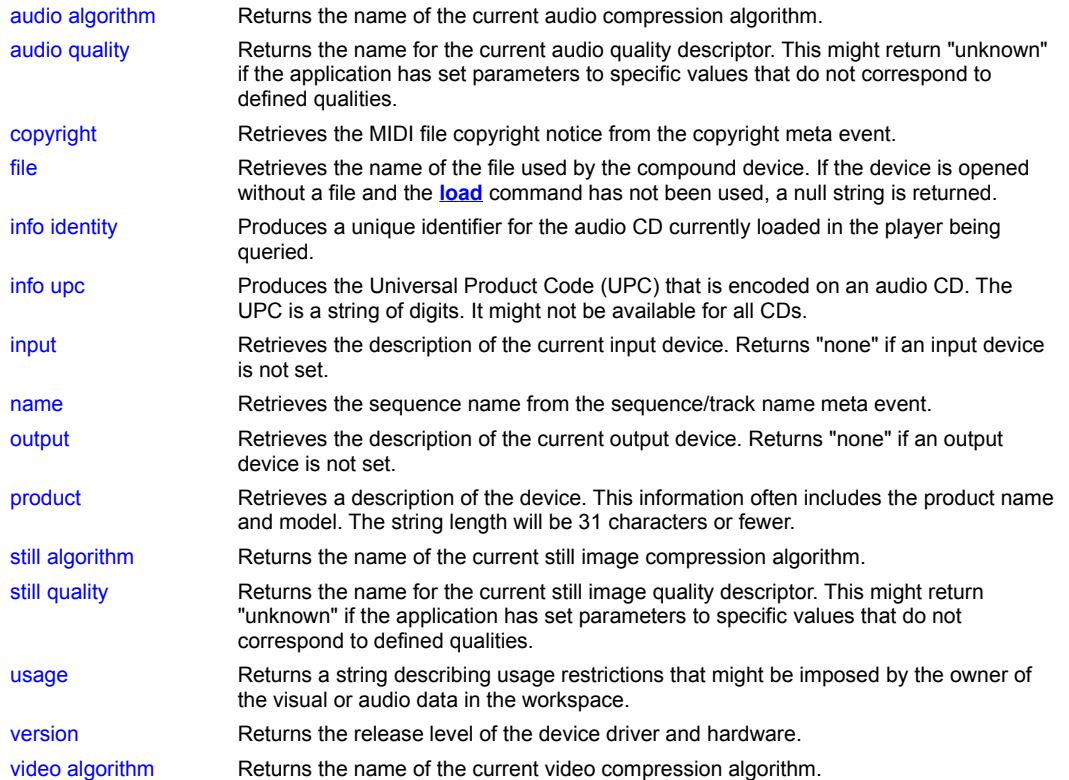

**info**

video quality Returns the name for the current video quality descriptor. This might return "unknown" if the application has set parameters to specific values that do not correspond to defined qualities. window text Retrieves the caption of the window used by the device.

Flags Can be "**wait**", "**notify**", or "**test**".

**list**

**load**

**mark**

**monitor**

**open**

**paste**

**pause**

**play**

**put**

**quality**

**realize**

**record**

**reserve**

**restore**

**resume**
save

seek

set

setaudio

settimecode

settuner

**setvideo**

**signal**

spin

**status**

step

**stop**

sysinfo

undo

 $unfreeze$ 

**update**

**where**

**window**